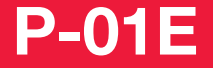

ISSUE DATE: *'12.10*

NAME:

PHONE NUMBER:

MAIL ADDRESS:

取扱説明書〈詳細版〉

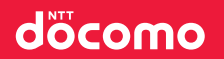

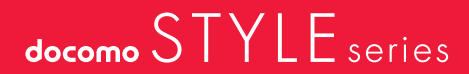

### **はじめに**

「P-01E」をお買い上げいただきまして誠にありがとうございます。 ご使用の前やご利用中に、この取扱説明書をお読みいただき、正しくお使いくだ さい。

#### FOMA端末のご使用にあたって

- ●本FOMA端末は、W-CDMA方式に対応しています。
- ●FOMA端末は無線を使用しているため、トンネル・地下・建物の中などで電波 の届かない所、屋外でも電波の弱い所およびFOMAサービスエリア外ではご 使用になれません。また、高層ビル・マンションなどの高層階で見晴らしのよ い場所であってもご使用になれない場合があります。なお、電波が強くアンテ ナマークが3本たっている場合で、移動せずに使用している場合でも通話が 切れる場合がありますので、ご了承ください。
- ●FOMA端末は電波を利用している関係上、第三者により通話を傍受される ケースもないとはいえません。
	- しかし、W-CDMA方式では秘話機能をすべての通話について自動的にサポー トしますので、第三者が受信機で傍受したとしても、ただの雑音としか聞きと れません。
- ●FOMA端末は音声をデジタル信号に変換して無線による通信を行っている ことから、電波状態の悪いところへ移動するなど送信されてきたデジタル信 号を正確に復元することができない場合には、実際の音声と異なって聞こえ る場合があります。
- ●お客様はSSL/TLSをご自身の判断と責任においてご利用することを承諾す るものとします。お客様によるSSL/TLSのご利用にあたり、ドコモおよび別 掲の認証会社はお客様に対しSSL/TLSの安全性などに関し何ら保証を行う ものではなく、万が一何らかの損害が発生したとしても一切責任を負いませ んので、あらかじめご了承ください。
	- 認証会社:日本ベリサイン株式会社、サイバートラスト株式会社、 GMOグローバルサイン株式会社、RSAセキュリティ株式会社、 セコムトラストシステムズ株式会社、株式会社コモドジャパン、 Entrust, Inc.、Go Daddy, Inc.
- ●このFOMA端末は、FOMAプラスエリアおよびFOMAハイスピードエリアに 対応しております。
- ●お客様ご自身でFOMA端末に登録された情報内容(電話帳、スケジュール、メ モ、伝言メモ、音声メモなど)は、別にメモを取るなどして保管してくださるよ うお願いします。FOMA端末の故障や修理、機種変更やその他の取り扱いな どによって、万が一、登録された情報内容が消失してしまうことがあっても、 当社としては責任を負いかねますのであらかじめご了承ください。

●大切なデータはmicroSDカードに保存することをおすすめします。また、パ ソコンをお持ちの場合は、ドコモケータイdatalinkを利用して電話帳やメー ル、スケジュールなどの情報をパソコンに転送・保管できます。

#### ■SIMロック解除

本FOMA端末はSIMロック解除に対応しています。SIMロックを解除すると他 社のSIMカードを使用することができます。

- ●SIMロック解除は、ドコモショップで受付をしております。
- ●別途SIMロック解除手数料がかかります。
- ●他社のSIMカードをご使用になる場合、ご利用になれるサービス、機能などが 制限されます。当社では、一切の動作保証はいたしませんので、あらかじめご 了承ください。
- **●SIMロック解除に関する詳細については、ドコモのホームページをご確認く** ださい。

# <span id="page-2-0"></span>**本体付属品および主なオプション品**

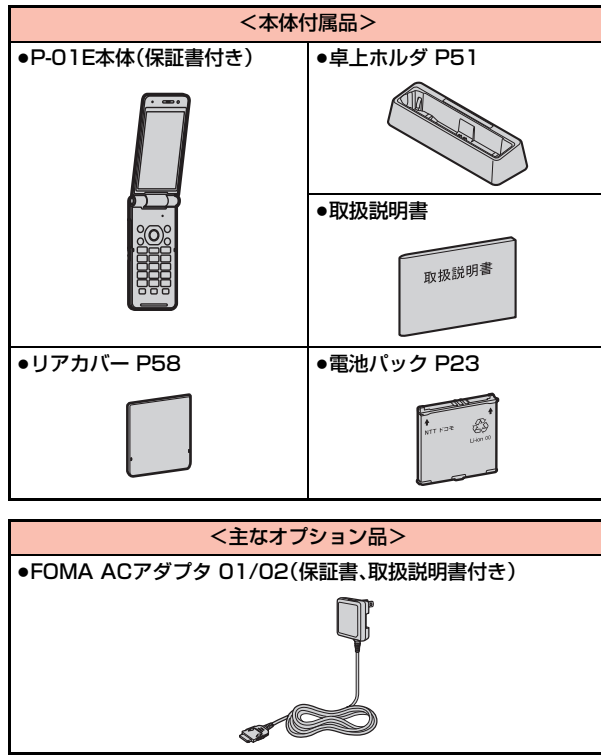

その他オプション品について[→P.448](#page-449-0)

# <span id="page-2-1"></span>**本書の見かた**

#### 本書ではFOMA端末を正しく簡単にお使いいただくために、操作のし かたをイラストやマークを交えて説明しています。

●本書の手順や画面は、主に本体色「ホワイト」のお買い上げ時の設定([P.420](#page-421-0)参 照)で記載しています。ただし、下記の設定を変更しています。 ・「待受画面設定」→「待受画面」:OFF

・「マチキャラ設定」→「表示設定」:OFF

- ●本書に記載している画面およびイラストはイメージです。実際の製品とは異な る場合があります。
- ●本書では、「P-01E」を「FOMA端末」と表記させていただいております。あらか じめご了承ください。
- ●本書の操作説明では、ボタンを押す操作を簡略なボタンイラストで表現してい ます。
- ●本書ではmicroSDカードを使用した機能の説明をしていますが、その機能のご 利用にあたっては、別途microSDカードが必要となります。microSDカードに ついては[P.326](#page-327-0)参照。

#### 本書のご使用にあたって

きせかえツールを利用してメインメニューやメニュー画面のデザインを変更し た場合、メニューの種類によっては、使用頻度に合わせてメニュー構成が変わる ものがあります。また、メニュー項目に割り当てられている番号(項目番号)が適 用されないものがあります。

本書について、最新の情報は、ドコモのホームページよりダウンロードできます。 ・「取扱説明書(PDFファイル)」ダウンロード

(http://www.nttdocomo.co.jp/support/trouble/manual/download/ index.html)

※URLおよび掲載内容については、将来予告なしに変更することがあります。

本書の内容の一部、または全部を無断転載することは、禁止されています。 本書の内容に関して、将来予告なしに変更することがあります。

# <span id="page-3-0"></span>**目次**

- ^ c : ^ c : ^ c : ^ c : ^ c : ^ c : ^ c : ^ c : ^ c : ^ c : ^ c : ^ c : ^ c : ^ c : ^ c : ^ c : ^ c : ^ c :

目次/注意事項

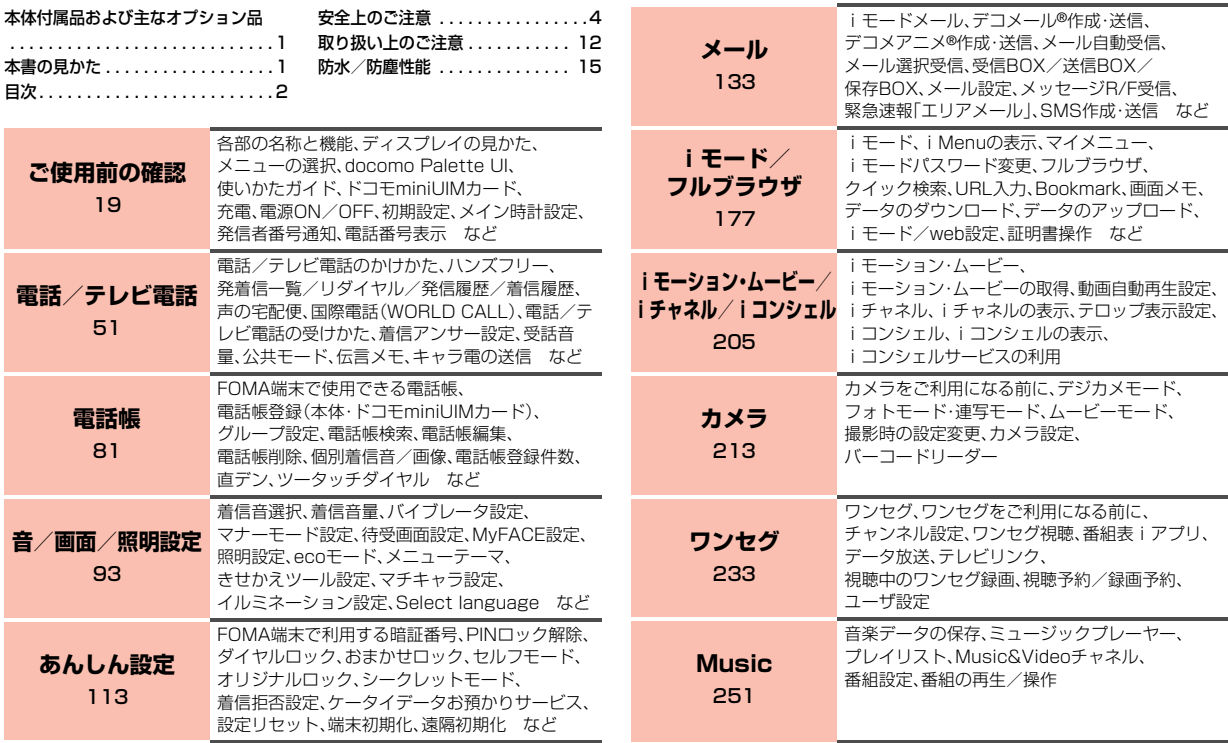

目次/注意事項 - ^ c : ^ c : ^ c : ^ c : ^ c : ^ c : ^ c : ^ c : ^ c : ^ c : ^ c : ^ c : ^ c : ^ c : ^ c : ^ c : ^ c : ^ c :

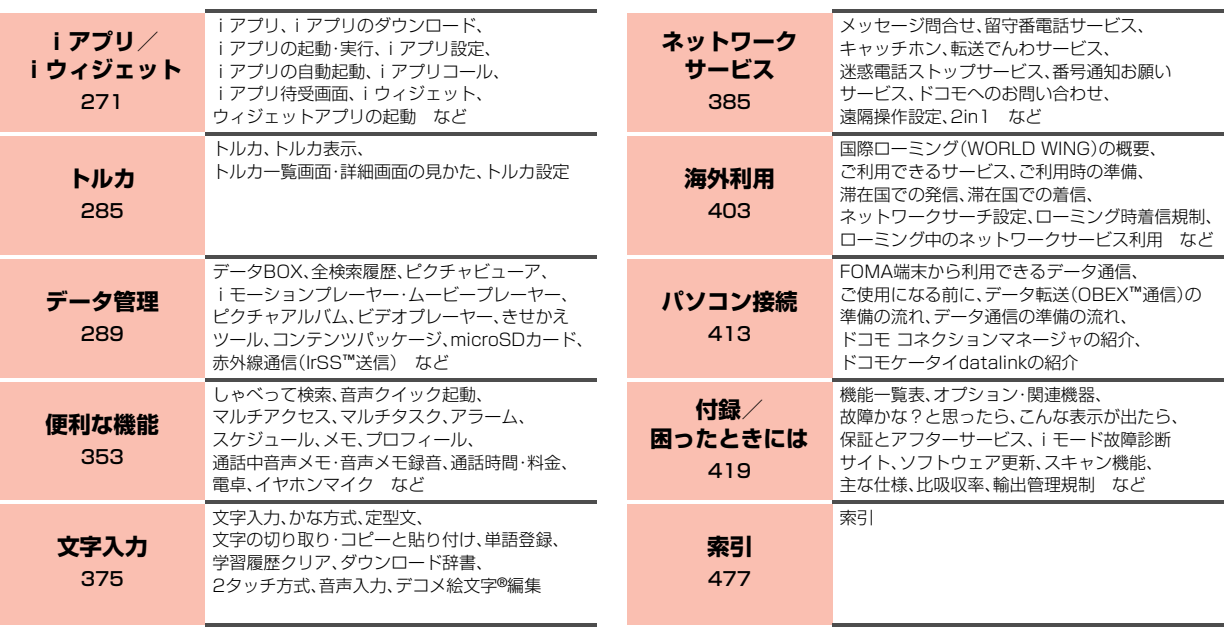

#### <span id="page-5-0"></span>**安全上のご注意** 必ずお守りください

- ■ご使用の前に、この「安全上のご注意」をよくお読みの上、正しくお使 いください。
	- また、お読みになった後は大切に保管してください。
- ■ここに示した注意事項は、お使いになる人や、他の人への危害、財産へ の損害を未然に防ぐための内容を記載していますので、必ずお守りく ださい。
- ■次の表示の区分は、表示内容を守らず、誤った使用をした場合に生じ る危害や損害の程度を説明しています。

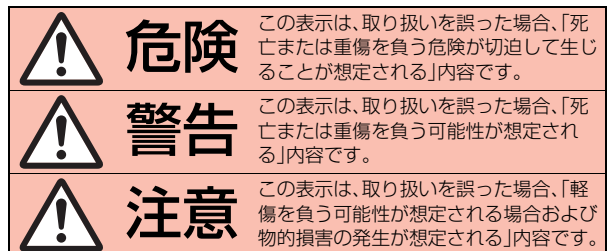

### ■次の絵表示の区分は、お守りいただく内容を説明しています。

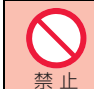

禁止(してはいけないこと)を示します。

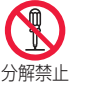

分解してはいけないことを示す記号です。

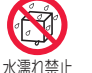

水がかかる場所で使用したり、水に濡らしたりしてはい けないことを示す記号です。

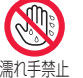

濡れた手で扱ってはいけないことを示す記号です。

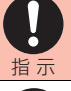

指示に基づく行為の強制(必ず実行していただくこと)を 示します。

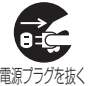

電源プラグをコンセントから抜いていただくことを示す 記号です。

### ■「安全上のご注意」は下記の7項目に分けて説明しています。

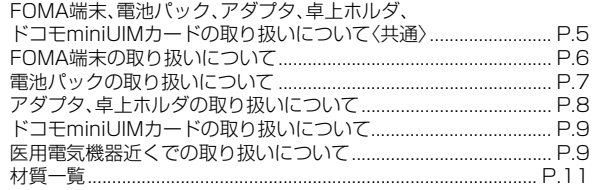

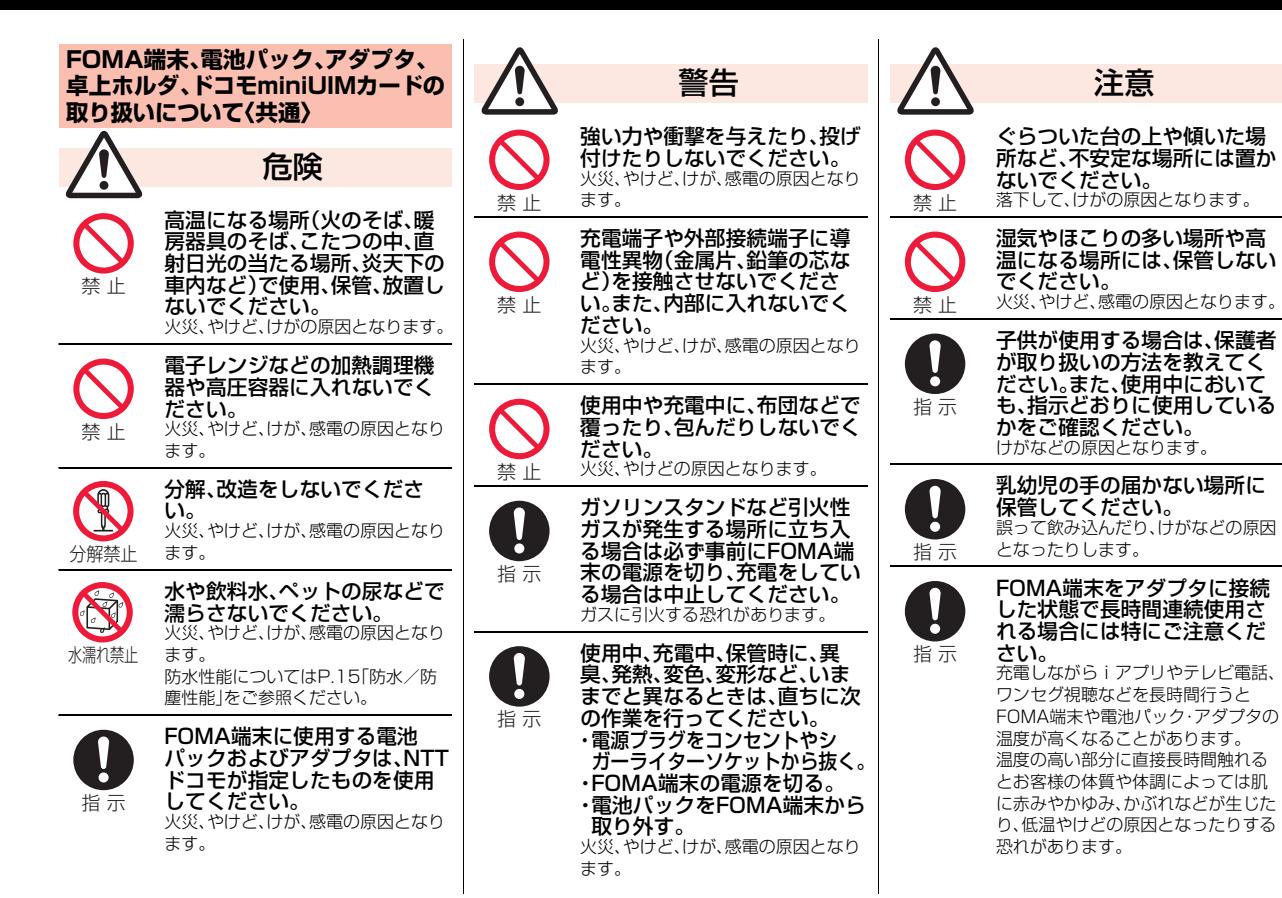

5

- ^ c : ^ c : ^ c : ^ c : ^ c : ^ c : ^ c : ^ c : ^ c : ^ c : ^ c : ^ c : ^ c : ^ c : ^ c : ^ c : ^ c : ^ c :

注意事項

見次

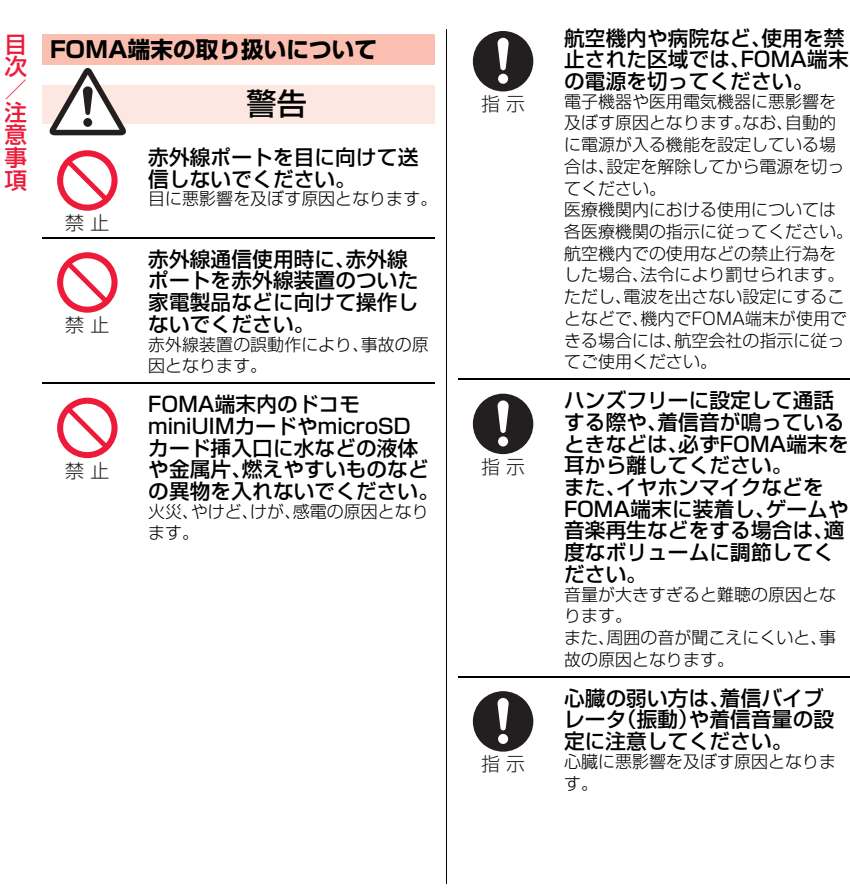

医用電気機器などを装着して  $\mathbf{\mathbf{I}}$ いる場合は、医用電気機器メー カもしくは販売業者に、電波に o. よる影響についてご確認の上 指 示 ご使用ください。 医用電気機器などに悪影響を及ぼす 原因となります。 高精度な制御や微弱な信号を 取り扱う電子機器の近くでは、  $\bullet$ FOMA端末の電源を切ってく ださい。 指 示 電子機器が誤動作するなどの悪影響 を及ぼす原因となります。 ※ご注意いただきたい電子機器の例 補聴器、植込み型心臓ペースメーカ および植込み型除細動器、その他の 医用電気機器、火災報知器、自動ド ア、その他の自動制御機器など。 植込み型心臓ペースメーカおよび 植込み型除細動器、その他の医用電 気機器をご使用される方は、当該の 各医用電気機器メーカもしくは販 売業者に電波による影響について ご確認ください。 万が一、ディスプレイ部やカメ ラのレンズを破損した際には、 割れたガラスや露出した  $\bullet$ 指 示 FOMA端末の内部にご注意く ださい。 ディスプレイ部やカメラのレンズの 表面には、プラスチックパネルを使用 しガラスが飛散りにくい構造となっ ておりますが、誤って割れた破損部や

露出部に触れますと、けがの原因とな

ります。

- ^ c : ^ c : ^ c : ^ c : ^ c : ^ c : ^ c : ^ c : ^ c : ^ c : ^ c : ^ c : ^ c : ^ c : ^ c : ^ c : ^ c : ^ c :

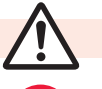

禁 止

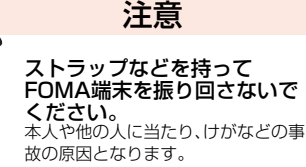

FOMA端末が破損したまま使 用しないでください。 火災、やけど、けが、感電の原因となり ます。

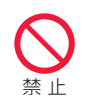

禁 止

誤ってディスプレイを破損し、 液晶が漏れた場合には、顔や手 などの皮膚につけないでくだ さい。 失明や皮膚に傷害を起こす原因とな

ります。 液晶が目や口に入った場合には、すぐ にきれいな水で洗い流し、直ちに医師 の診断を受けてください。 また、皮膚や衣類に付着した場合は、 すぐにアルコールなどで拭き取り、石 鹸で水洗いしてください。

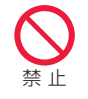

人の近くや顔を近づけて、ワン プッシュオープンでFOMA端 末を開かないでください。 本人や他の人に当たり、けがの原因と なります。

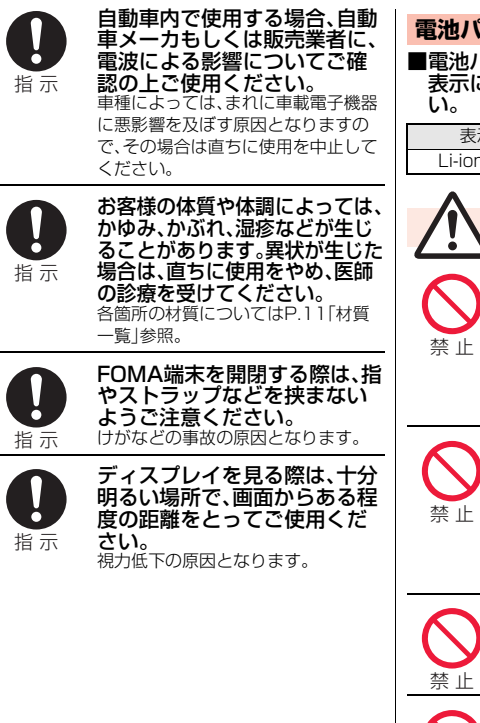

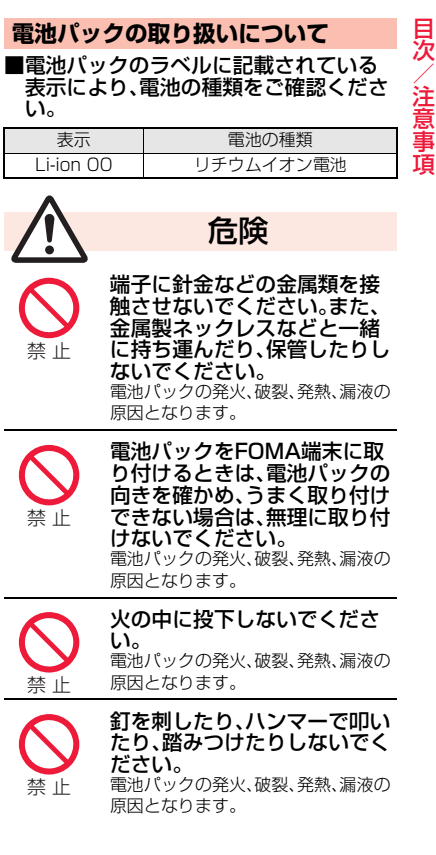

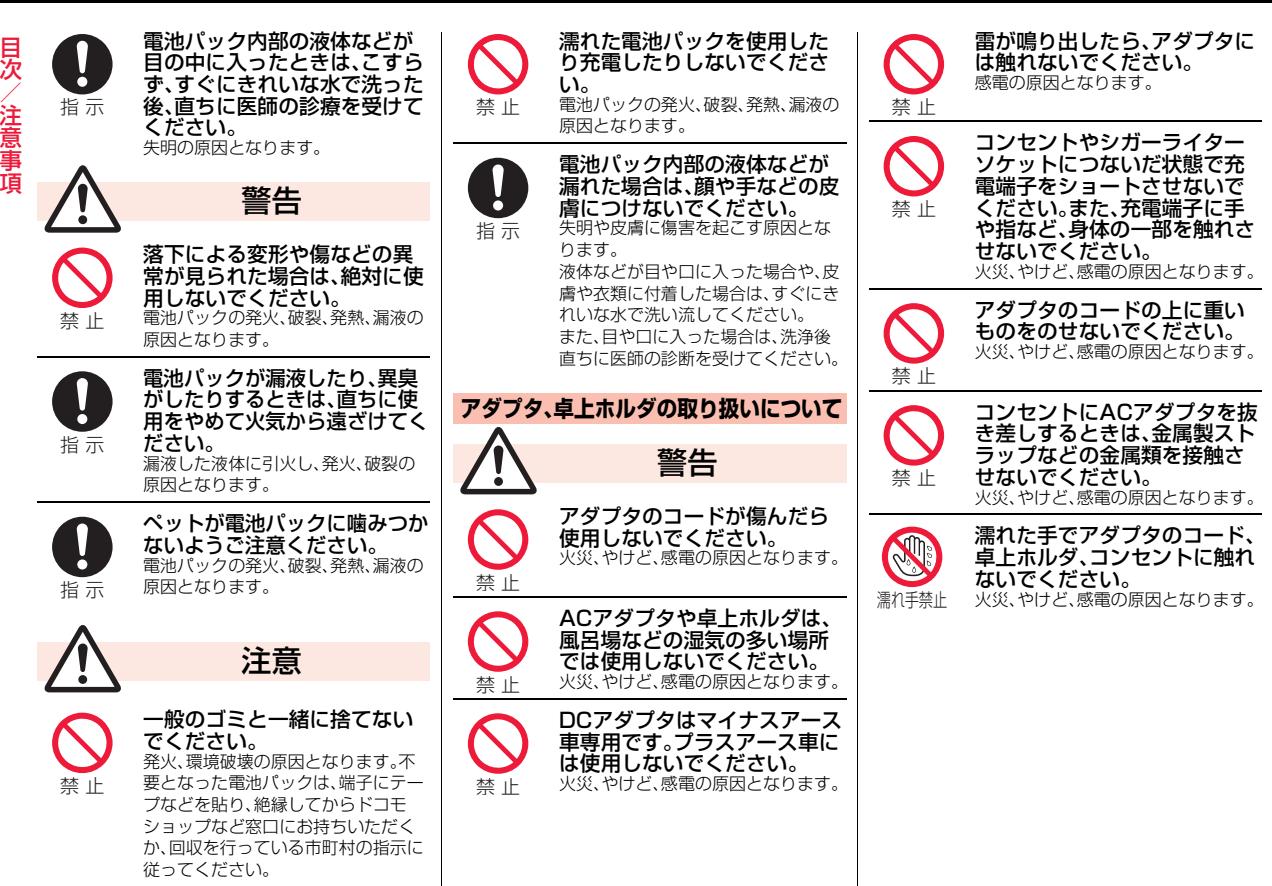

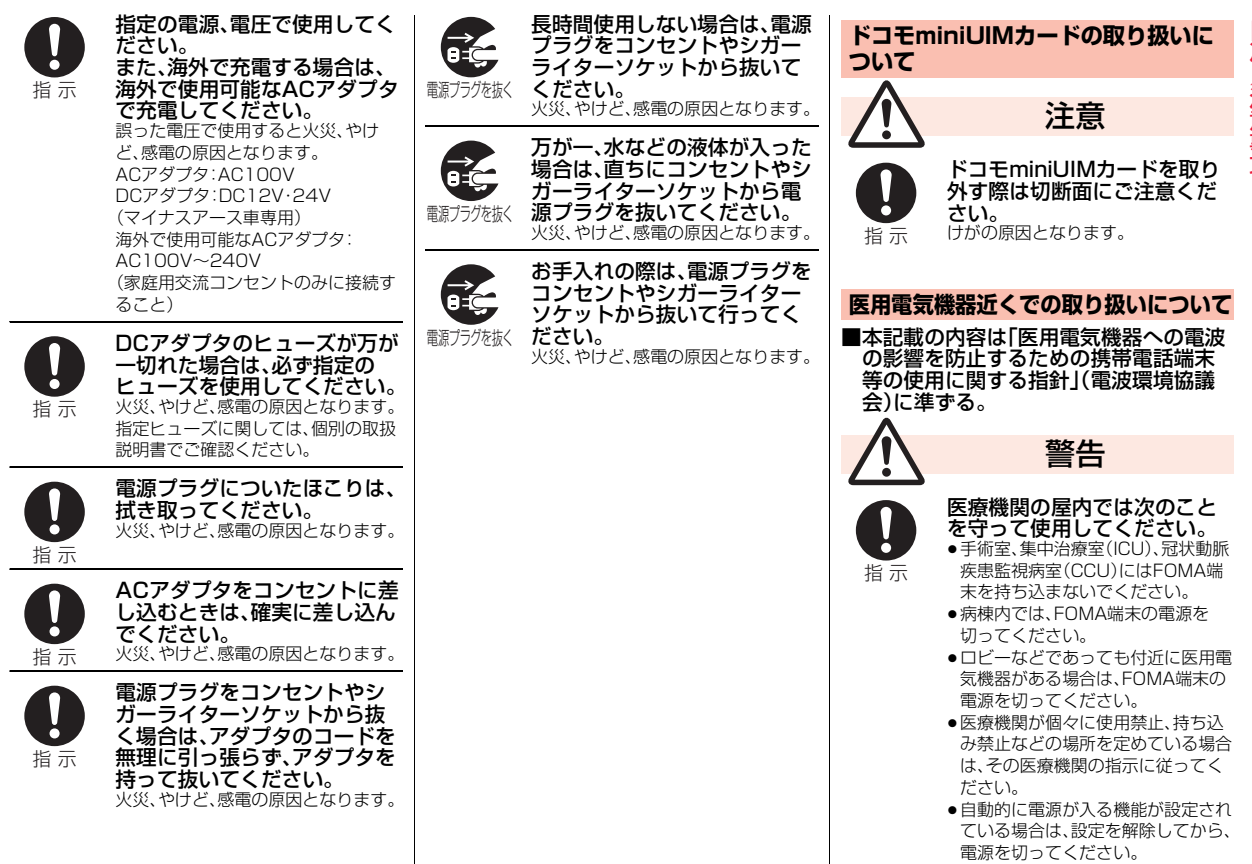

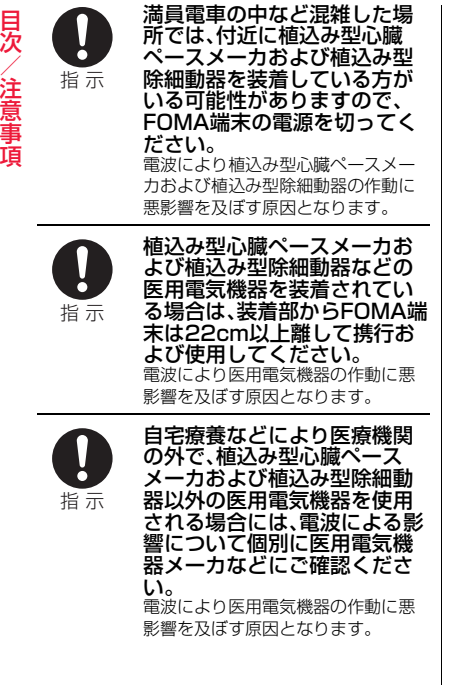

 $\overline{\phantom{a}}$ 

# **材質一覧**

### ■P-01E本体・リアカバー P58・電池パック P23

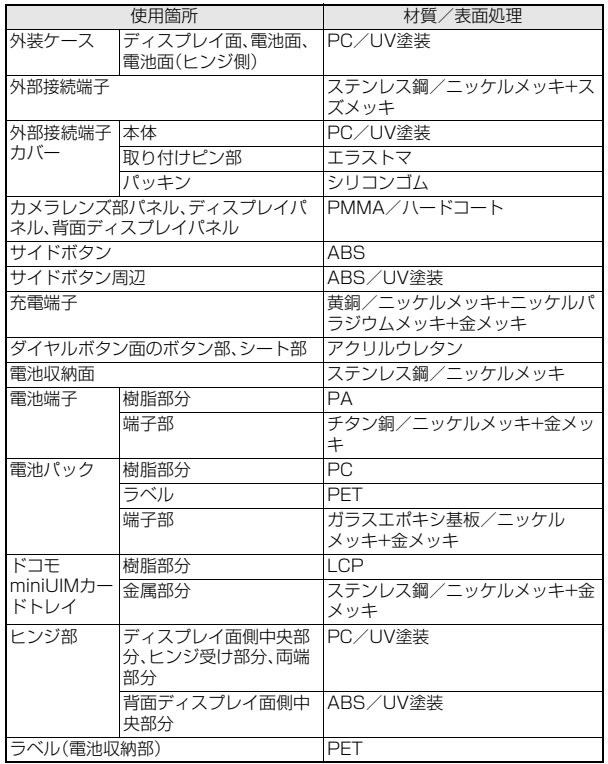

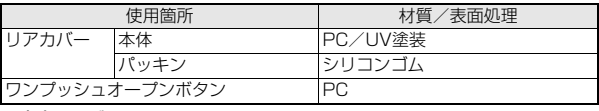

#### ■卓上ホルダ P51

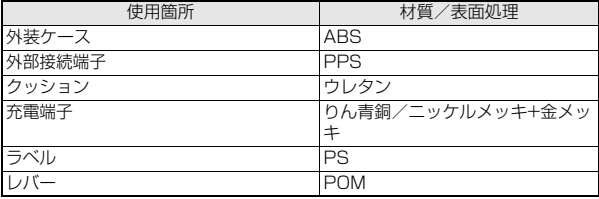

# <span id="page-13-0"></span>**取り扱い上のご注意**

# **共通のお願い**

■P-01Eは防水/防塵性能を有しております が、FOMA端末内部に水や粉塵を浸入させ たり、付属品、オプション品に水や粉塵を付 着させたりしないでください。 電池パック、アダプタ、卓上ホルダ、ドコモ miniUIMカードは防水/防塵性能を有しており ません。風呂場などの湿気の多い場所でのご使用 や、雨などがかかることはおやめください。また 身に付けている場合、汗による湿気により内部が 腐食し故障の原因となります。 調査の結果、これらの水濡れによる故障と判明し た場合、保証対象外となり修理できないことがあ りますので、あらかじめご了承ください。 なお、保証対象外ですので修理を実施できる場合 でも有料修理となります。 ■お手入れは乾いた柔らかい布(めがね拭きな ど)で拭いてください。 ●乾いた布などで強く擦ると、ディスプレイに傷 がつく場合があります。 ●ディスプレイに水滴や汚れなどが付着したまま 放置すると、シミになることがあります。 ●アルコール、シンナー、ベンジン、洗剤などで拭 くと、印刷が消えたり、色があせたりすることが あります。

■端子は時々乾いた綿棒などで清掃してくだ さい。

端子が汚れていると接触が悪くなり、電源が切れ たり充電不十分の原因となったりしますので、端 子を乾いた綿棒などで拭いてください。 また、清掃する際には端子の破損に十分ご注意く ださい。

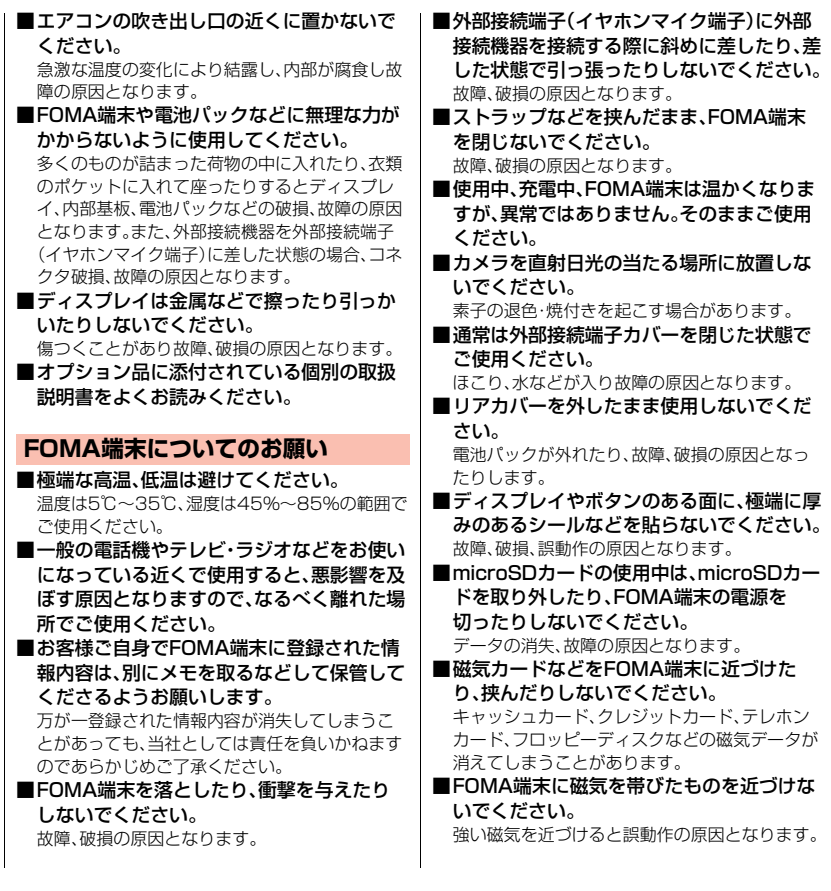

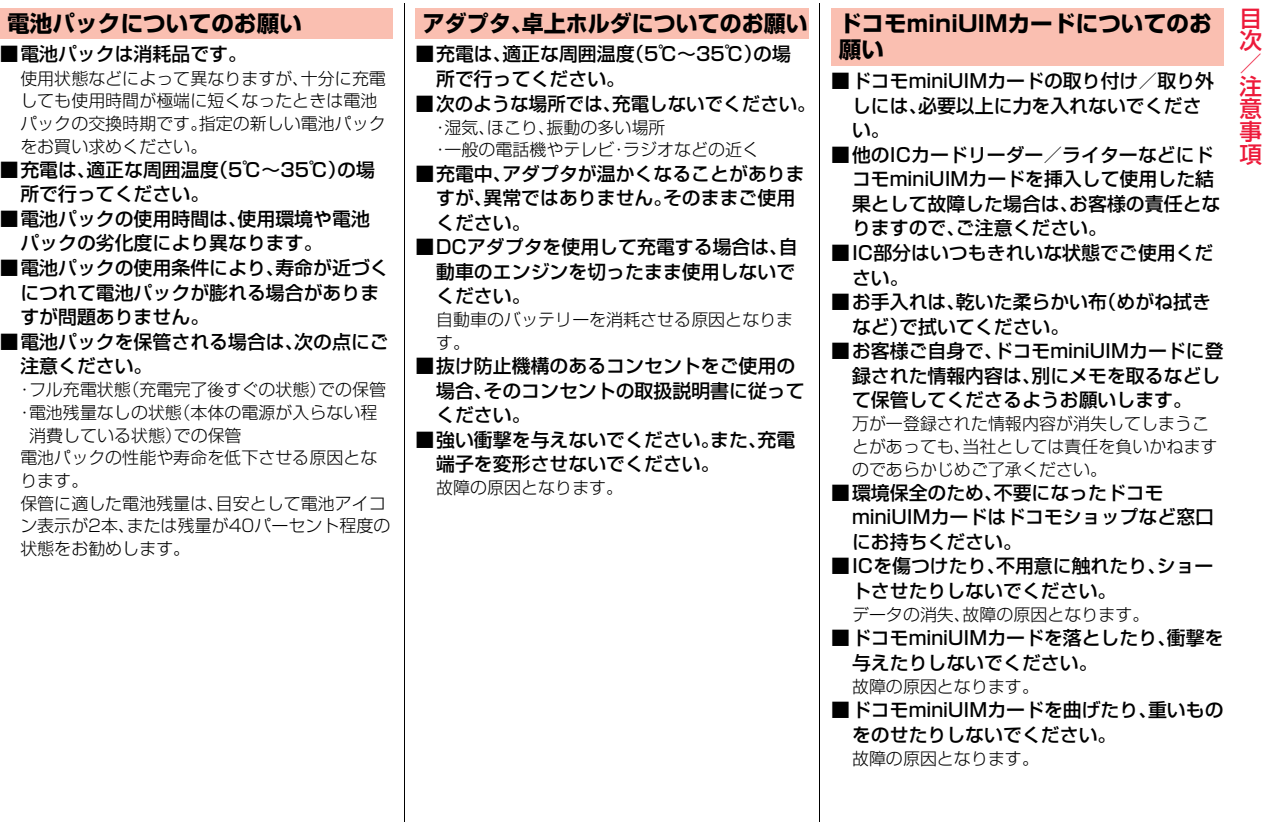

 $\overline{\phantom{a}}$ 

# |目 ■ドコモminiUIMカードにラベルやシールな<br>|次 | どを貼った状態で、FOMA端末に取り付け<br>|ないでください。<br>|注意<br>|遠慮||注意| どを貼った状態で、FOMA端末に取り付け ないでください。 故障の原因となります。

# **注意**

■改造されたFOMA端末は絶対に使用しない でください。改造した機器を使用した場合は 電波法に抵触します。

FOMA端末は、電波法に基づく特定無線設備の技 術基準適合証明などを受けており、その証として 「技適マーク (A)」がFOMA端末の銘版シールに表 示されております。FOMA端末のネジを外して内 部の改造を行った場合、技術基準適合証明などが 無効となります。技術基準適合証明などが無効と なった状態で使用すると、電波法に抵触しますの で、絶対に使用されないようにお願いいたしま す。

#### ■自動車などを運転中の使用にはご注意くだ さい。

運転中の携帯電話を手で保持しての使用は罰則 の対象となります。

ただし、傷病者の救護または公共の安全の維持な ど、やむを得ない場合は対象外となります。

# <span id="page-16-0"></span>**防水/防塵性能**

#### P-01Eは、外部接続端子カバーをしっかりと閉じ、リアカバーを確実に 取り付けて隙間や浮きがない状態でIPX5※1、IPX7※2の防水性能、 IP5X※3の防塵性能を有しています。

- ※1 IPX5とは、内径6.3mmの注水ノズルを使用し、約3mの距離から12.5L/ 分の水を最低3分間注水する条件であらゆる方向から噴流を当てても、電 話機としての機能を有することを意味します。
- ※2 IPX7とは、常温で水道水、かつ静水の水深1mの水槽にP-01Eを静かに沈 め、約30分間放置後に取り出したときに電話機としての機能を有するこ とを意味します。
- ※3 IP5Xとは、保護度合いを指し、直径75μm以下の塵埃(じんあい)が入っ た装置に電話機を8時間入れてかくはんさせ、取り出したときに電話機の 機能を有し、かつ安全を維持することを意味します。
- (注)実際の使用にあたって、すべての状況での動作を保証するものではありま せん。浸水や異物混入を防ぎ、安全にお使いいただくために、本書をよくお 読みになってからご使用ください。
- 雨の中やキッチン、プールサイドなどの水際でもご使用できます。

#### 雨の中

- ●雨の中で傘をささずに濡れた手で通話できます。(1時間の雨量が20mm未 満、地面からの跳ね返りで足元が濡れる程度)
- ※手が濡れているときやFOMA端末に水滴がついているときには、リアカバー の取り付け/取り外し、外部接続端子カバーの開閉は行わないでください。

### 洗う

●FOMA端末が汚れた場合は、洗面器などに張った真水・常温 の水道水につけて静かに振り洗いをしたり、蛇口から弱めに 流れる水道水に当てながら手で洗うことができます。 ●リアカバーをしっかりと取り付けた状態で、外部接続端子カ

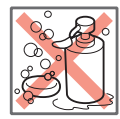

石けん・洗剤

- バーを押さえたまま洗ってください。 ●洗うときは、ブラシやスポンジ、石けん、洗剤などを使用しな
- いでください。
- ●洗い流したあとは表面を乾いた布でよく拭いて、水抜き[\(P.18](#page-19-0)参照)を行った のち、自然乾燥させてください。

### レジャー

●プールの水や海水に浸けたり、落下させたりしないでくださ い。また、水中で使用しないでください。 ●プールの水や海水がかかった場合は所定の方法(P.15参照)

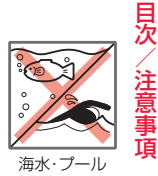

### キッチン

で洗ってください。

●常温の真水や水道水以外の液体をかけたり、浸けたりしないでください。 ●お湯や冷水をかけたり、浸けたりしないでください。

# **ご使用にあたっての重要事項**

- ●ご使用前に、外部接続端子カバーをしっかりと閉じ、リアカバーを確実に取り 付けている状態にしてください。微細なゴミ(微細な繊維、髪の毛、砂など)が わずかでも挟まると水や粉塵が侵入する原因となります。外部接続端子カ バーを閉じるときやリアカバーを取り付けるときは、カバー周辺(特にパッキ ン)にゴミや汚れが付着していないことを確認してください。
- ●外部接続端子カバーやリアカバーが浮いていないようにしっかりと閉じてい ることを確認してください。確実に閉じていないと水や粉塵が侵入する恐れ があります。
- ●防水/防塵性能を維持するため、異常の有無に関わらず、2年に1回、部品の交 換をおすすめします。部品の交換はFOMA端末をお預かりして有料にて承り ます。ドコモ指定の故障取扱窓口にお持ちください。

#### 外部接続端子カバーの開けかた

①溝に指先をかけてAの方向に引っ張り出したあ と、Bの方向に回転させる

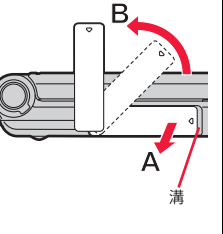

### 外部接続端子カバーの閉じかた

- ①FOMA端末と平行に揃えて外部接続端子カ バーの根元部分をしっかり押さえながら押し 込む
- ②外部接続端子カバー全体に浮きがないことを 確認する

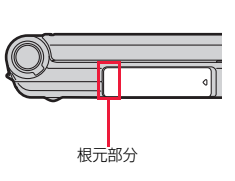

### リアカバーの取り外しかた

- ①FOMA端末のくぼみ部分に指先をかけて矢 印の方向へ持ち上げてリアカバーを取り外 す
	- ●リアカバーを外す際に音がする場合があ ります。
	- ●リアカバーは防水/防塵性能を維持する ため、しっかりと閉じる構造になっており ます。無理に開けようとすると爪や指など を傷つける場合がありますので、ご注意く ださい。

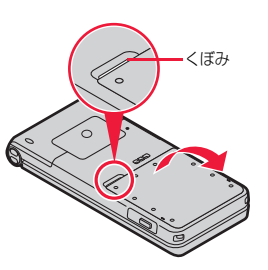

# リアカバーの取り付けかた

①リアカバーの下側のツメをFOMA端末に確実に合わせ(A)、 リアカバーの左右と上側のツメをはめて押し込む(B)

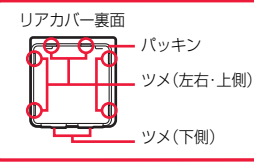

②リアカバーのシール上の○印部分(10箇 所)を押してリアカバー全体に浮きがない ことを確認する

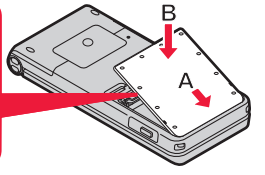

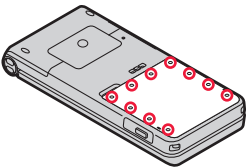

③リアカバーとFOMA端末に隙間がないことを確認する

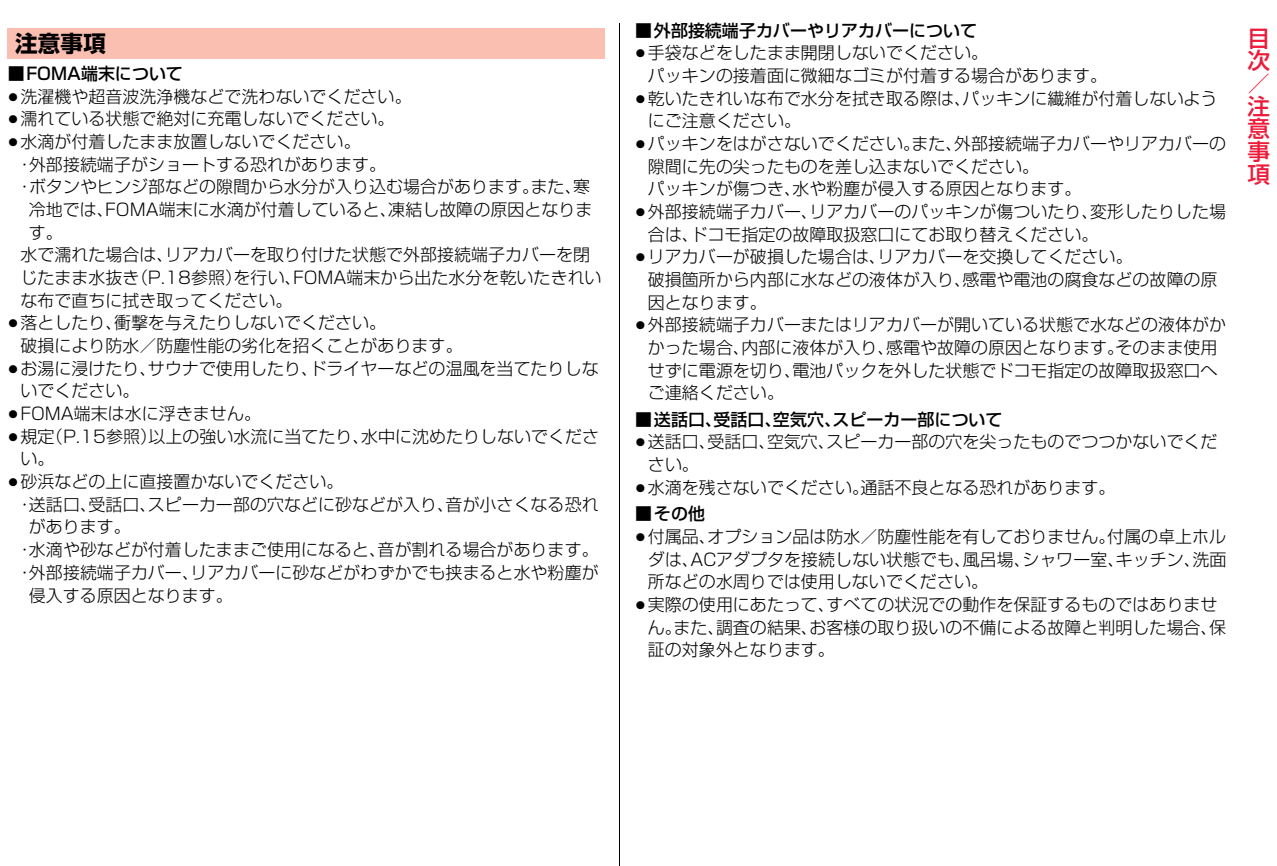

- ^ c : ^ c : ^ c : ^ c : ^ c : ^ c : ^ c : ^ c : ^ c : ^ c : ^ c : ^ c : ^ c : ^ c : ^ c : ^ c : ^ c : ^ c :

# <span id="page-19-0"></span>**水に濡れたときの水抜きについて**

●FOMA端末に水滴が付着したままご使用になると、スピーカーなどの音量が 小さくなったり、音質が変化する場合があります。

●ボタンやヒンジ部などの隙間から水分が入り込んでいる場合があります。 下記の手順でFOMA端末の水分を取り除いてください。

#### ①FOMA端末表面の水分を乾いたきれいな布でよく拭き取る

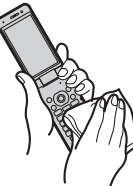

#### ②FOMA端末を確実に持って、各面を少なくとも20回程度、水滴が飛ばなくな るまでしっかり振る

〈受話口・空気穴の水抜き〉 〈送話口の水抜き〉

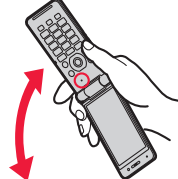

〈スピーカー・空気穴の水抜き〉

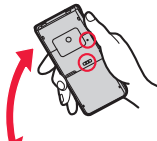

### ③乾いたきれいな布にFOMA端末を軽く押し当て、送話口、受話口、空気穴、ス ピーカー、ボタン、ヒンジ部などの隙間に入った水分を拭き取る

●隙間に溜まった水分を綿棒などで直接拭き取らないでください。

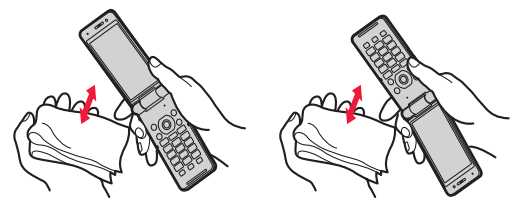

#### ④十分に水分を取り除いてからご使用ください。

●上記の手順を行っても、FOMA端末に水分が残っている場合がありますの で、しばらく自然乾燥させてからご使用ください。また、水が染み出ること がありますので濡れては困るものをそばに置かないようにご注意くださ い。

## **充電のときには**

付属品、オプション品は防水/防塵性能を有しておりません。充電時、および充 電後には次の点を確認してください。

- ●FOMA端末が濡れた状態では絶対に充電しないでください。FOMA端末が濡 れたときはよく水抜きをして乾いたきれいな布で拭き取ってから充電してく ださい。
- ●外部接続端子カバーを開けて充電した場合には、充電後はしっかりと外部接 続端子カバーを閉じてください。外部接続端子から水や粉塵の侵入を防ぐた め、付属の卓上ホルダを使用して充電することをおすすめします。
- ●濡れた手でACアダプタ、卓上ホルダに触れないでください。
- ●ACアダプタ、卓上ホルダは、風呂場、シャワー室、キッチン、洗面所などの水周 りで使用しないでください。

見次 注 意事

- ^ c : ^ c : ^ c : ^ c : ^ c : ^ c : ^ c : ^ c : ^ c : ^ c : ^ c : ^ c : ^ c : ^ c : ^ c : ^ c : ^ c : ^ c :

# ご使用前の確認

<span id="page-20-0"></span>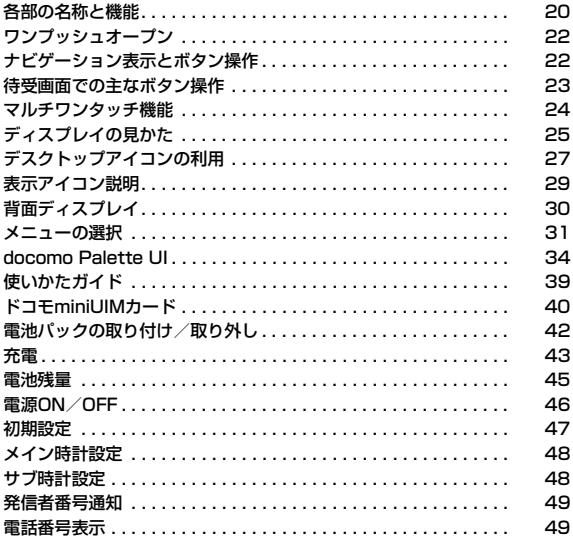

# <span id="page-21-0"></span>**各部の名称と機能**

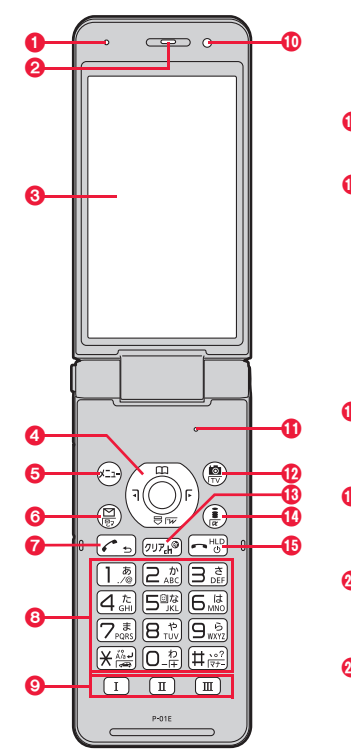

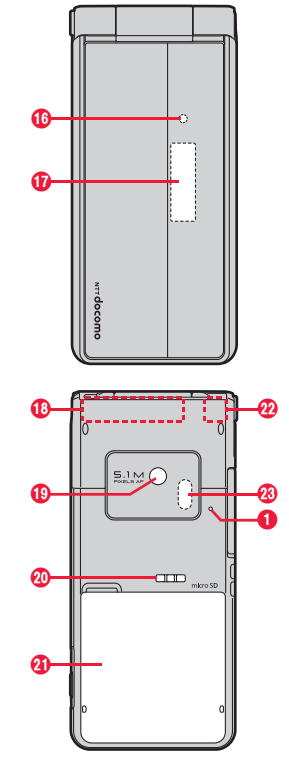

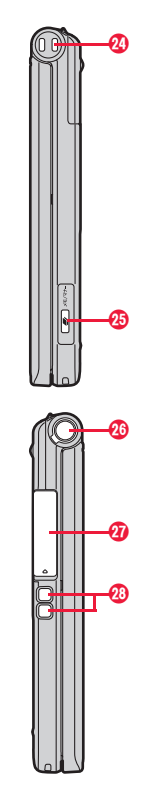

#### ■イヤホンのご利用について

別売りの外部接続端子対応のイヤホンを接続してく ださい。なお、外部接続端子に非対応のイヤホンをご 利用になる場合には、別売の変換アダプタを接続し てご利用ください。

- ●変換アダプタを抜き差しするときは、本体側プラ グを持ってまっすぐに抜き差ししてください。ま た、抜くときは、外部接続端子カバーと本体側プラ グを一緒に持たないようにご注意ください。
- ●外部接続端子用イヤホン変換アダプタ 01(別売) は3極のミニプラグのみ接続することができます。 詳しくは外部接続端子用イヤホン変換アダプタ 01の取扱説明書をご覧ください。

#### 外部接続端子用

#### ステレオイヤホンマイク 01(別売)接続例

ACアダプタ(充電)およびステレオイヤホンマイク 01(イヤホンマイク端子)の差込口が共通になって おります。

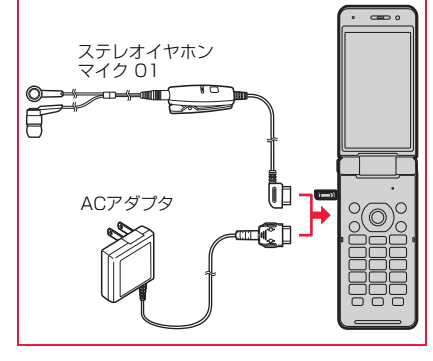

#### 1空気穴

・FOMA端末内の圧力調整をするための穴です。

#### 2受話口

・相手の声をここから聞く

#### 3ディスプレイ(表示部)

・ディスプレイを表示する([P.25](#page-26-1)参照)

#### ●(○)コマンドナビゲーションボタン

・機能操作やメニュー操作を行う[\(P.23](#page-24-1)参照)

### **6**(エ)メニューボタン

### **@**図メールボタン

### のつ開始ボタン

・電話をかける/受ける([P.52](#page-53-0)[、P.67参](#page-68-0)照)

#### **6ダイヤルボタン**

・電話番号や文字を入力する

# $\mathbf{Q}(\mathbf{I})[\mathbf{I}][\mathbf{I}]\mathbf{I}$ マルチワンタッチボタン

#### の光センサー

- ・明るさを感知する([P.104参](#page-105-0)照)
- ●光センサー部分を手で覆ったり、シールなどを 貼らないでください。明るさを検知できないこ とがあります。

#### **①送話口**

・自分の声をここから相手に送る

**40(@)カメラボタン/ワンセグボタン** 

# ■ <sub>18</sub> <sub>00</sub> <sub>7</sub> ウリアボタン / i チャネルボタン

・操作を1つ前の状態に戻す ・入力した文字や電話番号を消す

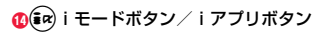

### 6 →電源/終了ボタン

- ・通話を終了する
- ・各機能を終了する
- ・電源を入れる(1秒以上)/切る(2秒以上) ([P.46参](#page-47-1)照)

#### @着信/充電ランプ

- ・電話の着信時やメールの受信時などに光る ([P.110参](#page-111-0)照)
- ・充電中に赤色に点灯する
- ・カメラ撮影時に点灯/点滅する
- ●ご使用のFOMA端末や設定によっては、着信/ 充電ランプの光の見えかた、色味、点灯/点滅パ ターンが異なる場合があります。

#### A背面ディスプレイ

([P.30参](#page-31-1)照)

#### BFOMAアンテナ※

#### **40カメラ**

・人や風景を撮影する[\(P.214](#page-215-0)参照) ・テレビ電話時に人や風景を写す

#### **のスピーカー**

・着信音が鳴る ・ハンズフリー設定中に相手の声をここから聞く ([P.56参](#page-57-0)照)

#### **のリアカバー**

・電池パック、ドコモminiUIMカード、microSD カードの付け外しをするときに取り外す[\(P.40、](#page-41-1) [P.42](#page-43-1)[、P.327参](#page-328-0)照)

#### **のワンセグアンテナ**※

#### G赤外線ポート

・赤外線通信や赤外線リモコンに使用する ([P.342](#page-343-0)[、P.345参](#page-346-0)照)

#### のストラップ取り付け穴

### 8 マルチボタン

#### Jワンプッシュオープンボタン (P.22参照)

#### の外部接続端子

- ・ACアダプタ(別売)、DCアダプタ(別売)、FOMA 充電機能付USB接続ケーブル 02(別売)、ステ レオイヤホンマイク 01(別売)などを接続する
- ●充電時およびイヤホン接続時などに使用する統 合端子です。

#### **<sup>28</sup>充電端子**

※アンテナは、本体に内蔵されています。アンテナ付 近を手で覆うと品質に影響を及ぼす場合がありま す。

# <span id="page-23-0"></span>**ワンプッシュオープン**

#### ワンプッシュのボタン操作で簡単にFOMA端末を開けます。(ワンプッ シュオープン)

- ●ボタンを使わず手で開くこともできます。
- ●FOMA端末を閉じるときは手で閉じます。閉じられない場合は一度完全に開 いてから閉じてください。

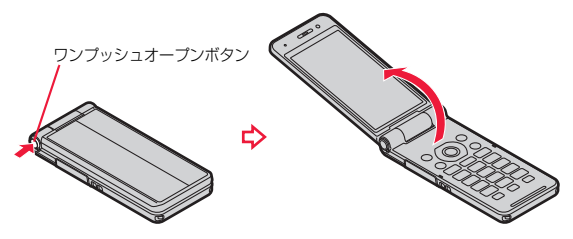

#### **お知らせ**

ー・コード こうしゅう こうしゅう こうしゃ こうしゃ こうしゃ こうしゃ こうしゃ こうしゃ アイトランド かんきょう しゅうしゅう しゅうしゃ かんしゃ しゅうしゃ アイトランド しゅうしゃ こうしゃ しゅうしゃ しゅうしゃ しゅうしゃ

ご<br>使 角前

の確認

- ●FOMA端末の向きによっては、ワンプッシュオープンボタンを押したときに 完全に開かない場合もあります。
- ●ワンプッシュオープンボタンを押してFOMA端末を開くときは、反動で FOMA端末を落とさないようにご注意ください。

# <span id="page-23-1"></span>**ナビゲーション表示とボタン操作**

- ディスプレイに表示されている操作を行うには、表示に対応するボタン を押します。
- ■ボタン割り当てと主な表示例

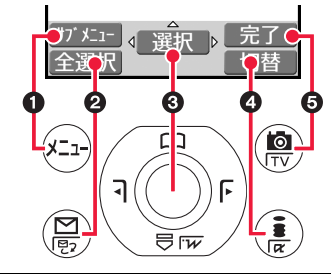

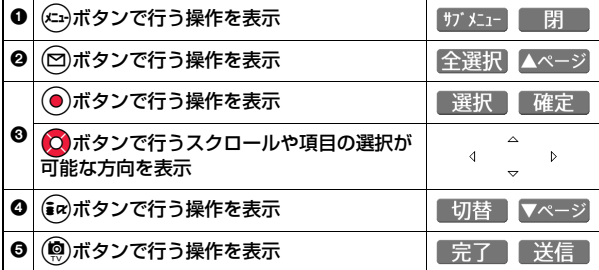

<span id="page-24-1"></span>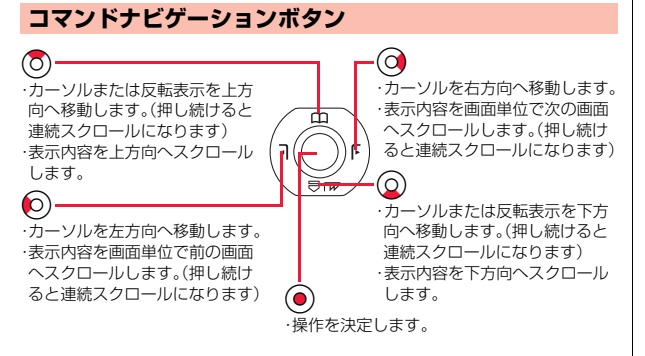

# <span id="page-24-0"></span>**待受画面での主なボタン操作**

#### 待受画面で各ボタンを操作すると以下のような動作になります。

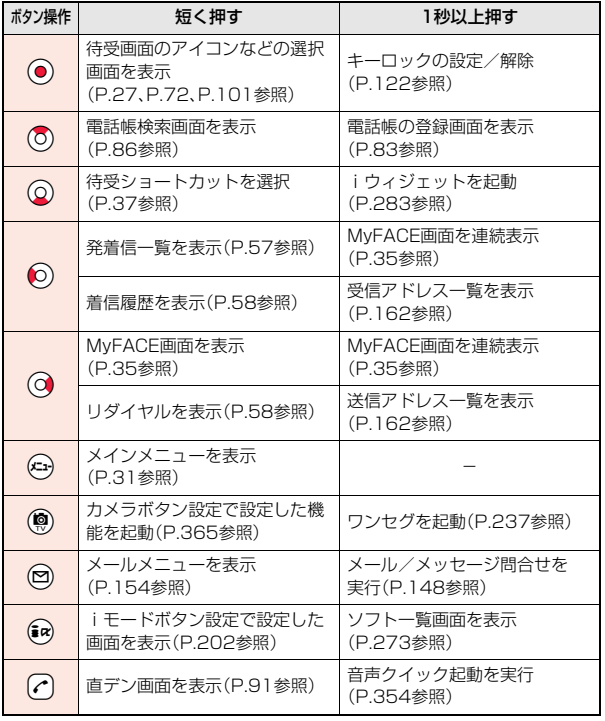

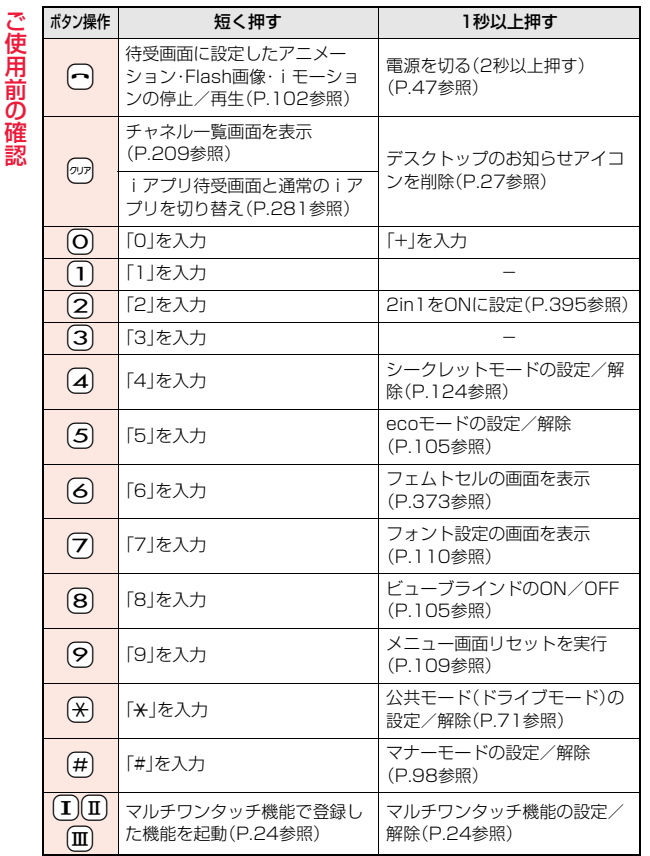

24

ー・コード こうしゅう こうしゅう こうしゃ こうしゃ こうしゃ こうしゃ こうしゃ こうしゃ アイトランド かんきょう しゅうしゅう しゅうしゃ かんしゃ しゅうしゃ アイトランド しゅうしゃ こうしゃ しゅうしゃ しゅうしゃ しゅうしゃ

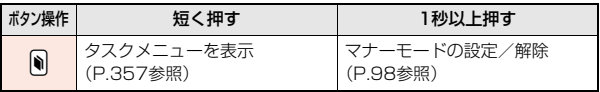

# **FOMA端末を閉じた状態でのボタン操作**

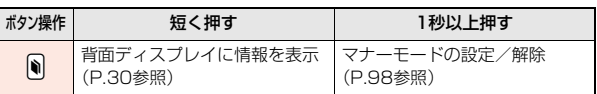

# <span id="page-25-1"></span><span id="page-25-0"></span>**マルチワンタッチ機能**

よく使う機能や電話番号などをマルチワンタッチボタンに登録してお くと、登録した機能を簡単に呼び出すことができます。

●お買い上げ時には「マルチワンタッチボタンⅠ」「マルチワンタッチボタンⅡ」 に機能が登録されていますが、変更することもできます。

# 機能を登録する

- **1 (I)/II)/IIIを1秒以上押す**<br>●「(ニ)▶マルチワンタッチ」または「(ニ)▶本体設定▶その他設定▶マルチ ワンタッチ機能」の操作を行っても機能を登録できます。
	- ●すでに機能が登録されている場合は、変更するかどうかの確認画面が表示 されます。「YES」を選択し、機能を変更する場合は「マルチワンタッチ機能 設定」を、解除する場合は「マルチワンタッチ機能解除」を選択します。
	- ●「マルチワンタッチ機能」のショートカットを作成できます。(P.38参照)

# **2 項目を選択**1**YES**

- ●「電話発信」「メール作成」を選択した場合は、電話帳を呼び出して電話番 号やメールアドレスを選択します。
- ●「Bookmark」を選択した場合は、登録したいBookmarkを選択します。

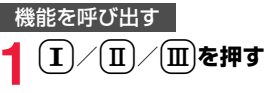

# <span id="page-26-1"></span><span id="page-26-0"></span>**ディスプレイの見かた**

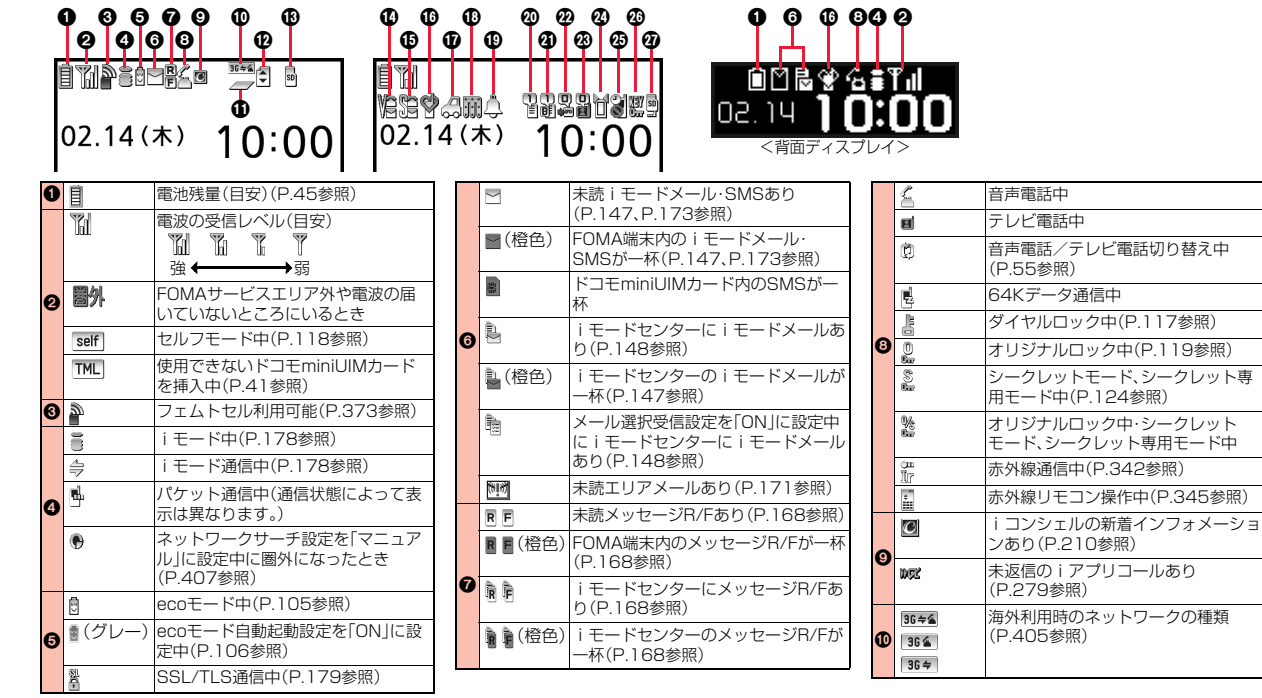

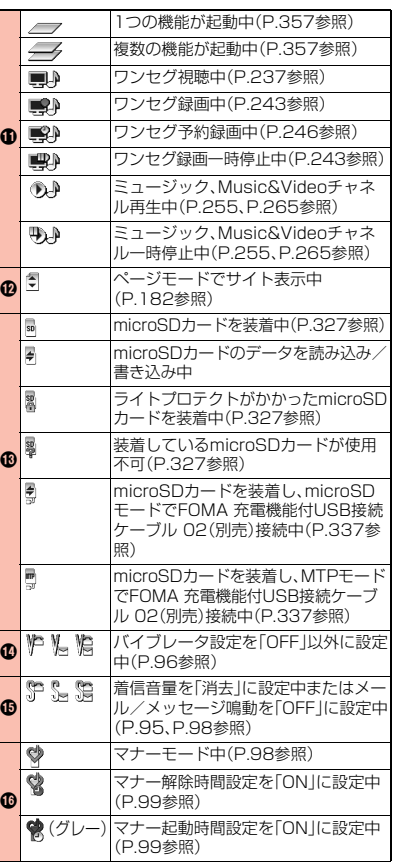

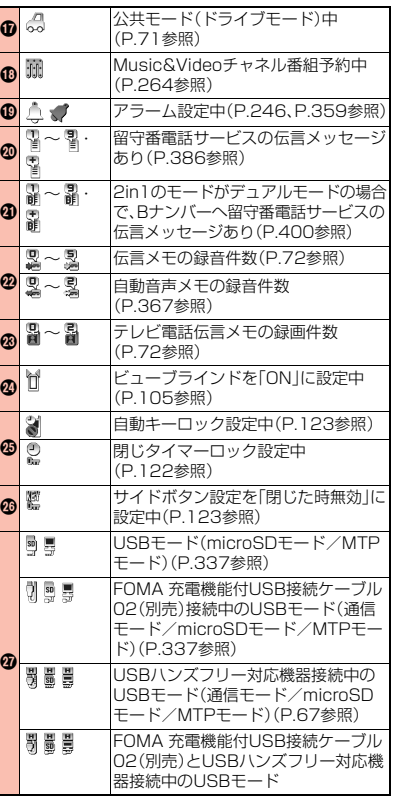

#### **お知らせ**

- ●各アイコンは、FOMA端末の状態や設定により、 縮小・変形して組み合わされた状態で表示される ことがあります。
- ●横画面表示の場合、アイコンの表示位置が異なる ことがあります。
- ●ディスプレイに表示する文 字や記号は、一部変形もしくは省略しているもの があります。
- ●カラー液晶ディスプレイの製造には精度の高い 技術が要求されます。ちょっとした環境の変化な どで点灯しなかったり、常時点灯したりする画素 ができますが、これはカラー液晶ディスプレイの 構造によるもので故障ではありません。あらかじ めご了承ください。

# <span id="page-28-1"></span><span id="page-28-0"></span>**デスクトップアイコンの利用**

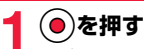

# ●お知らせアイコンがなく待受 状態表示アイコン 日付・時刻

ショートカットがある場合は、 待受ショートカットが選択され ます。(P.37参照)

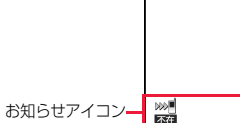

# **2 でアイコンを選んで ● ( 選択 )を押す**

- ●「お知らせアイコン は5件まで表示されます。 6件以上ある場合は(図) (▲ページ) /( • ) (■ )<< → → ) を押すと表示できます。
- ●「お知らせアイコン」はそれぞれの機能を実行すると削除されます。すべ ての「お知らせアイコン」を削除するには、待受画面で「ッカを1秒以上押し ます。(一部削除されないアイコンもあります。)
- ●(◎)( 設定 )を押すと、待受画面に関する以下の機能を設定できます。 ・待受画面設定([P.101参](#page-102-1)照) ・きせかえツール設定([P.323参](#page-324-0)照) ・カメラボタン設定[\(P.365](#page-366-0)参照) ・時計設定([P.111参](#page-112-0)照)
- 

#### **お知らせ**

●海外で「留守番電話サービスセンターに伝言メッセージあり」のお知らせア イコン( ) )が表示された場合、お知らせアイコンからの操作では留守番電 話機能を使用できません[。P.411「海外留守番電話サービス\(有料\)」](#page-412-0)の手順に 従って操作してください。

# **表示アイコン設定**

### 状態表示アイコンや日付・時刻を選択できるように設定します。

# $\begin{array}{r} \left( \begin{array}{cc} \bigcirc \bigcirc \overline{\mathbf{c}} \overline{\mathbf{H}} \overline{\mathbf{J}} \overline{\mathbf{J}} & \mathbb{R} \overline{\mathbf{J}} \overline{\mathbf{J}} \overline{\mathbf{J}} \overline{\mathbf{J}} \overline{\mathbf{J}} \overline{\mathbf{J}} \overline{\mathbf{J}} \overline{\mathbf{J}} \overline{\mathbf{J}} \overline{\mathbf{J}} \overline{\mathbf{J}} \end{array} \right) & \mathbf{A} \overline{\mathbf{a}} \overline{\mathbf{J}} \overline{\mathbf{J}} \overline{\mathbf{J}} \over$ **▶表示アイコン設定▶ON・OFF**

●「表示アイコン設定」のショートカットを作成できます。(P.38参照)

#### **お知らせ**

●「ON」に設定すると、アイコンや日付·時刻を選んだときに説明などが表示さ れます。

### ■状態表示アイコンや日付・時刻を選択したときの動作

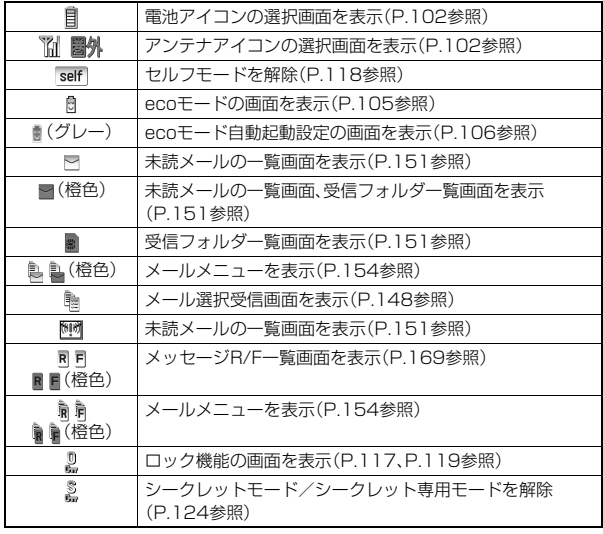

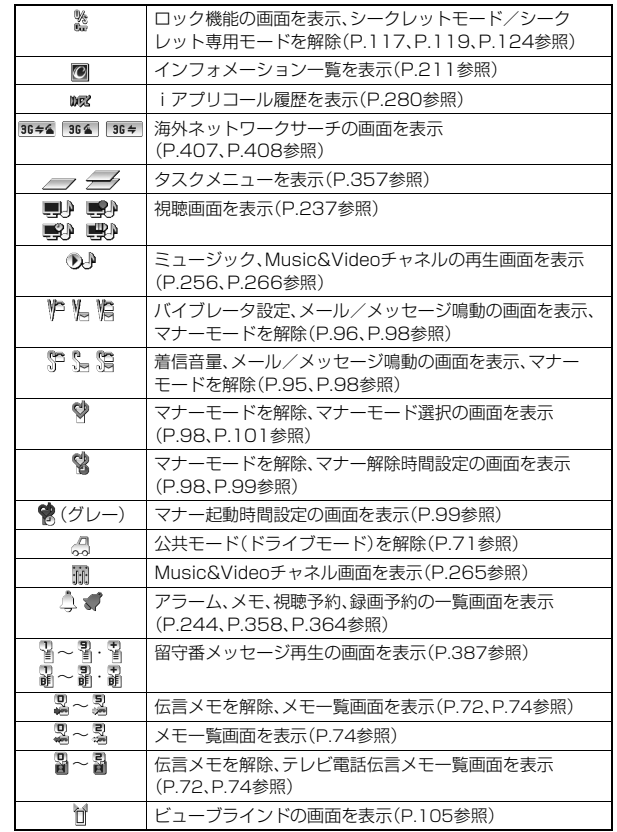

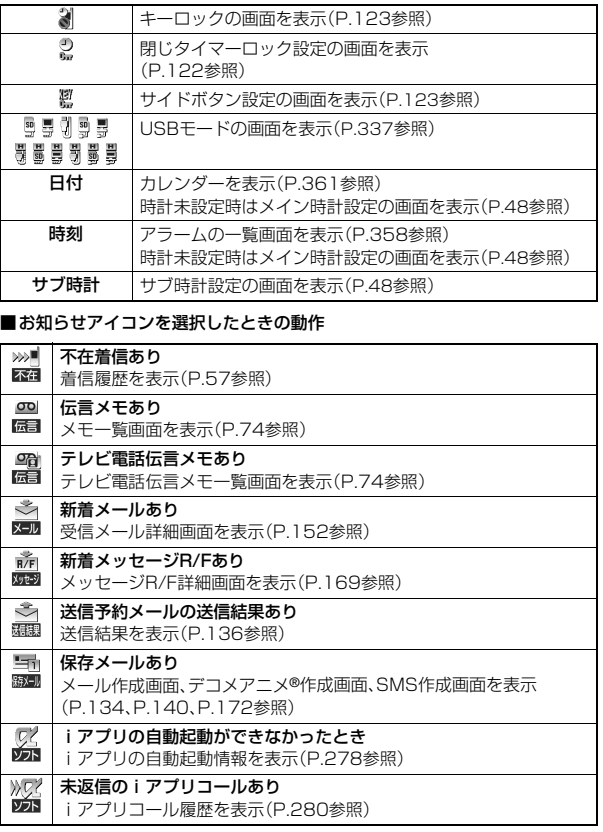

ご使用前 ご使用前の確認

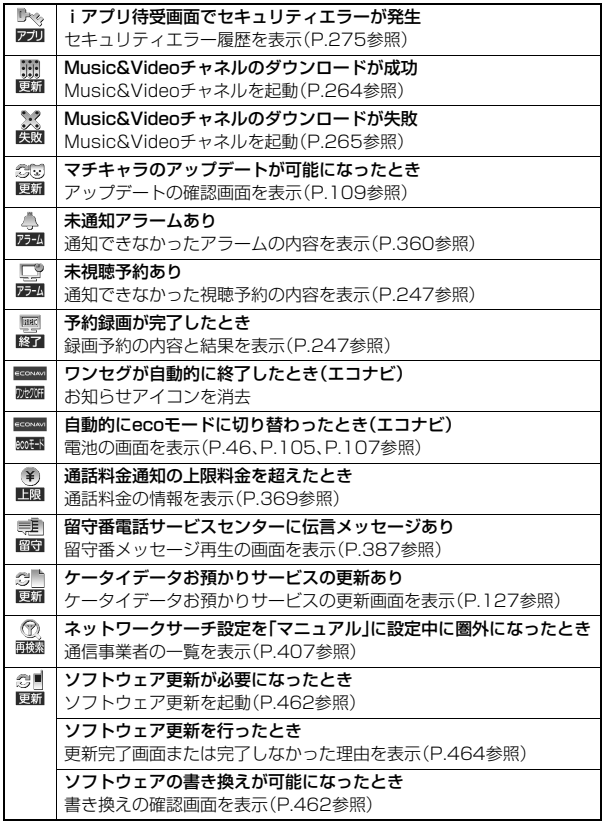

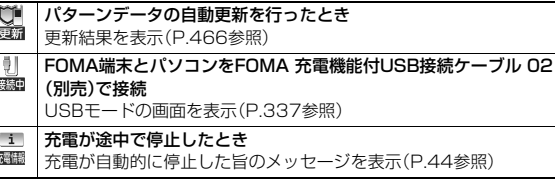

# <span id="page-30-0"></span>**表示アイコン説明**

画面に表示されるマーク(図名♥など)をアイコンといいます。アイコ ンの説明を画面上で確認できます。

- **1** <sup>m</sup>1**本体設定**1**画面・ディスプレイ ▶表示アイコン説明▶ ○ でアイコンを選ぶ** 
	- ●「表示アイコン説明」のショートカットを作成できます。(P.38参照)

# <span id="page-31-1"></span><span id="page-31-0"></span>**背面ディスプレイ**

ご使用前

に<br>使

用前

の確認

背面ディスプレイには、さまざまな情報が以下の例のように表示されま す。

FOMA端末を閉じた状態でいを押したときなどに情報が表示されます。

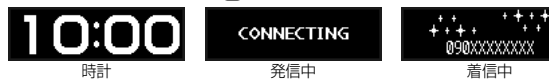

### **不在着信があったときは**

FOMA端末を閉じたときなどに「四」が表示されま す。

■を押すと不在着信履歴が表示されます。電話帳に登 録している相手からの不在着信の場合、名前が表示さ れます。

複数の不在着信があった場合、最新の不在着信履歴の みが表示されます。

- ●不在着信があったあとに、通常の着信を30件以上受けた場合は、「四 |は消去さ れ不在着信履歴は表示されません。
- ●他の機能が起動中は、不在着信履歴が表示されないことがあります。
- ●不在着信履歴を表示すると「■■」は消えます。

### **新着メールがあったときは**

30

メールの受信が終わると「受信完了しました」と表示さ れます。

未読メールがある場合、FOMA端末を閉じたときなど に「 」が表示されます。

[P.103「](#page-104-0)メール表示」を「ON」に設定している場合は、 ● る押すとメールの送信元、受信日時、題名が表示さ れます。電話帳に登録している相手からメールを受信

した場合、送信元の名前が表示されます。複数のメールを受信していた場合、最 新のメールのみが表示されます。

- ●セキュリティが設定されているBOX·フォルダへのメールは、受信日時などの 表示は行われません。
- ●受信したメールの受信日時などを表示すると「■ は消えます。
- ●音声電話中やテレビ電話中にメールを受信したときは、「受信時動作設定」を 「通知優先」に設定していても情報は表示されません。

# **iチャネルを受信したときは**

[P.209「](#page-210-1)テロップ表示設定」を「背面ディスプレイON」 に設定している場合、FOMA端末を閉じているとき は、背面ディスプレイにテロップが再生されます。ただ

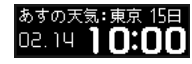

し、「時計固定表示」を「ON」に設定している場合、テロップは再生されません。

≥xを押すと、テロップ再生は終了します。

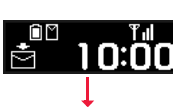

不在着信履歴 2/14 (木) 10:00

мĪ

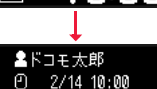

Θ

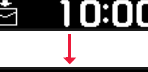

# <span id="page-32-1"></span><span id="page-32-0"></span>**メニューの選択**

FOMA端末では(エ)を押してメインメニューを表示し、各種機能を実 行、設定、確認します。本書では、メインメニューから機能を呼び出す方 法を基準に説明しています。

#### メニューは機能ごとに分類されています。([P.420参](#page-421-0)照)

- (エ)を押す以外の操作でも機能を選択できるものがあります。このような場合 は、簡単に選択できる方法で記載しています。
- ●きせかえツールを利用してメインメニューやメニュー画面のデザインを変更 した場合、メニューの種類によっては、使用頻度に合わせてメニュー構成が変 わるものがあります。

また、メニュー項目に割り当てられている番号(項目番号)が適用されないも のがあります。

#### ■スクロール選択

メインメニューは、機能をイメージした12個の大項目アイコンで構成されてい ます。

- ●大項目アイコンを選択すると中項目の選択画面、さらに選択すると小項目の 選択画面が表示されます。
- ●選択を繰り返して設定、確認を行います。

#### ■マルチタスクに対応

●メインメニューの中には、同時に使用することができる機能もあります。 [\(P.356](#page-357-0)参照)

# **スクロール選択**

本書では、コマンドナビゲーションボタンの操作(上下左右の選択と機 能項目を選択、入力したあとの(●))を省略して記載しています。ここで は、以下の記載例に基づき、「通話品質アラーム」の機能を選択する方法 を例にしてスクロール選択を説明します。

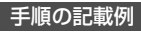

**1**

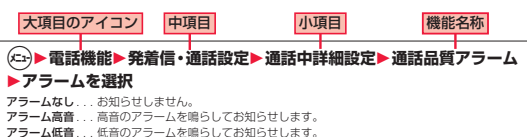

画面に表示される項目

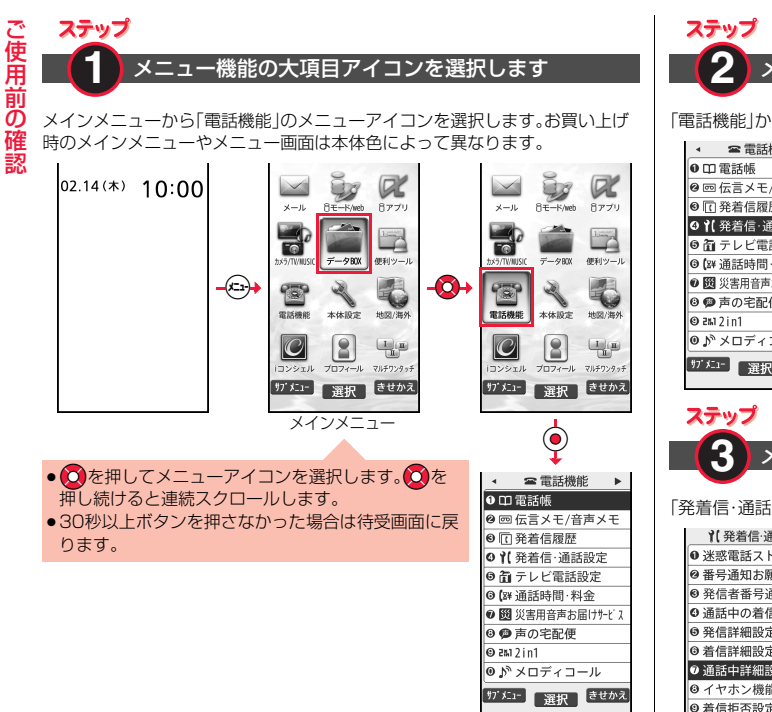

メニュー画面

**2** メニュー機能の中項目を選択します

「電話機能」から「発着信・通話設定」を選択します。

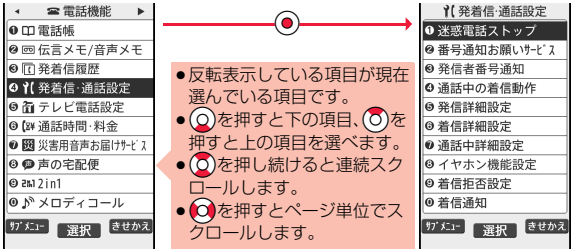

**3** メニュー機能の小項目を選択します

「発着信・通話設定」から「通話中詳細設定」を選択します。

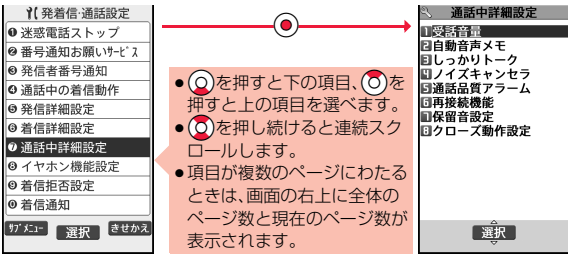

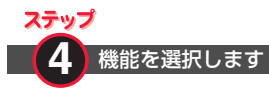

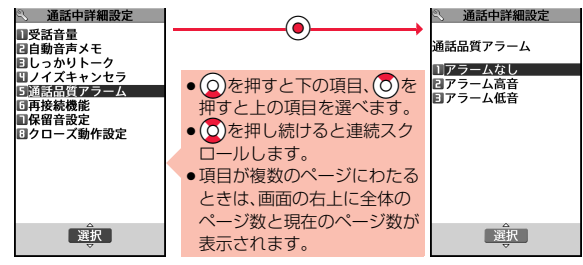

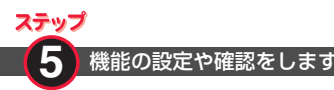

#### 「通話品質アラーム」を「アラーム低音」に設定します。

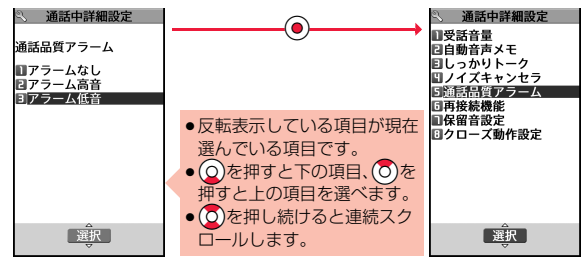

# **シンプルメニュー**

シンプルメニューとは、基本機能に絞って使いやすくしたメニューで す。きせかえツールで「シンプルメニュー」に設定し、待受画面で(エ)を 押すと、シンプルメニューが表示されます。

- <sup>の</sup> 「通話中詳細設定」から「通話品質アラーム」を選択します。 ●シンプルメニューでの操作手順や画面に表示される項目は、本書に記載して いるものとは一部異なります。
	- ●シンプルメニューの内容については[、P.439「シンプルメニュー機能一覧表」](#page-440-0) を参照してください。

### **サブメニュー**

画面の左下に「 アメー」が表示されているときに(エ)を押すと、それぞれ の操作において、登録や編集、削除など操作可能な項目を含んだサブメ ニューが表示されます。サブメニューを表示させたときの画面によっ て、サブメニューの内容は異なります。

 $k$  15400

- ●項目が複数のページにわ たるときは、サブメニュー 画面の右上に「現在のペー ジ数/全体のページ数」が 表示されます。
- ●項目の配下にさらに項目 がある場合は、「 」が表示 されます。
- ●ボタンでも操作できる機 能の場合は、機能名の右に ダイヤルボタンの番号な どが表示されることがあ ります。

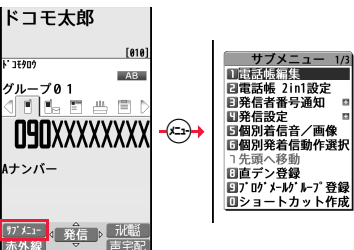

## **素早く頂日を選択するには<ダイレクト選択>**

表示されている項目番号と同じダイヤルボタ ンを押します。

● メインメニューやメニュー画面でダイヤル ボタンを押しても大項目アイコンを選択で きます。

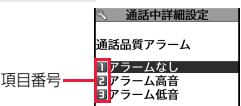

# **項目のスクロールについて**

メニュー項目などが複数のページにわたるときは、画面の一番上、下の項目から (◎)を押すと前、次のページが表示できます。◎を押すとページ単位でスク ロールします。▲ ▲ / ▼<-ジなどが画面に表示されているときは、 (図) ( スージ) /(み) ( スージ) を押してもページ単位でスクロールできます。

## **チェックボックスについて**

複数の項目を選択できる機能では、チェックボックスに チェックを付けて項目を選択します。

●)( 選択 )を押すごとに「 | |と「 | が切り替わりま す。

ール ■メッセージR **■kッセージF** 

→ メール/メッセージ問合せ設定

機能によっては(図)(全選択/全解除)を押すか、サブメニューから「全選択/全 選択解除(全解除)」を選択しても一括でチェックを付けたり外したりできる場 合があります。

●機能によっては選択した項目に「 | が表示されます。

### **操作を終えたあとは**

機能の選択画面が表示されます。<br />
→
同を押すと待受画面に戻ります(マルチタス ク中を除く)。機能によっては自動的に待受画面や元の画面に戻るものもありま す。

### **操作を途中でやめるには**

hを押します。設定中の内容が破棄されて待受画面や元の画面に戻ります。機 能によっては設定中の内容を破棄するかしないかの確認画面が表示される場合 があります。「symを押すと操作を1つ前の状態に戻せます。

# **「YES/NO」を選択する画面では**

(3)を押して項目を選び、●(■選択)を押します。

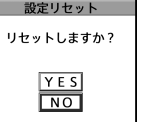

# <span id="page-35-0"></span>**docomo Palette UI**

docomo Palette UIとは、待受画面を中心にさまざまな機能やサービ スへ簡単にアクセスできるユーザーインターフェースで、お客様が自由 にカスタマイズすることができます。

待受画面の左右にはMyFACE、下にはショートカットが表示されます。

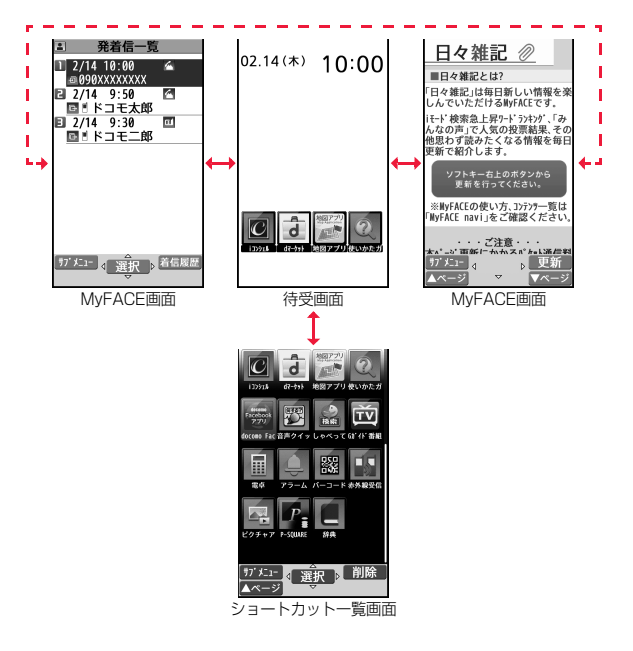
## **MyFACEの利用**

MyFACE機能とは、MyFACEコンテンツをサイトからダウンロードし て待受画面の左右に登録することにより、待受画面で○●を押すとすぐに 表示できる便利な機能です。

- ●MyFACEコンテンツによっては自動で情報が更新されるものがあり、最大で 1時間に1回自動的に通信を行います。更新時にはパケット通信料がかかりま す。(お買い上げ時に登録されているMyFACEコンテンツの更新にはパケット 通信料はかかりません。)
- ●お買い上げ時は以下のMvFACEコンテンツが登録されています。 ・発着信一覧 ・MyFACE navi ・日々雑記

# **1** No**を押す**

- MyFACE画面が表示されます。 2を押すごとにMyFACE画面が切り替わ り、1巡すると待受画面に戻ります。
- ●MyFACE画面でへまたはのかを押しても待受画面に戻ります。
- ≥MyFACEコンテンツが更新されている場合は、更新通知として待受画面 に「F」、MyFACE画面に「 NEW Jが表示されます。更新され たMyFACE画面を表示すると「 NEW II が消え、更新されたすべ てのMyFACE画面を表示すると「 」が消えます。

## **2 MyFACEコンテンツを操作する**

- (O)で画面をスクロールしたり、リンクやコンテンツなどを選択したり できます。リンクやコンテンツなどを選んで(●)(■選択 )を押すと、それ らを実行できます。
- [ 更新 ] が表示されている場合は、(@) ( 更新 ) を押すと情報などを更 新できます。

### **お知らせ**

- ●「MyFACE利用設定」が「利用しない」に設定されている場合に©を押すと、 MyFACE画面は表示されずに「リダイヤル」または「着信履歴」が表示されま す。
- ●お買い上げ時に登録されているMvFACFコンテンツでも、国際ローミング中 やiモードの「接続先設定」を変更すると、更新時にパケット通信料がかかり ます。

### **お知らせ**

●MvFACEコンテンツの更新時にすべてのファイルが取得できなかった場合、 次回の更新時にすべてのファイルを再取得するため、再度パケット通信料が かかります。

## MyFACEコンテンツのダウンロード

サイトからMyFACEコンテンツをダウンロードして、待受画面の左右 に登録します。

- ●お買い上げ時に登録されているMvFACEコンテンツを含めて12件まで登録 できます。
- ●1件あたり500KバイトまでのMvFACEコンテンツをダウンロードできま す。

## **1 ダウンロード可能なサイトを表示** 1**MyFACEコンテンツを選択**

MyFACEコンテンツをダウンロードします。ダウンロードが完了すると登 録する位置を選択する画面が表示されます。

# **2 つで登録する位置を選んで(●)(** 選択 )を押す

MyFACEコンテンツを自動で更新するかどうかの確認画面が表示されま す。

3 YES·NO<br>
MyFACE画面が表示されます。<br />
nable<br />
myFACE画面が表示されます。<br />
<br />
nable<br />
<br />
<br />
<br />
<br />
<br />
<br />
<br />
<br />
<br />
<br />
<br />
<br />
<br />
<br />
<<br />
<<br />
<<br />
<<br />
<<b ます。

● △を押すとiモードブラウザを終了してMyFACF画面を切り替えるか どうかの確認画面が表示されます。

### **お知らせ**

●「MyFACE利用設定」が「利用しない」に設定されている場合は、「利用する」に 変更するかどうかの確認画面が表示されます。

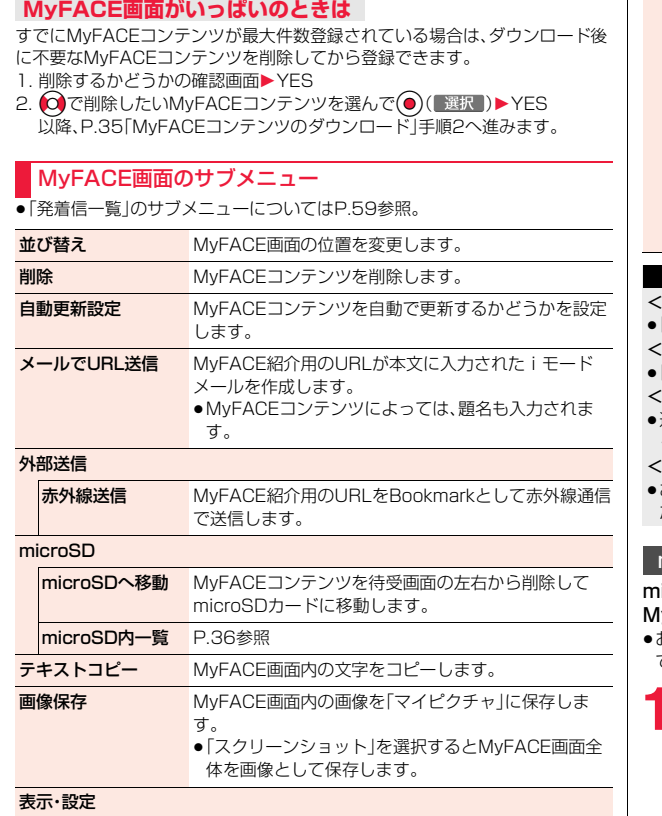

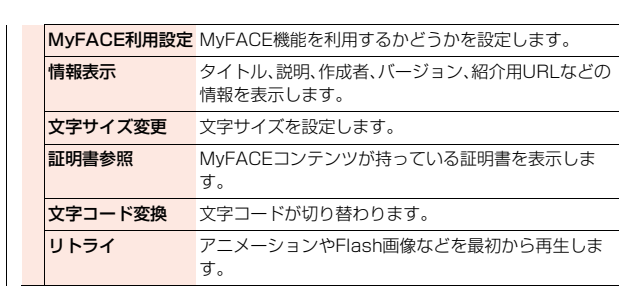

### **お知らせ**

(並び替え>

「発着信一覧」の位置は変更できません。

### <削除>

- 「発着信一覧 |「MyFACE navi |は削除できません。
- <メールでURL送信><赤外線送信>
- ≥送信したURLがすでに利用できなくなっている場合もありますので、ご注意 ください。

### microSDへ移動>

≥お買い上げ時に登録されているMyFACEコンテンツは移動できません。ま た、MyFACEコンテンツによっては移動できない場合があります。

## <span id="page-37-0"></span>microSD内一覧

microSDカードに保存されているMyFACEコンテンツを表示し、 yFACEコンテンツを待受画面の左右に登録します。

≥お買い上げ時に登録されているMyFACEコンテンツを含めて12件まで登録 できます。

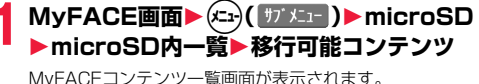

ご使用前 ご使用前の確認

## <span id="page-38-1"></span><span id="page-38-0"></span>MyFACEコンテンツを選んで(xar)( サンメ<sub>ュー</sub>) 1**本体へ移動**1**YES**

以降、P.35「MyFACEコンテンツのダウンロード」手順2へ進みます。

●(©)( 移動 )を押しても本体へ移動できます。

### MyFACEコンテンツ一覧画面のサブメニュー

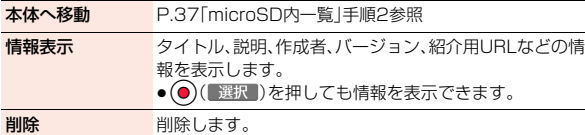

## **ショートカットの利用**

待受画面の下にはショートカットの一覧画面があり、よく利用する機能 やコンテンツなどのショートカットを作成しておくと、すぐに機能を利 用できます。また、ショートカットのグループを作成して管理すること もできます。

- ●メインメニューやメニュー画面の各機能や、電話帳の電話番号やメールアド レス、Bookmark、画面メモ、iアプリ、静止画、動画などの各データのショー トカットが作成できます。
- ●ショートカットは244個まで、ショートカットグループは24個まで作成でき ます。
- ショートカットの起動 ご使用前の確認 **∩を押す** 待受ショートカットが選択されま す。 **○**でショートカットを選択して <sub>待受ショート</sub> [選択])を押すとショートカッ カット トを実行できます。 ▼ベージ ●お知らせアイコンがない場合は、 Ooを押しても待受ショートカットを選択できます。 ●(©)( 削除)を押すとショートカットを削除できます。 ●待受ショートカットが1件もない場合は、ショートカット一覧画面が表 示されます。手順3へ進みます。  $\tilde{L}(\Omega)$ または(aa)( プページ )を **押す** ショートカット一覧画面が表示され ます。 ●ショートカット一覧画面で最上部 の4つのショートカットが待受 ショートカットー のょく使う機能 ショートカットとなります。 グループ ●ショートカットグループを選んで (●)(■選択 )を押すと、グループ内 ガメュ 看 選択 | 削除 のショートカットの表示/非表示 スページ を切り替えることができます。 ショートカット一覧画面●待受画面に戻るには、つまたは rを押します。一定時間何も操作しなかった場合も待受画面に戻りま す。 **2** でショートカットを選んで(●)( 選択 )を押す ショートカットが実行されます。

ご使用前

### ■ キュ買い トリズロキュラ ポーカ ティ・ファ・ニー トーム・ト

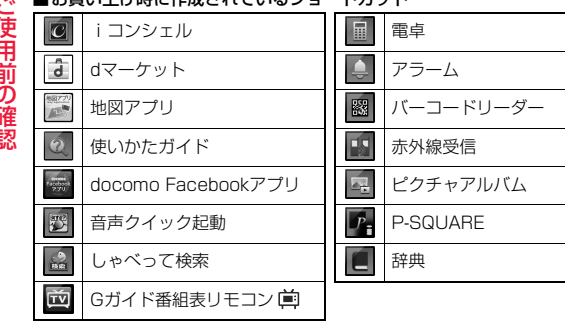

### **お知らせ**

ご使用前

- ●作成元のデータが削除された場合は、ショートカットも削除されます。
- ●サイトからiアプリをダウンロードすると、そのiアプリのショートカット が自動的に作成されます。
- ●シークレット登録されている電話番号やメールアドレスのショートカット は、「シークレットモード」または「シークレット専用モード」でのみ表示され ます。
- ●作成したショートカットの件数が多いときは、ショートカットの画像が代替 画像になる場合があります。

## ショートカット選択中のサブメニュー

移動 移動します。ショートカットグループに移動することもで きます。また、画面下部に表示される新規のショートカット グループに移動することで、ショートカットグループを作 成することもできます。 ● ● (●)( 選択 )を1秒以上押しても移動できます。

1件削除 削除します。

選択削除

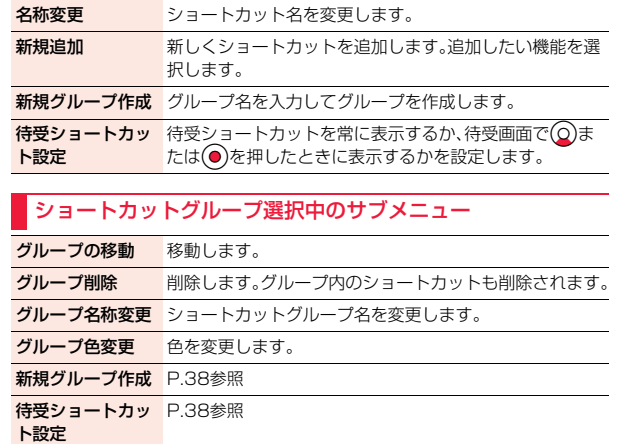

### ショートカット作成

利用中の機能や選択している項目のショートカットを作成します。

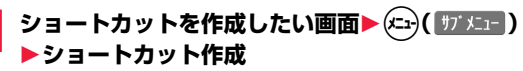

# **使いかたガイド**

知りたい機能、使いたい機能を探して操作方法などを確認します。機能 によっては「使いかたガイド」から実行できるものもあります。

## **1** <sup>m</sup>1**便利ツール**1**使いかたガイド** 1**以下の操作を行う**

- ●各項目を選んで(9)( ヘル) )を押すと詳しい説明 が表示されます。
- ●お買い上げ時に待受ショートカットに設定されて いる使いかたガイドのアイコン「2」を選択して も、使いかたガイドの画面を表示させることがで きます。

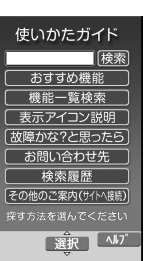

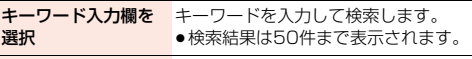

おすすめ機能 各カテゴリの中から検索します。

### 機能一覧検索

表示アイコン説明 [P.29参](#page-30-0)照

故障かな?と思ったら 気になる症状を各カテゴリの中から検索します。

### お問い合わせ先

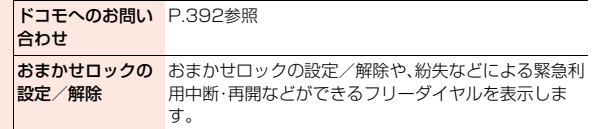

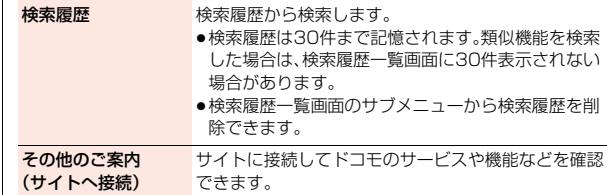

### **お知らせ**

<キーワード入力欄を選択><おすすめ機能><機能一覧検索><検索履歴>

●機能によっては◎( 選択)を数回押して選択します。

●機能を選んで(9)( 説明 )を押しても機能の説明が表示されます。

# **ドコモminiUIMカード**

ドコモminiUIMカードは、お客様の電話番号などの情報が記録されて いるICカードです。ドコモminiUIMカードには、電話帳やSMSなどの データも保存できます。ドコモminiUIMカードを差し替えることによ り、用途に合わせて複数のFOMA端末を使い分けることができます。 ドコモminiUIMカードを差し込まないと、FOMA端末で音声電話やテ レビ電話、iモード、メールの送受信、パケット通信などの通信を利用で

きません。 ドコモminiUIMカードの詳しい取り扱いにつきましては、ドコモ miniUIMカードの取扱説明書をご覧ください。

ドコモminiUIMカードを付け外しする際には、ICに不用意に触れたり、 傷をつけたりしないようにご注意ください。

## **取り付け/取り外し**

ドコモminiUIMカードは、電源を切り、電池パックを外してから取り付 けます[。\(P.42参](#page-43-0)照)

## 取り付けかた

- **1 トレイのツメ部分を引き、止まるま でまっすぐ、ゆっくりトレイを引き 出す**
	- ●トレイは外れませんので、停止位置を越えて引 き出さないでください。トレイやツメが破損す る場合があります。

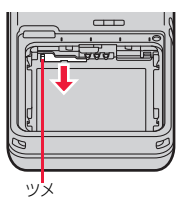

**2 ドコモminiUIMカードの金色のIC 面を上にし、切り欠きが左側になっ ていることを確認してトレイにのせ る**

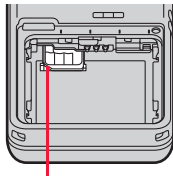

切り欠き

- **3 ドコモminiUIMカードを奥に押し 込む**
- ●固定されるまで確実に押し込んでください。

### 取り外しかた

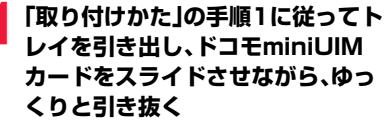

●ドコモminiUIMカードが半分程度見える位置 までトレイを引き出したあと、ドコモminiUIM カードをスライドさせて引き抜いてください。

- ●ドコモminiUIMカードの付け外しは、FOMA端末を閉じて手で持った状態で 行ってください。
- ≥ドコモminiUIMカードを無理に付けようとするとドコモminiUIMカードが 壊れることがありますのでご注意ください。
- ●外したドコモminiUIMカードはなくさないようご注意ください。

- ●ドコモminiUIMカードを差し替えたときは、電源を入れたあと4~8桁の端 末暗証番号を入力する必要があります。端末暗証番号を正しく入力し、エ ラー情報が送信される旨の確認画面と設定はリセットされない旨の確認画 面で「OK」を選択すると待受画面が表示されます。5回誤った端末暗証番号を 入力した場合は、電源が切れます。(ただし、再度電源を入れることは可能で す。)
- ●本FOMA端末では、ドコモminiUIMカードのみご利用できます。ドコモUIM カード、FOMAカードをお持ちの場合には、ドコモショップ窓口にてお取り 替えください。

### **暗証番号**

ドコモminiUIMカードには、PIN1コード、PIN2コードという2つの暗 証番号を設定できます。([P.115](#page-116-0)参照)

## **ドコモminiUIMカードのセキュリティ機能**

FOMA端末には、お客様のデータやファイルを保護するためのセキュ リティ機能として、ドコモminiUIMカードセキュリティ機能(ドコモ miniUIMカード動作制限機能)が搭載されています。

ドコモminiUIMカードを挿入した状態で、次のような方法でデータや ファイルを取得すると、取得したデータやファイルには自動的にドコモ miniUIMカードセキュリティ機能が設定されます。

・サイトやインターネットホームページから画像やメロディなどをダウ ンロードしたとき

・ファイルが添付されているiモードメールを受信したとき

**お知らせ キュリティ機能が設定されたデータやファイ** ルは、取得時に挿入していたドコモminiUIMカードが挿入されている ときのみ、閲覧/再生/起動/編集/メールへの添付/赤外線通信機能 によるデータの送信などを実行できます。データやファイルの取得時に 挿入していたドコモminiUIMカードを挿入していなかったり、別のド コモminiUIMカードに差し替えると、これらの操作ができなくなりま す。

> ●このあとの説明では、データやファイルの取得時に挿入していたドコモ miniUIMカードを「お客様のドコモminiUIMカード」、それ以外のドコモ miniUIMカードを「他の人のドコモminiUIMカード」として説明しています。

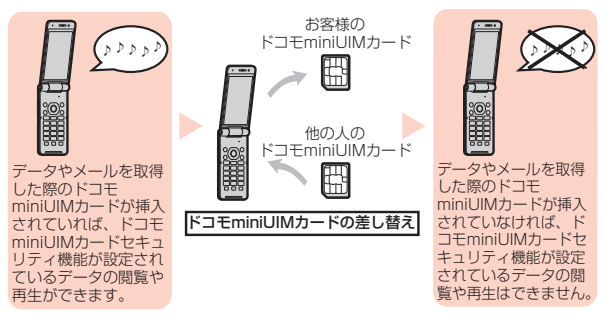

●ドコモminiUIMカードを挿入していなかったり、他の人のドコモminiUIMカー **お知らせ** 使用前 ドを挿入すると次のようなデータやファイルでは、制限を示す「■ 」が表示さ れます。 ・テレビ電話伝言メモ ・テンプレート ・iアプリ ・画像 3の確認 ・iモーション ・キャラ電 ・マチキャラ ・メロディ ・きせかえツール ・コンテンツパッケージ ・フォント<br>・PDEデータ ・・・・・・・ Music&Videoチャネル ・Music&Videoチャネル ・データやファイルを含んだ画面メモ ・着うた®/着うたフル® ・ダウンロード辞書 ・MyFACEコンテンツ ・受信BOX内のiモードメールに添付されている、または貼り付けられてい るファイル ・送信BOX/保存BOX内のiモードメールに添付されている、または貼り付 けられているファイル(ただし、FOMA端末で撮影/編集したデータは除く) ・ファイル(メロディ/画像)が添付されている、または貼り付けられている メッセージR/F ・デコメール®本文中に挿入されている画像 ※あらかじめ登録されているiアプリ/キャラ電/デコメ絵文字®などは、サ イトから再びインストール(バージョンアップ)すると本機能の対象になり ます。 ※「着うた」「着うたフル」は株式会社ソニー・ミュージックエンタテインメン トの登録商標です。 ●ドコモminiUIMカードセキュリティ機能が設定されている O. データのプレビュー画像は右のように表示されます。 í⊞ **込む** Not Available **お知らせ** ●ドコモminiUIMカードセキュリティ機能が設定されると、他の人のドコモ miniUIMカードに差し替えたときは、本機能が設定されたデータやファイル を「待受画面設定」や「着信音選択」などに設定できません。 ●ドコモminiUIMカードセキュリティ機能が設定されたデータやファイルを 「待受画面設定」や「着信音選択」などに設定した場合、ドコモminiUIMカード を抜いたり、他の人のドコモminiUIMカードに差し替えるとお買い上げ時の 設定で動作します。お客様のドコモminiUIMカードを挿入し直すと、お客様 が設定した状態に戻ります。

- ●赤外線通信機能やデータの送受信(OBEX™通信)機能を使って受信したデー タ、FOMA端末で撮影/編集した静止画/動画には、ドコモminiUIMカード セキュリティ機能が設定されません。
- ●他の人のドコモminiUIMカードを挿入した状態でも、ドコモminiUIMカード セキュリティ機能が設定されたデータやファイルの移動/削除は可能です。
- ●下記の機能は設定内容がドコモminiUIMカードに保存されます。 ・有効期間設定 ・センター設定 ・Select language ・優先ネットワーク設定 ・PIN1コード、PIN2コード ・PIN1コード入力設定

# <span id="page-43-0"></span>**電池パックの取り付け/取り外し**

FOMA端末専用の電池パック P23を使用してください。 電池パックは、リアカバーを取り外してから取り付けます。([P.16参](#page-17-0)照)

## 取り付けかた

**1 電池パックの矢印面を上にし て、電池パックの端子部を FOMA端末の電池端子部に合 わせて差し込み、Aの方向に押 し付けながら、Bの方向に押し**

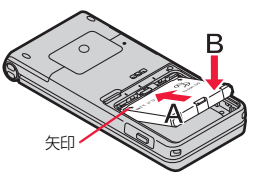

## 取り外しかた

**1 電池パックの突起を利用して 上方向に持ち上げる**

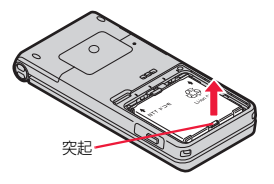

ご使用前

### **お知らせ**

- 電池パックの付け外しは、電源を切ってから、FOMA端末を閉じて手で持っ た状態で行ってください。また、付け外し中にワンプッシュオープンボタン を押さないようご注意ください。
- ●電池パックを無理に取り付けようとするとFOMA端末の端子部やドコモ miniUIMカードが壊れることがあります。

# **充電**

### FOMA端末専用の電池パック P23を使用してください。 電池パックの寿命は?

- ●電池パックは消耗品です。充電を繰り返すごとに1回で使える時間が、次第に 短くなっていきます。
- ●1回で使える時間がお買い上げ時に比べて半分程度になったら、電池パックの 寿命が近づいていますので、早めに交換することをおすすめします。また、電 池パックの使用条件により、寿命が近づくにつれて電池パックが膨れる場合 がありますが問題ありません。
- ●充電しながらiアプリやテレビ電話、ワンセグの視聴などを長時間行うと電 池パックの寿命が短くなることがあります。

Li-ion 00

### 充電について

- ●詳しくはFOMA ACアダプタ 01/02(別売)、FOMA海外兼用ACアダプタ 01(別売)、FOMA DCアダプタ 01/02(別売)の取扱説明書をご覧ください。
- ●FOMA ACアダプタ 01はAC100Vのみに対応しています。また、FOMA AC アダプタ 02およびFOMA海外兼用ACアダプタ 01はAC100Vから240V まで対応しています。
- ●ACアダプタのプラグ形状はAC100V用(国内仕様)です。AC100Vから 240V対応のACアダプタを海外で使用する場合は、渡航先に適合した変換プ ラグアダプタが必要です。なお、海外旅行用の変圧器を使用しての充電は行わ ないでください。
- ●充電中でもFOMA端末の電源を入れておけば、電話を受けることができます。 ただし、その間は充電量が減るため、充電の時間が長くなります。また、開いた 状態で充電すると、待受時間や通話時間などが短くなる場合があります。
- ●充電中に、テレビ電話などを長時間行ったりすると、FOMA端末内部の温度が 上昇し、充電が停止する場合があります。その場合は、しばらくたってから再 度充電してください。
- ●充電中はカメラを起動できない場合があります。
- ●コネクタを抜き差しする際は、無理な力がかからないようゆっくり確実に 行ってください。
- ●充電中に電池パックを外さないでください。
- ●使用状況や周囲温度によっては電池残量が100%になる前に充電が停止する ことがあります。このようなときは、使用しているすべての機能を終了し、周 囲温度[\(P.13参](#page-14-0)照)を確認してから再度充電を行ってください。再充電の際 は、FOMA端末を一度ACアダプタ(または付属の卓上ホルダ)、DCアダプタか ら外して再度セットし直してください。

### 電源を入れたままでの長時間(数日間)充電はおやめください。

●充電中にFOMA端末の電源を入れたままで長時間おくと、充電が終わったあ とFOMA端末は電池パックから電源が供給されるようになるため、実際に使 うと短い時間しか使えず、すぐに電池切れアラームが鳴ってしまうことがあ ります。このようなときは、再度正しい方法で充電を行ってください。再充電 の際は、FOMA端末を一度ACアダプタ(または卓上ホルダ)、DCアダプタから 外して再度セットし直してください。

電池パックの使用時間の目安(電池パックの使用時間は、充電時間や電池 パックの劣化度で異なります。)

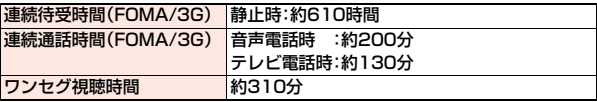

※連続通話時間とは、電波を正常に送受信できる状態で通話に使用できる時間 の目安です。

※ワンセグ視聴時間とは、電波を正常に受信できる状態で、ステレオイヤホンマ イク 01(別売)を使用して視聴できる時間の目安です。

※連続待受時間とは、電波を正常に受信できる状態での時間の目安です。なお、 電池パックの充電状態、機能設定状況、気温などの使用環境、利用場所の電波 状態(電波が届かない、または弱い)などにより、通話や通信、待受の時間が約 半分程度になったり、ワンセグ視聴時間が短くなる場合があります。iモード 通信を行うと通話(通信)・待受時間は短くなります。また、通話やiモード通 信をしなくても、メールやアプリ、ワンセグなどの各種機能のご利用頻度が多 い場合、通話(通信)・待受時間は短くなります。

- ※滞在国のネットワーク状況によっては、連続通話時間、連続待受時間が短くな ることがあります。
- ※静止時の連続待受時間とは、FOMA端末を閉じ、電波を正常に受信できる静 止状態での平均的な利用時間です。

## 電池パックの充電時間の目安

## ACアダプタ 約120分 DCアダプタ 約120分

※充電時間の目安は、FOMA端末の電源を切って、電池パックが空の状態から 充電したときの時間です。FOMA端末の電源を入れて充電した場合、充電時 間は長くなります。

# **卓上ホルダでの充電** 着信/充電ランプ 卓上ホル 刻印面 ACアダプタ コンセント 雷須プラ コネクタ

**1 ACアダプタ(別売)のコネクタの刻印面を上にして、付 属の卓上ホルダのコネクタ端子へ水平に差し込む**

**2 ACアダプタの電源プラグを起こし、家庭用などの AC100Vのコンセントに差し込む**

## **3 FOMA端末の充電端子側を下にして、卓上ホルダに確 実に差し込む**

着信/充電ランプが赤く点灯したことを確認してください。 着信/充電ランプが点滅した場合は、FOMA端末から電池パックを一旦外 し、再度取り付けてから充電をやり直してください。

再び同じ動作をする場合はACアダプタ、卓上ホルダや電池パックの異常 や故障が考えられますのでドコモショップなど窓口までご相談ください。

- ●充電開始、終了時に「充電確認音」([P.97参](#page-98-0)照)が鳴ります。ただし、電源を 切っているときや、待受画面以外を表示中、マナーモード中、公共モード (ドライブモード)中は鳴りません。
- ●FOMA端末は、卓上ホルダにしっかり差し込んでください。また、市販の ストラップなどを挟まないようにご注意ください。

## **4 充電が完了したら、卓上ホルダを押さえながらFOMA 端末をつかんで持ち上げ、取り外す**

●長時間使用しないときは、ACアダプタをコンセントから抜いてくださ い。

### ■充電中・充電完了時の表示について

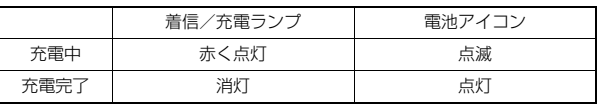

●FOMA端末の電源を切っているときは、電池アイコンは表示されません。 電池が切れた状態で充電を開始すると、着信/充電ランプがすぐに点灯しな い場合がありますが、充電自体は開始されています。

≥FOMA端末を使用しながら充電した場合や自動的に充電が停止した場合、デ スクトップに「黒」が表示されることがあります。

ご使用前

## **ACアダプタでの充電**

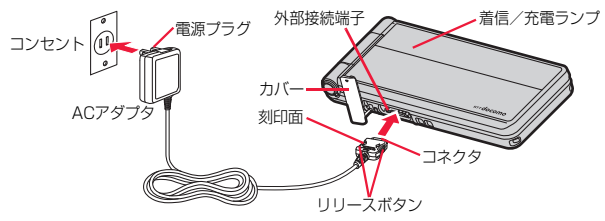

## **1 ACアダプタ(別売)のコネクタの刻印面を上にして「カ チッ」と音がするまで外部接続端子へ水平に差し込む**

●充電するときは、外部接続端子のカバーをイラストの位置にしてくださ い。外部接続端子のカバーを開けたままFOMA端末を開閉する場合は、 外部接続端子のカバーをFOMA端末に挟まないようにご注意ください。 ●外部接続端子カバーの開けかたについて[はP.16](#page-17-1)参照。

## **2 ACアダプタの電源プラグを起こし、家庭用などの AC100Vのコンセントに差し込む**

## **3 充電が完了したら、コネクタのリリースボタンを押しな がら、外部接続端子から引き抜く**

※ ACアダプタの抜き差しは、向き(表裏)を確かめ水平に行ってください。 無理に取り外そうとすると故障の原因となります。

### ■DCアダプタ(別売)

DCアダプタは、FOMA端末に電池パックを付けたまま自動車のシガーライ ターソケット(12V/24V)から充電するための電源を供給するアダプタです。 詳しくはFOMA DCアダプタ 01/02の取扱説明書をご覧ください。

### **お知らせ**

●DCアダプタで充電中、ヒューズが切れたときは、必ず2Aのヒューズをご使 用ください。ヒューズ(2A)は消耗品ですので、交換に際しては、お近くの カー用品店などでお買い求めください。

# **電池残量**

### FOMA端末の電源を入れると、電池残量の目安が表示されます。

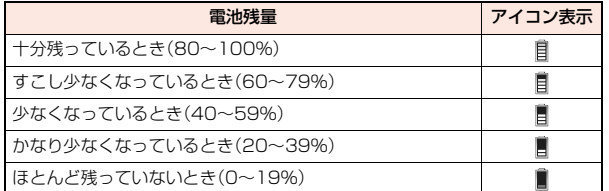

### **お知らせ**

● 雷池の残量がほとんど残っていないときは、充電してください。

●使用状況によっては電池残量の表示が大きく変動することがあります。

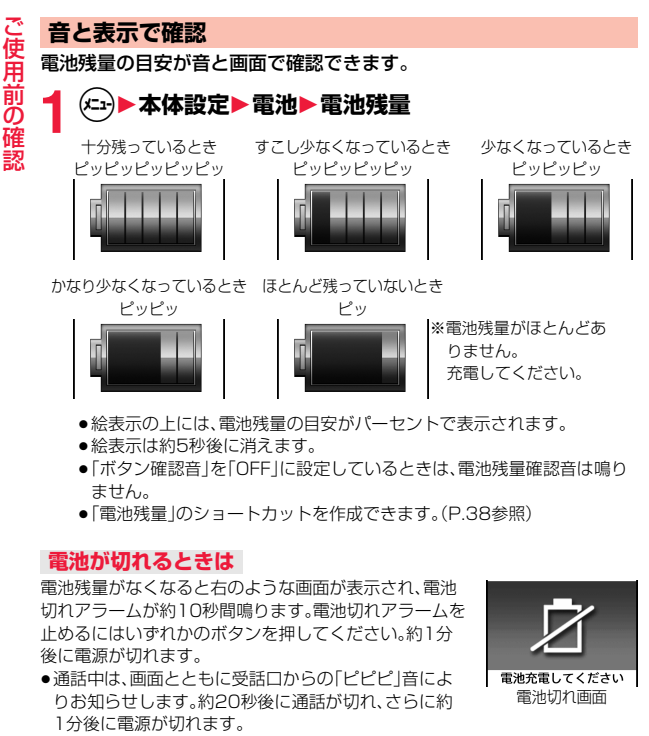

●電池切れアラームは、電池残量が約10%以下でも鳴ることがあります。

# **電源ON/OFF**

## **電源ON**

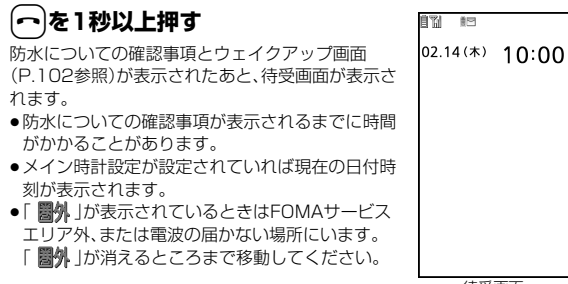

待受画面

## **ドコモminiUIMカードを差し替えたときは**

電源を入れたあと4~8桁の端末暗証番号を入力します。端末暗証番号を正しく 入力し、エラー情報が送信される旨の確認画面と設定はリセットされない旨の 確認画面で「OK」を選択すると待受画面が表示されます。5回誤った端末暗証番 号を入力した場合は、電源が切れます。(ただし、再度電源を入れることは可能で す。)

## **「UIM(FOMA)カード設定」の「PIN1コード入力設定」を 「ON」に設定しているときは**

電源を入れたあと4~8桁のPIN1コードを入力します。PIN1コードを正しく 入力すると待受画面が表示されます。PIN1コードについては[P.115参](#page-116-0)照。

## **「積算料金自動リセット」を「ON」に設定しているときは**

電源を入れたあと4~8桁のPIN2コードを入力します。PIN2コードを正しく 入力すると待受画面が表示されます。PIN2コードを正しく入力せずに「タックを押 すと「積算料金自動リセット」が「OFF」に設定され、待受画面が表示されます。 PIN2コードについて[はP.115](#page-116-0)参照。

ご使用前

### **Welcomeメールを確認する**

お買い上げ時は、「SNS対応画iアプリ登場!!」「☆知らなきゃ損!ドコモの保険 ☆」「Welcome! P-01E」のメールが保存されています[。P.151「受信BOXの表](#page-152-0) 示|[手順1](#page-152-1)の操作を行うと、受信メール一覧画面が表示されます。

### **お知らせ**

≥各入力画面は、「PIN1コード」→「端末暗証番号」→「PIN2コード」の順に表示 されます。

### **電源OFF**

**1** <sup>h</sup>**(2秒以上)**1**YES**

終了画面が表示され、電源が切れます。

- ●操作している画面によっては、確認画面が表示されない場合があります。
- ●雷源を切った直後に雷源を入れることはできません。数秒お待ちくださ い。

# **初期設定**

日付時刻、端末暗証番号、文字サイズ、ボタン確認音が設定されていない 場合は、電源を入れると初期設定の画面が表示されます。各機能はメ ニュー機能からも個別に設定できます。

## **1 電源を入れる**1**YES**

●端末暗証番号, PIN1コード, PIN2コードの入力 画面が表示された場合はP.46の操作を行います。

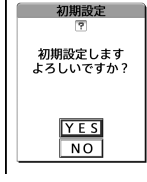

## **2 日付時刻を設定する**

日付時刻を設定します。自動で日付時刻を補正することもできます。 [\(P.48参](#page-49-0)照)

**3 端末暗証番号を設定する**

各種機能の設定に必要な端末暗証番号を設定します[。\(P.116参](#page-117-0)照)

# **4 文字サイズを設定する**

画面に表示される文字の大きさを設定します[。\(P.110](#page-111-0)参照)

## **5 ボタン確認音を設定する**

ボタン確認音を鳴らすかどうかを設定します[。\(P.97参](#page-98-1)照)

- ●未設定の機能がある場合は、電源を入れるたびに未設定の初期設定の画面が 表示されます。
- ●設定中に電話がかかってきたり、(つ)または のかを押すなどして初期設定が途 中で終了した場合でも、設定が完了した機能については有効になります。
- ●アラーム通知により自動的に電源がONになった場合、未設定の機能があっ ても初期設定の画面は表示されません。
- ●初期設定を終了すると、ソフトウェア更新を自動で行う旨の確認画面とエ ラー情報が送信される旨の確認画面が表示されます。この画面は初回のみ表 示され、以降設定リセットまたは端末初期化を行うまで表示されません。

# <span id="page-49-0"></span>**メイン時計設定**

日付・時刻を自動で補正するか、手動で設定するかを切り替えることが できます。また、時差の補正方法も設定します。時刻は24時間制で設定 /表示します。

## **1** <sup>m</sup>1**本体設定**1**時計**1**メイン時計設定** 1**以下の操作を行う**

●「メイン時計設定 |のショートカットを作成できます。(P.38参照)

### 自動時刻時差補正

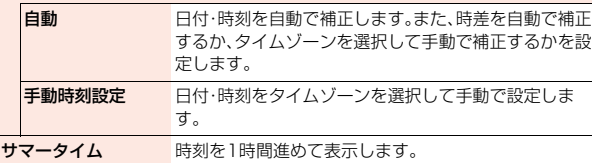

## **日付・時刻の補正機能について**

電源を入れたときにネットワークから取得した時刻情報と時差補正の情報をも とに、FOMA端末の時刻を補正する機能です。

「自動時刻時差補正」で「時刻補正」や「時差補正」を「自動」に設定している状態で 待受画面を表示中に時刻が補正されます。

電源を入れてもしばらく補正されない場合は、電源を入れ直してください。

- ●数秒程度の誤差が生じる場合があります。また、電波状況やiアプリ待受画面 に設定したiアプリによっては補正できない場合があります。
- ●海外で時刻情報を受信した際、時差補正の情報が前回受信した情報と異なる 場合、「時差を補正しました アラームなどは現地時間で起動します」と表示 され、自動的に時差が補正されます。「OK」を選択すると時刻が更新されて発 着信一覧、リダイヤル、発信履歴、着信履歴、メールの送受信などの表示時間も 現地時間になります。
- ●海外通信事業者のネットワークによっては、時差補正が正しく行われない場 合があります。その場合は、手動でタイムゾーンを設定してください。

### **お知らせ**

- ●メイン時計設定を行わないと、スケジュールなど時計を利用する機能が正し く利用できません。また、発着信一覧などの日時が記録されません。
- ●設定した時刻は、電池パックを交換するときでも保持されますが、長い間電 池パックを外しているとリセットされることがあります。その際は、FOMA 端末を充電してから、もう一度メイン時計設定を行ってください。
- ●本機能で設定できるのは、2004年1月1日00時00分から2037年12月 31日23時59分までです。(「タイムゾーン」を「UTC+9」に設定している場 合)

# **サブ時計設定**

- **1** <sup>m</sup>1**本体設定**1**時計**1**サブ時計設定**
- ●「(エ)▶地図/海外ト海外設定▶サブ時計設定1の操作を行っても「サブ 時計設定」を設定できます。
- ●「サブ時計設定」のショートカットを作成できます。(P.38参照)

# **2 以下の操作を行う**

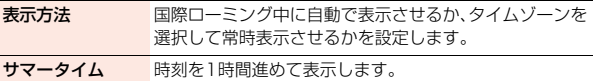

- ●「待受時計表示」の「表示サイズ」を「上に小さく表示」に設定している場合、サ ブ時計は表示されません。
- ●「表示方法」を「自動(ローミング時自動表示)」に設定した場合、「メイン時計 設定」のタイムゾーンが「UTC+9」以外の場合は、サブ時計に日本の時計が表 示されます。ただし、日本国内ではサブ時計は表示されません。

# **発信者番号通知**

FOMA端末は、発信時に相手の電話機へお客様の電話番号をお知らせ できます。発信者番号はお客様の大切な情報ですので、通知する際には 十分にご注意ください。

この機能は、相手の電話機が発信者番号表示可能なときだけ利用できま す。

## <span id="page-50-0"></span>**ネットワークへの設定**

発信者番号を通知するかどうかをネットワークに設定します。

## **1** <sup>m</sup>1**電話機能**1**発着信・通話設定**1**発信者番号通知** 1**以下の操作を行う**

設定 通知するかどうかを設定します。

設定確認 設定内容を確認します。

### **お知らせ**

● 発信者番号通知をお願いする旨のガイダンス[\(P.391参](#page-392-0)照)が聞こえたとき は、発信者番号通知を設定するか、「186」を付けてからおかけ直しください。

●「 闘外」が表示されているときは設定できません。

# **電話番号表示**

## 自分の電話番号(自局番号)や機種名などを確認できます。

●自局番号はドコモminiUIMカードに登録されています。

**1 (<del>C</del>) > プロフィール**<br>●個人データの登録/表示について[はP.366](#page-367-0)参照。

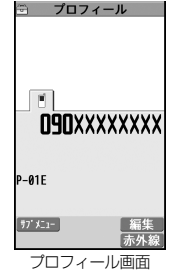

- 2in1のモードがデュアルモードの場合はプロフィール画面で(O)を押すと、 AナンバーまたはBナンバーに切り替えることができます。Bナンバーには 「 」が表示されます。
- 2in1利用中にドコモminiUIMカードの差し替えを行う場合、正しいBナン バーを取得するには「2in1機能OFF」([P.395参](#page-396-0)照)を行ってから再度2in1 をONにするか、プロフィール画面のサブメニューから「2in1[」\(P.366](#page-367-1)参照) を選択してください。

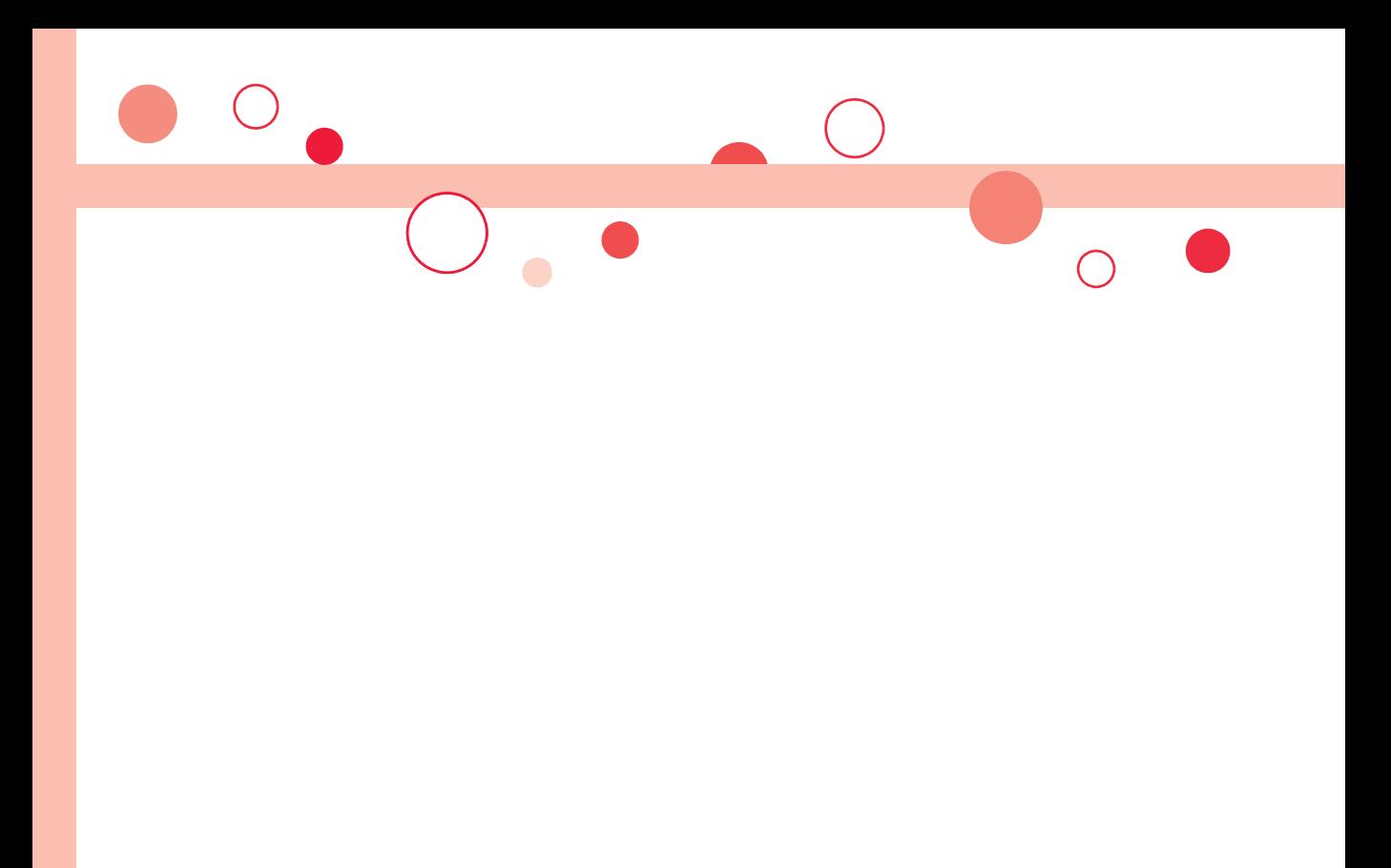

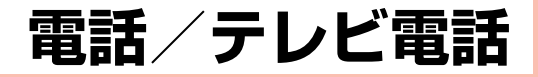

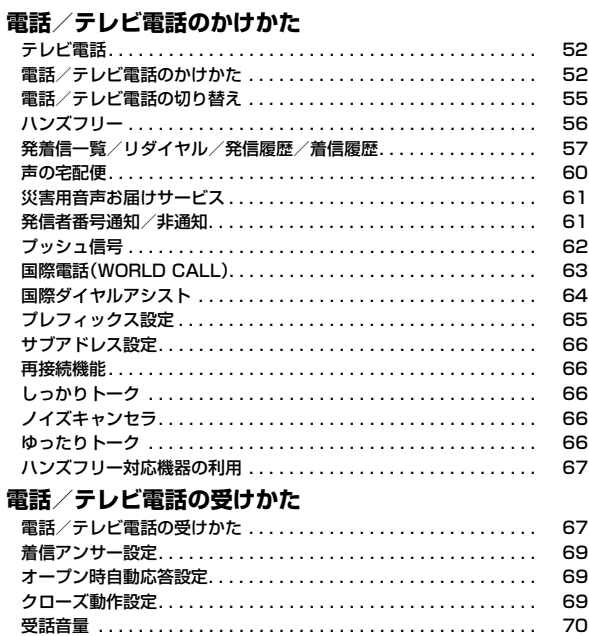

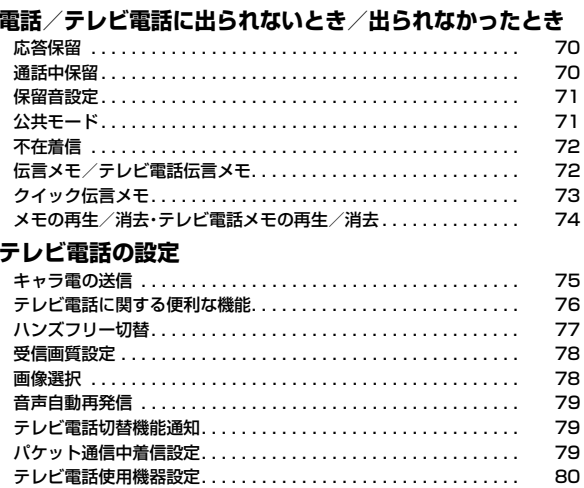

# <span id="page-53-2"></span><span id="page-53-0"></span>**テレビ電話**

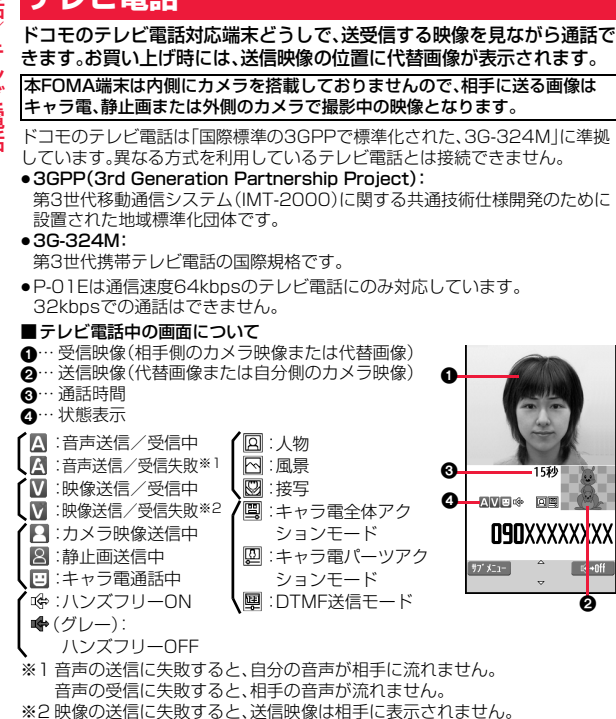

映像の受信に失敗すると、受信映像は表示されません。

音声、映像の送受信に失敗した場合、自動的には復旧しません。再度テレビ電話 をおかけ直しください。

# <span id="page-53-1"></span>**電話/テレビ電話のかけかた**

## **1 相手の市外局番から電話番号を入力す る**

- ●同一市内への通話でも、必ず市外局番から雷話番 号を入力してください。
- ●27桁以上入力した場合は、下26桁のみが表示さ れます。
- ●入力した電話番号を電話帳に登録する場合は、 (●)( 登録 )を押します[。P.85手順2へ](#page-86-0)進みま す。

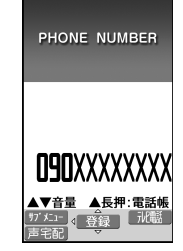

●声の宅配便を発信する場合は、(図) (声宅配)を押 します[。\(P.60参](#page-61-1)照)

## 音声電話をかける場合

**2** <sup>d</sup>**を押す**

0

●発信中は「≤」が点滅し、通話中は点灯します。

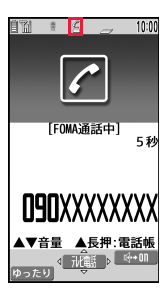

## c**( )を押す** テレビ電話をかける場合

- ●発信中は「■ |が点滅し、通話中は点灯します。
- ●テレビ電話中にサブメニューから「カメラ画像切 替」「代替画像切替」を選択すると、相手に送信する 映像を代替画像とカメラ映像とで切り替えること ができます。

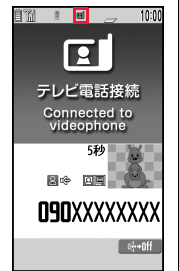

この画面からデジタル通 信料課金が始まります。

**3** お話が終わったら (~)で通話を終了する

### **お知らせ**

- ●発信者番号通知をお願いする旨のガイダンス[\(P.391参](#page-392-0)照)が聞こえたとき は、「発信者番号通知」を「通知する」に設定するか、「186」を付けてからおか け直しください。
- ●イヤホンマイク(別売)を接続すると、相手の声をイヤホンから聞けます。 [\(P.372](#page-373-0)参照)
- ●通話中にFOMA端末を閉じると、「クローズ動作設定」の設定に従って動作し ます[。\(P.69](#page-70-3)参照)
- ●通話中にダイヤルボタンを押すと、プッシュ信号が送信できます。キャラ電 通話中は、DTMF送信モードに切り替えてください。(P.77参照)

### <テレビ電話の場合>

- ●お買い上げ時は「ハンズフリー切替」により、自動的にハンズフリーに切り替 わります[。\(P.77](#page-78-1)参照)ただし、マナーモード中は「ハンズフリー切替」の設定 に関わらず、ハンズフリーはOFFになります。
- ●代替画像を送信してテレビ電話をかけたときも音声電話料金ではなくデジ タル通信料がかかりますのでご注意ください。

### **お知らせ**

●ドコモの国際電話サービスWORLD CALLを利用して国際テレビ電話を利 用できます。([P.63参](#page-64-1)照)

## **発信中の表示について**

電話帳に相手の名前、電話番号が登録されている場合は、相手の名前とアイコン が表示されます。ただし、電話帳に画像が登録されていても、画像は表示されま せん。

- ●同じ電話番号を複数の名前で電話帳に登録していた場合、検索順[\(P.87](#page-88-0)参照) で先に表示される名前が表示されます。
- ●「オリジナルロック」で「電話帳/直デン」をロックしたときや、通常のモード (「シークレットモード」「シークレット専用モード」以外)でシークレット登録 した相手に発信したときは、名前が表示されずに電話番号が表示されます。

## **電話番号を押し間違えたときは**

### ■番号を挿入する

Noを押して挿入したい位置の左にカーソルを移動し、番号を入力します。

### ■番号を削除する

○を押して削除したい番号にカーソルを合わせ、のアを押します。

rを1秒以上押すと、カーソル上にある数字とカーソルから左にある数字がす べて消えます。

## **テレビ電話がかからなかったときは**

接続できなかった理由が表示されます。(通話する相手の電話機種別やネット ワークサービスの契約の有無により、実際の相手の状況と理由表示が異なる場 合があります。)

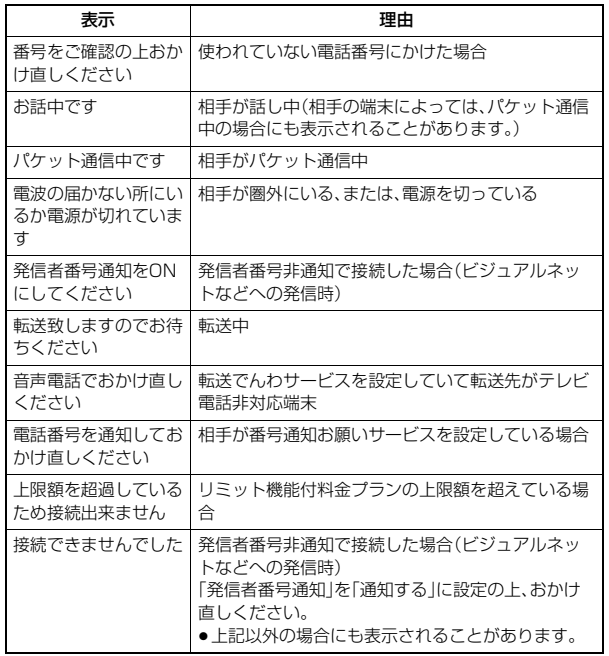

## **自動再発信について**

「音声自動再発信」を「ON」に設定している場合、テレビ電話がつながらなかっ たときは自動的に音声電話に切り替えて再発信します。

●テレビ電話に対応していない電話機にかけた場合や、相手がテレビ電話でも 圏外や電源を切っている場合は接続できません。「音声自動再発信」を「ON」に しているときは、テレビ電話に対応していない電話機にかけた場合、音声電話 として電話をかけ直します。ただし、ISDN同期64Kの接続先、3G-324Mに 対応していないISDNのテレビ電話など(2012年10月現在)、間違い電話を した場合などは、このような動作にならないことがあります。通信料金が発生 する場合もありますので、ご注意ください。

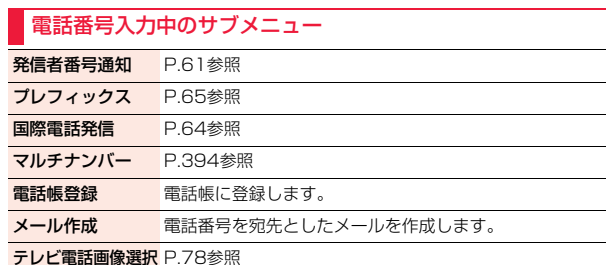

電 話

## **緊急通報**

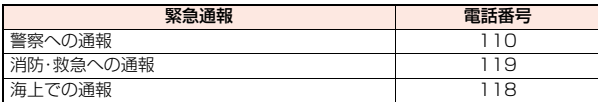

### **お知らせ**

●本FOMA端末は、「緊急通報位置通知」に対応しております。

110番、119番、118番などの緊急通報をかけた場合、発信場所の情報(位置 情報)が自動的に警察機関などの緊急通報受理機関に通知されます。お客様 の発信場所や電波の受信状況により、緊急通報受理機関が正確な位置を確認 できないことがあります。

なお、「184」を付加してダイヤルするなど、通話ごとに非通知とした場合は、 位置情報と電話番号は通知されませんが、緊急通報受理機関が人命の保護な どの事由から、必要であると判断した場合は、お客様の設定によらず、機関側 が位置情報と電話番号を取得することがあります。

また、「緊急通報位置通知」の導入地域/導入時期については、各緊急通報受 理機関の準備状況により異なります。

- ●FOMA端末から110番、119番、118番通報の際は、携帯電話からかけてい ることと、警察・消防機関側から確認などの電話をする場合があるため、電話 番号を伝え、明確に現在地を伝えてください。また、通報は途中で通話が切れ ないように移動せず通報し、通報後はすぐに電源を切らず、10分程度は着信 のできる状態にしておいてください。
- ●かけた地域により、管轄の消防署・警察署などに接続されない場合がありま す。
- ●FOMA端末から110番、119番、118番へテレビ電話発信した場合は、自動 的に音声電話発信となります。

# <span id="page-56-0"></span>**電話/テレビ電話の切り替え**

発信者が音声電話とテレビ電話を切り替えることができます。音声電話 /テレビ電話切り替え対応端末どうしでご利用いただけます。

●着信側から切り替えることはできません。

## **音声電話からテレビ電話への切り替え**

相手側が切り替え可能な端末の場合、「 」が表示され、音声電話か らテレビ電話への切り替えができます。

- **1 音声電話中**1Oo**( )**1**YES** ●「NO」を選択した場合、 切り替えを中止し、音声 電話に戻ります。
	- ●切り替え中は「 切り 示され、音声ガイダンス が流れます。

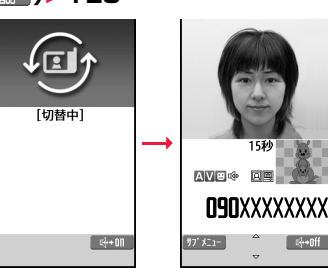

## **テレビ電話から音声電話への切り替え**

相手側が切り替え可能な端末の場合、サブメニューの「音声電話切替」を 選択してテレビ電話から音声電話への切り替えができます。

**テレビ電話中▶(\*ユ)( サブメニュー)▶音声電話切替** ●切り替え中は「 動 | が表

示され、音声ガイダンス が流れます。

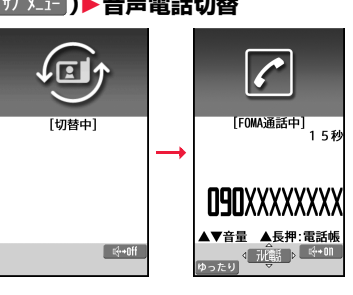

### **お知らせ**

- ●音声電話/テレビ電話の切り替えは、繰り返し行えます。
- i モード通信中、パケット通信中の場合は通信を切断してテレビ電話に切り 替えます。
- ●相手側がパケット通信中の場合は切り替えできない旨のメッセージが表示 され、音声電話からテレビ電話に切り替えることはできず、音声電話を継続 します。
- ●キャッチホンを契約され、通話中に「マルチ接続中」と表示されている場合、 音声電話からテレビ電話に切り替えることはできません。
- ●切り替えには5秒程度の時間がかかります。電波状況によりさらに時間がか かる場合があります。
- ●相手側の利用状況や電波状況によっては音声電話とテレビ電話を切り替え ることができず、接続が切れてしまう場合があります。
- ●通話中に音声電話/テレビ電話を切り替えた場合は、「通話時間・料金」の「通 話時間」には音声電話とテレビ電話の合計が表示され、「通話料金」には音声 電話とテレビ電話の料金が個別に表示されます。「切替中」が表示されている 間は料金は課金されません。

### **お知らせ**

- ●相手[がP.79「](#page-80-3)テレビ電話切替機能通知」を開始に設定していない場合は、テ レビ電話と音声電話の切り替えはできません。
- <span id="page-57-0"></span>●テレビ電話から音声電話に切り替えた場合、ハンズフリーはOFFになります。

# **ハンズフリー**

ハンズフリーに設定すると、通話中の相手の音声などがスピーカーから 流れます。

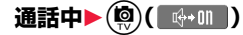

- ハンズフリー設定中は、「 哗 | が表示されます。
- ●テレビ電話の場合、発信中や接続中もハンズフリーのON/OFFを切り 替えることができます。
- ●(◎)( G+mil)を押すと、ハンズフリーはOFFになります。
- ●バンズフリー通話時の音量は、「受話音量」の設定に従います。
- ●マナーモード設定中でもハンズフリーに切り替えることができます。ま た、ハンズフリー中にマナーモードを設定しても、音声はスピーカーから 流れます。

### **お知らせ**

- ●イヤホンマイク(別売)を接続しているときは、ハンズフリーに切り替えても 音声はスピーカーから流れません。
- ●ハンズフリーに設定して通話するときは、必ずFOMA端末を耳から離して使 用してください。聴覚に影響を与えたり、耳に障害を与えたりする可能性が あります。
- ≥FOMA端末に向かって約50cm以内の距離でお話しください。

/テレビ電

# テ /テレビ電 レビ電話

# <span id="page-58-0"></span>**発着信一覧/リダイヤル/発信履歴/着信 履歴**

### 発着信した相手の電話番号や日時を記憶し、相手にかけ直したりできます。

### ■発着信一覧

音声電話・テレビ電話の発信が合わせて30件まで記憶されます。また、音声電 話・テレビ電話の着信が合わせて30件、64Kデータ通信・パケット通信の着信 が合わせて30件まで記憶されます。発着信一覧の画面では、発着信それぞれに おいて同じ番号の古いデータは削除されます。

### ■リダイヤル

音声電話・テレビ電話の発信が合わせて30件まで記憶され、同じ番号の古い データは削除されます。ただし、「発信者番号通知」の設定が異なる場合は、別の リダイヤルとして記憶されます。

### ■発信履歴

音声電話・テレビ電話の発信が合わせて30件、64Kデータ通信・パケット通信 の発信が合わせて30件まで記憶され、同じ番号の古いデータも残ります。

### ■着信履歴

音声電話・テレビ電話の着信が合わせて30件、64Kデータ通信・パケット通信 の着信が合わせて30件まで記憶され、同じ番号の古いデータも残ります。

- ●通話中に音声電話/テレビ電話を切り替えた場合、最初に発着信した種類の 電話が履歴に記憶されます。
- ●30件を超えると古いデータは自動的に削除されます。なお、電源を切っても 削除されません。

### ■発着信一覧・リダイヤル・発信履歴・着信履歴のアイコン

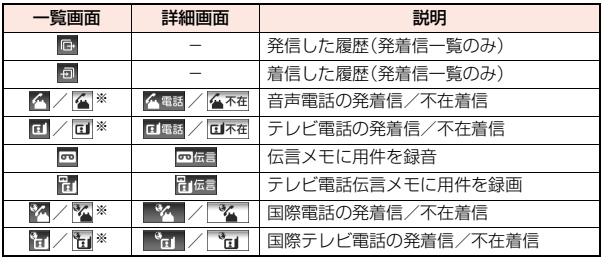

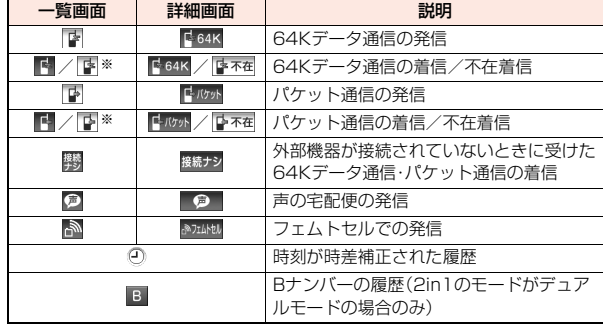

※確認済みの不在着信の場合は一覧画面のアイコンにチェックが付きます。

## **発着信一覧**

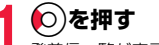

発着信一覧が表示されます。

● (図) を押すごとに、着信履歴、リダイヤル、受信ア ドレス一覧、送信アドレス一覧、発着信一覧に切り 替わります。

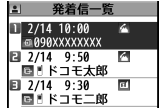

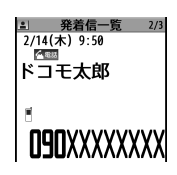

## **2 履歴を選択**

履歴の詳細画面が表示されます。

# **リダイヤル・発信履歴**

# **(**←→)▶電話機能▶発着信履歴 1**リダイヤル・発信履歴**

リダイヤルまたは発信履歴の一覧画面が表示され ます。

- ●「MyFACE利用設定」を「利用しない」に設定して いる場合は、待受画面で 〇を押してもリダイヤ ルを表示できます。
- ●(#a)(表示切替)を押すごとに、送信アドレス一覧とリダイヤル・発信履歴が 切り替わります。

## **2 履歴を選択**

履歴の詳細画面が表示されます。

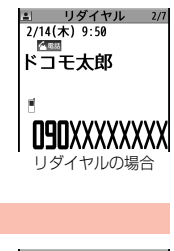

リダイヤルの場合

**2/14 10:00** 898xxxxxxxx  $2/14$  9:50

■ドコモ太郎

1ドコモ二郎

 $2/14$  9:30

リダイヤル 1/2

 $\blacksquare$ 

त्त

## **着信履歴**

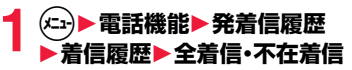

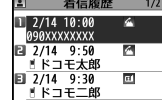

全着信. . . . . . .不在着信を含むすべての履歴 不在着信 . . . . .不在着信の履歴

(未確認の不在着信がある場合は、未確認件数も表

示されます。)

着信履歴の一覧画面が表示されます。

- ●「MyFACF利用設定」を「利用しない」に設定している場合は、待受画面で Coを押しても着信履歴を表示できます。
- ●(  $\hat{\bm{s}}$ a) (  $\bar{\bm{k}}$   $\pi$  ) を押すごとに、受信アドレス一覧と着信履歴が切り替わり ます。

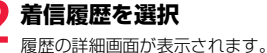

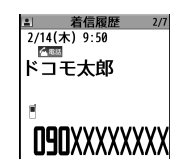

## **表示中の履歴に電話をかけるには**

(♪)を押して音声電話発信します。詳細画面では(●)(■発信 ))を押しても音声電 話発信できます。また、c( )を押すとテレビ電話発信になります。 l( )を押すと声の宅配便を発信することができます[。\(P.60](#page-61-1)参照)

### **お知らせ**

- ●相手が発信者番号を通知してきたときは、着信履歴に相手の電話番号が表示 されます。電話帳に登録しておらず、リダイヤルに音声電話の履歴が残って いる電話番号の場合は、「折り返し着信」と表示されます。相手の電話番号が 通知されなかったときは、発信者番号非通知理由が表示されます。パケット 通信の着信があったときは、発信元の接続先(APN)が表示されます。
- ●テレビ電話着信の場合は「折り返し着信」は表示されません。
- ●不在着信の詳細画面では、着信日付・時刻の右に呼出時間が表示されます。
- ●電話をかけた相手が電話帳に登録されているときや、発信者番号を通知して きた相手が電話帳に登録されているときは、電話番号、名前、アイコンが表示 されます。同じ電話番号を複数の名前で電話帳に登録していた場合、検索順 [\(P.87参](#page-88-0)照)で先に表示される名前、アイコンが表示されます。
- ●マルチナンバーの付加番号で発着信した場合は、履歴の詳細画面で電話番号 の下に付加番号の登録名と電話番号が表示されます。ただし、リダイヤル・発 信履歴に付加番号が表示されるのは、発信時にサブメニューから付加番号を 選択したときのみです。
- ●ダイヤルインを利用の方からの着信の場合、相手の方のダイヤルイン番号と 異なった番号が表示される場合があります。

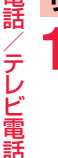

/テレビ電

<span id="page-60-0"></span>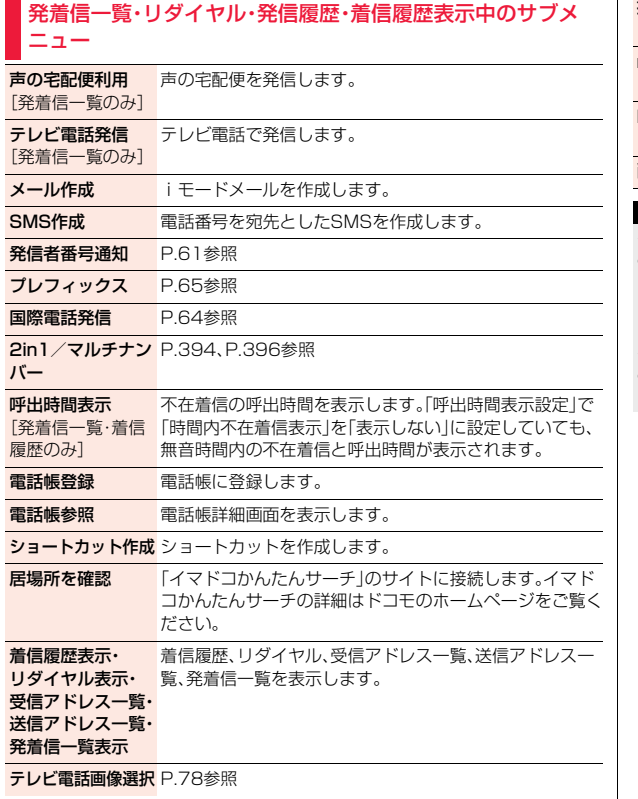

拡大表示・標準表示 発着信一覧、リダイヤル、発信履歴、着信履歴、送信アドレス 一覧、受信アドレス一覧の文字サイズを切り替えます。

mi**croSD内一覧** [P.36参](#page-37-0)照

[発着信一覧のみ]

MyFACE利用設定 MyFACE機能を利用するかどうかを設定します。 [発着信一覧のみ]

削除 削除します。

### **お知らせ**

### <メール作成>

●相手の電話番号が電話帳に登録されていて、その電話帳にメールアドレスが 登録されている場合は、メールアドレスを宛先としたiモードメールを作成 します。複数のメールアドレスが登録されている場合は、1番目のメールアド レスが宛先に設定されます。

### <削除>

●リダイヤル・発信履歴のサブメニューから「削除」→「全削除」を選択すると、 リダイヤル・発信履歴の両方がすべて削除されます。

# <span id="page-61-0"></span>**声の宅配便**

## お客様に代わって音声メッセージをお預かりするサービスです。

- ●メッセージは1件あたり最長15分間、最大500件まで録音でき、720時間保 存されます。また、最大5件までのメッセージを保護できます。(保護を解除し て720時間経過すると、自動消去されます。)
- ●海外からはご利用できません。
- ●声の宅配便はお申し込み/月額使用料の不要なサービスです。ただし、メッ セージの録音・再生などには通話料金がかかります。
- ●詳細はドコモのホームページをご覧ください。

## **声の宅配便の基本的な流れ**

- ステップ1:声の宅配便で相手を指定し、発信する ステップ2:音声ガイダンスに従い、メッセージを録音する
- ステップ3:相手に録音通知SMS※1※2で通知される
- ステップ4:相手が録音通知SMSからPhone To 機能でメッセージを 再生する
- ステップ5:メッセージが再生されたことを伝える再生通知SMS※1※3 が届く
- ※1 声の宅配便のSMSは、SMSの受信者がSMS拒否設定を設定していても受 信されます。
- ※2 発信者がメッセージを録音したあと、特定のボタンを押すか通話を終了し た際に、受信者に対して録音通知SMSが送信されます。
- ※3 受信者がメッセージを再生した際に、メッセージの発信者に対して再生通知 SMSが送信されます。受信者が同一のメッセージを複数回再生した場合で も、初回の再生時のみ再生通知SMSが送信されます。

再生したことをメッセージの発信者に知らせたくない場合は、再生通知機能 を停止してください。初期設定では再生通知機能は開始に設定されています。

## <span id="page-61-1"></span>**メッセージの録音**

声の宅配便で相手に発信すると、メッセージを録音できます。

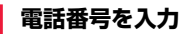

または

**電話帳・発着信一覧・リダイヤル・発信履歴・着信履歴を 表示**

## **2** (図(声宅配)▶音声ガイダンスに従って操作

●電話帳一覧画面では(@)(声宅配)を、電話帳詳細画面では(@)(声宅配)を 押します。

### **お知らせ**

- ●「186/184」を付加しても発信できます。ただし、非通知設定で録音された メッセージを再生しても再生通知SMSは送信されません。また、受信者が番 号通知お願いサービスを「開始」に設定している場合は、非通知設定では録音 できません。
- ●受信者が迷惑電話ストップサービスで拒否登録している場合は録音できま せん。

## **メッセージの再生**

声の宅配便に録音されたメッセージを再生します。音声ガイダンスに 従って操作すると、再生後に消去したり、保護したりできます。

## **1 録音通知SMSの詳細画面**1**再生**1**YES ▶音声ガイダンスに従って操作**

- ●「設定」を選択すると設定内容を変更できます。
- ●メッセージを保護した場合は、「発信 |を選択するとメッセージを選択し て再生できます。
- ●以下の操作を行ってもメッセージを再生したり、設定内容を変更したり できます。

・(エ)▶雷話機能▶声の宅配便▶メッヤージ確認・設定(サイト)

- (←→)▶電話機能▶声の宅配便▶メッセージ確認(音声)
- (ニ)▶電話機能▶声の宅配便▶設定(音声)

# <span id="page-62-1"></span>**災害用音声お届けサービス**

災害時に音声メッセージをお届けするサービスです。メッセージを録音 していただくと、SMSで相手先のお客様にお知らせします。また、相手 先のお客様がメッセージを確認されると、お客様にSMSでお知らせし ます。

●詳細はドコモのホームページをご覧ください。

## **1** <sup>m</sup>1**電話機能**1**災害用音声お届けサービス**

●利用するかどうかの確認画面が表示された場合は、「利用する」を選択し ます。「利用する(以後非表示)」を選択すると、以後同様の確認画面は表示 されません。

**2 画面の表示または音声ガイダンスに従って操作する**

# <span id="page-62-0"></span>**発信者番号通知/非通知**

## **電話をかけるときの設定**

発信者番号を通知するかどうかを1回の通話のたびに設定します。

## **1 電話番号を入力**

または

**電話帳・発着信一覧・リダイヤル・発信履歴・着信履歴の詳 細画面を表示**

● **2 2 回 2 発信者番号通知▶通知しない・通知する** 

●「発信者番号通知」を解除するには、「設定消去」を選択します。このとき、 通知/非通知はネットワークの設定[\(P.49](#page-50-0)参照)に従って動作します。

## **「186」/「184」での設定**

相手の電話番号の前に「186」/「184」を付けて電話番号を入力するこ とにより、お客様の電話番号を相手に「通知する」/「通知しない」を選択 することもできます。

## 発信者番号を通知する場合

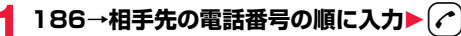

●(◎)(■冰酷■)を押すとテレビ電話発信になります。

### 発信者番号を通知しない場合

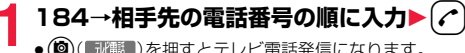

■ | み押すとテレビ電話発信になります。

### **お知らせ**

● 電話をかけたときに、発信者番号通知をお願いする旨のガイダンス([P.391](#page-392-0) 参照)が聞こえたときは、「発信者番号通知」を「通知する」に設定するか、 「186」を付けてからおかけ直しください。

# <span id="page-63-0"></span>**プッシュ信号**

FOMA端末からプッシュ信号を送って、チケットの予約や銀行の残高 照会などのサービスを利用できます。

## **ポーズダイヤル登録**

プッシュ信号として送るダイヤルデータをポーズダイヤルにあらかじ め登録します。ポーズ(p)を入力しておくと、ポーズが入力されている 箇所でダイヤルデータを区切りながら送出できます。

- **1** <sup>m</sup>1**電話機能**1**発着信・通話設定**1**発信詳細設定** ▶ポーズダイヤル▶(尊)( 編集 )
	- ●すでにダイヤルデータが登録されているときは、登録されているダイヤ ルデータが表示されます。
	- ●登録したポーズダイヤルを削除するには、サブメニューから「削除」を選 択します。

# **2 ダイヤルデータを入力**

- ●ポーズ(p)は【\*2を1秒以上押して入力します。
	- •入力できる文字は、 $\overline{O}$  ~ $\overline{O}$ ,  $\overline{H}$ ,  $\overline{H}$ およびポーズ(p)のみです。
	- ●ポーズダイヤルの先頭と最後にポーズ(n)を入力したり、連続して入力し たりできません。

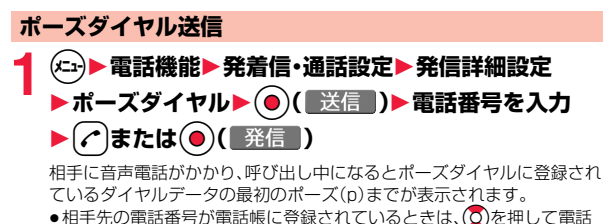

- 帳検索画面から選択して呼び出せます。
- ⊙を押して着信履歴、◎を押してリダイヤルから検索することもでき ます。

相手が応じたことを確認▶ ( ) または ( • ) ( ■送信 · )

最初のポーズ(p)までのダイヤルデータが送出され、次のポーズ(p)までの ダイヤルデータが表示されます。

**( ⌒)**または(●)( ) 送信 ) を押すごとに、ポーズ(p)までのダイヤルデータが 送出されます。

最後の番号を送り終えると通話画面になります。

●ダイヤルデータをまとめて送出するときは、〇を1秒以上押して「一括 送出」を選択します。

- ●通話中にポーズダイヤル画面のサブメニューを表示させても、ダイヤルデー タを送信できます。
- ●受信側の機器によっては、信号を受信できない場合があります。
- ●テレビ電話では、ポーズダイヤルを送信できません。

# <span id="page-64-1"></span><span id="page-64-0"></span>**国際電話(WORLD CALL)**

WORLD CALLは国内でドコモのFOMA端末からご利用いただける国 際電話(音声電話・テレビ電話)サービスです。

FOMAサービスをご契約のお客様は、ご契約時にあわせてWORLD CALLもご契約いただいています(ただし、不要のお申し出をされた方 を除きます)。

- ●音声電話は世界約240の国·地域にかけられます。 海外の一般電話や携帯電話と音声電話がご利用できます。
- ●国際テレビ電話は世界約50の国·地域にかけられます。 テレビ電話に対応した海外通信事業者の携帯電話や一般電話と国際テレビ電 話をご利用できます。
- ●接続可能な国および海外通信事業者などの情報については、「ご利用ガイド ブック(国際サービス編)」またはドコモの「国際サービスホームページ」をご 覧ください。
- ●WORLD CALLの料金は毎月のFOMAサービスの通話料金と合わせてご請求 いたします。
- ●申込手数料・月額使用料は無料です。
- ●WORLD CALLの詳細については、取扱説明書裏面の「総合お問い合わせ先」 までお問い合わせください。
- ●ドコモ以外の国際電話サービス会社をご利用になるときには、各国際電話 サービス会社にお問い合わせください。
- ●海外通信事業者によっては発信者番号が通知されないことや正しく表示され ない場合があります。この場合、着信履歴を利用して電話をかけることはでき ません。
- ●国際テレビ電話は接続先の端末により、FOMA端末に表示される相手側の画 像が乱れたり、接続できない場合があります。

## **「+」を利用した国際電話発信**

発信時や電話帳登録時などで電話番号を入力しているときに $(O)$ を1秒 以上押すと「+」が入力できます。「+」を利用すれば、国際雷話アクセス 番号を入力することなく、国際電話をかけることができます。

- ●「国際ダイヤルアシスト|の「自動変換機能|を「ON |に設定していると、「国際 プレフィックス」の国際電話アクセス番号が自動的に入力されます。
- 1 ◯ (1秒以上)▶国番号→地域番号(市外局番)<br>→相手先電話番号の順に入力▶(<del>/</del>^)▶発信
	- ●地域番号(市外局番)が「0」で始まる場合には、先頭の「0」を除いて入力し てください。ただし、イタリアなど一部の国・地域におかけになるときは 「0」が必要な場合があります。
	- (図)(■秘書)を押すと国際テレビ電話発信になります。
	- ●「元の番号で発信」を選択した場合は、端末に入力した番号のままで国際 電話発信を行います。

## **電話番号入力による国際電話発信**

**1 010→国番号→地域番号(市外局番)→相手先電話番号 の順に入力▶(♪** 

- ≥「009130→010→国番号→地域番号(市外局番)→相手先電話番号」で も国際電話をかけることができます。
- ●地域番号(市外局番)が「0」で始まる場合には、先頭の「0」を除いて入力し てください。ただし、イタリアなど一部の国・地域におかけになるときは 「0」が必要な場合があります。
- ●(©)( ||氷職 ) を押すと国際テレビ電話発信になります。

## **サブメニューによる国際電話発信**

電話番号に国番号や国際電話アクセス番号を付加して発信します。(一 部の国・地域を除き、電話番号が「0」で始まる場合は自動的に先頭の「0」 が削除されます。)

- **1 電話番号を入力**
- または

**電話帳・発着信一覧・リダイヤル・発信履歴・着信履歴の詳 細画面を表示**

- **(メニュ)( ||ガメニュー )▶国際電話発信▶国名称を選択** ▶国際電話アクセス番号の名称を選択▶(<del>/</del>^
	- ●電話帳の場合は、サブメニューから「発信設定 |→「国際電話発信 |を選択 します。
	- ●電話帳・発着信一覧・リダイヤル・発信履歴・着信履歴の詳細画面では (●)(■発信 )を押しても発信できます。
	- (◎) (『秘翻』) を押すとテレビ電話発信になります。
	- ●電話番号の先頭が「+ |のときは、国名称を選択する画面は表示されませ ん。
	- ●国名称を「日本」にした場合、国際電話アクセス番号の名称を選択する画 面は表示されません。

# <span id="page-65-0"></span>**国際ダイヤルアシスト**

### **自動変換機能**

日本から国際電話をかけるときに、電話番号の先頭の「+」を国際電話ア クセス番号に置き換えて発信するかどうかを設定します。

- **1** <sup>m</sup>1**地図/海外**1**海外設定**1**国際ダイヤルアシスト** 1**自動変換機能**1**ON・OFF**1**国名称を選択** 1**国際電話アクセス番号の名称を選択**
- ●現在設定されている国番号、国際電話アクセス番号には「★ マークが付 いています。
- ●国番号や国際電話アクセス番号が登録されていないときは、登録するか どうかの確認画面が表示されます。「YES」を選択し、国番号の場合は [P.64「国番号」手順2](#page-65-1)、国際電話アクセス番号の場合はP.65「国際プレ フィックス」手順2へ進みます。

## **国番号**

海外から国際電話をかけるときに付加される国番号を22件まで登録で きます。

- **1** <sup>m</sup>1**地図/海外**1**海外設定**1**国際ダイヤルアシスト** ▶国番号▶国名称を選んで(9)(編集)
- ●「自動変換機能」で設定されている国名称には「★」マークが付いていま す。
- ●登録済みの国名称を選択すると、登録内容を確認できます。

# <span id="page-65-1"></span>**2 国名称を入力**1**国番号を入力**

●国番号には「\*|、「#|、「+|は使用できません。

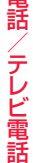

# 国番号表示中のサブメニュー

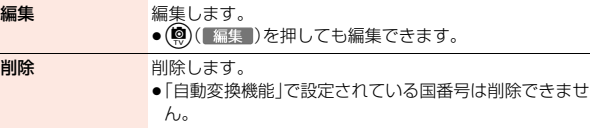

## **国際プレフィックス**

国際電話をかけるときに電話番号の先頭に付加される国際電話アクセ ス番号を3件まで登録できます。

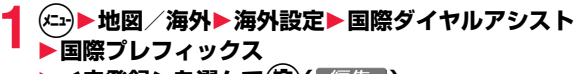

- ▶ <未登録>を選んで(@)( 編集 )
- ●「自動変換機能」で設定されている国際電話アクセス番号には「★」マーク が付いています。
- ●登録済みの項目を選択すると、登録内容を確認できます。

**2 名称を入力**1**国際電話アクセス番号を入力**

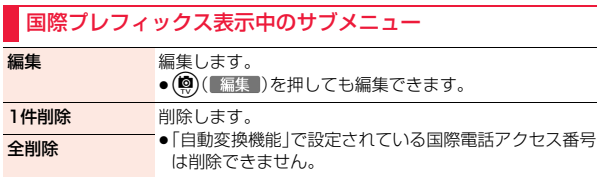

# <span id="page-66-0"></span>**プレフィックス設定**

国際電話アクセス番号や「186」「184」など、電話番号の先頭に付くプ レフィックス番号を登録し、電話をかけるときに付加します。7件まで 登録できます。

- **1** <sup>m</sup>1**電話機能**1**発着信・通話設定**1**発信詳細設定 ▶プレフィックス設定** 
	- ▶ <未登録>を選んで(◎)( 編集 )
	- ●登録済みのプレフィックスを選択すると、登録内容を確認できます。

# 2 登録名を入力▶プレフィックス番号を入力<br>▲ → <sub>→</sub>フレフィックス番号に使用できるボタンは、[O]~[9]、[<del>X</del>]、[#]のみで

す。

## プレフィックス表示中のサブメニュー

- 編集 編集します。
	- ●(◎)(【編集])を押しても編集できます。

1件削除 削除します。

### 全削除

## <span id="page-66-1"></span>**プレフィックス**

電話番号の先頭にプレフィックス番号を付けて発信します。

# **1 電話番号を入力**

または

**電話帳・発着信一覧・リダイヤル・発信履歴・着信履歴の詳 細画面を表示**

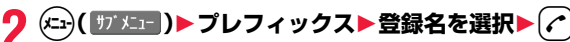

- ●電話帳の場合は、サブメニューから「発信設定 |→「プレフィックス」を選 択します。
- ●電話帳・発着信一覧・リダイヤル・発信履歴・着信履歴の詳細画面では (●)(■発信 )を押しても発信できます。
- (◎)(『冰載』)を押すとテレビ電話発信になります。

# <span id="page-67-2"></span>**サブアドレス設定**

### 電話番号の「米川路をサブアドレスとして認識し、特定の電話機やデー タ端末を呼び出すかどうかを設定します。

●サブアドレスとは、1つのISDN回線に接続された複数のISDN端末を呼び分 けるために付けられた番号です。

## **1** <sup>m</sup>1**電話機能**1**発着信・通話設定**1**発信詳細設定 ▶サブアドレス設定▶ON・OFF**

### **お知らせ**

●「サブアドレス設定」を「ON」にしていても、電話番号の先頭の「\*1、プレ フィックス番号や「186/184」の直後の「\*」はサブアドレス区切記号とは 認識されません。

# <span id="page-67-3"></span>**再接続機能**

電波の状態が悪くなって通話が途切れた場合に、再接続するまでのア ラームを設定します。

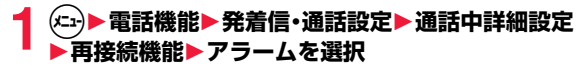

### **お知らせ**

- ●利用状態、電波の状態により再接続が可能な時間は異なります。目安として は約10秒間で、その間も通話料金はかかります。
- ●電波が途切れている間、相手には無音状態となります。

# <span id="page-67-1"></span>**しっかりトーク**

周囲の騒音に合わせて、電話中の相手の声が大きくなります。相手の声 が受話口から流れている場合のみ有効です。

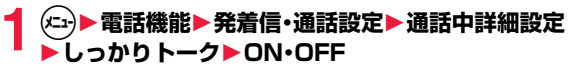

# <span id="page-67-4"></span>**ノイズキャンセラ**

周囲の騒音に合わせて、電話中の相手に送るノイズを抑えます。

**1** <sup>m</sup>1**電話機能**1**発着信・通話設定**1**通話中詳細設定** 1**ノイズキャンセラ**1**ON・OFF**

# <span id="page-67-0"></span>**ゆったりトーク**

通話中の相手の音声速度をゆっくりにします。

音声電話中▶ (2) (ゆったり)

- ゆったりトーク設定中は、「ゆったりトーク ■■■ あ表示されます。
- ●もう一度(図) (元の速さ)を押すと、通常速度に戻ります。

- ●ゆったりトークの設定は音声通話の通話中にのみ有効です。通話終了後やマ ルチ接続中に通話相手を切り替えたり、音声電話からテレビ電話に切り替え た場合は通常速度に戻ります。
- ●ゆったりトークを設定すると、相手の声質、音楽や時報などが変化する場合 があります。その場合はゆったりトークを解除してください。

# <span id="page-68-0"></span>**ハンズフリー対応機器の利用**

FOMA端末をカーナビなどのハンズフリー対応機器と接続することに より、ハンズフリー対応機器から音声電話の発着信などの操作ができま す。

FOMA端末は、ケーブル接続(USB接続)でハンズフリー対応機器と接 続できます。

※ハンズフリー対応機器の操作については、各ハンズフリー対応機器の取扱説 明書をご覧ください。

### **お知らせ**

- ●ケーブル接続(USB接続)で使用する場合には、「USBモード」を「通信モー ド」に設定してください。
- ●USBハンズフリー対応機器で通話·通信中は「■」などが表示されます。
- ●着信時の画面表示や着信音などの動作は、FOMA端末の設定に従います。
- ●ハンズフリー対応機器から音を鳴らす設定にしている場合は、FOMA端末で マナーモードや「着信音量」を「消去」に設定中でもハンズフリー対応機器か ら着信音が鳴ります。
- ●公共モード(ドライブモード)中の着信動作は、公共モード(ドライブモード) の設定に従います。
- <span id="page-68-1"></span>●伝言メモ設定中の着信動作は、「伝言メモ設定」の設定に従います。

# **電話/テレビ電話の受けかた**

- **1 電話がかかってくると着信音が鳴り、 着信/充電ランプが光る**
	- ●着信時に振動させるには、「バイブレータ設定」の 「電話」または「テレビ電話」を「OFF」以外に設定 します。
	- ●音声電話着信中は「FOMA着信中」、テレビ電話着 信中は「FOMA テレビ電話着信中」と表示されま す。
	- ●国際電話がかかってきたときは、電話番号の右上 に「 」(音声電話)または「 」(テレビ電 話)が表示されます。

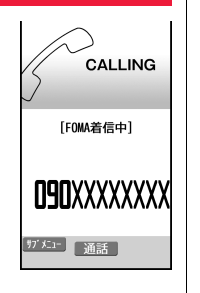

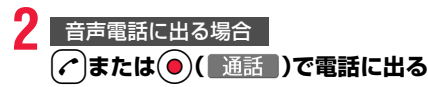

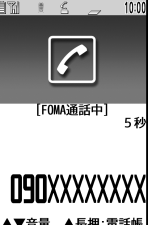

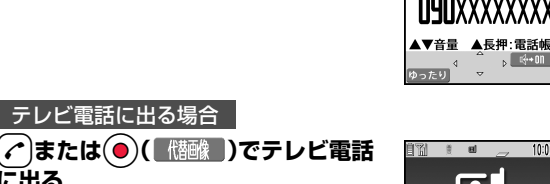

代替画像が相手に送信されます。

テレビ電話に出る場合

●テレビ電話中にサブメニューから「カメラ画像切 替」「代替画像切替」を選択すると、相手に送信する 映像を代替画像とカメラ映像とで切り替えること ができます。

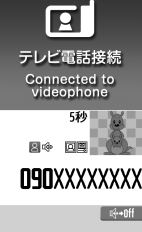

**3 お話が終わったら**h**で通話を終了する**

### **お知らせ**

**に出る**

●通話中にFOMA端末を閉じると、「クローズ動作設定」の設定に従って動作し ます。([P.69参](#page-70-3)照)

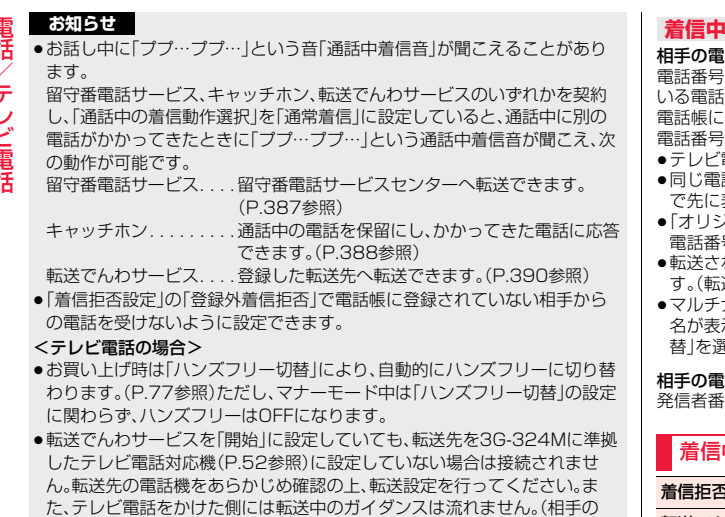

FOMA端末によっては、転送する旨のメッセージが画面に表示されます。) ●迷惑電話ストップサービスで拒否登録した電話番号からテレビ電話がか かってきたときは、相手に着信拒否の映像ガイダンスが表示され、切断され ます。

## **の表示について**

### 話番号が通知されたとき

電話番号が表示されます。電話帳に登録しておらず、リダイヤルに履歴が残って 番号の場合は、「折り返し着信」と表示されます。

:相手の名前、電話番号および画像を登録している場合は、相手の名前、 電話番号とアイコン、画像が表示されます。

- 電話着信の場合は「折り返し着信」は表示されません。
- 話番号を複数の名前で電話帳に登録している場合、検索順([P.87参](#page-88-0)照) で先に表示される名前が表示されます。
- ≥「オリジナルロック」で「電話帳/直デン」をロック中は、名前が表示されずに 電話番号が表示されます。
- れてきた電話の場合は、発信元の下に転送元の電話番号が表示されま 送元によっては表示されないことがあります。)
- <span id="page-69-0"></span>ナンバーの付加番号に着信した場合は、発信元の下に付加番号の登録 名が表示されます。(転送されてきた電話の場合は、サブメニューから「表示切 異択して転送元の表示と切り替えることができます。)

### 相手の電話番号が通知されなかったとき

発信者番号非通知理由が表示されます。([P.126参](#page-127-0)照)

## 着信中のサブメニュー 着信拒否 電話に出ないで着信をそのまま切ります。

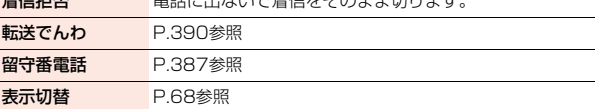

# <span id="page-70-0"></span>**着信アンサー設定**

電話がかかってきたときに $(\Omega, \textcolor{red}{\bigcirc})$ 以外のボタンで通話を開始したり (エニーキーアンサー)、着信音を止める(クイックサイレント)ように設 定できます。

## **1** <sup>m</sup>1**電話機能**1**発着信・通話設定**1**着信詳細設定 ▶着信アンサー設定▶ボタン動作を選択**

エニーキーアンサー

以下のボタン操作で通話を開始できます。

音声電話  $(\Omega, \textbf{0}), \textbf{0}, \textbf{0}, \textbf{0}, \textbf{0}, \textbf{0}, \textbf{0}, \textbf{0})$ .

 $\bullet$ テレビ電話がかかってきた場合、 $\left(\alpha\right)$ 、<br>

## クイックサイレント

以下のボタン操作で着信音、バイブレータを止められます。「オープン時自 動応答設定」を「OFF」に設定している場合は、FOMA端末を開いても音声 電話の着信音、バイブレータを止められます。着信音、バイブレータを止め ても相手には呼び出し音が鳴っています。

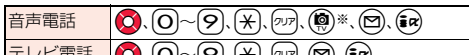

●着信音、バイブレータを止めたあとに、?。 ● を押すと通話を開始でき ます。 | テレヒ電話 | Q. O~O、O、O、P. @

### OFF

以下のボタン操作で通話を開始できます。

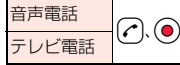

※「 切替 」が表示されているときは、(@)を押してもエニーキーアンサー やクイックサイレントの動作になりません。

### **お知らせ**

●「クイックサイレント」に設定していても、マナーモード中は「エニーキーア ンサー」の動作になります。

### **お知らせ**

●イヤホンマイク(別売)を接続しているときは、「着信アンサー設定」に関わら ず、イヤホンマイクのスイッチを押しても通話を開始できます[。\(P.372](#page-373-1)参 照)

# <span id="page-70-1"></span>**オープン時自動応答設定**

音声電話の着信中にFOMA端末を開くだけで着信に応答できます。

**1** <sup>m</sup>1**電話機能**1**発着信・通話設定**1**着信詳細設定 ▶オープン時自動応答設定▶ON・OFF** 

ON . . . 着信に応答します。 OFF. . . 着信動作を継続します。

# <span id="page-70-3"></span><span id="page-70-2"></span>**クローズ動作設定**

通話中にFOMA端末を閉じたときの動作を設定します。

- **1** <sup>m</sup>1**電話機能**1**発着信・通話設定**1**通話中詳細設定 ▶クローズ動作設定▶項目を選択** 
	- ミュート .... 音声をミュート(消音)します。保留音は流れません。設定が 終了します。
	- 保留 . . . . . . . . 相手には「保留音設定」の「通話中保留音」で設定した保留音 が流れ、テレビ電話の場合は「画像選択」の「通話保留選択」 で設定した静止画が表示されます。
	- 終話 . . . . . . . 通話を終了します。通話中に← を押す操作と同じです。設 定が終了します。

## **2 スピーカー鳴動する・スピーカー鳴動しない**

スピーカー鳴動する . . . . 保留音をスピーカーから流します。 スピーカー鳴動しない ... 保留音をスピーカーから流しません。

### **お知らせ**

●本機能は、イヤホンマイク(別売)を接続しているときは無効になります。音 声電話中にFOMA端末を閉じても通話状態は変化しません。テレビ電話中に FOMA端末を閉じた場合は、相手には代替画像が送信され通話が継続しま す。

話

●テレビ電話中にFOMA端末を閉じたときは、「ミュート」に設定していると、 相手には代替画像が送信されます。

●「ミュート」「保留」に設定していると、FOMA端末を閉じたときに、背面ディ スプレイに「保留中です」と表示されます。

# <span id="page-71-2"></span>**受話音量**

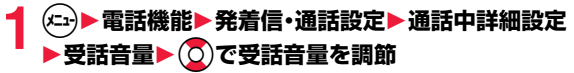

レベル1(最小)~レベル6(最大)の6段階で調節します。

●電話番号入力中、音声電話呼び出し中、音声電話中、テレビ電話中は(O) ーーー<br>を押して受話音量を調節します。2秒以内に(Q)を押して受話音量を調節 してください。調節した音量は、通話が終わっても設定は保持されます。

### **お知らせ**

<span id="page-71-0"></span>●受話音量を調節すると、ハンズフリー通話時の音量も調節されます。

## **応答保留**

# 着信中▶(⌒)

「ピッピッピッ」という確認音が鳴り、応答保留の状態になります。

- ●マナーモード中や「着信音量」を「消去」に設定しているときは確認音は鳴 りません。
- ●相手には「保留音設定」の「応答保留音」で設定した保留音が流れ、テレビ 電話の場合は「画像選択」の「応答保留選択」で設定した静止画が表示され ます。

**電話に出られるようになったら(^)または(●)で保留を 解除する**

●「着信アンサー設定」を「エニーキーアンサー」に設定している場合は、 (Ⅰ).(Ⅱ).(Ⅲ).(1).(→)以外のボタンを押すと音声電話の保留を解除でき ます。

### **お知らせ**

- ●応答保留中でも、相手に通話料金はかかります。
- <span id="page-71-1"></span>●応答保留中につを押すと、通話が終了します。

# **通話中保留**

通話中▶ 2007

- ●相手には「保留音設定」の「通話中保留音」で設定した保留音が流れ、テレ ビ電話の場合は「画像選択」の「通話保留選択」で設定した静止画が表示さ れます。
- ●「クローズ動作設定」を「保留」に設定している場合は、通話中にFOMA端 末を閉じても保留できます。

## **電話に出られるようになったら( ⌒)、( ovア)または( ●)で保 留を解除する**

- ●テレビ電話を保留していた場合、●( ( ) ( ) ( ) ( ) ) を押して保留を解除する と、代替画像が相手に送信されます。
- ●「クローズ動作設定」を「保留」に設定し、FOMA端末を閉じて保留にして いた場合、FOMA端末を開くか、イヤホンマイク(別売)を接続すると保 留を解除できます。

イヤホンマイクを接続してテレビ電話の保留を解除した場合、相手には 代替画像が送信されます。

- ●通話を保留している間も、通話料金はかかります。
- ●通話を保留している間に新しく着信があると、通話中保留は解除されます。
# **保留音設定**

保留中に相手側に流れるガイダンスを設定します。

# **1** <sup>m</sup>1**電話機能**1**発着信・通話設定**1**通話中詳細設定** ▶保留音設定▶応答保留音・通話中保留音

### 1**保留音を選択**

- 応答保留音1·2...FOMA端末にあらかじめ登録されているガイダンス が流れます。
- 通話中保留音. . . . . FOMA端末にあらかじめ登録されているメロディが 流れます。
- おしゃべり1・2...「おしゃべり機能」で録音した音が流れます。録音され ていないときは表示されません。
- ●(©)( デモ )を押すと保留音が再生されます。タッアを押すとデモ再生が終 了します。

# **公共モード**

#### 公共モード(ドライブモード/電源OFF)は、公共性の高い場所でのマ ナーを重視した自動応答サービスです。

- ●公共モードとネットワークサービスを同時に設定している場合、留守番電話 サービス※1、転送でんわサービス※1、番号通知お願いサービス※2は、公共 モードに優先して動作します。
	- ※1呼出時間が0秒以外での音声電話に対しては、公共モードのガイダンスの あとにサービスが動作します。
	- ※2相手が電話番号を通知している場合は、公共モードが動作します。
- ●迷惑電話ストップサービスで着信拒否した相手からの電話に対しては、公共 モードは動作しません。
- ●番号通知お願いサービスを「開始」に設定中に「非通知設定」の着信があると、 番号通知お願いガイダンスが流れます(公共モードのガイダンスは流れませ ん)。

### **公共モード(ドライブモード)**

公共モード(ドライブモード)を設定すると、電話をかけてきた相手に運 転中もしくは通話を控えるような場所(電車、バス、映画館など)にいる ため、電話に出られない旨のガイダンスが流れ、自動的に電話を終了し ます。

# **1** <sup>a</sup>**を1秒以上押す**

公共モード(ドライブモード)が設定され、「 」が表示されます。

●公共モード(ドライブモード)を解除するには、同様の操作を行います。公 共モード(ドライブモード)が解除され、「 、」が消えます。

### **公共モード(ドライブモード)を設定すると**

- ・お客様のFOMA端末に音声電話、テレビ電話の着信があっても着信音は鳴り ません。画面には「不在着信あり」のアイコンが表示され、着信履歴として記憶 されます。
- ・音声電話をかけてきた相手には、運転中もしくは携帯電話の利用を控えなけ ればならない場所にいる旨のガイダンスが流れ、自動的に電話を終了します。 テレビ電話をかけてきた相手には、公共モード(ドライブモード)の映像ガイ ダンスが流れ、自動的に電話を終了します。ただし、電源が入っていないとき や電波が届かないところにいるときは、公共モード(ドライブモード)のガイ ダンスは流れず、圏外時と同じガイダンスが流れます。
- ・メールを受信したときには着信音は鳴らずに「新着メールあり」のアイコンが 待受画面に表示されます。
- ・64Kデータ通信の着信音、アラーム音、充電確認音、iアプリ実行中のメロ ディ、iアプリコールの受信音、iウィジェット起動時の効果音も鳴りませ ん。
- ・iチャネルのテロップは表示されません。

#### **お知らせ**

- ●公共モードの設定/解除ができるのは待受中のみです。「 闘帆 |表示のとき も、設定/解除はできます。
- ●公共モードを設定していても通常どおり電話をかけることができます。
- ●緊急通報110番/119番/118番に電話をかけると公共モードは解除され ます。
- ●公共モードとマナーモードや伝言メモを同時に設定しているときは、公共 モードが優先されます。

### **公共モード(電源OFF)**

公共モード(電源OFF)を設定すると、電源をOFFにしている場合の着 信時に、電話をかけてきた相手に電源を切る必要がある場所(病院、飛行 機、電車の優先席付近など)にいるため、電話に出られない旨のガイダン スが流れ、自動的に電話を終了します。

# **1**★25251」を入力▶(へ

公共モード(電源OFF)が設定されます。(待受画面上の変化はありません)

- ●公共モード(電源OFF)を解除するには、「¥25250」に発信します。
- ●公共モード(電源OFF)の設定を確認するには、「¥25259」に発信しま す。

### **公共モード(電源OFF)を設定すると**

「¥25250」に発信して公共モード(電源OFF)を解除するまで設定は継続され ます。電源をONにするだけでは設定は解除されません。

電話をかけてきた相手には電源を切る必要がある場所にいる旨のガイダンスが 流れ、自動的に電話を終了します。

サービスエリア外または電波が届かないところにいるときも、公共モード(電源 OFF)ガイダンスが流れます。

# **不在着信**

かかってきた電話に出られなかったとき(不在着信)は、待受画面に「お 知らせアイコン」が表示されます。アイコンを選択して着信履歴を確認 します。

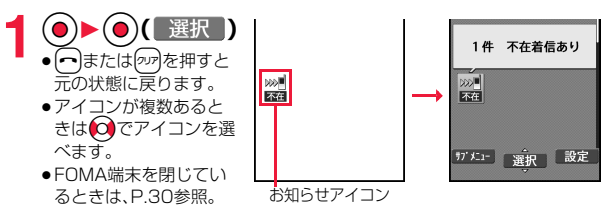

# **伝言メモ/テレビ電話伝言メモ**

伝言メモを設定しておくと、留守番電話サービスを契約されていなくて も、電話に出られないときに応答メッセージを再生し、相手の用件を録 音・録画できます。

1件につき約20秒間で、音声電話は5件、テレビ電話は2件まで録音・録 画できます。

### <span id="page-73-0"></span>**伝言メモ設定**

### **1** <sup>m</sup>1**電話機能**1**伝言メモ/音声メモ**1**伝言メモ設定 ▶ON▶電話・テレビ電話▶応答メッセージを選択**

- ●伝言メモ設定を解除する場合は「OFF」を選択します。
- (図) ( デモ ) を押すと応答メッヤージが再生されます。のえを押すとデモ 再生が終了します。
- ●「標準」「プライベート」「英語」に設定した場合、相手に応答メッセージが 流れたあと、「ピーッ」という音が鳴ります。「おしゃべり1・2」に設定した 場合、音は鳴りません。

# **2 呼出時間(秒)を入力**

- ●オート着信設定、伝言メモ設定の呼出時間は同じ時間に設定できません。 それぞれ違う時間に設定してください。
- ≥伝言メモ設定中は「 」~「 」(音声電話の録音件数)、「 」~「 」(テレ ビ電話の録画件数)が表示されます。

/テレビ電

### **伝言メモ設定を「ON」に設定中に電話がかかってきたときは**

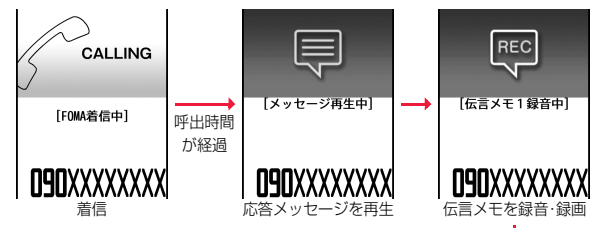

テレビ電話の場合、応答メッセージ再生中は相手に「画像 選択」の「伝言メモ準備選択」で設定した静止画が表示さ れ、録画中は「画像選択」の「伝言メモ選択」で設定した静 止画が表示されます。

- ●録音・録画中は相手の声が受話口から流れます。ただ し、マナーモード中は流れません。
- ●応答メッセージ再生中や録音・録画中に電話に出ると きはつまたはつを押します。テレビ電話の場合、相 手には代替画像が送信されます。

デスクトップにアイコン を表示([P.27参](#page-28-0)照)

 $02.14(k)$ 

 $100$ 网圈  $10.00$ 

イヤホンマイク(別売)のスイッチを押しても電話に出 ることができます。

#### **お知らせ**

- ●「 闘帆 」が表示されているときは動作しません。
- ●公共モード(ドライブモード)と伝言メモを同時に設定しているときは公共 モード(ドライブモード)が優先され、伝言メモは動作しません。
- ●応答メッセージの優先順位は、「個別着信音/画像 |→「グループ着信音/画 像」→「伝言メモ設定」の順になります。
- ●応答メッセージを「おしゃべり1・2」に設定しているときに、「おしゃべり1・ 21を消去した場合、応答メッセージは「標準」になります。

#### **お知らせ**

- ●留守番電話サービスまたは転送でんわサービスを伝言メモと同時に設定し ているときは、留守番電話サービスまたは転送でんわサービスの呼出時間の 設定により、優先順位が異なります。伝言メモを優先させるには、伝言メモ設 定の呼出時間を留守番電話サービスまたは転送でんわサービスの呼出時間 よりも短く設定してください。この場合でも、伝言メモがいっぱいのときは、 留守番電話または転送でんわとなります。
- ●録音・録画中は第三者から電話がかかってきても受けることができません。 第三者には話中音が流れます。

# **クイック伝言メモ**

伝言メモが設定されていないときに電話がかかってきても、その着信に 限り用件を録音・録画できます。

- **着信中▶(#)を押すか**| いを1秒以上押す
- マナーモードも設定されます。 相手には応答メッセージが再生され、伝言メモの録音・録画が開始されま す。
- ●すでに音声電話が5件、テレビ電話が2件、録音·録画されている場合は、 伝言メモは動作せず、マナーモードのみ設定されます。
- ●「サイドボタン設定」を「閉じた時無効」に設定している場合は、FOMA端 末を閉じているときにいを1秒以上押しても動作しません。

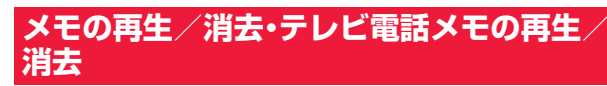

# **伝言メモ・音声メモの再生/消去**

/テレビ電

テ

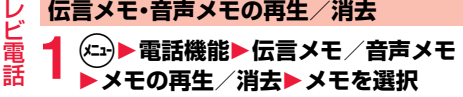

「ピッ」という音が鳴って再生が始まります。

●メモー覧画面では録音されている項目に「★ マー クが付きます。

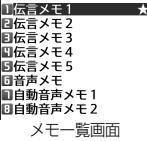

☆ メモの再生/消去

≥「受話音量」で設定した音量で再生されます。

#### ●再生中はメモが録音された日付・時刻が表示され ます。

●相手が電話番号を通知してきたときは、伝言メモの再生中に相手の電話 番号が表示されます。また、相手が電話帳に登録されていると名前も表示 されます。

ただし、シークレット登録された相手からの伝言メモを通常モードで再 生した場合は、名前の表示は行わず、電話番号だけが表示されます。

●伝言メモの再生中に相手の電話番号が表示されているときは、

(in) (発信)を押して<a>
(2) ことができます。また、◎( 「邪獸 )を押すとテレビ電話発信できます。 (図) (声宅配)を押して√を押すと声の宅配便を発信することができま す[。\(P.60参](#page-61-0)照)

●再生が終わると「ピッピッ」という音が鳴り、再生中の表示が消えます。

#### **再生を途中で止めるには**

→ (一停止 )または のアを押します。

### **テレビ電話伝言メモの再生/消去**

#### **1** <sup>m</sup>1**電話機能**1**伝言メモ/音声メモ** ラルビ 電話メモ再生/消去 コシド 電話伝言 奸 1**テレビ電話メモの再生/消去** 日アル'電話伝言メモ 2 1**テレビ電話伝言メモを選択** テレビ電話伝言 ●テレビ電話伝言メモ一覧画面では録画されている メモ一覧画面

- 項目に「★」マークが付きます。
- ●iモーションの再生音と同じ音量で再生されます。

●再生中はメモが録画された日付·時刻が表示されます。

#### **再生を途中で止めるには**

→ (■■)または のアを押します。

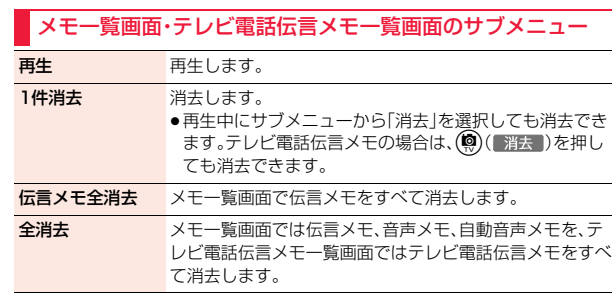

# **キャラ電の送信**

キャラ電を相手に送信するための設定を行います。 ●キャラ電について[はP.317](#page-318-0)参照。

#### **通話ごとの設定**

キャラ電を相手に送信する画像に設定してテレビ電話をかけます。

### **キャラ電表示画面・キャラ電一覧画面▶(メユッ)( サブメニュー))** 1**キャラ電発信**

相手の電話番号を入力し、(()( )/ ) を押してテレビ電話をかけます。

- ●キャラ電一覧画面で(※)( 冰職 )を押してもテレビ電話をかけることが できます。
- ●相手先の電話番号が電話帳に登録されているときは、〇を1秒以上押し て電話帳検索画面から選択して呼び出せます。
- (○)を押して着信履歴、〇を押してリダイヤルから検索することもでき ます。

#### **お知らせ**

●相手に送信する代替画像の優先順位は、「通話ごとの設定」→「個別着信音/ 画像」→「グループ着信音/画像」→「電話帳に登録したキャラ電」→「画像選 択」の順になります。

#### **代替画像設定**

キャラ電を「画像選択」の「代替画像選択」に設定します。

**1 キャラ電表示画面・キャラ電一覧画面・キャラ電撮影画面 【サブメニュー】▶代替画像設定** 

#### **キャラ電設定**

キャラ電通話の設定をします。通話中のテレビ電話にのみ有効です。

キャラ電通話中▶(\*ユ)( サブメニュー )▶キャラ電設定 1**以下の操作を行う**

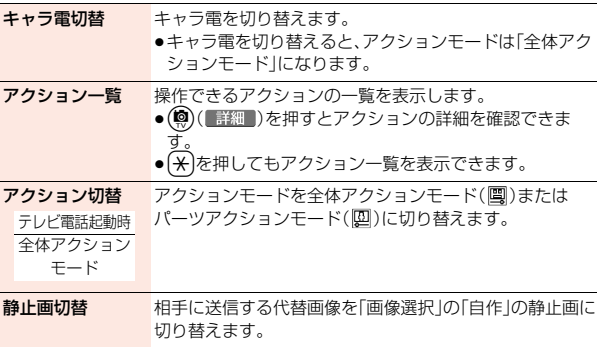

# **テレビ電話に関する便利な機能**

### **送信映像の切り替え**

相手に送信する映像を、代替画像に設定した静止画またはキャラ電から カメラ映像に切り替えます。

キャラ電について[はP.317参](#page-318-0)照。

 $\frac{1}{2}$ **アレビ電話中▶** $(x_{11})$  (  $\frac{1}{2}$  )  $\frac{1}{2}$  ) ▶ カメラ画像切替

相手にはカメラ映像が送信されます。

- カメラ映像送信中は「 へ」が表示されます。
- ●「代替画像切替」を選択すると、カメラ映像から代替画像に切り替わりま す。

#### **お知らせ**

/テレビ電 電話

テ

●相手に送信する代替画像の優先順位は、「通話ごとの設定」→「個別着信音/ 画像」→「グループ着信音/画像」→「電話帳に登録したキャラ電」→「画像選 択」の順になります。

テレビ電話がかかってきた場合、相手が発信者番号を通知してこないときは 「個別着信音/画像」「学者信音/画像」「雷話帳に登録したキャラ雷」 は無効になりますのでご注意ください。

●代替画像を送信して通話しているときもデジタル通信料がかかります。

### <span id="page-77-0"></span>**映像表示位置の切り替え**

受信映像と送信映像の表示位置を切り替えます。

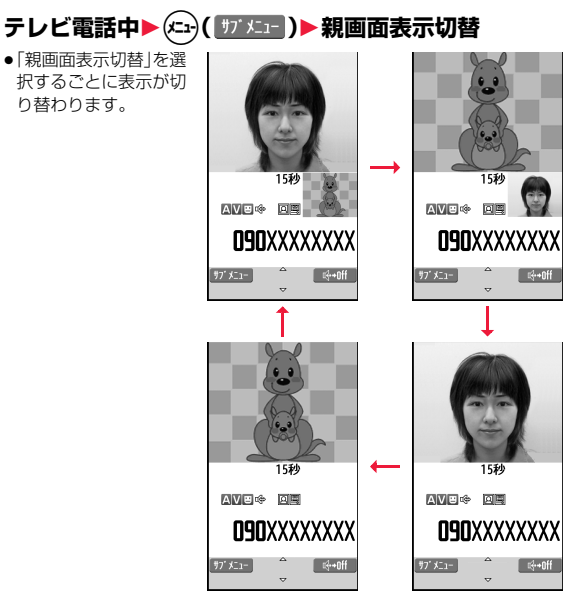

#### **ズーム**

テレビ電話起動時 広角

相手に送信するカメラ映像のズームを調節します。テレビ電話中のカメ ラの最大倍率は約6.7倍です。

## **テレビ電話中▶○でズーム倍率を調節**

●テレビ電話を終了した場合は、ズームの設定は元に戻ります。

#### テレビ電話中のサブメニュー

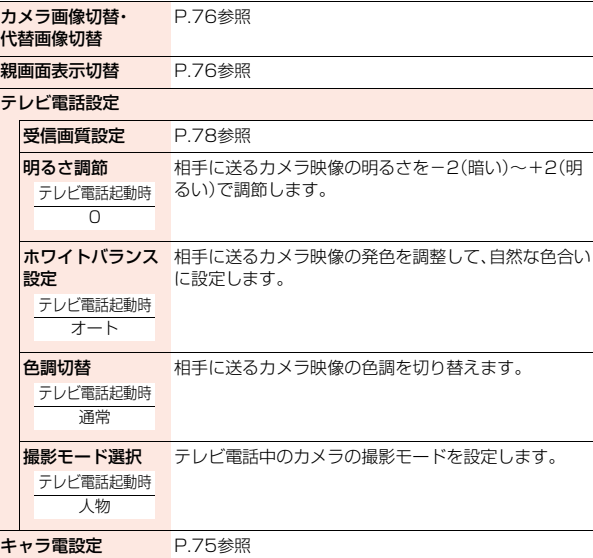

<span id="page-78-0"></span>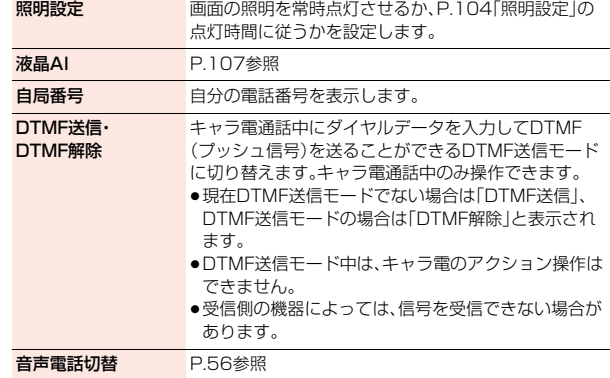

# **ハンズフリー切替**

テレビ電話開始時に自動的にハンズフリーに切り替えるかどうかを設 定します。

### **1** <sup>m</sup>1**電話機能**1**テレビ電話設定**1**ハンズフリー切替** 1**ON・OFF**

●ハンズフリー設定中の動作、ハンズフリー切替については[P.56](#page-57-0)参照。

●「ハンズフリー切替 |のショートカットを作成できます。([P.38参](#page-39-0)照)

# <span id="page-79-0"></span>**受信画質設定**

#### テレビ電話中の画面に表示される受信映像の画質を設定します。

### **1** <sup>m</sup>1**電話機能**1**テレビ電話設定**1**受信画質設定** 1**画質を選択**

- ●「動き優先」は映像に動きがある場合に有効です。動きが少ない場合は「画 質優先」に設定すると画質が向上します。
- ●テレビ電話中のサブメニューから操作した場合、設定は通話中のテレビ 電話にのみ有効です。
- ●「受信画質設定」のショートカットを作成できます[。\(P.38](#page-39-0)参照)

#### **お知らせ**

/テレビ電 レビ電話

テ

●テレビ電話中に電波状況が悪くなった場合、映像がモザイク状になるときが あります。

# **画像選択**

テレビ電話中の相手に送信する画像を設定します。

### **1** <sup>m</sup>1**電話機能**1**テレビ電話設定**1**画像選択** 1**項目を選択**

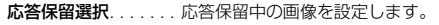

- 通話保留選択. . . . . . . 通話保留中の画像を設定します。
- 代替画像選択....... カメラOFF時の代替画像(静止画またはキャラ電) を設定します。
- 伝言メモ選択. . . . . . . 伝言メモ録画中の画像を設定します。
- 伝言メモ準備選択 . . . 伝言メモ応答メッセージ再生中の画像を設定しま す。
- 音声メモ選択. . . . . . . 音声メモ録音中の画像を設定します。
- ●「画像選択」のショートカットを作成できます。([P.38参](#page-39-0)照)

# **画像を選択**

- FOMA端末にあらかじめ保存されている静止画を相手に 送信します。
- 自作 . . . . . . . . 状態に応じたメッセージと「ピクチャ貼付」で登録した静止 画を合成したものを相手に送信します。
- キャラ電 . . . .「代替画像設定」で選択したキャラ電を相手に送信します。 (P.75参照)

(手順1で「代替画像選択」を選択した場合のみ表示されます。)

- ●(◎)(■デモ)を押すとデモ再生され、静止画またはキャラ電を確認でき ます。
- ●「自作」または「キャラ電」の設定を変更するには、サブメニューから「設定 内容変更」を選択し、静止画またはキャラ電を選択します。「自作」を選択 していた場合はフォルダを選択してから静止画を選択します。

#### **お知らせ**

●「自作」で選択した静止画を削除した場合、「内蔵」の画像を相手に送信しま す。

#### <span id="page-79-1"></span>**通話ごとの設定**

テレビ電話をかけるときに相手に送信する画像を設定します。

### **1 電話番号を入力**

または

### **電話帳詳細画面・発着信一覧・リダイヤル・発信履歴・着信 履歴を表示**

### 2 (エ)(  $\overline{11}$  X<sub>1</sub> | ) テレビ電話画像選択▶キャラ電

- ●電話帳の場合は、サブメニューから「発信設定」→「テレビ電話画像選択」 を選択します。
- ●通話ごとの設定を解除する場合は、「設定解除」を選択します。設定が終了 します。

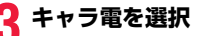

# **音声自動再発信**

テレビ電話をかけてつながらなかった場合、自動的に音声電話に切り替 えて再発信します。

### **1** <sup>m</sup>1**電話機能**1**テレビ電話設定**1**音声自動再発信** 1**ON・OFF**

●「音声自動再発信」のショートカットを作成できます[。\(P.38](#page-39-0)参照)

#### **お知らせ**

- ●音声電話の発信動作に切り替わった場合、音声電話料金になります。
- ●相手が話し中や公共モード(ドライブモード)中などのためにテレビ電話が つながらなかった場合は、音声自動再発信は行いません。ただし、テレビ電話 に対応していない電話機にかけた場合は、音声自動再発信を行います。

# **テレビ電話切替機能通知**

自分の端末が音声電話とテレビ電話の切り替えが可能な端末であるこ とを相手に通知する機能です。

ご契約時は開始に設定されています。「テレビ電話切替機能通知」を開始 に設定しておくと、電話をかけてきた相手がテレビ電話と音声電話を切 り替えることができます。

●サービスエリア外や電波の届いていない場所、または通話中は「テレビ電話切 替機能通知」の操作はできません。

# **1** <sup>m</sup>1**電話機能**1**テレビ電話設定** 1**テレビ電話切替機能通知**1**以下の操作を行う**

●「テレビ電話切替機能通知」のショートカットを作成できます。([P.38参](#page-39-0) 照)

切替機能通知開始 開始します。

切替機能通知停止 停止します。

**切替機能通知設定** 設定内容を確認します。

確認

# **パケット通信中着信設定**

iモード中にテレビ電話がかかってきたときの応答方法を設定します。

**1** <sup>m</sup>1**電話機能**1**テレビ電話設定 ▶パケット通信中着信設定▶項目を選択** 

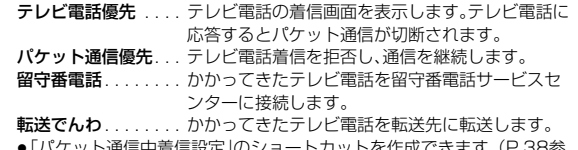

#### **お知らせ**

●留守番電話サービス、転送でんわサービスが未契約の場合は、「留守番電話」 「転送でんわ」に設定していても「パケット通信優先」の動作になります。

<sup>≥</sup>「パケット通信中着信設定」のショートカットを作成できます。([P.38参](#page-39-0) 照)

# **テレビ電話使用機器設定**

パソコンなどの外部機器とFOMA端末をFOMA 充電機能付USB接続 ケーブル 02(別売)で接続することで、外部機器からテレビ電話の発着 信操作ができます。

この機能を利用するには、専用の外部機器、またはパソコンにテレビ電 話アプリケーションをインストールし、さらにパソコン側にイヤホンマ イクやUSB対応Webカメラなどの機器(市販品)を用意する必要があり ます。

- ●テレビ電話アプリケーションの動作環境や設定・操作方法については、外部機 器の取扱説明書などを参照してください。
- ●本機能対応アプリケーションとして、「ドコモテレビ電話ソフト」をご利用い ただけます。

ドコモテレビ電話ソフトはドコモのホームページからダウンロードしてご利 用ください。

#### **お知らせ**

- ●音声電話中は、外部機器からテレビ電話をかけられません。
- ●キャッチホンを契約していると、音声電話中に外部機器からのテレビ電話の 着信があった場合、現在の通話を終了してから着信に応答することができま す。外部機器からのテレビ電話中に音声電話・テレビ電話・64Kデータ通信の 着信があった場合も同様です。

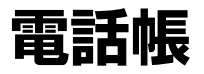

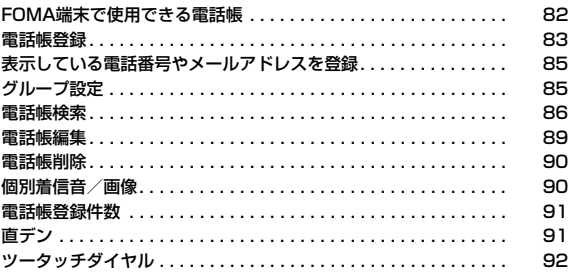

# <span id="page-83-0"></span>**FOMA端末で使用できる電話帳**

<sup>帳</sup> FOMA端末では、FOMA端末(本体)の電話帳と、ドコモminiUIMカード の電話帳の2種類の電話帳が利用できます。

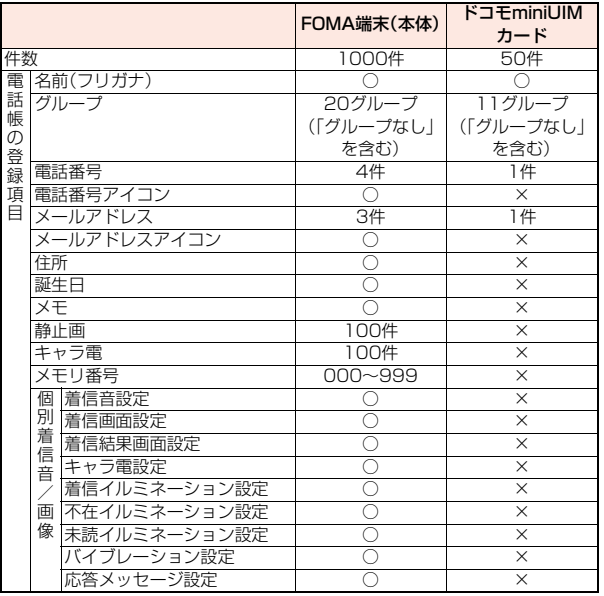

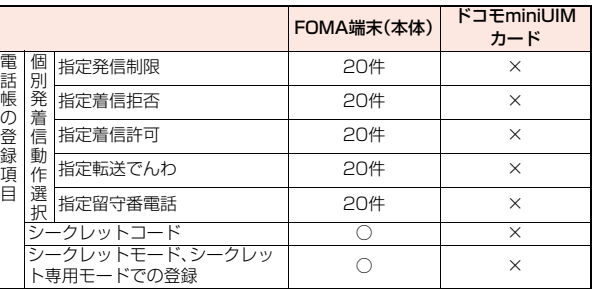

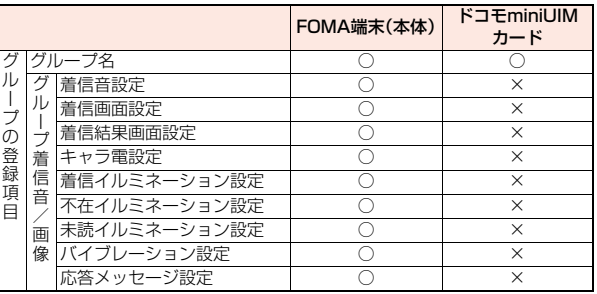

○:登録できます。 ×:登録できません。

●お客様のドコモminiUIMカードを他のFOMA端末にセットしても、ドコモ miniUIMカード内の電話帳データを利用できます。

# <span id="page-84-2"></span><span id="page-84-1"></span>**電話帳登録**

<span id="page-84-0"></span>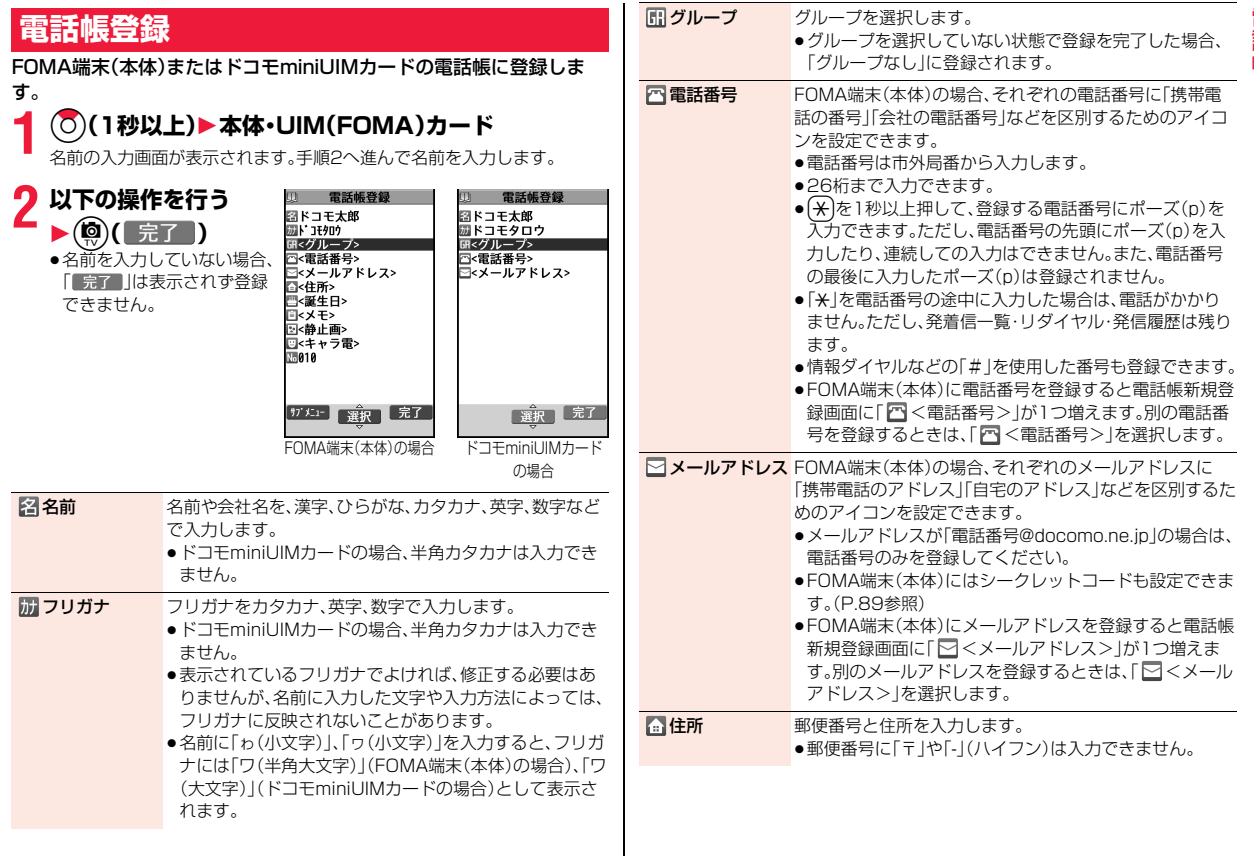

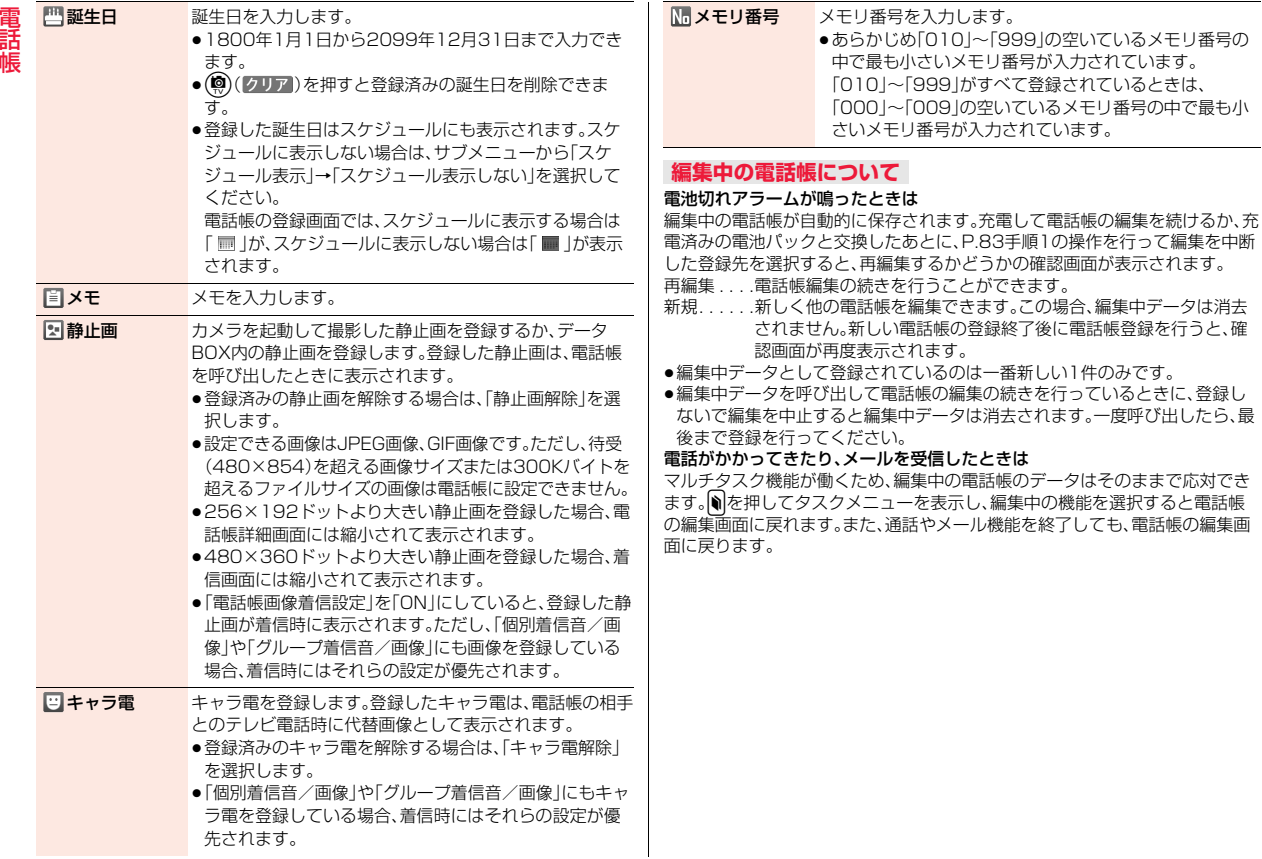

# <span id="page-86-0"></span>**表示している電話番号やメールアドレスを 登録**

#### 表示/選択している電話番号やメールアドレス、静止画をFOMA端末 (本体)やドコモminiUIMカードの電話帳に登録します。

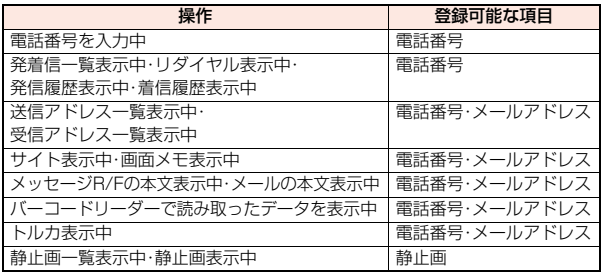

### **1 登録したい項目のサブメニュー** 1**電話帳登録・電話帳・アドレス/番号登録**

- ●メール詳細画面のサブメニューから操作した場合、送信元の他に同報先 があるとき、または複数の宛先があるときは、メール詳細画面で選んだ メールアドレスや電話番号が登録されます。
- ●バーコードリーダーのコード読取結果画面で「電話帳登録」と表示されて いる場合、「電話帳登録」を選択すると読み取ったコードに付加されてい る電話番号やメールアドレス以外の情報も電話帳に入力されます。

### **2 本体・UIM(FOMA)カード**1**登録方法を選択**

- 新規登録 . . . P.83手順2へ進みます。
- 追加登録 . . . すでにある電話帳に追加登録します。ドコモminiUIMカード の電話帳に登録するときは「上書き登録」と表示されます。

# <mark>3</mark> 検索方法を選択▶電話帳を検索<br>● ▶登録する電話帳を選択▶(●)( 選択 )

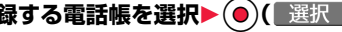

電話番号やメールアドレスなどが自動的に入力されます。

- ●電話帳の他の項目を編集する場合は、P.83手順2参照。
- ●サイト表示中のサブメニューから操作した場合、検索方法の選択画面に 「自動検索」が表示される場合があります。「自動検索」を選択すると、同じ 名前、フリガナの電話帳を検索できます。
- ●FOMA端末(本体)の電話帳に登録する場合、メモリ番号を変更すると、 登録前の電話帳を元の内容のまま残し、登録後の内容を別のメモリ番号 で登録できます。

# **4** <sup>c</sup>**( )**1**YES**

●ドコモminiUIMカードの電話帳に登録する場合、上書きするときは「上書 き登録」、上書きしないで新しい電話帳として登録するときは「追加登録」 を選択します。

#### **お知らせ**

- ●発着信一覧、リダイヤル、発信履歴の「発信者番号通知」の情報は、雷話帳に登 録されません。発信者番号通知を設定するときは、電話番号に「186/184」 を付けて登録してください。
- ●登録できない文字はスペースに変換されたり削除されたりして登録される ことがあります。
- <span id="page-86-1"></span>●サイトによっては電話帳登録できない場合があります。

# <span id="page-86-2"></span>**グループ設定**

「会社」や「友達」などのグループや、「野球」や「陶芸」などの趣味ごとに、 電話帳を分類して活用できます。「グループ着信音/画像」でグループご とに着信音やバイブレータ、イルミネーションなどを設定できます。

### **1** <sup>m</sup>1**電話機能**1**電話帳**1**電話帳設定・確認** 1**グループ設定**

●ドコモminiUIMカードのグループには「■ 」が表示されます。

**2 グループを選択**1**グループ名を入力**

●ドコモminiUIMカードのグループ名に全角/半角が混在しているグルー プ名を入力した場合は、全角/半角問わず最大10文字まで登録されま す。

#### グループ設定表示中のサブメニュー

<span id="page-87-2"></span>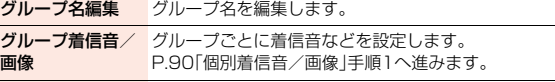

グループ並び替え グループを並べ替えます。

グループ名初期化 グループ名をお買い上げ時のグループ名に戻します。

#### **お知らせ**

#### <グループ着信音/画像>

<span id="page-87-0"></span>●「グループなし」には設定できません。

### **電話帳検索**

登録した電話帳を8つの検索方法で呼び出して電話をかけます。

# **1** Zo**を押す**

●電話帳検索画面で優先したい検索方法を選んで (◎)( 優先 )を押すと、優先検索方法を設定でき ます。優先検索方法を設定すると、電話帳検索画面 を表示することなく設定した検索方法の画面を表 示できます。各検索方法の画面で「ッットを押して電 話帳検索画面を表示し、(9)(解除)を押すと設 定を解除できます。優先検索方法に設定した項目

には「★」マークが付きます。

●「(←→)▶電話機能▶電話帳→電話帳検索」の操作を行うと、優先検索方法 の設定に関わらず電話帳検索画面が表示されます。また、優先検索方法の 設定と解除はできません。

電話帳検索画面

雷話帳検索

1全検索 **ロフリガナ検索** -<br>1雷話番号検索 ヨアドレス検索 **同メモリ番号検索** ■グループ検索 百行検索

### <span id="page-87-1"></span>**2 以下の操作を行う**1**電話帳を選択** 1d**または**Oo**( )**

●同じ電話帳に複数の電話番号が登録されている場合や、「アドレス検索」 を行った場合は、詳細画面で 〇を押して電話番号を選択します。

●(尊)(『雅翻》)を押すとテレビ電話発信になります。(#a)(声宅配)を押すと 声の宅配便を発信することができます。([P.60参](#page-61-1)照)

| 全検索                           | すべての電話帳を表示します。<br>●一覧画面の上部にはタブが表示されます。(P.87参照)                                                                                                    |
|-------------------------------|----------------------------------------------------------------------------------------------------|
| フリガナ検索                        | フリガナを先頭の文字から入力して検索します。すべてを<br>入力しなくても構いません。                                                                                                    |
| 名前検索                          | 名前を先頭の文字から入力して検索します。すべてを入力<br>しなくても構いません。                                                                                                    |
| 雷話番号検索                        | 雷話番号の一部を入力して検索します。雷話番号の涂中だ<br>けでも検索できます。<br>●待受画面または通話中画面で電話番号の一部を入力し、<br>(O)を1秒以上押しても電話帳一覧画面が表示されます。                                                                                                   |
| アドレス検索                        | メールアドレスの一部を入力して検索します。メールアド<br>レスの涂中だけでも検索できます。                                                                                                    |
| メモリ番号検索<br>「FOMA端末(本体)<br>のみー | メモリ番号を入力して検索します。                                                                                                    |
| グループ検索                        | 指定したグループに登録されている電話帳を表示します。<br>●一覧画面の上部にはタブが表示されます。(P.87参照)<br>●グループの一覧画面で(ニ)(サフメュー)を押すと、「グループ<br>設定」のサブメニューが表示されます。<br>ただし、「(←→)▶電話機能▶電話帳▶電話帳検索▶グルー<br>プ検索 の操作でグループの一覧画面を表示した場合は、<br>「カフメュー   は表示されません。 |
| 行検索                           | フリガナの行に対応したダイヤルボタンを押して検索しま<br>す。<br>●一覧画面の上部にはタブが表示されます。(P.87参照)<br>●音声電話の通話中画面で(O)を1秒以上押しても行検索<br>の画面が表示されます。                                                                                          |

•「グループ検索」以外の検索方法で何も入力せずに(2)を押すと、すべての電 話帳が表示されます。

### **検索順について**

電話帳を登録するときに入力したフリガナによって次のような順で検索されます。 「フリガナの頭文字がスペースのもの」→「50音(ア、イ、ウ、エ、オ、・・・ン)」→「英 字(A、a、B、b、・・・Z、z)」→「数字(0~9)」→「記号」→「フリガナが登録されてい ないもの」

※メモリ番号で検索した場合はメモリ番号順で検索されます。

#### **一覧画面について**

「全検索」「グループ検索」「行検索」を行ったときは、一覧 画面の上部にタブが表示されます。「グループ検索」の場 合はグループごとに、「全検索」「行検索」の場合はフリガ ナの行ごとに分類されます。

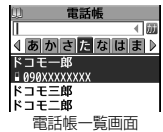

検索文字が入力されていないときは、10を押すと左右 のタブ内の電話帳が表示されます。

- ●タブ表示中にフリガナを入力すると、入力した文字に最も近い電話帳を選ぶ ことができます。1文字入力するごとに最も近い電話帳を表示します。
- ●「メモリ番号検索」で該当する電話帳がなかったときや、メモリ番号検索の画 面で(O)を押してすべての電話帳を表示したときは、一覧画面の上部にメモリ 番号の50番ごとに分類されたタブが表示されます。メモリ番号タブ表示画面 ではフリガナを入力して電話帳を選ぶことはできません。
- ●一覧画面で ← を押すと、反転している名前に登録されている電話番号へ音声 電話をかけることができます。複数の電話番号が登録されているときは、電話 番号の中で1番目に登録されている電話番号に発信します。(※)(声宅配)を押 すと声の宅配便を発信することができます[。\(P.60参](#page-61-1)照)
- ●ドコモminiUIMカードに登録した電話帳には「■ |が表示されます。
- ●iコンシェルの情報が登録されている電話帳には「 図 」が表示されます。
- ●電話帳2in1設定がAの電話帳には「A J、Bの電話帳には「B J、共通設定の電 話帳には「 43 | が表示されます。(デュアルモード時のみ)

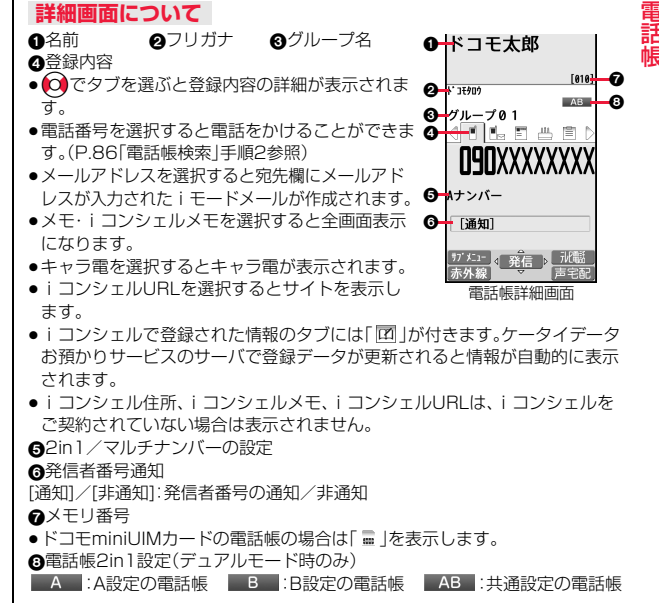

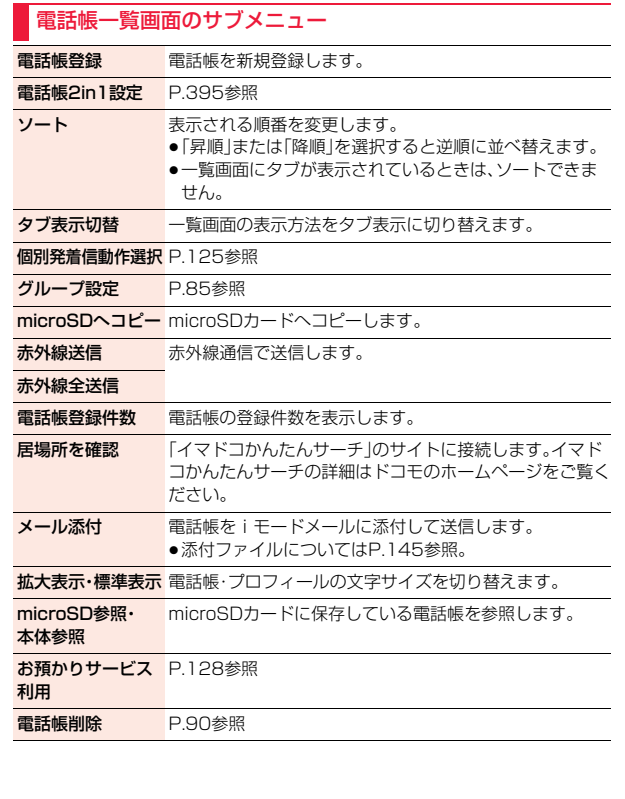

#### 電話帳詳細画面のサブメニュー 電話帳編集 [P.89参](#page-90-1)照 電話帳2in1設定 FOMA端末(本体)に登録した電話帳の電話帳2in1設定 を変更します。 発信者番号通知 [P.61参](#page-62-0)照 発信設定 プレフィックス [P.65参](#page-66-0)照 国際電話発信 [P.64参](#page-65-0)照 **2in1/マルチナン** [P.394](#page-395-0)[、P.396参](#page-397-0)照 バー テレビ電話画像選択 [P.78参](#page-79-1)照 個別着信音/画像 [P.90参](#page-91-4)照 個別発着信動作選択 [P.125参](#page-126-0)照 先頭へ移動 詳細画面で選んだ電話番号/メールアドレスを1番目 に移動します。 直デン登録 直デンに登録します。 ●直デンに登録するとサブメニューの「直デン登録 Iに 「★」マークが付きます。 **ブログメールグループ** メールアドレスや電話番号をブログ・メールグループに 登録 登録します。 ショートカット作成 ショートカットを作成します。 メール作成 メールアドレスを宛先としたiモードメールを作成し ます。 メール添付 電話帳をiモードメールに添付して送信します。 ●添付ファイルについては[P.145](#page-146-0)参照。 **SMS作成 電話番号を宛先としたSMSを作成します。** 赤外線通信で送信します。 ●電話帳詳細画面で(図) (赤外線)を押しても赤外線送信 ■ **赤外線全送信** <sup>● 竜話帳詳#<br>。できます。</sup>

<span id="page-90-1"></span><span id="page-90-0"></span>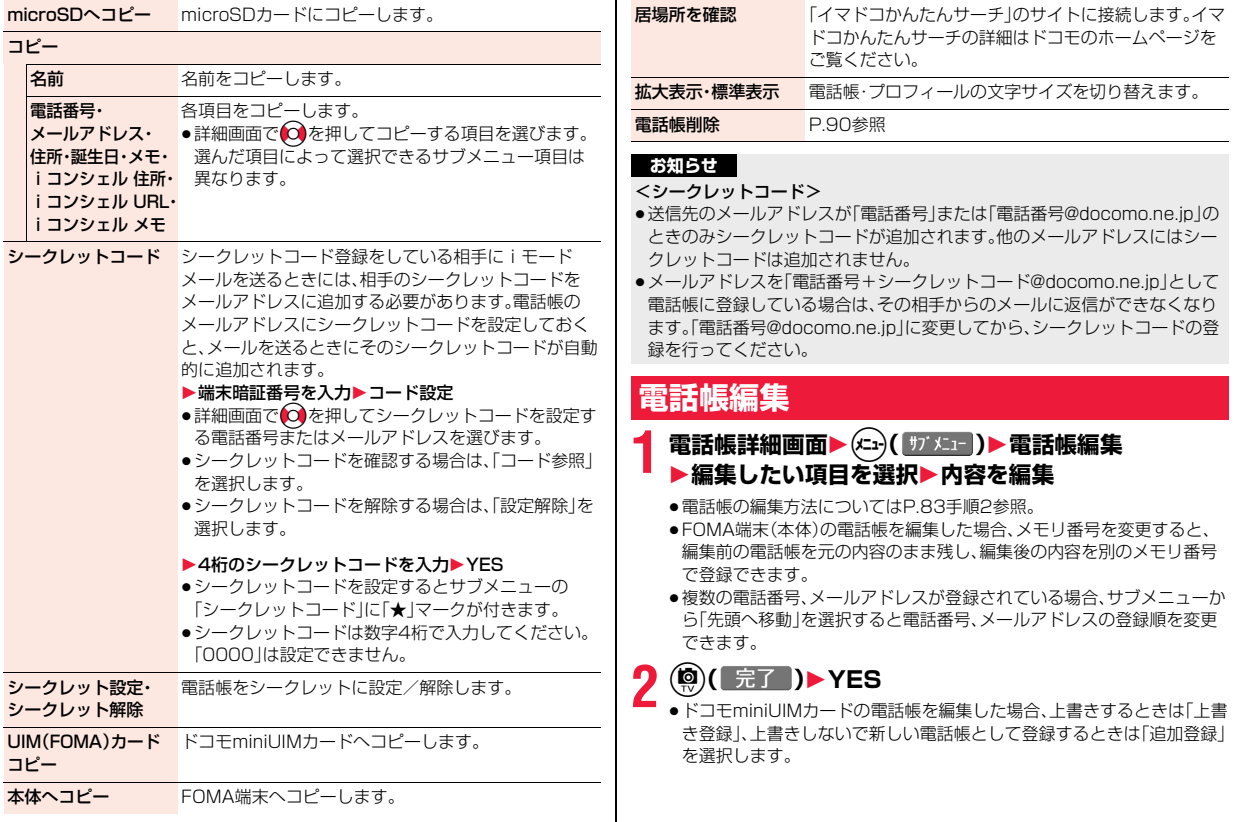

# <span id="page-91-1"></span>**電話帳削除**

<span id="page-91-5"></span>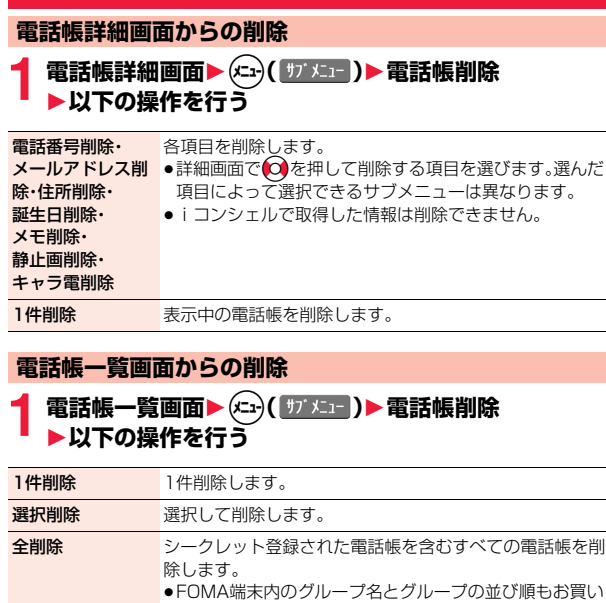

<span id="page-91-3"></span>上げ時の状態に戻ります。

<span id="page-91-4"></span><span id="page-91-0"></span>**個別着信音/画像**

FOMA端末(本体)の電話帳の電話番号ごと、メールアドレスごとに着 信音などを設定します。

<span id="page-91-2"></span>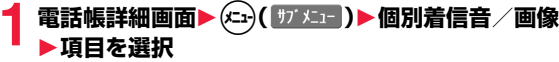

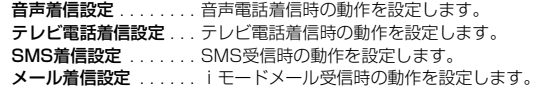

### **2 以下の操作を行う**

●登録済みの設定を解除するには、解除したい項目を選んで(®)(■解除]) を押すか、サブメニューから「設定解除」を選択します。

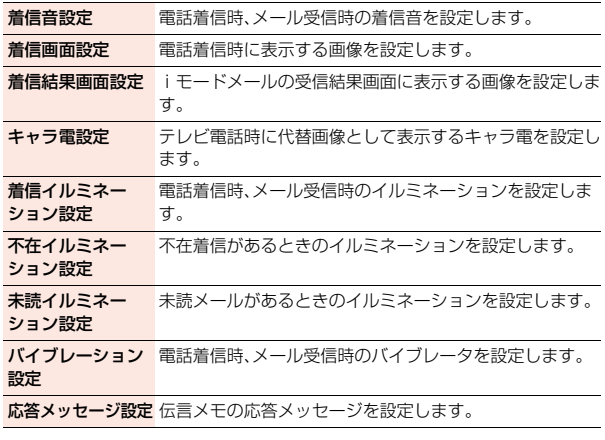

#### **お知らせ**

●シークレット登録されている電話帳には「個別着信音/画像 |を設定できま せん。また、シークレット登録されている電話帳を含むグループに「グループ 着信音/画像」を設定することはできますが、シークレット登録されている 電話帳には設定は無効です。

# <span id="page-92-1"></span>**電話帳登録件数**

#### **1** <sup>m</sup>1**電話機能**1**電話帳**1**電話帳設定・確認** 1**電話帳登録件数**

#### 本体

電話帳. . . . . . . . . . FOMA端末(本体)に登録されている電話帳の件数 シークレット. . . . . シークレット登録されている電話帳の件数(シーク レットモード/シークレット専用モード中に表示) 静止画. . . . . . . . . . 静止画が登録されている電話帳の件数 キャラ電 . . . . . . . . キャラ電が登録されている電話帳の件数 UIM(FOMA)カード 電話帳. . . . . . . . . . ドコモminiUIMカードに登録されている電話帳の件 数

## <span id="page-92-0"></span>**直デン**

よく使う電話帳を直デンに登録しておくと、簡単な操作で電話をかけた りメールを送信したりできます。

#### **直デンの登録**

できます。

電話帳を選択して直デンに登録します。直デンは5件まで登録でき、1件 の直デンには電話番号とメールアドレスを1件ずつ登録できます。

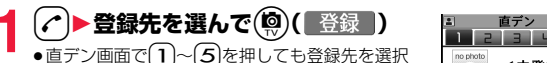

●登録済みの直デンを編集するには(◎)(■編集 )を 押します。

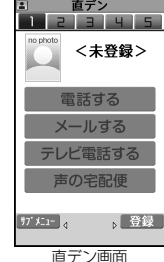

- 2 電話帳参照▶電話帳を検索▶電話帳を選択<br>2 ▶登録したい項目にチェック▶(@)( 完了 )
	- ●「直接入力」を選択した場合、電話帳の新規登録を行ってから直デンを登 録します。電話帳の登録方法については[P.83](#page-84-2)参照。

#### **電話発信/メール送信**

- **1 (<) ■直デンを選んで発信方法を選択**<br>●直デン画面で(1)~(5)を押しても発信する直デンを選択できます。
	-

●直デンを選んで(♪)を押すと音声電話発信できます。

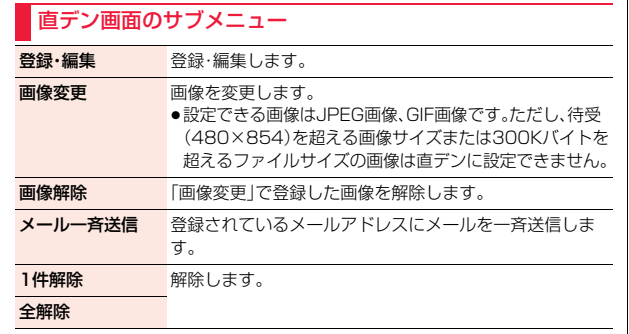

#### **お知らせ**

- ●「画像変更」で直デンの画像を変更しても、登録元電話帳の静止画は変更され ません。また、登録元電話帳の静止画を変更しても、直デンの画像は変更され ません。
- ●シークレットデータとして登録した電話帳を直デンに登録することはでき ません。
- ●2in1のモードがデュアルモードの場合、直デン画面に電話帳2in1設定の設 定内容が表示されます。

# <span id="page-93-0"></span>**ツータッチダイヤル**

FOMA端末(本体)の電話帳のメモリ番号「000」~「009」に登録した 相手には、メモリ番号の下1桁を押すだけで電話をかけることができま す。

**ダイヤルボタン((O)∼(9))▶(⌒)** 

●(9)(秋観)を押すとテレビ電話発信になります。回(声宅配)を押すと 声の宅配便を発信することができます[。\(P.60参](#page-61-1)照)

#### **お知らせ**

- ●電話帳に複数の電話番号を登録している場合は、1番目の電話番号に発信し ます。
- ●メモリ番号000~009の電話帳に「指定発信制限」を設定するときは、1番目 の電話番号を設定してください。
- ●メモリ番号000~009の電話帳をシークレット登録したときは、シーク レットモードまたはシークレット専用モードで操作してください。

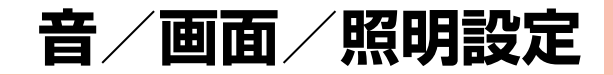

### 音の設定

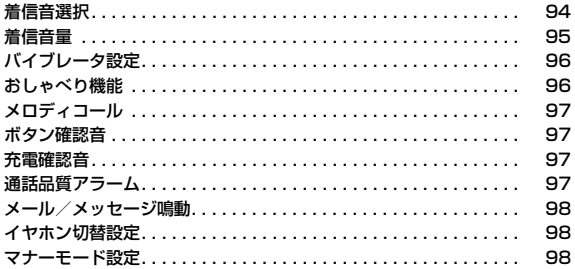

H

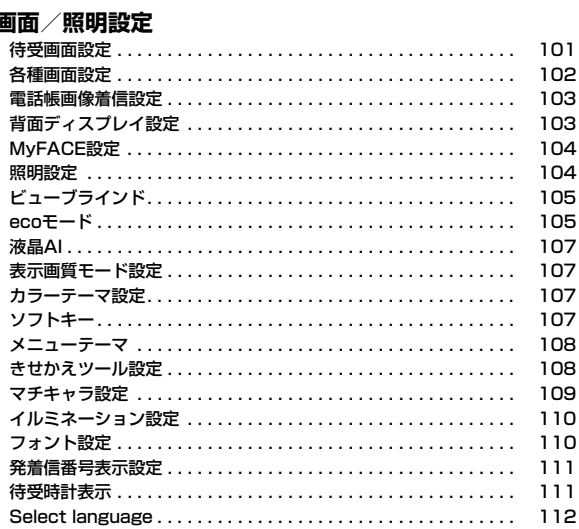

# <span id="page-95-0"></span>**着信音選択**

着信音を着信の種類ごとに設定します。

iモーションを選択すると、着信時にiモーションが再生され、音声が 流れます。(着モーション)

- ●着信音は、PCM音源 128和音 ADPCM対応です。
- ●着信音を電話帳ごとに設定するには[P.90「個別着信音/画像」](#page-91-0)、グループごと に設定するに[はP.86「グループ着信音/画像」](#page-87-2)参照。

■着信音一覧(プリインストール)

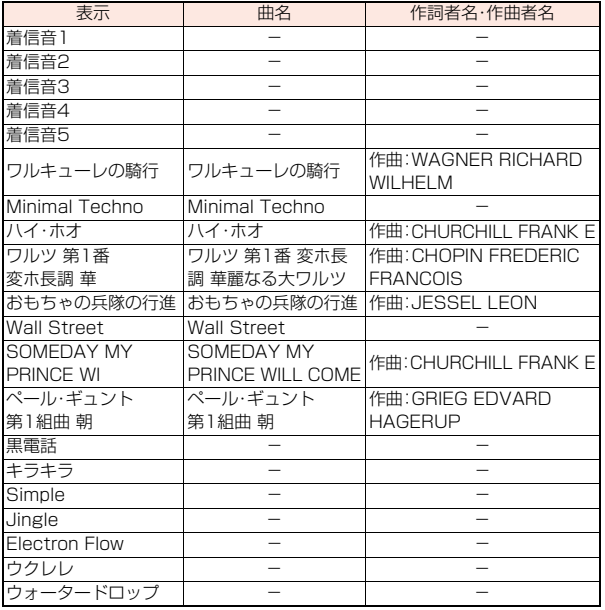

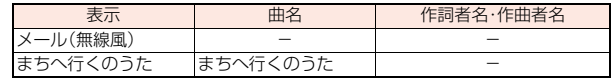

(注)作詞者名・作曲者名はJASRACホームページに準拠して表記しています。 曲名が長い場合、画面サイズの関係で曲名をすべて表示できないことがあ ります。

■iモーション(プリインストール)

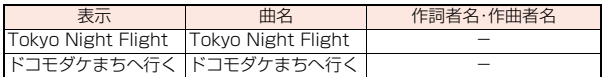

●プリインストールiモーション「ドコモダケまちへ行く は着信音に設定でき ません。

**1** <sup>m</sup>1**本体設定**1**音/バイブ/マナー**1**着信音選択** 1**着信の種類を選択**

- ●(◎)(■デモ■)を押すと、実際に再生/表示される内容を確認できます。
- ●「着信音選択」のショートカットを作成できます[。\(P.38](#page-39-0)参照)

### **2 着信音**1**着信音の種類を選択**

- メロディ . . . . . . メロディを着信音に設定します。
- iモーション ... iモーションを着信音に設定します。(着モーション/ 着うた®)
- ミュージック . . . 着うたフル®を着信音に設定します。
- おしゃべり . . . . .「おしゃべり機能」で録音した音を着信音に設定します。 「おしゃべり1」または「おしゃべり2」を選択すると設定 が終了します。
- OFF. . . . . . . . . . 着信音をOFFにします。設定が終了します。

### **3 フォルダを選択**1**着信音を選択**

- ●手順2で「ミュージック」を選択した場合は、「まるごと着信音設定」また は「オススメ着信音設定」を選択します。([P.260参](#page-261-0)照)
- ●「i モードで探す」を選択した場合は[P.196参](#page-197-0)照。

- 音/画面/照明設定 **お知らせ** ≥「電話」「テレビ電話」を選択し、「着信画面」を選択すると、着信画面を設定で きます。「メール」「メッセージR」「メッセージF」を選択し、「メール着信画面」 を選択すると、メール着信画面を設定できます。P.103手順2へ進みます。
- ≥着信音の優先順位は、「個別着信音/画像」→「グループ着信音/画像」→「マ ルチナンバー」の「着信音設定」→「着信音選択」の順になります。
- ●映像と音を含んだiモーションをメール着信音に設定した場合、のかなどを 押すと着信音を停止できます。
- ●着信音と着信画面の組み合わせによっては、着信時にお買い上げ時の設定で 動作することがあります。
- ●着信音に設定可能なiモーションかどうかを確認するには「iモーション情 報」参照。
- ●映像のあるiモーションは、「iコンシェル」には設定できません。
- ●異なる種類のiモードメール·SMS、メッセージR/Fを同時に受信した場合 の着信音の優先順位は、「iモードメール・SMS」→「メッセージR」→「メッ セージF」の順になります。同じ種類のメールを同時に受信した場合は、最後 に受信したメールに対応した着信音が鳴ります。
- ●ダウンロードしたメロディやメールに添付されているメロディ、メールへの 添付・FOMA端末外への出力が禁止されているメロディには、あらかじめ再 生部分が指定されていることがあります。再生部分が指定されたメロディを 着信音などに設定したときは指定された箇所のみが再生されます。

# <span id="page-96-1"></span><span id="page-96-0"></span>**着信音量**

電話がかかってきたときやメールを受信したときなどに鳴る着信音の 大きさを調節します。

- **1** <sup>m</sup>1**本体設定**1**音/バイブ/マナー**1**着信音量** ▶着信の種類を選択▶(○)で音量を調節
	- ●「着信音量」を「消去」に設定中は、待受画面に以下のアイコンが表示され ます。
		- :「電話」「テレビ電話」のいずれかを設定
		- :「メール」「メッセージR」「メッセージF」「iコンシェル」のいずれか を設定
		- :「電話」「テレビ電話」のいずれかと、「メール」「メッセージR」「メッ セージF」「iコンシェル」のいずれかを設定
	- ●「ステップ」に設定すると、約3秒間の無音のあとにレベル1~6の順で約 3秒ごとに音量が上がります。
	- ●「着信音量1のショートカットを作成できます[。\(P.38](#page-39-0)参照)

# <span id="page-97-2"></span><span id="page-97-0"></span>**バイブレータ設定**

電話がかかってきたときやメールを受信したときに振動でお知らせし ます。

**1** <sup>m</sup>1**本体設定**1**音/バイブ/マナー ▶バイブレータ設定▶着信の種類を選択 ▶バイブレータのパターンを選択** 

- ●「メロディ連動」に設定すると、メロディに登録されている振動パターン に合わせて振動します。
- ●選択中は、確認のため選択しているパターンで振動します。ただし、「メロ ディ連動」を選択した場合は、振動しません。
- ●「バイブレータ設定1を「OFF」以外に設定中は待受画面に以下のアイコン が表示されます。
	- :「電話」「テレビ電話」のいずれかを設定
	- :「メール」「メッセージR」「メッセージF」「iコンシェル」のいずれか を設定
	- :「電話」「テレビ電話」のいずれかと、「メール」「メッセージR」「メッ セージF」「iコンシェル」のいずれかを設定
- ●「バイブレータ設定」のショートカットを作成できます[。\(P.38](#page-39-0)参照)

#### **お知らせ**

音/画面/照明設定

霝

照明 談定

- ●バイブレータ鳴動パターンの優先順位は、「個別着信音/画像1→「グループ 着信音/画像」の順になります。
- ●「メロディ連動」に設定しても、振動パターンが登録されていないメロディや iモーションを着信音に設定した場合は「パターン2」で振動します。
- ●バイブレータに設定して机などの上に置くと、電話がかかってきたとき振動 で落下する恐れがありますのでご注意ください。

# <span id="page-97-1"></span>**おしゃべり機能**

FOMA端末で録音した音を各種着信音、応答/通話中保留音、「アラー ム」「スケジュール」「視聴予約」「通話料金通知」のアラーム音、伝言メモ の応答メッセージに設定できます。 1件につき約15秒間、2件まで録音できます。

### **1** <sup>m</sup>1**便利ツール**1**おしゃべり機能** 1**おしゃべり1・おしゃべり2**1**YES**

録音された項目に「★」マークが付きます。

- ●サブメニューから「録音」を選択しても録音できます。
- ●録音を途中で止めるときは ( 停止 )、の引または ーを押します。そ れまでの録音内容は保存されます。
- ●録音時間(約15秒間)が終わる約5秒前に「ピッ」と音が鳴ります。録音が 終わると「ピッピッ」という音が鳴り、元の画面に戻ります。
- ●録音中に電話がかかってきたときや「アラーム」「スケジュール」「視聴予 約」「録画予約」「通話料金通知」のアラームが鳴ったとき、マルチタスクで 画面を切り替えたときには、録音を停止します。(それまでの録音内容は 保存されます。)
- ●録音した音を再生するには録音済みの項目を選択するか、サブメニュー から「再生」を選択します。再生を途中で止めるときは(●)(■停止■)また はのつを押します。
- ●録音した音を消去するにはサブメニューから「消去」を選択します。

# <span id="page-98-0"></span>**メロディコール**

メロディコールとは、音声電話をかけてきた相手に流れる「プルルル」と いう呼び出し音をお好みの楽曲などに変更できるサービスです。 詳しくは「ご利用ガイドブック(ネットワークサービス編)」をご覧くだ さい。

●メロディコールはお申し込みが必要な有料サービスです。

### **1** <sup>m</sup>1**電話機能**1**メロディコール**1**YES** 1**画面の表示に従って操作**

#### **お知らせ**

- ●テレビ電話からの発信にはメロディコールは流れません。
- ●サイトへ接続するかどうかの確認画面で「YES」を選択するとiモードサイ トに接続されます。設定サイトはパケット通信料無料ですが、IPサイト、 iモードメニューサイト、無料楽曲コーナーに接続した場合はパケット通信 料がかかります。

# <span id="page-98-4"></span><span id="page-98-1"></span>**ボタン確認音**

ボタンを押したときに「ピッ」と確認音を鳴らします。

**1** <sup>m</sup>1**本体設定**1**音/バイブ/マナー**1**その他音設定 ▶ボタン確認音▶ON・OFF** 

#### **お知らせ**

- ●ボタン確認音の音量は変更できません。
- ●本機能を「OFF Iに設定したときは、電池残量確認音[\(P.46参](#page-47-0)照)や各種警告 音も鳴りません。
- ●着信中、i モーション再生中、ムービー再生中などは、ボタン確認音は鳴りま せん。

# <span id="page-98-2"></span>**充電確認音**

充電開始、終了時に「ピピッ」と確認音を鳴らします。

**1** <sup>m</sup>1**本体設定**1**音/バイブ/マナー**1**その他音設定** 1**充電確認音**1**ON・OFF**

#### **お知らせ**

- ●充電確認音の音量は変更できません。
- 電源を切っているときや、待受画面以外を表示中、マナーモード中、公共モー ド(ドライブモード)中は、充電確認音は鳴りません。

# <span id="page-98-3"></span>**通話品質アラーム**

電波の状態が悪く、途中で通話が切れそうなとき、直前にアラームを鳴 らしてお知らせします。

### **1** <sup>m</sup>1**電話機能**1**発着信・通話設定**1**通話中詳細設定 ▶通話品質アラーム▶アラームを選択**

アラームなし ....お知らせしません。 アラーム高音 ....高音のアラームを鳴らしてお知らせします。 アラーム低音 .....低音のアラームを鳴らしてお知らせします。

#### **お知らせ**

●急に電波の状態が悪くなったときは、アラームが鳴らずに通話が切れてしま うことがあります。

# <span id="page-99-0"></span>**メール/メッセージ鳴動**

iモードメール、SMS、メッセージR/F、iコンシェルのインフォメー ションを受信したときの着信音が鳴る時間を設定します。

 <sup>m</sup>1**本体設定**1**音/バイブ/マナー**1**その他音設定 ▶メール/メッセージ鳴動 メールやメッセージの種類を選択**1**ON・OFF 鳴動時間(秒)を入力**

# <span id="page-99-1"></span>**イヤホン切替設定**

イヤホンマイク(別売)を接続したとき、着信音やアラームの鳴る場所を 設定します。

**1** <sup>m</sup>1**電話機能**1**発着信・通話設定 ▶イヤホン機能設定▶イヤホン切替設定** 1**イヤホンとスピーカー・イヤホンのみ**

#### **お知らせ**

音/画面/照明設定

照明 談定

画 面

- ●「イヤホンのみ」に設定していても、着信中は着信音が鳴って約20秒後にイ ヤホンとスピーカーの両方から鳴ります。ただし、電話やメールなどの着信 時やアラーム通知時以外の操作で着信音を鳴らしている場合は、約20秒 たってもスピーカーから音は鳴らずにイヤホンのみから音が鳴ります。
- ●「イヤホンのみ」に設定していても、イヤホンマイクを接続していないとき や、カメラでの撮影開始時は、スピーカーから音が鳴ります。
- ●以下の場合は本機能の設定に関わらず、イヤホンマイクを接続しているとき はイヤホンから、接続していないときはスピーカーから音が鳴ります。
	- ・ワンセグ視聴中 ・ビデオ再生中 ・iモーション再生中<br>・ムービー再生中 ・メロディ再生中 iアプリ起動中 ・メロディ再牛中
	- ・ミュージックプレーヤーで音楽を再生中
- ・Music&Videoチャネルで番組を再生中
- ●イヤホンマイクのコードをFOMA端末に巻き付けないでください。

#### **お知らせ**

●通話中にイヤホンマイクのコードをFOMA端末に近づけると、雑音が入るこ とがあります。

# <span id="page-99-2"></span>**マナーモード設定**

着信音やボタン確認音、アラーム音などの音がFOMA端末から鳴らな いようにボタン1つで設定できます。

マナーモード設定中の動作は「マナーモード選択」で「マナーモード」、 「スーパーサイレント」、「オリジナルマナー」の3種類から選べます。 「マナーモード」、「スーパーサイレント」設定中、または「オリジナルマ ナー」で「通話中マイク感度」を「アップ」に設定中は、通話中に小さな声 で話しても相手に聞こえる声が大きくなります。

# $\widehat{\mathcal{H}}$ またはいを1秒以上押す

「マナーモード選択」で選択したマナーモードに設定されます。

- ●通話中、音声電話の呼び出し中に「# 夜1秒以上押してもマナーモードに 設定できます。「ピピッ」という音が鳴り、マナーモードに設定した旨の メッセージが表示されます。ただし、「マナーモード選択」を「スーパーサ イレント」に設定中またはオリジナルマナーで「メモ確認音」を「OFF」に 設定している場合、確認音は鳴りません。
- ●マナーモードに設定中は「♥」が表示されます。また、「マナーモード選 択」で設定した内容が表示されます。 :「バイブレータ」でお知らせ ● ・ い ・ 、 い : 「着信音量|を「消去|に設定

#### **お知らせ**

- ●マナーモード設定中でも、カメラのシャッター音・フォーカスロック音や、ボ イスレコーダーの録音開始音・終了音は鳴ります。
- ●マナーモード設定中にメロディを再生しようとすると、再生するかどうかの 確認画面が表示されます。「YES」を選択すると「着信音量」の「電話」で設定し た音量でメロディが鳴ります。「消去」、「ステップ」に設定したときはレベル2 で鳴ります。

98

#### **お知らせ**

- ●マナーモード設定中に以下の操作を行うと、音声や音楽を再生するかどうか の確認画面が表示されます。
- ・デコメアニメ®の再生 ・ワンセグの視聴 ・ビデオの再生 ・サイト表示中のFlash画像再生 ・iモーションの再生 ・ムービーの再生
- ・ミュージックプレーヤーでの音楽再生
- ・Music&Videoチャネルでの番組再生

「YES」を選択すると各プレーヤーで設定した音量で再生されます。音量を変 更した場合、次回も設定した音量で再生されます。

●イヤホンマイク(別売)を接続しているときはイヤホンから音が鳴ります。マ ナーモード設定中に音声や音楽を再生する際の確認画面は表示されません。 また、各プレーヤーで音声や音楽などを再生中にイヤホンマイクを外して も、スピーカーから音は鳴りません。

#### **マナーモードを解除するには**

(#)またはMを1秒以上押します。

●通話中、音声電話の呼び出し中に(#)を1秒以上押してもマナーモードを解除 できます。「ピピッ」という音が鳴り、解除した旨のメッセージが表示されま す。

#### **着信中にマナーモードにするには**

sを押します。

- マナーモードになり、同時に「伝言メモ」へ移り、相手の用件が録音・録画されま す。
- ●すでに音声電話が5件、テレビ電話が2件、録音・録画されている場合は、伝言 メモは動作しません。
- ●通話が終わってもマナーモードに設定されたままです。
- 音 **マナー起動時間設定・マナー解除時間設定** 設定した時刻にマナーモードを自動的に設定/解除できます。マナー モードの起動時間、解除時間をそれぞれ2件まで登録できます。 **1** <sup>m</sup>1**本体設定**1**音/バイブ/マナー**1**マナーモード設定** 1**マナー起動時間設定・マナー解除時間設定** ▶登録したい項目を選んで(©)( 編集 ) 以下の操作を行う▶(◎)( 完了 )
	- ●他の設定が同じ時刻で登録されている場合は、設定OFFで登録するかど うかの確認画面が表示されます。
	- ●設定により、画面に以下のアイコンが表示されます。 □:毎日繰り返し ■:曜日指定繰り返し

<span id="page-100-0"></span>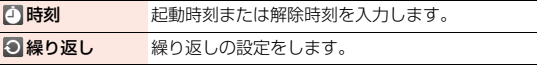

#### **お知らせ**

●電源を切っているときや、他の機能が起動中は、起動時間・解除時間になって もマナーモードの起動・解除は行われません。起動時間・解除時間に他の機能 が起動中だった場合、機能の終了後にマナーモードの起動・解除が行われま す。

#### マナー起動時間設定・マナー解除時間設定のサブメニュー

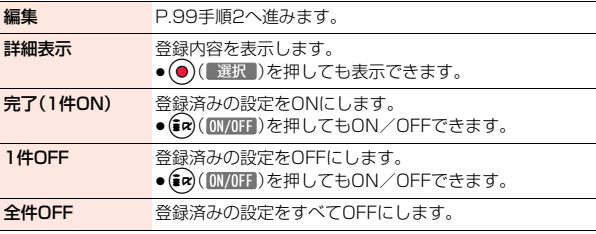

### **マナーモード選択**

音/画面/照明設定

照明設定

音 面 霝

#### マナーモード設定中の動作を3種類から選択します。

■マナーモード設定中の動作

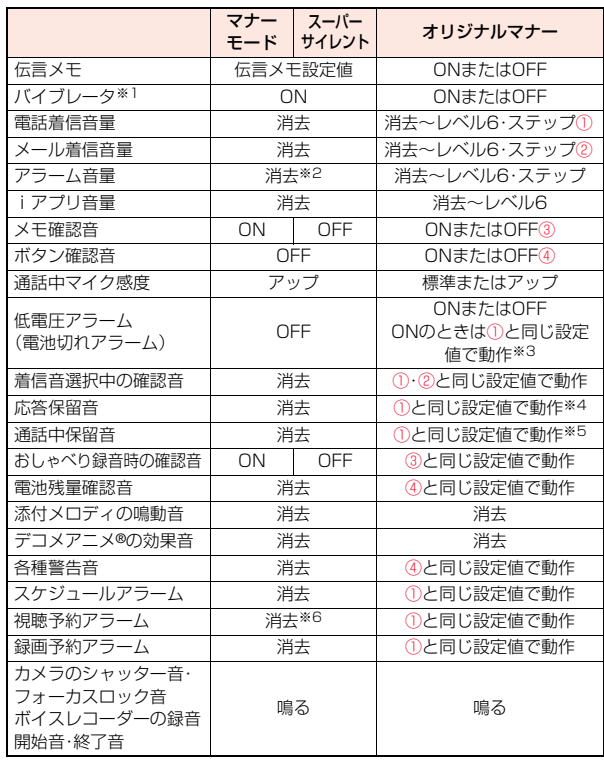

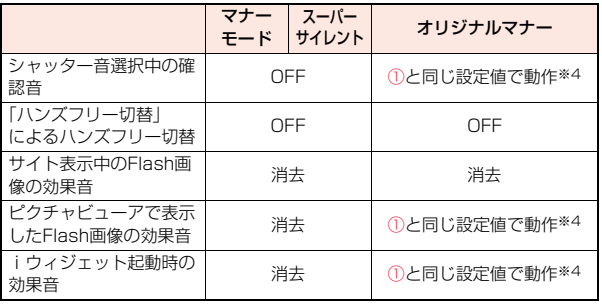

※1 着信音・「アラーム」「スケジュール」「視聴予約」「録画予約」のアラーム音を 振動でお知らせします。

バイブレータのパターンは[P.96「](#page-97-2)バイブレータ設定」での設定と同じにな ります。ただし[、P.96「](#page-97-2)バイブレータ設定」の設定を「OFF」にした場合は、 「パターン2」で振動します。

- ※2 [P.358「](#page-359-0)アラーム音優先」を「アラーム優先する」に設定しているときは、ア ラームで設定した音量で鳴ります。
- ※3 ①が「消去」のときはレベル1で鳴ります。
- ※4 ①が「ステップ」のときはレベル2で鳴ります。
- ※5 ①が「消去」以外のときはレベル4で鳴ります。
- ※6 [P.245「](#page-246-0)アラーム音優先設定」を「アラーム優先する」に設定しているとき は、視聴予約で設定した音量で鳴ります。

電話やメールの着信をバイブレータでお知らせする標準的な「マナー モード」、受話口から鳴る確認音なども消去する「スーパーサイレント」、 動作をお好みで設定できる「オリジナルマナー」から選択できます。

**1** <sup>m</sup>1**本体設定**1**音/バイブ/マナー** 1**マナーモード設定**1**マナーモード選択** 1**マナーモード・スーパーサイレント・オリジナルマナー**

**2 オリジナルマナー設定時は以下の操作を行う** (©)( 完了 )

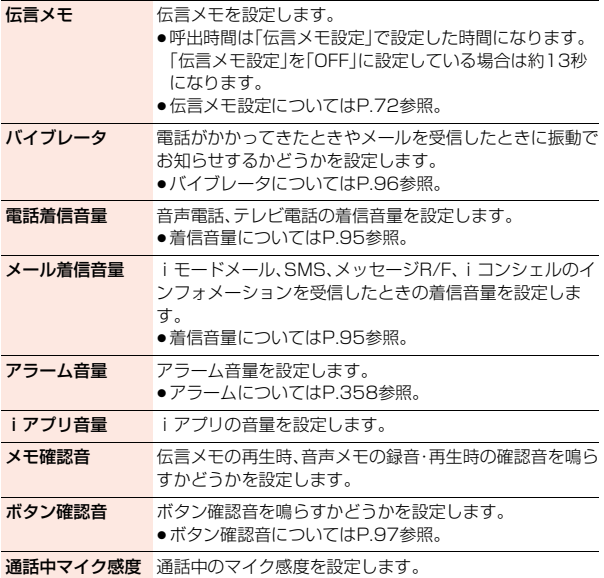

低電圧アラーム 低電圧アラームを鳴らすかどうかを設定します。 ●低電圧アラーム(電池切れアラーム)について[はP.46](#page-47-1)参 照。

# <span id="page-102-0"></span>**待受画面設定**

待受画面に表示する画像を設定します。待受画面を表示するたびに指定 したフォルダの画像をランダムに表示したり、FOMA端末で撮影した 動画やサイトから取得したiモーションなどを待受画面に設定したり できます。

### **1** <sup>m</sup>1**本体設定**1**画面・ディスプレイ**1**待受画面設定 ▶待受画面▶画像の種類を選択**

- ●「カレンダー」を選択した場合は、「背景画像あり」または「背景画像なし」 を選択します。「背景画像なし」を選択すると設定が終了します。
- ●「iアプリ待受画面」を選択した場合は、iアプリを選択します。設定が終 了します。
- ●「待受画面設定」のショートカットを作成できます。([P.38](#page-39-0)参照)
- **フォルダを選択▶画像を選択▶表示方法を選択**<br>ャンタリング表示 画面の中央に表示します。
	- 画面の中央に表示します。
	- 画面サイズで表示. . . . . 画面サイズに合わせて表示します。
	- 並べて表示..........画面の左上から並べて表示します。
	- 全画面表示. . . . . . . . . . 全画面で表示します。
	- ●手順1で選択した項目によっては、画像や表示方法を選択できない場合 があります。
	- ●選択した画像によっては、設定可能な画像サイズ、ファイルサイズに変換 した画像が新規保存され、待受画面に設定されます。
	- ●「i モードで探す|を選択した場合[はP.196](#page-197-0)参照。

#### **カレンダーを設定したときは**

簡単な操作でカレンダーを確認したり、スケジュールを登録[\(P.360](#page-361-0)参照)でき ます。

待受画面で ● を押すと、カレンダーを選択できるようになります。

- カレンダーを選択し、〇を押すと前後のカレンダーを表示できます。
- (●)(■選択 )を押すとスケジュールを登録できます。

音/画面/照明設定

照明 談定

īн 夁

### **自作アニメ、アニメーションGIFを設定したときは**

待受画面を表示したとき、待受画面表示中につるを押したとき、FOMA端末を開 いたときにアニメーションで表示され、最初の1コマ目が待受画面として表示 されます。

### **Flash画像を設定したときは**

待受画面を表示したとき、待受画面表示中につるを押したとき、FOMA端末を開 いたときに再生され、画像が停止したときの画面が待受画面として表示されま 設いた<br>定す。

●プログレッシブ型のFlash® Videoを含んだFlash画像を設定した場合、 Flash® Videoは再生されません。

### **iモーションを設定したときは**

待受画面表示中に<br />
同を押したとき、FOMA端末を開いたときに再生され、最初 の1コマ目が待受画面として表示されます。

●再生中に(0)を押すと、音量を調節できます。

(●)、2, (金)、(魚)、回、(砲)、(刃)、(て)、(一)を押すと、再生が終了します。

●マナーモード中に再生すると音声は再生されません。

#### **お知らせ**

音/画面/照明設定

画 面 照 睄

- ●iモーションによっては、正しく表示されない場合があります。
- ●設定できる画像はJPEG画像、GIF画像、SWF画像です。ただし、SWF画像で 待受(480×854)を超える画像サイズまたは500Kバイトを超えるファイ ルサイズの場合や、GIF画像、著作権のあるJPEG画像で待受(480×854) を超える画像サイズまたは2Mバイトを超えるファイルサイズの場合、待受 画面に設定できません。
- ●「カレンダー」を選択した場合、背景にきせかえツールやFlashの画像を設定 することはできません。
- ●「待受時計表示」の「表示サイズ」を「もっと大きく表示」にしていると「カレン ダー」は設定できません。
- ●「iアプリ待受画面」を選択した場合、マチキャラは解除されます。
- ●画像やiモーションによっては、待受画面に設定できない場合や「ランダム 待受画面」で表示できない場合があります。また、画像によっては正しい表示 方向で表示されない場合があります。
- ●Flash画像の音声は再生されません。

### **電池アイコンやアンテナアイコンの設定**

電池アイコンやアンテナアイコンの表示を設定します。

1 <del>→ 本体設定>画面・ディスプレイ>待受画面設定</del><br>1 → アイコンパターン<del>▶</del>電池アイコン・アンテナアイコン **▶パターンを選択** 

# <span id="page-103-0"></span>**各種画面設定**

### **ウェイクアップ画面の設定**

電源を入れたときに表示する画像やメッセージを設定します。

### **1** <sup>m</sup>1**本体設定**1**画面・ディスプレイ**1**各種画面設定 ▶ウェイクアップ表示▶画像の種類を選択** 1**フォルダを選択**1**画像を選択**

- ●「メッヤージ」を選択した場合は、メッヤージを入力します。
- ●選択した画像によっては、設定可能な画像サイズ、ファイルサイズに変換 した画像が新規保存され、ウェイクアップ画面に設定されます。
- ●「iモードで探す」を選択した場合は[P.196参](#page-197-0)照。

### **発着信時などの画面の設定**

発着信、メール送受信、問い合わせ中に表示する画像を設定します。

### <span id="page-103-1"></span>**1** <sup>m</sup>1**本体設定**1**画面・ディスプレイ**1**各種画面設定** 1**画面の種類を選択**

- ●「電話着信」「テレビ電話着信」を選択した場合は、「着信画面」を選択しま す。
- ●「メール受信」を選択した場合は、「メール着信画面」を選択します。
- ●「電話着信」「テレビ電話着信」「メール受信」を選択して(9)(デモ)を押 すと、実際に再生/表示される内容を確認できます。

### **2 画像の種類を選択**1**フォルダを選択**1**画像を選択**

- ●[手順1で](#page-103-1)選択した項目によっては、画像の種類を選択できない場合があ ります。
- ●選択した画像によっては、設定可能な画像サイズ、ファイルサイズに変換 した画像が新規保存され、それぞれの画面に設定されます。
- ●「i モードで探す」を選択した場合は[P.196](#page-197-0)参照。

#### **お知らせ**

- ●「電話着信」「テレビ電話着信」「メール受信」を選択し、「着信音」を選択する と、着信音を設定できます。P.94手順2へ進みます。
- ≥着信画面の優先順位は、「個別着信音/画像」→「グループ着信音/画像」→ 「電話帳画像着信設定」→「各種画面設定」の順になります。
- ≥iモードメールの受信結果画面の優先順位は、「個別着信音/画像」→「グ ループ着信音/画像」→「各種画面設定」の順になります。
- ●着信音と着信画面の組み合わせによっては、着信時にお買い上げ時の設定で 動作することがあります。
- ●画像やiモーションによっては各種画面に設定できない場合があります。
- <span id="page-104-1"></span>●Flash画像の音声は再生されません。

# **電話帳画像着信設定**

相手が通知してきた発信者番号と電話帳に登録した電話番号が同じで ある場合、電話帳に登録してある静止画を表示します。

### **1** <sup>m</sup>1**電話機能**1**発着信・通話設定**1**着信詳細設定 ▶電話帳画像着信設定▶ON・OFF**

#### **お知らせ**

≥着信画面の優先順位は、「個別着信音/画像」→「グループ着信音/画像」→ 「電話帳画像着信設定」→「各種画面設定」の順になります。

# <span id="page-104-0"></span>**背面ディスプレイ設定**

**1** <sup>m</sup>1**本体設定**1**画面・ディスプレイ ▶背面ディスプレイ設定▶ON・OFF** ▶以下の操作を行う▶(9)( 完了 )

●「背面ディスプレイ設定」のショートカットを作成できます[。\(P.38参](#page-39-0)照)

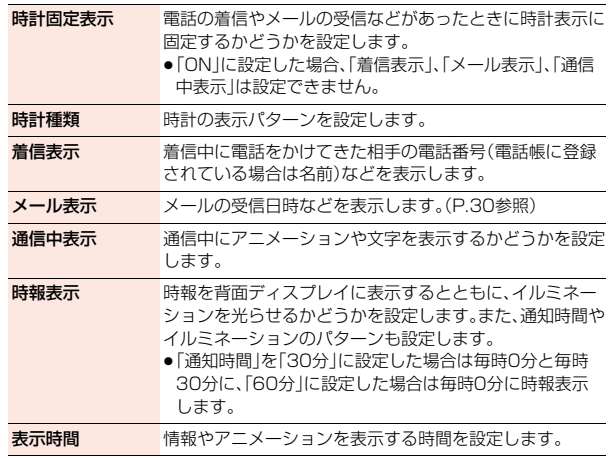

#### **お知らせ**

#### <時計固定表示>

●「ON」に設定した場合、アラームやスケジュールアラームのメッセージやア ニメーションは表示されません。

#### <時計種類>

●不在着信や未読メールなどがある場合は「時計4」で表示されます。

<span id="page-105-1"></span>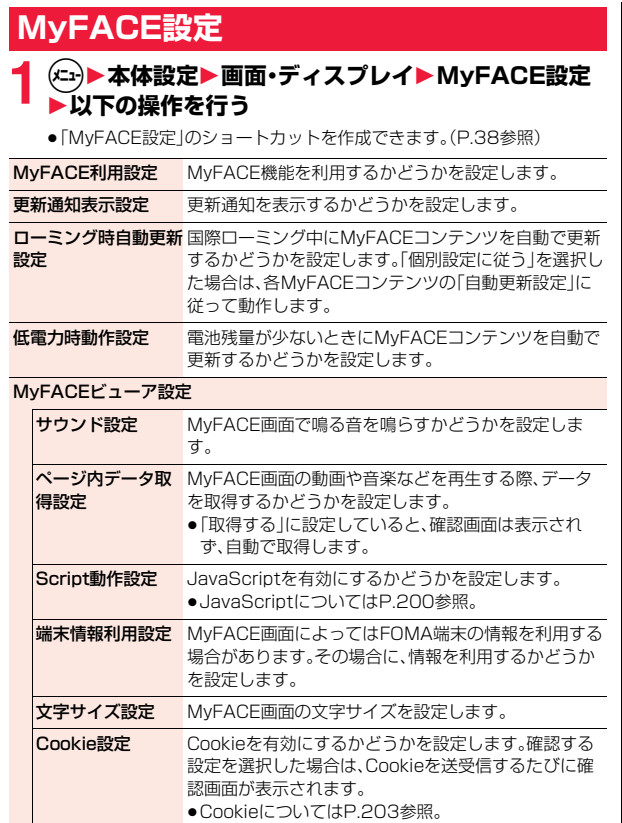

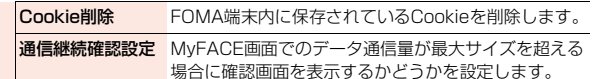

#### **お知らせ**

- <ローミング時自動更新設定>
- ●海外へ移動した際は、自動的に「自動更新しない」に設定され確認画面が表示 されます。

# <span id="page-105-0"></span>**照明設定**

ディスプレイとボタンの照明を設定します。

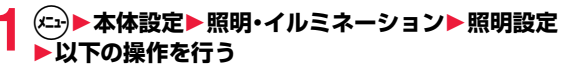

●「照明設定」のショートカットを作成できます。([P.38参](#page-39-0)照)

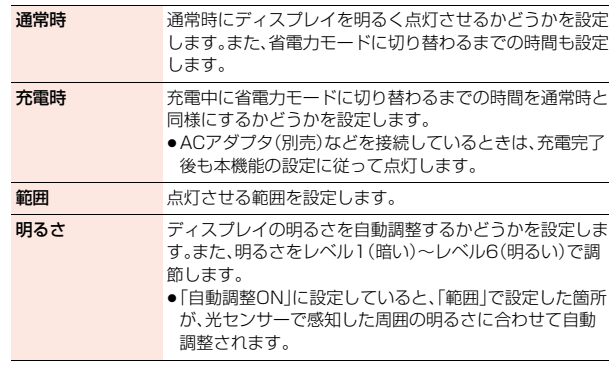

音/画面/照明設定

/照明設定

音

画面

# 音/画面/照明設定 霝 照明設定

#### **お知らせ**

- ●「通常時」を「ON」に設定すると、電源を入れたときやボタン操作を行ったと き、FOMA端末を開いたときなどに、ディスプレイが「点灯時間」で設定した 秒数点灯します。ただし、着信中、カメラ起動中、iモーション再生中、ムー ビー再生中は点灯したままとなります。
- ●「通常時」を「OFFIに設定したときでも、動画撮影中はディスプレイが常時点 灯します。
- ●「範囲」を「液晶+ボタン」「ボタン」に設定すると、ボタン操作を行ったときや FOMA端末を開いたときなどに、ボタンが「通常時」の「点灯時間」で設定した 秒数点灯します。ただし、「明るさ」を「自動調整ON」に設定していた場合、自 動調整の結果、ボタンが点灯しないこともあります。電源ON時と充電中は自 動調整されません。
- ●テレビ電話中のディスプレイの照明設定については[P.77](#page-78-0)参照。
- ●ワンセグ視聴中のディスプレイの照明設定について[はP.248](#page-249-0)参照。
- ●iモードメールやメッセージR/Fの本文を表示させたときは、本文の長さに よりディスプレイの点灯時間が異なります。
- ●何も操作しないで設定した時間が経過すると省雷力モードに切り替わり、 ディスプレイの表示が消え、ボタンが消灯します。ただし、起動中の機能に よっては省電力モードに切り替わらない場合があります。
- ●待受画面にiモーションを設定している場合は、再生終了後に省雷力移行時 間が経過すると省電力モードに切り替わります。
- ●省雷カモード中に、FOMA端末を操作したときや電話がかかってきたときな どにはディスプレイが表示されます。ただし、公共モード(ドライブモード) 中に電話がかかってきたときは表示されません。
- ●省電力モード中にイヤホンマイク(別売)のスイッチを押すと、省電力モード が解除されます。

# <span id="page-106-0"></span>**ビューブラインド**

コントラスト(濃淡)を調整して、斜めの角度からディスプレイを見えに くくします。

**1** <sup>m</sup>1**本体設定**1**画面・ディスプレイ ▶ビューブラインド▶ON・OFF** 

- 「ON Iに設定したときは待受画面に「 鬥 | が表示されます。
- ●「ビューブラインド」のショートカットを作成できます[。\(P.38参](#page-39-0)照)

### **ビューブラインドのON/OFFをワンタッチで切り替えるには**

8 ネ1秒以上押します。

 $\overrightarrow{e}$ i アプリ起動中、文字入力中は $(8)$ を1秒以上押してもビューブラインドの ON/OFFを切り替えられません。また、デコメアニメ®やFlash画像によって は、表示中にON/OFFを切り替えられない場合があります。

# <span id="page-106-1"></span>**ecoモード**

電池の消費を抑えるecoモードにボタン1つで設定できます。

## **1** <sup>5</sup>**を1秒以上押す**

「 。」が表示され、ecoモードに設定されます。

- ●ecoモードを解除するには、同様の操作を行います。
- ●iアプリ起動中、文字入力中は、5を1秒以上押してもecoモードの設 定/解除はできません。

#### **ecoモード設定**

ecoモードに切り替えたときに電池の消費を抑える項目を設定します。

**1** <sup>m</sup>1**本体設定**1**電池**1**ecoモード設定**

● 「ecoモード設定 |のショートカットを作成できます。([P.38参](#page-39-0)照)

**設定したい項目にチェック▶(◎)( 完了 )** 

- (エコ) (■ 177.1 )を押すとFOMA端末の使用状況に基づいて、オススメ診断 を行います。オススメと判断された項目に「业 | が付きます。
- 確認音 「ボタン確認音」を「OFF」に設定したときの動作になりま す。 バイブレータ 「バイブレータ設定」を「パターン3」に設定したときの動作 になります。 照明設定(液晶) ディスプレイが「照明設定」の「通常時」を「OFF」に設定し たときの動作になります。 照明設定(ボタン) ボタンが「照明設定」の「範囲」を「液晶」に設定したときの動 作になります。

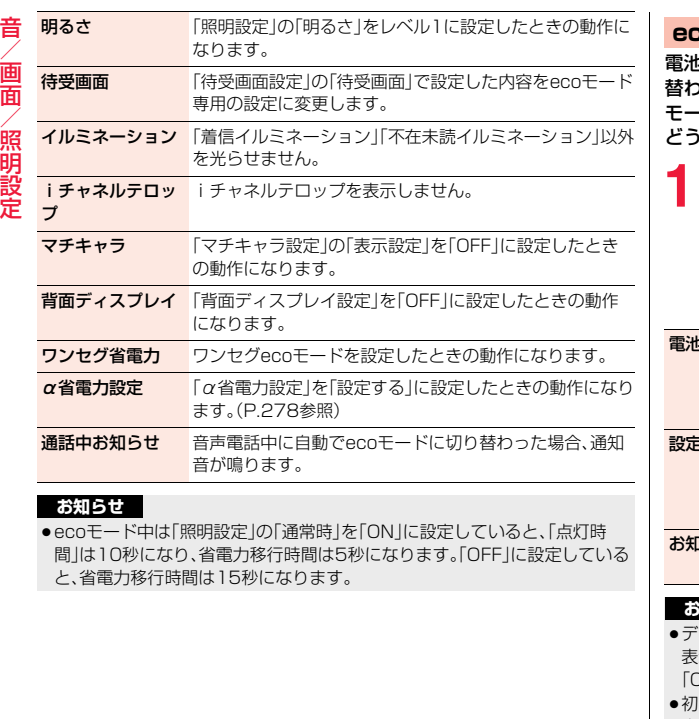

#### **ecoモード自動起動設定**

電池残量が設定した数値以下になったときに、自動でecoモードに切り 替わるように設定します。また、「設定アシスト機能」を利用してeco モードに切り替わるように設定したり、お知らせアイコンを表示するか どうかも設定できます。

# 1 <del>(□) 本体設定 ■電池 ■ ecoモード自動起動設定</del><br>■ 11 DN・OFF ■ 以下の操作を行う ■ (@) ( 完了 )

- 「ON Iにすると「 !! (グレー) | が表示されます。自動でecoモードに切り替 わると「身」が表示されます。
- 「ecoモード自動起動設定」のショートカットを作成できます。([P.38参](#page-39-0) 照)
- $\mathbf{R}$ 量 電池残量の数値を「20%」「40%」「60%」「80%」から選 択します。 ● 充電を行い電池残量が設定した数値を超えると、eco モードは自動で解除されます。 2アシスト機能 自動でecoモードに切り替わった場合に、5を1秒以上押 して解除したときの動作を設定します。「ON」に設定する と、一度ecoモードを解除しても、ディスプレイが消灯する と再度ecoモードに切り替わります。
- 1らせアイコン 自動でecoモードに切り替わった場合に、デスクトップに 「■」を表示します。

#### **お知らせ**

- スクトップの「━━」を選択すると、設定を確認するかどうかの確認画面が 表示されます。「NO(以後通知しない)」を選択すると「お知らせアイコン」が 「OFF」に設定されます。
- ≥初めて自動でecoモードに切り替わったとき、今後もecoモード自動起動設 定を利用するかどうかの確認画面が表示されます。「NO」を選択すると、eco モードが解除され、ecoモード自動起動設定は「OFF」になります。「詳細設 定」を選択すると、ecoモード自動起動設定の画面が表示されます。
## **使用履歴**

メールの使用時間やFOMA端末を開いた回数など、前日から1週間前ま での履歴(目安)を確認できます。

# **(←1)▶本体設定▶雷池▶使用履歴**

- (エ) (■前日■)、(9) (■翌日■) を押すと、前後の日の使用履歴が表示されま す。
- ●各項目を選んで(●)( 説明 )を押すと、詳しい説明が表示されます。
- ●「使用履歴 のショートカットを作成できます。([P.38](#page-39-0)参照)

# **液晶AI**

iモーション・ムービー・Music&Videoチャネル・ビデオの再生中や、 テレビ電話中、ワンセグ視聴中にディスプレイの明るさを自動的に調整 し、その明るさに合わせて画質補正をするかどうかを設定します。

## **1** <sup>m</sup>1**本体設定**1**画面・ディスプレイ**1**液晶AI** 1**ON・OFF**

- ●テレビ電話中やワンヤグ視聴中のサブメニューから操作した場合、設定 は通話中のテレビ電話や視聴中のワンセグにのみ有効です。
- ●「液晶AIIのショートカットを作成できます。([P.38参](#page-39-0)照)

#### **お知らせ**

- 「ON Iに設定した場合、「照明設定 Iの「明るさ Iで設定したレベル内で明るさ を調整します。メニューを選択中も調整されます。
- ●バックグラウンド再生中は、本機能は無効になります。

# **表示画質モード設定**

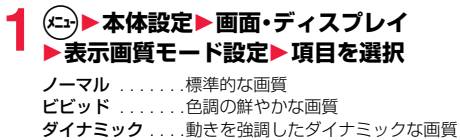

- ●選択中は、確認のためプレビュー画像が表示されます。
- ●「表示画質モード設定」のショートカットを作成できます[。\(P.38](#page-39-0)参照)

# **カラーテーマ設定**

文字や背景など、画面の配色を設定します。

## **1** <sup>m</sup>1**本体設定**1**画面・ディスプレイ** 1**カラーテーマ設定**1**カラーテーマを選択**

- ●選択中は、確認のため選択しているカラーテーマで画面が表示されます。
- ●カラーテーマを変更すると、「ソフトキー」の設定もあわせて変更されま す。
- ●「カラーテーマ設定 |のショートカットを作成できます。([P.38参](#page-39-0)照)

### **お知らせ**

●複数の色で表示されているアイコンや画像、ドコモの絵文字、i モード対応 のインターネットホームページ(サイト)の色は変わりません。

# **ソフトキー**

ナビゲーション表示の背景を設定します。

- **1** <sup>m</sup>1**本体設定**1**画面・ディスプレイ**1**ソフトキー ▶パターンを選択** 
	- ●選択中は、確認のため選択しているパターンでナビゲーション表示が表 示されます。
	- ●「ソフトキー」のショートカットを作成できます。([P.38参](#page-39-0)照)

# **メニューテーマ**

音/画面/照明設定

照明設定

쁾

メインメニューに表示されるアイコンや背景の画像を変更します。 **1** <sup>m</sup>1**本体設定**1**画面・ディスプレイ**1**メニューテーマ** 1**メニュー・オリジナルテーマ** ●「メニュー」に設定すると、きせかえツールで「ノーマル」に設定したとき と同じメインメニューが表示されます。 ●「メニューテーマ」のショートカットを作成できます。([P.38参](#page-39-0)照) **2 手順1で「オリジナルテーマ」を選択した場合は、変更し たいメニューアイコンまたは背景を選択** 1**フォルダを選択**1**画像を選択** 手順2を繰り返してメニューアイコンまたは背景の画像を設定します。 ●メニューアイコンまたは背景選択中に(@)( デモ )を押すと、現在設定 されている画像を確認できます。 ●「オリジナルテーマ」に設定したメニューアイコンと背景を「プリインス トール」フォルダ内の「スタンダード」に戻すには、サブメニューから「1 件リヤット または「全リヤット」を選択します。 ●「iモードで探す」を選択した場合は[P.196参](#page-197-0)照。

#### **お知らせ**

- ●「オリジナルテーマ」で設定できる画像はJPFG画像、GIF画像です。ただし、 GIF画像で待受(480×854)を超える画像サイズまたは500Kバイトを超 えるファイルサイズの場合や、著作権のあるJPEG画像で待受(480× 854)を超える画像サイズまたは2Mバイトを超えるファイルサイズの場 合、「オリジナルテーマ」に設定できません。
- ●選択した画像によっては、設定可能な画像サイズ、ファイルサイズに変換し た画像が新規保存され、「オリジナルテーマ」に設定されます。
- ●「オリジナルテーマ」で設定した画像を削除した場合は、「プリインストール」 フォルダ内の「スタンダード」に戻ります。
- ●「オリジナルテーマ」に設定し、プリインストールデータ以外の画像を選択し た場合、「オリジナルロック」で「マイピクチャ」をロック中はお買い上げ時の 画像が表示されます。
- ●「オリジナルテーマ」に設定すると、「Select language」の設定を切り替えて も、メインメニューのアイコンは切り替わりません。

# **きせかえツール設定**

## きせかえツールを利用すると、着信音や待受画面、メニューアイコンな どをまとめて変更できます。

- ●きせかえツールのダウンロードについては[P.195参](#page-196-0)照。
- ●データBOXからの操作については[P.323](#page-324-0)参照。

## ■きせかえツールで設定できる機能

- ・着信音選択 ・待受画面設定 ・各種画面設定 ・カラーテーマ設定 ・メニューテーマ ・フォント設定 ・「待受時計表示」の「表示方法」 「表示サイズ」「パターン」 ・テロップ文字サイズ設定 ・テロップ色設定 ・iアプリコール音 ・アラーム音
- ●設定できる機能はきせかえツールによって異なります。
- 2in1のモードにより個別の設定ができる機能の変更は、変更時のモードに関 わらずAモードにのみ反映されます。その他の機能の変更はすべてのモードに 反映されます。

**1** <sup>m</sup>1**本体設定**1**画面・ディスプレイ** 1**きせかえツール設定**1**フォルダを選択** 1**きせかえツールを選んで**c**( )**1**YES**

- ●現在一括設定されているきせかえツールには、「★」マークが付いていま す。
- ●選んだきせかえツールによっては、文字のサイズを変更するかどうかの 確認画面が表示される場合があります。「NO」を選択すると、きせかえ ツールが正しく設定できない場合があります。
- ●きせかえツール一覧画面で(2)( 切替 )を押すと、表示方法を変更しま す。
- ●「きせかえツール設定」のショートカットを作成できます。([P.38参](#page-39-0)照)

## **お知らせ**

●きせかえツールを利用してメインメニューやメニュー画面のデザインを変 更した場合、メニューの種類によっては、使用頻度に合わせてメニュー構成 が変わるものがあります。また、メニュー項目に割り当てられている番号(項 目番号)が適用されないものがあります。

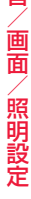

幸

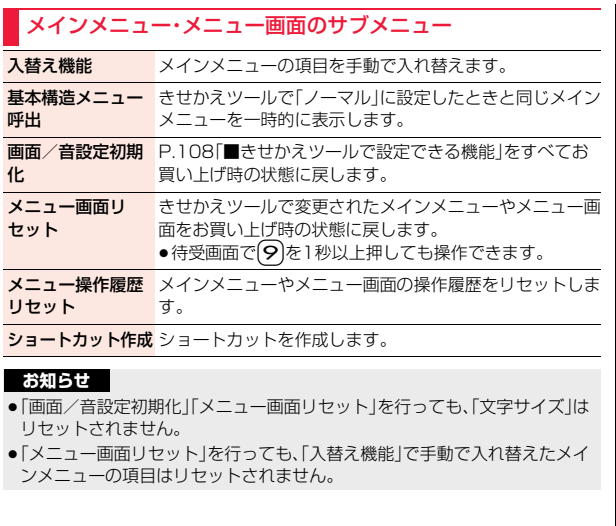

# **マチキャラ設定**

マチキャラを設定すると、待受画面で不在着信や新着メール、iコンシェ ルの新着インフォメーションなどの情報をマチキャラがお知らせします。

● マチキャラのダウンロードについて[はP.195参](#page-196-0)照。

●データBOXからの操作については[P.320参](#page-321-0)照。

# **1** <sup>m</sup>1**本体設定**1**画面・ディスプレイ**1**マチキャラ設定** 1**以下の操作を行う**

●「マチキャラ設定」のショートカットを作成できます[。\(P.38参](#page-39-0)照)

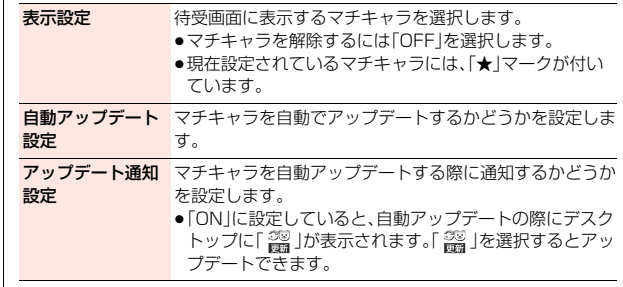

#### **お知らせ**

●以下の場合はマチキャラは表示されません。 ・ダイヤルロック中 ・おまかせロック中 ・待受画面のアイコンなどを選択中 ただし、待受画面にiコンシェルのインフォメーションを表示している場合 は、アイコンなどを選択中にマチキャラが表示されることもあります。 ●「待受画面設定」の「待受画面」に「iアプリ待受画面」を設定している場合は、 マチキャラを設定できません。 ●マチキャラによっては、設定後の経過時間、積算時間、メール送受信数によ り、表示が変化するものがあります。これらのマチキャラをmicroSDカード に移動したり、「一括情報リセット」を行うと、最初の表示に戻ります。

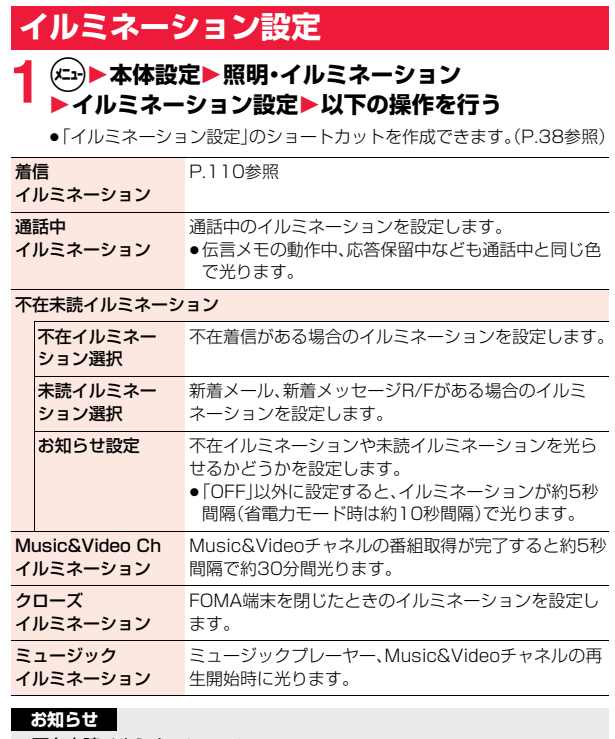

#### <不在未読イルミネーション>

●不在イルミネーション、未読イルミネーションの優先順位は、「個別着信音/ 画像」→「グループ着信音/画像」→「不在未読イルミネーション」の順になり ます。

# **着信イルミネーション**

**1** <sup>m</sup>1**本体設定**1**照明・イルミネーション ▶イルミネーション設定▶着信イルミネーション** 1**以下の操作を行う**

#### **着信イルミネーション** 着信の種類ごとにイルミネーションを設定します。 選択 ●色1~7を順番に光らせる場合は「グラデーション」を 選択します。 パターン設定 着信イルミネーションが光るパターンを設定します。 ●「メロディ連動」に設定していると、着信音に合わせて 光ります。

## **お知らせ**

- <着信イルミネーション選択>
- ≥着信イルミネーションの優先順位は、「個別着信音/画像」→「グループ着信 音/画像」→「着信イルミネーション選択」の順になります。

#### <パターン設定>

- ●「着信イルミネーション選択」を「色1~7」、「グラデーション」以外に設定し た場合は、各イルミネーション固有のパターンで光ります。
- ●パターンが登録されていないメロディやiモーションを着信音に設定した 場合は、「固定パターン」で光ります。

# **フォント設定**

画面に表示される文字のフォントやサイズを変更できます。サイトから フォントをダウンロードすることもできます。

- ●フォントのダウンロードについては[P.195参](#page-196-0)照。
- ●データBOXからの操作については[P.326](#page-327-0)参照。

**1** <sup>7</sup>**(1秒以上)**1**以下の操作を行う**

フォント選択 文字のフォントを変更します。 ●現在設定されているフォントには、「★ マークが付 いています。

音/画面/照明設定

照明設定

画 霝

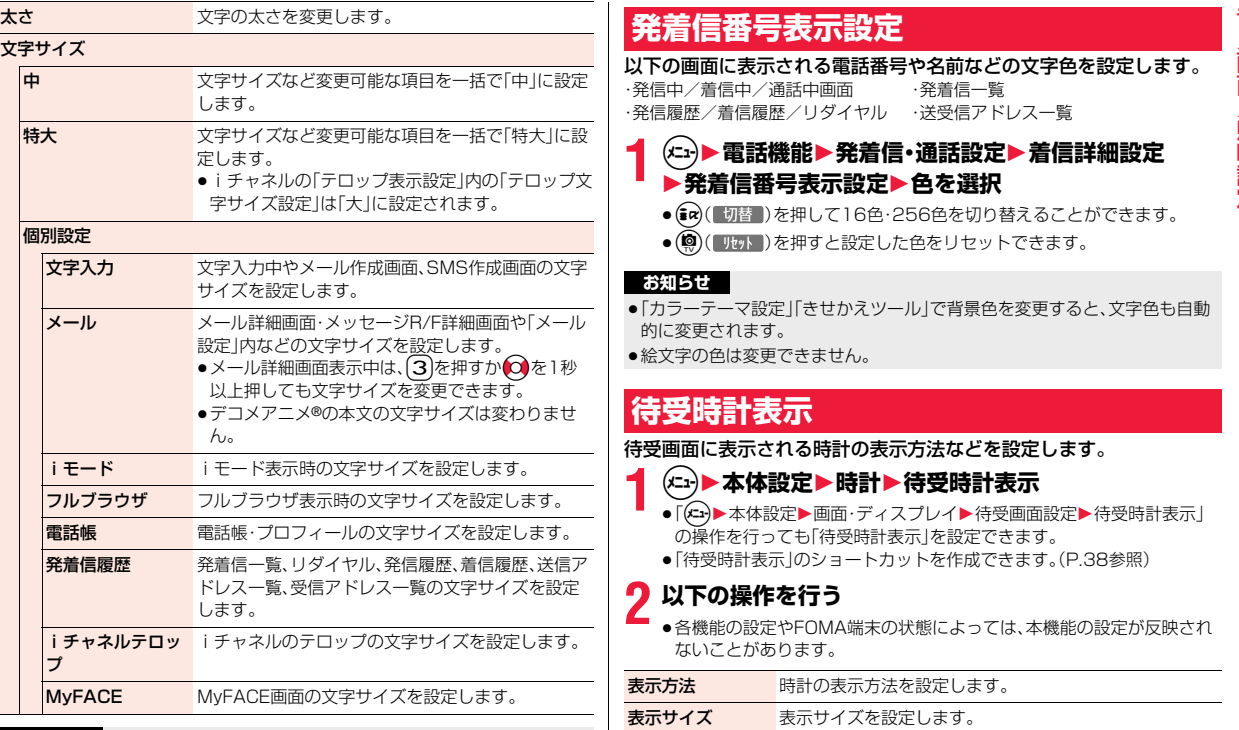

#### **お知らせ**

- ●電話番号入力や時計表示などの文字は変更できません。
- ●文字や機能によっては、設定したフォントや文字サイズで表示されない場合 があります。

# **発着信番号表示設定**

# 以下の画面に表示される電話番号や名前などの文字色を設定します。

・発信中/着信中/通話中画面 ・発着信一覧 ・発信履歴/着信履歴/リダイヤル ・送受信アドレス一覧

**1** <sup>m</sup>1**電話機能**1**発着信・通話設定**1**着信詳細設定 ▶発着信番号表示設定▶色を選択** 

- ●(#a)( 切替 )を押して16色·256色を切り替えることができます。
- ●(◎)( ||地州 )を押すと設定した色をリセットできます。

## **お知らせ**

- ●「カラーテーマ設定」「きせかえツール」で背景色を変更すると、文字色も自動 的に変更されます。
- ●絵文字の色は変更できません。

# **待受時計表示**

待受画面に表示される時計の表示方法などを設定します。

- **1** <sup>m</sup>1**本体設定**1**時計**1**待受時計表示**
	- ●「(ki+)▶本体設定▶画面·ディスプレイ▶待受画面設定▶待受時計表示」 の操作を行っても「待受時計表示」を設定できます。
	- ●「待受時計表示」のショートカットを作成できます。([P.38](#page-39-0)参照)

# **2 以下の操作を行う**

●各機能の設定やFOMA端末の状態によっては、本機能の設定が反映され ないことがあります。

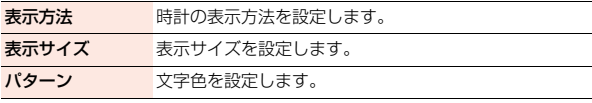

# **Select language**

# **1** <sup>m</sup>1**本体設定**1**文字表示/入力**

1**Select language**1**日本語・English**

- ●英語表示から日本語表示に戻すには「(二)▶Setting▶Text display/ input▶バイリンガル▶日本語」の操作を行います。
- ●「Select language」のショートカットを作成できます。([P.38](#page-39-0)参照)
- ●日本語(日本語表示)とEnglish(英語表示)では、以下の機能の項目が異 なります。

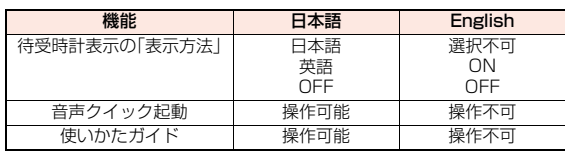

#### **お知らせ**

●ドコモminiUIMカードを挿入している場合、「Select language」の設定は ドコモminiUIMカードに保存されます。

# あんしん設定

## 暗証番号

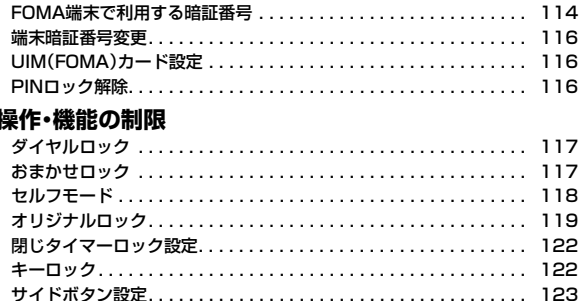

#### 発着信・送受信の制限 シークレットモード・シークレット専用モード............... ケータイデータお預かりサービス......................... その他の「あんしん設定」 その他の「あんしん設定」................................

<span id="page-115-0"></span>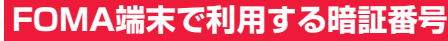

FOMA端末には、便利にお使いいただくための各種機能に、暗証番号の 必要なものがあります。各種端末操作用の端末暗証番号の他ネットワー クサービスでお使いになるネットワーク暗証番号、iモードパスワード などがあります。用途ごとに上手に使い分けて、FOMA端末を活用して ください。

#### ■各種暗証番号に関するご注意

- ●設定する暗証番号は「生年月日」「電話番号の一部」「所在地番号や部屋番号」 「1111」「1234」などの他人にわかりやすい番号はお避けください。また、 設定した暗証番号はメモを取るなどしてお忘れにならないようお気をつけ ください。
- ●暗証番号は、他人に知られないように十分ご注意ください。万が一暗証番号 が他人に知られ悪用された場合、その損害については、当社は一切の責任を 負いかねます。
- ●各種暗証番号を忘れてしまった場合は、契約者ご本人であることが確認で きる書類(運転免許証など)やFOMA端末、ドコモminiUIMカードをドコモ ショップ窓口までご持参いただく必要があります。

詳しくは取扱説明書裏面の「総合お問い合わせ先」までご相談ください。

● PINロック解除コードは、ドコモショップでご契約時にお渡しする契約申込 書(お客様控え)に記載されています。ドコモショップ以外でご契約された お客様は、契約者ご本人であることが確認できる書類(運転免許証など)と ドコモminiUIMカードをドコモショップ窓口までご持参いただくか、取扱 説明書裏面の「総合お問い合わせ先」までご相談ください。

### **端末暗証番号**

端末暗証番号は、お買い上げ時は「0000」に設定されていますが、お客 様ご自身で番号を変更できます[。\(P.116参](#page-117-3)照)

端末暗証番号入力の画面が表示された場合は、4~8桁の端末暗証番号 を入力し、(●)(確定)を押します。

●端末暗証番号入力時はディスプレイに「\* |で表示さ れ、数字は表示されません。

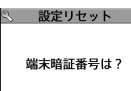

●間違った端末暗証番号を入力した場合や、約15秒間何 も入力しなかった場合は、警告音が鳴り、警告メッセー ジが表示されたあと、端末暗証番号入力の前の画面に

戻ります。正しい端末暗証番号を確認してからもう一度操作してください。

## **ネットワーク暗証番号**

ドコモショップまたはドコモ インフォメーションセンターや「お客様 サポート」でのご注文受付時に契約者ご本人を確認させていただく際や 各種ネットワークサービスご利用時などに必要な数字4桁の番号です。 ご契約時に任意の番号を設定いただきますが、お客様ご自身で番号を変 更できます。

パソコン向け総合サポートサイト「My docomo」の「docomo ID/パ スワード」をお持ちの方は、パソコンから新しいネットワーク暗証番号 への変更手続きができます。なお、iモードからは、「iMenu」→「お客 様サポート」→「各種設定(確認・変更・利用)」→「ネットワーク暗証番号 変更」からお客様ご自身で変更ができます。

※「My docomo」「お客様サポート」については、取扱説明書裏面の裏側をご覧 ください。

あ

ー

## マイメニューの登録・削除、メッセージサービス、iモードの有料サービ スのお申し込み・解約などを行う際には4桁の「iモードパスワード」が 必要になります。(この他にも各情報サービス提供者が独自にパスワー ドを設定していることがあります) iモードパスワードは、ご契約時は「0000」に設定されていますが、お 客様ご自身で番号を変更できます[。\(P.180参](#page-181-0)照) iモードから変更される場合は、「iMenu」→「お客様サポート」→「各 種設定(確認・変更・利用)」→「iモードパスワード変更」から変更ができ ます。 **iモードパスワード**

## <span id="page-116-0"></span>**PIN1コード/PIN2コード**

ドコモminiUIMカードには、PIN1コード、PIN2コードという2つの暗 証番号を設定できます。これらの暗証番号は、ご契約時は「0000」に設 定されていますが、お客様ご自身で番号を変更できます。([P.116](#page-117-4)参照) PIN1コードは、第三者による無断使用を防ぐため、ドコモminiUIM カードをFOMA端末に差し込むたびに、またはFOMA端末の電源を入 れるたびに使用者を確認するために入力する4~8桁の番号(コード)で す。PIN1コードを入力することにより、発着信および端末操作が可能 となります。

PIN2コードは、積算料金リセットを行うときなどに使用する4~8桁 の暗証番号です。

≥新しくFOMA端末を購入されて、現在ご利用中のドコモminiUIMカードを差 し替えてお使いになる場合は、以前にお客様が設定されたPIN1コード、PIN2 コードをご利用ください。

#### PIN1コード/PIN2コード入力の画面が表示された場合は、4~8桁の PIN1コード/PIN2コードを入力し、 ● ( 確定 )を押します。

- ●入力したPIN1コード/PIN2コードは「\* で表示され ます。
- ●3回連続して誤ったPIN1コード/PIN2コードを入力 した場合は、PIN1コード/PIN2コードがロックされ て使えなくなります。(入力可能な残りの回数は画面に 表示されます)

正しいPIN1コード/PIN2コードを入力すると、入力 可能な残りの回数が3回に戻ります。

PIN1コード入力

PIN1コードを 入力してください あと 3回

あん

ー

ん設定

## **PINロック解除コード**

PINロック解除コードは、PIN1コード、PIN2コードがロックされた状 態を解除するための8桁の番号です。なお、お客様ご自身では変更でき ません。

●PINロック解除コードの入力を10回連続して失敗すると、ドコモminiUIM カードがロックされます。

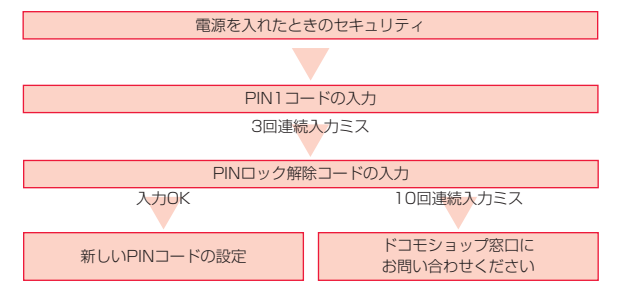

PIN1コードの場合

# <span id="page-117-3"></span><span id="page-117-0"></span>**端末暗証番号変更**

FOMA端末をより便利に使いこなしていただくために、お客様ご自身 の各種機能用の端末暗証番号(4~8桁)に変更しておきましょう。変更 した端末暗証番号はメモを取るなどしてお忘れにならないようにお気 をつけください。

- **1** <sup>m</sup>1**本体設定**1**ロック・セキュリティ** 1**端末暗証番号変更**
	- **▶現在設定されている端末暗証番号を入力**
	- ●お買い上げ時などで、初めて入力する場合は「0000」を入力します。
	- ●「端末暗証番号変更」のショートカットを作成できます[。\(P.38](#page-39-0)参照)

**2 新しい端末暗証番号(4~8桁)を入力**1**YES**

# <span id="page-117-1"></span>**UIM(FOMA)カード設定**

## **PIN1コード入力設定**

FOMA端末の電源を入れたときに、PIN1コードを入力しないと使用で きないように設定します。

 $\begin{cases} \begin{array}{ll} \langle \mathbf{L} \rangle \end{array} & \text{and} \quad \mathbf{L} \mathbf{D} \mathbf{D} \mathbf{D} \mathbf{D} \cdot \mathbf{D} \cdot \mathbf{D} \mathbf{D} \mathbf{D} \mathbf{D} \mathbf{D} \mathbf{D} \mathbf{D} \mathbf{D} \mathbf{D} \mathbf{D} \mathbf{D} \mathbf{D} \mathbf{D} \mathbf{D} \mathbf{D} \mathbf{D} \mathbf{D} \mathbf{D} \mathbf{D} \mathbf{D} \mathbf{D} \mathbf{D} \mathbf{D} \mathbf{D$ **▶PIN1コード入力設定▶ON・OFF** 1**PIN1コードを入力** ● PIN1コードについて[はP.115](#page-116-0)参照。

<span id="page-117-4"></span>**PIN1コード変更・PIN2コード変更**

PIN1コードを変更するには、「PIN1コード入力設定」を「ON」に設定し ておく必要があります。

**1** <sup>m</sup>1**本体設定**1**ロック・セキュリティ ▶UIM(FOMA)カード設定▶端末暗証番号を入力** 1**PIN1コード変更・PIN2コード変更** 1**現在設定されているPIN1コード/PIN2コードを入力** ● PIN1コード/PIN2コードについて[はP.115](#page-116-0)参照。

**2 新しいPIN1コード/PIN2コード(4~8桁)を入力**

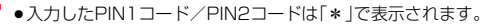

**3 新しいPIN1コード/PIN2コードを再入力**

# <span id="page-117-2"></span>**PINロック解除**

PIN1コード/PIN2コードの入力が必要な画面で、3回連続して誤った PIN1コード/PIN2コードを入力した場合は、PIN1コード/PIN2 コードがロックされて使えなくなります。その場合は、いったんPIN1 コード/PIN2コードのロックを解除して、新しいPIN1コード/PIN2 コードを設定する必要があります。

# **1 PINロック解除コード(8桁)を入力**

●入力した解除コードは「\* |で表示されます。

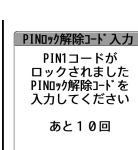

あん

**新しいPIN1コード/PIN2コード(4~8桁)を入力**<br>●入カしたPIN1コード/PIN2コードは「\* |で表示されます。

●入力したPIN1コード/PIN2コードは1\*」で表示されます。<br>新しいPIN1コード/PIN2コードを再入力 ねずる およびせロック および おおしいPIN1コード/PIN2コードを再入力 おおおし おおいち おおいただくだ **3 新しいPIN1コード/PIN2コードを再入力**

# <span id="page-118-0"></span>**ダイヤルロック**

ダイヤルロックをかけると電話の応答、電源のON/OFF以外の操作が できなくなります。

## **▶本体設定▶ロック・セキュリティ▶ロック ▶端末暗証番号を入力▶ダイヤルロック**

「よ」と「ダイヤルロック」が表示され、ダイヤルロックが設定されます。

●ダイヤルロックを解除するには、待受画面で端末暗証番号を入力します。 電源を切ってもダイヤルロックは解除されません。

#### **お知らせ**

- ●ダイヤルロック中は雷話をかけることができません。ただし、緊急通報110 番/119番/118番には電話をかけることができます。確認画面で「YES」 を選択すると発信できます。
- ●電話の着信は可能ですが、この場合、電話帳に登録されている名前、画像など は表示されず、電話番号だけが表示されます。
- ●「指定着信拒否」、「指定着信許可」、「登録外着信拒否」を設定中に「ダイヤル ロック」を設定すると、すべての着信を許可します。
- ●着信画面や着信音にプリインストールデータ以外の画像や音が設定されて いる場合は、お買い上げ時の設定で動作します。
- ●ダイヤルロックの解除に5回続けて失敗すると、FOMA端末の電源が切れま す。ただし、再度の電源ONは可能です。
- ●ダイヤルロック中は、メールやメッセージR/Fの受信は可能ですが、メール受 信中またはメッセージR/F受信中、受信結果の画面は表示されず、テロップも 表示されません。ダイヤルロック解除後に「 ~ 」「 同 」「 同 」はどのアイコンが表 示されます。
- ●ダイヤルロック中は、デスクトップのお知らせアイコンやショートカットは 表示されません。ダイヤルロック解除後に再表示されます。

#### **お知らせ**

<span id="page-118-1"></span>●ダイヤルロック中は、iチャネルのテロップは表示されません。

# **おまかせロック**

FOMA端末を紛失した際などに、ドコモにお電話でご連絡いただくだ けで、電話帳などの個人データにロックをかけることができます。お客 様の大切なプライバシーを守ります。また、お申し込み時に圏外などで おまかせロックがかからなくても、1年以内に通信が可能になった場 合、自動的にロックがかかります。ただし、解約を行った場合、電話番号 変更・紛失時などで新しいドコモminiUIMカードの発行(番号を指定し てロックした場合のみ)を行った場合等、1年以内であっても自動的に ロックがかからないことがあります。お客様からのお電話などにより ロックを解除することができます。

※ドコモプレミアクラブ会員の場合、手数料無料で何回でもご利用いただけま す。ドコモプレミアクラブ未入会の場合、有料のサービスとなります(ただし ご利用の一時中断と同時、もしくは一時中断中に申し込まれた場合は無料に なります)。

#### ■おまかせロックの設定/解除 0120-524-360 受付時間 24時間(年中無休) ※一部のIP電話からは接続できない場合があります。

●パソコンなどでMy docomoのサイトからも設定/解除ができます。

●おまかせロックの詳細については「ご利用ガイドブック(基本編)」をご覧くだ さい。

#### **おまかせロックを設定すると** क्र h,

- 待受画面に「おまかせロック中です」と表示されます。
- ●おまかせロック中は、音声電話/テレビ電話の着信に対する応答・応答保留、 電源ON/OFF、通話中の受話音量調節の操作を除いて、すべてのボタン操作 がロックされ、各機能を使用することができなくなります。
- こと、ルコンノビュペロッシュのルフェニュ。<br>■全音声電話、テレビ電話の着信はしますが、電話帳に登録されている相手の名前 や画像などは画面に表示されず、電話番号だけが表示されます。また、着信画 面や着信音にプリインストールデータ以外の画像や音を設定している場合 は、お買い上げ時の設定で動作します。おまかせロックを解除すると設定は元 の状態に戻ります。
	- ●おまかせロック中に受信したメールは、iモードセンターに保存されます。
	- ≥電源ON/OFFは可能ですが、電源OFFを行ってもロックは解除されません。
	- ●ドコモminiUIMカードやmicroSDカードにはロックがかかりませんので、あ らかじめご了承ください。

#### **お知らせ**

ー

ん設

- ●他の機能が起動中の場合は、動作中の機能を終了してロックをかけます。
- ●他のロック機能の設定中でも、おまかせロックを使用できます。ただし、おま かせロックをかける前に公共モード(ドライブモード)を設定していた場合 は、音声電話、テレビ電話の着信もできなくなります。
- ≥FOMA端末の圏外・電源OFF時・海外での使用時はロックおよびロック解除 はできません。その他お客様の利用方法などにより、ロックおよび解除がで きない場合があります。
- ●ご契約者の方とFOMA端末を使用している方が異なる場合でも、ご契約者の 方からのお申し出があればロックがかかります。
- ●おまかせロックの解除は、おまかせロックをかけたときと同じ電話番号のド コモminiUIMカードをFOMA端末に挿入している場合のみ行うことができ ます。解除できない場合は、取扱説明書裏面の「総合お問い合わせ先」までお 問い合わせください。

# <span id="page-119-0"></span>**セルフモード**

すべての通話、通信機能が使用できないように設定します。 セルフモード中に電話がかかってきた場合、相手の方には、電波が届か ないか電源が入っていない旨のガイダンスが流れます。なお、ドコモの 留守番電話サービス、転送でんわサービスをご利用の場合、FOMA端末 の電源を切っているときと同様にサービスを利用できます。

# **1** <sup>m</sup>1**本体設定**1**その他設定**1**セルフモード**1**YES**

- 「 」が表示され、セルフモードが設定されます。
- ヤルフモードを解除するには、同様の操作を行います。
- ●「セルフモード」のショートカットを作成できます。([P.38参](#page-39-0)照)

#### **お知らせ**

- ●セルフモード中でも緊急通報110番/119番/118番には電話をかけるこ とができます。確認画面で「YES」を選択すると、セルフモードを解除して発 信します。
- ●セルフモード中は、メール、エリアメール、メッセージR/Fは受信できません。
- ●セルフモード中に電話がかかってきても、セルフモード解除後「不在着信あ り」や留守番電話サービスのメッセージがあることをお知らせするアイコン などは表示されません。

# <span id="page-120-0"></span>**オリジナルロック**

個人情報を利用する機能などを利用できないように設定し、他の人にそ れらの情報を見られたり操作されたりすることを防ぎます。 お買い上げ時にはオリジナルロック(高)・(中)・(低)それぞれにロック の対象となる機能が設定されていますが、変更することもできます。

## **オリジナルロックの設定/解除**

**1** <sup>m</sup>1**本体設定**1**ロック・セキュリティ**1**ロック ▶端末暗証番号を入力** 

## **▶オリジナルロックのレベルを選択**

「 ! が表示され、オリジナルロックが設定されます。

- ●オリジナルロックを解除するには、「OFF1を選択します。「開きロック解 除設定」を有効にしている場合は、FOMA端末を開いてもオリジナル ロック解除の画面が表示されます。
- ●オリジナルロックのタイトルを変更する場合は、サブメニューから「タイ トル編集」を選択します。

## **オリジナルロックを一時解除するには**

オリジナルロック中にロックの対象となっている機能を操作すると、機能に よっては、端末暗証番号入力の画面が表示されます。端末暗証番号を入力すると 「 』」が消え、機能を一時的に使用できます。

●他のメニュー機能が起動していない状態で待受画面を表示したときは、再度、 オリジナルロックが設定されます。

#### **お知らせ**

- ●オリジナルロック中は、ロックの対象となっている機能によって表示されな いお知らせアイコンがありますが、オリジナルロック解除後に再表示されま す。
- ●オリジナルロック中は、FOMA端末を閉じた状態でいを押して不在着信、新 着メールを確認できません。
- ●オリジナルロック中に「ダイヤルロック」を設定すると「 !」が消え、「 書」が表 示されます。

#### **お知らせ**

●オリジナルロック中は、「設定リセット」や「端末初期化」は行えません。また、 ロックの対象となっている機能のデータ転送も行えません。

# **1** <sup>m</sup>1**本体設定**1**ロック・セキュリティ オリジナルロック対象機能の設定**

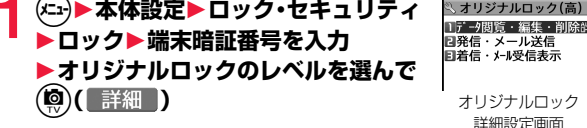

# **2 カテゴリを選択**1**機能グループを選択**

- ●「着信・メール受信表示」のカテゴリを選択した場合は、機能グループを選 択する操作は不要です。
	- ●機能に一括でチェックを付けたり外したりするには、サブメニューから 「グループ選択/グループ解除」や「全グループ選択/全グループ解除」を 選択します。「グループ選択/グループ解除」を選択した場合は選んでい るカテゴリまたは機能グループ内の機能、「全グループ選択/全グループ 解除」を選択した場合は全カテゴリまたは全機能グループ内の機能に チェックを付けたり外したりできます。
- ●いずれかの機能にチェックが付いているカテゴリや機能グループには 「』、すべての機能にチェックが付いているカテゴリや機能グループに は「 能 」が表示されます。
- **ロックしたい機能にチェック▶( )( 完了 )**
- ●機能によってはもう一度(9)( 完了 )を押します。
- $\bullet$  リジナルロック詳細設定画面で(®)(

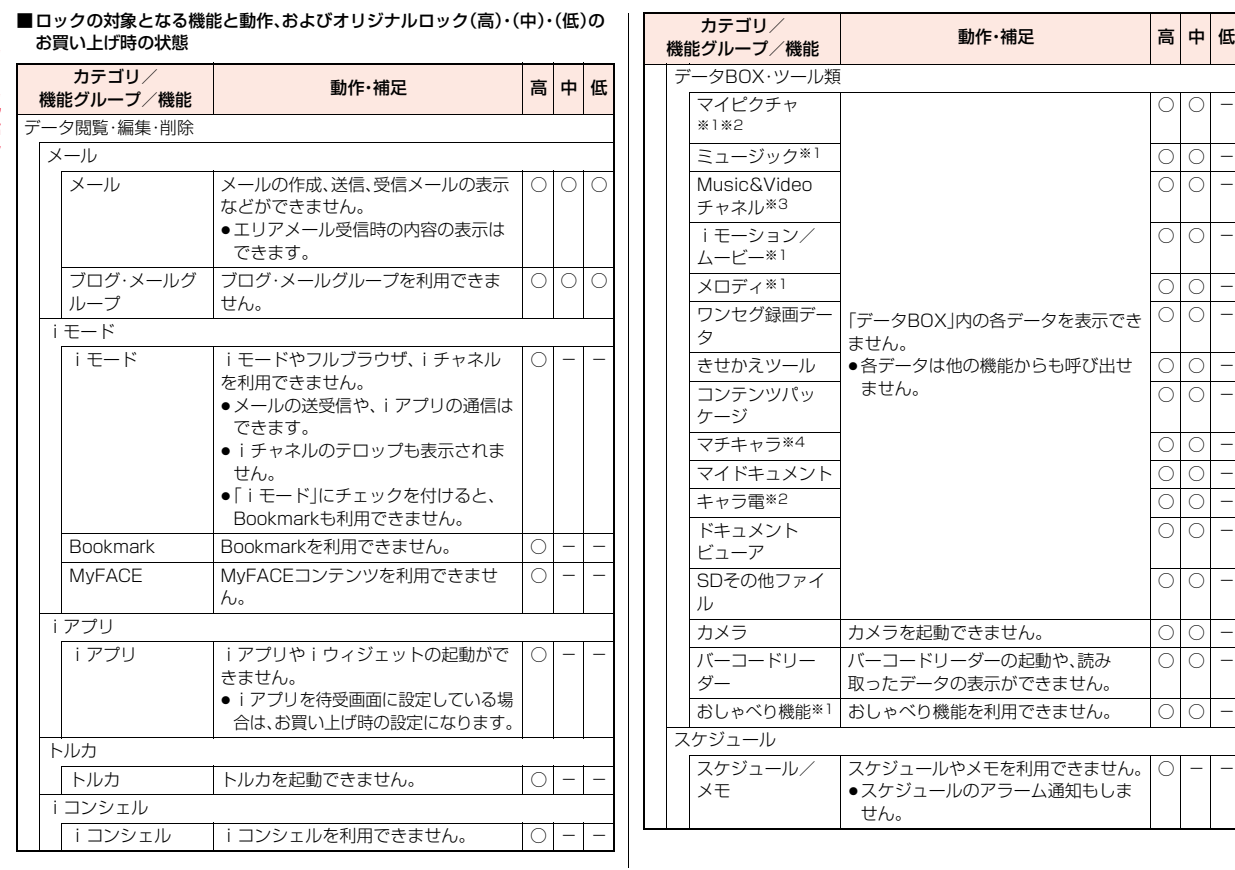

あんしん設定 ー

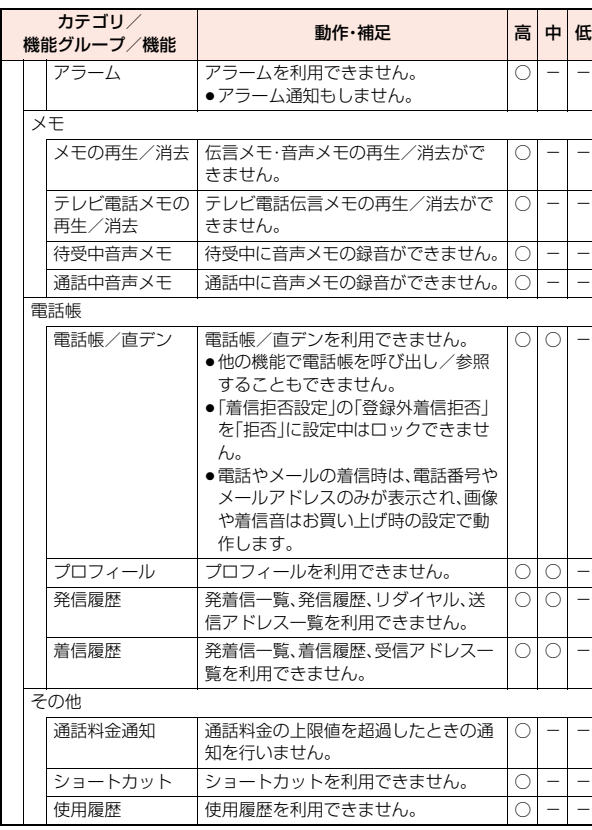

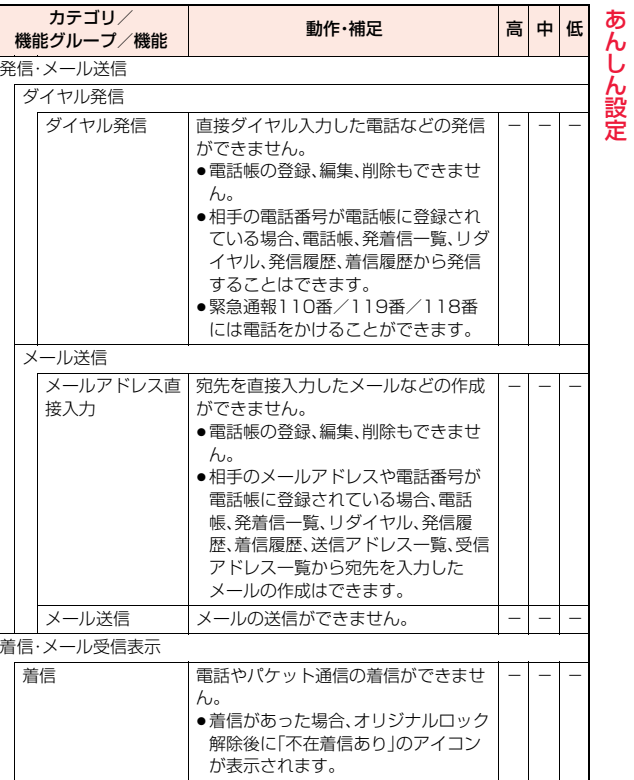

ー

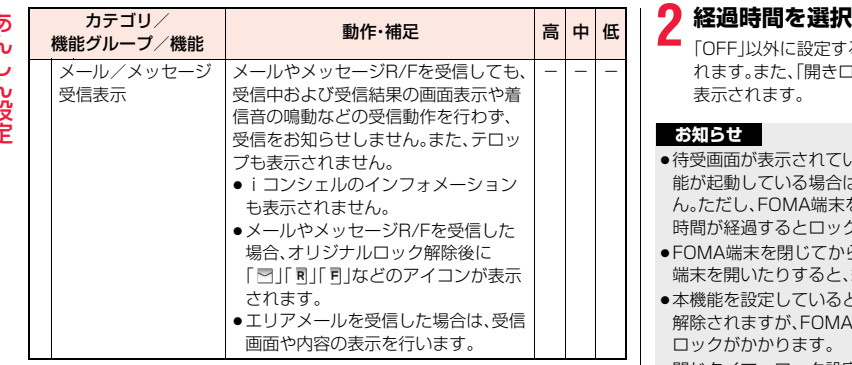

○:チェックあり ー:チェックなし

- ※1 「各種画面設定」や「着信音選択」などにプリインストールデータ以外の画 像や音を設定している場合は、お買い上げ時の設定で動作します。ただし、 待受画面は設定している画像が表示されます。
- ※2 テレビ電話で代替画像を送信すると、「内蔵」の代替画像が送信されます。
- ※3 Music&Videoチャネルの起動もできません。
- <span id="page-123-0"></span>※4 待受画面にマチキャラは表示されます。

# **閉じタイマーロック設定**

## **ロック項目設定**

FOMA端末を閉じてから設定した時間が経過すると、オリジナルロッ クをかけることができます。

## **1** <sup>m</sup>1**本体設定**1**ロック・セキュリティ ▶閉じタイマーロック設定▶端末暗証番号を入力 ▶ロック頂日設定▶頂日を選択**

●サブメニューからオリジナルロックのタイトルを変更できます。

●(◎)(■詳細 )を押すとオリジナルロック詳細設定画面が表示されます。

「OFF」以外に設定すると、「2」が表示され、閉じタイマーロックが設定さ れます。また、「開きロック解除設定」を有効にするかどうかの確認画面が 表示されます。

#### **お知らせ**

- ●待受画面が表示されていない場合や、待受画面が表示されていても、他の機 能が起動している場合は、設定した時間が経過してもロックはかかりませ ん。ただし、FOMA端末を閉じたあとに他の機能が終了した場合は、設定した 時間が経過するとロックがかかります。
- ●FOMA端末を閉じてから電話の着信やメールの受信などがあったり、FOMA 端末を開いたりすると、経過時間は0秒に戻ります。
- ●本機能を設定しているときにロックの解除操作をすると、一時的にロックは 解除されますが、FOMA端末を閉じてから設定した時間が経過すると、再び ロックがかかります。
- ●閉じタイマーロック設定中に自動キーロックを設定すると「2」が消え、 「3】」が表示されます。

## **開きロック解除設定**

オリジナルロック中にFOMA端末を開いたときに、ロックの解除画面 を表示するかどうかを設定します。

- 
- <mark>1</mark> <del>○)</del> 本体設定▶ロック・セキュリティ<br>▶別じタイマーロック設定▶端末暗証番号を入力
	- **▶開きロック解除設定▶ON・OFF**

# <span id="page-123-1"></span>**キーロック**

ボタンの操作ができなくなるように設定します。

# **1** Oo**を1秒以上押す**

キーロックを設定すると「■■■■ 」が表示されます。

●キーロックを解除するには、同様の操作を行います。

ー

## **キーロックがかかっているときは**

- ●電源を切ることはできません。
- ●音声電話やテレビ電話の着信に対する応答や、「アラーム」「スケジュール」「視 聴予約」「録画予約」のアラーム停止の操作はできます。
- ≥「端末暗証番号入力設定」が「ON」の場合、緊急通報110番/119番/118番 には電話をかけることができます。確認画面で「YES」を選択すると発信でき ます。
- ●メールやメッセージR/Fの受信はできますが、内容の表示はできません。
- ●緊急速報「エリアメール」を受信したときは、受信結果画面から内容を表示で きます。
- ●「イヤホンスイッチ発信設定」を「音声発信」に設定していても、イヤホンマイ ク(別売)のスイッチを押して発信することはできません。

## **自動キーロック**

#### FOMA端末を閉じたときや、何も操作しないで設定した時間が経過し たときに、キーロックがかかるように設定します。

●自動でキーロックがかかったときは、着信/充電ランプが水色で光ります。

## **1** <sup>m</sup>1**本体設定**1**ロック・セキュリティ**1**キーロック** 1**端末暗証番号を入力**1**自動キーロック**

# **2 以下の操作を行う**

自動キーロックを設定すると「※ 」が表示されます。

**クローズロック設** FOMA端末を閉じたときにロックがかかります。 定

無操作ロック設定 FOMA端末を何も操作しないで設定した時間が経過した ときにロックがかかります。

#### **お知らせ**

●iアプリ起動中に自動でキーロックがかかった場合は、画面が表示されたま まロックがかかります。

### **お知らせ**

●ワンセグ視聴中·iモーション再生中·ミュージックプレーヤー利用中など、 他の機能が起動しているときは、機能によっては自動でロックがかからない ことがあります。その場合は、他の機能が終了したあとにロックがかかりま す。

## **端末暗証番号入力設定**

キーロックを解除するときに、端末暗証番号の入力を必要とするかどう かを設定します。

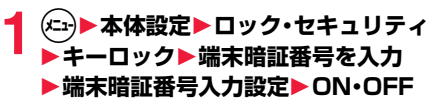

#### **お知らせ**

≥「クローズロック設定」や「無操作ロック設定」を「OFF」以外に設定していて、 「端末暗証番号入力設定」が「ON」の場合、FOMA端末の電源を入れ直したと きにもキーロックがかかります。

# <span id="page-124-0"></span>**サイドボタン設定**

FOMA端末を閉じたときにxが効かなくなるよう設定します。 かばんの中での誤動作が防止できます。

**1** <sup>m</sup>1a**(1秒以上)** 「 」が表示され、「閉じた時無効」に設定されます。

- ●「閉じた時有効」に設定するには、同様の操作を行います。
- ●「(←→)▶本体設定▶その他設定▶サイドボタン設定|の操作を行っても設 定できます。
- ●「サイドボタン設定」のショートカットを作成できます。([P.38参](#page-39-0)照)

# <span id="page-125-0"></span>**シークレットモード・シークレット専用モード**

シークレットデータとして登録した電話帳、静止画、スケジュールなど は、通常のモードでは呼び出し/参照できません。シークレットモード、 シークレット専用モードで登録/編集した電話帳やスケジュールなど はシークレットデータとして登録されます。なお、シークレットモード ではすべてのデータ、シークレット専用モードではシークレットデータ だけを呼び出し/参照できます。

シークレットモード、シークレット専用モードでは、メールの場合、送信 /受信フォルダ一覧に、静止画の場合、「マイピクチャ」のフォルダ一覧 に「シークレット」フォルダが表示され、シークレットメールやシーク レットの静止画を参照できます。

# **1** <sup>m</sup>1**本体設定**1**ロック・セキュリティ** 1**シークレットモード・シークレット専用モード** 1**端末暗証番号を入力**

「シークレットモード」を選択したときは、「&」が表示され、シークレット モードになります。

「シークレット専用モード」を選択したときは、「 ! が点滅し、シークレッ トデータ登録件数が表示されたあと、シークレット専用モードになりま す。

- ●待受画面で[4]を1秒以上押してもシークレットモードにできます。
- ●シークレットモードで電話帳やスケジュールなどを呼び出したとき、通 常データの場合は「 ! が点灯したままとなり、シークレットデータの場 合は「 』が点滅します。
- ●シークレットモード、シークレット専用モードを解除するには、同様の操 作を行うか待受画面で4(1秒以上)またはつを押します。
- ●「シークレットモード」「シークレット専用モード」のショートカットを作 成できます。([P.38](#page-39-0)参照)

## **シークレットデータを通常データに変更するには**

シークレットモードまたはシークレット専用モードで、解除するデータのサブ メニューから「シークレット解除」または「シークレットから出す」を選択しま す。

#### **お知らせ**

- ●通常のモード(「シークレットモード」「シークレット専用モード」以外)で シークレット登録した相手に電話をかけたときは、発信中や通話中の画面に は名前は表示されずに電話番号が表示されます。
- ●シークレットデータを呼び出して電話をかけたり、メールを送信したとき は、「発着信一覧」「リダイヤル」「発信履歴」「送信アドレス一覧」には記憶され ません。
- ●シークレット登録した相手からメールを受信したときは、「受信アドレスー 覧」には記憶されません。
- ●「ダイヤルロック」や「おまかせロック」と、「シークレットモード」または 「シークレット専用モード」を同時に設定している場合、「ダイヤルロック」や 「おまかせロック」を解除すると「シークレットモード」または「シークレット 専用モード」も解除されます。

# <span id="page-125-1"></span>**BOXロック**

メールメニューの受信・送信・保存BOXにロックを設定します。 ロックを設定したBOX内を表示するときは、端末暗証番号の入力が必 要になります。

# **1** <sup>l</sup>1**メール設定**1**BOXロック**1**端末暗証番号を入力** ▶設定したいBOXにチェック▶(9)( 完了 )

- ●ロックを設定すると、メールメニューの設定したBOXに「 。 | が付きま す。(「メニューテーマ」や「きせかえツール」の設定によっては、表示され るマークが異なったり、表示されない場合があります。)
- 「BOXロック |のショートカットを作成できます[。\(P.38](#page-39-0)参照)

#### **お知らせ**

- ●送信BOXまたは受信BOXにロックを設定すると、送受信BOX内を表示する ときにも端末暗証番号の入力が必要になります。
- ●送信BOX、受信BOXにロックを設定すると、メールアドレスは送信アドレス 一覧、受信アドレス一覧に記憶されません。

あ

ー

談定

# <span id="page-126-0"></span>**個別発着信動作選択**

#### 指定発信制限

指定した電話番号以外へ電話をかけられないようにします。FOMA端末を業務 用としてお使いになるときは、私用電話の防止に有効です。音声電話をかけると きは、指定した電話帳を呼び出して のまたは (◎) ( 発信 ) を押します。(テレビ 電話をかけるときは(+)( 秘職 )を押します。)

### 指定着信拒否

指定した電話番号からの電話がつながらないようにします。「電話を受けたくな い相手」からの電話だけがつながらないように設定できます。発信者側には話中 音が流れます。

相手側が電話番号を通知してきた場合のみ有効です。番号通知お願いサービス と「着信拒否設定」もあわせて設定することをおすすめします。

## 指定着信許可

指定した電話番号からの電話だけがつながるようにします。「電話を受けたい相 手 からの電話だけがつながるように設定できます。

相手側が電話番号を通知してきた場合のみ有効です。番号通知お願いサービス もあわせて設定することをおすすめします。

# **指定発信制限・指定着信拒否・指定着信許可**

## 電話帳詳細画面▶(\*i)(  $\text{17}$  \*i1- )▶個別発着信動作選択 **▶端末暗証番号を入力▶項目を選択**

指定発信制限 . . . . . 指定した番号にだけ発信できます。 指定着信拒否 . . . . . 指定した番号からの電話は受けません。 指定着信許可 . . . . . 指定した番号からの電話だけを受けます。 指定転送でんわ . . . [P.390参](#page-391-0)照 指定留守番電話 . . . [P.387参](#page-388-0)照

- ●電話帳に複数の電話番号を登録している場合は、詳細画面で©を押し て個別発着信動作選択を設定する電話番号を選びます。
- ●複数の電話番号に指定発信制限を設定したいときは、指定発信制限を設 定したあとにのアを押して電話帳の詳細画面に戻り、2で設定したい電 話番号を選んで操作を行ってください。 hを押して待受画面に戻ると追加設定ができなくなります。追加設定

をするときは、すでに設定されている電話番号の指定発信制限を解除し、 解除した電話番号も含め、指定発信制限を設定し直してください。

●個別発着信動作選択を解除するには、同様の操作を行います。

### **お知らせ**

- ≥シークレット登録した電話帳やドコモminiUIMカードの電話帳には設定で きません。
- ●「指定着信拒否」、「指定着信許可」を設定中に「ダイヤルロック」を設定したり 「オリジナルロック」で「電話帳/直デン」をロックしたりすると、すべての着 信を許可します。
- ●「指定発信制限」を設定すると、発着信一覧の発信履歴、リダイヤル/発信履 歴、送信アドレス一覧は削除されます。
- ●「指定発信制限」を設定すると、以下の操作はできません。
	- ・指定した電話番号以外の呼び出し、参照
- ・ダイヤル発信
- ・発着信一覧の着信履歴、着信履歴、受信アドレス一覧からの発信
- ・電話帳の登録、編集、削除、microSDカードからのコピー、microSDカード によるバックアップ/復元、ドコモminiUIMカードへのコピー
- ・直デンの登録、編集、解除
- ●「指定発信制限」を設定していても、緊急通報110番/119番/118番に電 話をかけることはできます。

# ক  $\mathbf{h}_{\mathbf{r}}$ ー ん設定

●「指定着信拒否」に設定した電話番号から電話がかかってきたときや、「指定 着信許可」に設定した電話番号以外から電話がかかってきたときは、「不在着 信履歴」として着信履歴に記憶され、「不在着信あり」のアイコンが待受画面 に表示されます。また、留守番電話サービスや転送でんわサービスを「開始」 に設定していても発信者側には話中音が流れます。ただし、留守番電話サー ビスや転送でんわサービスの呼出時間を0秒に設定したときやサービスエリ ア外、電源を切っているときは、話中音は流れず、留守番電話サービスまたは 転送でんわサービスになります。 **お知らせ**

●SMSやiモードメールは、「指定着信拒否」、「指定着信許可」に関係なく受信 されます。

## **個別発着信動作選択の確認/解除**

# **1 電話帳一覧画面**1m**( )**1**個別発着信動作選択 ▶端末暗証番号を入力▶項目を選択**

●それぞれの個別発着信動作選択に設定されている電話帳をすべて解除す るには、サブメニューから「設定解除」を選択します。

# **2 電話帳を選択**

個別発着信動作選択が設定されている電話番号が表示されます。

●電話番号ごとに個別発着信動作選択を解除するには、解除したい電話番 号を選択します。

# <span id="page-127-0"></span>**着信拒否設定**

電話帳に登録されていない相手からの着信や、電話番号が通知されない 着信の発信者番号非通知理由によって、電話を受ける(許可)か受けない (拒否)かを設定します。発信者番号非通知理由には「非通知設定」、「公衆 電話」、「通知不可能」の3つがあります。

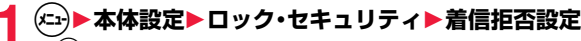

- 「(←→)▶電話機能▶発着信·通話設定▶着信拒否設定」の操作を行っても 「着信拒否設定」を設定できます。
- ●「着信拒否設定」のショートカットを作成できます[。\(P.38](#page-39-0)参照)

# **端末暗証番号を入力▶項目を選択**<br>登録外着信拒否... 電話帳に電話番号が登録

. 電話帳に電話番号が登録されていない相手から、発信 者番号を通知して発信した場合 非通知設定 . . . . . . . 発信者の意思により発信者番号を通知しないで発信 した場合 公衆電話 . . . . . . . . 公衆電話などから発信した場合 通知不可能 ...... 海外からの着信や一般電話から各種転送サービスを 経由しての着信など、発信者番号を通知できない相手 から発信した場合 (ただし、経由する電話会社などにより発信者番号が 通知される場合もあります。)

# **3 許可・拒否**

●「非通知設定」、「公衆電話」、「通知不可能」の場合、「許可」を選択すると、着 信音や着信画面を設定できます。着信音を設定する場合は「着信音」を選 択し[、P.94手順2へ](#page-95-0)進みます。

着信画面を設定する場合は「着信画面」を選択し[、P.103手順2へ](#page-104-0)進みま す。

#### **お知らせ**

- ●「拒否」に設定した場合は、電話がかかってきても着信音は鳴らず、「不在着信 履歴」として着信履歴に記憶され、「不在着信あり」のアイコンが待受画面に 表示されます。また、留守番電話サービスや転送でんわサービスを「開始」に 設定していても発信者側には話中音が流れます。ただし、留守番電話サービ スや転送でんわサービスの呼出時間を0秒に設定したときやサービスエリア 外、電源を切っているときは、話中音は流れず、留守番電話サービスまたは転 送でんわサービスになります。
- ●SMSやiモードメールは、木機能に関係なく受信されます。
- ●「登録外着信拒否」を「拒否」に設定していても、シークレットで登録されてい る電話帳の相手から着信があった場合や「ダイヤルロック」を設定している と、着信は拒否されません。
- ●「登録外着信拒否」と「個別発着信動作選択」の「指定着信許可」を同時に設定 している場合は、「指定着信許可」が優先されます。
- ●「オリジナルロック」で「雷話帳/直デン」をロックしている場合や、「呼出時 間表示設定」の「無音時間設定」を「ON」に設定している場合は、「登録外着信 拒否」を「拒否」に設定できません。

# <span id="page-128-0"></span>**呼出時間表示設定**

## **1** <sup>m</sup>1**電話機能**1**発着信・通話設定**1**着信詳細設定** 1**呼出時間表示設定**1**以下の操作を行う**

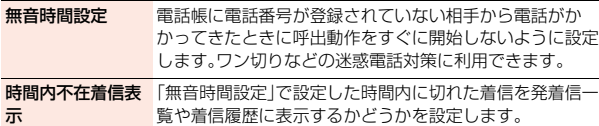

#### **お知らせ**

- ●電話帳に電話番号が登録されている相手から着信があった場合は、「186/ 1841を付加して登録されていても、着信と同時に呼出動作を開始します。た だし、「オリジナルロック」で「電話帳/直デン」をロックしている場合は本機 能の設定に従って動作します。
- ●無音時間が伝言メモ設定の呼出時間より長いと、呼出動作を行わず伝言メモ に移行します。呼出動作を行ってから伝言メモに移行させるには、伝言メモ 設定の呼出時間を無音時間よりも長く設定してください。留守番電話サービ ス、転送でんわサービス、オート着信設定の呼出時間でも同様です。
- ≥「着信拒否設定」の「登録外着信拒否」を「拒否」に設定中は、「無音時間設定」を 設定できません。

# <span id="page-128-1"></span>**テレビ電話着信拒否**

- **1** <sup>m</sup>1**電話機能**1**テレビ電話設定 ▶テレビ電話着信拒否▶端末暗証番号を入力** 1**ON・OFF**
	- ●「テレビ電話着信拒否」のショートカットを作成できます。([P.38参](#page-39-0)照)

# <span id="page-128-2"></span>**ケータイデータお預かりサービス**

FOMA端末に保存されている電話帳・画像・動画・メール・Bookmark・ メモ・スケジュール・トルカ・メロディ・メール自動振分け設定などの設 定情報(以下「端末データ」といいます)を、ドコモのお預かりセンターに バックアップでき、万が一の紛失時や誤って削除した際などに復元でき るサービスです。また、メールアドレスを変更したことを一斉通知でき ます。パソコン(My docomo)があれば、さらに便利にご利用いただけ ます。

- ●電話帳、画像(「自動お預かり」フォルダ内)、Bookmark、メモ、スケジュール、 トルカ、メール自動振分け設定などの設定情報は、自動更新機能※により、定期 的に自動でバックアップできます。
- ※端末データにより、自動更新の初期設定状態(自動更新する/しない)が異 なりますので、「(-→)▶便利ツール▶ケータイデータお預かりサービス▶詳 細設定/通信履歴▶自動更新設定」よりご確認・変更ください。
- ●自動更新機能をご利用になる場合、パケット通信料が高額になる恐れがあり ますのでご注意ください。
- ●WORLD WINGご契約の場合、海外でも利用することができます。ただし、パ ケット通信料が日本国内よりも高額になる恐れがありますのでご注意くださ い(お客様がiモードパケット定額サービスをご契約されていても、国際ロー ミング利用中におけるFOMAパケット通信料は、iモードパケット定額サー ビスの対象外となります)。
- ●ケータイデータお預かりサービスの詳細については「ご利用ガイドブック(i モード編)」をご覧ください。
- ●ケータイデータお預かりサービスはお申し込みが必要な有料のサービスです (お申し込みにはiモード契約が必要です)。

#### **お知らせ**

- ●自動更新時に他の機能を起動していた場合、自動更新はされません。
- ●更新がある場合、デスクトップに「 第 」が表示されます。「 第 」を選択すると 更新画面が表示されます。
- ●お預かりセンターから、FOMA端末へデータを復元中に処理が中断した場 合、再度復元処理を行うと同じデータが複数件登録されることがあります。

あ<br>ん

ー

ん設定

## **お預かりセンターへのバックアップ**

# 電話帳の場合

あ

h,

ー

設 ●FOMA端末内の電話帳をバックアップすると、お預かりセンターに保存され 定 ている電話帳がすべて上書きされます。ただし、FOMA端末に1件も保存され ていない場合はバックアップされません。

> 電話帳一覧画面▶(xi+)( #7 Xi1-) **▶お預かりサービス利用▶YES** 1**iモードパスワードを入力**1**決定** 画面に従って操作を行います。

## その他のデータの場合

## **1 バックアップしたいデータのサブメニュー ▶お預かりセンターに接続・お預かりセンター接続・お 預かりセンターに保存**1**端末暗証番号を入力**1**YES**

●データを選択する画面が表示された場合は、バックアップしたいデータ にチェックを付けて(®)( 完了 )を押します。30件まで選択できます。

#### **お知らせ**

- ●以下のデータはバックアップできません。
	- ・ドコモminiUIMカードやmicroSDカード内のデータ
	- ・メールに添付されたデータ
	- ・FOMA端末外への出力が禁止されているデータ
	- ・ドコモminiUIMカードセキュリティ機能が設定されているデータ
	- ・JPEG形式、GIF形式以外の画像
- ・MP4形式以外の動画
- ・10Mバイトを超える画像や動画
- ・部分保存した動画

## **FOMA端末への復元**

FOMA端末のデータを削除したあと、お預かりセンターで更新を行う とお預かりセンターのデータも削除されますのでご注意ください。お預 かりセンターのデータをFOMA端末に復元する場合、以下の操作を 行ってください。

●お預かりセンターの電話帳を復元すると、FOMA端末内の電話帳はすべて上 書きされます。ただし、お預かりセンターに1件も保存されていない場合は復 元されません。

## **1** <sup>i</sup>1**マイページ**1**マイメニュー/マイボックス** 1**ケータイデータお預かり※**1**お預かりデータ確認 ▶ i モードパスワードを入力▶決定**

画面に従って操作を行います。

※iコンシェルをご契約の場合は、「ケータイデータお預かり/iコン シェル」と表示されます。

#### **お知らせ**

- ●電話帳·Bookmark·メモ·スケジュール·トルカを復元した際、お預かりヤン ターにバックアップされているデータが、FOMA端末に登録できる件数を超 えた場合、超えている部分のデータは復元されません。
- ●P-01F以外のFOMA端末に復元した場合、すべてのバックアップデータ、設 定内容・情報が復元されないことがあります。

# **ケータイデータお預かりサービスの設定**

## **1** <sup>m</sup>1**便利ツール**1**ケータイデータお預かりサービス** 1**以下の操作を行う**

●選択している項目のショートカットを作成できます。[\(P.38](#page-39-0)参照)

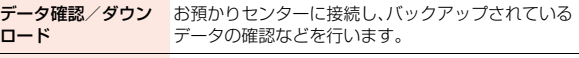

**電話帳を更新 お預かりセンターとFOMA端末の電話帳を更新します。** 

スケジュール等を更新お預かりセンターとFOMA端末のメモ(スケジュール)、 Bookmark、トルカを更新します。

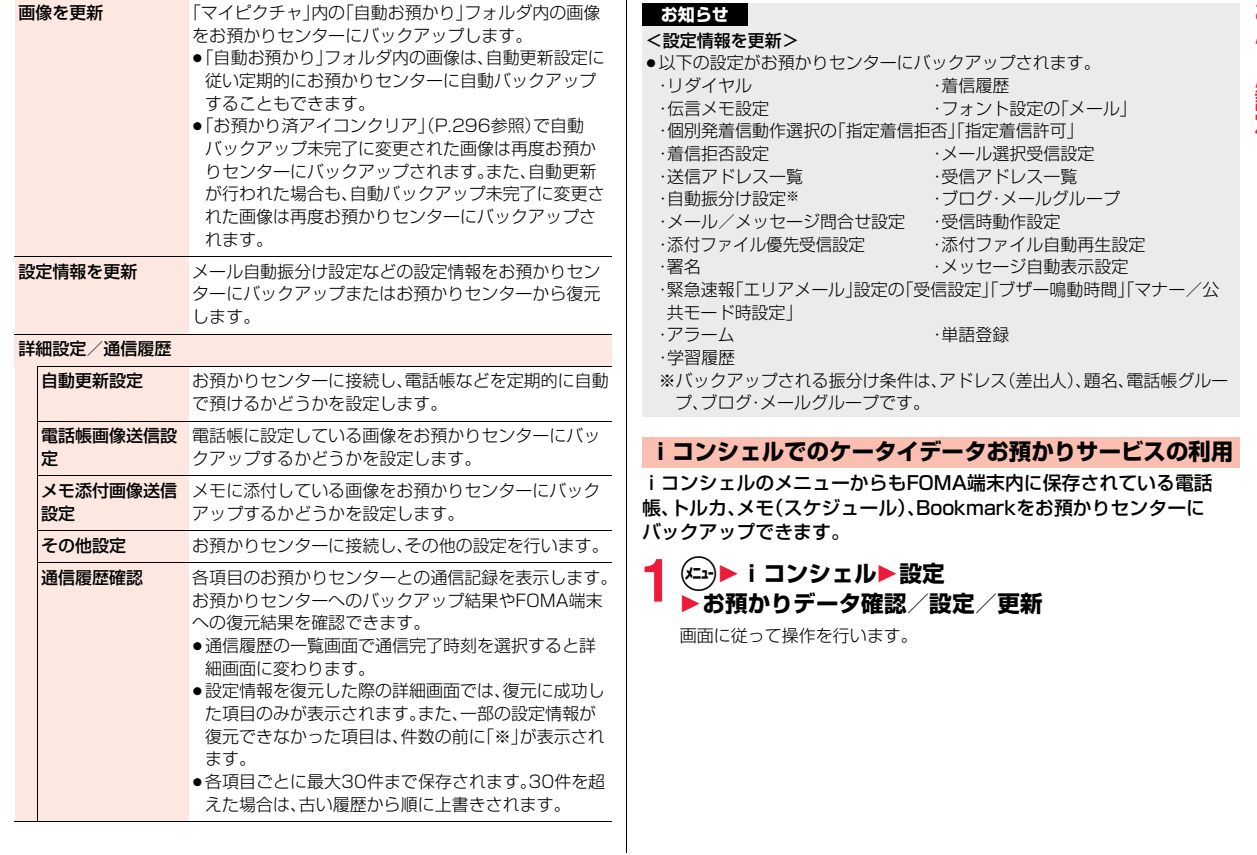

# <span id="page-131-0"></span>**設定リセット**

ー 「機能一覧表」の | | | の項目をお買い上げ時の状態に戻します。 ん設定

# [\(P.420参](#page-421-0)照) **1** <sup>m</sup>1**本体設定**1**その他設定**1**設定リセット**

**▶端末暗証番号を入力▶ YES** 

●「設定リセット」のショートカットを作成できます[。\(P.38](#page-39-0)参照)

# <span id="page-131-1"></span>**端末初期化**

登録されているデータを削除し、各種機能の設定内容をお買い上げ時の 状態に戻します。

お買い上げ時の状態については[P.420「機能一覧表」を](#page-421-0)参照してくださ い。

- ●お買い上げ時に登録されているデータは削除されません。
- ●お買い上げ時に登録されているiアプリに保存されたデータは削除されま す。
- ●保護しているデータも削除されます。
- ●2in1のモードに関わらず、すべての登録データが削除されます。
- ●お買い上げ時に登録されているデータを削除していても、端末初期化を行う と元に戻ります。ただし、お買い上げ時に登録されているiアプリを削除した 場合は元に戻りません。
- ●端末初期化を行うときは、電池をフル充電しておいてください。電池残量が不 十分の場合は、初期化できないことがあります。
- ●端末初期化を行っているときは、電源を切らないでください。
- ●端末初期化を行っているときは、他の機能を使用できません。また、電話の着 信やメールの受信などもできません。

# **1** <sup>m</sup>1**本体設定**1**その他設定**1**端末初期化** 1**端末暗証番号を入力**1**YES**1**YES**

初期化が完了すると、自動的に電源が切れたあと、再度電源が入り、「初期 設定」の画面が表示されます。

●「端末初期化」のショートカットを作成できます。([P.38](#page-39-0)参照)

#### **お知らせ**

- ●ドコモminiUIMカードやmicroSDカードに保存·登録されているデータは 削除されません。
- ●ドコモminiUIMカードに保存されている設定は初期化されない場合があり ます。
- ●パソコンから設定したデータ通信の設定は削除されません。
- ●iアプリを元に戻したいときは、「P-SQUARE」のサイトからダウンロード してください。ダウンロードには別途通信料がかかります。
- ●端末初期化を行った場合、i チャネルのテロップは表示されなくなります。 その後、情報が自動更新されるか、のアを押して最新の情報を受信すると、テ ロップも自動的に流れるようになります。
- ●端末初期化を行った場合、Music&Videoチャネルの番組は自動取得されな くなりますので、Music&Videoチャネルメニューから設定確認画面へ接続 し、番組設定を反映させてください。
- ●削除するデータが多いときなどは端末初期化に時間がかかる場合がありま す。

# <span id="page-131-2"></span>**遠隔初期化**

本機能の利用契約(ビジネスmoperaあんしんマネージャー)をするこ とで、管理者からのお申し出により、対象となるFOMA端末の各種デー タ(本体/microSDカード/ドコモminiUIMカード内のメモリ)を初 期化することができます。

#### ■お問い合わせ先

ドコモの法人向けサイト docomo Business Online パソコンから http://www.docomo.biz/ ※システムメンテナンスなどにより、ご利用になれない場合があります。

## **遠隔初期化が起動すると**

操作ができなくなる旨の画面が表示され、初期化が開始されます。

- ●遠隔初期化が起動すると、音声電話の着信に対する応答・応答保留を除いてす べてのボタン操作がロックされ、各機能を使用することができなくなります。 初期化が開始されると、すべての機能を使用することができなくなります。
- $\bullet$ 着信中、通話中に遠隔初期化が起動した場合、(へ)というを除いてすべてのボタ ン操作がロックされます。初期化が開始されると、自動で着信や通話を終了し ます。

#### **お知らせ**

- ●「メイン時計設定」は初期化されません。
- ●パソコンとFOMA端末を接続しているときはmicroSDカードを初期化でき ない場合があります。

# <span id="page-132-0"></span>**その他の「あんしん設定」**

本章でご紹介した以外にも、以下のようなあんしん設定に関する機能/ サービスがございますのでご活用ください。

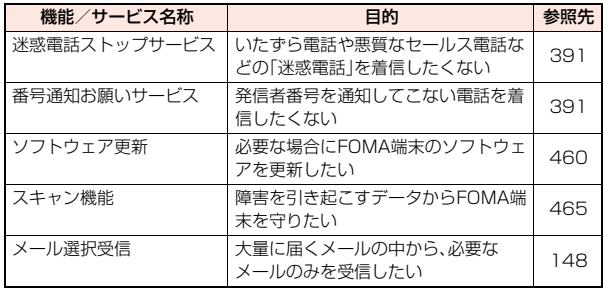

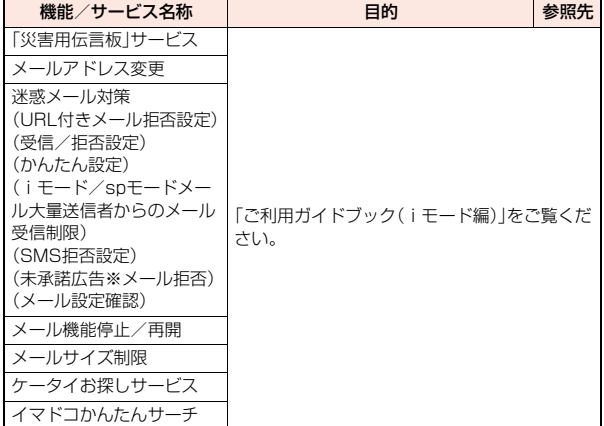

#### **お知らせ**

●迷惑電話を防止する機能を同時に設定した場合の優先順位は、「迷惑電話ス トップサービス」→「指定着信拒否」→「着信拒否設定」→「呼出時間表示設定」 の順になります。

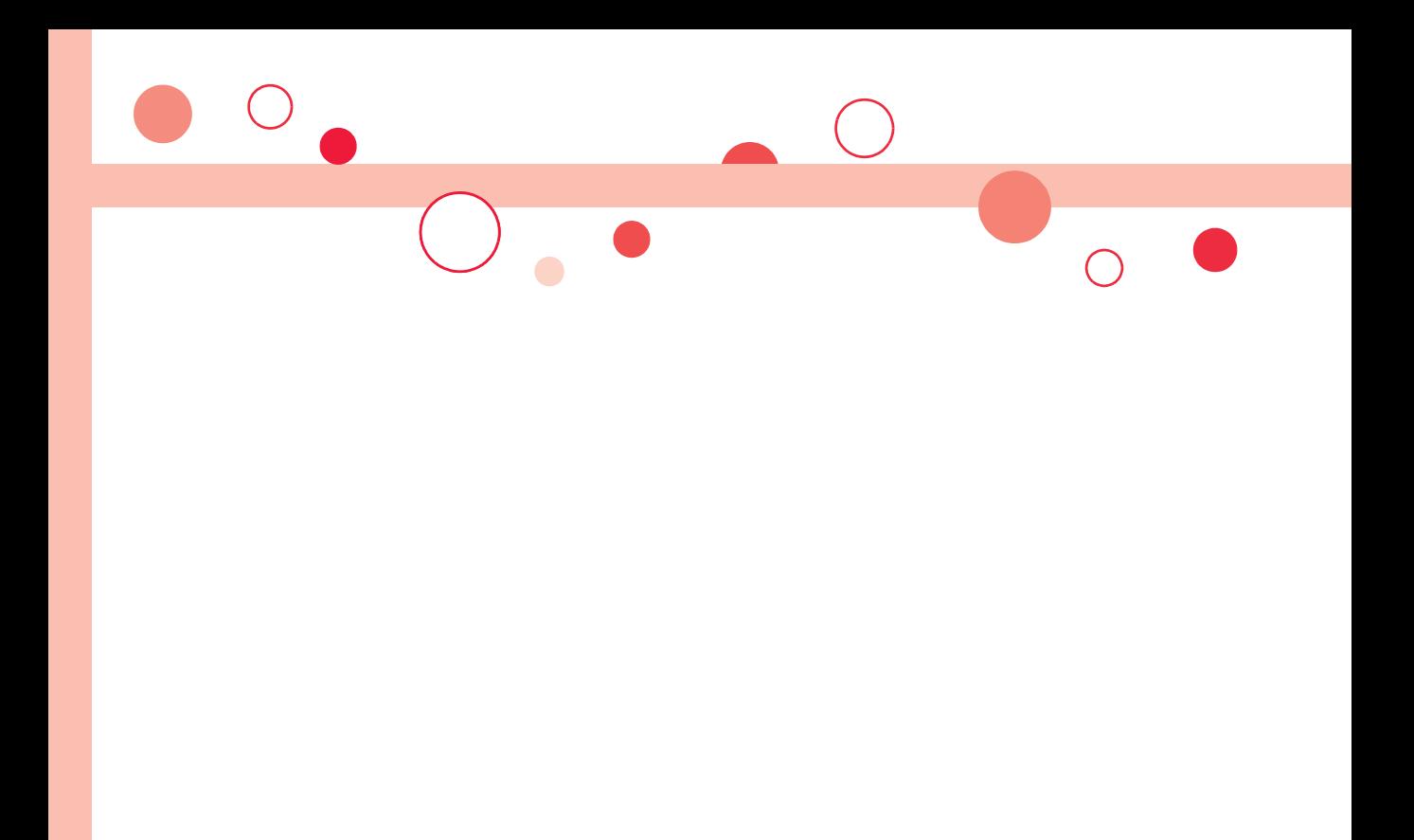

# メール

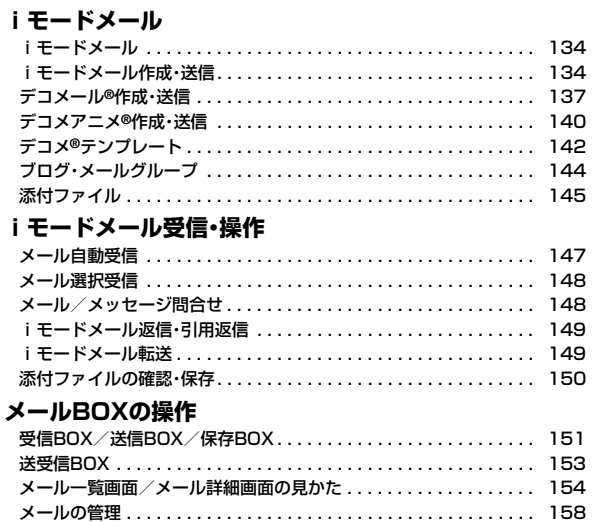

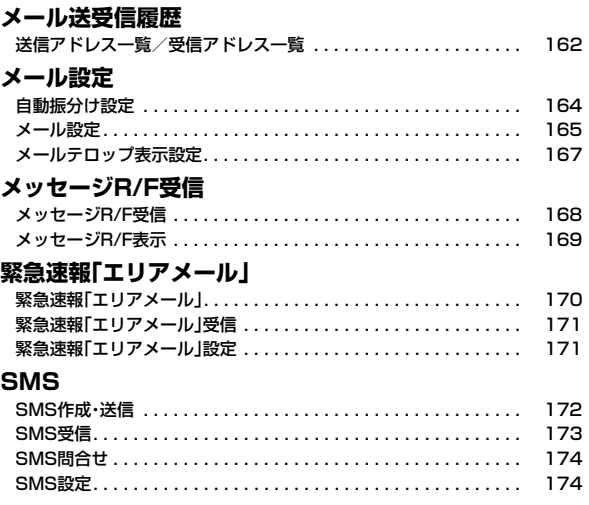

# <span id="page-135-0"></span>**iモードメール**

メール

ル

- iモードを契約するだけで、iモード対応端末間はもちろん、インター ネットを経由してe-mailのやりとりができます。 テキスト本文に加えて、合計2Mバイト以内のファイル(写真や動画 ファイルなど)を10個まで添付できます。また、デコメール®にも対応し ており、メール本文の文字の色・大きさや背景色を変えられるほか、デコ メ絵文字®も使えて、簡単に表現力豊かなメールを送ることができます。 さらにメッセージや画像を挿入したFlash画像のデコメアニメ®にも対 応しております。
- ●iモードメールの詳細については、「ご利用ガイドブック(iモード編)」をご覧 ください。

# <span id="page-135-1"></span>**iモードメール作成・送信**

iモードメールを作成して送信します。 デコメール®を作成するには[P.137](#page-138-1)を参照してください。

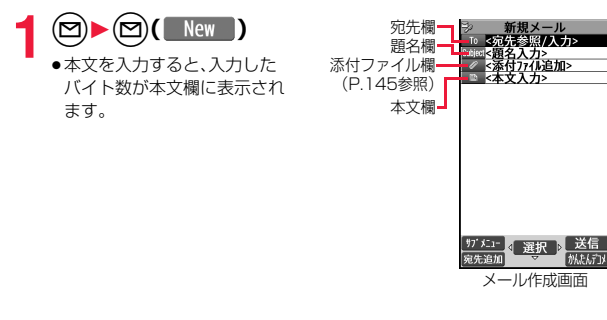

- <span id="page-135-3"></span>**宛先欄を選択▶項目を選択**<br>■話帳 ■話帳
	- 電話帳を呼び出して電話番号またはメールア ドレスを選択します。
	- 送<mark>信アドレス一覧</mark> . . . . . . . . 電話番号またはメールアドレスを選択します。<br>**受信アドレス一覧** . . . . . . . . 電話番号またはメールアドレスを選択します。 電話番号またはメールアドレスを選択します。
	- ブログ・メールグループ . . . ブログ・メールグループを選択します。
	- 直接編集 . . . . . . . . . . . . . . メールアドレスや電話番号を入力します。
	- ●送信する相手がiモード対応端末の場合は、メールアドレスの@より前 の部分だけを入力しても送信できます。
	- ●宛先欄を選んで(○を押すと送信アドレス一覧を、○)を押すと受信アド レス一覧を表示できます。
	- ●宛先を追加するにはP.135参照。

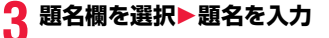

## **4 本文欄を選択**1**本文を入力**

- ●冒頭文/署名を貼り付けるときはP.136参照。
- ●文字入力(編集)画面のサブメニューについては [P.379参](#page-380-0)照。

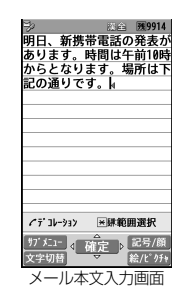

# 5 <sup>(5)</sup> ( 送信 )を押す

<span id="page-135-2"></span>送信中のアニメーション画面が表示され、メールが送信されます。 ●送信を途中で中止する場合は、【み(【中止】)または297 (1秒以上)を押し ます。ただし、タイミングにより送信されることがあります。

#### **宛先を追加するには**

- 一度に50件の相手に送信できます。
- メール作成画面で宛先欄を選択して「宛先追加」を選択します。また、メール作成 画面で(図) (宛先追加) を押しても宛先を追加できます。
- ●宛先を編集する場合は、宛先を選択して「宛先上書き」または「直接編集」を選 択します。
- ●宛先を削除する場合は、削除したい宛先を選んで(22) (宛先削除)を押すか、サブ メニューから「宛先削除」を選択します。
- ●宛先のタイプを変更する場合は、変更したい宛先を選んで(2)(約を変更)を押す か、サブメニューから「宛先タイプ変更」を選択します。
- 「To」 . . . . .直接の宛先です。宛先は受信側に表示されます。※
- 「Cc」 . . . . .直接の送信相手以外にメール内容を知らせたいときに指定しま す。宛先は受信側に表示されます。※
- 「Bcc」 . . . .他の送信相手に知られたくないときに指定します。宛先は受信側 に表示されません。
- ※受信側の端末や機器、メールソフトなどによっては表示されない場合が あります。

#### **お知らせ**

- ●電波状況により、相手に文字が正しく表示されない場合があります。
- ●圏外で送信できなかった場合は、送信予約するかどうかの確認画面が表示され ます。「YES」を選択すると圏内自動送信予約メールとして保存BOXに保存され ます。「NO」を選択すると、通常の保存メールとして保存BOXに保存されます。
- ●絵文字を入力したiモードメールを他社携帯電話に送信すると、受信側の類 似絵文字に自動的に変換されます。ただし、受信側の携帯電話の機種や機能 によって正しく表示されないことや、該当する絵文字がない場合に文字また は=に変換されることがあります。
- ≥FOMA端末に保存した送信メールが最大保存件数/最大保存容量を超えた 場合は、古い送信メールから順に削除されます。ただし、保護している送信 メールは削除されません。
- ●保存メールが最大保存件数/最大保存容量まで保存されている場合は、i モードメールを作成できません。 保存メールを送信または削除してから操作をやり直してください。
- ●電話番号入力中などのサブメニューから「メール作成」を選択した場合は、電 話番号が宛先に入力されます。

#### **お知らせ**

- ●宛先が電話番号で、先頭に「1841または「186」が入力されている場合はそ のまま送信できません。発信者番号通知の設定を削除して送信するかどうか の確認画面が表示されます。「YES」を選択すると「184」または「186」が削 除されて送信されます。
- ●宛先の電話番号またはメールアドレスが電話帳に登録されているときは、電 話帳に登録されている名前が宛先欄に表示されます。
- ●宛先に「,(カンマ)」やスペースが入力されている場合は送信できません。
- ●宛先をTo、Cc、Bccに分けて送信できます。
- ●宛先に「To」設定がないiモードメールは送信できません。
- ●シークレットコードを設定して登録した電話帳を宛先に入力した場合、送信 するときにシークレットコードが自動的に追加されます。ただし、宛先が電 話番号以外、または「電話番号@docomo.ne.jp」以外の場合は、電話帳にシー クレットコードを設定していても、シークレットコードは追加されず、通常 のiモードメールとして送信されます。
- ●複数の宛先を入力すると、メール作成画面の宛先欄に件数が表示されます。
- ●シークレットコードを登録してドコモ以外のアドレスにメール送信を行っ た場合、宛先不明などのエラーメッセージを受信できないことがあります。
- ●受信側の端末によっては、題名がすべて受信できない場合があります。
- ●改行は全角1文字、スペースは全角または半角1文字分としてカウントされ ます。
- ●デコメ絵文字®を入力するとデコメール®になります。

メール

メ JD

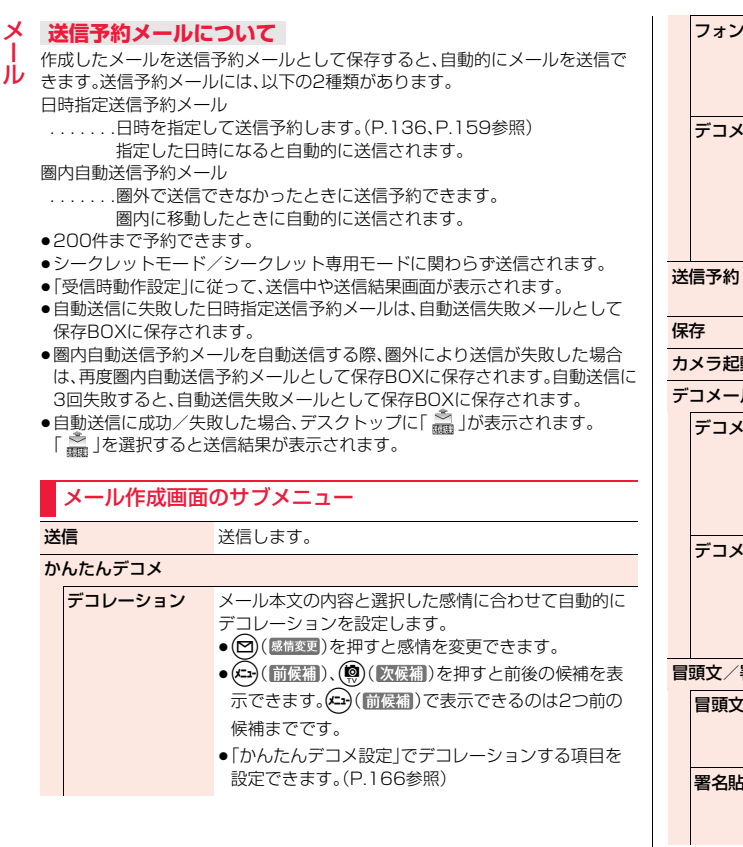

<span id="page-137-0"></span>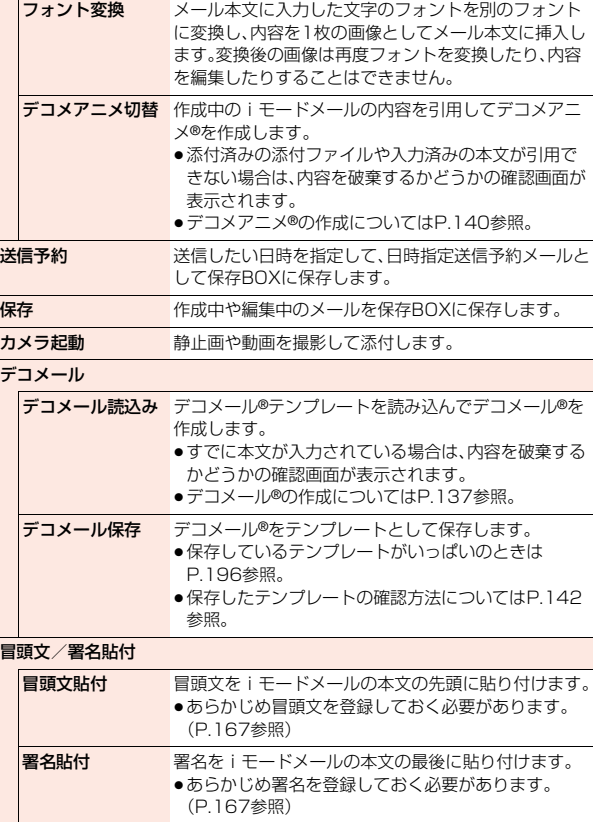

メール

<span id="page-138-2"></span>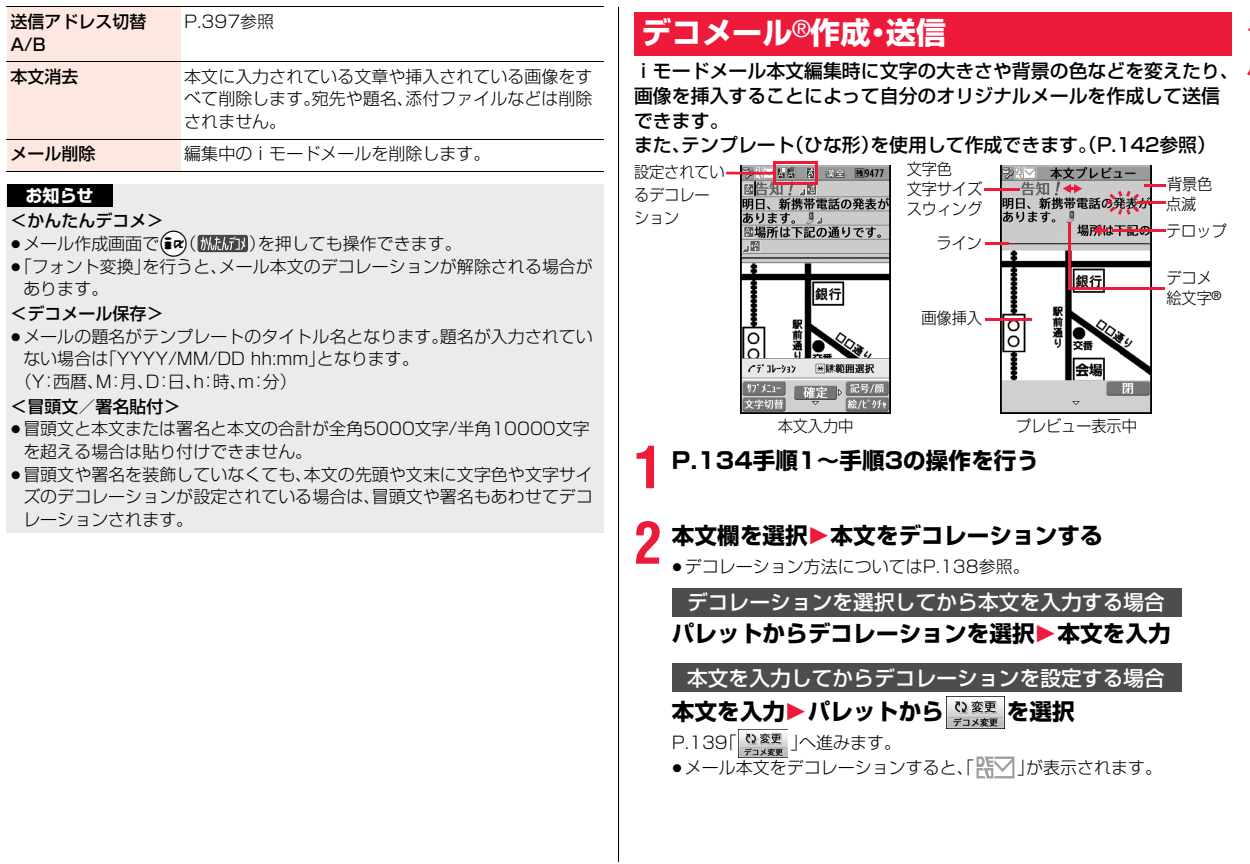

<span id="page-138-1"></span><span id="page-138-0"></span> $-1$ 

<span id="page-139-1"></span>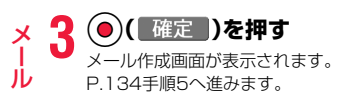

#### **お知らせ**

- ●デコレーションした文字を削除しても、デコレーションデータのみが残り、 入力文字数が少なくなる場合があります。デコレーションの解除を行ってか ら文字を削除してください。なお、<sup>の</sup>のを1秒以上押して文字を削除した場合 は、デコレーションデータも含めて文字が削除されます。
- ●受信したデコメール®を引用返信、転送した場合、デコレーションや挿入した 画像はそのままの状態で本文に入力されます。
- ●メール送信できない画像が含まれたテンプレートを利用すると、画像が削除 されます。
- ●送信先のiモード対応端末によっては、10000バイトを超えるデコメール® を送信した場合、送信先では閲覧用のURLが記載されたメールを受信しま す。ただし、機種によっては、本文のみ受信し、閲覧用のURLがないメールを 受信する場合があります。
- ●パソコンなどとデコメール®送受信すると、デコレーションが正しく表示さ れない場合があります。
- ●テロップ・スウィングの動作や点滅、アニメーションは、一定の時間が経過す ると停止します。

## <span id="page-139-0"></span>**デコレーション**

#### パレットを使って、iモードメールの本文をデコレーションします。 1箇所に複数のデコレーションを設定できます。

- ●文字位置・テロップ・スウィングを1箇所に組み合わせることはできません。
- ●ラインは文字色で指定している色で挿入されます。
- ●画像挿入は文字位置・テロップ・スウィングで指定している状態で挿入されま す。
- ●デコメ絵文字®は「 図 |で入力できますが、(2) (絵/ビグォ)を押しても入力で きます。

#### ■パレットについて

メール本文入力画面でのを押すとパレットが 表示されます。

- ●予測変換候補や関係候補が表示されている場 合は、それらを閉じてからへき押します。
- ●パレット表示中にメール本文のカーソルを移 動させるには「 ● 」「 ● 」「 ■ 」「 ■ 」を選 択します。
- ●メール本文のデコレーションを確認(プレ ビュー)するには「 **[2]** 」を選択します。

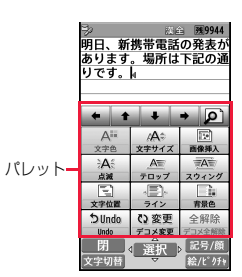

#### ■デコレーションの種類

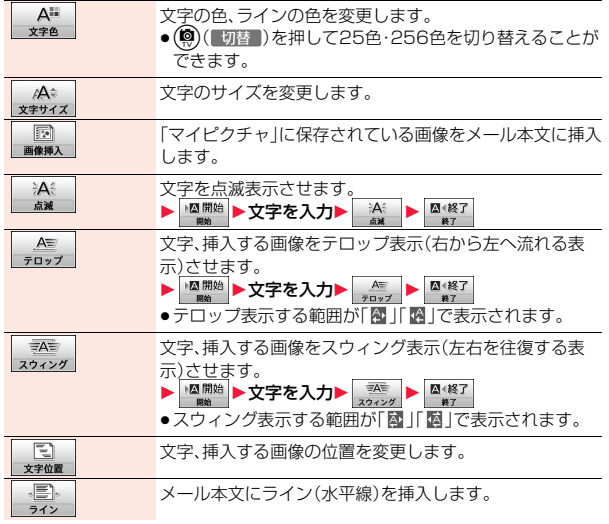

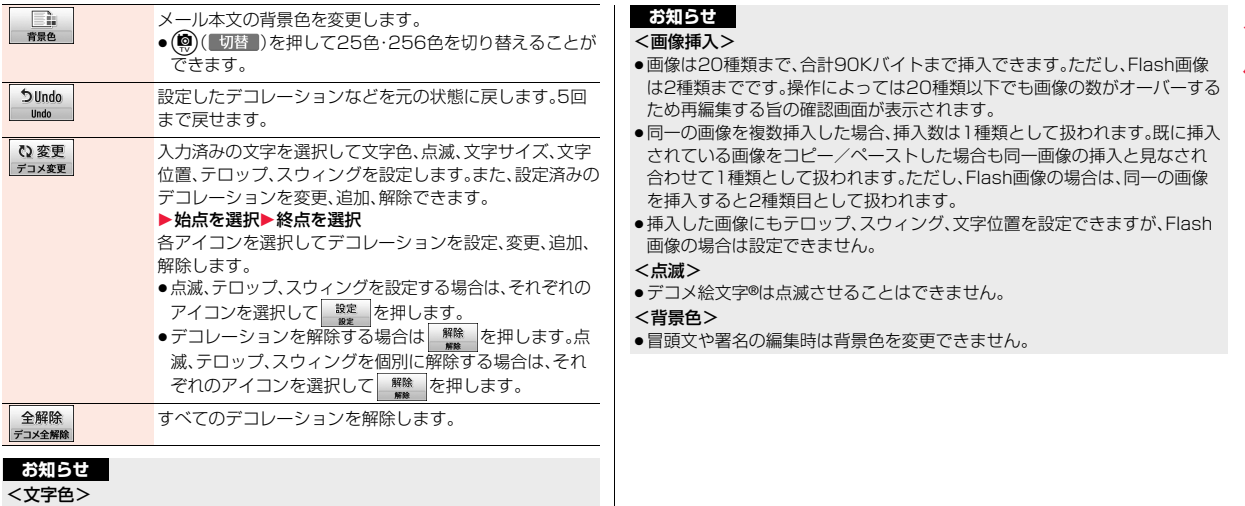

- ●別の色が設定されている文字にカーソルを移動させると、その文字色に設定 が変わります。
- ●絵文字の色も指定した文字色で表示されます。通常の色に戻したいときは 「指定なし」に設定してください。
- ●デコメ絵文字®の色は変更できません。

#### <文字サイズ>

- ●別の文字サイズが設定されている文字にカーソルを移動させると、移動先の 文字サイズに設定が変わります。
- ●デコメ絵文字®のサイズは変更できません。

# **お知らせ**

#### <画像挿入>

- は2種類までです。操作によっては20種類以下でも画像の数がオーバーする ため再編集する旨の確認画面が表示されます。
- ●同一の画像を複数挿入した場合、挿入数は1種類として扱われます。既に挿入 されている画像をコピー/ペーストした場合も同一画像の挿入と見なされ 合わせて1種類として扱われます。ただし、Flash画像の場合は、同一の画像 を挿入すると2種類目として扱われます。
- ●挿入した画像にもテロップ、スウィング、文字位置を設定できますが、Flash 画像の場合は設定できません。

#### <点滅>

●デコメ絵文字®は点滅させることはできません。

#### <背景色>

●冒頭文や署名の編集時は背景色を変更できません。

# <span id="page-141-1"></span><span id="page-141-0"></span>**デコメアニメ**®**作成・送信**

メール

デコメアニメ®は、デコメアニメ®テンプレートを利用し、メッセージや 画像を挿入したFlash画像を使った表現力豊かなメールサービスです。 お買い上げ時に登録されているテンプレートやIP(情報サービス提供 者)のサイトから購入したテンプレートを利用して作成できます。

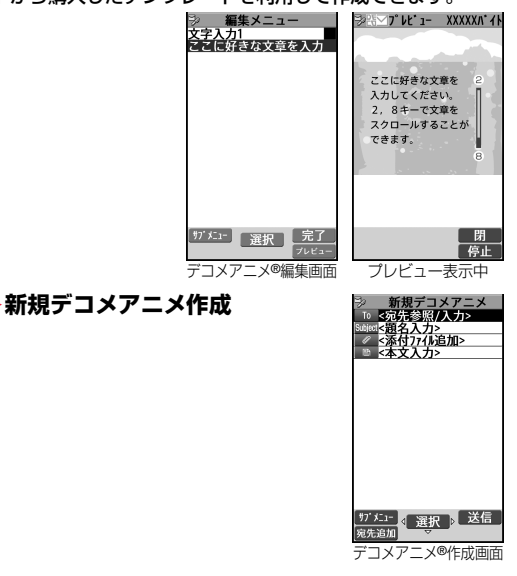

# **2 [P.134手順2](#page-135-3)~手順3の操作を行う**

# **3 本文欄を選択** 1**デコメアニメ**®**テンプレートを選んで**c**( )**

- ●すでにデコメアニメ®テンプレートを選択している場合は、デコメアニメ® 編集画面が表示されます[。手順4](#page-141-2)へ進みます。
- ●デコメアニメ®テンプレートを選択すると、プレビューが表示されます。
- ●デコメアニメ®テンプレートによっては 内容を編集できないものもあり ます。
- ●デコメアニメ®テンプレートの内容のまま送信する場合は[、手順5へ](#page-142-0)進み ます.
- ●保存BOX、送信BOXから再編集する場合や、受信BOXから転送する場合 は、デコメアニメ®の本文は編集できません。

# <span id="page-141-2"></span>**4 編集したい内容欄を選択**

文字を編集する場合

**文字入力欄を選択**1**文字を編集**

## 画像を変更する場合

## **画像挿入欄を選択**1**画像・カメラ起動**

- 画像 . . . . . . . . フォルダを選択し、画像を選択します。
- カメラ起動... 静止画を撮影します。撮影方法について[はP.219](#page-220-0)参照。
- ●デコメアニメ®編集画面で(#a)( ) k = )を押すとプレビューが表示され ます.
- ●文字を入力する際に、文字入力欄ごとにデコレーションすることやデコ メ絵文字®を入力することができるものもあります。また、冒頭文や署名 は貼り付けられません。
- ●文字入力行の途中で改行した場合、入力できる文字数が少なくなります。
- ●デコメアニメ®テンプレート、文字、画像の合計が90Kバイトを超える場 合は、デコメアニメ®を作成できません。
- ●デコメアニメ®テンプレートによっては合計が90Kバイト以下でも画像 を挿入できない場合があります。
- ●画像や文字の表示位置やフォントは固定されていて編集できません。
- ●文字入力欄によっては、文字入力(編集)画面に改行位置を示す」(赤色)や 文字入力不可能範囲を示す1(橙色)が表示される場合があります。

<span id="page-142-0"></span>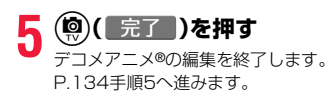

#### **お知らせ**

- ●保存メールが最大保存件数/最大保存容量まで保存されている場合は、デコ メアニメ®作成できません。
- ●デコメアニメ®に挿入できる画像は、GIFファイル(アニメーションGIFを含 む)、JPEGファイル、SWFファイルです。
- ●アニメーションGIFファイルやSWFファイルを挿入すると、送信時にサイズ オーバーになることがあります。
- ●送信に失敗した場合でも、再編集はできません。
- ●デコメアニメ®によっては、文字入力欄に「使い方」などが入力されているこ とがあります。それらを削除してから送信してください。
- ●送信先のiモード対応端末によっては、デコメアニメ®を送信した場合、送信 先では閲覧用のURLが記載されたメールを受信します。ただし、機種によっ ては、デコメアニメ®の文字部分のみ受信し、閲覧用のURLがないメールを受 信する場合があります。
- ●受信したデコメアニメ®をテンプレートとして利用することはできません。

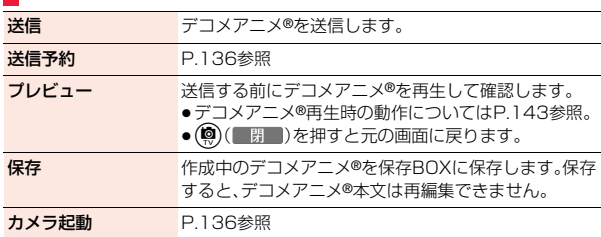

## ■ デコメアニメ®作成画面のサブメニュー

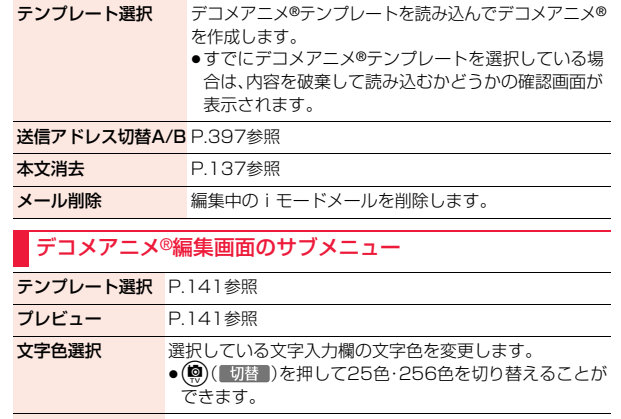

画像削除 削除します。

メール

# <span id="page-143-1"></span><span id="page-143-0"></span>**デコメ**®**テンプレート**

メール

テンプレートは文字や画像で作られたひな形データです。デコメール® テンプレートとデコメアニメ®テンプレートの2種類があります。 お買い上げ時に保存されている以外に、サイトからダウンロードもでき ます。([P.195](#page-196-0)参照)また、デコメール®テンプレートでは送受信したデ コメール®や作成中のデコメール®をデコメール®テンプレートとして 保存できます。(P.136参照)保存したデコメール®テンプレートはパ レットで編集できます。デコメアニメ®テンプレートは編集できません。 ●お買い上げ時に保存されているテンプレートは削除できます。「P-SQUARE」 のサイト[\(P.196](#page-197-2)参照)から再びダウンロードできます。ダウンロード時と異 なるドコモminiUIMカードを使用中は、ドコモminiUIMカードセキュリティ 機能[\(P.41参](#page-42-0)照)が設定されます。

## **1** <sup>l</sup>1**デコメテンプレート**1**デコメール デコメール**®**テンプレート**

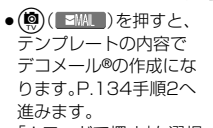

- ●「iモードで探す」を選択 した場合[はP.196参](#page-197-0)照。
- ≥「デコメール」のショー トカットを作成できま す[。\(P.38参](#page-39-0)照)

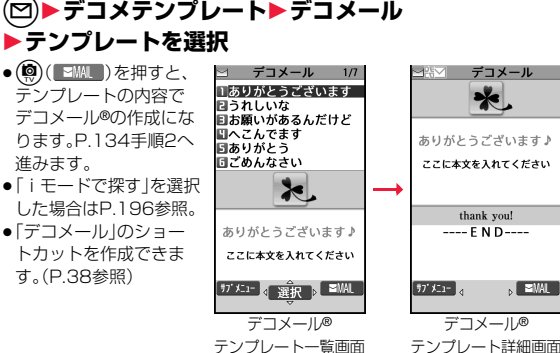

# デコメール®テンプレート一覧画面のサブメニュー

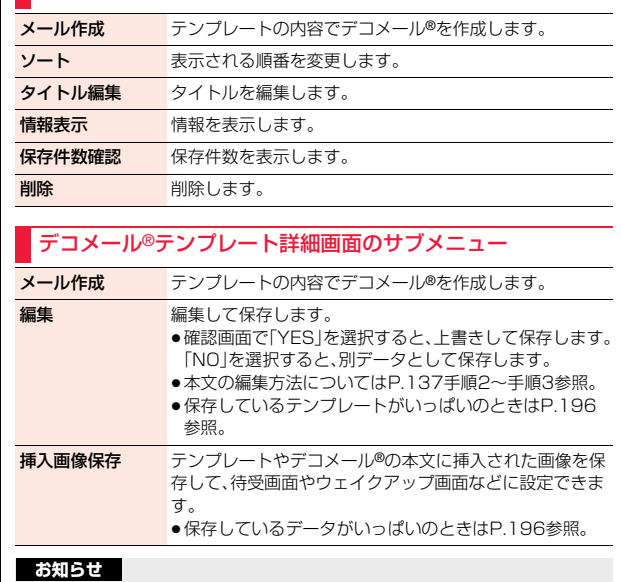

#### <編集>

●別データとして保存したときのタイトル名は「YYYY/MM/DD hh:mmlと なります。(Y:西暦、M:月、D:日、h:時、m:分)

#### <挿入画像保存>

●デコメ絵文字®の場合は「デコメ絵文字」フォルダの「お気に入り」フォルダに 保存されます。
#### **デコメアニメ**®**テンプレート**

#### **1** <sup>l</sup>1**デコメテンプレート**1**デコメアニメ ▶テンプレートを選択**

● (5) ( EMAL ) を押すと、 テンプレートの内容で デコメアニメ®の作成に なります[。P.140手順2](#page-141-0) へ進みます。 ●デコメアニメ®テンプ レート一覧画面で (図) (microSD) を押すと、 microSDカード内のデ コメアニメ®テンプレー

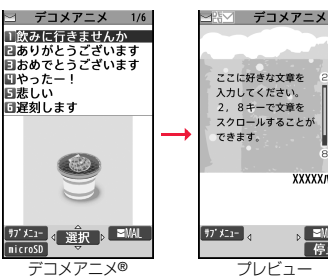

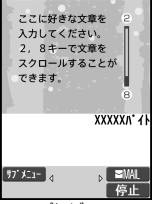

#### 選択し、テンプレートを 選択します。

トフォルダ一覧画面を 表示します。フォルダを

- (図) (本体)を押すと戻ります。
- ●「i モードで探す|を選択した場合[はP.196参](#page-197-0)照。
- ●「デコメアニメ |のショートカットを作成できます。([P.38参](#page-39-0)照)

#### <span id="page-144-0"></span>**デコメアニメ**®**の再生画面やプレビューを表示したときは**

自動的にアニメーションが再生されます。デコメアニメ®には効果音が鳴るもの やFOMA端末を振動させるものがあります。また、デコメアニメ®によっては、 再生画面やプレビュー表示中に
(o)、
(O)、
(O) –
(9)、
(X) (#1で操作できるもの もあります。

テンプレート一覧画面

- ●アニメーションや効果音の再生中に( ) ( 停止 ) を押すと、一時停止します。 再度、fa( 再生 )を押すと再開されます。
- ●バックグラウンド再生中は、効果音は鳴りません。
- ●FOMA端末が振動する場合は、「バイブレータ設定」や「マナーモード選択」の 設定に関わらず振動します。
- ●デコメアニメ®によってはお客様のFOMA端末の端末情報を利用するものが あります。端末情報を利用するには、「iモード/web設定」の「iモードブラ ウザ設定」内の「端末情報利用設定」を「利用する」に設定してください。(お買 い上げ時は「利用する」に設定されています。)
- ●Flash画像に含まれているFlash® Videoは再生されません。

### デコメアニメ®テンプレートフォルダ一覧画面のサブメニュー

フォルダタイトル タイトルを編集します。

編集

フォルダ作成 新規フォルダを作成します。

フォルダ削除 削除します。

#### デコメアニメ®テンプレート一覧画面・プレビュー表示中のサ ブメニュー

デコメアニメ作成 テンプレートの内容でデコメアニメ®を作成します。

タイトル編集 タイトルを編集します。

情報表示 情報を表示します。

保存件数確認 保存件数を表示します。

外部送信

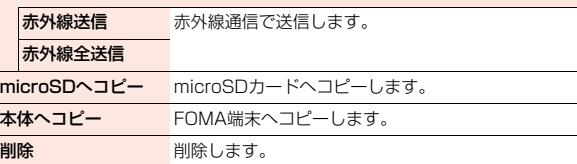

メール

ル

### **ブログ・メールグループ**

1**ブログ・メールグループ**

メール

メールアドレスをグループごとに登録します。決まった複数の相手に メールを送信できます。

1グループには50件までのメールアドレスが登録できます。グループ は20件まで作成できます。

**1** <sup>m</sup>1**電話機能**1**電話帳**1**電話帳設 定・確認**

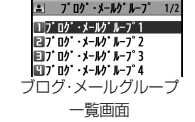

- **▶登録したいブログ・メールグループ を選択**
- ●メールアドレスが登録されているブログ·メールグループには「■MAL 】 が表示されます。 (@) ( BMI) )を押すと、選択しているブログ・メールグ ループを宛先としたiモードメールを作成します。
- P.134手順3へ進みます。
- ●メールアドレスが登録されているブログ・メールグループには「 設定 Ⅱ が表示されます。

(2) (■設定■)を押すごとに「ブログ投稿」の投稿先→「フォトパネル」の送 信先→設定なしの順に切り替わります。「ブログ投稿」の投稿先に設定し たブログ・メールグループには「 ■ |が、「フォトパネル |の送信先に設定 したブログ・メールグループには「国」が付きます。

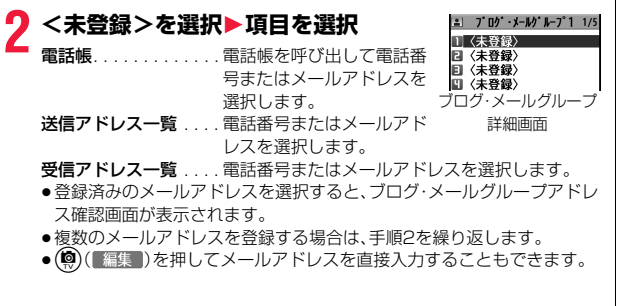

#### **お知らせ**

●「ブログ投稿」「フォトパネル」の投稿先はそれぞれ1件ずつ設定できます。「ブ ログ投稿」と「フォトパネル」の投稿先を設定するときは、「フォトパネル」→ 「ブログ投稿」の順に設定を行ってください。

#### ブログ・メールグループ一覧画面のサブメニュー

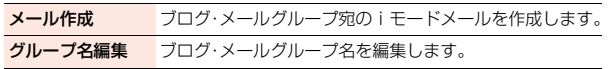

グループ名初期化 ブログ・メールグループ名をお買い上げ時の名前に戻しま す。

ブログ・メールグループ詳細画面・ブログ・メールグループアド レス確認画面のサブメニュー

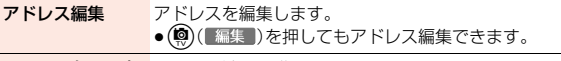

アドレス参照入力 P.144手順2へ進みます。

1件削除 削除します。

全削除

### **添付ファイル**

#### iモードメールにファイルやデータを添付して送信します。 以下のファイルを添付できます。

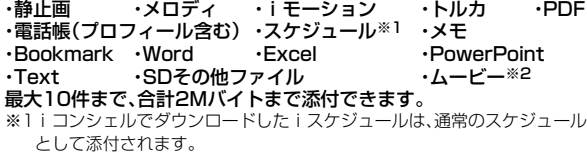

※2ムービーが添付された受信メールを転送するときのみ添付されます。

#### **1 メール作成画面**1**添付ファイル欄を選択** 1**以下の操作を行う**

●すでにファイルが添付されているメールにファイルを追加する場合は、 添付ファイル欄を選択したあと「添付ファイル追加」を選びます。

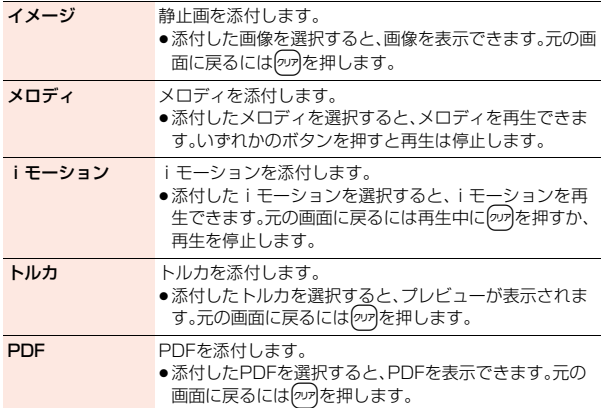

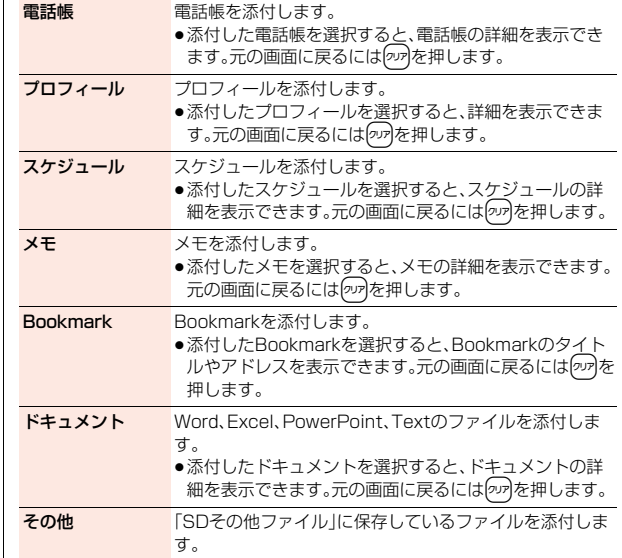

### **2 [P.134手順2へ](#page-135-0)進む**

●ファイルを添付するかどうかの確認画面が表示された場合は、「YES」を 選択します。「YES(以後非表示)」を選択すると、以後同様の確認画面は 表示されません。「NO」を選択すると100Kバイト以上の添付ファイル が削除されます。

メール

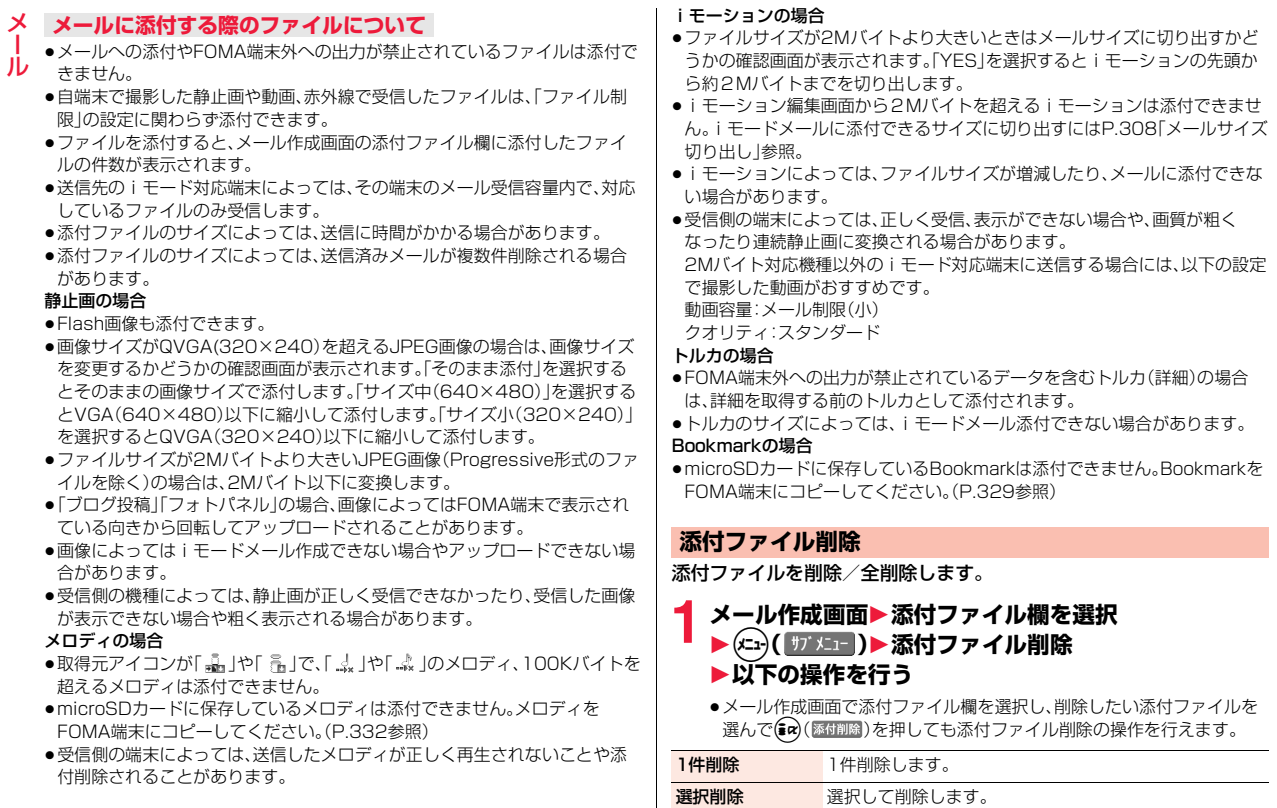

全削除 すべての添付ファイルを削除します。

メール

### **メール自動受信**

FOMA端末が圏内にあるときには、自動的にiモードメールが送られ てきます。(メール選択受信[はP.148](#page-149-0)参照。) メールが届くと画面の上部に「『」が表示されます。

## **1 iモードメールを受信すると 「 」が点滅し、受信中のメッセージが 表示される**

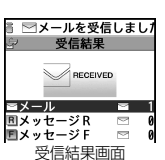

受信が終わると、受信したiモードメールの件数が 表示され、画面の上部にテロップが表示されます。

- ●「メール」を選択すると受信メール一覧画面が表示 されます。
- ●受信を途中で中止する場合は、「メール受信中・・・」と表示されている間に (®)( 中止 )を押すかのアを1秒以上押します。ただし、タイミングに よっては受信されます。
- ≥何も操作しなかった場合はデスクトップに「 [」\(P.27参](#page-28-0)照)が表示さ れ、元の画面に戻ります。
	- Ooを押し、「 」を選択すると、受信メール詳細画面が表示されます。
- ●FOMA端末を閉じているときは[、P.30](#page-31-0)参照。

#### **お知らせ**

- ●iモードメール1件につき、添付ファイルも含めて最大100Kバイトまで自 動受信できます。100Kバイトを超える添付ファイルは、iモードセンター から手動で取得できます。([P.150参](#page-151-0)照)
- ●受信メールの最大保存件数/最大保存容量を超えた場合は、古い受信メール から順に削除されます。ただし、未読または保護している受信メールは削除 されません。
- ●FOMA端末に保存している、未読または保護している受信メールの合計が最 大保存件数/最大保存容量になった場合は、新しいメールを受信できず、 「■(橙色)」が表示されます。iモードメールを受信するには、「■(橙色)」が 消えるまで受信メールを削除するか、未読のメールを読むか、保護を解除し てから「メール/メッセージ問合せ」を行ってください。
- ≥iモードメールではメロディや静止画などを添付ファイルとして受信でき ます。対応していない添付ファイルは受信は可能ですが表示はできません。

#### **お知らせ**

- ●To、Cc、Bccを設定できる端末からメールが送信された場合、自分がTo、Cc、 Bccのどれにあてはまるか受信メール詳細画面で確認できます。
- ●以下のような場合にメールを受信したときは、i モードセンターに保管され ます。
- ・電源OFFのとき ・テレビ電話中 ・セルフモード設定中 ・圏外のとき ・・・・・・・・・・・・・・・・ おまかせロック中 ・お預かりセンターに接続中
- ・保護または未読メールにより、受信BOXの容量が満杯のとき ・お預かりセンターからメールデータダウンロード後のメールデータ保存中
- ●iモードセンターにiモードメールが保存されているときは「 い lが、iモー ドセンターのiモードメールが一杯のときは「 (橙色)」が表示されます。

#### **新着iモードメールの表示**

# <mark>1</mark> 受信結果画面▶メール<br>┃ ▶表示したい i モードメールを選択

#### 2013/2/14 10:00 docomo, taro, AA@docon ■<メモ検索> ■ <メモ作成> **月日、新携帯電話の発表カ あります。時間は午前10時** からとなります。場所はT 記の通りです。 ---- E N D----銀行 一選択 !

メール

JD

#### ●デコメアニメ®の場合は、デコメアニメ®の再生画 面が表示されます。 (図)( 閉 )を押すと、詳細画 面が表示されます。

●iモードメールの詳細画面で Q を1秒以上押す と文字の大きさが変わります。([P.111「メール」](#page-112-0) 参照)

#### **お知らせ**

- ●正しく表示できない文字はスペースや「・」などで表示されます。
- ●iモードメールの本文が受信可能な文字数を超えた場合は、本文の最後に 「/」または「//」が挿入され、超えた部分が自動的に削除されます。
- ●メール表示時に自動的に表示される静止画は正しく表示できない場合があ ります。また、画像サイズがディスプレイより大きい場合は、縦横比を保った まま縮小して表示されます。
- ●パソコンなどから送信された装飾付きのメール(HTMLメール)を受信する と、装飾が正しく表示されない場合があります。

### <span id="page-149-0"></span>**メール選択受信**

メール

 $J\nu$  iモードセンターに保管されている iモードメールのタイトルなどを 確認し、受信するメールを選択したり、受信前にiモードセンターで メールを削除できます。

メール選択受信を利用するには、あらかじめ「メール選択受信設定」を 「ON」に設定します。

なお、「ON」に設定した場合は、自動的にiモードメールを受信できま せん。メールがiモードセンターに届くと、iモードセンターにメール がある旨のメッセージと「
輸」が表示されます。いずれかのボタンを押 すと、メッセージと「輸」が消えます。

#### **メール選択受信設定**

iモードメールを選択受信するかどうかを設定します。

**1** <sup>l</sup>1**メール設定**1**受信設定**1**メール選択受信設定** 1**ON・OFF**

#### **メールの選択受信**

**1** <sup>l</sup>1**メール選択受信**1**「ご利用ガイドブック (iモード編)」の手順に従って操作**

- ●「(in)▶メニューリスト▶メール選択受信」の操作を行ってもメール選択 受信画面が表示されます。
- ≥「メール選択受信設定」が「OFF」の場合は、「ON」に設定する旨の画面が 表示されます。
	- (●)( 選択 )を押すと「メール選択受信設定」を設定できます。

#### **お知らせ**

- ●メール選択受信設定を「ON」に設定していても「メール/メッセージ問合せ」 を行うとすべてのメールを受信しますので、受信したくない場合には、問い 合わせたい項目から「メール」を外してください。(P.166参照)
- ●電源を切ったり、メール画面を表示した場合なども「 輸」のアイコンは消灯し ます。

#### **お知らせ**

●SMSは選択して受信できません。

### **メール/メッセージ問合せ**

iモードセンターに届いたiモードメールやメッセージR/Fは自動的 にFOMA端末へ送信されますが、FOMA端末の電源が入っていないと きや、圏外などで受信できないとき、またはメール選択受信設定が 「ON」のときは、iモードセンターに保管されます。

「 」が表示された場合は、iモードセンターへ問い合わせを行い、それ らを受信します。

「輸」が表示された場合は、「メール選択受信」参照。

### **1** <sup>l</sup>**を1秒以上押す**

「『」と「R·F」が点滅して「問い合わせ中」と表示され、iモードメールや メッセージR/Fを受信します。

問い合わせ結果には、新しく受信したiモードメールとメッセージR/Fの 件数を表示します。

●受信を途中で中止する場合は、(9)( 中止)を押すかのかを1秒以上押し ます。ただし、タイミングにより受信されることがあります。

#### **お知らせ**

- ●「■(橙色)」「IIII (橙色)·■(橙色)」が表示されたときは、FOMA端末はこれ以 上iモードメールやメッセージR/Fを受信できません。不要なメールやメッ セージを削除するか、未読のメールやメッセージを読むか、保護を解除して ください。(読んだり、保護を解除したりしたメールやメッセージは、古いも のから順に自動的に削除されます。)
- ●iモードセンターにiモードメールが保管されている場合でも、そのことを 示すアイコン「 い」や、iモードセンターのiモードメールが一杯になってい ることを示すアイコン「い倦色)」が表示されないことがあります。(FOMA 端末の電源が入っていないときにセンターに届いた場合など)
- ●問い合わせをする項目を「メール/メッセージ問合せ設定」で選択できます。
- ●本機能でSMSは受信できません。SMSは「SMS問合せ」で受信してくださ

い。

### **iモードメール返信・引用返信**

「iモードメール返信」では通常のiモードメールとして、「デコメアニ メ返信」ではデコメアニメ®を作成して返信できます。また、「引用返信」 では受信したiモードメールの本文を引用して返信できます。デコメア ニメ®、SMSは引用返信できません。

## **1 受信メール一覧画面・受信メール詳細画面** 1m**( )**1**返信・返信/転送**1**iモードメール返 信・デコメアニメ返信・引用返信・SMS返信**

- ●(똏)( 返信 )を押すと、i モードメール・SMSとして返信できます。
- ●自分以外に同報先があるときは、送信元のみに返信するか、すべての宛先 に返信するかを選択できます。

「送信元へ」または「すべてへ」を選択します。

●引用符[\(P.167](#page-168-0)参照)は、引用返信するiモードメールの本文の先頭に1 つだけ付きます。

### **2 題名、本文を入力して送信する**

iモードメールで返信する場合はP.134手順3へ進みます。 デコメアニメ®で返信する場合[はP.140手順2へ](#page-141-0)進みます。 SMSを返信する場合は[P.172手順3](#page-173-0)へ進みます。 送信すると「 「」 」が「 」「」に変わります。

#### **お知らせ**

- ●返信できない送信元(メールアドレスが半角文字で50文字を超えていると きなど)には「 」が表示されます。
- 返信または引用返信する際は題名に「Re: Iが追加されます。題名の文字数が 全角文字で100文字を超えたときは、超えた部分が削除されます。(すでに 「Re:」が付いているときは「Re2:」となり、「Re99:」まで付きます。)
- ●iモードメール本文に、貼り付けデータがある場合、引用返信をしても貼り 付けデータは引用できません。また、ドコモケータイdatalink使用時や赤外 線通信時も貼り付けデータは引用できません。貼り付けデータについては、 P.155参照。
- ●メールへの添付やFOMA端末外への出力が禁止されている画像がデコメー ル®の本文に挿入されている場合、画像が削除されて返信されます。

### **iモードメール転送**

iモードメールやデコメアニメ®、SMSを他の人に転送できます。

**1 受信メール詳細画面**1m**( )**1**返信/転送 ▶転送▶宛先、題名を入力して送信する** 

iモードメール、デコメアニメ®を転送する場合[はP.134手順2へ](#page-135-0)進みま す。 SMSを転送する場合[はP.172手順2へ](#page-173-1)進みます。

送信すると「』「が「」「に変わります。

#### **お知らせ**

- ●転送する際は題名に「Fw: |が追加されます。題名の文字数が全角文字で100 文字を超えたときは、超えた部分が削除されます。(すでに「Fw:」が付いてい るときは「Fw2:」となり、「Fw99:」まで付きます。)
- ●取得されていないファイルがあるiモードメールを転送すると、ファイルの 情報は削除されます。
- ●iモードメール本文に、貼り付けデータがある場合、転送をしても貼り付け データは引用できません。また、ドコモケータイdatalink使用時や赤外線通 信時も貼り付けデータは引用できません。貼り付けデータについては、 P.155参照。
- ●FOMA端末外への出力が禁止されているデータを含むトルカ(詳細)が添付 されているメールを転送する場合、添付ファイルは詳細を取得する前のトル カになります。
- ●microSDカード内に保存されているメールを転送する場合は、添付ファイル は削除されます。

メール

JD

### **添付ファイルの確認・保存**

FOMA端末では、2Mバイトまでの添付ファイルを受信できます。ただ し、添付ファイルの合計が100Kバイトを超える場合は、一部またはす べての添付ファイルは情報だけが受信されますので、改めて i モードセ ンターから取得する必要があります。

FOMA端末が対応しているのは以下のファイルです。

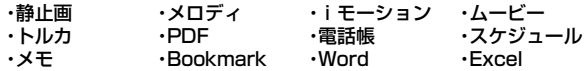

・PowerPoint ・Text

メール

上記以外のファイルはFOMA端末で再生・表示できません。「SDその他 ファイル 内の任意のフォルダに保存するか、またはiモードメールで 転送できます。

「添付ファイル優先受信設定」で受信するファイルを選択できます。

- ●複数のデータが貼り付けされている場合、その貼り付けデータ自体が表示さ れないことがあります。
- ●添付ファイルのサイズによっては、受信メールが複数件削除される場合があ ります。

#### <span id="page-151-0"></span>**選択受信添付ファイルの取得**

iモードセンターに保管されている選択受信添付ファイルを取得します。

**1 受信メール詳細画面** 1**取得前の添付ファイルを選択**

取得完了後、ファイルが再生/表示されます。

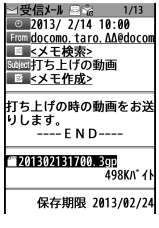

#### **ファイルの再生/表示**

取得済みの添付または貼り付けられたファイルを再生または表示でき ます。

#### **1 送信メール詳細画面・受信メール詳細画面 ▶添付ファイルを選択**

ファイルが再生または表示されます。

- ●ムービーの場合は、再生できない旨の確認画面が表示されます。ムービー を保存してから再生してください。
- ●1ファイルが複数のデータを含んでいる電話帳、スケジュール、 Bookmarkが添付されている場合、1件目のみが表示できます。

#### **お知らせ**

- ●送信元の端末によっては、送られてきたメロディが正しく再生できない場合 があります。
- ●添付ファイルの1件目が取得済みの静止画の場合は、メール表示時にその静 止画のみ自動的に表示されます。自動的に表示される静止画のサイズは 13M(3120×4160)までです。ただし、メール本文に画像が挿入されてい るメールでは表示されません。
- ●画像のサイズがディスプレイより大きいときは、縮小して表示されます。
- ●100Kバイトを超えるメロディの場合は再生できません。
- ●500Kバイトを超えるFlash画像の場合は再生できません。
- ●Flash画像に含まれているFlash® Videoは再生されません。
- ●トルカの場合1Kバイト、トルカ(詳細)の場合100Kバイトを超えていると 表示できません。

### <span id="page-152-0"></span>**ファイルの保存**

取得済みの添付または貼り付けられたファイルを保存できます。ファイ ルによっては着信音に設定できたり、待受画面やウェイクアップ画面な どに設定できます。

### <mark>1</mark> 送信メール詳細画面・受信メール詳細画面・メッセージ<br>| R/F詳細画面▶添付ファイルを選んで(ニュ)( サブメニュー) **▶ファイル操作▶データ保存▶YES**

- ●ムービーの場合は、microSDカード内の「SDムービー」フォルダ内の保 存先フォルダに保存されます。
- ●ドキュメントファイルの場合は、「ドキュメントビューア」内の保存先 フォルダに保存されます。
- ≥FOMA端末では対応していないファイルの場合は、「SDその他ファイ ル」内の保存先フォルダに保存されます。
- ●FOMA端末に対応しているファイルでも、サイズが大きすぎたり無効な データのファイルなど、ファイルによってはFOMA端末に保存できない ものがあります。この場合microSDカードに保存するかどうかの確認画 面が表示されます。保存する場合は「SDその他ファイル」内の保存先フォ ルダに保存されます。
- ●添付ファイルによっては、一部登録できない旨の確認画面が表示される 場合があります。

### **2 保存したい保存先またはフォルダを選択**

メロディの場合[はP.195手順3へ](#page-196-0)進みます。 静止画の場合は[P.194手順3](#page-195-0)へ進みます。

●保存しているデータがいっぱいのときは、削除して保存するかどうかの 確認画面が表示されることがあります。「YES」を選択して削除したい データを選択するか[、P.196の](#page-197-1)操作を行います。

#### **お知らせ**

- ●100Kバイトを超えるメロディの場合、FOMA端末には保存できません。
- ●500Kバイトを超えるFlash画像の場合、FOMA端末には保存できません。
- ●トルカの場合1Kバイト、トルカ(詳細)の場合100Kバイトを超えていると、 FOMA端末には保存できません。

### <span id="page-152-1"></span>**受信BOX/送信BOX/保存BOX**

#### **受信BOXの表示**

受信したiモードメールやSMS、エリアメールを確認できます。 ●お買い上げ時は、Welcomeメールが保存されています。

### **1** <sup>l</sup>1**受信BOX**1**フォルダを選択**

●メッセージFを表示する場合は [P.169](#page-170-0)参照。

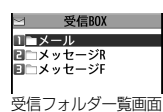

メール

JD

- ●iアプリメール用フォルダを選択すると、対応す るメール連動型iアプリが起動します。
- ●「シークレットモード」「シークレット専用モード」に設定すると、「シーク
- レット」フォルダが表示されます。
- ●未読のiモードメールやSMS、エリアメールがあるときは、 (®)(未読メ=ル)を押すと未読メールの一覧画面が表示されます。

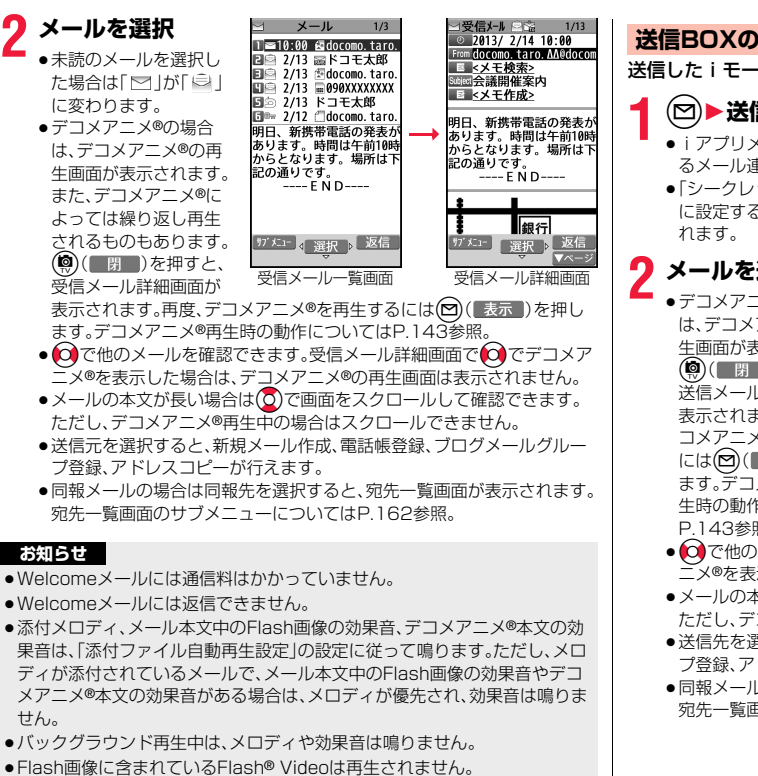

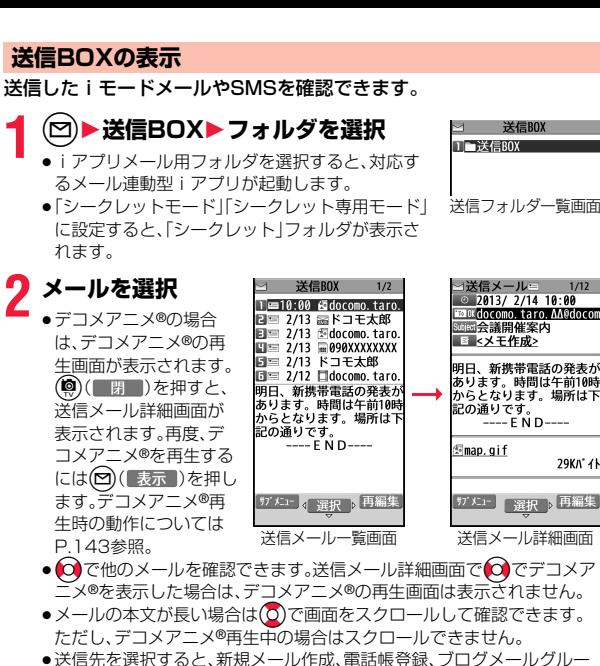

- プ登録、アドレスコピーが行えます。
- ●同報メールの場合は送信先を選択すると、宛先一覧画面が表示されます。 宛先一覧画面のサブメニューについては[P.162参](#page-163-0)照。

メール

JD

- ●添付メロディ、メール本文中のFlash画像の効果音、デコメアニメ®本文の効 果音は、「添付ファイル自動再生設定」の設定に従って鳴ります。ただし、メロ ディが添付されているメールで、メール本文中のFlash画像の効果音やデコ メアニメ®本文の効果音がある場合は、メロディが優先され、効果音は鳴りま せん。
- ●バックグラウンド再生中は、メロディや効果音は鳴りません。

#### **保存BOXの表示**

送信せずに保存してあるiモードメールやSMSを編集して送信できま す。また、送信予約メールを設定/解除/確認できます。

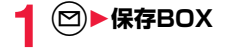

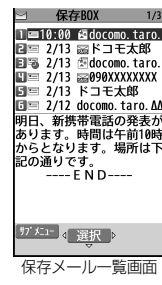

### **2 メールを選択**

iモードメールを選択していた場合は[P.134手順2](#page-135-0)へ進みます。デコメア ニメ®を選択していた場合[はP.140手順2へ](#page-141-0)進みます。SMSを選択してい た場合は[P.172手順2](#page-173-1)へ進みます。

●送信予約メールを選択した場合、送信予約は解除されます。

#### **お知らせ**

●メールを保存するときにデスクトップに貼り付けるかどうかの確認画面が 表示された場合は、「YES」を選択するとデスクトップに「 コ」が表示されま す。

(●)を押し、「 調 」を選択すると、メール作成画面·デコメアニメ®作成画面· SMS作成画面が表示されます。

### **送受信BOX**

1つのフォルダに特定のアドレスを登録することで、その相手と送受信 したメールをまとめて表示できます。

- ●送受信BOXには10個のフォルダが用意されています。(追加することはでき ません。)
- ●1つのフォルダに1件のアドレスを登録できます。

#### **アドレスの登録**

#### フォルダに電話番号またはメールアドレスを登録します。

- ●フォルダ名は登録した電話番号またはメールアドレスとなります。電話番号 やメールアドレスが電話帳に登録されている場合は、登録されている名前が 表示されます。(先頭から表示可能な文字数分まで。)
- ●すでに他のフォルダに登録されているアドレスは登録できません。

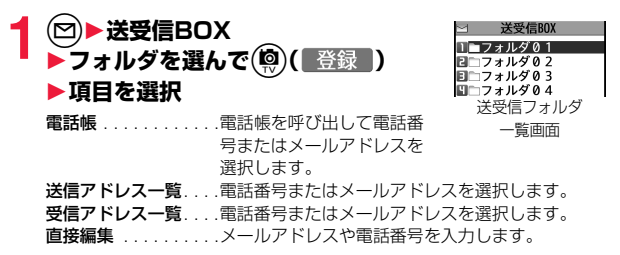

メール

JV

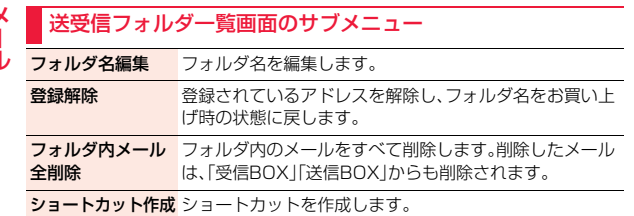

#### **送受信メールの表示**

メール

登録した相手と送受信したメールを表示します。

**1** <sup>l</sup>1**送受信BOX**1**フォルダを選択**1**メールを選択**

≥メールの一覧画面や詳細画面の操作は、「受信BOX」「送信BOX」と同様 です。

### **メール一覧画面/メール詳細画面の見かた**

#### ■メールメニュー

受信BOX、送信BOX、保存BOXには以下のマークが付き ます。(「メニューテーマ」や「きせかえツール」の設定に よっては、表示されるマークが異なることがあります。)

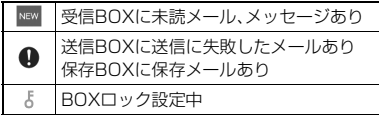

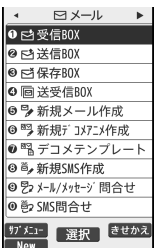

#### 1フォルダの状態 ज 受信ROX 未読のメールがあるときは「⊠」、フォルダロック ❶ <mark>コメコル → → → ●</mark> を設定すると「●」、自動振り分けを設定すると 同コメッセージF 「 」が表示されます。 通常のフォルダ  $dx$ iアプリメール用フォルダ 型期 シークレットフォルダ 2フォルダ名 ■受信メール一覧画面と受信メール詳細画面 00 0 00 0 0 メール  $1/3$ メール  $1/3$ **ଡ**<br>©  $1/13$ 1510.00 adocomo taro. les10:00 docomo taro.∆ 0 <del>ロー 2/13 -</del>ドコモ太郎 2 3会議開催案内  $\bm{\Theta}$ **0**<br>6 **■ 2/13 Mocomo.taro.** 2 2/13 ドコモ太郎 ● ■■ ☆ 天作成〉<br>◎ ■ ☆ メモ作成〉  $\Box \odot$  2/13  $\Box$ 090XXXXXXXX  $=$  SMS ■5 2/13 ドコモ太郎 **El** 2/13 docomo. taro. AA □<sup>®</sup> 2/12 docomo.taro. 「今夜の予定 0 明日、新携帯電話の発表/ ◎明日、新携帯電話の発表が **EI 2/13 090XXXXXXXX** あります。時間は午前10時  $MSE$ あります。時間は午前10時 からとなります。場所はT からとなります。場所は下 圖⑤ 2/13 ドコモ太郎 記の通りです。 元気ですか? 記の通りです。  $- - E N D$ Cl® 2/12 docomo.taro. AA  $---END---$ □打ち上げの動画  $\overline{\mathbf{a}}$ 銀行 選択 返信 | サブメニュー 』 選択 | 返信 ガメュ 4 選択 ▶ 返信 | サフ' メニュー || ▼ベージ 受信メール一覧画面 受信メール一覧画面 受信メール詳細画面 1行+本文表示/ 2行表示/名前表示の場合 名前表示の場合 ■メールの状態やタイプ 保護設定すると「 … | が表示されます。

■受信フォルダー覧画面

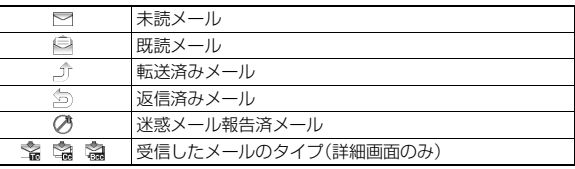

#### ◎受信した時刻や日付

メール一覧画面では、当日受信したメールは時刻が表示され、前日までに受信 したメールは日付が表示されます。詳細画面では、受信した日時が表示されま す。日付・時刻はセンターから受信した日本時間が表示されます。海外から送 信されたSMSの場合は「 © 」が表示されることがあります。

#### 6送信元・同報先の電話番号またはメールアドレス

電話番号やメールアドレスが電話帳に登録されている場合、電話帳に登録さ れているアイコンも表示されます。(詳細画面のみ) 宛先が2件以上の同報メールの場合は件数が表示されます。(詳細画面のみ)

5を押すとメールアドレスの表示が切り替わります。(詳細画面のみ)

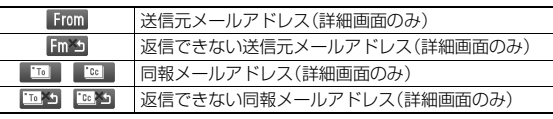

#### **4メモ検索ボタン**

送信元メールアドレスに関連するメモを検索できます。

●iコンシェル未契約のときは利用できません。

●ドコモminiUIMカード内のSMSでは表示されません。

#### 6題名

一覧画面で表示可能な文字数は「メール一覧表示設定」や文字サイズの設定によ り異なります。また、添付ファイルがある場合は先頭にアイコンが表示されます ので全角1文字/半角2文字分少なくなります。

SMSの場合は、一覧画面のみ「SMS」または「SMS送達通知」と表示されます。 エリアメールの場合は、本文の最初の部分が表示されます。(詳細画面では「エリ アメール」と表示されます。)

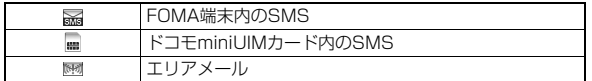

#### 6メモ作成ボタン

表示中のメールを元にメモ作成ができます。

●ドコモminiUIMカード内のSMSでは表示されません。

#### ■添付/貼付データ

詳細画面ではデータの容量も表示されます。 添付ファイルが削除されているとアイコンに「面」が付きます。

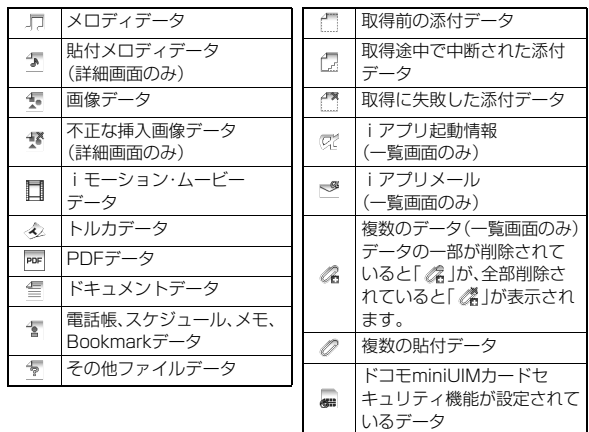

#### 8本文

本文に続きがある場合は「 ッ 」が表示されます。(一覧画面のみ)

■送信フォルダ一覧画面

通常のフォルダ iアプリメール用フォルダ シークレットフォルダ

#### 1フォルダの状態

フォルダロックを設定すると「合」、自動振り分け を設定すると「 、 | が表示されます。

送信BOX 1 送信BOX - 2

羅羅 2フォルダ名

 $dx$ 

メール ル

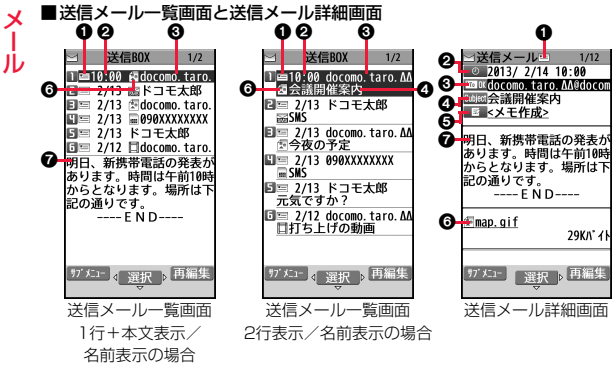

#### 1メールの状態

保護設定すると「 ෲ\_ | が表示されます。

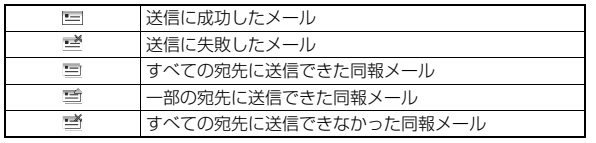

#### 2送信した時刻や日付

メール一覧画面では、当日送信したメールは時刻が表示され、前日までに送信し たメールは日付が表示されます。詳細画面では、送信した日時が表示されます。 日付・時刻が補正されている場合は「 ② 」が表示されます。

#### 3送信先の電話番号またはメールアドレス

同報メールの場合は件数が表示されます。(詳細画面のみ)  $({\mathsf{5}})$ を押すとメールアドレスの表示が切り替わります。(詳細画面のみ)

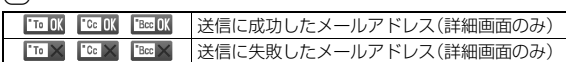

#### の題名

一覧画面で表示可能な文字数は「メール一覧表示設定」や文字サイズの設定によ り異なります。また、添付ファイルがある場合は先頭にアイコンが表示されま すので全角1文字/半角2文字分少なくなります。

SMSの場合は、一覧画面のみ「SMS」と表示されます。

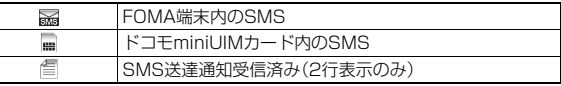

#### **6メモ作成ボタン**

表示中のメールを元にメモ作成ができます。

●ドコモminiUIMカード内のSMSでは表示されません。

#### 6添付データ

詳細画面ではデータの容量も表示されます。

添付ファイルが削除されているとアイコンに「命」が付きます。

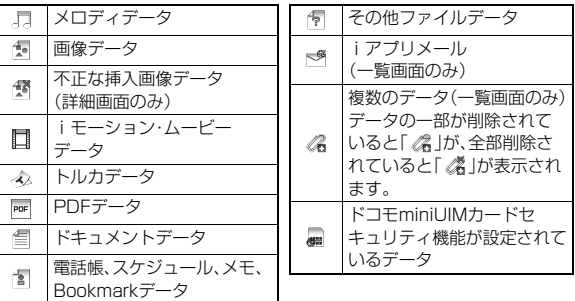

#### **@本文**

本文に続きがある場合は「 ッ 」が表示されます。(一覧画面のみ)

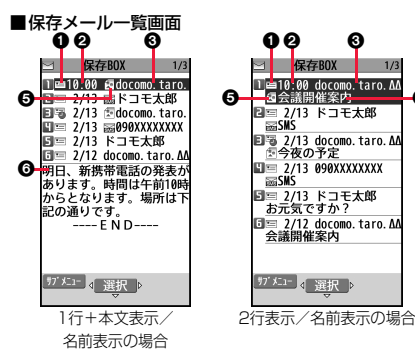

#### 1メールの状態

米或メール報告メールには「 のけが表示されます。

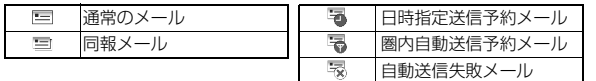

0

#### 2保存した時刻や日付

メール一覧画面では、当日保存/送信予約/自動送信失敗したメールは時刻 が表示され、前日までに保存/送信予約/自動送信失敗したメールは日付が 表示されます。

#### 3送信先の電話番号またはメールアドレス △題名

一覧画面で表示可能な文字数は「メール一覧表示設定」や文字サイズの設定によ り異なります。また、添付ファイルがある場合は先頭にアイコンが表示されま すので全角1文字/半角2文字分少なくなります。

SMSの場合は、「SMS」と表示されます。

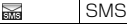

#### 5添付データ

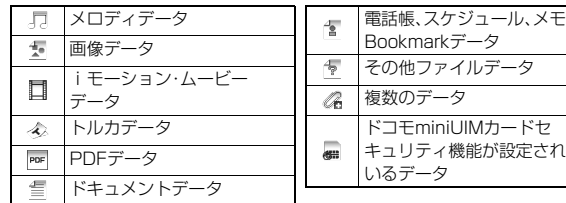

#### 6本文

本文に続きがある場合は「 ッ 」が表示されます。

#### **お知らせ**

- ●受信メール/送信メール/保存メール一覧画面の表示を変更するには、 P.166「メール一覧表示設定」をご覧ください。
- ●「メール一覧表示設定」で「名前表示」を選択していると、送信元や送信先は電 話帳に登録されている名前が表示されます。また、送信元や送信先の電話番 号またはメールアドレスが、シークレット登録された電話帳と一致したメー ルは表示されません。シークレットモードもしくはシークレット専用モード に設定すると表示されます。

送信元や送信先の電話番号またはメールアドレスが、シークレット登録され ていない電話帳と一致しても、シークレット専用モードに設定していると表 示されません。シークレットモードに設定するかシークレット専用モードを 解除すると表示されます。

●2in1のモードがデュアルモードの場合、Bアドレス/Bナンバー宛の受信 メール、送信者アドレスがBアドレスの送信メール・保存メールには、「BIIが 表示されます。

メール JD

キュリティ機能が設定されて

データ

### **メールの管理**

#### 受信フォルダ一覧画面・送信フォルダ一覧画面のサブメニュー

#### フォルダ操作

メール

↗ ル

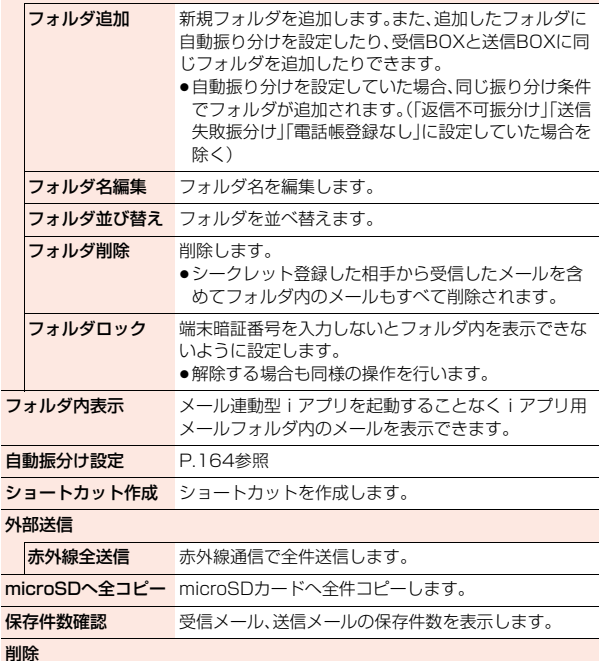

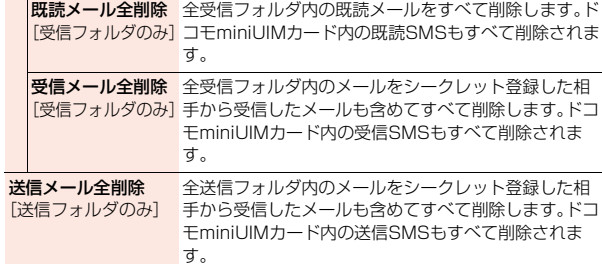

#### **お知らせ**

#### <フォルダ削除>

- ●2in1のモードに関わらず、Aモード·Bモードのすべてのiモードメール· SMSが削除されます。
- ●対応するメール連動型iアプリがある場合、iアプリメール用フォルダは削 除できません。
- ソフトがない場合はiアプリメール用フォルダを削除できますが、送信フォ ルダ一覧画面、受信フォルダ一覧画面に作成されたフォルダがともに削除さ れます。

#### <フォルダロック>

- ●フォルダロックが設定されたフォルダは、削除またはフォルダ名編集できま せん。
- ●送受信時にフォルダロックが設定されたフォルダに保存されたメールは、送 信アドレス一覧、受信アドレス一覧に記憶されません。

#### <受信メール全削除><送信メール全削除>

- ●2in1のモードに関わらず、Aモード·Bモードのすべてのiモードメール· SMSが削除されます。
- ●シークレットフォルダ内のメールは削除されません。

<span id="page-160-0"></span>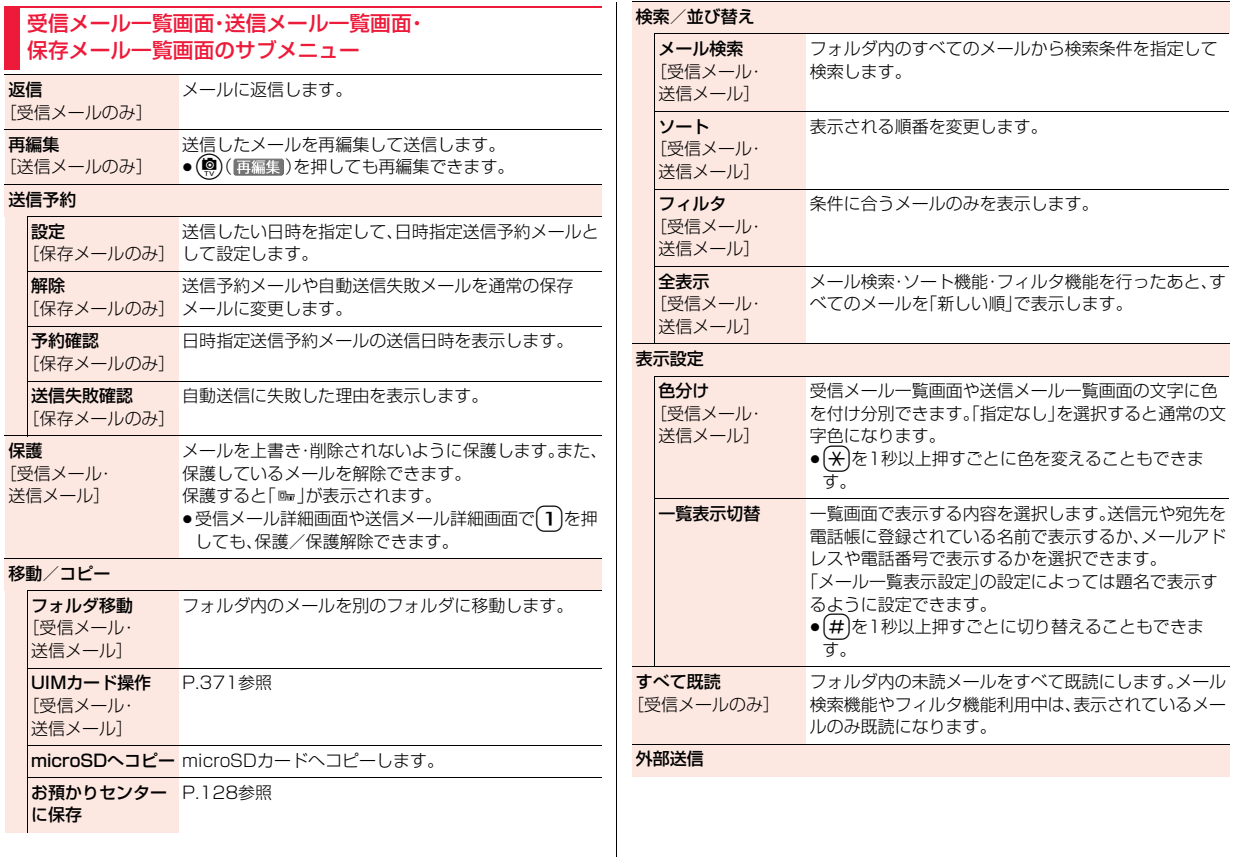

メール

メール

<span id="page-161-2"></span><span id="page-161-1"></span><span id="page-161-0"></span>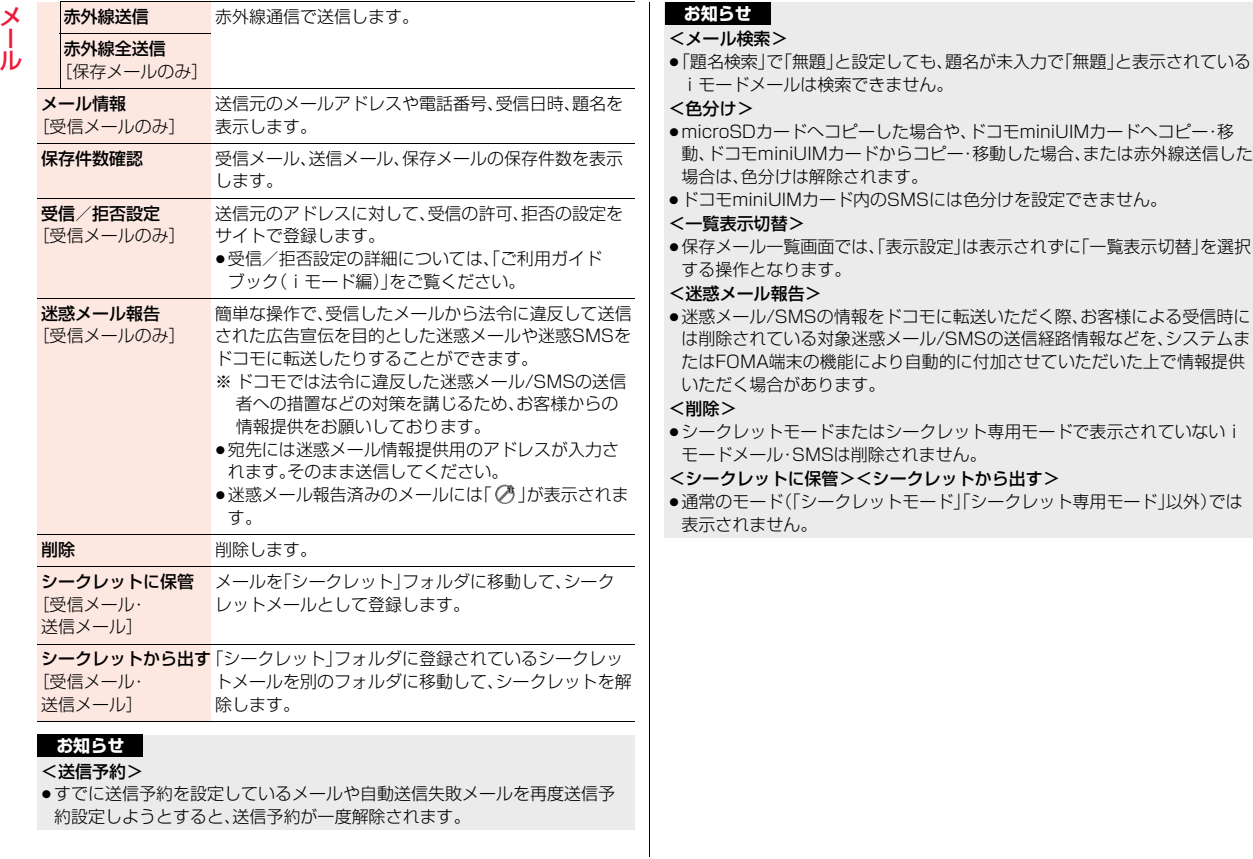

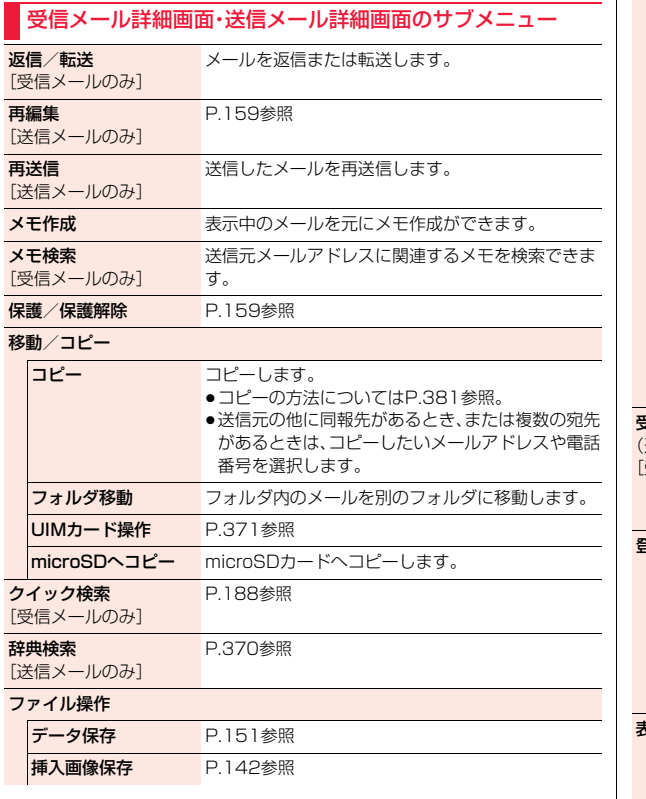

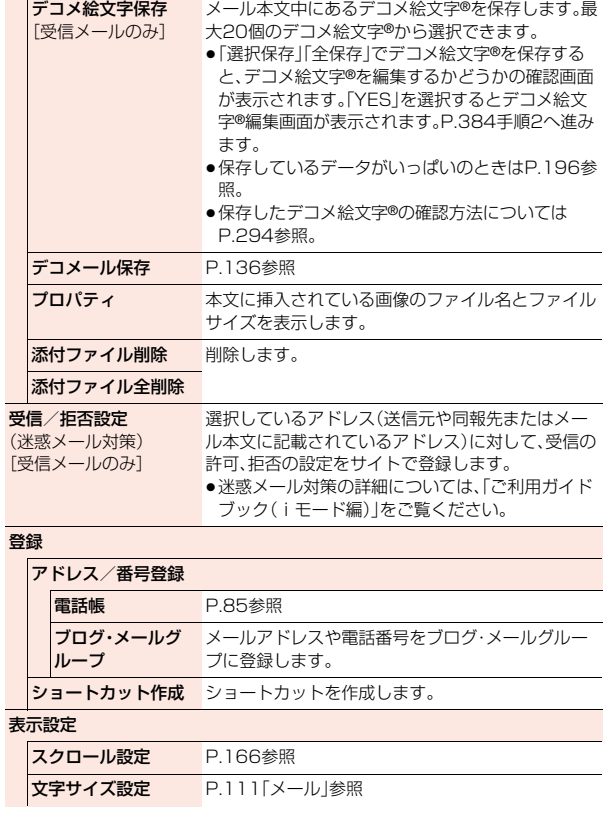

メール

× ル

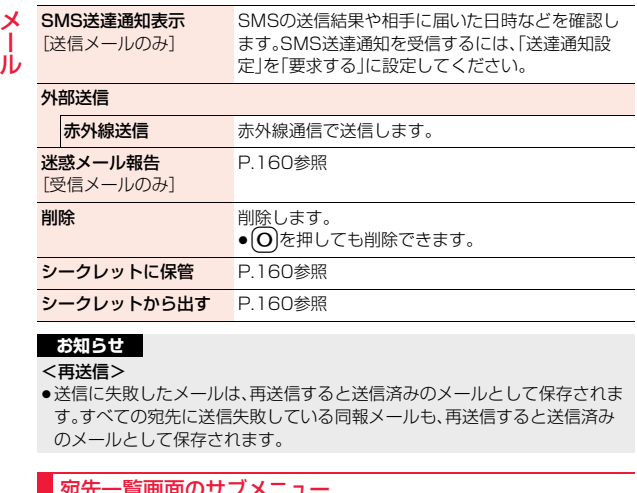

#### <span id="page-163-0"></span>宛先一覧画面のサブメニュー

アドレスコピー コピーします。 受信/拒否設定 [受信メールのみ] 選択しているアドレスに対して、受信の許可、拒否の 設定をサイトで登録します。

#### 登録

162

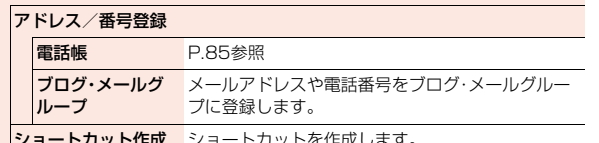

ニ**i・ハット アル・コ**ートカットを作成しま

### **送信アドレス一覧/受信アドレス一覧**

iモードメールやSMSを送受信すると、送信アドレス一覧と受信アド レス一覧にそれぞれ50件まで記憶され、相手のメールアドレスや電話 番号を確認できます。同じメールアドレスまたは電話番号との送受信が あった場合、古いデータは削除されます。

■送信アドレス一覧のアイコン

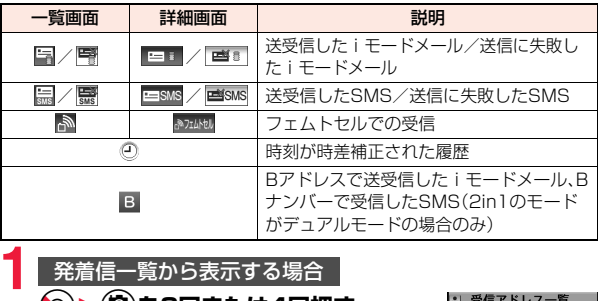

### 発着信一覧から表示する場合

### **(○)▶(**@)を3回または4回押す

受信アドレス一覧または送信アドレス一覧が表 示されます。

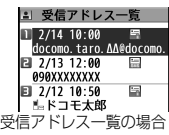

● (図)を押すごとに、発着信一覧、着信履歴、リダ イヤル、受信アドレス一覧が 引 切り替わります。

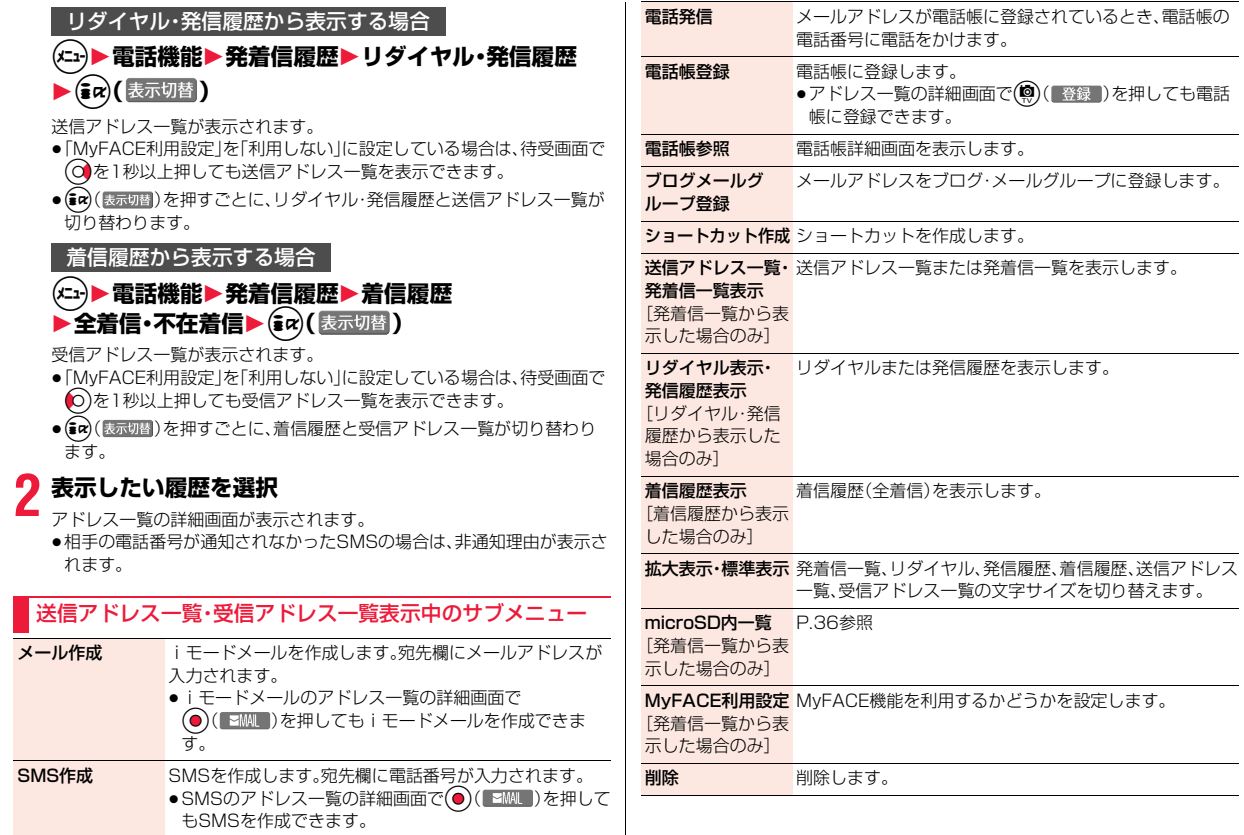

メール

メール

## <span id="page-165-0"></span>**自動振分け設定**

メール

設定した条件に合うメールを、自動的に指定のフォルダに保存します。 追加したフォルダ、iアプリメール用フォルダにのみ設定できます。

#### **1 受信フォルダ一覧画面・送信フォルダ一覧画面** ▶(Kh)( サブメニュー )▶自動振分け設定

[P.164「自動振分け設定画面のサブメニュー」](#page-165-1)の操作を行って自動振り分 けを設定します。

すでに振り分け条件を設定しているフォルダを選択した場合は、自動振分 け設定画面が表示されます。

#### **条件を変更するときは**

再設定するかどうかの確認画面が表示されます。「YES」を選択すると以前に設 定されていた条件が解除され、新たに再設定されます。

#### **同じ条件が他のフォルダに設定されているときは**

変更するかどうかの確認画面が表示されます。「YES」を選択すると他のフォル ダに設定されていた条件は解除され、選択しているフォルダに設定を変更しま す。

●フォルダロックがかかっているフォルダに設定されている場合は、設定を変 更できません。

#### **お知らせ**

- ●各フォルダに登録したアドレスの合計が700件まで登録できます。
- ●複数の条件にあてはまる場合、以下の優先順位で自動振り分けをします。 ①すべて振分け ②題名振分け ③返信不可振分け・送信失敗振分け ④アドレス振分け(アドレス参照入力、直接入力)
- ⑤アドレス振分け(ブログ・メールグループ)
- ⑥アドレス振分け(電話帳グループ)
- ⑦A/Bモード振分け

⑧電話帳登録なし

●エリアメールは「すべて振分け」でのみ振り分けできます。

#### **お知らせ**

●振り分け条件にあてはまらないメールは「メール」フォルダまたは「送信 BOX」フォルダに振り分けられます。

#### <span id="page-165-1"></span>自動振分け設定画面のサブメニュー

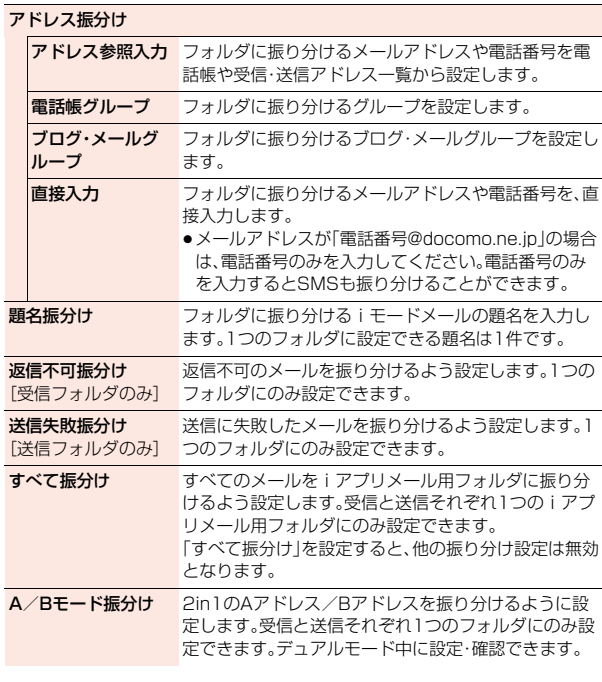

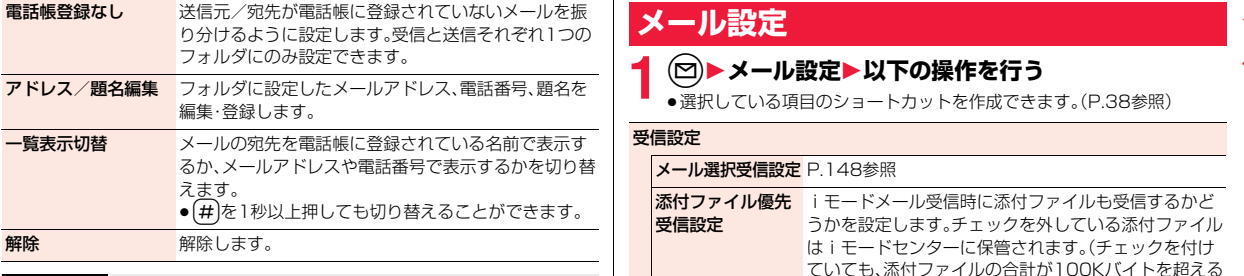

<電話帳グループ>

- ●自動振分け設定画面では、グループ名の前に「 」が表示されます。
- ●ドコモminiUIMカード内のグループは設定できません。
- ●通常のモード(「シークレットモード」「シークレット専用モード」以外)で シークレット登録した相手からメールを受信した場合は、フォルダに振り分 けられません。

<ブログ・メールグループ>

●自動振分け設定画面では、ブログ・メールグループ名の前に「 ||1 || が表示され ます。

#### <題名振分け>

- ●題名が複数のフォルダの振り分け条件にあてはまる場合、「メール」フォルダ や「送信BOX」フォルダに最も近いフォルダに振り分けられます。
- ●「無題」と設定しても、題名が未入力で「無題」と表示されているiモードメー ルは振り分けできません。
- ●SMSは題名振り分けできません。

#### <すべて振分け>

●SMS送達通知やドコモminiUIMカードに直接受信したSMSは振り分けさ れません。

**メール設定**

# **1** <sup>l</sup>1**メール設定**1**以下の操作を行う**

●選択している項目のショートカットを作成できます[。\(P.38参](#page-39-0)照)

#### 受信設定

メール選択受信設定 P.148参照

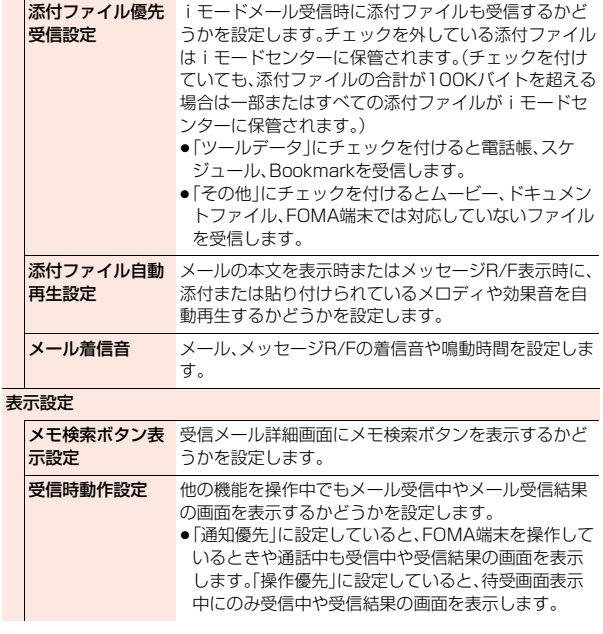

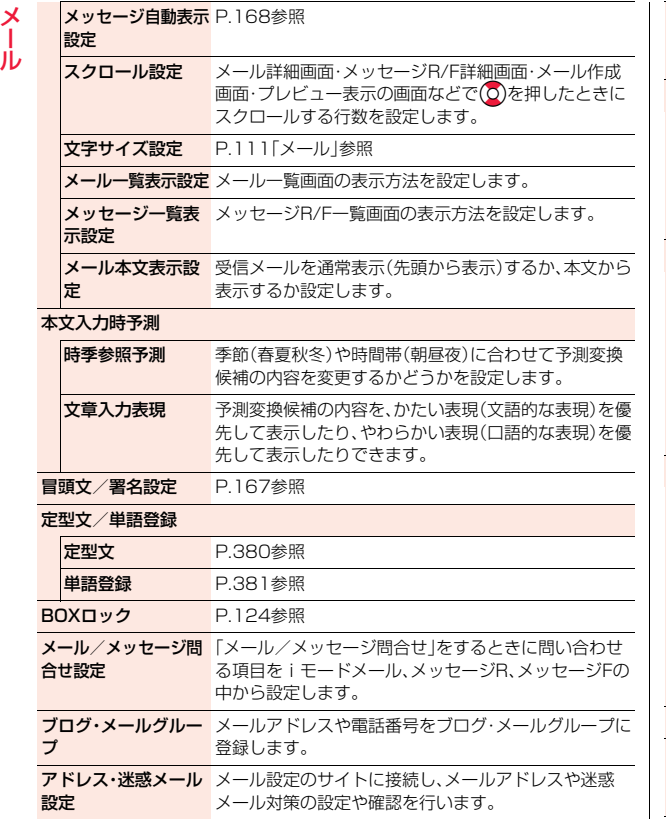

<mark>編集時自動保存設定</mark> メール作成時に← を連続で押して終了してしまった 場合、編集中のメールを自動で保存するかどうかを設定 します。 SMS設定 送達通知設定 [P.174参](#page-175-0)照 有効期間設定 [P.174参](#page-175-1)照 本文入力設定 [P.175参](#page-176-0)照 センター設定 P.175参照 緊急速報「エリアメール」設定 受信設定 P.171参照 ブザー鳴動時間 P.171参照

ド時設定 着信音確認 [P.171参](#page-172-1)照 その他 [P.171参](#page-172-2)照

マナー/公共モー [P.171参](#page-172-0)照

#### かんたんデコメ設定

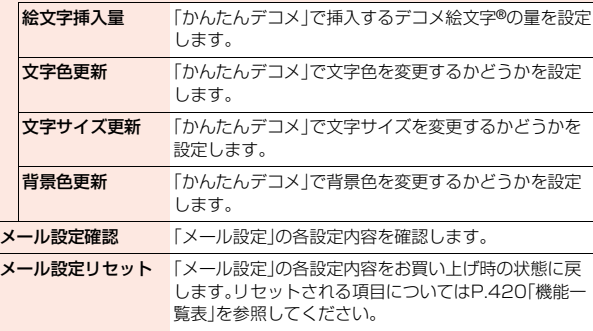

#### <添付ファイル自動再生設定>

●バックグラウンド再生中は、「添付ファイル自動再生設定」を「自動再生する」 に設定していても、添付または貼り付けられているメロディや効果音は再生 されません。

#### <受信時動作設定>

- ●以下の場合は「通知優先」に設定していても受信結果画面が表示されません。 ・通話中 ・カメラ起動中 ・ワンセグ視聴中
- ・iアプリ待受画面に設定したiアプリを通常のiアプリとして実行中

#### <メール/メッセージ問合せ設定>

●メッセージRやメッセージFをメール/メッセージ問合せで受信したくない 場合は、「 」にしてください。

#### <編集時自動保存設定>

● 「ON」に設定した場合、宛先や題名、本文を入力中に(へ)を連続で押して終了 したときは、確定済みの文字が入力された状態で保存BOXに保存されます。

#### <span id="page-168-1"></span>**冒頭文/署名設定**

冒頭文・署名・引用符を登録します。また、冒頭文や署名を自動的に貼り 付けるかどうかも設定します。

#### **1** <sup>l</sup>1**メール設定**1**冒頭文/署名設定** 1**以下の操作を行う**

●「冒頭文/署名設定」のショートカットを作成できます[。\(P.38参](#page-39-0)照)

<span id="page-168-0"></span>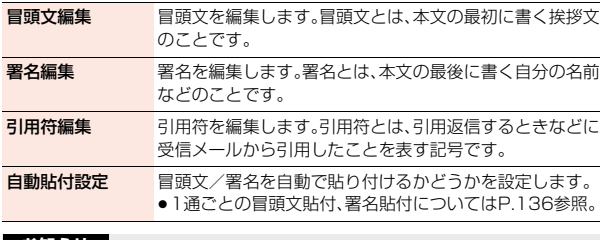

●「自動貼付設定」でチェックを付けていても、テンプレートからiモードメー ルを作成するときは、貼り付けられません。また、iアプリから作成するとき

は貼り付けられない場合があります。

●デコメアニメ®、SMSには冒頭文、署名、引用符を貼り付けることはできませ  $h_{10}$ 

### **メールテロップ表示設定**

iモードメール・SMS・メッセージR/Fを受信したとき、画面の上部に テロップでお知らせするかどうかを設定します。

### **1** <sup>m</sup>1**本体設定**1**画面・ディスプレイ**

#### **▶メールテロップ表示設定▶項目を選択**

送信元のみ表示 ...... 送信元を表示します。

送信元と題名を表示 . . . 送信元と題名を表示します。

- 表示しない. . . . . . . . . . メールテロップを表示しません。
- ●雷話帳に登録している相手からのメールを受信した場合、送信元の名前 が表示されます。
- ●「メールテロップ表示設定」のショートカットを作成できます。([P.38参](#page-39-0) 照)

#### **お知らせ**

**お知らせ**

- ●以下の場合はメールテロップを表示する設定にしていてもメールテロップ が表示されません。 ・iモーションを全画面で再生中 ・ムービーを全画面で再生中
- ・Music&Videoチャネルを全画面で再生中

#### **お知らせ** ●冒頭文や署名にもデコレーションを設定できます。

メール

メ Jb.

## **メッセージR/F受信**

メール

メッセージサービスは、欲しい情報が自動的にお客様のFOMA端末に 届くサービスです。

FOMA端末が圏内にあるときには、iモードセンターから自動的に メッセージR/Fが送られてきます。

メッセージR/Fが届くと画面の上部に「RIや「FIが表示されます。

### **1 メッセージR/Fを受信すると 「 」または「 」が点滅し、受信中の メッセージが表示される**

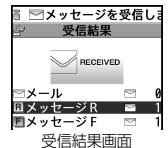

受信が終わると、受信したメッセージR/Fの件数が 表示され、画面の上部にテロップが表示されます。

- ●「メッセージR」または「メッセージF」を選択する と、メッセージR/F一覧画面が表示されます。
- ●「メッセージ自動表示設定」が「自動表示しない」以外に設定されている と、受信したメッセージR/Fの内容が自動で表示されます。自動表示は約 15秒間行われます。
- ●何も操作しなかった場合はデスクトップに「 龘 [」\(P.27](#page-28-0)参照)が表示さ れ、元の画面に戻ります。

Ooを押し、「 」を選択すると、メッセージR/F詳細画面が表示されま す。

#### **お知らせ**

- i アプリ起動中、公共モード(ドライブモード)中、ダイヤルロック中、「オリ ジナルロック」で「メール」「メール/メッセージ受信表示」をロック中は、 メッセージR/Fを受信しても自動表示しません。
- ●最大保存件数/最大保存容量を超えた場合は、古いメッセージR/Fから順に 削除されます。ただし、未読または保護しているメッセージR/Fは削除されま せん。
- ●FOMA端末がこれ以上メッセージR/Fを受信できない場合は、「 (橙色) |ま たは「 (橙色)」が表示されます。不要なメッセージR/Fを削除するか、未読の メッセージR/Fを読むか、保護を解除してください。

#### **お知らせ**

- ●「 輸」または「 輸」のアイコンが表示されたときは、i モードセンターにメッ セージR/Fが保管されています。「 (橙色)」または「 (橙色)」のアイコンが 表示されたときは、iモードセンターにメッセージR/Fがいっぱいです。 「メール/メッセージ問合せ」を行ってメッセージR/Fを受信してください。
- ●自動表示後も、メッセージR/F一覧画面の表示では未読になります。ただし、 自動表示中にスクロールなどの操作を行ったときは既読となります。
- ●以下のような場合にメッセージR/Fを受信したときは、iモードセンターに 保管されます。
- ・電源OFFのとき ・テレビ電話中 ・セルフモード設定中 ・圏外のとき ・赤外線通信中 ・おまかせロック中 ・お預かりセンターに接続中

・保護または未読のメッセージにより、メッセージR/Fの容量が満杯のとき ・お預かりセンターからメールデータダウンロード後のメールデータ保存中

#### **メッセージ自動表示設定**

待受中、音声電話中にメッセージR/Fを受信したときの自動表示のしか たを設定します。

#### **1** <sup>l</sup>1**メール設定**1**表示設定**1**メッセージ自動表示設定 ▶頂日を選択**

- メッセージR優先 ... メッセージRを自動表示します。メッセージRがない ときはメッセージFを表示します。
- メッセージF優先 . . . メッセージFを自動表示します。メッセージFがない ときはメッセージRを表示します。
- メッセージRのみ . . . メッセージRのみを自動表示します。
- メッセージFのみ . . . メッセージFのみを自動表示します。
- 自動表示しない . . . . 自動表示しません。

#### **お知らせ**

- ●音声電話中にメッセージR/Fを受信した場合、自動表示は通話終了後に行わ れます。
- ●「受信BOXIに「BOXロック」が設定されている場合は、自動表示されません。

### <span id="page-170-0"></span>**メッセージR/F表示**

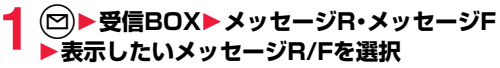

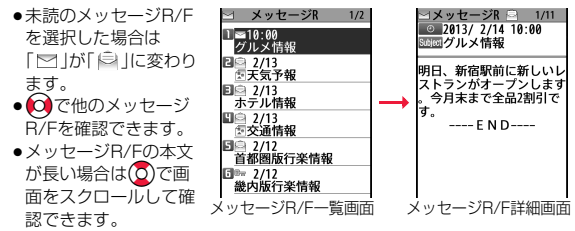

#### ■メッセージR/F一覧画面とメッセージR/F詳細画面について

#### ሰ **⊡メッセージR ■ 2/11** < メッセージR  $1/2$ 2 2013/2/  $\frac{1}{20}$  2013/2/13 10:00 1 2 10:00<br>2 2 2/13<br>2 2 2/13<br>2 2 2/13  $0 - 15$  $\Box$  2/13 ホテル情報  $\Theta$ 東京 <mark>9 2/13</mark><br>『交通情報 ■ 2/14(木) 晴れのち曇り 圖⊜ 2/12 最高21℃ 首都圏版行楽情報 12-18時 10%  $\Box$   $\rightarrow$  2/12 18-24時 10% 畿内版行楽情報  $---$  F N D メッセージR/F一覧画面 メッセージR/F詳細画面 2行表示の場合

#### 1メッセージR/Fの状態

保護設定すると「 ■ | が表示されます。

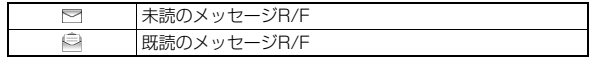

#### ●受信した時刻や日付

一覧画面では、当日受信したメッセージR/Fは時刻が表示され、前日までに受 信したメッセージR/Fは日付が表示されます。詳細画面では、受信した日時が 表示されます。

#### の題名

#### △添付または貼り付けられているデータ

詳細画面ではデータの容量も表示されます。

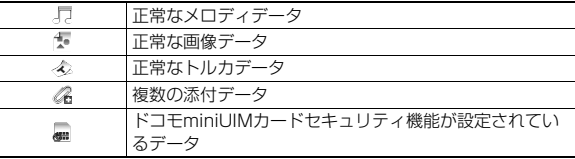

#### 5本文

電話帳に登録されている電話番号は、電話帳に登録されている名前で表示さ れます。

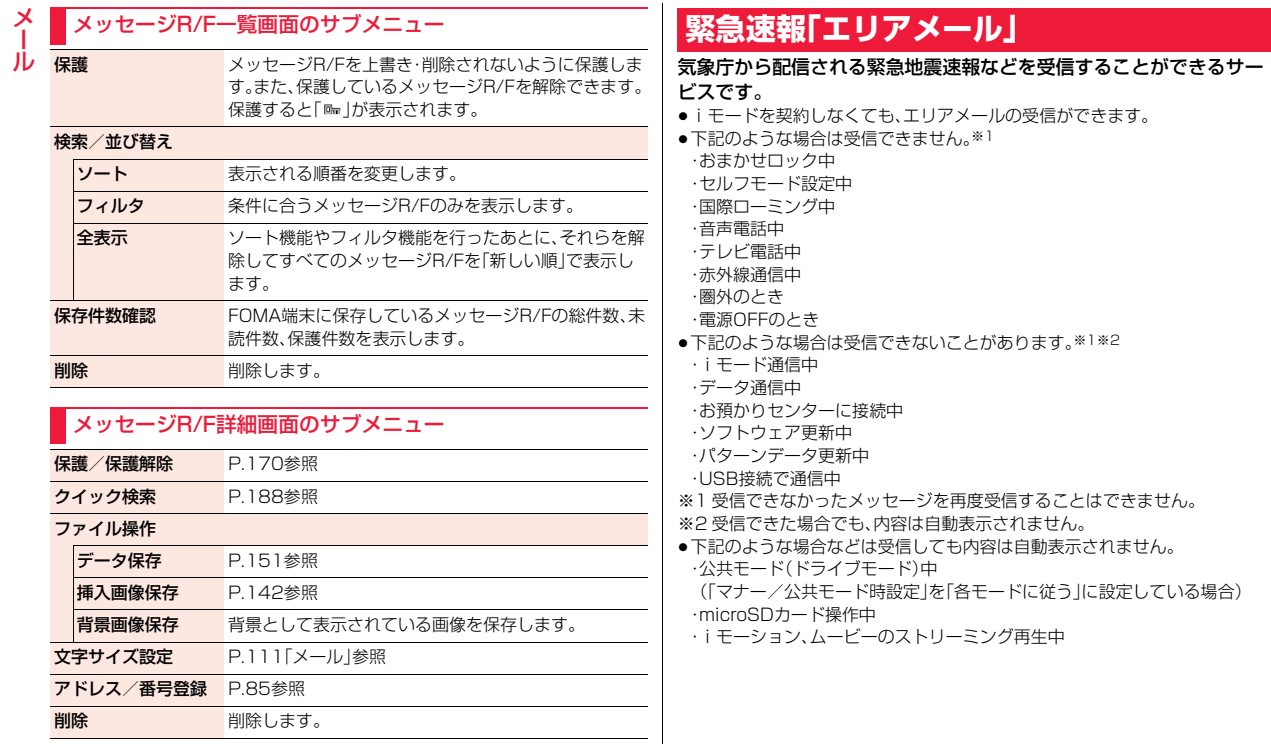

<span id="page-171-0"></span>メール

### **緊急速報「エリアメール」受信**

エリアメールを受信すると、エリアメール専用の着信音が鳴ります。「着 信音量」や「鳴動時間」「バイブレータ設定」は「メール」の設定に従いま す。

緊急地震速報を受信した場合は、専用のブザー(警報音)が鳴り、バイブ レータでお知らせします。また、内容が自動的に表示されます。「着信音 量」は「レベル6」、「バイブレータ設定」は「メロディ連動」に固定されて おり、変更できません。「鳴動時間」については、「緊急速報「エリアメー ル」設定」で設定できます。

受信したエリアメールは受信BOXに保存されます。

●お買い上げ時は「マナー/公共モード時設定」が「マナー/公共モード時でも 鳴動」に設定されているため、マナーモード、公共モード(ドライブモード)の 設定に関わらず、ブザーや着信音、バイブレータが鳴動します。

#### **1 エリアメールを受信すると「 」が点 灯し、受信した旨のメッセージが表示 され、着信/充電ランプが光る**

<span id="page-172-2"></span><span id="page-172-1"></span>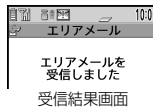

●いずれかのボタンを押すと元の画面に戻ります。

●エリアメールによっては、受信時に内容が画面に自動表示されるものが あります。表示を消すには「OKIを選択するか の現または ne あままします。

●エリアメールを表示するには[P.151参](#page-152-1)照。

#### **お知らせ**

- エリアメールの最大保存件数/最大保存容量を超えた場合は、既読の古いエ リアメールから順に削除されます。すべてのエリアメールが未読の場合は、 古いものから順に削除されます。
- ●受信時に内容が表示されるかどうかについては、エリアメールの提供者側の 設定によります。
- ●電波状況により、エリアメールを受信できない場合があります。

### **緊急速報「エリアメール」設定**

- **1** <sup>l</sup>1**メール設定**1**緊急速報「エリアメール」設定** 1**以下の操作を行う**
	- ●「緊急速報「エリアメール」設定」のショートカットを作成できます。 [\(P.38参](#page-39-0)照)

<span id="page-172-0"></span>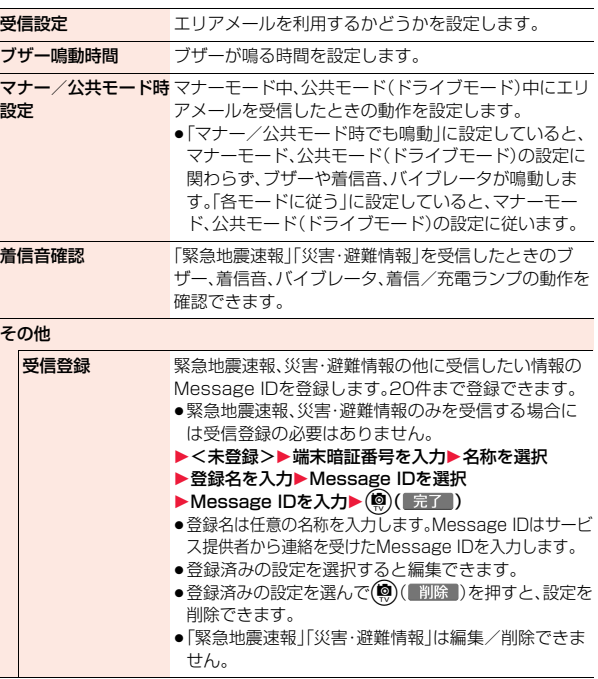

メール

JD

メール

#### <マナー/公共モード時設定> ルー

- ●「各モードに従う」に設定し、「マナーモード」、「スーパーサイレント」で設定 したマナー設定の場合に緊急地震速報を受信したときは、ブザーは鳴りませ ん。ただし、「オリジナルマナー」で以下のいずれかの音が鳴るマナー設定の 場合は、ブザーが鳴ります。すべて鳴らない設定の場合には、ブザー音は鳴り ません。
	- ・電話着信音量 ・メール着信音量 ・アラーム音量 ・iアプリ音量 ・メモ確認音 ・ボタン確認音 ・低電圧アラーム(電池切れアラーム)
- 「各モードに従う |に設定し、「オリジナルマナー」で「バイブレータ |を「OFF」 に設定していても、緊急地震速報を受信した場合は、バイブレータは振動し ます。

### **SMS作成・送信**

#### SMSを作成して送信します。

- ●海外通信事業者のお客様との間でも送受信が可能です。利用可能な国・海外通 信事業者については「ご利用ガイドブック(国際サービス編)」またはドコモの 「国際サービスホームページ」をご覧ください。
- ●送信したSMSはドコモminiUIMカードへ移動·コピーできます。([P.371参](#page-372-1) 照)

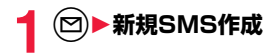

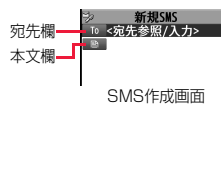

# <span id="page-173-1"></span>**宛先欄を選択▶項目を選択**<br>雷話帳を選択

. 電話帳を呼び出して電話番号を選択します。

- 送信アドレス一覧. . . .電話番号を選択します。
- 受信アドレス一覧. . . .電話番号を選択します。
- 直接編集 . . . . . . . . . .電話番号を入力します。
- ●宛先は1件のみ指定できます。
- ●宛先が海外通信事業者の場合、「+|(Q)を1秒以上押す)、「国番号」、「相 手先携帯電話番号」の順に入力します。携帯電話番号が「0」で始まる場合 は先頭の「0」を除いた電話番号を入力します。また、「010」、「国番号」、 「相手先携帯電話番号」の順に入力しても送信できます。(受信した海外か らのSMSに返信する場合は、「010」を入力してください。)
- ●宛先欄を選んで ◎を押すと送信アドレス一覧を、 ◎を押すと受信アド レス一覧を表示できます。

### **3** 本文欄を選択▶本文を入力

<span id="page-173-0"></span>●入力できる文字数は「本文入力設定」または「SMS本文入力設定」により 異なります。

**4 CO ( 送信 )を押す**<br>送信中のアニメーション画面が表示され、メールが送信されます。

#### **お知らせ**

- ●電波状況により、相手に文字が正しく送信されない場合があります。
- ●FOMA端末に保存した送信メールが最大保存件数/最大保存容量を超えた 場合は、古い送信メールから順に削除されます。ただし、保護している送信 メールは削除されません。
- ●保存メールが最大保存件数/最大保存容量まで保存されている場合は、 SMSを作成できません。

保存メールを送信または削除してから操作をやり直してください。

- ●「発信者番号通知」を「通知しない」に設定していても、送信相手には発信者番 号が通知されます。また、宛先の先頭に「1841または「1861が入力されてい る場合はそのまま送信できません。発信者番号通知の設定を削除して送信す るかどうかの確認画面が表示されます。「YES」を選択すると「184」または 「186」が削除されて送信されます。
- ●「+ |は宛先の先頭でのみ有効です。

- ●宛先に数字、「\* |、「# |、「+ |以外の文字が含まれている場合は送信できませ  $h_{10}$
- ●本文に特殊記号を入力した場合、半角スペースに置き換えられることがあり ます。
- ●スペースも文字と同じように文字数にカウントされます。
- ≥送信元が非通知設定/公衆電話/通知不可能のSMSには返信できません。

### SMS作成画面のサブメニュー

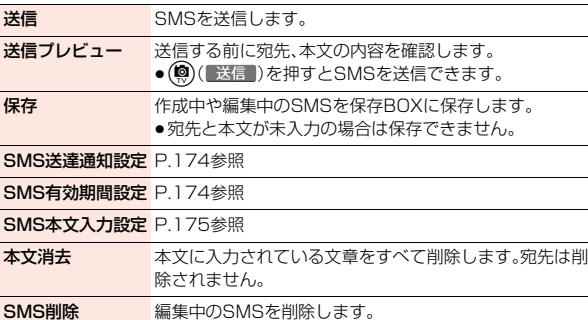

### **SMS受信**

●受信したSMSはドコモminiUIMカードへ移動・コピーできます[。\(P.371](#page-372-1)参 照)

#### **1 SMSを受信すると「 」が点灯し、受 信中のメッセージが表示される**

受信が終わると、受信したSMSの件数が表示され、 画面の上部にテロップが表示されます。

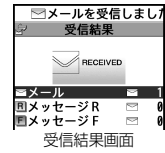

メール

JD

●「メール」を選択すると受信メール一覧画面が表示 されます。

≥何も操作しなかった場合はデスクトップに「 」([P.27参](#page-28-0)照)が表示さ れ、元の画面に戻ります。

Ooを押し、「 」を選択すると、受信メール詳細画面が表示されます。

●FOMA端末を閉じているときは[、P.30参](#page-31-0)照。

#### **お知らせ**

- ●FOMA端末に保存している、未読または保護している受信メールの合計が最 大保存件数/最大保存容量になった場合は、新しいメールを受信できず、 「图(橙色)」が表示されます。SMSを受信するには、「图(橙色)」が消えるま で受信メールを削除するか、未読のメールを読むか、保護を解除してから 「SMS問合せ」を行ってください。
- ●連結SMSを受信した場合、受信メール一覧画面では連結SMSの順に従って 表示されます。

#### **新着SMSの表示**

- $\begin{array}{ll} \P{\quad} \Xi^{\text{F}}\equiv \Psi^{\text{F}}\mathbb{R} & \text{if } \Delta \neq \Delta \ \mathbb{R} & \text{if } \Delta \neq \Delta \ \mathbb{R} & \text{if } \Delta \neq \Delta \end{array}$ 
	- ●SMSの詳細画面でCoを1秒以上押すと文字の大 きさが変わります。([P.111「メール」](#page-112-0)参照)

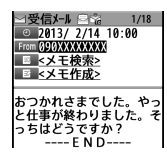

メール

ル

- ●受信したSMSに入力されている文字によっては、「·lで表示されることがあ ります。
- ●表示したSMSの送信元(電話番号)を選択すると、表示されている電話番号 に電話をかけることができます。(Phone To/AV Phone To 機能) また、送信元の電話番号を電話帳に登録しているときは、登録している「名 前」が反転表示されます。この場合も同様の操作で電話をかけることができ ます。
- ●FOMA端末では、ショートメールをSMSとして受信します。相手の電話番号 が通知されない場合は、その理由が送信元欄に表示されます。

### **SMS問合せ**

SMSセンターに届いたSMSは自動的にFOMA端末へ送信されます が、FOMA端末の電源が入っていないときや、圏外などで受信できない ときはSMSセンターに保管されます。 SMSセンターへ問い合わせを行い、それらを受信してください。

**12 DHSMS間合せ** 

センターにSMSが保管されていれば受信されます。

## **2 戻る**

#### **お知らせ**

- ●問い合わせを行っても、すぐにSMSが届かない場合があります。
- ●「■(橙色)」が表示されたときは、これ以上SMSを受信できません。不要な メールを削除するか、未読のメールを読むか、保護を解除してください。(読 んだり、保護を解除したりしたメールは、古いものから順に自動的に削除さ れます。)
- ●本機能でiモードメールやメッセージR/Fは受信できません。iモードメー ルやメッセージR/Fは「メール/メッセージ問合せ」で受信してください。

### **SMS設定**

#### <span id="page-175-0"></span>**送達通知設定**

SMSの送信時に、SMS送達通知を要求するかどうかを設定します。 SMS送達通知とは、SMSが相手に届いたことをお知らせするメールで す。

受信したSMS送達通知は「メール」フォルダで確認できます。

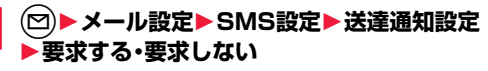

●SMS作成画面のサブメニューから操作した場合は、「SMS送達通知設 定」を選択します。設定は作成中のSMSにのみ有効です。

#### **お知らせ**

●他社の携帯電話にSMSを送信した場合は、SMS送達通知が届かないことが あります。

#### <span id="page-175-1"></span>**有効期間設定**

送信したSMSが圏外などで届かなかった場合にSMSセンターに保存 される期間を設定します。

#### **1** <sup>l</sup>1**メール設定**1**SMS設定**1**有効期間設定** 1**保存期間を選択**

- ●「0日」に設定すると、一定時間経過後に再送され、SMSセンターから削 除されます。
- ●SMS作成画面のサブメニューから操作した場合は、「SMS有効期間設 定」を選択します。設定は作成中のSMSにのみ有効です。

#### **お知らせ**

●本機能の設定はドコモminiUIMカードに保存されます。

### <span id="page-176-0"></span>**本文入力設定**

SMSの本文に入力できる文字を設定します。半角英数字、半角記号のみ 入力できるように設定できます。

#### **1 回▶メール設定▶SMS設定▶本文入力設定**<br>▶項目を選択 1**項目を選択**

#### 日本語入力(70文字)

. . . . . . 全角文字、半角文字が入力できます。| ▼ J| ひ J (P.442参照)を 除く絵文字は入力できません。本文は70文字まで入力できます。

#### 半角英数入力(160文字)

- . . . . . . 半角英数字、半角記号のみ入力できます。本文は160文字まで入力 できます。
- ●SMS作成画面のサブメニューから操作した場合は、「SMS本文入力設 定」を選択します。設定は作成中のSMSにのみ有効です。

#### **センター設定**

※通常は、設定を変更する必要はありません。

SMSセンターの接続先アドレスと「Type of number」の設定をします。 現在利用しているSMSサービスとは別のサービスを受けるときに設定 します。

**1 回▶メール設定▶SMS設定▶センター設定**<br>▶ユーザ設定▶アドレスを入力 1**ユーザ設定** 1**アドレスを入力**

#### 1**International・Unknown**

- ●アドレスに「\* Iや「# Iが含まれている場合は「International Iに設定で きません。
- ●接続先をドコモに戻すには「ドコモ」を選択します。
- ●ユーザ設定をリセットするには「リセット」を選択します。リセットする と接続先はドコモになります。

#### **お知らせ**

●本機能の設定はドコモminiUIMカードに保存されます。

メール

ル

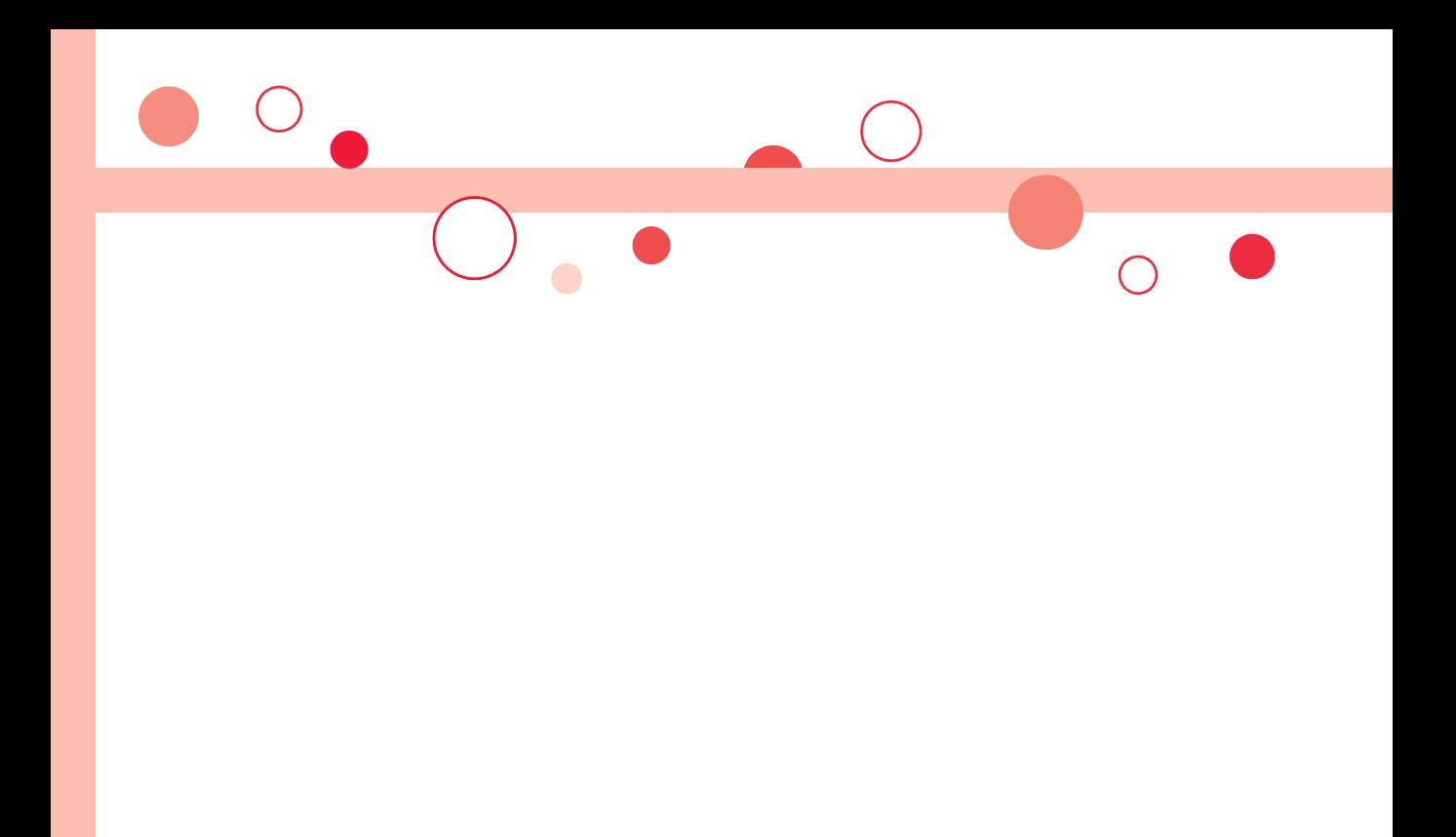

# i モード/フルブラウザ

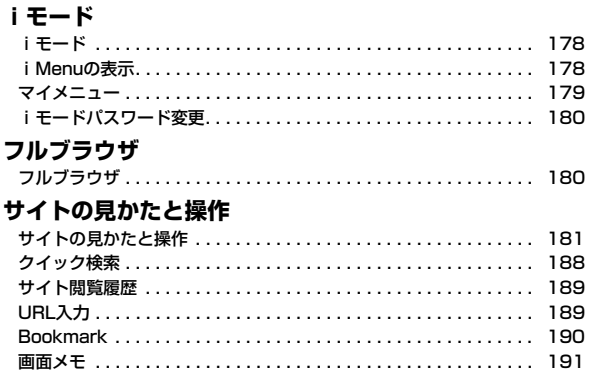

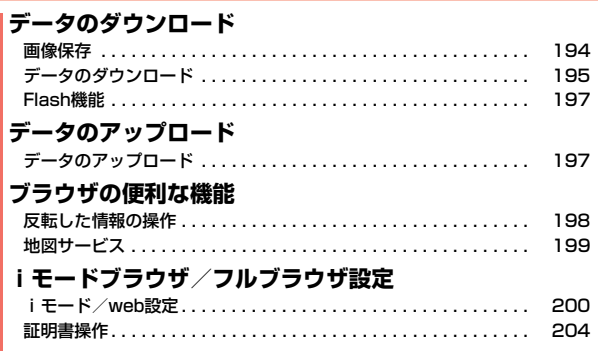

### <span id="page-179-0"></span>**iモード**

iモード/フルブラウザ

ヴラ

立世

≠

#### iモードでは、iモード対応端末のディスプレイを利用して、サイト接 続、インターネット接続、iモードメールなどのオンラインサービスを ご利用いただけます。

- ●iモードはお申し込みが必要な有料サービスです。
- ●iモードの詳細については、「ご利用ガイドブック(iモード編)」をご覧くだ さい。

#### ■iモードのご利用にあたって

- ●サイトやインターネット上のホームページの内容は、一般に著作権法で保 護されています。これらサイトやインターネットホームページからiモー ド対応端末に取り込んだ文章や画像などのデータを、個人として楽しむ以 外に、著作権者の許可なく一部あるいは全部をそのまま、または改変して販 売、再配布することはできません。
- ●別のドコモminiUIMカードを差し替えたり、ドコモminiUIMカードを未挿 入のまま電源ONにした場合、サイトから取り込んだ静止画・動画・メロディ やメールで送受信した添付ファイル(静止画・動画・メロディなど)、「画面メ モ」および「メッセージR/F」などを表示・再生できません。
- ●ドコモminiUIMカードにより表示·再生が制限されているファイルを待受 画面・指定着信音などに設定されている場合、別のドコモminiUIMカードを 差し替えたり、ドコモminiUIMカードを未挿入のまま電源ONにすると、設 定内容は初期状態にリセットされます。

### <span id="page-179-1"></span>**i Menuの表示**

IP(情報サービス提供者)が提供する各種サービスを利用します。 FOMA端末のディスプレイ上で、銀行の残高照会や各種チケットの予 約などができます。(IPによりサービス内容が異なります。また、別途申 し込みが必要なことがあります。)

## **1** <sup>i</sup>**を押す**

通信中は「今」が点滅します。

- ●iモードのサービスを受けているとき(iモード 待機中)は「 、| が点滅します。
- i モードを終了するにはサイト表示中に[←]また は例え押します。「 , 。」が消灯し、i モードが終了 します。iモード終了までに時間がかかる場合が あります。
- ≥「iモード/web設定」の「共通設定」内の「iモー ドボタン設定」を「iモードメニュー表示」に設定 すると、待受画面で(arx)を押したあとiモードメ ニューが表示されます。

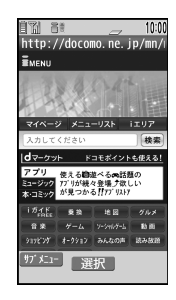

### **2 項目(リンク先)を選択**

項目(リンク先)の選択を繰り返して目的のサイトを表示します。

- ●表示したサイトの画面などで下線が表示されているときは、その項目を 選択できます。項目を選ぶと反転表示されます。
- ●リンク先を示す項目の前に番号が表示されているときは、その番号と同 じダイヤルボタンを押して直接リンク先に接続できます。(サイトによっ ては接続できない場合があります。)
## **SSL/TLSに対応したサイト(SSL/TLSページ)を取得するときは**

認証中の画面が表示されます。取得が完了するとSSL/TLSページが表示され、 「劉」が表示されます。

●i モード、フルブラウザでSSL/TLS※対応のページを表示できます。 ※SSL/TLSは認証/暗号技術を使用して、プライバシーを守ってより安全に データ通信を行う方式のことです。SSL/TLSページではデータを暗号化し て送受信することにより、通信途中での盗聴、書き換えを防止できます。ま た、サーバ認証によりなりすましを防止し、クレジットカード番号や住所な どお客様の個人情報をより安全にやりとりできるようにしています。

## **SSL/TLSに対応していないサイトに戻るときは**

SSL/TLSページを終了するかどうかの確認画面が表示されます。「YES」を選 択すると通常のサイトが表示されます。

#### **お知らせ**

- ●サイトによっては、利用する前に別途書面などで申し込みが必要なものや、 利用するために情報料が必要なものがあります。
- ●サイトで表示される画像の最大表示サイズは480×1324ドットです。480 ×1324ドットを超える場合、縦横比を固定して縮小して表示されます。
- ●サイトによっては、画像を正しく表示できず、「 × | が表示される場合があり ます。
- ●サイトやデータによっては、メロディやPDFデータ、ソフトなどのダウン ロードや保存ができない場合があります。
- i モード対応のインターネットホームページ(サイト)によっては、設定され ている配色で文字が見えにくい場合や、見えない場合があります。
- i モードの場合. 受信したページのデータが規定のサイズを超えたときは、 受信を継続するかどうかの確認画面が表示されます。「YES」を選択すると、 取得可能なサイズまでのデータが表示される場合もあります。フルブラウザ の場合、「iモード/web設定」の「フルブラウザ設定」内の「自動通信サイズ 設定」の設定に従って動作します。
- ●サイトから、お客様の携帯電話で再生した楽曲情報が要求されたときは、楽 曲情報の送信に関する確認画面が表示されます。「YES」を選択すると、お客 様の携帯電話で再生した楽曲情報(タイトル名、アーティスト名、再生日時) が送信されます。送信される楽曲情報は、IP(情報サービス提供者)がお客様 にカスタマイズした情報を提供するためなどに使われます。

## **マイメニュー**

よく利用するサイトをマイメニューに登録することで、次回からそのサ イトに簡単に接続できます。 最大45件まで登録できます。

## **マイメニュー登録**

## **1 登録したいサイトのページを表示**1**マイメニュー登録**

●各サイトによりページ構成が異なります。

# **2 iモードパスワードのテキストボックスを選択** 1**iモードパスワードを入力**1**登録する**

- ●入力したiモードパスワードは「\*lで表示されます。
- i モードパスワードについては[P.115参](#page-116-0)照。

#### **お知らせ**

- ●マイメニューに登録できないサイトもあります。
- ●メニューリスト内の有料サイトに申し込むと自動的にマイメニューに登録 されます。

## **マイメニューからのサイト表示**

**1** <sup>i</sup>1**マイページ**1**マイメニュー/マイボックス** 1**接続したいサイトを選択**

## **iモードパスワード変更**

メッセージサービスやiモード有料サイトの申し込み/解約、メール設 定をするときは「iモードパスワード」(4桁)が必要になります。 なお、iモードパスワードは他人に知られないよう十分ご注意くださ い。

- (ir)▶お客様サポート▶各種設定(確認・変更・利用)
- **▶i モードパスワード変更**
- **▶「現在のパスワード」のテキストボックスを選択**
- **▶ i モードパスワード(4桁)を入力**
- ●初回は契約時にiモードパスワードとして設定されている「0000」(数 字のゼロ4つ)を入力します。
- ●入力した数字は「\*」で表示されます。

## **2「新パスワード」のテキストボックスを選択** 1**新しいiモードパスワード(4桁)を入力**

●お客様独自のiモードパスワードを入力してください。

## **3「新パスワード確認」のテキストボックスを選択** 1**新しいiモードパスワード(4桁)を入力**1**決定**

●手順2で入力した数字と同じものを入力します。

#### **お知らせ**

iモード/フルブラウザ

ル ブラウザ

≠

≥iモードパスワードを万が一お忘れになったときは、契約された本人である かどうかが確認できるもの(運転免許証など)をドコモショップ窓口までご 持参いただくことが必要になりますのでご注意ください。

## **フルブラウザ**

- パソコン向けに作成されたインターネットホームページを、フルブラウ ザの機能を利用して閲覧できます。iモードでは正しく表示できないイ ンターネットホームページでも、表示が可能です。ただし、インターネッ トホームページによっては表示できない場合や、正しく表示できない場 合があります。
- ●フルブラウザで登録したホームURL、Bookmarkなどのデータはiモードで 利用することはできません。また、フルブラウザで設定した内容はiモードに は反映されません。
- ●画像を多く含むホームページの閲覧、データのダウンロードなどのデータ量 の多い通信を行うと、通信料金が高額になりますので、ご注意ください。パ ケット通信料の詳細については、「ご利用ガイドブック(iモード編)」をご覧 ください。

## **1** <sup>m</sup>1**iモード/web**1**フルブラウザホーム**

ホームURLに設定したインターネットホームページを表示します。

●「フルブラウザ利用設定」を「利用しない」に設定している場合、フルブラ ウザを利用するかどうかの確認画面が表示されます。「利用する」を選ん で「OK」を選択すると「フルブラウザ利用設定」の設定が切り替わり、フル ブラウザが起動します。

また、「定額サービスのお申し込みはこちら」を選択すると、サービス申し 込みのサイトへiモードで接続できます。

●フルブラウザを終了するにはインターネットホームページを表示中に 日または毎日を押します。

## **お知らせ**

- ●インターネットホームページによっては表示に時間がかかる場合があります。
- ●フルブラウザではiアプリ To 機能は利用できません。

## 表示モードの切り替え

フルブラウザの画面には「PCレイアウトモード」と「ケータイモード」の 2つのモードがあります。

## **1** <sup>m</sup>1**iモード/web**1**iモード/web設定** 1**フルブラウザ設定**1**表示モード設定** 1**PCレイアウトモード・ケータイモード**

#### PCレイアウトモード

. . . .パソコン上で横1024×縦600ドットの表示をしたときと同じよう にインターネットホームページを表示します。上下左右にスクロール してインターネットホームページを閲覧できます。

#### ケータイモード

....FOMA端末の画面幅でインターネットホームページを表示します。横 スクロールは不要で、上下のスクロール操作だけでインターネット ホームページを閲覧できます。

## **ブラウザの切り替え**

iモードで正しく表示できなかったインターネットホームページをフ ルブラウザに切り替えて表示します。

**i モードでページを表示中▶** $(x_{11})$ **( サブメニュー )** 1**フルブラウザ**1**フルブラウザ切替**1**YES**

#### **お知らせ**

- ●フルブラウザを利用する場合、i モードとは別の料金体系となりますのでご 注意ください。
- ●複数のタブを開いた状態で切り替えた場合、別タブのページは閉じられ、 (図) ( 戻る )で戻ることもできません。
- ●インターネットホームページによっては、正しく表示できない場合がありま す。

## **サイトの見かたと操作**

サイト表示中の基本的な操作方法について説明します。

## **サイト表示中の画面**

- 1…複数のサイトを起動中で表示中のタブ
- 2…複数のサイトを起動中で裏で起動中のタブ
- 8… い: 通常のポインタ
	- →1:リンクを選択中
	- :ドラッグモード中
	- :ドラッグ中
- **4… ni** : フルブラウザのPCレイアウトモードで 接続中
	- :フルブラウザのケータイモードで接続中
- 6… :アレーム拡大表示中
	- :フレーム拡大表示中に別フレーム通信中

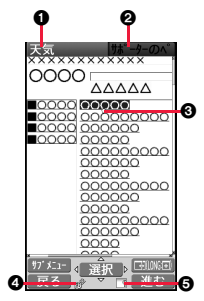

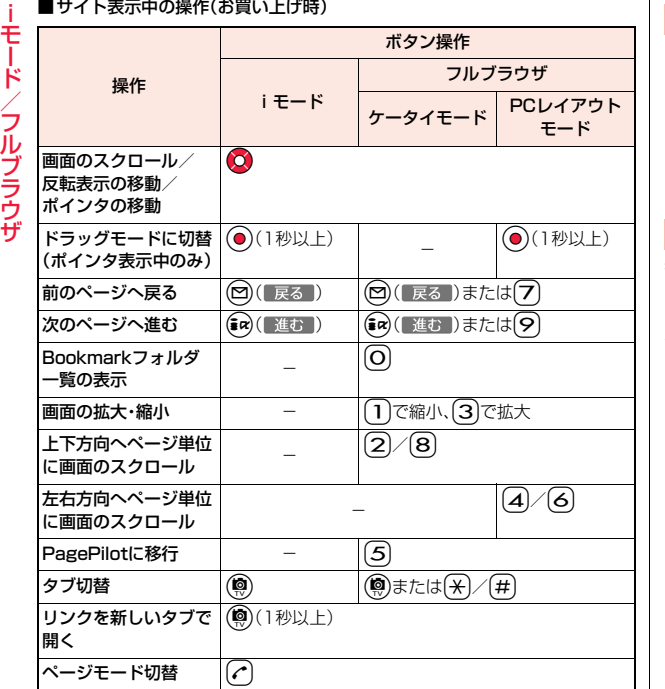

## <span id="page-183-0"></span>**ページモードへの切り替え**

- サイト表示中に $(\sigma)$ を押すと、ページモードに切り替わります。ページ モードでは下記のボタン操作で上下方向にページ単位で画面をスク ロールできます。再度[co]を押すと元のボタン操作に戻ります。 (図)(ページ):上方向へページ単位に画面をスクロール ( o) ( ページ):下方向へページ単位に画面をスクロール
- ●ページモードで表示中は「 う」が表示されます。

## **キャッシュを利用したページ移動**

表示したインターネットホームページなどのデータは、キャッシュと呼 ばれる一時的な記憶領域に記憶されます。 (図) ( 戻る )または (εα)( L進む )を押すことで、通信を行わずにキャッシュに記憶された ページを表示できます。

- iモード、フルブラウザ間でも移動できます。
- ●FOMA端末のキャッシュサイズをオーバーしているページや、必ず最新情報 を読み込むように設定(作成)されたページを表示する場合は、通信を行いま す。

●iモード、フルブラウザを終了するとキャッシュはクリアされます。

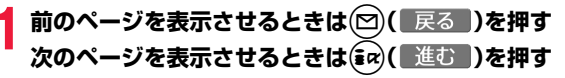

## **ページを移動するには**

(図) ( 戻る ) を続けて押すことにより、これまで表示してきたページをさかの ぼって表示できます。ただし、前のページ(「B」)から他のページ(「D」)を表示さ せたときは、「D」から(図)( 戻る )を2回押しても「C」は表示されません。「D」→ 「B」→「A」の順で前のページが表示されます。

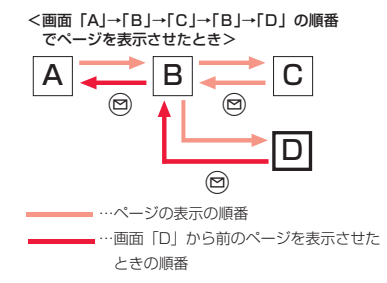

#### **お知らせ**

- ●キャッシュに記憶されたページを表示する際、以前接続したときに入力した 文字や設定は表示されません。
- ●Flash画像が表示されているときは、動作が通常のサイトと異なる場合があ ります。

## **複数サイトの表示**

新しいウィンドウ(タブ)を開いて、サイトやPDFデータを同時に開く ことができます。(マルチウィンドウ) 同時に開くことができるタブは、最大5つまでです。ただし、PDFデータ を複数開くことはできません。また、5つのタブとは別のタブとして チャネル一覧画面も開くことができます。 ●同時に開いたサイトは1つずつ切り替えて表示します。 **サイト表示中・PDFデータ表示中▶** $(x_1)($  **| サブメニュー | ) ▶タブ操作▶新しいタブで開く▶項目を選択** リンク . . . . . . . . . . . . . 反転表示したリンクを新しいタブで開きます。 チャネル一覧画面のサブメニューでは表示され ません。 Bookmark一覧 . . . . . . Bookmarkに登録したサイトを新しいタブで開 きます。([P.190参](#page-191-0)照)

- サイト閲覧履歴 . . . . . . サイト閲覧履歴から選択して新しいタブで開き ます[。\(P.189](#page-190-0)参照)
- i Menu·検索........ i Menuをiモードで開きます。
- フルブラウザホーム . . . ホームURLに設定したインターネットホーム ページをフルブラウザで開きます。
- URL入力 . . . . . . . . . . . URLを新規入力して新しいタブで開きます。 ([P.189](#page-190-1)参照)
- URL入力履歴. . . . . . . . URL入力履歴から選択して新しいタブで開きま す。(P.189参照)
- ●タブの切り替えかた、閉じかたについて[はP.186](#page-187-0)[、P.349](#page-350-0)参照。

#### **お知らせ**

●サイトによっては、新しいウィンドウで開くように設定されたリンクがある 場合があります。そのリンクを開いたときは、上記の操作を行わなくても新 しいタブが開きます。

## **ポインタでの操作**

「ポインタ表示設定」を「表示する」に設定していると、画面にポインタが 表示され、ポインタによって画面のスクロールやコンテンツの選択など の操作ができます。「ポインタ表示設定」は、iモード、フルブラウザそれ ぞれ設定できます。

●サイトによっては、ポインタによる操作ができない場合があります。ポインタ による操作ができない場合は[、P.200「ポインタ表示設定」を](#page-201-0)「表示しない」に 設定することで、1ゆ⊙による操作ができるようになることがあります。

## <span id="page-185-0"></span>**ドラッグモードへの切り替え**

ポインタ表示中に(◎)を1秒以上押すと、ドラッグモードに切り替わり ます。ドラッグモードに切り替えると、ドラッグモードに対応したコン テンツを操作できます。ドラッグモード中はポインタが「 ※り」になりま す。

## **ポインタ表示中に ● (1秒以上) ▶操作したいコンデンツを選んで(●)**

ポインタが「 (^)」に切り替わります。

**2 でコンテンツを移動▶ ●** 

ポインタが「※」」に戻りコンテンツが離れます。 ●ドラッグモードを解除するには ●を1秒以上押すか、のアを押します。

#### **お知らせ**

- ●コンテンツによって、可能な操作は異なります。
- ●フルブラウザのケータイモードでは操作できません。また、コンテンツに よってはiモードで操作できない場合があります。
- ●ドラッグモード中は、コンテンツの操作以外の操作はできません。ただし、入 力ボックスを選択した場合や、ファイルをアップロードする場合はドラッグ モードが解除されて操作できます。

## **フレーム対応サイトの表示**

フレームで構成されたサイトを表示します。フレームを選択し、フレー ムごとに拡大して表示できます。

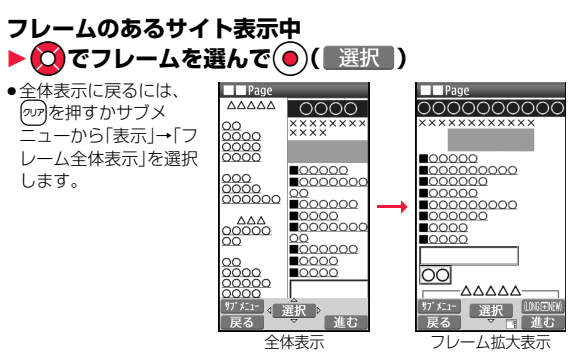

## **お知らせ**

●フレームでの分割数が多いサイトでは、すべてのフレームを表示できない場 合があります。表示できなかったフレームには「 」が表示されます。

## **サイトでの選択・入力**

サイトでは、ラジオボタン、チェックボックス、テキストボックス、プル ダウンメニューが表示されることがあります。

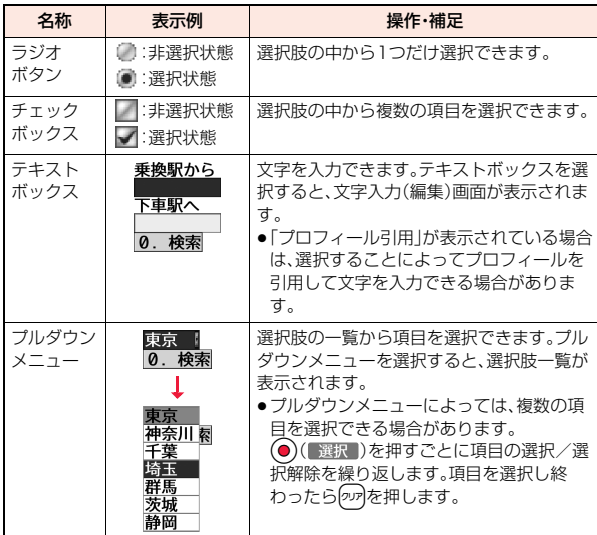

#### **お知らせ**

●サイトによってはUser IDやPasswordなどの認証画面が表示される場合が あります。

User IDとPasswordを入力して「OK」を選択します。

## **携帯電話/ドコモminiUIMカード(FOMAカード)の製造 番号**

## 項目を選択すると、携帯電話/ドコモminiUIMカード(FOMAカード)の 製造番号を送信するかどうかの確認画面が表示されることがあります。

- ●送信される「携帯電話/ドコモminiUIMカード(FOMAカード)の製造番号」 は、IP(情報サービス提供者)がお客様を識別し、お客様にカスタマイズした情 報を提供したり、IP(情報サービス提供者)の提供するコンテンツが、お客様の 携帯電話で使用できるかどうかを判定するために用いられます。
- ●送信するお客様の「携帯電話/ドコモminiUIMカード(FOMAカード)の製造 番号」は、インターネットを経由してIP(情報サービス提供者)に送信されるた め、場合によっては第三者に知得されることがあります。なお、この操作によ りご使用の電話番号、お客様の住所や年齢、性別が、IP(情報サービス提供者) などに通知されることはありません。

## サイト表示中のサブメニュー

#### Bookmark

- Bookmark一覧 Bookmarkフォルダー覧画面を表示します。
- Bookmark登録 P.190参照

#### 画面メモ

- 画面メモ一覧 画面メモ一覧画面を表示します。
- 画面メモ保存 [P.191参](#page-192-0)照
- サイト閲覧履歴 [P.189参](#page-190-0)照

iMenu・検索 iMenuに戻ります。

フルブラウザホーム ホームURLに設定したインターネットホームページを フルブラウザで開きます。

#### フルブラウザ

フルブラウザホー ホームURLに設定したインターネットホームページを ム フルブラウザで開きます。

フルブラウザ切替 P.181参照

再読み込み サイトの内容が最新の情報に更新されます。

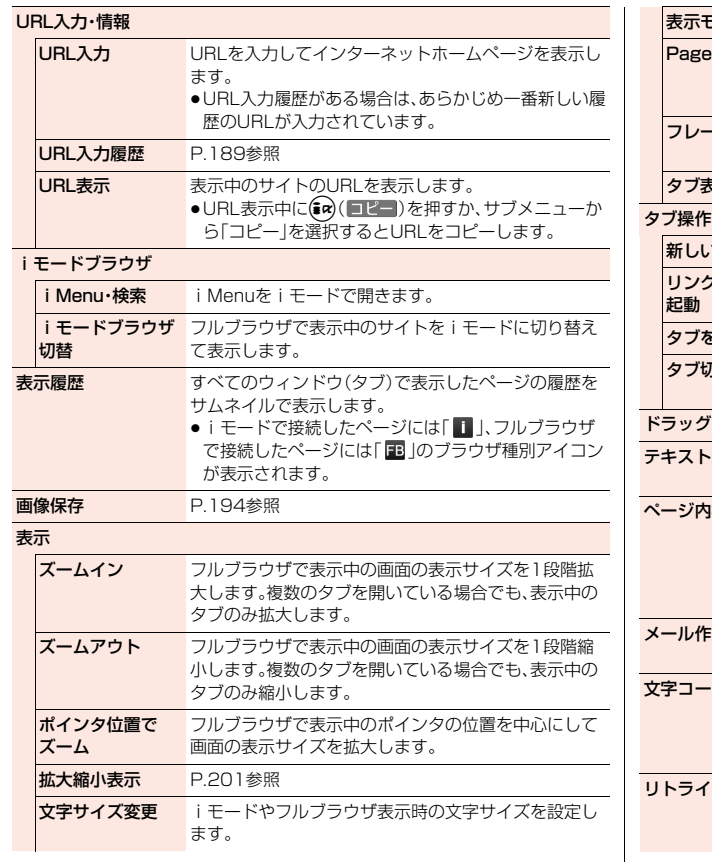

<span id="page-187-8"></span><span id="page-187-7"></span><span id="page-187-6"></span><span id="page-187-4"></span><span id="page-187-3"></span><span id="page-187-0"></span>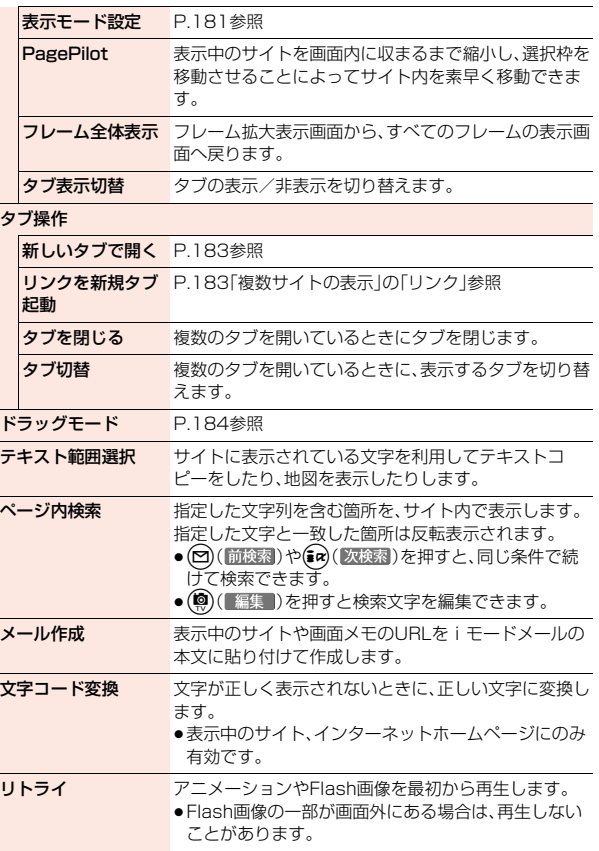

# <span id="page-187-5"></span><span id="page-187-2"></span><span id="page-187-1"></span>iモード/フルブラウザ

<span id="page-188-0"></span>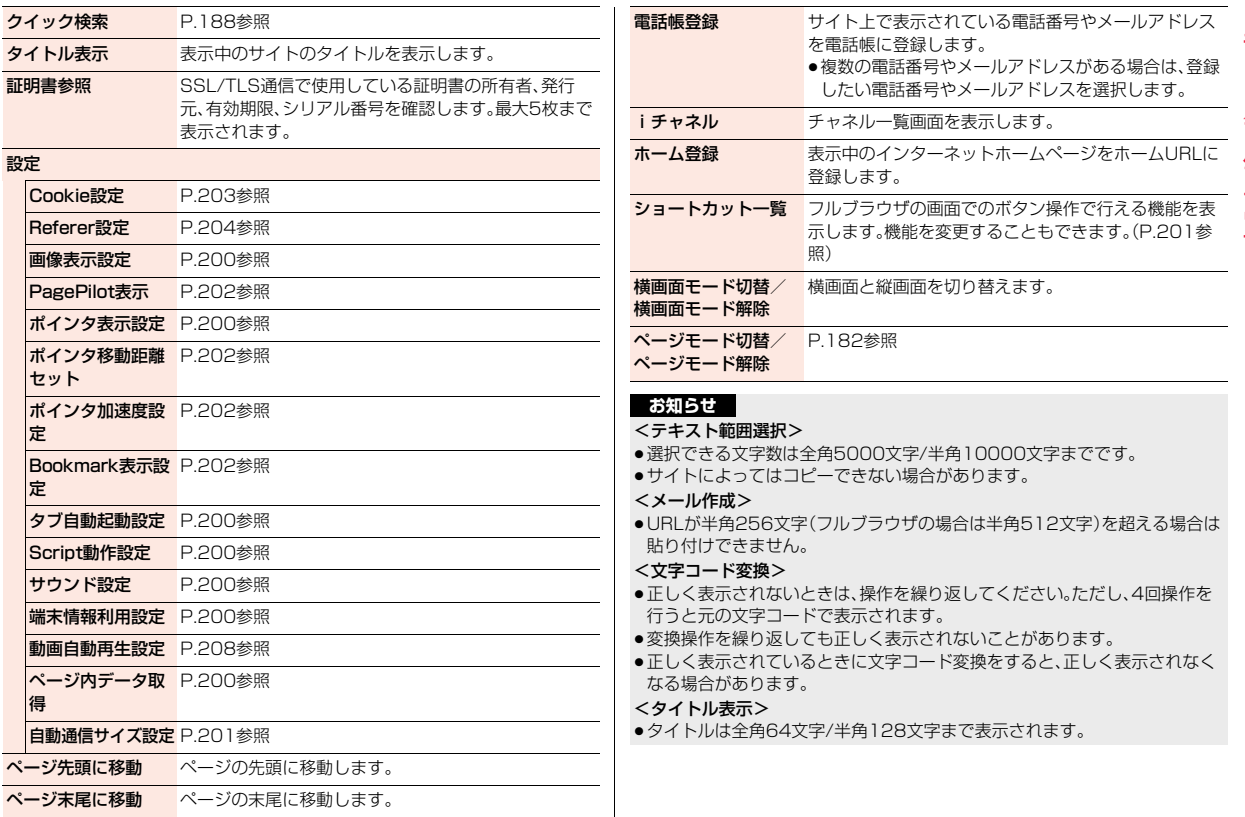

## <span id="page-189-1"></span><span id="page-189-0"></span>**クイック検索**

iモード/フルブラウザ

ルブラウザ

≠

各機能からクイック検索画面を表示し、知りたいキーワードをiモード やGoogleなどの検索サイトですばやく検索できます。また、辞典や電 話帳、使いかたガイドからも検索することができます。

## **1 各機能起動中のサブメニュー** 1**クイック検索**

## **F** FB & LIQ  $6E-K$ キーワード入力  $\mathbf{r}$

●「クイック検索」のショートカットを作成できま す[。\(P.38参](#page-39-0)照) ●サブメニューから「iMenu·検索」を選択すると、 クイック検索を終了し、iMenuを表示します。

クイック検索画面

## **2** No**で検索項目を選択**

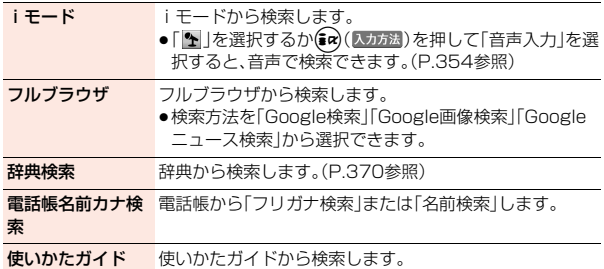

## <mark>3</mark> キーワード入力欄を選択▶キーワードを入力

## **• (9)(** 検索 )

- ●(  $\mathbf{i} \mathbf{\alpha}$  ) ( )  $\Delta$  ) を押して「範囲選択」を選択すると、キーワードを起動元の 画面からコピーできます。メールやスケジュールから起動している場合 は、コピーしたい項目を選択できます。全角128文字/半角256文字まで コピーできます。
- ●(#a)(入力方法)を押して「検索履歴」を選択すると、キーワードを検索履歴 から選択できます。検索履歴は10件まで記憶されます。検索履歴はサブ メニューから削除できます。

## **お知らせ**

- ●「辞典検索」の場合は全角32文字/半角64文字、「地図を見る」の場合は全角 27文字/半角55文字、「電話帳名前カナ検索」の場合は全角16文字/半角32 文字、「使いかたガイド」の場合は全角24文字/半角48文字を超えると文字 数がオーバーする旨の確認画面が表示されます。
- ●文字のコピーが禁止されているページでは、範囲選択でコピーできない場合 があります。
- ●検索履歴が10件を超えたときは、古いものから順に自動的に上書きされま す。

## **クイック検索接続先設定**

クイック検索の際にフルブラウザで接続する検索先(URL)を設定しま す。検索先が登録されているサイトから検索先をiモードでダウンロー ドします。最大6件まで登録できます。

**1** <sup>m</sup>1**本体設定**1**その他設定** 1**クイック検索接続先設定**1**<未登録>**1**YES**

検索先が登録されているサイトに接続します。

- ●登録済みの検索先を選択すると、検索先を上書きします。
- ●サブメニューから登録済みの検索先を削除できます。
- ●「クイック検索接続先設定」のショートカットを作成できます。([P.38参](#page-39-0) 照)

**2 ダウンロードしたい検索先を選択**

# ŧ iモード/フルブラウザ ルブラウザ

## <span id="page-190-0"></span>**サイト閲覧履歴**

iモードやフルブラウザでサイトを表示するたびに、表示していたペー ジのURLが「サイト閲覧履歴」に記憶されます。iモード、フルブラウザ 合わせて50件まで記憶されます。

「サイト閲覧履歴」を選択すると、過去に見たページの一覧を表示しま す。

## **1** <sup>m</sup>1**iモード/web**1**サイト閲覧履歴 ▶表示したいページを選択**

●iモードで接続したURLには「 | | 、フルブラウザで接続したURLには 「 國 」のブラウザ種別アイコンが表示されます。

#### **お知らせ**

- ●ページによっては「サイト閲覧履歴」に記憶されない場合があります。
- ●50件を超えたときは、古いものから順に自動的に上書きされます。
- ●同じURLのサイトを表示した場合は、最後に表示したサイトのURLが記憶さ れます。ただし、異なるブラウザでの接続の場合は、別のURLとして記憶され ます。

## サイト閲覧履歴表示中のサブメニュー

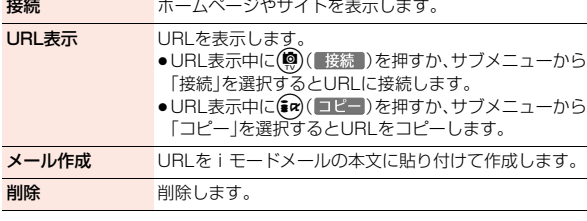

## <span id="page-190-1"></span>**URL入力**

**1** <sup>m</sup>1**iモード/web**1**URL入力**1**URL入力** ●「URI 入力」のショートカットを作成できます[。\(P.38参](#page-39-0)照)

## **2 URLのテキストボックスを選択**1**URLを入力 ▶ i モードで接続**•フルブラウザで接続

#### **お知らせ**

●iモードの場合、iモードに対応していないインターネットホームページや 接続するインターネットホームページによっては、正しく表示されないこと があります。

## **URL入力履歴**

入力したURLはURL入力履歴として50件まで記憶されます。

- **1** <sup>m</sup>1**iモード/web**1**URL入力** URL入力履歴 Timihttp://AAA.ne.ip 1**URL入力履歴 国** Thttp://000.ne.jp El Thttp://0044.ne.jp 1**表示したいURLを選択** ■Fhttp://ΔΩΔΩ.ne.jp URL入力履歴 **▶ i モードで接続・フルブラウザで接続** 一覧画面 ● i モードで接続したURLには「 ||||||||||| ザで接続したURLには「 | のブラウザ種別アイコンが表示されます。 ●URLのテキストボックスを選択するとURLを編集できます。 ●「URL入力履歴」のショートカットを作成できます[。\(P.38](#page-39-0)参照) **お知らせ** ●履歴が50件を超えたときは、古いものから順に自動的に上書きされます。 ●URLを新規入力して接続した場合は、同じURLでも別の履歴として記憶され
	- ます。ただし、URLを編集せずにブラウザのみを変更して接続した場合は、ブ ラウザ種別アイコンのみ変更して記憶されます。

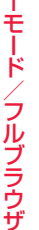

## URL入力履歴一覧画面のサブメニュー

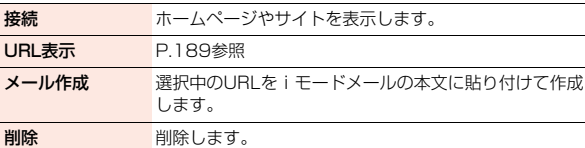

## **Bookmark**

## **Bookmark登録**

よく見るサイトのURLをBookmarkに登録しておくと、直接目的の ページを表示できます。

**登録したいページを表示中▶(\*ユ)( サブメニュー)** 1**Bookmark**1**Bookmark登録**1**OK**

## **▶登録したいフォルダを選択**

- ●「OK+ショートカット」を選択すると、Bookmarkを保存しショートカッ トを作成します。
- ●保存しているBookmarkがいっぱいのときは、削除するかどうかの確認 画面が表示されます。「YES」を選択して削除したいBookmarkを選択す ると保存できます。

#### **お知らせ**

- ●1件あたりのURLが半角256文字(フルブラウザの場合は半角512文字)を 超える場合は登録できません。
- ●タイトルが全角12文字/半角24文字を超えたときは、超えた部分が削除さ れます。タイトルがないときは、Bookmark一覧画面ではURLが表示されま す。タイトルを編集する場合は、タイトル欄を選択してタイトルを入力しま す。
- ≥同じURLでも、ブラウザ種別が異なる場合は、別のBookmarkとして登録で きます。
- ●ページによっては、Bookmarkに登録できないことがあります。

## <span id="page-191-0"></span>**Bookmarkからのサイト表示**

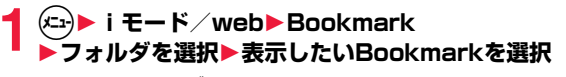

●Bookmarkフォルダー 覧画面で「microSD」を 選択すると、microSD カード内のBookmark フォルダ一覧画面を表 示します。 ● i モードのBookmark

には「置」、フルブラウ ザのBookmarkには

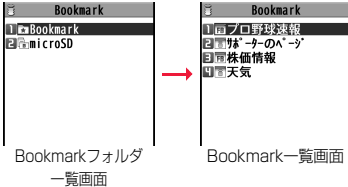

「 」が表示され、選択するとそれぞれに対応したブラウザで接続されま す。

## <span id="page-191-1"></span>フォルダ管理 フォルダ追加 新規フォルダを追加します。 フォルダ名を編集します。 フォルダ並べ替え フォルダを並べ替えます。追加したフォルダのみ並べ替 えできます。 **フォルタセキュリ** 端末暗証番号を人力しないとフォルタ内を表示できな ティ いように設定します。 ●解除する場合も同様の操作を行います。 赤外線全送信 赤外線通信で全件送信します。 microSDへ全コピー microSDカードへ全件コピーします。 お預かりセンター接続 [P.128参](#page-129-0)照 件数確認 全フォルダに登録されているBookmarkの件数を表示 します。 **Bookmark表示切替 Bookmarkフォルダー覧画面の表示方法を変更します。**

## Bookmarkフォルダ一覧画面のサブメニュー

#### Bookmark削除

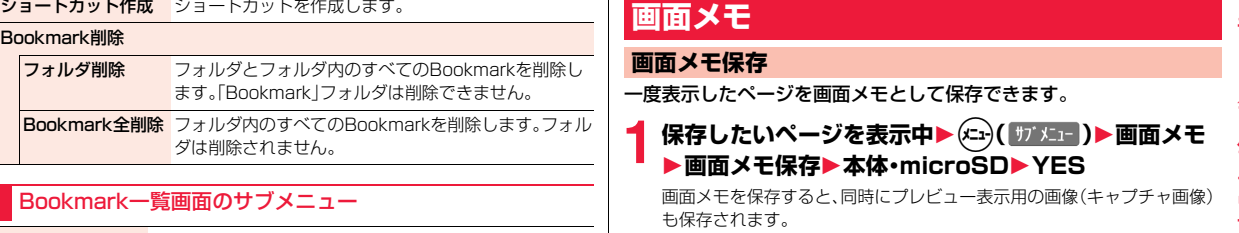

## Bookmark一覧画面のサブメニュー

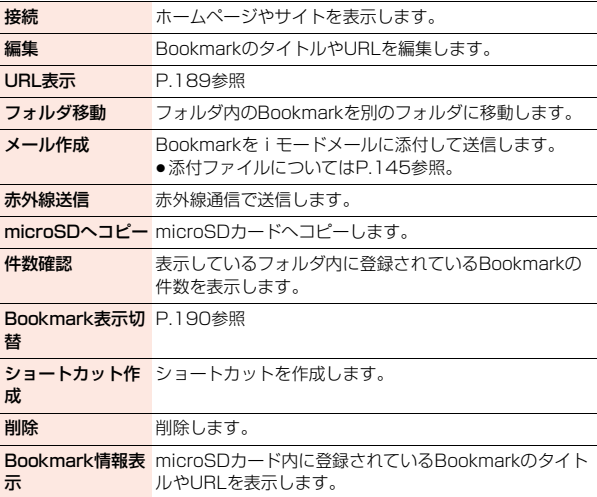

## **画面メモ**

## <span id="page-192-0"></span>**画面メモ保存**

一度表示したページを画面メモとして保存できます。

保存したいページを表示中▶(エ)( |サ メュー)▶画面メモ 1**画面メモ保存**1**本体・microSD**1**YES**

画面メモを保存すると、同時にプレビュー表示用の画像(キャプチャ画像) も保存されます。 ●「YES+ショートカット」を選択すると、画面メモを保存しショートカッ トを作成します。 「表示」を選択すると、キャプチャ画像のみを保存します。 「表示+ショートカット」を選択すると、キャプチャ画像を保存しショー トカットを作成します。 ●保存している画面メモがいっぱいのときで、キャプチャ画像のみ保存で きる場合は、キャプチャ画像のみ保存するかどうかの確認画面が表示さ れます。キャプチャ画像もいっぱいで保存できないときは、P.196参照。 **お知らせ** ●タイトルが全角12文字/半角24文字を超えたときは、超えた部分が削除さ れます。また、microSDカードに保存した場合は、タイトルが正しく表示され ない場合があります。 ●SSL/TLS対応のページの画面を保存すると、画面とともにそのページの SSL/TLS証明書も保存されます。 ●テキストボックスに入力した内容や、プルダウンメニュー、チェックボック ス、ラジオボタンで選択した内容は保存されません。 ●1件あたりiモードでは最大500Kバイトまで、フルブラウザでは1524Kバ イトまでのページを保存できます。 ●サイト側で画面メモを保存できないように設定している場合など、サイトに よっては画面メモを正しく保存できないことがあります。 ●Flashを利用したページをmicroSDカードに保存する際、ページ上で変更さ れた内容(ゲームスコアやお客様が更新された記録など)はmicroSDカード には保存できず削除されます。

iモード/フルブラウザ

ル ブラウザ

Ŧ. F

●画面メモをmicroSDカードへ保存/移動する際、ページサイズが取得時より 大きくなります。そのため、本体へ画面メモを戻す際、容量不足になる場合が あります。

## **画面メモ表示**

**1** <sup>m</sup>1**iモード/web**1**画面メモ** 1**本体・microSD**

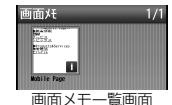

- ●画面メモ一覧画面で(図)を押すごとに、FOMA端 末の画面メモと、microSDカードの画面メモが切 り替わります。
- i モードの画面メモには「■」、フルブラウザの画面メモには「 」が表 示されます。
- ●「本体」のショートカットを作成できます。([P.38](#page-39-0)参照)

## **2 画面メモを選択**

- ●「iモード/web設定」の「フルブラウザ設定」内 の「フルブラウザ利用設定」を「利用しない」に設定 している場合、フルブラウザの画面メモを選択す ると、キャプチャ画像が表示されます。
- 図( 前へ )または (2) ( 次へ )を押すと、他の 画面メモを確認できます。

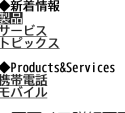

Mobile Page <<Mobile Page>>

●画面メモ内のリンクを選択すると、iモード、フル ブラウザそれぞれに自動で接続します。ただし、 microSDカードに保存している画面メモの場合、リンク先によっては接 続できない場合があります。 画面メモ詳細画面

#### **お知らせ**

●画面メモに保存したページは保存したときの情報です。最新のページの情報 と異なる場合があります。

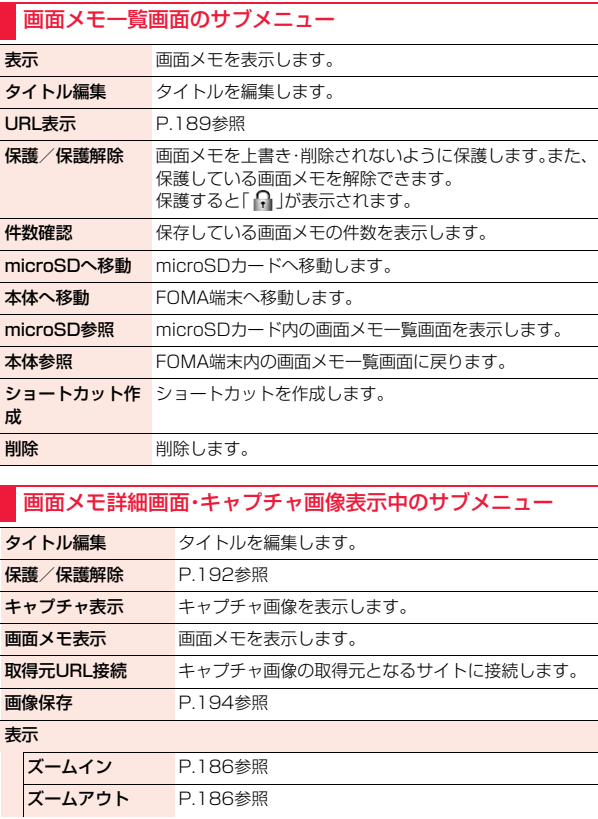

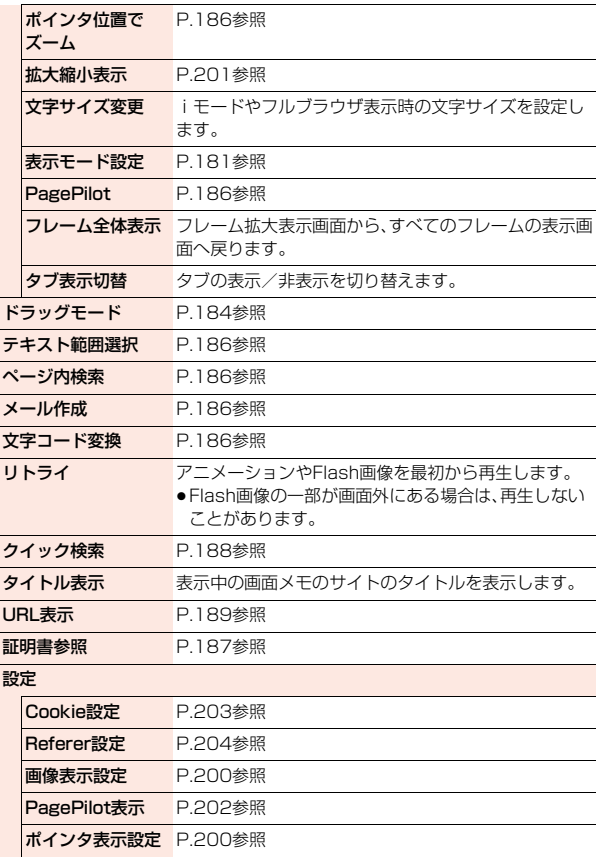

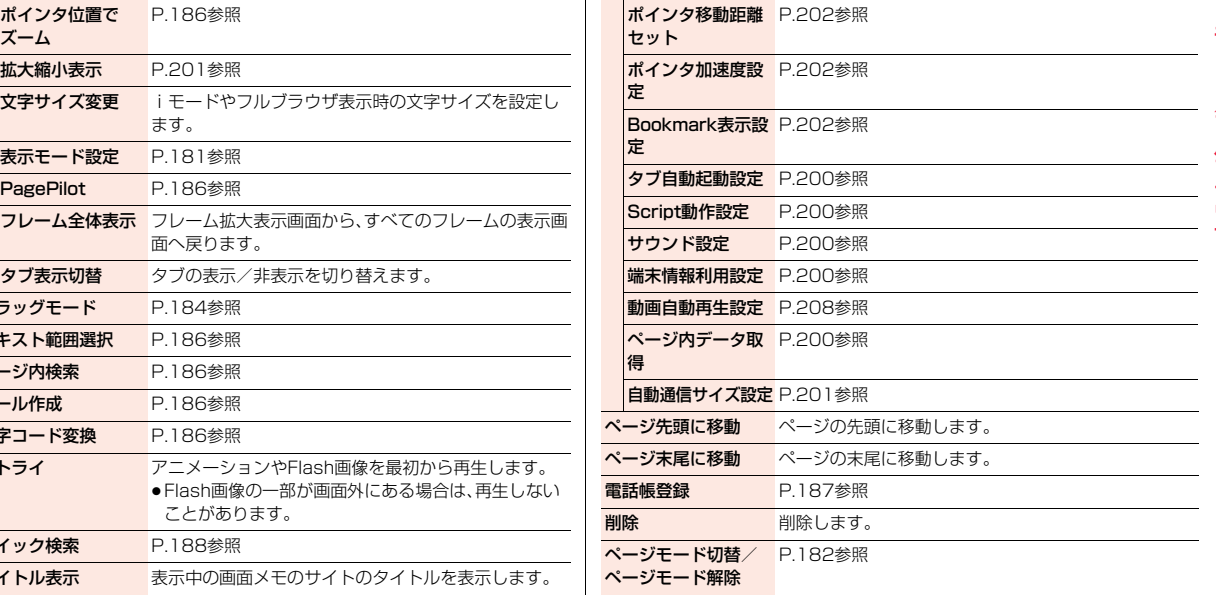

## サイト、画面メモに表示されている画像を保存して、待受画面、ウェイク アップ画面などに設定できます。

JPEG形式、GIF形式の他に、SWF形式、BMP形式、PNG形式などの画 像を保存できます。また、デコメール**®**用の画像やフレーム、スタンプ画 像なども保存できます。

## <span id="page-195-1"></span>**サイト表示中・画面メモ詳細画面▶(メニュ)( サブメニュー)**

## ▶画像保存▶項日を選択

- 画像1件保存 .......画像を1件保存します。「OK」を選択し、保存したい 画像を選択します。 画像複数保存.......画像を複数件保存します。保存したい画像を複数選
- 択し、(※) (完了)を押します。
- 画像一括保存. . . . . . .サイトに表示されている画像のうち、保存できる画 像を一括ですべて保存します。
- 選択中画像 ........ポインタで選択中の画像を保存します。
- 音景画像1件保存....背景として表示されている画像を1件保存します。 「OK」を選択し、保存したい画像を選択します。
- 背景画像複数保存 . . .背景として表示されている画像を複数件保存しま す。保存したい画像を複数選択し、(9)( 完了 )を押 します。
- 背景画像一括保存 . . .背景として表示されている画像のうち、保存できる 画像を一括ですべて保存します。

## <span id="page-195-0"></span>**画像保存** 2 <mark>2</mark> YES▶保存したいフォルダを選択

- ●[手順1で](#page-195-1)「選択中画像」を選択した場合は、「YES」を選択する操作は不要 です。
- ●デコメ絵文字®は「デコメ絵文字」フォルダに、フレーム画像やスタンプ画 像は「フレーム/スタンプ」フォルダに保存されます。
- ●複数保存や一括保存で複数の画像を保存する場合は、「本体」か 「microSD」を選択します。「本体」を選択すると「iモード」フォルダやそ れぞれに対応したフォルダに保存されます。 保存する画像にBMP形式、PNG形式の画像が含まれている場合は 「microSD」のみ選択できます。
- ●「microSD」を選択した場合の保存先について[はP.341](#page-342-0)参照。
- ●保存しているデータがいっぱいのときはP.196参照。

## **3 ピクチャ貼付するかどうかの確認画面が表示された場 合、ピクチャ貼付するには「YES」を選択**

[P.295「ピクチャ貼付」へ](#page-296-0)進みます。

## **お知らせ**

- ●ファイル名は半角36文字まで保存されます。ファイル名が指定されていな い場合には、ダウンロードしたURLの一部または「imageXXX」(XXXは数 字)で保存されます。
- ●サイト上では表示されていても、FOMA端末に保存してピクチャビューアで 表示すると、表示されない場合があります。
- ●以下の条件を満たす画像は、デコメ絵文字®として保存されます。 ・GIFまたはJPEGの画像 ・20ドット×20ドットの画像 ・ファイル制限なしの画像 ・6Kバイト以下の画像
- ●拡張子が「ifm」で透過GIF(アニメーションGIFを除く)の画像は、フレームま たはスタンプ画像として保存されます。
- ●1件あたりiモードでは最大500Kバイトまで、フルブラウザでは最大 1524Kバイトまでの画像を保存できます。
- ●画像によっては保存できない場合があります。また、BMP形式、PNG形式の 画像はmicroSDカードにのみ保存できます。

## **データのダウンロード**

サイトからファイルやデータをダウンロードしてFOMA端末に保存で きます。ファイルによってはmicroSDカードに直接保存できるものも あります。

メロディ、PDFデータ、きせかえツール、マチキャラ、キャラ電、フォン ト、テンプレート、トルカ、スケジュール、辞書などを保存できます。ま た、複数種類のコンテンツをまとめてダウンロードできるコンテンツ パッケージもダウンロードできます。

- ●MvFACFコンテンツのダウンロードについては[P.35参](#page-36-0)照。
- ●iモーション·ムービーの取得については[P.207参](#page-208-0)照。
- ●着うた®フルのダウンロードについては[P.252参](#page-253-0)照。

#### ■ダウンロード可能な最大サイズ

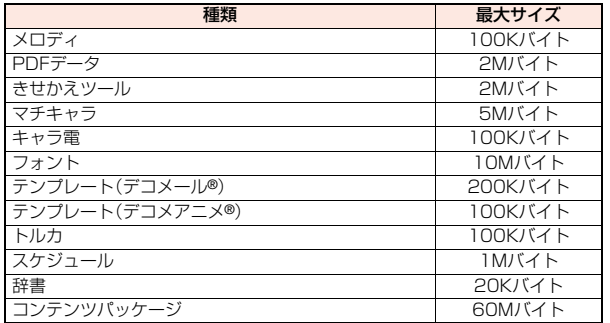

## **1 データのダウンロードが可能なサイトを表示 ▶データを選択**

- データをダウンロードします。ダウンロードが完了すると、データ取得完 了の画面が表示されます。
- ●PDFデータの場合は、ダウンロードが完了すると、PDFデータが表示さ れます。PDFデータ表示中の操作については[P.347参](#page-348-0)照。

## **2 保存**1**YES**1**保存したいフォルダを選択**

ファイルによっては保存先を選択する画面が表示されます。 コンテンツパッケージの場合は、続けてそれぞれのコンテンツをダウン ロードします。ダウンロードしたコンテンツは、それぞれのフォルダに自 動で保存されます。

- ●トルカの場合は、【2】を押すごとにFOMA端末とmicroSDカードのフォ ルダが切り替わります。
- ●「情報表示」を選択するとデータの情報が表示されます。
- ●「microSD」を選択した場合の保存先については[P.341参](#page-342-0)照。
- ●保存しているデータがいっぱいのときはP.196参照。

## **3 ダウンロードしたデータをそれぞれの機能に設定する 場合は「YES」を選択**

- ●メロディを着信音に設定する場合は着信の種類を選択します。
- ●テンプレートでデコメール®作成やデコメアニメ®作成する場合は [P.137](#page-138-0)[、P.140](#page-141-0)参照。

## **お知らせ**

- ●ダウンロードしたメロディは正しく再生されない場合があります。
- ●ファイルによっては、フルブラウザからはダウンロードできない場合があり ます。
- ●コンテンツパッケージをダウンロードする際に、ダウンロードできなかった コンテンツがあるときは、取得完了の画面から再度すべてのコンテンツをダ ウンロードできます。再ダウンロードを行わなかった場合、「データBOX」の 「コンテンツパッケージ」から再ダウンロードできます。

## **コンテンツパッケージ、きせかえツール、マチキャラ、フォント のダウンロードが中断したときは**

「Cancel」や「中止」を選択してダウンロードを中断したり、通信の切断などでダ ウンロードが中断されたときは、再開するかどうかの確認画面が表示されます。 「YES」を選択すると続きからダウンロードが再開されます。「NO」を選択する とデータ取得完了の画面が表示されます。コンテンツパッケージ、きせかえツー ル、マチキャラの場合、データ取得完了の画面で「部分保存」を選択すると保存で きます。「部分保存」の場合は「本体」にのみ保存できます。 部分保存した残りのデータは「データBOX」の「コンテンツパッケージ」、「きせ かえツール」、「マチキャラ」から再ダウンロードできます。

## **iモードで探す**

サイトから好みのデータを探してダウンロードします。保存できる件数 はそれぞれダウンロードするデータによって異なります。サイトの変更 はできません。

## **1 各種選択画面**1**iモードで探す**1**YES**1**データを選択**

●ダウンロードの方法はデータによって異なります。

●iスケジュール一覧画面では「iスケジュールリストへ」を選択します。

## **お知らせ**

●ご利用には別途パケット通信料がかかります。

## **「P-SQUARE」について**

お買い上げ時に登録されているデコメ絵文字®、きせかえツール、 マチキャラ、キャラ電、テンプレート、辞書、コンテンツパッケー ジは「P-SQUARE」のサイトからダウンロードできます。 iMenu→メニューリスト→ケータイ電話メーカー →P-SQUARE

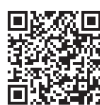

サイト接続用 QRコード

## <span id="page-197-0"></span>**保存しているデータがいっぱいのときは**

データを保存するときに、すでに最大保存件数まで保存している場合や メモリ の空きが不足している場合は、不要なデータを削除してから保存するかどうか の確認画面が表示されます。

1. YES▶削除したいデータにチェック▶(2)( 削除)▶YES

データによっては同じ保存領域に保存されているため、データを削除する際に、 別のデータを選択できます。フォルダを選択して削除したいデータにチェック を付けます。チェックの付いたデータがあるフォルダには「\*」が表示されます。 不足している容量分にチェックを付けると「 完了 」が表示されます。

- ●サブメニューから「ページ内全選択/ページ内選択解除」または「全選択/全 選択解除|を選択すると、一括でチェックを付けたり外したりできます。
- (£n) ( ||容量 ) ) を押すか、サブメニューから「表示モード切替 | を選択するごと に、フォルダ容量やデータ容量の表示/非表示が切り替わります。
- ●サブメニューから「再生」を選択すると内容を確認できるデータもあります。
- ●フォルダに階層があるファイルを選択する場合、()(■■■)を押して下の階 層のフォルダを表示できます。タットを押すごとに上の階層に戻ります。
- ●データ量が多いファイルの場合、他のデータを削除するときは多くのデータ を削除する必要があります。
- ●番組で「番組移動」を行ったときや、iアプリ・トルカを保存したときに、最大 保存件数まで保存されていた場合は、同じ種類のデータを1件以上削除する必 要があります。
- ●他の機能で設定しているデータには「★ マークが付いている場合がありま

す。

≠ iモード/フルブラウザ ル ブラウザ

## **Flash機能**

Flashとは、絵や音を利用したアニメーション技術です。Flash画像によ りサイトの表現力がより豊かになります。Flash画像を利用した画像を FOMA端末にダウンロードして再生したり、待受画面に設定したりで きます。

#### ■Flash<sup>®</sup> Videoとは

Flash® Videoとは、Adobe Flash Player で再生できる映像です。 Flash® Videoはiモード(iチャネルを除く)、フルブラウザ、画面メモ※、マイ ピクチャ※で再生できます。

※埋め込み型のFlash® Videoのみ

●再生可能なFlash® Videoは以下の2種類です。

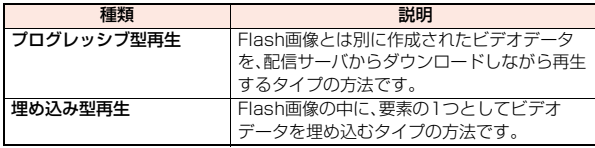

●サイトによっては再生できないことがあります。

- ●プログレッシブ型のFlash® Videoは最大約10Mバイトまでのファイル再生 に対応しており、大容量データを受信する可能性があります。データが大きい 場合はパケット通信料が高額になりますのでご注意ください。
- ●プログレッシブ型のFlash® VideoはデータBOXに保存したり、画面メモに 保存したりできません。

## ■Flash® Video再生の什様について

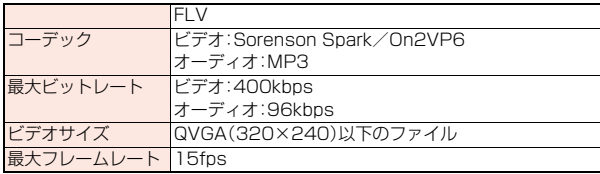

●本FOMA端末はAdobe Flashテクノロジーを採用しています。

≥Flash画像によっては、本FOMA端末で正しく動作しない場合があります。

## **お知らせ**

- ●サイトで表示されるFlash画像の表示サイズは最大480×662ドットです。 480×662ドットを超える場合は縦横比を固定して縮小して表示されます。
- ●Flash画像によってはお客様のFOMA端末の端末情報を利用するものがあ ります。端末情報を利用するには、「端末情報利用設定」を「利用する」に設定 してください。(お買い上げ時は「利用する」に設定されています。)
- ●Flash画像によっては効果音が鳴るものがあります。効果音を鳴らさない場 合には、「サウンド設定」を「OFF」に設定してください。
- ●待受画面に設定されたFlash画像の効果音やバイブレータは動作しません。
- ●バックグラウンド再生中は、Flash画像の効果音は鳴りません。
- ●Flash画像によっては再生中にFOMA端末を振動させるものがあります。 「バイブレータ設定」の設定に関わらず振動します。
- ●Flash画像をデータBOXやmicroSDカード、画面メモなどに保存して再生 すると、保存した場所によって見えかたが異なる場合があります。
- ●Flash画像によっては、正しく動作しない場合があります。
- ●再生中にエラーが発生したFlash画像は保存できません。
- ●Flash画像によっては C や で操作できることがあります。「 」が表 示されていない場合でも、Flash画像の操作ができることがあります。フルブ ラウザで表示している場合は、ポインタ表示中のみ操作できます。
- ●Flash画像が表示されているときは、動作が通常のサイトと異なる場合があ ります。

## **データのアップロード**

FOMA端末に保存しているJPEGまたはGIF形式の画像やiモーショ ンをサイトにアップロードします。

- **1 ファイルのアップロードが可能なサイトを表示**1**参照** 1**マイピクチャ・iモーション ▶アップロードしたいファイルを選択** 
	- ●サイトによってはアップロード方法が異なる場合があります。

## **お知らせ**

●合計2Mバイトまでのファイルをアップロードできます。

●FOMA端末外への出力が禁止されているファイルはアップロードできません。

## **反転した情報の操作**

iモード/フルブラウザ

ブラウ

≠

サイトのページやメールなどで反転表示された情報(電話番号、メール アドレス、URL、メロディ、画像など)を利用して簡単な操作で電話をか けたり、メールを送信したり、インターネットホームページを表示した り、ワンセグの起動や視聴予約・録画予約を登録したりできます。

- ●パソコンなどから送信されたメールや、サイトによっては、Web To、Phone To/AV Phone To、Mail To、iアプリ To、Media To、住所リンク機能が使 用できない場合があります。
- ●電話番号、メールアドレス、URL以外の反転表示された情報を使ってWeb To、Phone To/AV Phone To、Mail To、iアプリ To 機能を利用できる場 合もあります。
- ●デコメアニメ®では反転表示されません。

## **Phone To/AV Phone To 機能**

#### サイトやメールなどの中に表示されている電話番号などの情報を使っ て、音声電話やテレビ電話をかけます。

●テレビ電話でのPhone To 機能のことをAV Phone To 機能と呼びます。

## **1 電話番号などの情報を選択**1**発信方法を選択**

- ●「音声発信」を選択して(図)(声宅配)を押すと、声の宅配便を発信するこ とができます[。\(P.60](#page-61-0)参照)「声の宅配便」が表示されている場合は、「声の 宅配便」を選択しても発信できます。
- ●「テレビ電話画像選択」を選択した場合はテレビ電話中に相手に送信する 画像を選択します。
- ●「SMS作成」を選択すると電話番号を宛先としたSMSを作成します。 [P.172手順3](#page-173-0)へ進みます。
- ●電話番号の前に「tel: または「tel-av: |があった場合などは、発信方法の 選択肢が表示されないことがあります[。手順2へ](#page-199-0)進みます。

<span id="page-199-0"></span>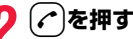

●テレビ電話発信の場合は「発信」を選択します。

- ●国際電話をかける場合はサブメニューまたは発信確認の画面で「国際電 話発信」を選択します。([P.64](#page-65-0)参照)
- ●発信者番号通知を設定する場合はサブメニューまたは発信確認の画面で 「発信者番号通知」を選択します。([P.61「電話をかけるときの設定」手順](#page-62-0) [2参](#page-62-0)照)

## **Mail To 機能**

サイトやメールなどの中に表示されているメールアドレスなどの情報 を使って、メールを送ります。

## **1 メールアドレスなどの情報を選択**

宛先にはメールアドレスなどがすでに入力されています。 [P.134手順3へ](#page-135-0)進みます。

## **Web To 機能**

サイトやメールなどの中に表示されているURLなどの情報から、i モードまたはフルブラウザを使って、インターネットホームページに接 続します。

## **1 URLなどの情報を選択**

## **▶ i モードで接続・フルブラウザで接続**

●URLなどの情報が、それぞれiモード、フルブラウザの情報を含んでい る場合は、「YES」を選択すると情報に対応した機能で接続します。

## **iアプリ To 機能**

サイトやメールなどの中に表示されているURL(リンク)からiアプリ を起動します。

**1 iアプリの情報を選択**1**YES**

iアプリが起動します。

●iモードメール本文にiアプリを起動させるリンクがある場合、返信や転送 をするとiアプリを起動させるリンクは引用できません。また、ドコモケー タイdatalink使用時や赤外線通信時もiアプリを起動させるリンクは引用 できません。

## **Media To 機能**

サイトやメールなどの中に表示されている情報(リンク)からワンセグ を起動したり、視聴予約・録画予約を行います。

## **1 ワンセグの情報を選択**1**YES**

ワンセグや視聴予約・録画予約が起動します。

●予約機能が起動したときは(◎)( 完了 )を押して視聴予約・録画予約を 登録します。

予約したい内容を変更する場合は[P.244「視聴予約リスト」手順1](#page-245-0)、 [P.245「録画予約リスト」手順1へ](#page-246-0)進みます。

### **お知らせ**

●反転表示されていてもMedia To 機能が利用できない場合があります。

## **住所リンク機能**

サイトなどの中に表示されている住所などから地図を表示できます。

## **1 住所などの位置情報を選択**1**項目を選択**

地図を見る .........選択した位置情報から地図を表示します。 対応iアプリ. . . . . . . . .iアプリを選択して起動します。 メール貼り付け ......位置情報をURL化し、本文に貼り付けてiモード メールを作成します。

付置情報確認........選択した位置情報の内容を表示します。

## **地図サービス**

ドコモが提供する位置情報サービスのサイトに接続します。 「イマドコサーチ」は、事前に登録した相手の位置情報を地図で確認する ことができます。

「イマドコかんたんサーチ」は、探したい相手の電話番号を入力して、相 手の位置情報を地図で確認することができます。

「iエリアー周辺情報-」を利用すると、自分のいる場所の地図や周辺情 報を確認することができます。

各サービスの詳細についてはドコモのホームページをご覧ください。 ●「イマドコサーチ」はお申し込みが必要な有料サービスです。

## イマドコかんたんサーチ・イマドコサーチの場合

**1** <sup>m</sup>1**地図/海外**1**イマドコサーチ** 1**イマドコかんたんサーチ・イマドコサーチ**1**YES**

画面に従って操作を行います。

●「イマドコかんたんサーチ」「イマドコサーチ」のショートカットを作成で きます。([P.38参](#page-39-0)照)

iエリアー周辺情報ーの場合

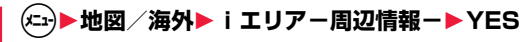

画面に従って操作を行います。

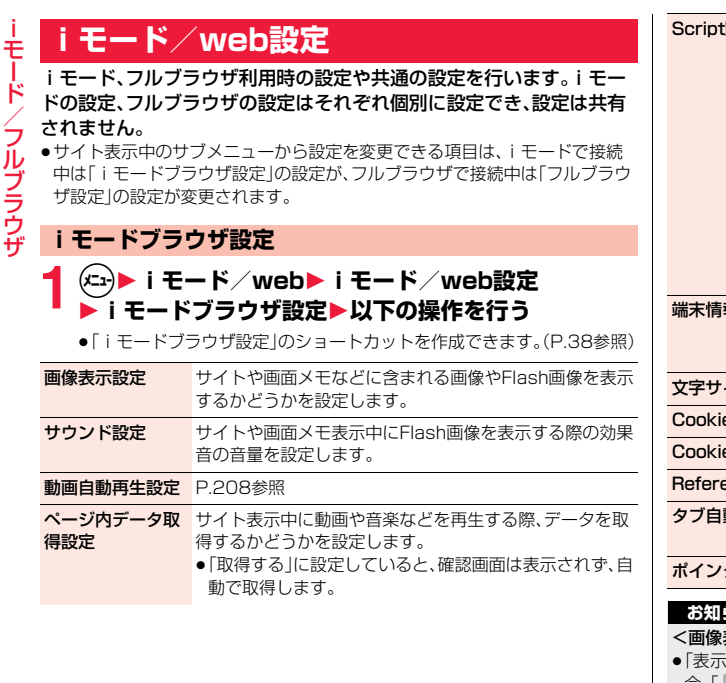

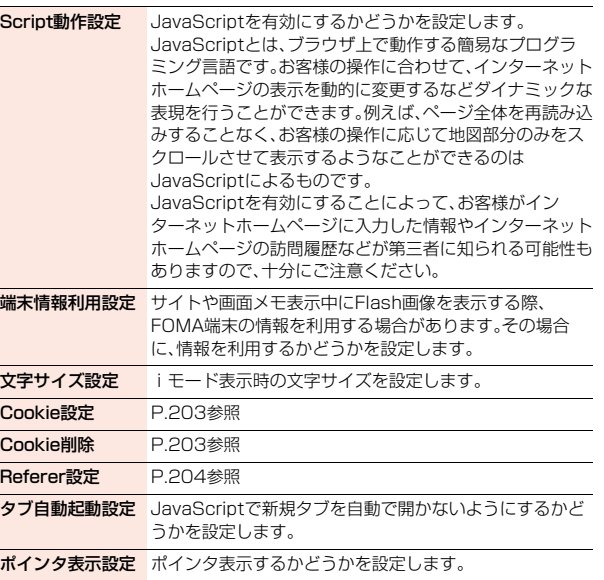

## <span id="page-201-0"></span><画像表示設定>

- ≥「表示する」に設定していても、正しく表示されない場合があります。その場 合、「 」が表示されます。
- ●「表示しない」に設定すると、「▲」で表示され、データの受信を行いません。
- ●「iモードブラウザ設定」の「画像表示設定」の設定を変更した場合は、ワンセ グの「ユーザ設定」の「画像表示設定」も変更されます。ただし、ワンセグ起動 中に「iモードブラウザ設定」の「画像表示設定」を変更すると、次回ワンセグ 起動時に変更が反映されます。

<span id="page-201-1"></span>iモード/フルブラウザ

#### <サウンド設定>

●効果音を鳴らす設定にしていても、Flash画像によっては効果音が鳴らない 場合があります。

#### <Script動作設定>

- ●インターネットホームページによっては、「有効」に設定しないと正常に表示 できない場合があります。
- ≥「有効」に設定してもJavaScriptによっては動作しない場合があります。

#### <端末情報利用設定>

- ●利用できる情報は以下のとおりです。
- ・「メイン時計設定」で設定した日付時刻 電波の受信レベル<br>・「着信音量 |の「電話 |で設定した音量 電池残量
- ・「着信音量」の「電話」で設定した音量
- ・「Select language」で設定した言語 ・FOMA端末の機種や製造番号

## **フルブラウザ設定**

# **1** <sup>m</sup>1**iモード/web**1**iモード/web設定** 1**フルブラウザ設定**1**以下の操作を行う**

●「フルブラウザ設定」のショートカットを作成できます[。\(P.38参](#page-39-0)照)

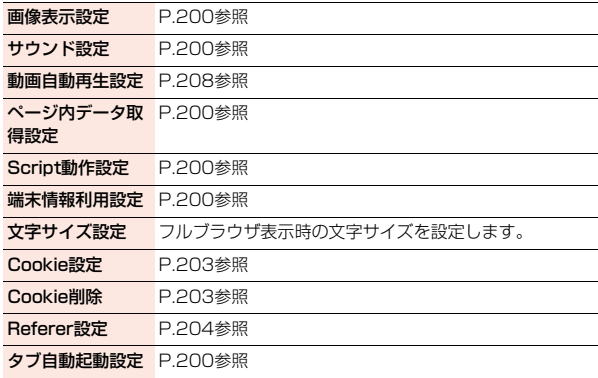

<span id="page-202-0"></span>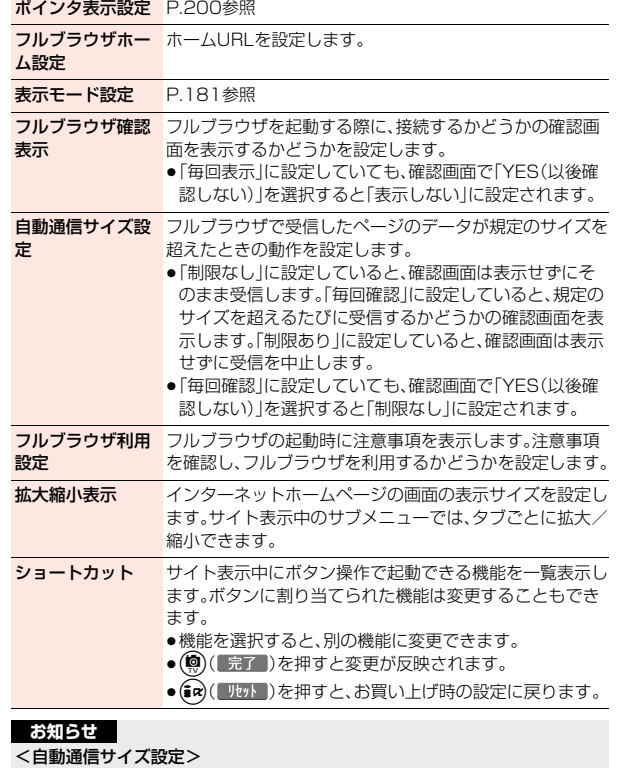

<span id="page-202-1"></span>●「毎回確認」に設定していても、大容量のファイル(ムービー、Flashなど)をダ ウンロードする際は、確認画面は表示されません。

## <フルブラウザ利用設定>

≥「利用する」に設定しているときに別のドコモminiUIMカードに差し替える と、「利用しない」に設定が変更されます。

## **共通設定**

## **1** <sup>m</sup>1**iモード/web**1**iモード/web設定** 1**共通設定**1**以下の操作を行う**

●「共通設定」のショートカットを作成できます。([P.38参](#page-39-0)照)

<span id="page-203-1"></span>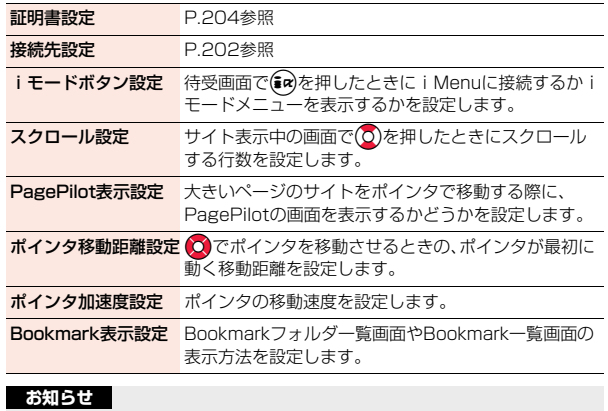

## <span id="page-203-3"></span><span id="page-203-2"></span><span id="page-203-0"></span><iモードボタン設定>

●海外では設定に関わらず、i モードメニューが表示されます。

#### <Bookmark表示設定>

●microSDカード内のBookmark一覧画面では、サムネイル表示できません。

## **iモード設定確認**

「iモード/web設定」の各設定内容を一覧で表示します。

\n 
$$
\left( \frac{1}{2} \right) \triangleright
$$
 i  $\left( \frac{1}{2} \right) \triangleright$  i  $\left( \frac{1}{2} \right) \triangleright$  i  $\left( \frac{1}{2} \right) \triangleright$  i  $\left( \frac{1}{2} \right) \triangleright$  i  $\left( \frac{1}{2} \right) \triangleright$  j  $\left( \frac{1}{2} \right) \preangleright$  j  $\left( \frac{1}{2} \right) \preangleright$  j  $\left( \frac{1}{2} \right) \preangleright$  j  $\left( \frac{1}{2} \right) \preightharpoonup$  j  $\left( \frac{1}{2} \right) \preightharpoonup$  j  $\$ 

●「iモード設定確認」のショートカットを作成できます[。\(P.38参](#page-39-0)照)

## **i モード設定リヤット**

「iモード/web設定」の各設定内容をお買い上げ時の状態に戻しま す。リセットされる項目については[P.420「機能一覧表」を](#page-421-0)参照してく ださい。

**1** <sup>m</sup>1**iモード/web**1**iモード/web設定** 1**iモード設定リセット**1**端末暗証番号を入力**1**YES** ●「iモード設定リセット|のショートカットを作成できます[。\(P.38](#page-39-0)参照)

## <span id="page-203-4"></span>**接続先設定(ISP接続通信)**

※通常は、設定を変更する必要はありません。

iモード(ドコモ)以外のサービスを受けるときに使う接続先(APN)の 設定をします。

登録した接続先に変更したときはiモードを利用できなくなります。

- **1** <sup>m</sup>1**iモード/web**1**iモード/web設定 ▶共通設定▶接続先設定** ▶ <未登録>を選んで(◎)( 編集 ) **▶端末暗証番号を入力** 
	- ●登録済みの接続先を選択すると、接続先が変更されます。
	- ●サブメニューから登録済みの接続先を削除できます。

iモード/フルブラウザ

Ŧ.

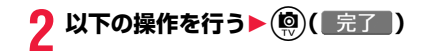

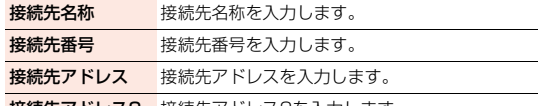

接続先アドレス2 接続先アドレス2を入力します。

## **Cookie設定**

Cookieを利用すると、一度接続したインターネットホームページに効 率よく接続できます。

Cookieとは、インターネットホームページに訪れた日時、訪問回数な ど、お客様に関する情報を一時的に保存しておく仕組みです。サーバか らFOMA端末に書き込まれて一時的に保存され、コンテンツサービス などに利用されます。

●Cookieを送信した場合、インターネットホームページに訪れた日時、訪問回 数などの情報がサイト側に送信されます。Cookieを送信したことで第三者に お客様の情報が知られても、当社としては責任を負いかねますのであらかじ めご了承ください。ただし、インターネットホームページやコンテンツサービ スによっては、Cookieの設定を有効にしていないと正常に表示/利用できな い場合があります。

## Cookie設定

Cookieを有効にするかどうかを設定します。iモード、フルブラウザそ れぞれ設定できます。

- **1** <sup>m</sup>1**iモード/web**1**iモード/web設定** 1**iモードブラウザ設定・フルブラウザ設定 ▶Cookie設定▶項目を選択** 
	- 有効 . . . . . . . . . . . . . . . . .Cookieを常に有効にします。Cookieの送受信時 に確認画面は表示されません。
	- 毎回確認(送信時のみ) . . .Cookieの送受信ともに有効にしますが、Cookie の送信のたびに許可するかどうかの確認画面が 表示されます。
	- 毎回確認(受信時のみ) . . .Cookieの送受信ともに有効にしますが、Cookie の受信のたびに許可するかどうかの確認画面が 表示されます。
	- 毎回確認(送受信時) .....Cookieの送受信のたびに許可するかどうかの確 認画面が表示されます。
	- **無効** . . . . . . . . . . . . . . . . . Cookieを常に無効にします。
	- ●別のドコモminiUIMカードに差し替えると、「無効」に設定されます。別の ドコモminiUIMカードのまま設定を変更すると、端末暗証番号の入力画 面が表示される場合があります。

#### **お知らせ**

≥「毎回確認」に設定すると、インターネットホームページによってはCookie を送受信(更新)するかどうかの確認画面が連続して表示される場合があり ます。

#### Cookie削除

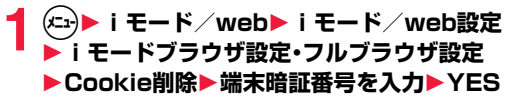

## <span id="page-205-0"></span>**Referer設定**

iモード/フルブラウザ

ル ヴラ シャ

≠

Refererを送信するかしないかを設定します。iモード、フルブラウザ それぞれ設定できます。

Refererとは、リンク元情報のことです。Refererを送信すると、自分が どのページから接続しているかの情報がサイトに送信されます。 Refererを送信したことで第三者にお客様の情報が知られても当社と しては責任を負いかねますのであらかじめご了承ください。

## **1** <sup>m</sup>1**iモード/web**1**iモード/web設定 ▶ i モードブラウザ設定・フルブラウザ設定**

## **▶ Referer設定▶ 有効・無効**

有効 . . .Refererを送信します。

無効 ...Refererを送信しません。

## **証明書操作**

お買い上げ時のFOMA端末内に保存されている証明書は認証会社が発 行しているもので、SSL/TLS通信で使用します。

**1** <sup>m</sup>1**iモード/web**1**iモード/web設定 ▶共通設定▶証明書設定** ▶証明書を選んで(エュ)( サブメニュー )▶以下の操作を行う

<span id="page-205-1"></span>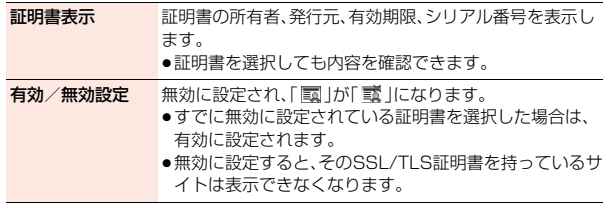

# **iモーション・ムービー/iチャネル/iコンシェル**

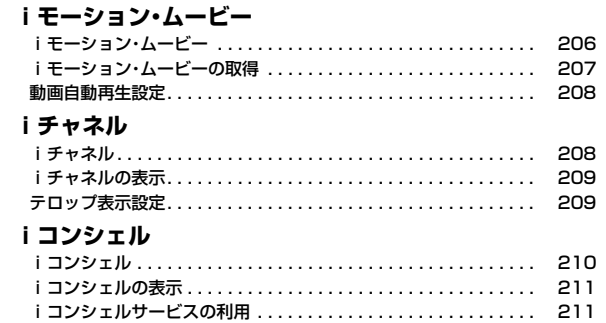

## <span id="page-207-0"></span>**iモーション・ムービー**

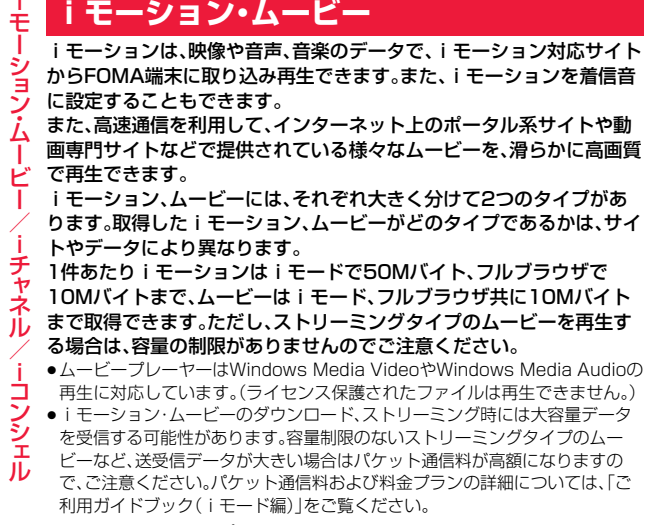

■iモーションのタイプ

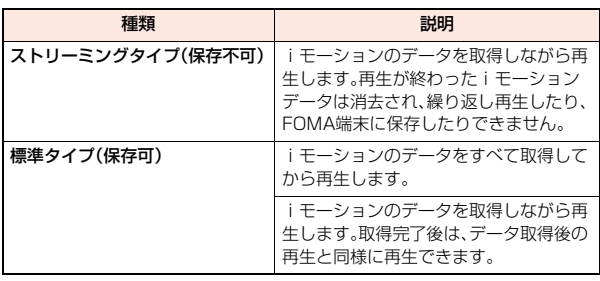

## ■ムービーのタイプ

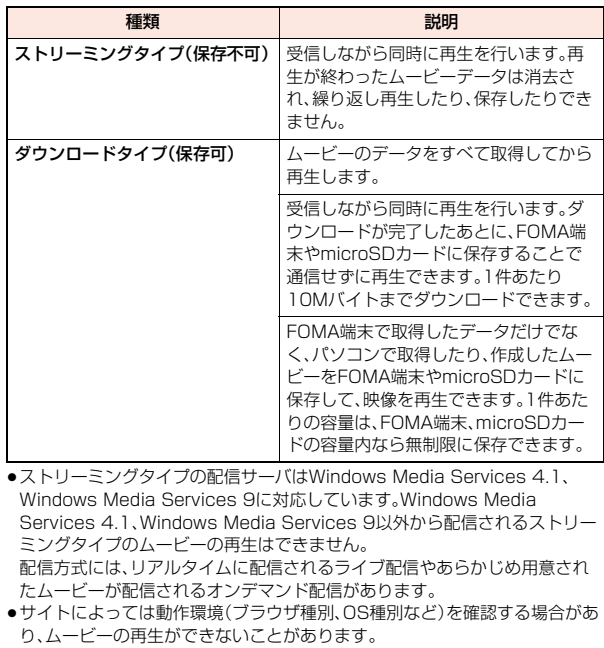

●対応するムービーのファイル形式について[はP.302](#page-303-0)参照。

iモーショ ン ・ ムービー/iチャネル/iコンシ ェル

# iモーショ ン ・ ムービー/iチャネル/iコンシ ェル ≚ チャ JÌ, シェ Ш

## <span id="page-208-0"></span>**iモーション・ムービーの取得**

## **iモーション・ムービーの取得・再生**

## **1 iモーション・ムービーの取得が可能なサイトでiモー ション・ムービーを選択**

データの取得を開始します。

- ●ストリーミングタイプのムービーの場合は取得するかどうかの確認画面 が表示されます。
- ●ストリーミングタイプのiモーション·ムービーの場合は、取得中にi モーション・ムービーが再生されます。

「動画自動再生設定」が「自動再生する」に設定されていると、取得しなが ら再生できるiモーションやダウンロードタイプのムービーの場合も、 取得中にiモーション・ムービーが再生されます。

●データをすべて取得してから再生できるiモーションの場合は、「動画自 動再生設定」が「自動再生する」に設定されていると、取得したあとに自動 的にiモーションが再生されます。

## **2 データ取得完了の画面で「再生」を選択**

再生中の操作について[はP.301](#page-302-0)参照。

●「情報表示」を選択するとiモーション・ムービーの情報が表示されます。 [\(P.303「iモーション情報」](#page-304-0)[、P.303「コンテンツ情報」参](#page-304-1)照)

## **iモーションのダウンロードが中断したときは**

「Cancel」を選択してダウンロードを中断したり、通信の切断などでダウンロー ドが中断されたときは、再開するかどうかの確認画面が表示されます。 「YES」を選択すると続きからダウンロードが再開されます。「NO」を選択する と、部分保存可能なiモーションの場合はデータ取得完了の画面が表示されま す。「部分保存」を選択した場合は、「データBOX」の「iモーション」内の任意の フォルダを選択して保存します。

部分保存した残りのデータは「データBOX」から再ダウンロードできます。

- ●音声電話、メールやメッセージR/Fの受信、アラーム通知があったときもダウ ンロードは継続されます。
- ●部分保存したiモーションの再生期間や再生期限が過ぎている場合、残りの データの取得ができません。また、取得操作を行う際、部分保存されていた データを削除できます。

## **ムービーの取得が中断したときは**

取得中のムービーのタイプや中断理由によって、それぞれ動作が異なります。

#### ストリーミングタイプの場合

着信やアラーム通知、通信の切断によって中断した場合、中断後は一時停止状態 となります。 ● (■■■)を押すと、続きから再生を再開します。

rやhを押して中断した場合は、再生前の画面に戻ります。

## ダウンロードタイプの場合

rを押した場合は、ダウンロードを中止してデータ取得完了の画面が表示さ れます。

hを押した場合は、破棄するかどうかの確認画面が表示されます。「NO」を選 択すると、データ取得完了の画面が表示されます。

通信の切断などによって中断した場合、中断後にダウンロードが継続できない ときはデータ取得完了の画面が表示されます。「再生」を選択すると取得したと ころまでの再生を行います。「部分保存」を選択すると取得したところまでの データを保存します。(P.208「iモーション·ムービーの保存 |参照)「再DL |を 選択すると続きから取得を再開します。

- ●ダウンロードタイプの場合、音声電話、メールやメッヤージR/Fの受信、ア ラーム通知があったときもダウンロードは継続されます。
- ●接続するサイトおよびムービーによっては、 (●) ( ▶ )を押したり、「再DLI を選択したりしても、続きから再開できない場合があります。その場合、ファ イルの先頭から取得を再開します。

## **お知らせ**

- ●ストリーミングタイプのムービーはサイズに上限がなく、パケット通信料が 高額になる場合がありますのでご注意ください。取得の際には再生するかど うかの確認画面が表示されます。
- ●接続するサイトやiモーション·ムービーによっては、データの取得、取得中 の再生、取得後の再生ができないことがあります。また、ASF形式のiモー ションは取得できません。
- ●再生できるiモーションのファイル形式について[はP.302](#page-303-1)参照。
- ●標準タイプのiモーションの場合、データ取得中の再生を途中で停止して も、データの取得自体は継続されます。ダウンロードタイプのムービーの場 合、データ取得中の再生を途中で停止するとデータ取得完了の画面が表示さ れます。
- ≥「動画自動再生設定」が「自動再生する」に設定されていても、データ取得中に 再生した場合は、取得したあとに自動再生はされません。

iモーショ ン ・ ムービー/iチャネル/iコンシ ェル

チャネ ル

₽ シェ ΙЬ

壬

ション・ 厶 ● 再生できる期間が制限されているiモーションは、期間前や期間後(ダウン ロード中に期間後になった場合も含む)には再生できません。また、長い間電 池パックを外していると、FOMA端末で保持している日付時刻情報がリセッ トされることがあります。その場合、再生期間や再生期限が決められている iモーションは再生できません。再生制限を確認するには「iモーション情 報」参照。

- ●回線速度・回線状況・電波環境により、データ取得中の再生が途中で止まった り、画像が乱れたりする可能性があります。標準タイプのiモーションやダ ウンロードタイプのムービーはデータ取得完了後に繰り返し再生できます が、ストリーミングタイプのiモーション・ムービーは再生できません。
- ●雷池残量が少ない状態でムービーを再生しようとした場合は 再生するかど うかの確認画面が表示されます。また、再生中に電池残量が少なくなった場 合は、再生が一時停止され、終了するかどうかの確認画面が表示されます。

## <span id="page-209-2"></span>**iモーション・ムービーの保存**

取得したiモーション・ムービーをFOMA端末、microSDカードに保 存します。

**1 データ取得完了の画面**1**保存**1**YES**

## **▶保存したいフォルダを選択**

- ≥iモーションやムービーをmicroSDカードに保存する場合の保存先に ついて[はP.341](#page-342-0)参照。
- ●保存しているデータがいっぱいのとき[はP.196](#page-197-0)参照。

#### **お知らせ**

- ●iモーション·ムービーによっては取得したデータを保存できない場合があ ります。
- ●部分保存したiモーションをデータBOXから再生することはできません。部 分保存したムービーの場合は、取得したところまで再生できます。

## <span id="page-209-0"></span>**動画自動再生設定**

サイトから標準タイプのiモーション、ダウンロードタイプのムービー を取得した場合に、iモーション・ムービーを自動的に再生するかどう かを設定します。iモード、フルブラウザそれぞれ設定できます。

## **1** <sup>m</sup>1**iモード/web**1**iモード/web設定 ▶i モードブラウザ設定・フルブラウザ設定 ▶動画自動車牛設定▶自動車牛する・自動車牛しない**

#### **お知らせ**

●「自動再生しない」に設定していても、ストリーミングタイプのiモーショ ン・ムービーは自動再生されますので、ご注意ください。

## <span id="page-209-1"></span>**iチャネル**

ニュースや天気などの情報がiチャネル対応端末に配信されるサービ スです。自動的に受信した最新の情報が待受画面にテロップとして流れ ます。また、「ッアを押すことで最新情報がチャネル一覧画面に表示され ます[。\(P.209参](#page-210-2)照)

また、iチャネルにはドコモが提供する「ベーシックチャネル」とIP(情 報サービス提供者)が提供する「おこのみチャネル」の2種類がありま す。「ベーシックチャネル」は、配信される情報の自動更新時にパケット 通信料はかかりません。

お好きなチャネルを登録し利用できる「おこのみチャネル」は、情報の自 動更新時に別途パケット通信料がかかります。「ベーシックチャネル」 「おこのみチャネル」共に詳細情報を閲覧する場合は別途パケット通信 料がかかりますのでご注意ください。

国際ローミングサービスご利用の際は、自動更新・詳細情報の閲覧共に パケット通信料がかかります。

- ●iチャネルはお申し込みが必要な有料サービスです(お申し込みにはiモー ド契約が必要です)。
- ●iチャネルの詳細については、「ご利用ガイドブック(iモード編)」をご覧く ださい。

- ●iチャネル契約後、FOMA端末の電源が「OFF」または「圏外」など電波状況が 良くないときは、情報を受信できない場合があります。その場合は、「ッァを押 して表示される未契約者用のチャネルを選択することで情報を受信し、待受 画面にテロップが流れます。また、お買い上げ時の状態のままでは情報を受 信できない場合があります。その場合は、「ッァを押すことで情報を受信し、待 受画面にテロップが流れます。
- ●iチャネルは海外では、iチャネル受信ごとに通信料がかかります。
- ●iチャネルサービス解約後などは、自動的にテロップが表示されなくなりま す。
- ●iチャネルサービス解約前にiモードサービス解約を行った場合は、テロッ プは表示されたままになります。

## <span id="page-210-2"></span><span id="page-210-0"></span>**iチャネルの表示**

「テロップ表示設定」を「表示する」に設定すると、最新のものから最大 10件のテロップが待受画面に繰り返し流れます。詳しい情報を知りた いときはチャネル一覧画面から取得できます。

**1 277を押す**<br>「テロップ表示設定」の設定に関わらず、チャネル一覧画面が表示されま す。

- ●情報を受信中は「今 |が点滅します。
- ●チャネル一覧画面のサブメニューから「リトライ[」\(P.186](#page-187-8)参照)、「サウ ンド設定」([P.200参](#page-201-1)照)、「タブ操作[」\(P.186](#page-187-7)参照)、「クイック検索」 [\(P.188](#page-189-1)参照)を選択できます。

## **2 項目(リンク先)を選択**

#### **お知らせ**

●情報を受信しても、着信音・バイブレータは鳴動しません。また、着信/充電 ランプも光りません。

## **お知らせ**

- ●以下の場合は、テロップは表示されなくなります。その後、情報が自動更新さ れるか、のアを押して最新の情報を受信すると、テロップも自動的に流れるよ うになります。
- ・ドコモminiUIMカードを差し替えた場合 ・「接続先設定」を変更した場合<br>・「i チャネル初期化」を行った場合 ・「端末初期化」を行った場合 ・「iチャネル初期化」を行った場合 ただし、「接続先設定」を変更すると、情報が自動更新されない場合がありま す。最新の情報を受信したい場合は、タットを押してチャネル一覧画面を表示し てください。
- ●「接続先設定1を変更した場合は、iチャネルの接続先も変更されます。(通常 は、設定を変更する必要はありません。)
- ●利用している状況により、チャネル一覧画面を表示したタイミングで情報を 受信することがあります。
- ●「フォント設定1の「iモード」を変更しても、チャネル一覧画面の文字サイズ は、すぐに変更されません。

## <span id="page-210-1"></span>**テロップ表示設定**

**1** <sup>m</sup>1**iモード/web**1**iチャネル** 1**以下の操作を行う**

●選択している頂目のショートカットを作成できます[。\(P.38参](#page-39-0)照)

iチャネル一覧 チャネル一覧画面を表示します。

#### テロップ表示設定

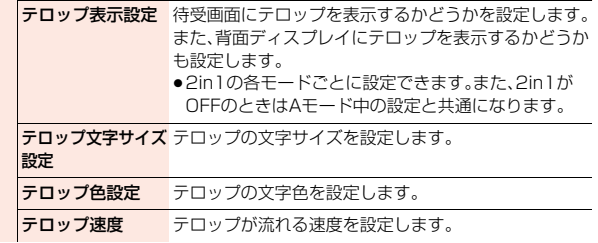

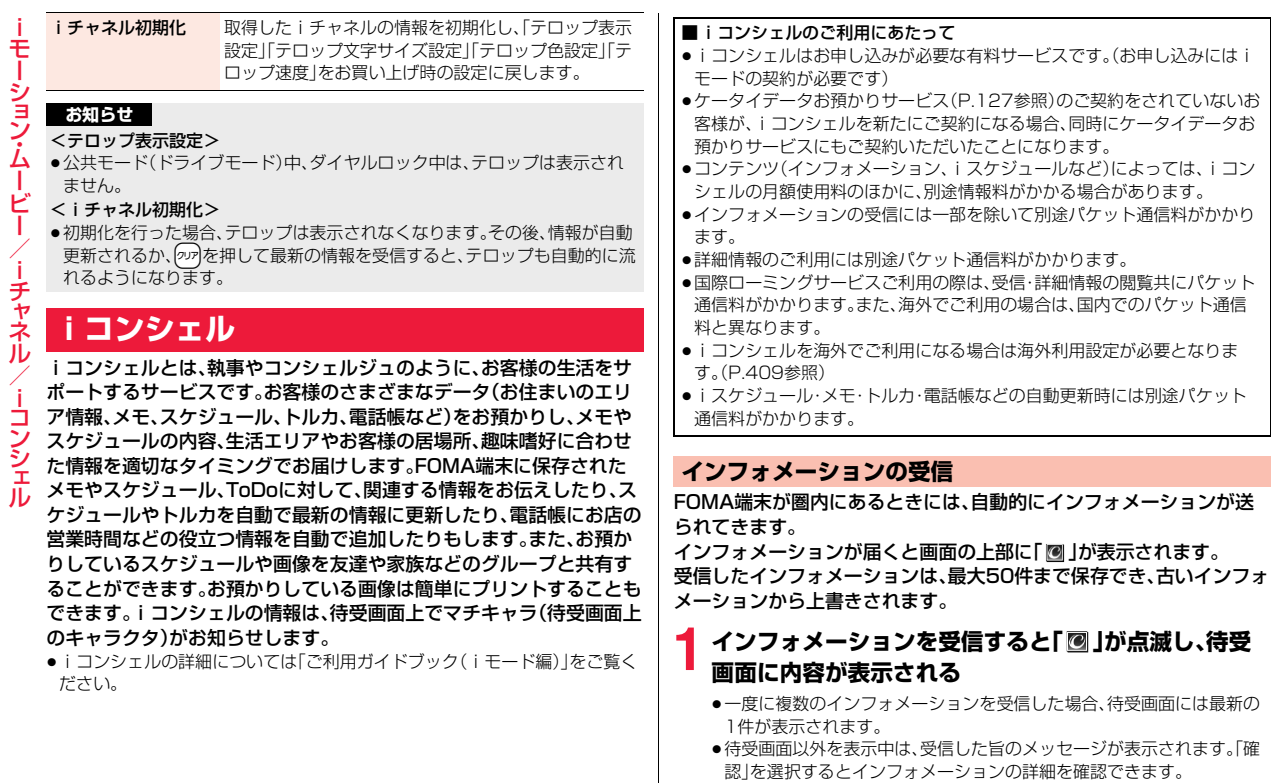

<span id="page-211-0"></span>iモーショ ン ・ ムービー/iチャネル/iコンシ ェル

## **2 メッセージを選択**1**インフォメーションを選択**

- インフォメーションの詳細が表示されます。
- ●待受画面で<るまたは257(1秒以上)を押すか、メッセージを選んで<る または「ッパ(1秒以上)を押すとメッセージを消去できます。

#### **お知らせ**

●「メール設定」の「受信時動作設定」を「操作優先」に設定している場合、待受画 面以外を表示中にインフォメーションを受信しても、受信した旨のメッセー ジは表示されません。

## <span id="page-212-1"></span>**iコンシェルの表示**

## **1** <sup>m</sup>1**iコンシェル**1**インフォメーション一覧 ▶インフォメーションを選択**

- ●未読のインフォメーションには未読マークが表示されます。
- ●インフォメーションには、iスケジュールやスケジュールのデータ、トル カが添付されていたり、より詳細な情報や関連情報を見るためのサイト へのリンクが記載されていることがあります。内容を確認するにはイン フォメーションを選択します。
- (£2)を押すと、i コンシェルのメニューが選択できます。 iコンシェルメニューの内容は、機能の追加などにより変更する場合が あります。

## **インフォメーション表示設定**

受信したインフォメーションを待受画面に表示するかどうかを設定し ます。

- **1** <sup>m</sup>1**本体設定**1**画面・ディスプレイ** 1**インフォメーション表示設定**1**表示する・表示しない**
	- ●「インフォメーション表示設定」のショートカットを作成できます。 [\(P.38](#page-39-0)参照)

## <span id="page-212-0"></span>**iコンシェルサービスの利用**

iコンシェルの各サービスを利用します。

**1** <sup>m</sup>1**iコンシェル**

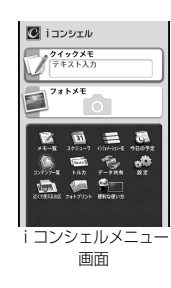

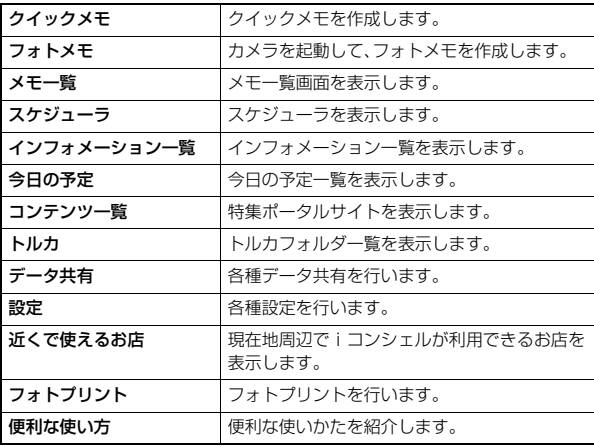

iモーショ ン ・ ムービー/iチャネル/iコンシ ェル ミン・ <u>ረ</u> ٢ 宇 F ネ コンシェル

ŧ

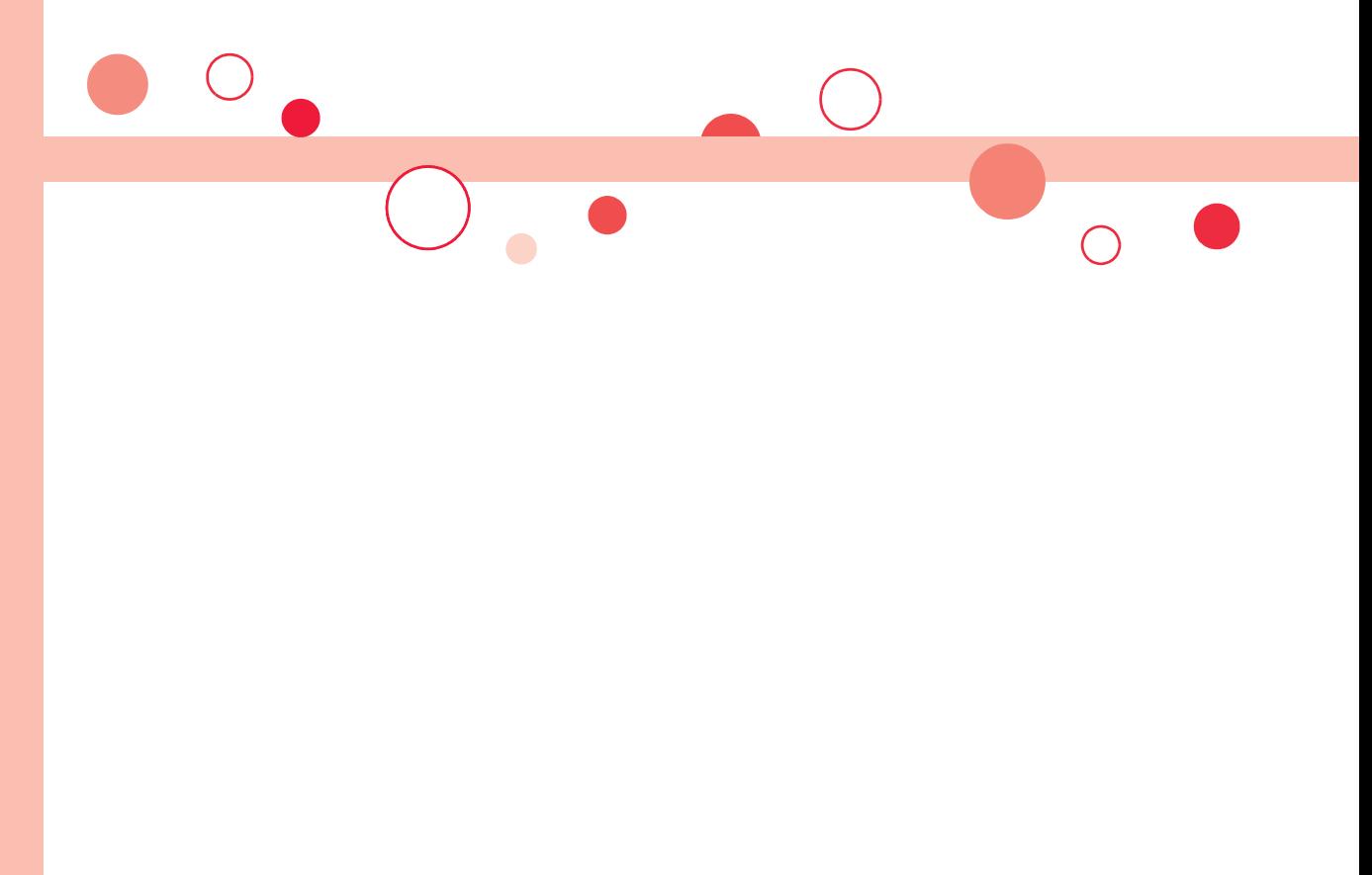

# **カメラ**

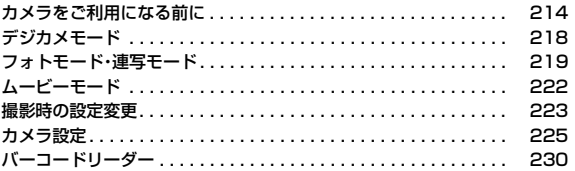

#### ■著作権・肖像権

お客様が本製品を利用して撮影またはインターネット上のホームページからのダウンロードなどにより取得した文章、画像、音楽、ソフト ウェアなど第三者が著作権を有するコンテンツは、私的使用目的の複製や引用など著作権法上認められた場合を除き、著作権者に無断で複 製、改変、公衆送信などすることはできません。

実演や興行、展示物などには、私的使用目的であっても撮影または録音を制限している場合がありますのでご注意ください。 また、お客様が本製品を利用して本人の同意なしに他人の肖像を撮影したり、撮影した他人の肖像を本人の同意なしにインターネット上の ホームページに掲載するなどして不特定多数に公開することは、肖像権を侵害するおそれがありますのでお控えください。

●お客様が本機を利用して公衆に著しく迷惑をかける不良行為などを行う場合、法律、条例(迷惑防止条例など)に従い処罰されることがあり ます。

カメラ付き携帯電話を利用して撮影や画像送信を行う際は、プライバシーなどにご配慮ください。

## <span id="page-215-0"></span>**カメラをご利用になる前に**

## **撮影時の留意事項**

カメラ

カメラ

- ・ 撮影前にレンズが汚れていないか確認してください。汚れている場合 は、柔らかい布できれいに拭いてください。レンズに指紋や油脂など の汚れが付いていると、フォーカスが合わなくなったり、撮影した静 止画や動画に汚れが映ったりします。
- ・ 撮影時は、レンズに指、髪、ストラップなどがかからないように注意し てください。
- ・ 撮影するときは、FOMA端末が動かないようにしっかりと持ってくだ さい。動くと画像がぶれる原因となります。薄暗いところでは特にぶ れやすいのでご注意ください。
- ・ レンズを直射日光に向けて放置しないでください。素子の褪色・焼付 きを起こすことがあります。
- ・ 蛍光灯、水銀灯、ナトリウム灯などの高速で点滅している照明下で撮 影すると、帯状の縞模様が上下または左右に流れて見える「フリッ カー現象」が起こる場合があり、撮影のタイミングによっては、画像の 色合いが変わることがあります。
- ・ 日光の反射光などの部分的に極端に輝度の高い部分が含まれる被写 体を撮影すると、明るい部分の一部分が黒い斑点になることがありま すが、故障ではありません。
- ・ カメラで撮影した画像は、実際の被写体と色味や明るさが異なる場合 があります。
- ・ 電池残量が少ないときは、撮影した静止画や動画を保存できない場合 があります。
- · (■撮影■)などを押してから実際に撮影されるまでに多少の時間差 があります。そのため、速く動いている被写体を撮影すると、

(●)( ■撮影 )などを押したときに画面に表示されていた位置とは少し ずれて撮影されることがあります。

- ・ microSDカードへ保存中にmicroSDカードを取り外さないでくだ さい。FOMA端末、microSDカードの故障の原因となります。
- ・ ファイル保存中に電源を切った場合など、不完全なファイルが保存さ れることがあります。

・ 本体またはmicroSDカードへ保存中に電池パックが抜かれた場合、 不確定なデータとなります。

・ microSDカードをお持ちでない場合は、別途お求めいただく必要が あります[。\(P.326参](#page-327-0)照)

## **カメラの使用について**

カメラを使って静止画や動画を撮影します。 撮影するときは、フォーカス機能により自動的に フォーカスを合わせることができます。([P.224](#page-225-0) 参照)

また、手ブレ補正機能により、ぶれを少なくでき ます。(P.225参照)

撮影時の主な設定は、サブメニューからだけでな くボタンを操作することで簡単に変更できます。

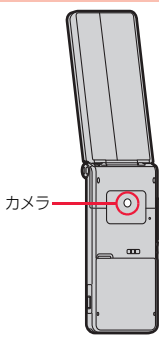
#### ■撮影時のボタン操作

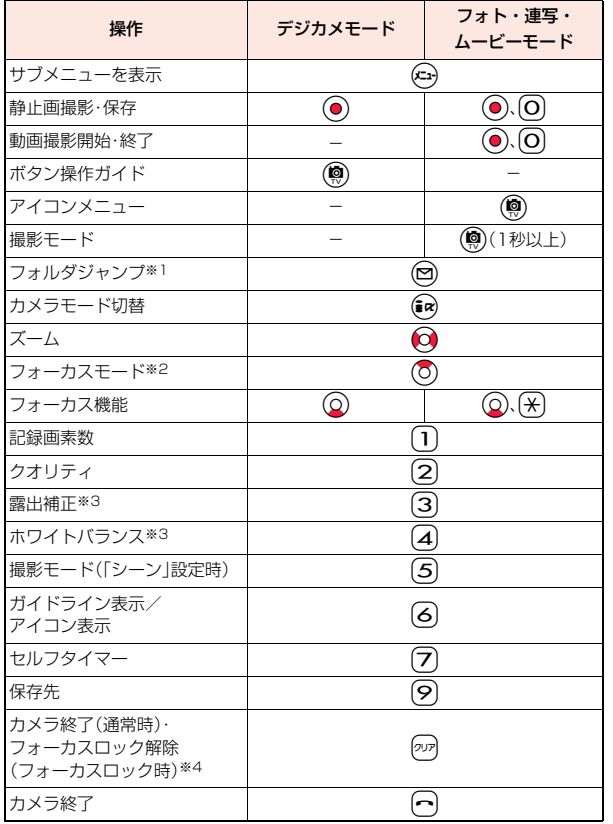

※1 ムービーモードでは操作できません。

- ※2 撮影モードが「インテリジェントオート」に設定されているときは、フォー カスモードを「追尾AF」に切り替えます。再度押すと、「インテリジェント オート」によるフォーカスモードに戻ります。
- ※3 撮影モードが「インテリジェントオート」に設定されているときは操作でき ません。
- ※4「追尾AF」時は、追尾AFを解除

#### **お知らせ**

- ●カメラ起動中や撮影時・録画中は着信/充電ランプが点滅します。消灯はで きません。
- ●静止画撮影時や動画撮影開始時・終了時はマナーモードなどの設定に関わら ず「シャッター音設定」や「シャッター音選択」で選択した音が鳴ります。
- ●シャッター音の音量を変更したり消去することはできません。また、ダウン ロードしたメロディをシャッター音に設定することもできません。
- ●撮影画面で約1分間何も操作しないと、自動的にカメラが終了します。
- ●暗い場所で撮影する場合は、撮影モードを「シーン」の「夜景」に設定したり、 「インテリジェントISO」を変更してください。
- ●撮影中にマルチタスクによりカメラ機能が終了した場合などは、未保存の静 止画は削除されます。
- ●撮影中にメールを受信しても撮影動作は継続されます。メールテロップや未 読メールアイコンは表示されますが、メール受信の画面は表示されません。
- ●アイコンメニューで操作できるのは、「記録画素数」「クオリティ」「露出補正」 「ホワイトバランス」「撮影モード(シーン設定時)」「フォーカスモード」です。

カメラ

ヵ  $rac{1}{x}$ 

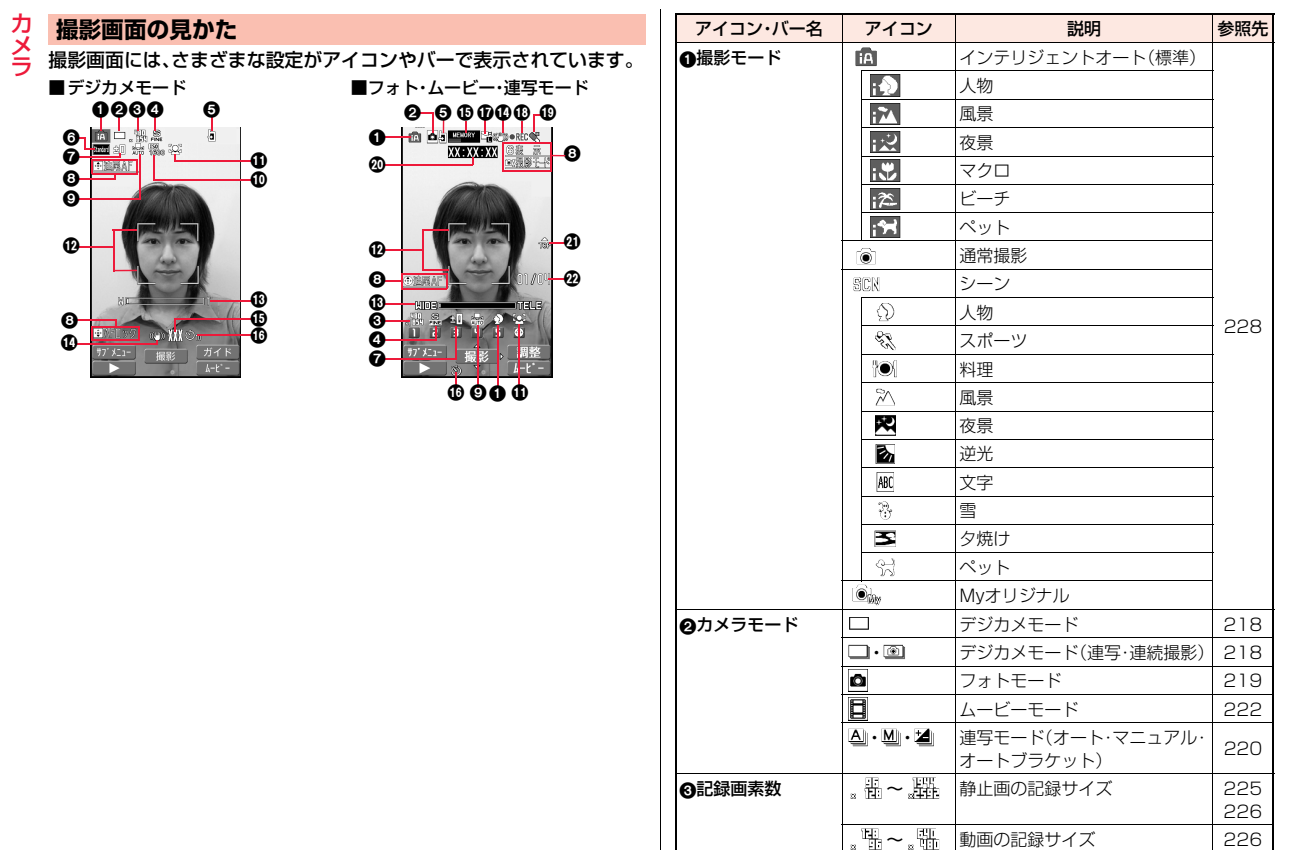

カメラ

8 9 **ତ୍ର** 

 $\Phi$ 

 $\boldsymbol{0}$ 

0

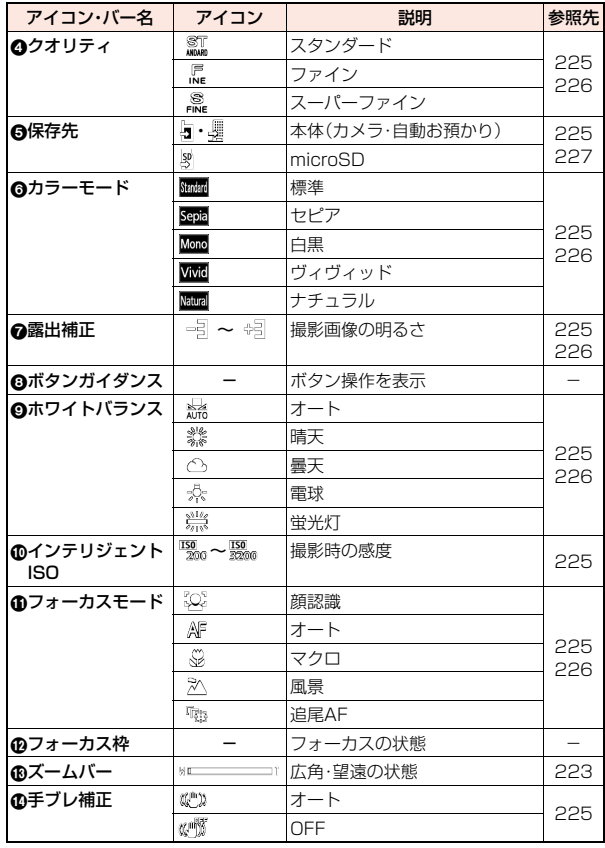

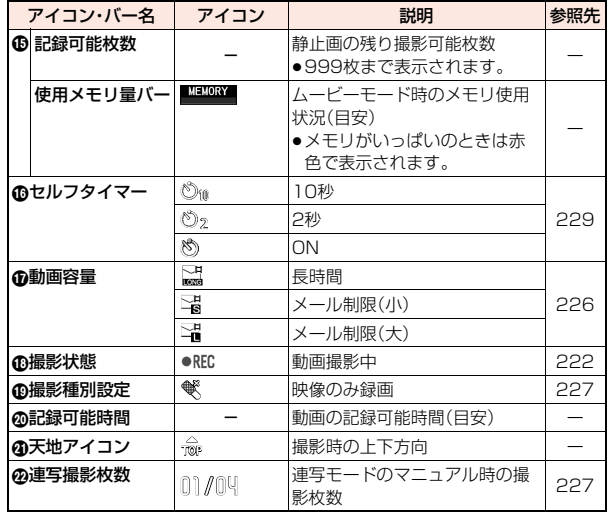

#### **お知らせ**

●カメラのモードによっては、設定できる機能が異なったり、アイコンのデザ インや機能名などが異なったりする場合があります。

●カメラモードによっては、表示されないアイコンや利用できない設定があり ます。

カメラ

カメラ

# **デジカメモード**

カメラ

カメ ラ

- デジカメモードを利用して静止画を撮影します。
- ●保存した静止画を再生するには[、P.225参](#page-226-2)照。

#### **デジカメモードでの静止画撮影**

WQVGA(240×428)~5M(1944×2592)のサイズの静止画を撮 影します。

**1** <sup>m</sup>1**カメラ/TV/MUSIC**1**カメラ**  $\mathbb{R}$   $\mathbb{R}$   $\Box$ 1**デジカメモード**

●「デジカメモード」のショートカットを作成できま す[。\(P.38参](#page-39-0)照)

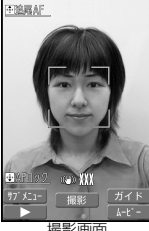

撮影画面

**2** Oo**( )を押す** 静止画を撮影します。確認のためのポストビュー画面が表示されます。

- ≥「フォーカスモード」を「顔認識」「オート」「追尾AF」に設定しているとき
	- に(●)( 撮影 )を押すと、フォーカス動作後に撮影されます。
- ●フォーカス機能について[はP.224](#page-225-0)参照。
- ●「自動保存」を「OFFI以外に設定している場合は、自動的に保存されます。

**3 ⊙(【保存】)を押す**<br>撮影した静止画が「保存先」で設定した保存先に保存されます。

● タッアを押すと撮影した静止画を取り消して撮影画面に戻ります。

## **「自動保存」が「OFF」でポストビュー画面を表示したときは**

◯ (【保存】)を押して保存する代わりに以下のボタンを押すと、静止画を保存 したあとそれぞれの機能に進みます。

(エ)( 貼付 ):待受画面に貼り付けます。

c( ):iモードメールに添付します。

- (図)( ):「ブログ·メールグループ」で「 」に設定した投稿先を宛先にし てiモードメールを作成します。
- ●静止画を保存して待受画面に貼り付ける場合、「保存先」を「microSDIに設定 していても、microSDカードと本体両方に保存されます。

#### **保存しているデータがいっぱいのときは**

(●)を押して撮影または保存する際に、データがいっぱいである旨の警告画面 が表示されます。「OK」を選ぶと「保存先」を変更できる場合があります。

#### <span id="page-219-0"></span>**デジカメモードでの連写撮影**

「連写」では、WQVGA(240×428)~VGA(480×640)のサイズの 静止画を8枚撮影できます。

「連続撮影」では、WQVGA(240×428)~5M(1944×2592)のサ イズの静止画を(●)( 撮影)を押している間撮影できます。

- <del>「デジカメモードの撮影画面▶( \* 1)( サブメュー )▶連写</del> 1**連写・連続撮影**
	- (図) (■説明 ) を押して項目を選択すると、各項目の説明が表示されます。

**2** 「連写」の場合

## (●)( 撮影 )を押す

フォーカス動作後に連写撮影を開始します。確認のためのポストビュー画 面が表示されます。

- ●「フォーカスモード」を「マクロ」または「風景」に設定している場合は、 フォーカス動作を行いません。
- ●フォーカス機能について[はP.224](#page-225-0)参照。
- ●撮影を途中で中止する場合は(◎)( 中止 )または2万を押します。また FOMA端末を閉じても撮影を中止します。撮影済みの静止画のポスト ビュー画面が表示されます。

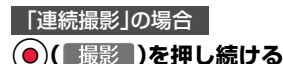

フォーカス動作後に連続撮影を開始します。 ● (■撮影■)を押している間 撮影し、●)(撮影)を離すと撮影を終了します。

撮影した静止画は「保存先」で設定した保存先に自動的に保存されます。 「自動保存」の設定に関わらず、ポストビュー画面は表示されません。([手順](#page-220-0) [3](#page-220-0)の操作は不要です。)

- ●「フォーカスモード」を「マクロ」または「風景」に設定している場合は、 フォーカス動作を行いません。
- ●フォーカス機能については[P.224](#page-225-0)参照。
- ●連続撮影中に保存先の容量がいっぱいになった場合は、撮影を終了しま す。

## 1枚ずつ選択して保存する場合

## <span id="page-220-0"></span>保存したい静止画を選んで(●)( 保存 )を押す

●静止画を選んで(•α) ( kkt表示) を押すと、拡大表示されます。拡大表示中に Noを押すと、前または次の静止画を表示します。

#### すべての静止画を保存する場合

## **@)(全保存)を押す**

**3**

撮影した静止画が「保存先」で設定した保存先に保存されます。

●ポストビュー画面で「ッァを押すと、撮影した静止画を取り消して連写で の撮影画面に戻ります。

## **フォトモード・連写モード**

フォトモード、連写モードを利用して静止画を撮影します。 ●保存した静止画を表示するには[、P.294](#page-295-0)[、P.309参](#page-310-0)照。

#### **フォトモードでの静止画撮影**

Sub-QCIF(96×128)~待受(480×854)のサイズの静止画を撮影 します。

## **1** <sup>m</sup>1**カメラ/TV/MUSIC**1**カメラ** 1**フォトモード**

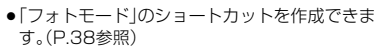

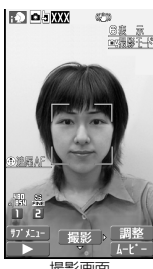

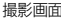

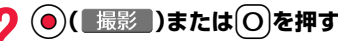

**2** Oo**( )または**0**を押す** 静止画を撮影します。確認のためのポストビュー画面が表示されます。

- ●「フォーカスモード」を「顔認識」「オート」「追尾AF」に設定しているとき に(●)(■撮影■)または(◎)を押すと、フォーカス動作後に撮影されます。
- ●フォーカス機能については[P.224参](#page-225-0)照。
- ●「自動保存」を「ON」に設定している場合は、自動的に保存されます。

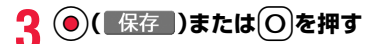

カメラ

カメラ

- 撮影した静止画が「保存先」で設定した保存先に保 存されます。
- タッアを押すと撮影した静止画を取り消して撮影画 面に戻ります。

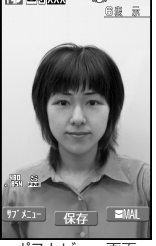

 $C<sup>2</sup>$ 

**KOLOGIAN** 

#### ポストビュー画面

#### **連写モードでの静止画撮影**

Sub-QCIF(96×128)~VGA(480×640)のサイズの静止画を連 写撮影します。撮影枚数やオート撮影時の撮影間隔を設定できます。 (P.227参照)

- **1 フォトモード・ムービーモードの撮影** 画面 (xin)( サブメニュー ) **▶カメラモード切替▶連写モード** 
	- ≥「オート」「マニュアル」「オートブラケット」のう ち、前回起動したモードで起動します。連写モード を変更するにはP.227参照。

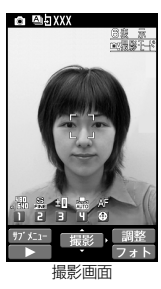

- **2** <del>)( 撮影 )または ○を押す</del> 連写撮影を開始します。確認のためのポストビュー画面が表示されます。 ●「フォーカスモード」を「顔認識」「オート」「追尾AF」に設定しているとき ( 撮影 )または(O)を押すと、フォーカス動作後に撮影されます。 ●フォーカス機能について[はP.224](#page-225-0)参照 ●撮影を途中で中止する場合は タッを押します。「連写モード設定」を「オー ト」または「オートブラケット」モードで撮影している場合は、 (粵)( 中止 )を押しても撮影を中止できます。また、FOMA端末を閉じて も撮影を中止します。撮影済みの静止画のポストビュー画面が表示され ます。 ●「自動保存」を「ON」に設定している場合は、自動的に保存されます。 **3** 1枚ずつ選択して保存する場合 静止画を選んで( $\tilde{i}$ α)( 詳細 )▶ (●)( 保存 )または (○) ●詳細表示画面で◯◯を押 ピクチャー覧 39 R すと、前または次の静止  $\sqrt{56}$  image 1/4 画を表示します。  $\circledast$ √ 選択 ▶ 全保存 サプメニュー 程存 ポストビュー画面 詳細表示画面 複数の静止画を選択して保存する場合 保存したい静止画を選んで(●)( 選択 )または(○)
	- ●選択した静止画には「 | が付きます。

▶(9)(保存)

## すべての静止画を保存する場合

## (@)(全保存)を押す

撮影した静止画が「保存先」で設定した保存先に保存されます。

●ポストビュー画面でのアを押すと撮影した静止画を取り消して撮影画面 に戻ります。

#### フォトモードのポストビュー画面・連写モードの詳細表示画面 のサブメニュー

保存 保存します。

#### メール添付/ブログ

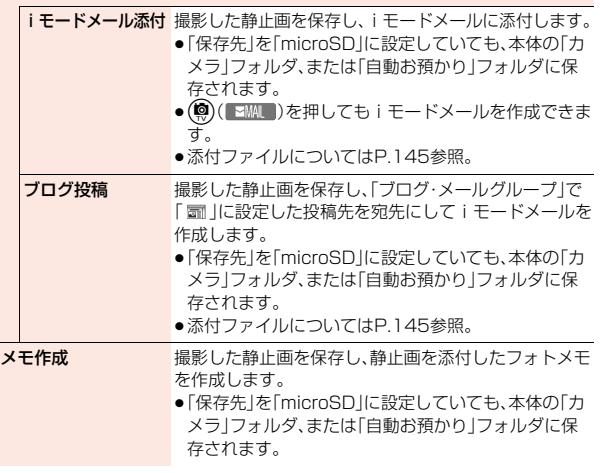

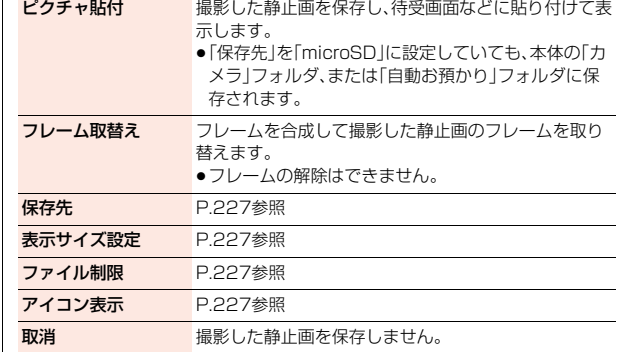

#### **お知らせ**

#### <メモ作成>

●画像サイズがVGA(480×640)を超えるJPFG画像の場合は、画像サイズ を変更するかどうかの確認画面が表示されます。「そのまま添付」を選択する とそのままの画像サイズで添付します。「サイズ中(VGA)」を選択すると VGA(480×640)以下に縮小して添付します。

●連写モードの詳細表示画面の場合、保存していない静止画を取り消すかどう かの確認画面が表示されます。

## 連写モードのポストビュー画面のサブメニュー 保存 保存します。 全保存&自作アニメ 撮影した全静止画を保存し、自作アニメとして登録します。 **保存先 P.227参照** ファイル制限 P.227参照 取消 このおり 撮影した静止画を保存しません。

カメラ

カメラ

#### 力 **お知らせ** メラ

カメラ

#### <全保存&自作アニメ>

- ●「保存先」を「microSD Iに設定しているときは、この機能は使用できません。
- ●1枚だけ撮影した場合は、この機能は使用できません。

## <span id="page-223-0"></span>**ムービーモード**

#### ムービーモードを利用して、Sub-QCIF(128×96)~VGA(640× 480)のサイズの動画を撮影します。

●保存した動画を再生するには[、P.301](#page-302-0)[、P.309参](#page-310-0)照。

**1** <sup>m</sup>1**カメラ/TV/MUSIC**1**カメラ** 1**ムービーモード**

●「ムービーモード」のショートカットを作成できま す[。\(P.38参](#page-39-0)照)

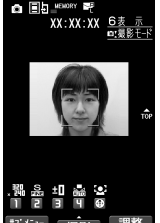

撮影画面

## **2** Oo**( )または**0**を押す**

録画を開始します。

- ●「フォーカスモード」を「顔認識」「オート」に設定しているときに(● (■撮影)または Oを押すと、フォーカス動作後に撮影が始まります。
- ●フォーカス機能について[はP.224](#page-225-0)参照。

# **3 ⊙( 終了 )または ⊙を押す**<br>お<sub>録画を終了します。確認のためのポストビュー画面が表示されます。</sub>

- 
- ●録画中に電話がかかってきた場合、電池切れアラームが鳴った場合、 FOMA端末を閉じた場合は、自動的に録画が終了します。
- ●「自動保存1を「ON」に設定している場合や「動画容量1を「長時間」に設定 している場合は、自動的に保存されます。

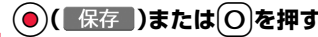

撮影した動画が「保存先」で設定した保存先に保存 されます。

● タッアを押すと撮影した動画を取り消して撮影画面 に戻ります。

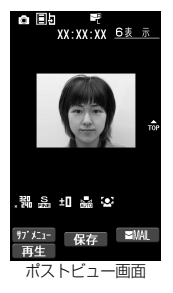

## **撮影中に録画が終了したり画質が悪くなったときは**

データの保存や削除を繰り返しているmicroSDカードを使用していると、デー タの書き込み速度が遅くなり、途中で録画が終了したり画質が悪くなったりす ることがあります。

以下の操作を行うと改善される場合があります。

#### 1.microSDカード内のすべてのデータを、そのままパソコンにコピーする。

- ●パソコンの設定で、隠しフォルダや隠しファイルが表示されない設定に なっている場合は、表示される設定に変更してから操作してください。設定 の変更方法についてはお使いのパソコンの取扱説明書またはヘルプをご覧 ください。
- ●パソコン上にコピーしたデータのフォルダ名やファイル名は変更しないで ください。
- 2.パソコンでmicroSDカード内のすべてのデータを削除する。
	- ●フォーマットしないでください。データが再生できなくなる場合があります。
- 3.手順1でコピーしておいたデータを、microSDカードにコピーして戻す。
	- ●必ず同じmicroSDカードにコピーして戻してください。他のmicroSDカー ドに保存しても、著作権のあるデータは再生できません。

#### **お知らせ**

●録画中・録音中にボタン操作を行うと、操作音が録音される場合があります。

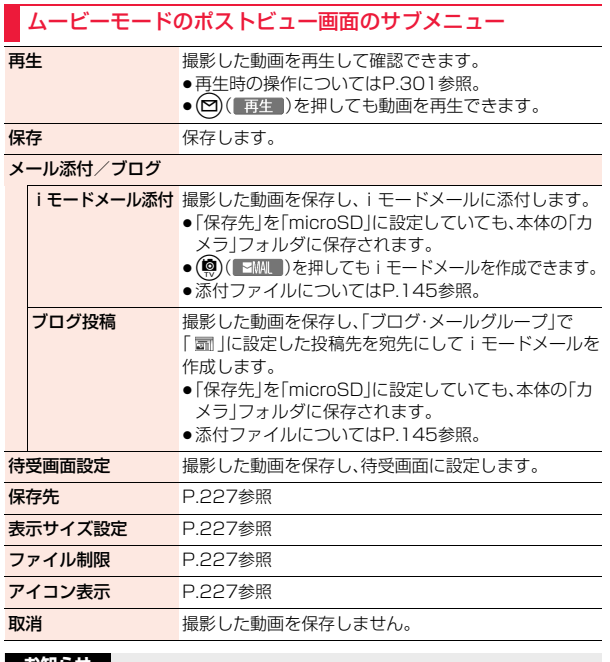

#### **お知らせ**

#### <待受画面設定>

- ●動画によっては、正しく表示されない場合があります。
- ●待受画面に設定した動画の再生について[はP.102](#page-103-0)参照。

## **撮影時の設定変更**

#### **ズーム**

カメラ起動時 広角

カメラで写している映像を広角(WIDE)・望遠(TELE)で表示します。 また、デジカメモードではサイズによっては画質劣化の少ない超解像技 術を用いたデジタルズームが利用できます。 各サイズにおける最大倍率は、以下のとおりです。

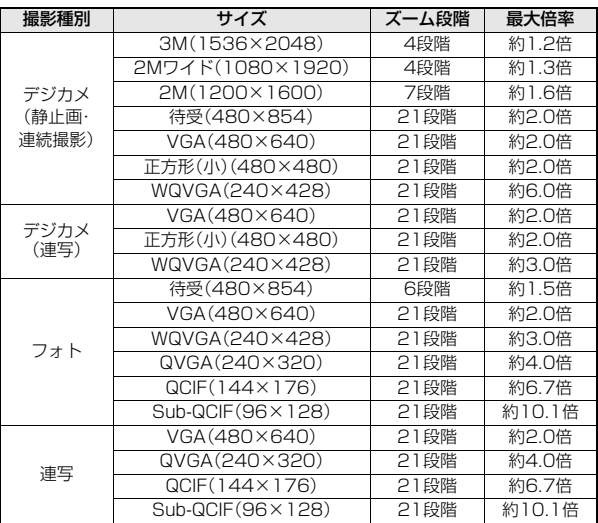

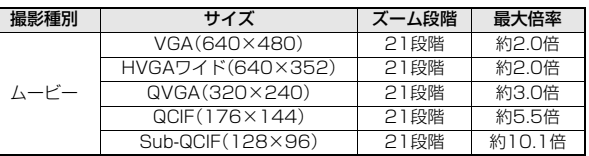

●「ISOMAX1600」以上に設定している場合は、最大倍率が異なります。

## **1 撮影画面**1No**でズーム倍率を調節**

ズームバーが表示され、広角/望遠されます。

#### **お知らせ**

●広角・望遠にすると画質は多少変化することがあります。

●ズーム中に設定を変更すると、ズームが解除されることがあります。

#### <span id="page-225-0"></span>**フォーカス機能**

#### 撮影時にフォーカスを合わせます。

●フォーカス機能は約10cm以上の距離でフォーカスが合います。

## **撮影画面▶(○)**

- フォーカスが合うとロック音が鳴ってフォーカス枠が緑色になり、フォー カスがロックされます。
- フォーカスが合わなかった場合はフォーカス枠が赤色になります。
- ●フォト・連写・ムービーモードでは(\*)を押してもフォーカスをロックで きます。
- 2や 全押してロックしたフォーカスを解除する場合はのかを押しま す。

#### **お知らせ**

- ●フォーカス動作中はカメラ部から動作音が発生します。
- 以下の場合はフォーカスを自動的に合わせるため、フォーカス動作音が断続 的に発生します。
- ・「フォーカスモード」を「追尾AF」に設定している場合
- ・「撮影モード」を「インテリジェントオート」に設定している場合 ・動画撮影中

#### **「フォーカスモード」を「顔認識」に設定しているときは**

はじめに人物の顔を検出します。顔を検出すると黄色のフォーカス枠が表示さ れます。最大5人までの顔を検出し、顔の大きさや位置に合わせて自動的にその 中の1人にフォーカスを合わせて撮影します。複数の人物の顔がある場合は、 フォーカスを合わせる顔のフォーカス枠が黄色になります。検出に失敗した場 合は、「オート」でフォーカスを合わせます。

#### **お知らせ**

- ●以下の場合は顔を検出できないことがあります。 ・顔が横や斜めを向いている場合 ・顔が傾いている場合 ・眼鏡や帽子、マスク、影などで顔の一部が隠れている場合 ・顔が画面全体に対して極端に小さい、大きい、暗い場合 ・顔が画面の端にある場合 ・被写体やFOMA端末の動きが速い場合
- ●顔を検出できる距離は約2.0m以内です。

#### **「フォーカスモード」を「追尾AF」に設定しているときは**

フォーカス枠が撮影画面の中央に表示されます。被写体にフォーカス枠を合わ せて(2)を押します。被写体を検出するとフォーカス枠が黄色になり、被写体の 動きを追いかけてフォーカスを合わせ続ける追尾状態になります。 追尾状態で(●)(■撮影■)を押すと、被写体の位置にフォーカスをロックして撮 影します。

- $\bullet$ 追尾状態で $\overline{Q}$ を押すと追尾状態が解除されます。
- ●フォトモードでは 〇を押しても撮影できます。

#### **お知らせ**

●被写体が撮影画面の外に出たときなど、被写体を追尾できなくなった場合 は、追尾状態が解除されます。

<span id="page-226-2"></span><span id="page-226-1"></span><span id="page-226-0"></span>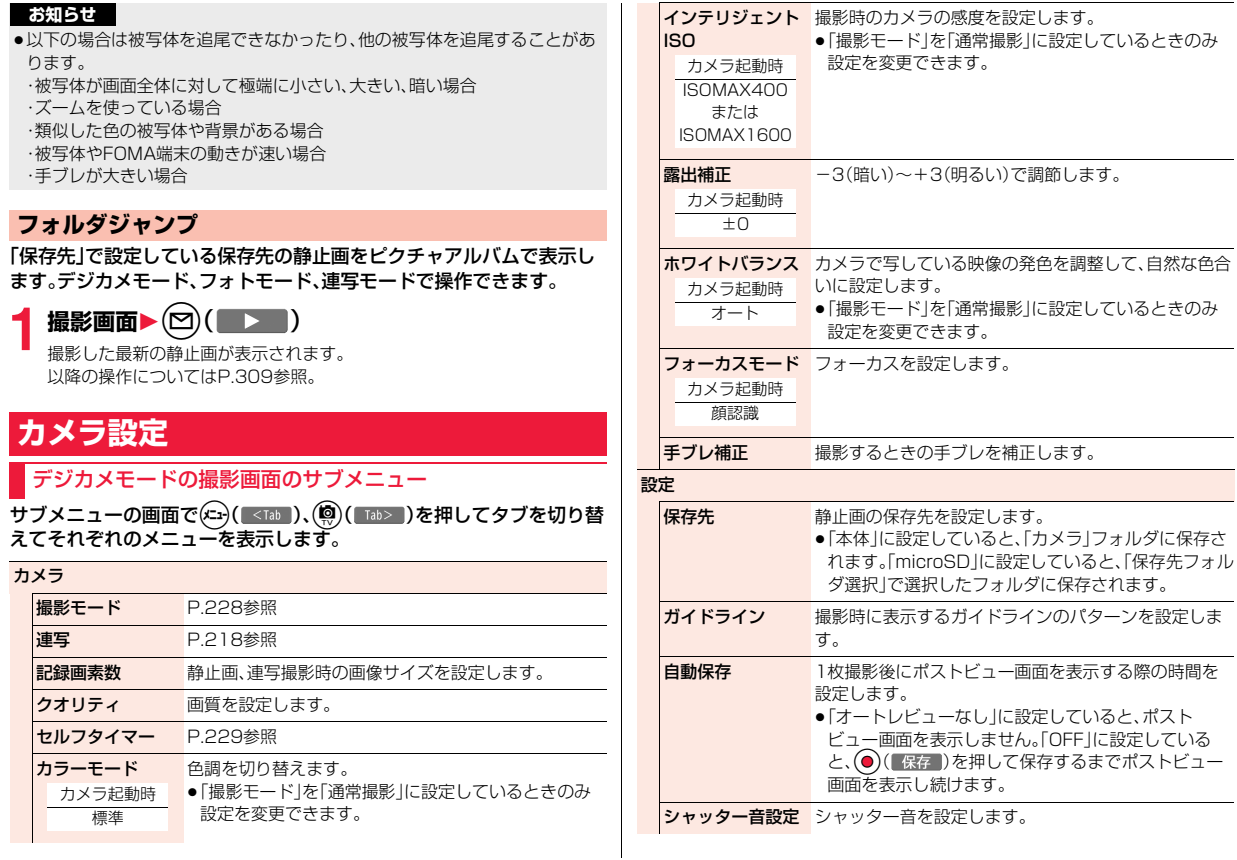

カメラ 設定初期化 デジカメモードの設定をすべてお買い上げ時の設定に 戻します。

#### **お知らせ**

#### <インテリジェントISO>

≥「ISOMAX1600」以上の場合に、「記録画素数」を「2M(1200×1600)」以 上にすると、「ISOMAX400」に変更されます。「記録画素数」が「2M(1200 ×1600)」以上の場合に、「ISOMAX1600」以上にすると、「記録画素数」が 「待受(480×854)」に変更されます。

#### <手ブレ補正>

- ●手ブレ補正機能はあくまでも手ブレを軽減するものであり、効果は被写体や 条件によって異なります。
- ●以下のような場合は、手ブレ補正が効きにくくなることがあります。 ・手ブレが大きい場合 ·ズームを使っている場合 ・動きのある被写体を撮影している場合
- ●被写体が動いていて、被写体の動いている箇所に残像が残る場合や、全体に ノイズ感が出る場合があります。このような場合は、「OFF」に設定してくだ さい。
- ●手ブレ補正の処理に周辺の画素が使用されますので、「オート」「OFF」の設定 によって撮影範囲が異なります。

#### フォト・連写・ムービーモードの撮影画面のサブメニュー

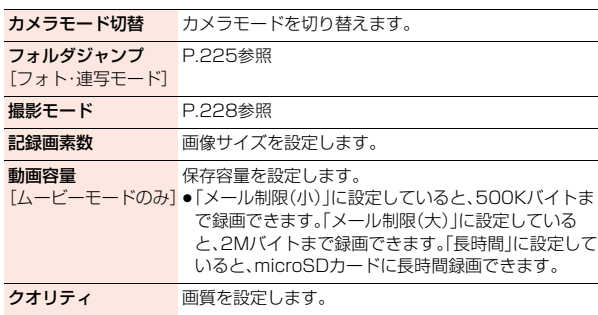

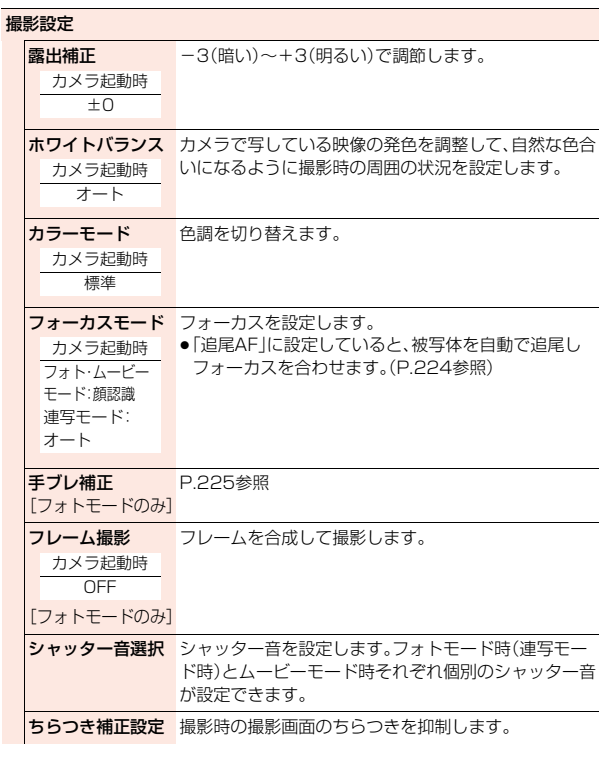

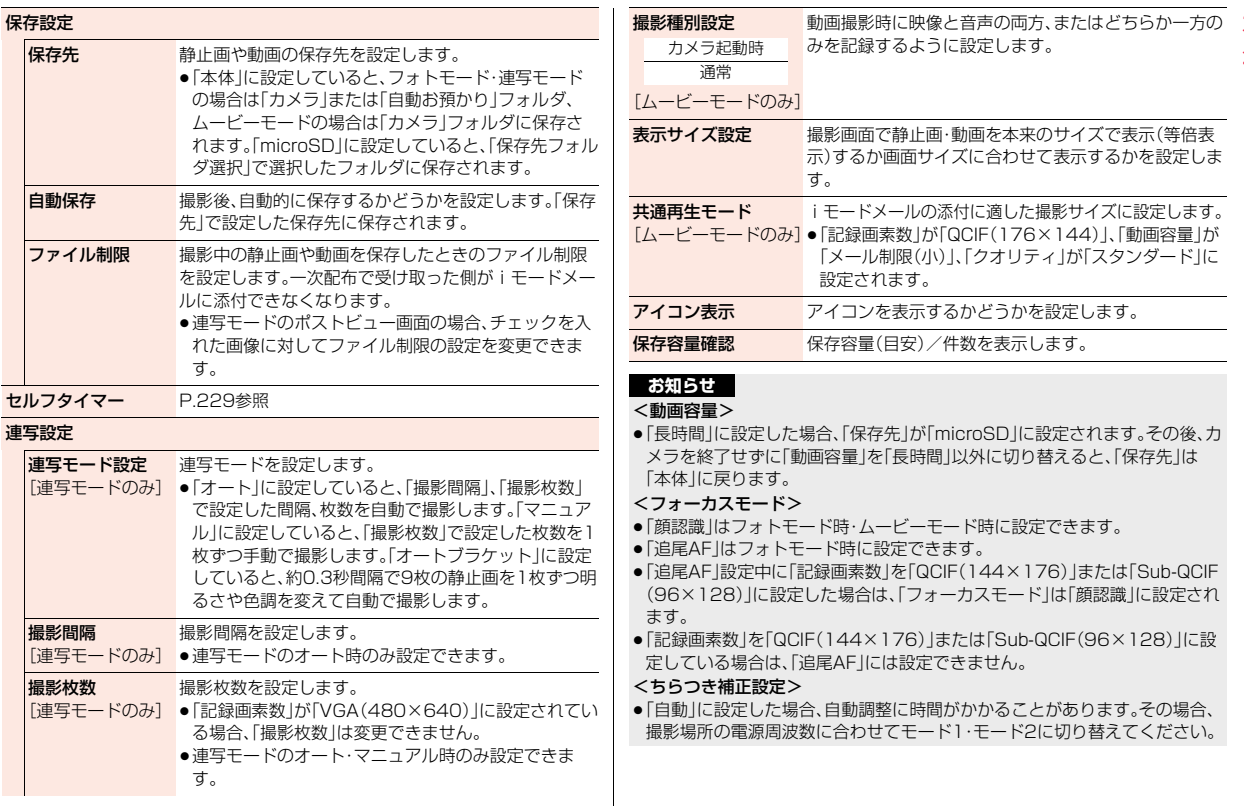

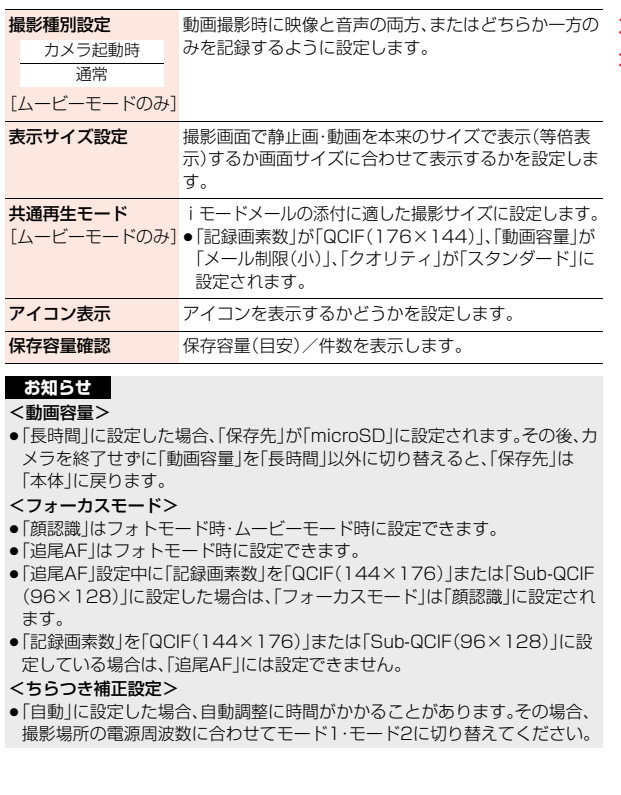

#### **お知らせ** 力

カメラ

メ ≒

#### <保存設定>

- ≥「動画容量」を「長時間」に設定した場合は、「保存先」は「microSD」に設定さ れ、「保存設定」は操作できません。
- ●「自動保存」が「ON」の場合、「保存先フォルダ選択」が設定されていない場合 や設定されたフォルダが削除された場合は、最新のフォルダに保存されま す。

#### <ファイル制限>

- ●「ファイル制限」を「あり」にした場合でも、赤外線通信機能で送信したり、 microSDカードにコピーすることで静止画や動画を送り先の携帯電話から 出力できます。
- ●保存後[もP.296「ファイル制限」で](#page-297-0)設定を変更できます。
- ●ムービーモード時に「動画容量」を「長時間」に設定した場合は、「ファイル制 限|は「なし|になります。

#### <撮影枚数>

●画像サイズによって設定できる枚数は異なります。

#### <表示サイズ設定>

- ●「記録画素数」を「VGA(480×640)」以上に設定している場合は、常に「画面 サイズで表示」になります。
- ≥「記録画素数」を「QCIF(144×176)」、「Sub-QCIF(96×128)」に設定し ている場合、「等倍表示」では縦横2倍のサイズで表示されます。
- ●「記録画素数」の設定によっては、画像が粗くなることがあります。
- ●撮影画面での設定はポストビュー画面にも反映されますが、ポストビュー画 面での設定は撮影画面には反映されません。

#### <共通再生モード>

●「動画容量」を「長時間」に設定している場合は操作できません。

#### <span id="page-229-0"></span>**撮影モード**

#### 撮影する際に、場面に適した撮影モードを設定します。お好みの撮影時 の設定を「Myオリジナル」に登録しておいて、設定を呼び出して撮影す ることもできます。

●撮影モードを変更すると、「カラーモード」「インテリジェントISOI「露出補正」 「ホワイトバランス」「フォーカスモード」の設定が選択したモードに合わせて 変更されます。

**1 撮影画面**1m**( )**1**撮影モード**

#### 1**撮影モードを選択**

- インテリジェントオート
- . 撮影する際に, 被写体や撮影状況に合わせて撮影モードを 自動で判別し、切り替えます。撮影モードが切り替わると、 アイコンがアニメーション表示されてお知らせします。
- 通常撮影 . . . .通常のモードで撮影します。
- シーン ........ 撮影する場面に合わせて撮影モードを選択します。
- Myオリジナル/Myオリジナル設定
- . . . . . . . . . . .Myオリジナルとして登録した設定で撮影します。撮影した い設定を選択して「この設定で撮影」を選択します。

#### バーコードリーダー

- . . . . . . . . . . .バーコードリーダーを起動します。([P.230参](#page-231-0)照)
- ●デジカメモードの場合は(※)( 説明 )を押して撮影モードを選択する と、各モードの説明が表示されます。
- ●「インテリジェントオート」に設定すると、「カラーモード」「インテリジェ ントISO」「露出補正」「ホワイトバランス」「フォーカスモード」は手動で は変更できません。
- ●「通常撮影」に設定すると、「カラーモード」「インテリジェントISO」「露出 補正」「ホワイトバランス」「フォーカスモード」はカメラ起動時の設定に 戻ります。

#### **お知らせ**

- ●「インテリジェントオート」に設定していても、フォーカスをロックしたあと は撮影モードは切り替わりません。撮影モードを判別し直すには、フォーカ スのロックを解除してください。
- ●「夜景」設定時は露光が長くなり画像がぶれやすくなるので、ご注意ください。

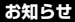

● 意図した場面に合わせて撮影する場合は、目的にあった撮影モードで撮影し てください。

#### **「Myオリジナル」に登録するには**

デジカメモードの場合は、設定したい登録先を選択して「現在の設定を保存」を 選択します。

フォトモード、連写モードの場合は、登録先を選んで(図)( 保存 )を押して、名 前を入力します。

- ●フォトモード、連写モードの場合は、登録したMyオリジナル設定を選んで、 (c)( 編集)を押すと名前を編集できます。(9)( 詳細)を押すと、選んでい るMyオリジナル設定の詳細を確認できます。(ma) ( 削除 ) を押すと、選んでい るMyオリジナル設定を削除できます。
- ●Mvオリジナル設定は、各モードでそれぞれ3件ずつ登録できます。
- ●ズーム倍率と「フレーム撮影」、「ちらつき補正設定 |はMvオリジナル設定に登 録されません。

#### **セルフタイマー**

カメラ起動時 OFF

撮影画面▶(メニュ)( サブメニュー )▶ セルフタイマー **▶10秒・2秒・OFF** 

#### **セルフタイマーで撮影するときは**

「ヤルフタイマー」を「OFFI以外に設定すると、撮影画面に「 ◎ml、「 ◎zl、「 I ③ のいずれかのアイコンが表示されます。

(●)(■撮影 )を押すと確認音が鳴り、アイコンが点滅します。設定している作動 時間の経過後に撮影されます。撮影の約5秒前までは約1秒ごとに着信/充電ラ ンプが点滅します。撮影の約5秒前からは約0.5秒ごとに着信/充電ランプが点 滅し、約1秒ごとに確認音が鳴ります。

- ●撮影を中止する場合は、(図) ( 中止 )または の を押します。撮影を中止して も「セルフタイマー」は「ON」のままです。
- ●セルフタイマー作動中に(●)( 撮影)を押すとすぐに撮影できます。
- ●撮影時にはマナーモードなどの設定に関わらず確認音が鳴ります。確認音の 音量は変更できません。
- ●フォトモード・連写モード・ムービーモードでは(O)を押しても撮影できます。

#### **お知らせ**

- ●連写モードのマニュアル時はセルフタイマーで撮影できません。
- ●撮影が終了するとセルフタイマーは「OFFIになります。

#### カメ **バーコードリーダー** ラ

カメラ

カメラを使ってJANコードやQRコードを読み取り、データとして登録 できます。

データを使って電話をかけたり、iモードメールの作成、インターネッ ト接続などができます。

- ■バーコードリーダーで読み取りを行うときは
- ●できるだけコードがガイド枠内 に大きく写るようにします。
- ●オートフォーカスは約10cm以 上の距離でフォーカスが合いま す。フォーカスが外れた状態で読 み取りを行った場合は、認識率が 低下します。
- ●コードに対してカメラが平行に なるようにして読み取ってくだ さい。

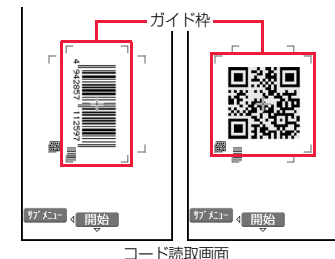

942857

■JANコードとは

幅の異なる縦の線(バー)で数字を表現している バーコードです。 読み取れるのは8桁(JAN8)または13桁 (JAN13)のJANコードです。

●FOMA端末で読み取ると 「4942857112597」と表示されます。

#### ■QRコードとは

縦・横方向でデータを表現している二次元コードの1つです。 読み取ると、漢字・カナ・英数字・絵文字が表示されます。画像や メロディ情報を持つQRコードもあります。 ≥FOMA端末で読み取ると「株式会社NTTドコモ」と表示され

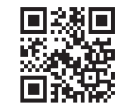

112597

#### <span id="page-231-0"></span>**コード読み取り**

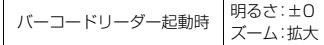

読み取ったデータは5件まで登録できます。 最大で16個まで分割されたQRコードを読み取れます。

**1** <sup>m</sup>1**便利ツール**1**バーコードリーダー** 1**コード読み取り**

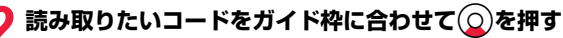

フォーカスが合うとロック音が鳴り、十字マークが緑色になります。ただ し、マナーモードや「着信音量」の「電話」が「消去」に設定中は音が鳴りませ ん。

●サブメニューから「明るさ調節」を選択すると、明るさを-3(暗い)~+3 (明るい)で調節できます。

● ⊙を押すと縮小表示され、○を押すと拡大表示に戻ります。

ます。

- **3 ⊙( 開始 )を押す**<br>コードが読み取られます。(シャッター音は鳴りません。)
	- ●読み取りを中止する場合は のまたは (●) (■中止 )を押します。
	- ●読み取りが完了すると読み取り完了音が鳴り、着信/充電ランプが光り ます。音量は固定されており変更できません。ただし、マナーモードや「着 信音量」の「電話」が「消去」に設定中は音が鳴りません。
	- ●メロディのデータは「』、1や「』、1、対応していないデータや破損してい るデータは「『】|や「『】|で表示されます。
	- ●メール本文入力画面以外の文字入力(編集)画面の場合はコード読取結果 画面は表示されず、読み取ったコードの文字データ確認画面が表示され ます。読み取った文字を入力する場合は(●)(■確定■)を押します。破棄す る場合は(®)( 取消 )またはのアを押します。メール本文入力画面の場合 は読み取ったコードの文字が直接入力されます。表示できない文字は半 角スペースに置き換えて表示されます。また、文字データのないコードを 読み取った場合、正しく表示されません。
	- ●読み取り中に一定の時間が経過しても読み取れない場合は、読み取りが 中断されます。「OK」を選択すると、コード読取画面に戻ります。
	- ●読み取ったコードが分割されたQRコードの一部の場合、「OK」を選択し て手順2~手順3を繰り返して残りのデータを読み取ります。

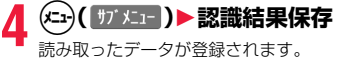

☆ バーコードリーダー 株式会社NTTドコモ

コード読取結果画面

#### **お知らせ**

- ●JANコード、QRコード以外のバーコード·二次元コードは読み取れません。
- ≥読み取りに時間がかかる場合があります。読み取り中は、FOMA端末が揺れ たりしないようにしっかり持って操作してください。
- ●傷、汚れ、破損、印刷物の品質、光の反射、QRコードのバージョンによっては、 正しく読み取りできない場合があります。
- ●バーコードの種類やサイズによっては、読み取れないことがあります。

#### コード読取結果画面のサブメニュー

認識結果保存 P.231参照

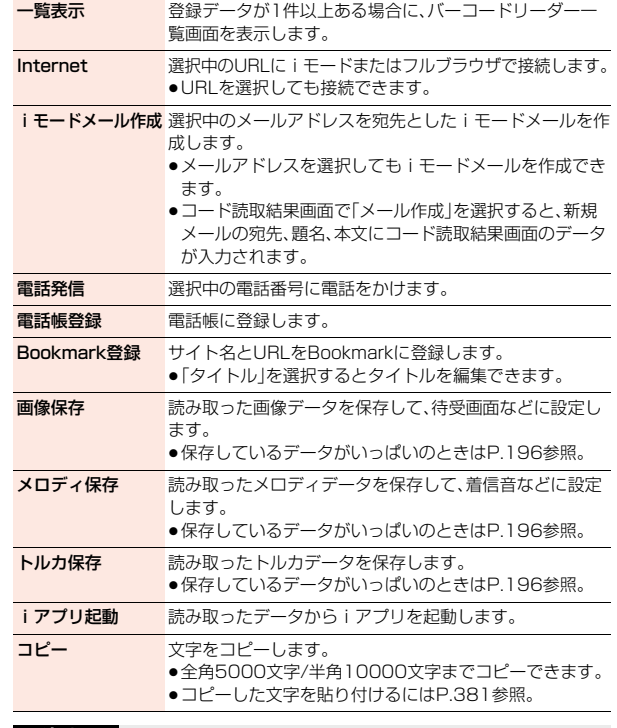

#### **お知らせ**

<Internet>

●URLは半角512文字まで表示されます。

カメラ

カメラ

#### **お知らせ** 力

カメラ

 $\epsilon$ 

#### メ <iモードメール作成>

●入力できない文字が含まれていた場合、宛先は入力されません。また、本文は 文字がスペースになることがあります。

#### <Bookmark登録>

●URLは半角512文字まで表示され、先頭から256文字のみ登録できます。

#### <画像保存>

●保存された画像のファイル名、タイトル名は「imageXXXX」(XXXXは数字) となります。

#### <メロディ保存>

- ●保存されたメロディのファイル名は「melodyXXXXI(XXXXは数字)となり ます。
- ●タイトルが付けられていないメロディはファイル名がタイトルになります。
- ●メロディを再生する際、「着信音量|の「電話|で設定した音量で再生されます。

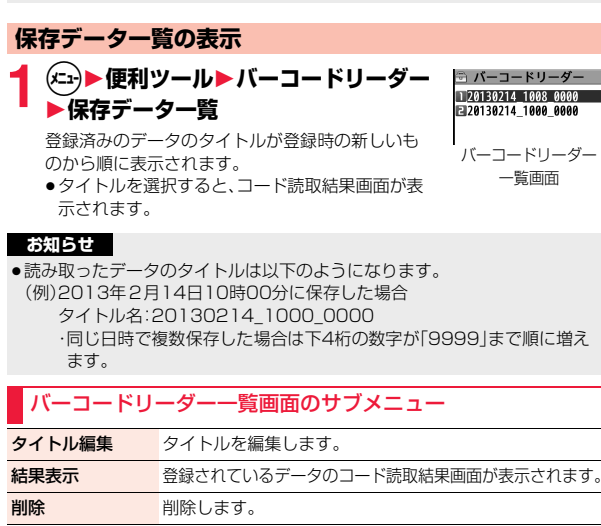

# ワンセグ

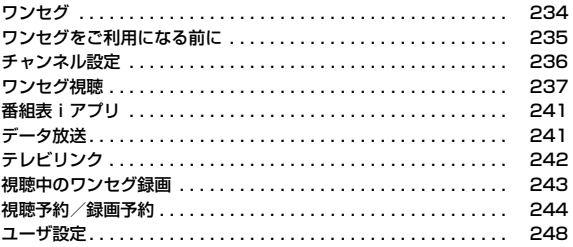

# <span id="page-235-0"></span>ワンセグ ■放送波について<br>■ <sub>ワンセグ</sub> ■ <sub>ワンセグは、放送せ</sub>

ファッシュ きんじゅう しゅうかん しゅうかん しゅうかん しゅうかん しゅうかん しゅうかん しゅうかん しゅうかん しゅうかん しゅうかん しゅうかん しゅうかん しゅうかん しゅうかん しゅうかん しゅうかん しゅうかん しゅうかん しゅうかん しゅうかん

セグ

ワンセグは、モバイル機器向けの地上デジタルテレビ放送サービスで、映像・音 声と共にデータ放送を受信することができます。また、iモードを利用して、よ り詳細な番組情報の取得や、クイズ番組への参加、テレビショッピングなどを気 軽に楽しめます。

「ワンセグ」サービスの詳細については、下記のホームページなどでご確認くだ さい。

社団法人 デジタル放送推進協会

パソコン:http://www.dpa.or.jp/

iモード:http://www.dpa.or.jp/1seg/k/

#### ■ワンセグのご利用にあたって

- ●ワンセグは、テレビ放送事業者(放送局)などにより提供されるサービスです。 映像、音声の受信には通信料がかかりません。なお、NHKの受信料について は、NHKにお問い合わせください。
- <span id="page-235-1"></span>●データ放送領域に表示される情報は、映像・音声と共に放送波で表示される 「データ放送」と、データ放送の情報から、テレビ放送事業者(放送局)などが用 意したサイト(iモードサイトなどを含む)に接続し表示する「データ放送サ イト」の2種類があります。なお、サイトへ接続する場合は、別途iモードのご 契約が必要です。

また、サイトを閲覧する場合は、パケット通信料がかかります。サイトによっ ては、ご利用になるために情報料が必要なもの(iモード有料サイト)があり ます。

●ワンヤグの視聴中に自動的にトルカを保存する場合があります。保存したト ルカから詳細情報を取得する場合は、パケット通信料がかかります。

ワンセグは、放送サービスの1つであり、FOMAサービスとは異なる電波(放送 波)を受信しています。そのため、FOMAサービスの圏外/圏内に関わらず、放 送波が届かない場所や放送休止中などの時間帯は受信できません。 また、地上デジタルテレビ放送サービスのエリア内であっても、次のような場所 では、受信状態が悪くなったり、受信できなくなったりする場合があります。 ・放送波が送信される電波塔から離れている場所 ・山間部やビルの陰など、地形や建物などによって電波がさえぎられる場所 ・トンネル、地下、建物内の奥まった場所など電波の弱い場所および届かない場所 ●アナログ停波に伴い、チャンネル再編成が行われる場所があります。そのた め、お客様自身により自動スキャンによるチャンネルの再設定[\(P.236](#page-237-1)参照) が必要になる場合があります。また、チャンネルの再設定後はチャンネルリス トへの登録を必ず行ってください。 地デジチャンネルリパックの詳細については、下記のホームページなどでご 確認ください。 総務省テレビ受信者支援センター(デジサポ) チャンネル変更コールセンター 電話番号:0120-922-303

- パソコン:http://www.digisuppo.jp/repack/
- iモード:http://digisuppo.jp/m/index.php

#### ■電池残量について

電池残量が少ないときにワンセグを利用しようとすると、電池残量警告音が鳴 り、起動するかどうかの確認画面が表示されます。確認画面で約1分間何も操作 しないと、自動的にワンセグが終了します。

- ●「電池少量時録画設定」を「録画を継続する」に設定しておくと、録画中は電池 残量警告音が鳴らず確認画面は表示されません。(P.248参照)
- ●録画中に電池残量が少なくなり録画が終了した場合、それまで録画したビデ オは自動的に保存されます。
- ●マルチタスク中は、電池残量警告音は鳴りますが、確認画面は表示されませ ん。視聴画面に切り替えて操作してください。

#### ■初めてワンセグを利用する場合の画面表示

お買い上げ後、初めてワンセグを利用する場合、免責事項の確認画面が表示され ます。

**(●)(■ )を押したあとに表示される確認画面で「NO」を選択すると、以後同** 様の確認画面は表示されません。

●別のドコモminiUIMカードに差し替えたときやドコモminiUIMカードを取り 外したときも免責事項の確認画面が表示されます。

#### ■放送用保存領域とは

放送用保存領域とは、ワンセグ専用の端末内保存領域です。放送用保存領域に は、データ放送の指示に従いお客様が入力された情報が、テレビ放送事業者(放 送局)の設定に基づき保存されます。保存される情報には、クイズの回答結果や、 会員番号、性別、年齢、職業など個人情報が含まれる場合があります。 保存された情報は、お客様が再度入力することなく、データ放送サイトの閲覧時 に表示されたり、テレビ放送事業者(放送局)へ送信される場合があります。

●放送用保存領域の情報を消去するにはP.249参照。 別のドコモminiUIMカードに差し替えた場合やドコモminiUIMカード未挿入 の場合は、放送用保存領域を初期化するかどうかの確認画面が表示されます。 「YES」を選択し、放送用保存領域の初期化を行ってください。「NO」を選択す ると、放送用保存領域を使用したサービスが利用できません。

#### ■放送用保存領域の読み出し時の画面表示

番組を視聴中に放送用保存領域の保存情報を利用する場合、「放送用保存領域内 の情報を利用しますか?同一系列放送局で利用した情報を含む場合がありま す」と表示されます。

「YES」を選択すると、以降は同一番組の視聴中に行われる保存情報の読み出し については、画面表示による確認が行われません。また、「YES(以後確認しな い)」を選択すると、以後同様の確認画面は表示されません。

# <span id="page-236-0"></span>**ワンセグをご利用になる前に**

#### **ワンセグの視聴手順**

<例>はじめてワンセグを視聴するとき

#### ステップ

#### チャンネル設定 **1**

ご利用になる地域に対応したチャンネルリストを登録します。 ([P.236参](#page-237-2)照)

#### ステップ

ワンセグの起動 **2** 

ワンセグを起動します。([P.237](#page-238-1)参照)

#### ■視聴中や録画中に着信などがあったときは

視聴中や録画中に以下の動作が発生した場合は、映像と音声は中断し、各機能が 動作します。録画は中断されません。 各機能終了後は視聴を再開できます。

- ●音声電話、テレビ電話の着信 (着信時に録画を開始するには「視聴中着信録画設定」参照。)
- ●アラーム、スケジュール、視聴予約の通知 (「アラーム通知設定」が「通知優先」のとき)
- ●緑画予約の通知 (開始日時になったときは「録画動作設定」の設定に従って動作します。)

#### **お知らせ**

- ≥「USBモード」を「microSDモード」または「MTPモード」に設定してパソコ ンと接続しているときは、ワンセグを利用できない場合があります。
- ●通話終了後など、自動的にワンセグ視聴を開始する場合があります。その際、 ワンセグ用の音量でワンセグの音声が鳴りますので耳元でご使用の際はご 注意ください。
- ●充電しながらワンヤグの視聴を長時間行うと、電池パックの寿命が短くなる ことがあります。

#### ■お願い

FOMA端末の故障・修理やその他の取り扱いによって、保存内容が消失・変化 しても、当社としては責任を負いかねますので、あらかじめご了承ください。 なお、FOMA端末を機種変更や故障修理する際に、端末内に保存した情報(静 止画、テレビリンク、放送用保存領域に保存された情報など)は移し替えでき ません。

ワン

## <span id="page-237-2"></span><span id="page-237-0"></span>**チャンネル設定** セグ

ファッシュ きんじゅう しゅうかん しゅうかん しゅうかん しゅうかん しゅうかん しゅうかん しゅうかん しゅうかん しゅうかん しゅうかん しゅうかん しゅうかん しゅうかん しゅうかん しゅうかん しゅうかん しゅうかん しゅうかん しゅうかん しゅうかん

#### ワンセグを視聴するには、あらかじめチャンネル設定を行い、チャンネ ルリストを選択しておく必要があります。チャンネルリストは10件ま で登録できます。

- ●受信できる放送局は地域によって異なります。旅行先や出張先などの地域別 にチャンネルリストを登録しておくと、チャンネルリストを選択するだけで その地域の放送局を視聴できます。
- ●各放送局には、選局のときに利用するリモコン番号があらかじめ設定されて います。
- ●ワンセグの録画中はチャンネル設定できません。

#### <span id="page-237-1"></span>**自動チャンネル設定**

#### 現在その地域で受信できる放送局を自動で検索し、チャンネルリストに 登録します。

●地上デジタルテレビ放送サービスのエリア内で設定してください。

## **1** <sup>m</sup>1**カメラ/TV/MUSIC**1**ワンセグ ▶チャンネル設定▶白動チャンネル設定▶YES**

検索を開始します。

●チャンネルリスト一覧画面ではサブメニューから「チャンネル設定」→ 「自動チャンネル設定」を選択します。 視聴画面ではサブメニューから「チャンネル表示/操作」→「チャンネル 設定」→「自動チャンネル設定」を選択します。

## **2 YES**1**タイトルを入力**

- ●タイトルを入力せずに <br> ) 確定 ) を押した場合、タイトル名は「YYYY/ MM/DD hh:mm」となります。(Y:西暦、M:月、D:日、h:時、m:分)
- ●検索を途中で中止する場合は(◎)( 中止 )または2のを押します。検索さ れた放送局は、チャンネルリストに登録できます。

#### **お知らせ**

- ●リモコン番号が同じ放送局が複数見つかったときは、リモコン番号が重複し た旨のメッセージが表示されます。「OK」を選択し、地域の選択画面でお使い の地域を選択してください。選択した地域の放送局がリモコン番号1~12に 優先的に割り当てられ、選択しなかった地域の放送局はリモコン番号13以 降に割り当てられます。
- ●チャンネルの検索には約30~50秒かかります。ただし、放送局の数や放送 電波の状態によってかかる時間は異なり、100秒を超える場合もあります。

#### **地域選択**

都道府県ごとに設定されている放送局をチャンネルリストに登録しま す。

#### **1** <sup>m</sup>1**カメラ/TV/MUSIC**1**ワンセグ** 1**チャンネル設定**1**地域選択**1**地域を選択 ▶都道府県を選択▶YES**

●チャンネルリスト一覧画面ではサブメニューから「チャンネル設定」→ 「地域選択」を選択します。 視聴画面ではサブメニューから「チャンネル表示/操作」→「チャンネル 設定」→「地域選択」を選択します。

#### **お知らせ**

●放送局の周波数が変更された場合や、地域によっては「地域選択」では放送局 を正しく登録できないことがあります。その場合は、「自動チャンネル設定」 で放送局を検索してください。

#### **チャンネルリスト選択**

チャンネルリストを選択して、受信する放送局を設定します。また、登録 済みのチャンネルリストを編集できます。

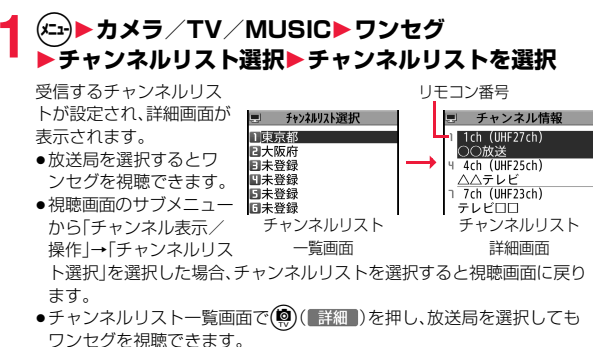

#### チャンネルリスト一覧画面のサブメニュー

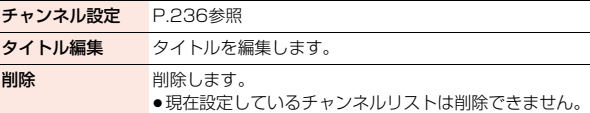

#### チャンネルリスト詳細画面のサブメニュー

- リモコン番号の設定といったかだいる放送局を変更します。
	- ●設定先のリモコン番号に放送局が登録されていた場合は 放送局が入れ替わります。操作を繰り返してリモコン番 号に放送局を設定します。

削除 削除します。

- ●チャンネルリスト内の放送局をすべて削除した場合は、 チャンネルリストも削除されます。
- ●現在設定しているチャンネルリスト内の放送局は削除で きません。

## <span id="page-238-1"></span><span id="page-238-0"></span>**ワンセグ視聴**

- ●初めてワンセグを利用する場合は免責事項の確認画面が表示されます。 (P.234参照)
- ●番組表iアプリや、サイトやメールなどに表示されているチャンネルなどの 情報(リンク)を使ってワンセグを起動することもできます[。\(P.199「Media](#page-200-0)  [To 機能」参](#page-200-0)照)
- ●ステレオイヤホンマイク(別売)を接続してステレオサウンドでワンセグの音 声を再生できます。

## **1** <sup>c</sup>**を1秒以上押す**

- 前回視聴していたチャンネルでワンセグが起動し ます。
- 視聴中は「 ニュー 」が表示されます。
- ●視聴を終了するときはつを押して「ワンセグ終 了」を選択します。「BGMへ遷移」を選択すると バックグラウンド再生になります。

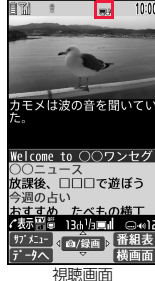

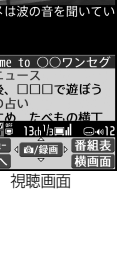

ファッシュ きんじゅう しゅうかん しゅうかん しゅうかん しゅうかん しゅうかん しゅうかん しゅうかん しゅうかん しゅうかん しゅうかん しゅうかん しゅうかん しゅうかん しゅうかん しゅうかん しゅうかん しゅうかん しゅうかん しゅうかん しゅうかん

セグ

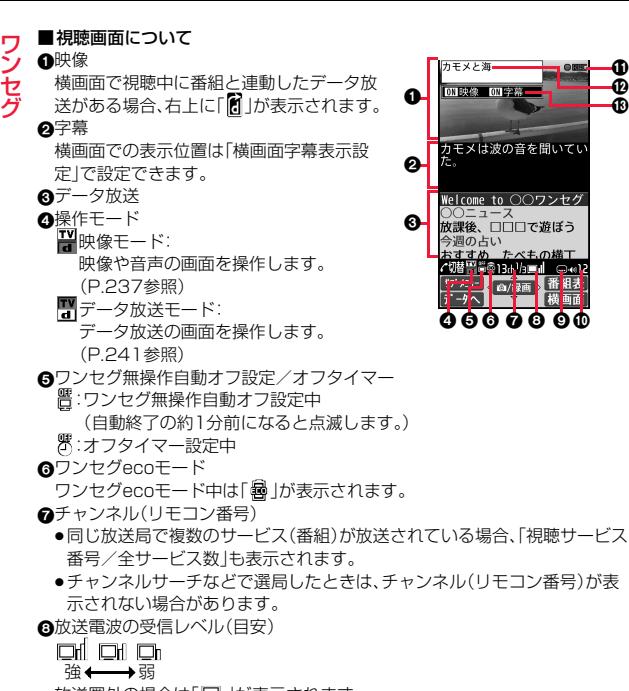

放送圏外の場合は「 い | が表示されます。

#### **6**字幕受信

字幕情報を受信しているときは「●」が表示されます。

#### :音量

#### $\bigoplus$ ビデオ緑画

ビデオ録画中は「 ■■■■ 」が、録画予約による録画中は「 ■■■■ 」が表示されま す。録画一時停止中は「 」が表示されます。

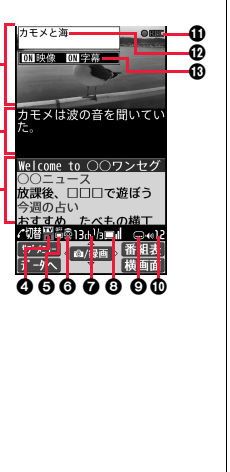

#### **m**番組名

横画面表示ではチャンネル・開始時間・終了時間も表示されます。

6縦画面表示では映像/字幕設定値 映像:映像表示のON/OFF/拡大 字幕:字幕のON/OFF 横画面表示ではアイコン/字幕設定値

アイコン:アイコン表示のON/OFF

字幕:字幕の表示位置(●:下部に表示、●:上部に表示)、OFF ● m、mはボタン操作を行ったときに表示されます。

#### ■チャンネルの切り替え操作(映像モードのみ)

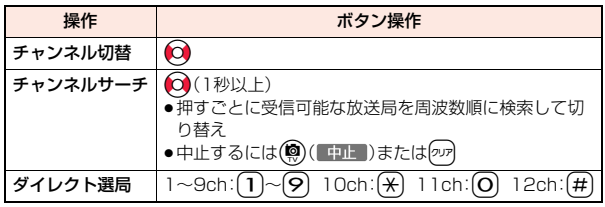

#### ■視聴時の操作

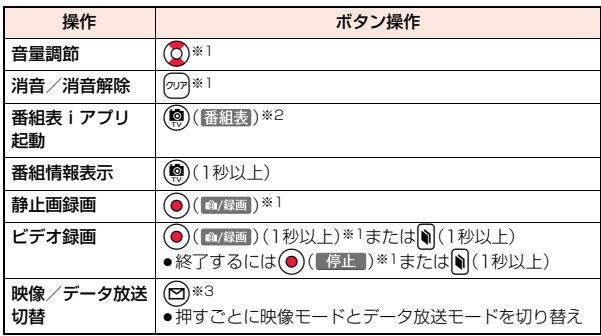

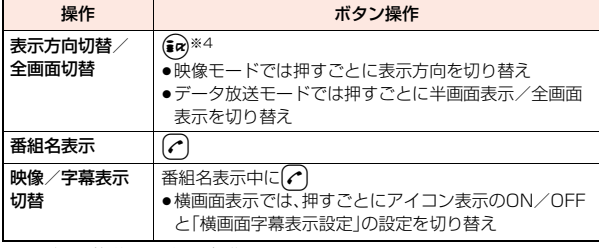

- ※1 データ放送モードでは操作できません。
- ※2 横画面表示中は操作できません。
- ※3 横画面表示中は番組名表示の操作になります。
- ※4 FOMA端末を閉じると縦画面表示に戻ります。

#### **お知らせ**

- ●チャンネルリストを登録していない場合は、ワンセグを起動したときに確認 画面が表示されます。「OK」を選択し、チャンネル設定を行います。([P.236参](#page-237-2) 照)
- ●縦画面でワンヤグを起動したときにチャンネルを検出できなかった場合は、 エリア変更するかどうかの確認画面が表示されます。「YES」を選択すると チャンネルリスト一覧画面が表示されます。
- ●視聴中にマルチタスクで画面を切り替えた場合でも、ワンセグの音声は流れ ます。(バックグラウンド再生)ただし、機能や番組によっては音声が流れな い場合もあります。
- ●放送電波の状態などにより、以下のようになることがあります。 ・音声がとぎれる ・データ放送が操作できない ・映像にブロック状のノイズが入る、または停止する ・映像やデータ放送が表示されない(黒い画面が表示される)
- ●番組によっては字幕が表示されない場合があります。
- ●横画面ではデータ放送を表示できません。
- ●場所を移動すると、山やビルの影響で受信できる放送電波や放送局が異なる 場合があります。移動して映りが悪くなった場合、自動チャンネル設定を行 うと違った放送電波により映りがよくなったり、異なった放送局にて視聴で きる場合があります。

#### **お知らせ**

- ●場所を移動したときなどにチャンネルサーチで選局を行うと、自動チャンネ ル設定で登録できなかった放送局が見つかる場合があります。見つかった放 送局を「チャンネル追加登録」で登録すると、次回から視聴できます。
- ●ワンセグ起動時やチャンネルを切り替えたときは、視聴できるまでに少し時 間がかかります。

#### 視聴画面のサブメニュー

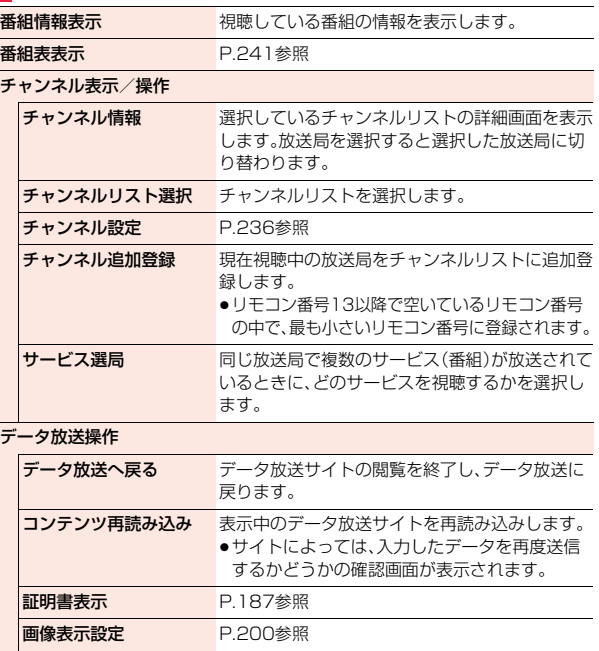

ファッシュ きんじゅう しゅうかん しゅうかん しゅうかん しゅうかん しゅうかん しゅうかん しゅうかん しゅうかん しゅうかん しゅうかん しゅうかん しゅうかん しゅうかん しゅうかん しゅうかん しゅうかん しゅうかん しゅうかん しゅうかん しゅうかん

 $\overline{S}$ セグ

239

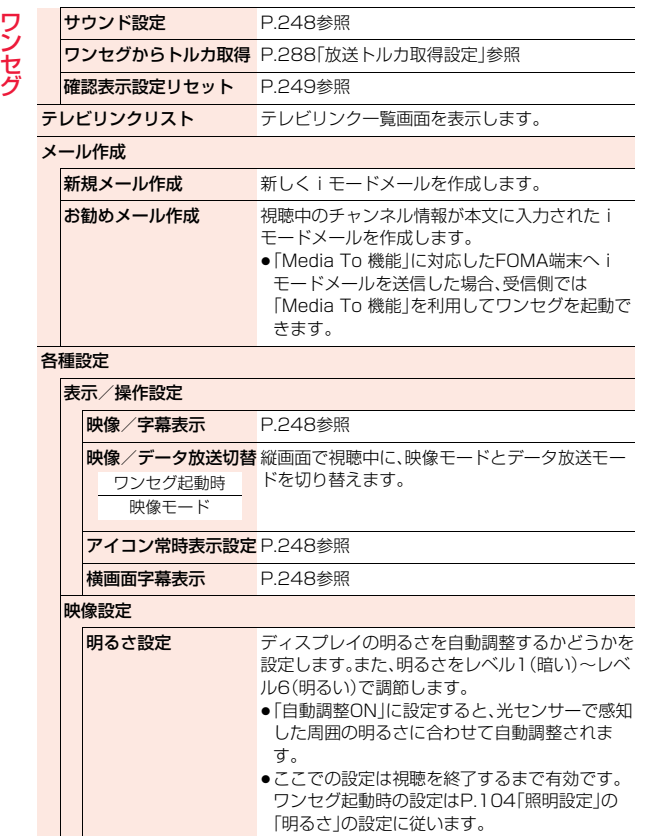

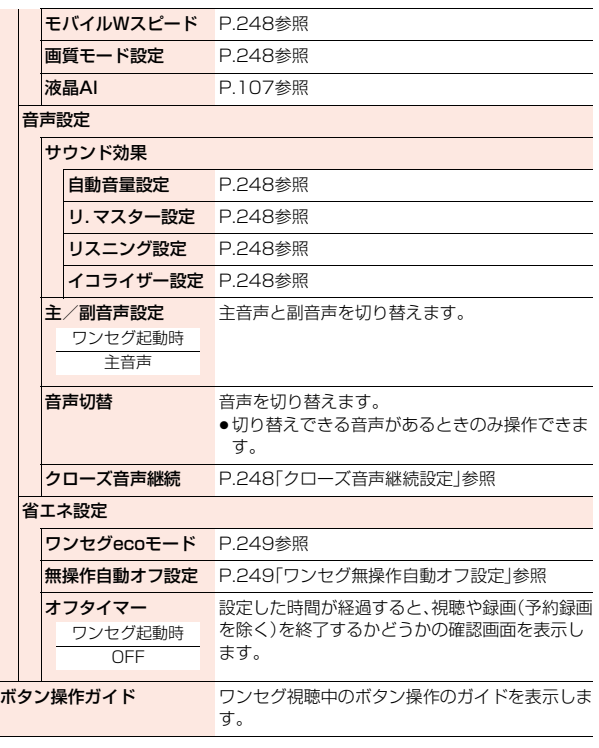

# <span id="page-242-0"></span>**番組表iアプリ**

#### 番組表iアプリを利用して、番組表から番組を選択してワンセグを起動 したり、視聴予約・録画予約を行ったりできます。

●「Gガイド番組表リモコン」については[P.277参](#page-278-0)照。

## <span id="page-242-3"></span>**1** <sup>m</sup>1**カメラ/TV/MUSIC**1**ワンセグ**1**番組表**

●Gガイド番組表リモコンの画面で(ma)(ワンセグ)を押すと、選択している チャンネルで現在放送している番組を視聴できます。

●詳しくは「ご利用ガイドブック(iモード編)|をご覧ください。

#### **お知らせ**

<span id="page-242-1"></span>●番組表iアプリは「ソフト設定」の「番組表ボタン設定」で設定できます。

## <span id="page-242-2"></span>**データ放送**

#### ワンセグでは、映像・音声に加えてデータ放送を利用できます。番組と連 動したサイトなど、静止画や動画を含むさまざまな情報を利用できます。

●データ放送、データ放送サイトについては[P.234参](#page-235-1)照。

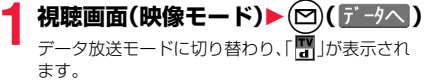

- ●データ放送モード中もワンヤグの音声は流れま す。
- ●データ放送モードで(a)(全画面)を押すと、デー タ放送のみを表示できます。(ar) (腎画面)を押す と元の表示に戻ります。

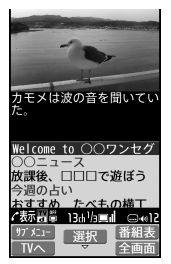

## **2 項目(リンク先)を選択**

- ●データ放送、データ放送サイトによっては、iモード接続するかどうかの 確認画面が表示されます。
- ●データ放送、データ放送サイト表示中に(0)を押すと、画面のスクロー ル、反転表示の移動ができます。
- ●データ放送サイト表示中にCoを押すと、前後のページに戻る/進むこ とができます。

#### **お知らせ**

- <■を押すたびに映像モードとデータ放送モードが切り替わります。
- ●横画面ではデータ放送を表示できません。
- ●データ放送、データ放送サイトでの文字入力時は、絵文字は入力できません。
- ●番組によってはiモードサイトの表示中にワンヤグの音声が再生されるこ とがあります。ただし、ワンセグの映像は表示されません。
- ●番組によってはデータ放送、データ放送サイト表示時に音が鳴ることがあり ます。その場合、ワンセグの映像の音声が一時的に停止し、データ放送の音が 優先して再生されます。
- ●データ放送、データ放送サイトを表示中に、サイトで入力した内容を送信し たり、携帯電話情報の取得を許可するかどうかの確認画面が表示される場合 があります。
- ●データ放送の確認画面で「YES(以後確認しない)」を選択している場合は、自 動的にデータ放送の情報が更新され、ワンセグ視聴中やビデオ再生中にパ ケット通信料がかかることがあります。(P.249参照)
- ●視聴中に放送電波が不安定な場所で移動すると、映像およびデータ放送· データ放送サイトが自動的に更新される場合があります。その場合、データ 放送のトップページが表示され、データ放送・データ放送サイトへ接続して 入力した情報はクリアされます。データ放送・データ放送サイトを利用する ときは、放送電波が安定した場所で視聴してください。

## **反転した情報の操作**

データ放送サイトで反転表示された情報を利用して簡単な操作で電話 発信、メール送信などの機能が利用できます。

項目(リンク先)を選択することで、Phone To/AV Phone To、Mail To 機能などを利用できます。([P.198](#page-199-0)参照)

ファッシュ きんじゅう しゅうかん しゅうかん しゅうかん しゅうかん しゅうかん しゅうかん しゅうかん しゅうかん しゅうかん しゅうかん しゅうかん しゅうかん しゅうかん しゅうかん しゅうかん しゅうかん しゅうかん しゅうかん しゅうかん しゅうかん

シセグ

#### **お知らせ**

●データ放送、データ放送サイトによっては、自動的にiモードメール作成や 電話帳登録などの機能を利用する場合があります。それぞれの機能を利用す るかどうかの確認画面が表示されます。

## <span id="page-243-0"></span>**テレビリンク**

データ放送には、番組の詳細や関連情報サイトに導くテレビリンクが用 意されている場合があります。

テレビリンクを利用するとサイトのアドレス情報などがテレビリンク リストに登録でき、あとで簡単に呼び出して閲覧できます。

#### **テレビリンク登録**

テレビリンク登録可能な項目(リンク先)を選択すると、テレビリンクに 登録するかどうかの確認画面が表示されます。

#### **1 データ放送モードで、テレビリンク登録可能な項目 (リンク先)を選択**

- ●テレビリンクを登録するかどうかの確認画面が表示された場合は、 「YES」を選択します。「YES(以後確認しない)」を選択すると、以後同様 の確認画面は表示されません。
- ●同じURLやメモ情報を登録しようとした場合は、上書きするかどうかの 確認画面が表示されます。
- ●すでにテレビリンクが最大保存件数まで登録されている場合は、削除し てから保存するかどうかの確認画面が表示されます。

#### **お知らせ**

- ●リンク先によっては有効期限が設定されているものもあります。
- ●1件あたりのURLが半角60文字を超える場合は登録できません。

#### **テレビリンク**

登録したテレビリンクを表示します。

- **1** <sup>m</sup>1**カメラ/TV/MUSIC** 1**ワンセグ**1**テレビリンク**
	- **▶表示したいテレビリンクを選択**

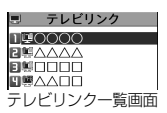

- i モード接続するかどうかの確認画面が表示され た場合は、「YES」を選択します。
- ●有効期限が切れたテレビリンクの場合は、削除するかどうかの確認画面 が表示されます。

■テレビリンク一覧画面のアイコンについて

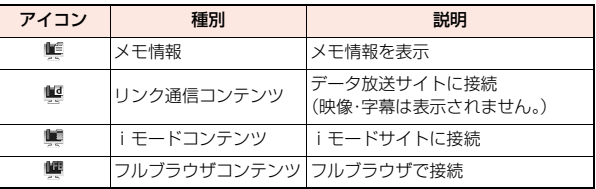

#### テレビリンク一覧画面のサブメニュー

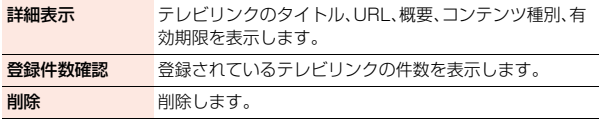

## <span id="page-244-0"></span>**視聴中のワンセグ録画**

#### 視聴中の番組をビデオまたは静止画として保存します。

- ●ワンセグには、コピー制御信号(「録画不可(コピーネバー)」、「1回だけ録画可 能(コピーワンス)」、「録画制限なし(コピーフリー)」を制御する信号)が加え られています。コピー制御信号は、個々の放送局が設定します。
- ●コピー制御信号が「録画不可(コピーネバー)」の番組は録画できません。また、 録画中にコピー制御信号が「録画不可(コピーネバー)」に変化した場合、録画 が終了し、それまで録画したビデオが保存されます。

#### **ビデオ録画**

#### 録画したビデオはmicroSDカード(「データBOX」→「ワンセグ」→「ビ デオ」)に保存されます。

- ●録画したビデオを再生するに[はP.314](#page-315-0)参照。
- ●FOMA端末には保存できません。

## **視聴画面▶ (4) (1秒以上)**

- 確認音が鳴り、「■♪ |「●■■ |が表示され、録画が開始されます。
- ●映像モードでは(●)( 2/ ※画)を1秒以上押しても録画が開始されます。
- ●放送電波の受信レベルが「 |のときは録画できません。また、「 |の ときでも放送電波の状況によっては録画できないことがあります。
- ●録画中はチャンネルを変えられません。

## **| w を1秒以上押す**

確認音が鳴り、ビデオが保存されます。

- ●映像モードでは (【停止】)を押してもビデオが保存されます。
- ●ファイルサイズがPGバイトを超えたときや、保存領域がいっぱいになった ときは、自動的に録画が終了し、それまで録画したビデオが保存されます。

#### ■録画時間と保存件数の日安

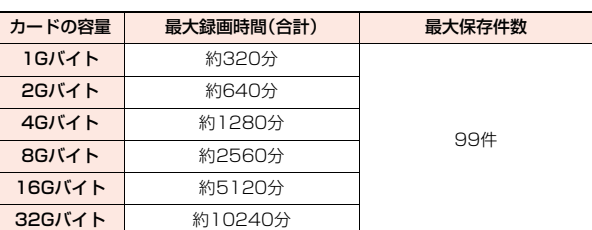

●最大録画時間は、映像: 224kbps、音声: 48kbps、データ(字幕含む): 52kbps の場合の目安であり、放送局、番組によって録画時間は異なります。

- ●SD-VIDEO規格では、連続録画最大ファイルサイズは2Gバイトまでです。
- ●データ量により保存件数は少なくなります。

#### **お知らせ**

- ●放送電波の状況によっては、保存したデータの再生時間が録画した時間より 短くなる場合があります。
- ●録画中にマルチタスクで画面を切り替えた場合や着信があった場合でも、録 画は中断されません。
- ●録画中に放送電波の状況が「■ になったときは、録画は一時停止状態にな り、「■♪ |「■■■■ |が表示されます。その間の映像・音声は保存されません。
- ●緑画中はカメラを起動できない場合があります。
- ●録画中に電池パックやmicroSDカードを外した場合は、それまでに録画した データが再生できないファイルとしてmicroSDカード内に保存されます。
- ●放送局、番組によっては、録画開始操作から数秒程度の誤差が生じて、映像· 音声が保存される場合があります。
- ●ビデオの保存領域がいっぱいの場合は録画できません。また、保存領域の残 りが少ない場合、録画できない場合があります。不要なビデオを削除してか ら再度操作してください。
- ●番組によっては保存領域をすべて使用できない場合があります。
- ●保存されたビデオのファイル名、タイトル名は以下のとおりです。 ファイル名:PRGXXX
	- タイトル名:YYYY/MM/DD hh:mm
	- (X:英数字、Y:西暦、M:月、D:日、h:時、m:分)

#### **お知らせ**

ファッシュ きんじゅう しゅうかん しゅうかん しゅうかん しゅうかん しゅうかん しゅうかん しゅうかん しゅうかん しゅうかん しゅうかん しゅうかん しゅうかん しゅうかん しゅうかん しゅうかん しゅうかん しゅうかん しゅうかん しゅうかん しゅうかん

D セグ

●録画したビデオは待受画面や着信音、着信画面などには設定できません。ま た、メールへの添付や赤外線送信もできません。

#### **静止画録画**

録画した静止画はFOMA端末(「データBOX」→「ワンセグ」→「イメージ」) に保存されます。

- ●録画した静止画を表示するには[P.294参](#page-295-1)照。
- ●microSDカードには保存できません。

**視聴画面(映像モード)▶(●)( 6/绿画)** 

確認音が鳴り、静止画が保存されます。 ●放送電波の受信レベルが「■ |のときは録画できません。

#### **お知らせ**

- ●保存された静止画のファイル名、タイトル名は以下のとおりです。 ファイル名:YYYYMMDDhhmmXXX
- タイトル名:YYYY/MM/DD hh:mm
- (Y:西暦、M:月、D:日、h:時、m:分、X:数字)
- ●録画した静止画は待受画面や着信画面などには設定できません。また、メー ルへの添付やFOMA端末外への出力もできません。
- ●保存しているデータがいっぱいのときは[P.196参](#page-197-0)照。
- <span id="page-245-0"></span>●字幕やデータ放送は静止画録画できません。

## **視聴予約/録画予約**

ワンセグの視聴予約・録画予約を行います。設定した日時にアラームで 番組の開始をお知らせします。

●番組表iアプリや、サイトやメールなどに表示されているチャンネルなどの 情報(リンク)を使って視聴予約・録画予約を登録することもできます。 ([P.199「Media To 機能」](#page-200-0)参照)

#### **視聴予約リスト**

日時、チャンネル、番組名などを設定して視聴予約を登録します。「連携 起動設定」を利用して、設定した時刻に自動的にワンセグ視聴を開始で きます。

# **1** <sup>m</sup>1**カメラ/TV/MUSIC**1**ワンセグ**

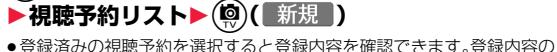

確認画面で(®)(【編集】)を押すと編集できます。

**以下の操作を行う▶(◎)( 完了 )** 

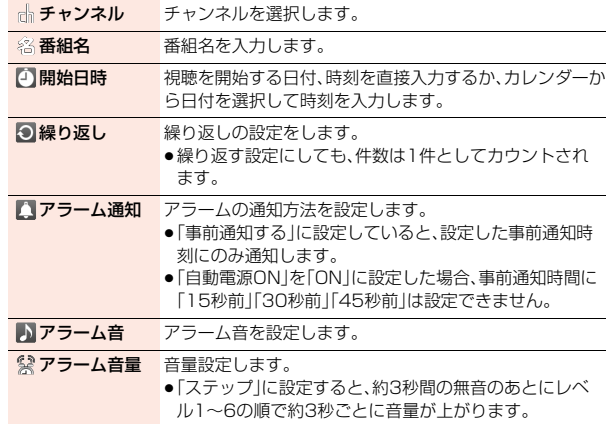

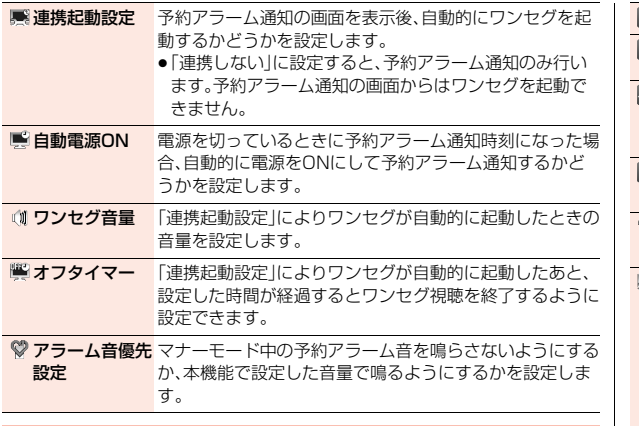

#### **録画予約リスト**

日時、チャンネル、番組名などを設定して録画予約を登録します。

**1** <sup>m</sup>1**カメラ/TV/MUSIC**1**ワンセグ** ▶録画予約リスト▶(9)(新規)

- ●登録済みの録画予約を選択すると登録内容を確認できます。登録内容の 確認画面で(®)(編集))を押すと編集できます。
- 以下の操作を行う▶(9)( 完了 )
	- ●録画予約を登録するかどうかの確認画面が表示された場合は、「YES」を 選択します。「YES(以後確認しない)」を選択すると、以後同様の確認画 面は表示されません。
- **品 チャンネルを選択します。**
- 名番組名 番組名を入力します。

<span id="page-246-0"></span>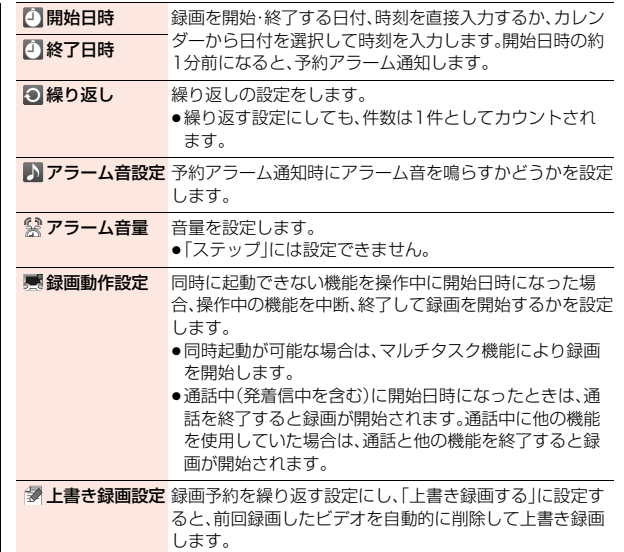

#### **お知らせ**

- ●番組表iアプリや、サイトやメールなどの中に表示されている番組などの情 報を使って視聴予約・録画予約を登録することもできます。その場合、開始日 時、終了日時、チャンネル、番組名があらかじめ入力された状態で登録画面が 表示される場合があります。
- ●同じ日時に予約アラーム通知を行う視聴予約を複数登録した場合は、開始日 時の早い視聴予約の通知が優先されます。開始日時も同じ場合は、あとから 登録した視聴予約の通知が優先されます。
- ●録画時間が重複する複数の録画予約は登録できません。なお、録画終了時間 と録画開始時間が同時刻となる2つの録画予約を登録した場合は、前の番組 の録画が約1分間早く終了します。

ファッシュ きんじゅう しゅうかん しゅうかん しゅうかん しゅうかん しゅうかん しゅうかん しゅうかん しゅうかん しゅうかん しゅうかん しゅうかん しゅうかん しゅうかん しゅうかん しゅうかん しゅうかん しゅうかん しゅうかん しゅうかん しゅうかん

ワンセグ

●繰り返す設定にした予約を除き、開始日時や予約アラーム通知日時(録画予 約の場合は開始日時の約1分前)を過ぎた視聴予約・録画予約は登録できませ ん。 ●予約アラーム通知日時を過ぎた視聴予約・録画予約は自動的に削除されま す。ただし、繰り返す設定にした予約や、「アラーム通知」を「通知しない」に設 定した視聴予約は削除されません。また、通知日時に視聴予約・録画予約機能 を操作していた場合も削除されません。 ●チャンネルリストが設定されていない場合、視聴予約・録画予約はできませ ん。 ●高精度な制御や微弱な信号を取り扱う電子機器の近く、航空機内、病院など、 使用を禁止された区域に入るときは、あらかじめ「自動電源ON」を「OFF」に 設定し、FOMA端末の電源をOFFにしてください。 ≥「録画動作設定」を「操作優先」に設定した場合、確認画面表示中は録画開始時 間を過ぎても録画されず、「YES」を選択した時点から録画されます。ただし、 録画終了時間を過ぎていたときは録画されません。 ●「上書き録画する」に設定した録画予約の場合、前回録画したビデオを削除し てから録画を開始します。前回分のビデオの視聴済み/未視聴や予約録画の 成功/失敗に関わらず、前回録画したビデオは削除されます。また、録画開始 時刻までに前回分の削除ができなかった場合など、録画開始が遅れる場合が あります。 ●「上書き録画する」に設定した録画の場合、録画(視聴)環境や番組によって ファイルサイズが変動するため、録画したビデオのファイルサイズが前回録 画したビデオのファイルサイズを上回る場合があります。保存先の空き容量 が少ない場合、正しく録画できないことがありますのでご注意ください。 ●録画したビデオのタイトルは、録画予約で登録した番組名になります。 ●録画予約による録画中は、「 ■ 】|「 ●■■ |が表示されます。 ●録画予約による録画中はワンセグの音声は流れません。ただし、例えを押すか 音量調節を行うと音声が流れます。 視聴予約リスト・録画予約リスト表示中のサブメニュー **お知らせ** 新規登録します。 編集 編集します。 ソート 表示される順番を変更します。

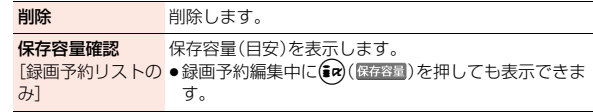

#### **視聴予約・録画予約のアラームを設定したときは**

デスクトップにアイコンが表示されます。

「■ |... 当日の設定(過ぎた時刻の設定は除く)がある場合に表示されます。

「「」... 明日以降の設定のみの場合に表示されます。

●視聴予約の「アラーム通知」を「通知しない」に設定して登録した場合は、アイ コンは表示されません。

#### **視聴予約・録画予約で設定した時刻になったときは**

#### <視聴予約>

「アラーム通知」を「通知する」に設定し、「連携起動設定」を「自動連携する」以外 に設定している場合、アラーム音が約5分間鳴り、着信/充電ランプが光りま す。また、「バイブレータ設定」の「電話」で設定した動作で振動してお知らせしま す。画面には、設定した開始日時、チャンネル、番組名とアニメーションが表示さ れます。

「アラーム通知」を「通知する」に設定し、「連携起動設定」を「自動連携する」に設 定している場合は、設定した時刻になるとアラームが数秒間鳴ったあと自動的 にワンセグが起動します。

視聴を終了するにはつを押して「ワンセグ終了」を選択します。

「オフタイマー」を設定している場合、設定した時間が経過すると、視聴を継続す るかどうかの確認画面が表示されます。「NO」を選択するか、約15秒間何も操 作しないとワンセグが終了します。

#### <録画予約>

開始日時の約1分前にアラーム音が約2秒間鳴り、着信/充電ランプが光りま す。また、「バイブレータ設定」の「電話」で設定した動作で振動してお知らせしま す。画面には、設定した開始日時、終了日時、チャンネル、番組名とアニメーショ ンが表示されたあと、視聴画面が表示されます。録画開始から約1分間何も操作 しないと、待受画面が表示されます。いを押し、「ワンセグ視聴」を選択すると視 聴画面を表示できます。

録画予約による録画を中止してビデオを保存するには、視聴画面でいを1秒以 上押します。映像モードでは(●)(■停止)を押しても録画を中止してビデオを 保存できます。

ファッシュ きんじゅう しゅうかん しゅうかん しゅうかん しゅうかん しゅうかん しゅうかん しゅうかん しゅうかん しゅうかん しゅうかん しゅうかん しゅうかん しゅうかん しゅうかん しゅうかん しゅうかん しゅうかん しゅうかん しゅうかん しゅうかん

D セグ ●通話中は

受話口からアラームが鳴ります。

#### ●操作中は

<視聴予約>

「アラーム通知設定」の設定に従って動作します[。\(P.360](#page-361-0)参照) <録画予約>

「録画動作設定」の設定に従って動作します[。\(P.245](#page-246-0)参照)ただし、microSD カードの読み書きを行っているときや、お預かりセンターに接続中は、録画さ れないことがあります。

●予約アラーム通知の設定を「アラーム」、「スケジュール」と同じ時刻にしたと きは

「アラーム」→「録画予約」→「スケジュール」→「視聴予約」の優先順位で通知し ます。ただし、「アラーム」と「視聴予約」の両方が同じ時刻に「自動電源ON」で 自動的に電源をONにしてアラーム通知を行う場合は、「視聴予約」の予約ア ラーム通知は行われず、デスクトップにアイコンは表示されません。

●電源OFFのときは

「自動電源ON」を設定した視聴予約を除き、予約アラーム通知はしません。録 画予約の場合は、開始日時の約1分前に電源がONになっていないと録画され ません。

電源をONにしたあともデスクトップにアイコンは表示されません。

- マナーモード中は アラーム音量とバイブレータについてはマナーモードの設定に従って動作し ます。([P.100参](#page-101-0)照)
- ●ダイヤルロック中、おまかせロック中は予約アラーム通知はしません。録画予 約の場合は、開始日時の約1分前に各ロックが解除されていないと録画されま せん。
- ●赤外線通信中、ソフトウェア更新中は 予約アラーム通知はしません。録画予約の場合は、開始日時の約1分前に各機 能が終了していないと録画されません。

#### **お知らせ**

●「アラーム通知設定」を「通知優先」に設定している場合の視聴予約や録画予 約では、発着信中に予約アラーム時刻になったときは、通話を開始したあと にお知らせします。

#### **お知らせ**

≥「PIN1コード入力設定」を「ON」に設定し、「自動電源ON」で自動的に電源を ONにして視聴予約の予約アラーム通知を行う場合、自動的に電源がONに なったあと、PIN1コードの入力画面が表示されます。予約アラーム通知は PIN1コードを入力するまで行われません。

ファッシュ きんじゅう しゅうかん しゅうかん しゅうかん しゅうかん しゅうかん しゅうかん しゅうかん しゅうかん しゅうかん しゅうかん しゅうかん しゅうかん しゅうかん しゅうかん しゅうかん しゅうかん しゅうかん しゅうかん しゅうかん しゅうかん

 $\overline{S}$ **もダ** 

- ●iモーション/着うたフル®によっては視聴予約のアラーム音に設定できな い場合があります。
- ●視聴予約のアラーム音に設定したiモーションによっては予約アラーム通 知時に音声のみが再生される場合があります。
- ●着うたフル®を視聴予約のアラーム音に設定した場合は、アラーム通知時に 音声のみが再生されます。また、アラーム音選択時のデモ再生時とアラーム 通知時のイルミネーションは異なります。

#### **視聴予約でアラーム音/予約アラームメッセージ・アニメー ション/iモーションの表示を消すには**

いずれかのボタンを押せばアラーム音は停止しますが、アニメーション/ iモーションは静止画になり、予約アラームメッセージは表示されたまま残り ます。「連携起動設定」が「連携しない」の場合、もう一度いずれかのボタンを押す と消せます。また、電話がかかってきたときはアラームは停止します。

#### **視聴予約で「連携起動設定」を「手動連携する」に設定していると きは**

予約アラーム通知画面で(●)( 起動 )を押すとワンセグが起動し、視聴予約し た番組を視聴できます。録画中の場合はそれまでに録画したビデオが保存され ます。

#### **「予約アラーム通知」がされなかったときや録画が完了したときは**

デスクトップにアイコンが表示されることがあります。そのアイコンから通知 できなかった予約アラームの内容(予約情報)や録画結果を確認できます。 予約情報や録画結果は通知できなかった最新のものを表示します。

- ●「連携起動設定」が「連携しない」以外に設定されていた場合は、予約情報の画 面で(●)( 起動 )を押すとワンセグを起動できます。
- ●録画したビデオが保存されている場合は、録画結果の画面で (■再生■)を押 してもビデオを再生できます。

#### **予約録画結果**

ファッシュ きんじゅう しゅうかん しゅうかん しゅうかん しゅうかん しゅうかん しゅうかん しゅうかん しゅうかん しゅうかん しゅうかん しゅうかん しゅうかん しゅうかん しゅうかん しゅうかん しゅうかん しゅうかん しゅうかん しゅうかん しゅうかん

セグ

#### 録画結果を最新のものから最大20件まで表示します。

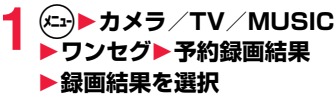

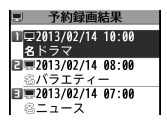

●録画結果をすべて削除するには(2) (全削除)を押 します。

## <span id="page-249-0"></span>**ユーザ設定**

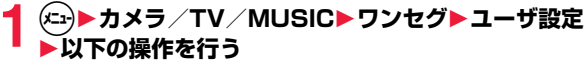

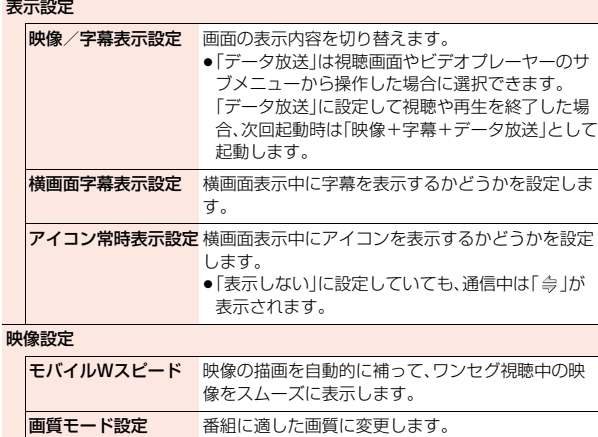

#### 照明設定 視聴中にディスプレイが点灯する時間を設定しま す。 音声設定 サウンド効果 自動音量設定 小さな音を大きくして聞き取りやすくするかどうか を設定します。 リ.マスター設定 イヤホンからの音を、データ圧縮時に失われた高音 域を補完し原音に近づけます。 リスニング設定 イヤホンからの音にリスニングの効果を設定しま す。 ●「サラウンド」に設定していると、自然で立体感のあ る音にします。「ナチュア1・2」に設定していると、 イヤホン特有の閉塞感を補正し自然な音で再生し ます。 イコライザー設定 イヤホンからの音質を変更します。 ●「H.BASS1·2」に設定していると、低音を強調し ます。「ボイス」に設定していると、会話を聞き取り やすくします。「トレイン」に設定していると、音漏 れの原因となる「シャカシャカ音」を低減します。 クローズ音声継続設定 視聴中にFOMA端末を閉じたときに、音声の出力を 継続するかどうかを設定します。 録画設定 電池少量時録画設定 録画中に電池残量が少なくなったときに、録画を継 続するかどうかを設定します。 相聴中着信録画設定 ワンセグ視聴中に電話がかかってきたときに、自動 的に録画を開始するかどうかを設定します。 データ放送設定

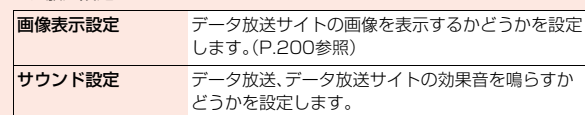

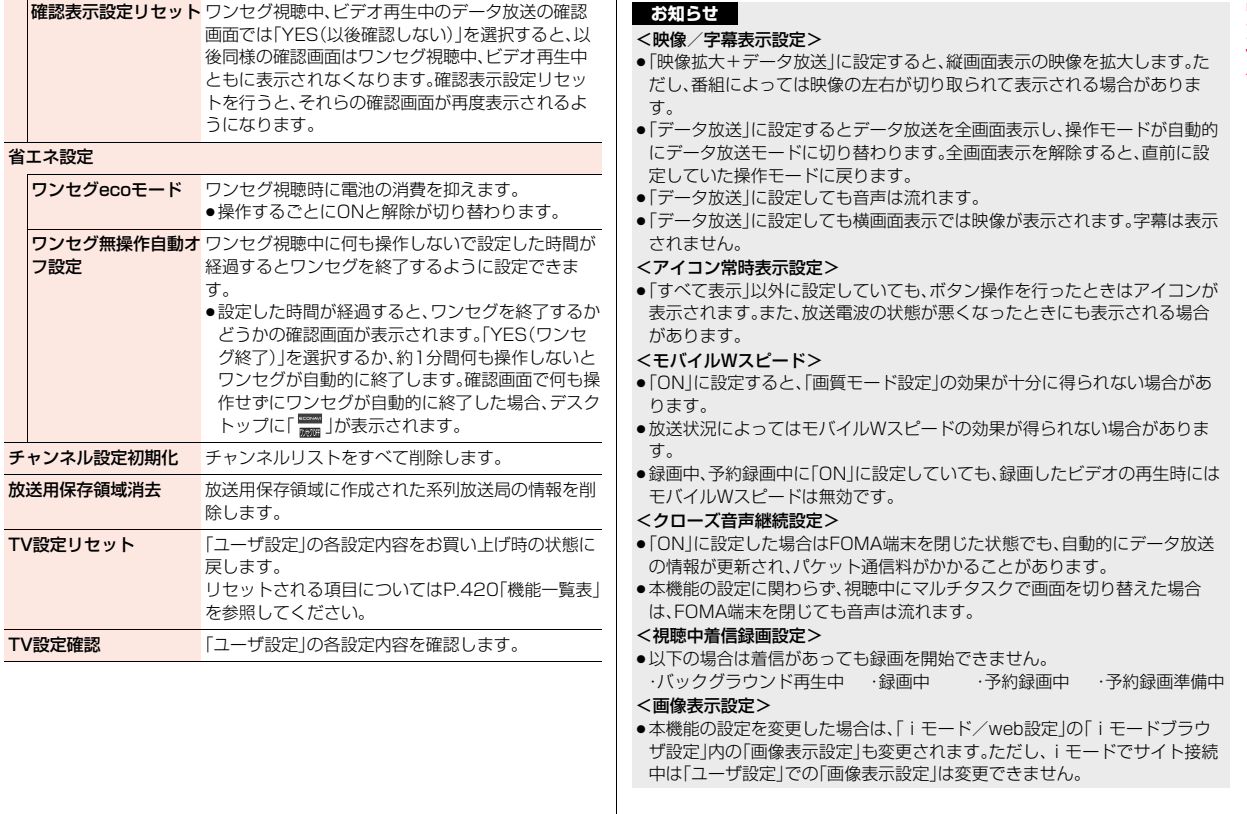

#### **お知らせ**

ファッシュ きんじゅう しゅうかん しゅうかん しゅうかん しゅうかん しゅうかん しゅうかん しゅうかん しゅうかん しゅうかん しゅうかん しゅうかん しゅうかん しゅうかん しゅうかん しゅうかん しゅうかん しゅうかん しゅうかん しゅうかん しゅうかん

ワ シセグ

#### <確認表示設定リセット>

●ワンセグ起動時の確認画面(P.234参照)や録画予約時の確認画面(P.245 参照)はリセットされません。

#### <ワンセグecoモード>

- ●ワンセグecoモードを設定すると、以下の設定内容になり、変更できません。 ただし、ワンセグecoモードを解除すると、設定内容は元に戻ります。 モバイルWスピード:OFF 画質モード設定:スタンダード<br>リ.マスター設定:OFF リスニング設定:OFF リ. マスター設定: OFF イコライザー設定:ノーマル 液晶AI:専用の設定値 ●「ecoモード設定」で「ワンセグ省電力」にチェックを付けている場合、eco
- モード中に本操作を行うと、ecoモードとワンセグecoモードの両方が解除 されます。
# **Music**

# **ミュージックプレーヤー**

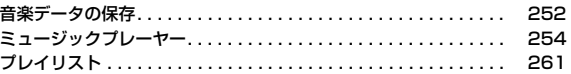

### **Music&Videoチャネル**

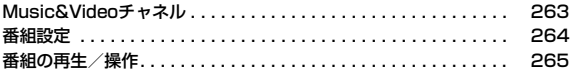

■音楽データの取り扱いについて microSDカードに保存した音楽データは、個人使用の範囲内でのみ使用できます。ご使用にあたっては、著作権などの第三者の知的財産権 その他の権利を侵害しないよう十分にご配慮ください。

# <span id="page-253-0"></span>**音楽データの保存**

# **着うたフル**®**のダウンロード**

サイトから着うたフル®をダウンロードします。

# **1 着うたフル**®**のダウンロードが可能なサイトを表示 ▶着うたフル®を選択▶保存▶YES**

- ●「再生」を選択すると着うたフル®が再生されます。着うたフル®再生中の 操作についてはP.257参照。
- ●「情報表示|を選択すると着うたフル®の情報が表示されます。(P.260 「ミュージック情報」参照)
- ●保存しているデータがいっぱいのとき[はP.196](#page-197-0)参照。

# **2 保存したいフォルダを選択**

●第2階層目以降にフォルダがある場合は、 ◎ (■■■■)を押すと表示でき ます。上の階層に戻すには のっを押します。

### **着うたフル**®**のダウンロードが中断したときは**

「Cancel」を選択してダウンロードを中断したり、通信の切断などでダウンロー ドが中断されたときは、再開するかどうかの確認画面が表示されます。「YES」 を選択すると続きからダウンロードが再開されます。「NO」を選択するとデー タ取得完了の画面が表示されます。「部分保存」を選択した場合は、「データ BOX」の「ミュージック」内の「iモード」フォルダ内のフォルダを選択して保存 します。

部分保存した残りのデータは「データBOX」から再ダウンロードできます。

- ●音声電話、メールやメッセージR/Fの受信、アラーム通知があったときもダウ ンロードは継続されます。
- ●部分保存した着うたフル®のタイトルは、ダウンロードした日時となります。
- ●部分保存した着うたフル®の再生期間や再生期限が過ぎている場合、残りの データの取得ができません。また、再取得したデータを保存する際、部分保存 されていたデータは削除されます。

## **うた・ホーダイについて**

お客様がコンテンツプロバイダと契約を結んでいる期間のみ再生が可能な着う たフル®です。再生期限は、音楽データと共にダウンロードされるライセンス情 報により指定されます。

再生期限満了で再生できなくなった場合でも、ライセンス更新を行うことによ り再生が可能になります。

- ●ミュージックプレーヤー起動時に再生期限切れの音楽データ(会員制サービ スでダウンロードした着うたフル®)が存在すると、再生期限を更新するかど うかの確認画面が表示されます。「YES」を選択すると、データを更新します。 (パケット通信料有料)「NO」を選択すると、音楽データファイルを利用するこ とができません。ミュージックプレーヤーの起動については[P.255参](#page-256-0)照。
- ●うた・ホーダイの再生期限には、再生期限が過ぎたあとでも数日間の再生猶予 期間が設定されている場合があります。この期間中は、再生期限情報を更新し なくても再生ができます。再生猶予期間を過ぎると、ファイルの再生ができま せん。また、再生期限の更新を行っていない状態で楽曲ダウンロードを行う と、保存前の再生ができません。
- ●登録できるミュージック(会員制)サービスの上限を超えていると、上書きす るかどうかの確認画面が表示されます。「YES」を選択すると再生期限の最も 古いサービスから上書きされます。また、上書きされたサービスからダウン ロードしたミュージックは再生できなくなります。
- ●国際ローミング中の再生期限の更新にかかるパケット通信料は、iモードパ ケット定額サービスの適用対象外です。

#### **お知らせ**

- ●1件あたり5Mバイトまでの着うたフル®を保存できます。
- ●着信音やアラーム音に設定したうた・ホーダイが再生期限切れのため更新が 必要になった場合は、着信時やアラーム鳴動時にお買い上げ時の音が鳴りま す。
- ●長い間電池パックを外していると、FOMA端末で保持している日付時刻情報 がリセットされることがあります。その場合、再生期間や再生期限が決めら れている着うたフル®は再生できません。再生制限を確認するにはP.260 「ミュージック情報」参照。
- ●部分保存した着うたフル®はデータBOXから再生できません。

Music

# **WMAファイルの保存**

パソコン内のWindows Media Audio(WMA)ファイルをmicroSD カードへ保存するには、Windows Media Player 10/11/12を使用 します。

●楽曲データのほか、プレイリスト・ジャケット画像が保存されます。

#### ステップ

WMAファイルを保存するために必要なものを準備する **1** 

#### はじめにWMAファイルを保存するために必要なものを準備します。 ●P-01F本体

- ≥microSDカード
- ●FOMA 充電機能付USB接続ケーブル 02(別売)
- ●Windows Media Player 10(10.00.00.3802以降)/11/12がインス トール済みのパソコン

Windows XPではWindows Media Player 10/11をご利用ください。 Windows VistaではWindows Media Player 11をご利用ください。 Windows 7ではWindows Media Player 12をご利用ください。

●パソコンとFOMA端末を接続する前に、Windows Media Playerのバージョ ンを必ず確認してください。

#### ステップ

#### FOMA端末をリーダーライターとして使う **2**

「USBモード」を「MTPモード」に設定します。([P.337](#page-338-0)参照)

#### ステップ

#### microSDカードに音楽を保存する **3**

Windows Media Player 10/11/12を起動してWMAファイルを microSDカードに保存します。

- ●WMAファイルはFOMA端末には保存できません。また、ライヤンス保護され たWMAファイルの場合は、FOMA端末だけでなくmicroSDカードにも保存 できません。
- ●Windows Media Player 10/11/12の操作方法についてはWindows Media Player 10/11/12のヘルプをご覧ください。
- ≥保存が完了したら、FOMA端末からFOMA 充電機能付USB接続ケーブル 02 を取り外します。

FOMA 充電機能付USB接続ケーブル 02を取り外すときは、ご使用のソフト ウェアを終了させてから取り外してください。

#### **お知らせ**

- ●データを保存中にmicroSDカードを抜かないでください。データが失われる ことがあります。
- ●楽曲データおよびジャケット画像は、microSDカードの /PRIVATE/DOCOMO/MMFILE/WM/へ保存されます。
- ●他のFOMA端末でmicroSDカードに保存したWMAデータは、P-01Eで認 識されない場合があります。また、「USBモード」を「MTPモード」に設定して パソコンと接続しても認識されない場合があります。 この場合は、パソコンなどでmicroSDカード内の「WM」フォルダと 「WM\_SYSTEM」フォルダを削除するか、microSDカードをフォーマット ([P.336参](#page-337-0)照)してください。なお、microSDカードをフォーマットすると、 音楽データ以外のデータもすべて削除されますのでご注意ください。
- ●microSDカード内の空き容量が300Kバイトより少なくなると、パソコン で認識しなくなる場合があります。microSDカード内の空き容量を確認し、 300Kバイト以下であれば不要なファイルを削除したあと、再度「USBモー ド」を「MTPモード」に設定し、パソコンと接続してください。

# **SDオーディオファイルの保存**

#### SD-Jukebox(市販品)を利用すると、音楽CDの曲をAAC形式のデー タとしてmicroSDカードに保存できます。

- ●microSDカードアダプタ(別売)を使って、パソコンから直接microSDカード に保存することもできます。
- ※以下のステップは、FOMA端末をmicroSDリーダーライターとして使用し、 音楽を保存する場合の一例です。

#### **SD-Jukeboxについて**

SD-Jukeboxは次のホームページより購入できます。 http://club.panasonic.jp/mall/sense/

●動作環境詳細は次のホームページをご覧ください。 http://panasonic.jp/support/software/sdjb/

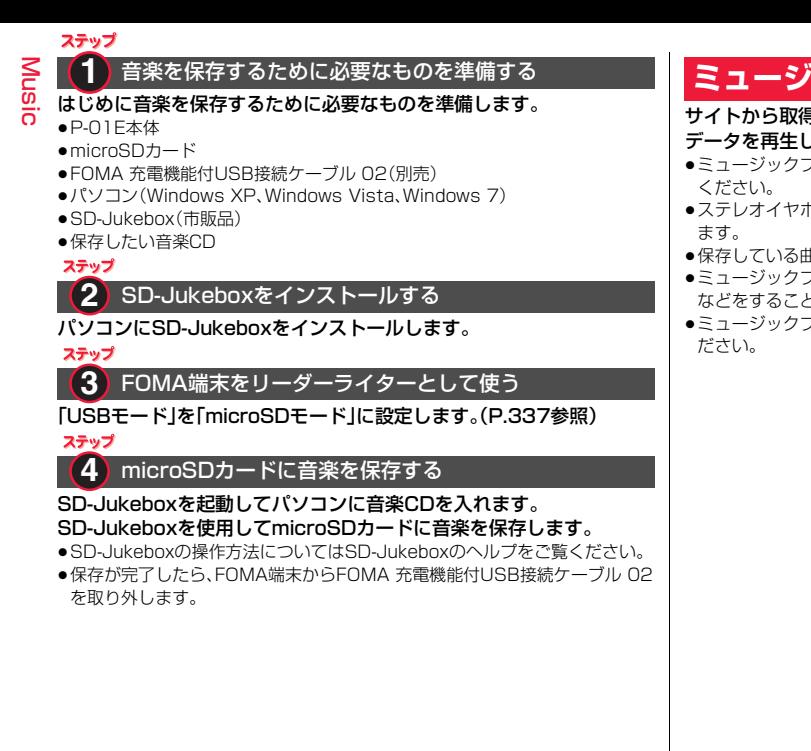

# <span id="page-255-0"></span>**ミュージックプレーヤー**

- サイトから取得した着うたフル®やmicroSDカードに保存した音楽 通ます。
- ≥ミュージックプレーヤーを使用すると電池の消耗が早くなりますのでご注意
- ホンマイク(別売)を接続してステレオサウンドで音楽を楽しめ
- 由数が多くなると、起動に時間がかかる場合があります。
- プレーヤーで音楽を聴きながらメールやiモードサイトの表示 などをすることができます(バックグラウンド再生)。
- ≥ミュージックプレーヤーの詳細については、ドコモのホームページをご覧く

# <span id="page-256-0"></span>**音楽データの再生**

**1** <sup>m</sup>1**カメラ/TV/MUSIC** 1**ミュージックプレーヤー**

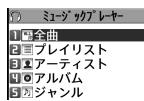

- プレーヤーメニュー画面が表示されます。
- ●前回再生した曲の情報がある場合は、情報に従っ た再生位置やモードで再生されます。 プレーヤーメニュー画面
- ●プレーヤーメニュー画面でのアを押すと、ミュージックプレーヤーを終 了するかどうかの確認画面が表示されます。

# **2 項目を選択**

- FOMA端末、microSDカードに保存している音楽デー タのすべてを表示します。
- プレイリスト. . . FOMA端末、パソコンで作成されたすべてのプレイリス トを表示します。

プレイリストの再生についてはP.262参照。

- アーティスト名を表示します。 聴きたいアーティストを選択すると、選択したアーティ ストの全アルバム名を表示します。 (アルバムへ進みます)
- アルバム . . . . . . 全アルバム名を表示します。 聴きたいアルバム名を選択します。「アーティスト」を選 んでいた場合、アルバム名の一覧で「全曲」を選択する と、選んだアーティストのすべての曲が表示された曲一 覧画面が表示されます。
- ジャンル . . . . . . 全ジャンルを表示します。 聴きたいジャンルを選択します。
- ●現在再生中のプレイリスト や前回再生したプレイリス トには「★」マークが付いて います。
- ●「アーティスト」「アルバム」 「ジャンル」を選択したとき は、種別一覧画面で (5)( 再生 )を押すと、選択 している項目に登録してい る音楽がすべて再生されま す。

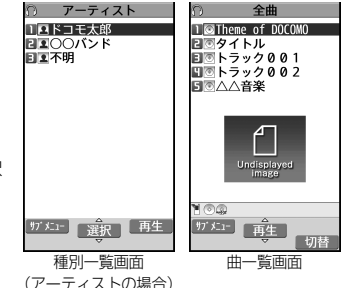

- ●曲一覧画面で(aa)( 切替 ) を押すごとに表示方法を変 更します。
- ●プレーヤーメニュー画面·種別一覧画面·曲一覧画面で「 『 ルヤ | が表示さ れているときは、回(プレヤー)を押すと、前回再生した曲または再生中の 曲の再生画面が表示されます。
- ●保存している曲のサイズによってはすべての曲を表示できない場合があ ります。
- <span id="page-256-1"></span>●プレビュー画像が表示で きないときは、右の画像が 表示されます。

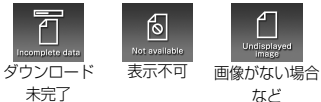

# **3 曲を選択**

種別一覧やプレイリスト内の曲が、選択した曲から順に再生されます。 ミュージックプレーヤー起動中は「 りゅ | バックグラウンド再生中に一 時停止状態になった場合は「いい」が表示されます。

- ●現在再生中の曲や前回再生した曲には「★」マークが付いています。
- ●再生中に(図) (■リル)またはのアを押すと、曲一覧画面が表示されます。
- ●ミュージックプレーヤー起動中に配を1秒以上押すかつを押すと、 ミュージックプレーヤーが終了します。

Music

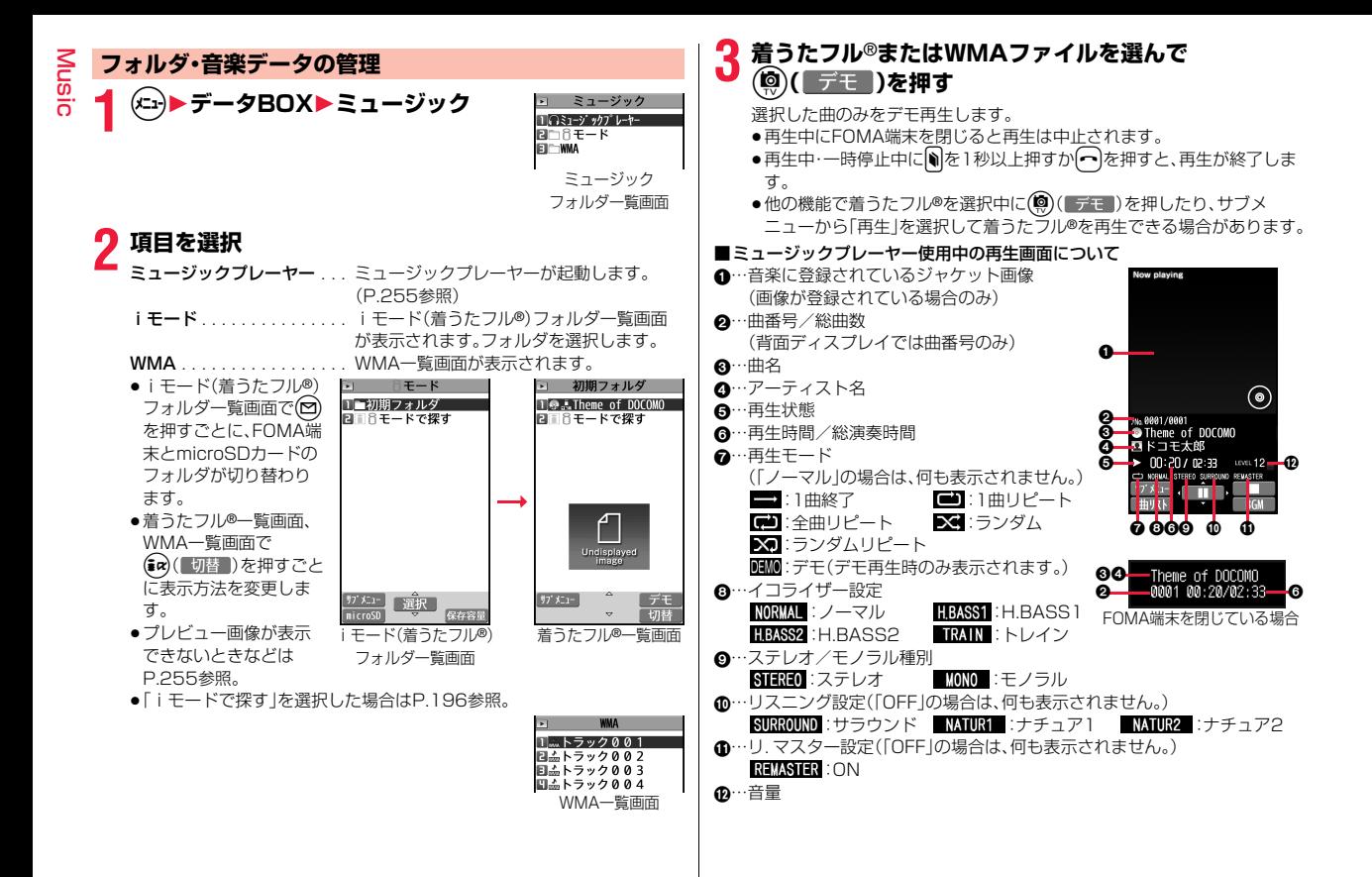

#### ■ミュージックプレーヤー使用中の操作

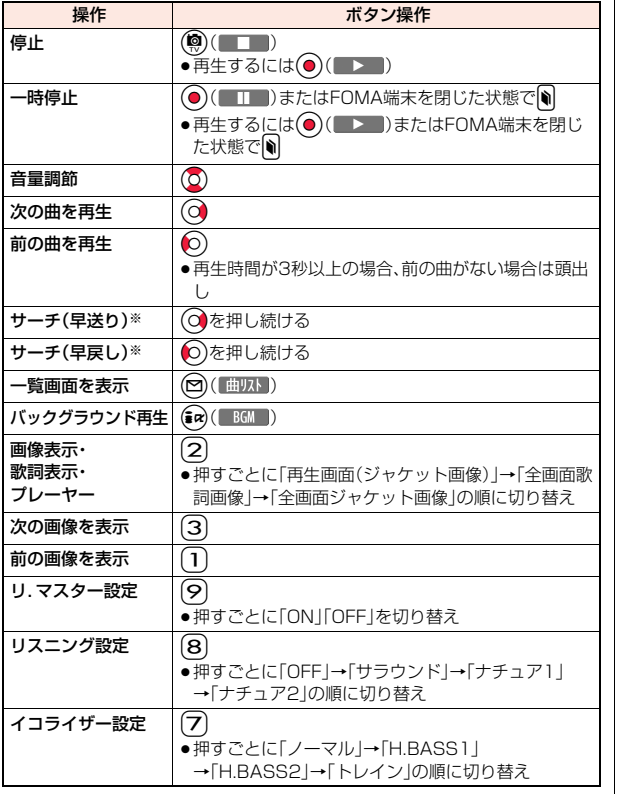

※ 停止中・一時停止中は操作できません。

●デモ再生時は操作できないものもあります。

ミュージックプレーヤー使用中の再生画面でイヤホンマイク(別売)のスイッチ を使って下記の操作ができます。

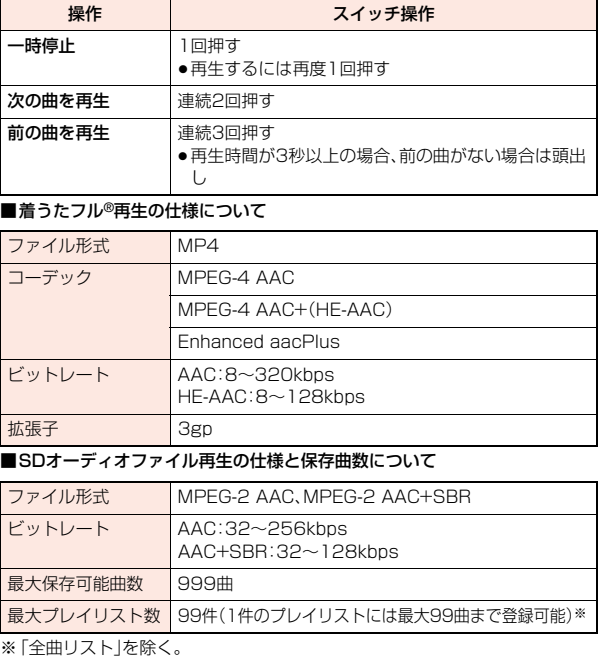

#### ■WMAファイル再生の仕様と保存曲数につい

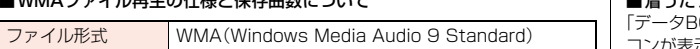

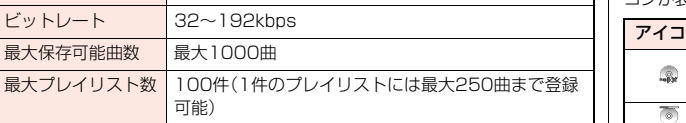

#### ■曲一覧表示中のアイコンについて

「カメラ/TV/MUSIC→ミュージックプレーヤー」から曲を選択する場合は、 以下のアイコンが表示されます。

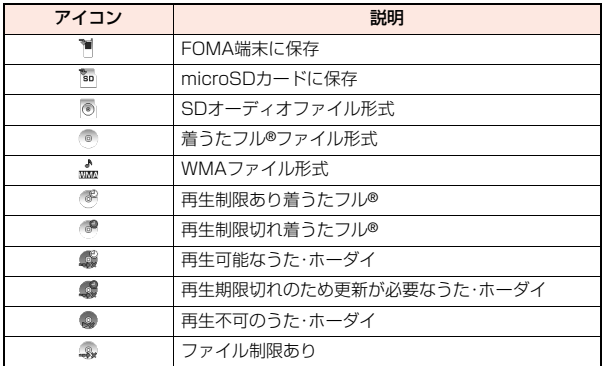

#### ■着うたフル®一覧表示中のアイコンについて

3OX→ミュージック」から着うたフル®を選択する場合は、以下のアイ コンが表示されます。

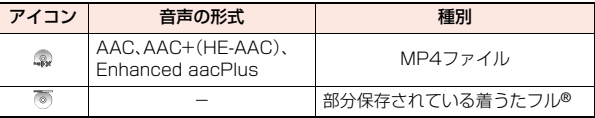

●着うたフル®、うた·ホーダイによっては、再生できる回数·期限·期間が制限さ れているものがあり、以下のアイコンが付きます。

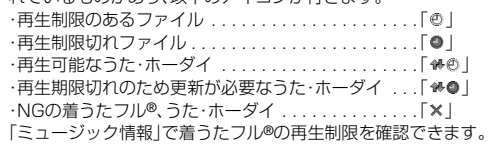

●着うたフル®はすべてファイル制限ありのファイルになります。ファイル制限 については[P.296参](#page-297-0)照。

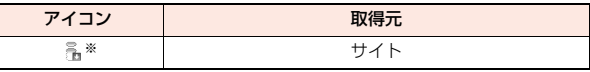

※著作権のあるファイルでmicroSDカードに移動可の場合は「…… | が表示さ れます。

#### **お知らせ**

- ●保存している曲数に関わらず、ミュージックプレーヤーで認識できる曲数 は、全曲リストの表示順で最大1500曲です。ただし、曲の情報量によっては 認識できる曲数は少なくなります。
- ●対応しているファイル形式でも、ファイルによっては再生できない場合があ ります。

- ●以下の操作を行うと、前回再生した音楽の情報は消去されます。 ・microSDカードを取り外し/取り付けした場合
- ・FOMA端末の電源をOFF/ONした場合
- ・「設定リセット」や「端末初期化」を行った場合
- ・前回再生した曲を削除した場合
- ・前回再生したプレイリストを削除した場合
- ・前回再生した曲がmicroSDカード内の曲で、microSDカードが挿入されて いない場合
- ・「USBモード」を「microSDモード」「MTPモード」に設定してパソコンを接 続した場合
- ・前回再生した曲がプレイリスト以外から再生していた場合で、「ミュージッ ク情報編集」「ミュージック情報初期化」を行った場合、着うたフル®を新た にダウンロード・保存または削除した場合、FOMA端末とmicroSDカード間 で移動した場合
- ・前回再生した曲が再生期限切れのため更新が必要なうた・ホーダイの場合
- ●部分保存した着うたフル®はミュージックプレーヤーから操作した場合、表 示されません。
- ●電池残量が少ない状態で音楽を再生しようとした場合は、再生するかどうか の確認画面が表示されます。また、再生中(バックグラウンド再生中も含む) に電池残量が少なくなった場合は、再生が一時停止され、終了するかどうか の確認画面が表示されます。
- ●早送りなどを頻繁に行うと電池の消耗が早くなりますのでご注意ください。
- ●以下の場合は、再生が一時停止され、操作終了後に再生を再開します。
	- ・音声電話、テレビ電話の発着信があった場合
	- ・「受信時動作設定」を「通知優先」に設定しているとき、または待受画面を表示 しているときにメールやメッセージR/Fなどを受信した場合
	- ・「アラーム」「スケジュール」「視聴予約」「録画予約」のアラームが鳴った場合 また、発生した機能によってはミュージックプレーヤーを終了するかどうか の確認画面が表示される場合があります。
- ●前後の曲に切り替わる際、再生期限、再生期間の切れた曲はスキップされま す。また、再生回数が制限されている着うたフル®の場合は、残りの再生回数 に関わらず再生するかどうかの確認画面が表示されます。再生回数が終了し た曲はスキップされます。

#### **お知らせ**

Mu sic

●microSDカード内の空き容量が300Kバイトより少なくなると、WMAファ イルが再生できなくなります。WMAファイルを再生するには、microSD カード内の空き容量を確認し、300Kバイト以下であれば不要なファイルを 削除してください。

#### ミュージックフォルダ一覧画面・iモード(着うたフル®)フォ ルダ一覧画面・プレーヤーメニュー画面のサブメニュー

- 再生モード変更 再生モードを変更します。
- フォルダ追加 フォルダを追加します。 ●FOMA端末内では第2階層まで、合わせて25件まで作成 できます。microSDカード内では第7階層までフォルダ を作成できます。
- フォルダ名編集 フォルダ名を編集します。

フォルダ削除 削除します。

- 保存先フォルダ選択 着うたフル®をmicroSDカードに保存する際の保存先フォ ルダを設定します。7階層までのフォルダに対して設定で きます。
- 保存容量確認 保存容量(目安)/件数を表示します。 ●( o ( ) ( 保存容量) を押しても表示できます。
- **ショートカット**を作成します。
- **お知らせ**

成

#### <フォルダ追加>

●「WMA」フォルダにはユーザフォルダを作成できません。

#### <フォルダ削除>

- ●フォルダ内のファイルもすべて削除されます。
- ●他の機能に設定していた着うたフル®を削除すると、お買い上げ時の設定に 戻ります。

Music

#### <保存先フォルダ選択>

- ●保存先に設定されたフォルダには「『』が表示されます。
- ●microSDカードの保存先フォルダは、microSDチェックディスクを行った り、パソコンでフォルダを作成・編集すると、保存先フォルダが変更される場 合があります。設定が変更された場合は、再度保存先フォルダを設定してく ださい。

#### 着うたフル®一覧画面・種別一覧画面・曲一覧画面・WMA一覧 画面のサブメニュー

- プレーヤーメニュー 種別一覧画面または曲一覧画面からプレーヤーメ ニュー画面を表示します。
- 再生モード変更 再生モードを変更します。

#### 着信音設定

まるごと着信音設定 着うたフル®を1曲そのまま着信音に設定します。

オススメ着信音設定 着うたフル®の一部分を指定して着信音に設定します。

ミュージック情報 曲名やアーティスト名、再生時間などを表示します。 ●着うたフル®一覧画面でミュージック情報を表示した

場合は、サブメニューから「ミュージック情報編集」を 選択すると情報内容を編集できます。編集したい情報 を選択します。「ミュージック情報初期化」を選択する と、編集した情報を編集前の情報に戻せます。戻した い情報を選択します。

プレイリストへ登録 プレイリストへ登録します。

●曲は表示されている順に登録されます。

- ●新しくプレイリストを作成して登録する場合は、「新 規プレイリスト」を選択し、プレイリスト名を入力し ます。すでにプレイリストが30件登録されている場 合は、削除してから保存するかどうかの確認画面が表 示されます。
- フォルダ移動 フォルダ内の着うたフル®を別のフォルダに移動しま す。

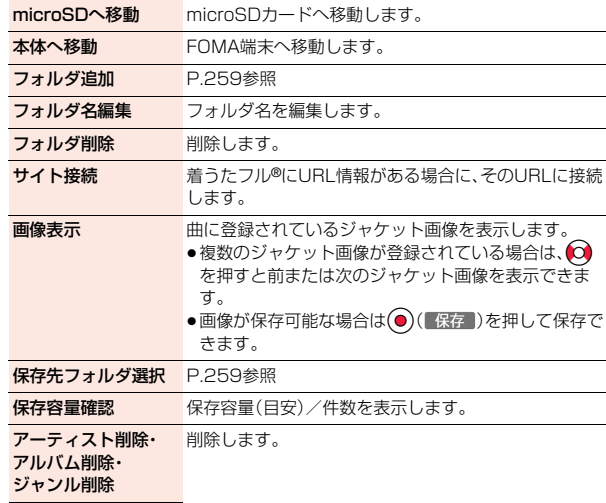

## **お知らせ**

削除

<着信音設定>

- ●着信音に設定したうた·ホーダイが再生不可の場合や再生期限切れのため更 新が必要になったり、ドコモminiUIMカードセキュリティ機能が設定された 場合は、お買い上げ時の着信音に戻ります。
- ≥着信音に設定できるかどうかを確認するにはP.260「ミュージック情報」参 照。

#### <プレイリストへ登録>

●パソコンで作成したプレイリストには曲を追加できません。

#### <画像表示>

●画像によっては正しく表示されない場合があります。

#### <アーティスト削除・アルバム削除・ジャンル削除><削除>

- ●他の機能に設定していた着うたフル®を削除すると、お買い上げ時の設定に 戻ります。
- ●WMAプレイリストに登録したWMAファイルを削除すると、WMAプレイリ ストから解除されます。

再生中・一時停止中・停止中のサブメニュー

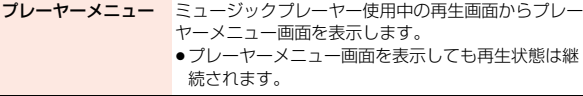

再生モード変更 再生モードを変更します。

#### サウンド効果

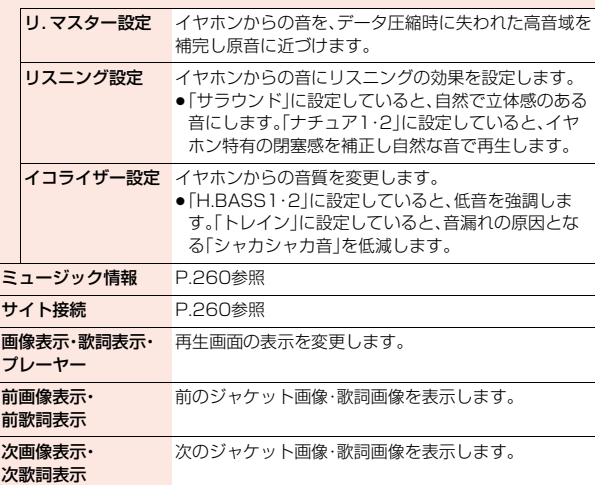

### **お知らせ**

#### <サウンド効果>

●イヤホンと接続していない場合でも、画面にはそれぞれの設定内容が表示さ れます。

#### <画像表示・歌詞表示・プレーヤー><前画像表示・前歌詞表示> <次画像表示・次歌詞表示>

●着うたフル®はジャケット画像を最大3枚まで、歌詞画像を最大7枚まで表示 できます。

SD-Jukeboxで保存したSDオーディオファイルは、ジャケット画像を最大 20枚まで、WMAファイルはファイルに埋め込まれた画像を最大2枚まで表 示できます。

# <span id="page-262-0"></span>**プレイリスト**

聴きたい曲のリストを作成し、好きな順に音楽を再生します。 FOMA端末やWindows Media Playerで作成したプレイリスト、 SD-Jukeboxで作成したSDオーディオプレイリストを利用して再生 できます。

●作成可能な最大プレイリスト約とプレイリスト1件あたりに登録可能な曲数 は以下のとおりです。

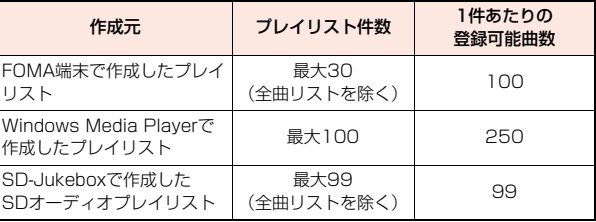

≥FOMA端末でプレイリストを作成する場合、FOMA端末、microSDカードに 保存した着うたフル®とWindows Media Playerで保存したWMAファイル やSD-Jukeboxで保存したSDオーディオファイルを同じプレイリストに登 録できます。

#### ■プレイリスト一覧表示中のアイコンについて

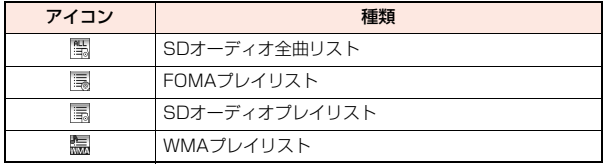

# <span id="page-263-0"></span>**プレイリスト作成**

**1 プレーヤーメニュー画面** 1**プレイリスト**

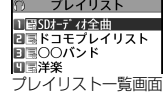

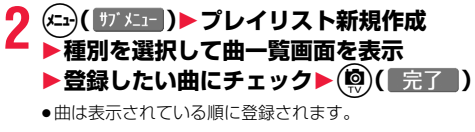

**3 プレイリスト名を入力**

#### **お知らせ**

●部分保存した着うたフル®や再生制限切れのファイルはプレイリストに登録 できません。

# **プレイリスト再生**

# **1 プレイリスト一覧画面 ▶プレイリストを選択▶曲を選択**

- ●プレイリスト一覧画面で(9)(再生)を押す と、選択しているプレイリストの先頭の曲から 再生されます。
- プレイリスト一覧画面で「 『 レヤ | が表示され ているときは、回( ) レヤ)を押すと、前回再生 した曲または再生中の曲の再生画面が表示さ れます。
- ●データBOXの「ミュージック」からフォルダを 選択した場合は、プレイリストを再生できませ ん。

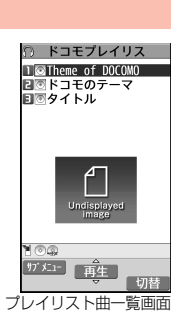

## プレイリスト一覧画面のサブメニュー

プレーヤーメニュー プレーヤーメニュー画面を表示します。

再生モード変更 再生モードを変更します。

プレイリスト新規 [P.262](#page-263-0)参照

作成

プレイリストコピー プレイリスト名を入力して、コピーします。

●SDオーディオプレイリストまたはWMAプレイリスト をコピーした場合、FOMA端末内にFOMAプレイリスト としてコピーされます。

プレイリスト名編集 FOMAプレイリストの名前を編集します。

追加登録 FOMAプレイリストに曲を追加します。 ●曲は表示されている順で一覧の末尾に登録されます。

プレイリスト削除 FOMAプレイリストを削除します。

## **お知らせ**

<プレイリストコピー>

●曲が登録されていないWMAプレイリストはコピーできません。

## プレイリスト曲一覧画面のサブメニュー

プレーヤーメニュー プレーヤーメニュー画面を表示します。 ●プレーヤーメニュー画面を表示しても、再生状態は継続 されます。

- 再生モード変更 再生モードを変更します。
- ミュージック情報 P.260参照
- 追加登録 P.262参照

**ブレイリストか**ら曲を解除します。 解除

曲順変更 FOMAプレイリストの曲順を変更します。

プレイリストへ登録 P.260参照

画像表示 P.260参照

#### **お知らせ**

<プレイリストから解除>

●パソコンで作成したプレイリストからは曲を解除できません。

# <span id="page-264-0"></span>**Music&Videoチャネル**

Music&Videoチャネルとは、事前にお好みの音楽番組などを設定する だけで、夜間に最大2時間程度の音声番組が自動配信されるサービスで す。また、最大1時間程度の高画質な動画番組を楽しむこともできます。 番組は定期的に更新され、配信された番組は通勤や通学中など好きな時 間に楽しむことができます。

●Music&Videoチャネルは2013年3月31日をもってサービスを終了させて いただきます。また、2012年9月30日をもって新規お申し込み受付を終了い たしました。

■Music&Videoチャネルのご利用にあたって

- ●Music&Videoチャネルは有料サービスです。(ご利用にはiモード契約およ びiモードパケット定額サービスのご契約が必要です。)
- ●Music&Videoチャネルのサービス利用料のほかに、番組によって別途情報料 がかかる場合があります。

●Music&Videoチャネルにご契約いただいたあと、Music&Videoチャネル非 対応のFOMA端末にドコモminiUIMカードを差し替えた場合。 Music&Videoチャネルはご利用いただけません。ただし、Music&Video チャネルを解約されない限りサービス利用料がかかりますのでご注意くださ  $\mathcal{L}$ 

●国際ローミング中は番組設定や取得は行えません※。海外へお出かけの際は、 事前に番組の配信を停止してください。また、帰国された際は、番組の配信を 再開してください。

※国際ローミング中に番組設定や取得を行おうとした場合、iモード接続を 行うためパケット通信料がかかりますのでご注意ください。

- ●Music&Videoチャネルで番組を聴きながらメールやiモードサイトの表示 などをすることができます(バックグラウンド再生)。ただし、動画番組ではで きません。
- ●Music&Videoチャネルの詳細については、「ご利用ガイドブック(iモード 編)」をご覧ください。

# <span id="page-265-0"></span>**番組設定**

利用したい番組を事前に設定すると、夜間に番組データが自動的に取得 されます。

# **1** <sup>m</sup>1**カメラ/TV/MUSIC** 1**Music&Videoチャネル**

**2 番組設定**1**画面に従って番組の設定操作を行う** 詳しくは「ご利用ガイドブック(iモード編)」をご覧ください。

●保存しているデータがいっぱいのとき[はP.196](#page-197-0)参照。

## **番組を設定したときは**

番組取得を開始する12時間前に、待受画面に「 丽 | が表 示されます。ただし、設定したときと異なるドコモ miniUIMカードを挿入している場合は表示されません。

番組取得は夜間に自動的に行われます。このとき番組取 得中の画面は表示されません。成功するとデスクトップ に「 | 調」が表示されます。●を押し、「 調」を選択する と、Music&Videoチャネル画面が表示されます。 取得に失敗した場合は「為」が表示されます。

#### **お知らせ**

- ●番組取得開始時に圏外だった場合や、番組取得中に通信が途切れた場合は、 約3分間隔で5回まで自動的に再取得を行います。ただし、取得中の画面を表 示している場合は、再取得するかどうかの確認画面が表示されます。
- ●番組取得の開始や完了をお知らせするための着信音・バイブレータの鳴動機 能はありません。「イルミネーション設定」の「Music&Video Chイルミネー ション」を「ON」に設定した場合、番組の取得が完了すると着信/充電ランプ が光ります[。\(P.110](#page-111-0)参照)
- ●新しく番組を取得すると、保存されている番組は上書きされるため、再生で きなくなりますのでご注意ください。上書きされないようにするためには、 「番組移動」を行って「保存番組」フォルダまたはmicroSDカードに番組を移 動してください。
- ●取得した番組はコピーできません。

#### **お知らせ**

 $10:00$ 

圞

- ●番組を設定するには、Music&Videoチャネル番組提供サイトへのマイメ ニュー登録が必要なものもあります。([P.179参](#page-180-0)照)
- ●Music&Videoチャネルをご契約されていない場合は、「サービスのご案内」 を選択するとMusic&Videoチャネルの紹介ページが表示されます。
- ●番組取得開始時に「電源が入っていない」ため番組の取得ができなかった場 合は、翌日の夜間に再度番組の取得を行います。電池残量が少ない場合は、取 得に失敗します。
- ●番組の取得には時間がかかる場合がありますので、十分に充電をして電波状 況の良い環境で使用してください。
- ●Music&Videoチャネル画面で選んでいる番組や利用中の番組は、番組の設 定操作および自動取得ができません。
- ●Music&Videoチャネルの解約を行った場合、「番組移動」で移動した番組以 外は削除されます。
- ●番組を設定したときと異なるドコモminiUIMカードを挿入した場合は、番組 を自動で取得できなくなります。Music&Videoチャネル画面から、再度番組 を設定してください。
- ●Music&Videoチャネルのサービスメニューを選択したときに「番組設定情 報を確認しますか?」と表示された場合、「YES」を選択すると配信済みの番 組は削除される場合があります。ただし、配信停止設定中は削除されません。
- ●すでに番組を設定しているFOMA端末のドコモminiUIMカードを別の Music&Videoチャネル対応のFOMA端末に差し替えた場合、番組は自動で 取得できません。Music&Videoチャネル画面から再度「番組設定」を選択す ると、FOMA端末の番組設定が自動的に更新され、番組を自動で取得するこ とができます。

## **番組設定の確認/解除**

### **1 Music&Videoチャネル画面**1**番組設定** 1**画面に従って操作する**

設定中の番組の確認や、設定の解除を行うことができます。詳しくは「ご利 用ガイドブック(iモード編)」をご覧ください。

#### **お知らせ**

●番組の設定を解除してもマイメニューは削除されません。

## **番組の手動取得**

番組の自動取得に失敗した場合や番組配信日を過ぎても更新されな かった場合(未更新)は、デスクトップに「 」が表示されます。自動取 得に失敗した番組は、手動で取得できます。

# **Music&Videoチャネル画面▶番組を選択▶はい**

- ●部分取得した番組の場合、「途中まで再生」を選択すると再生できます。
- ●未更新の番組の場合、「そのまま再生」を選択すると更新前の番組を再生 できます。
- ●保存しているデータがいっぱいのときは[P.196参](#page-197-0)照。

#### **お知らせ**

- ●番組の取得が中断された場合は、中断されるまでの部分的に取得した番組は 保存されます。続きを取得するときは、一部の時間帯を除いて手動で取得で きます。番組が更新されていたり、別の番組に変更されていたりしたときは、 続きからではなく最初から取得を開始します。
- ●再生制限が切れた番組は、再取得できません。次回配信日まで更新ができま せん。
- ●ご利用になる時間帯によっては、手動で番組取得ができない場合がありま す。

# <span id="page-266-0"></span>**番組の再生/操作**

●ステレオイヤホンマイク(別売)を接続してステレオサウンドで番組を楽しめ ます。

# **1** <del>(Ca)</del> カメラ/TV/MUSIC<br>▶Music&Videoチャネル 1**番組を選択**

Music&Videoチャネル起動中は「 いり にバック グラウンド再生中に一時停止状態になった場合は (サ)」が表示されます。

●番組を選んでいると、番組名の下に次回の番組配 信日が表示されます。番組が配信停止になったと きは表示されません。また、自動取得に失敗した ときも表示されない場合があります。

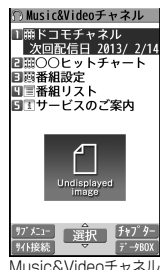

画面

- ●前回再生した番組の情報がある場合は、情報に 従った再生位置やモードで再生されます。
- ●番組を選んで(◎)(チャプター)を押すとチャプター一覧が表示されます。
- ●番組を選んで(図)( | M接続) を押すと番組のURI 情報のURI に接続しま す。
- ( 2 ) ( ) を押すと番組フォルダー覧画面が表示されます。
- ●プレビュー画像が表示で きないときは右の画像が 表示されます。

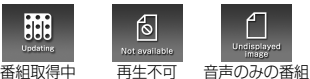

●再生中·一時停止中にいを1秒以上押すか→を押すと、番組の再生が終 了します。

# **データBOXからの番組操作**

データBOXからも番組を再生できます。データBOXでは、現在配信さ れている番組の他に、過去に配信されていた番組で「保存番組」フォルダ やmicroSDカードに移動した番組も再生できます。

# **1** <sup>m</sup>1**データBOX**1**Music&Videoチャネル ▶フォルダを選択▶番組を選択**

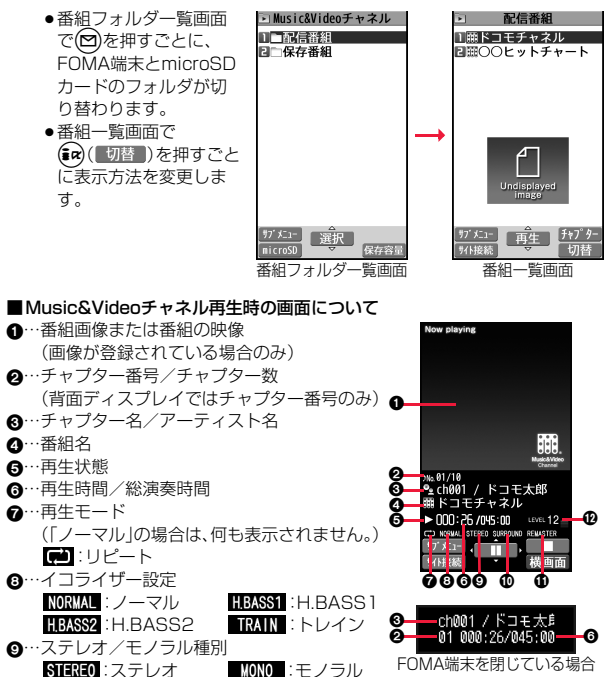

**⑩…リスニング設定(「OFF」の場合は、何も表示されません。)<br>KNIRROUND : サラウンド ■MANUR■ :ナチュアー ■MANUR■ :ナチュア?** 

SURROUND:サラウンド | NATUR1 :ナチュア 1

;…リ.マスター設定(「OFF」の場合は、何も表示されません。) REMASTER : ON

<…音量

■Music&Videoチャネル再生時の操作

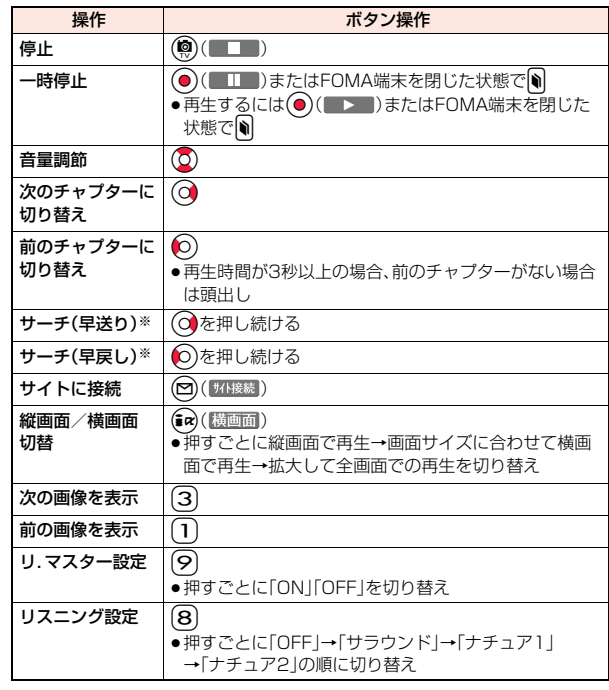

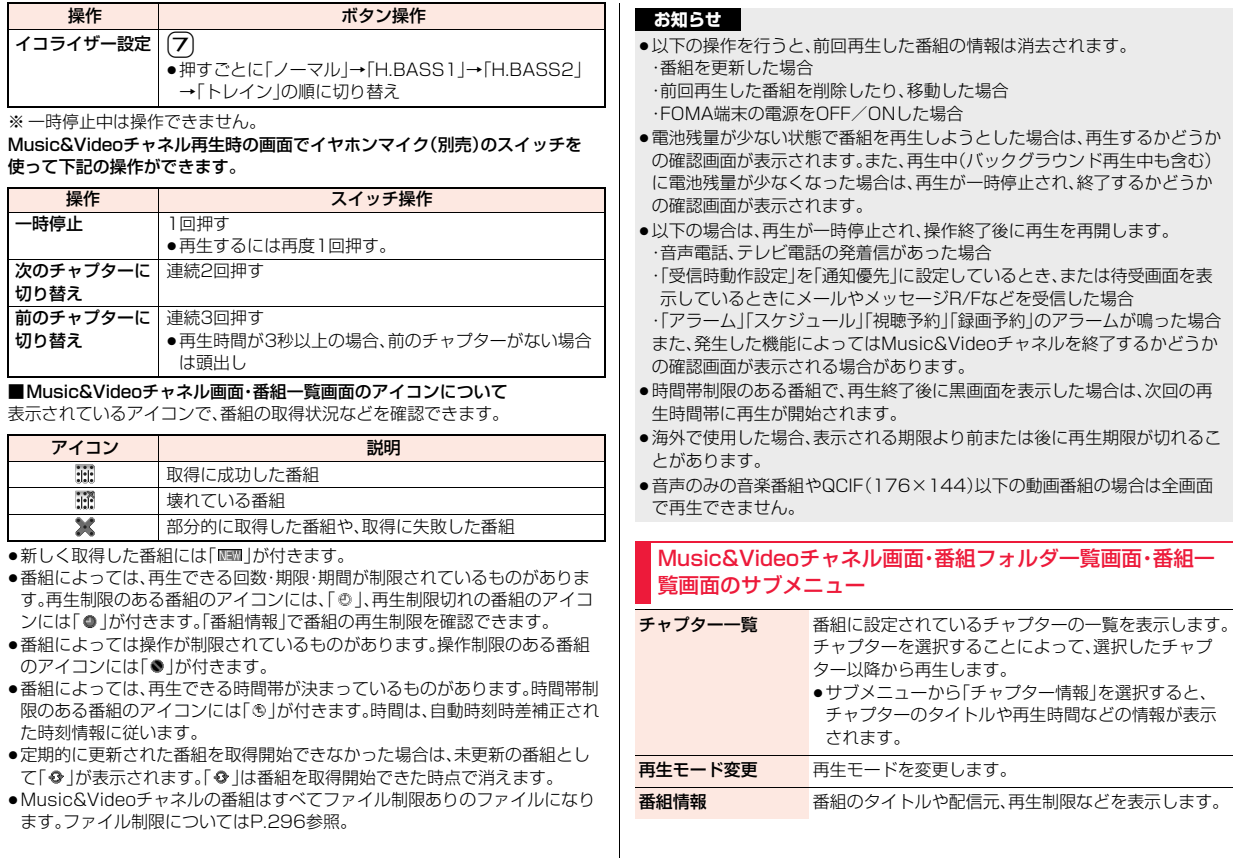

Music

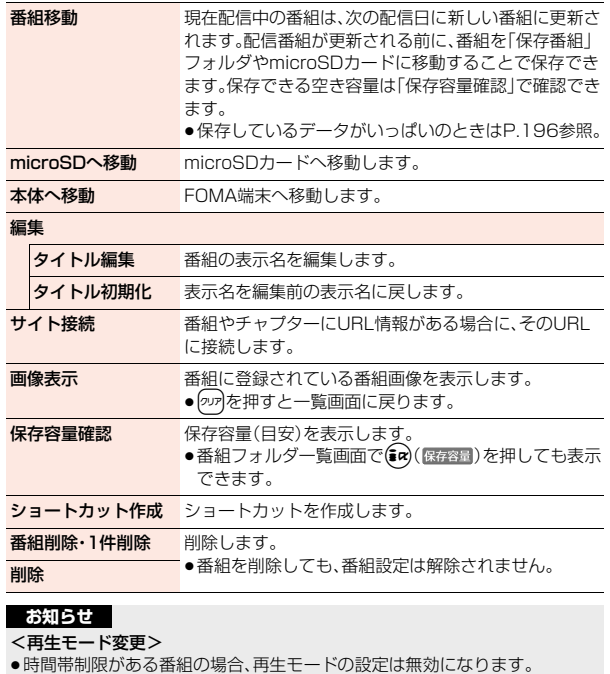

●時間帯制限がない番組で再生回数制限がある場合、「リピート」に設定しても 繰り返し再生はされません。

#### <番組移動>

- ●取得が完了していない番組や移動制限、時間帯制限が設定されている番組は 移動できません。
- ●番組によってはmicroSDカードに移動できない場合があります。

## **お知らせ**

#### <タイトル編集>

●編集した表示名は、次回の番組が配信されると新しい表示名に上書きされま す。

### 再生中・一時停止中のサブメニュー

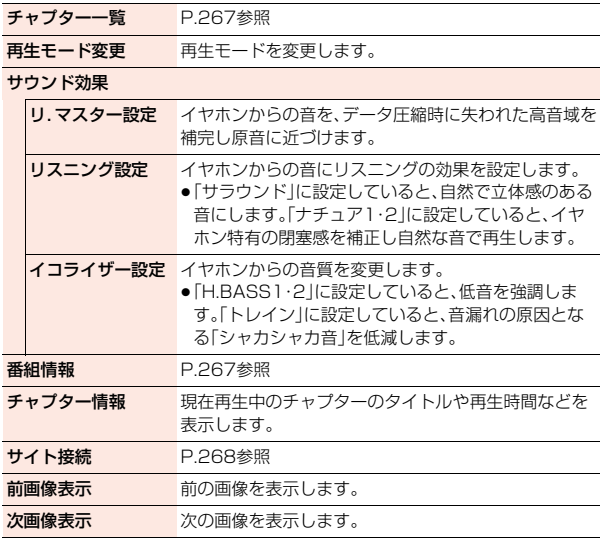

# **お知らせ**

#### <サウンド効果>

●イヤホンと接続していない場合でも、画面にはそれぞれの設定内容が表示さ れます。

#### <前画像表示><次画像表示>

●1チャプターあたり最大3枚まで表示できますが、番組によっては表示でき ない場合があります。

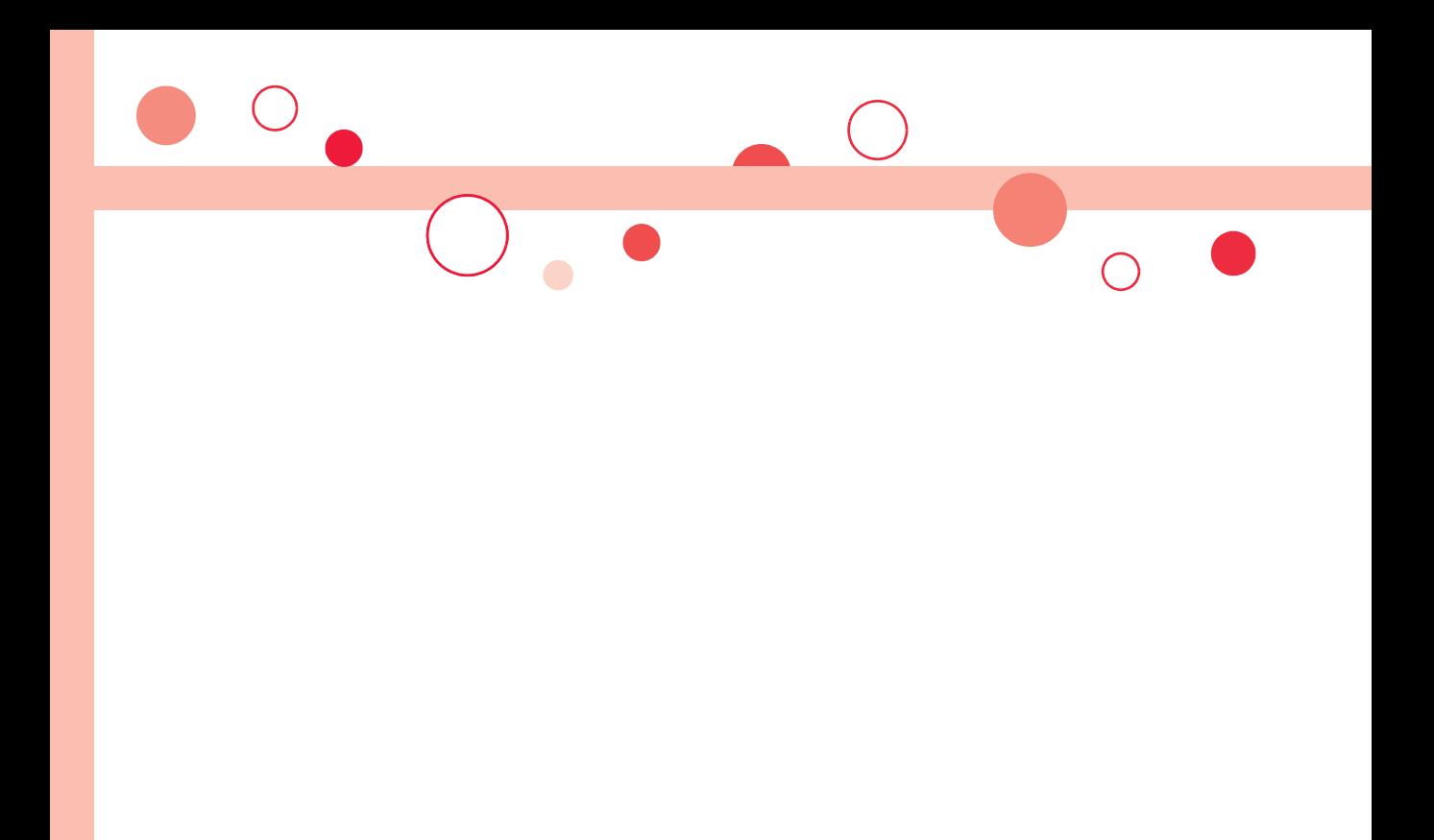

# iアプリ/iウィジェット

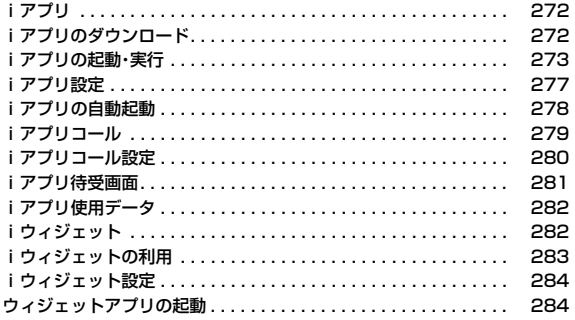

# <span id="page-273-0"></span>**iアプリ**

iアプリとは、iモード対応端末用のソフトです。iモードサイトから さまざまなソフトをダウンロードすれば、自動的に株価や天気情報など を更新させたり、ネットワークに接続していない状態でもゲームを楽し んだり、FOMA端末をより便利にご利用いただけます。 さらに、リアルタイム通信やiアプリコール[\(P.279参](#page-280-1)照)を用いた、多 人数でのオンライン通信が可能な i アプリオンラインにも対応してお り、対戦ゲームやチャットアプリなども楽しむことができます。 また、iアプリにはiウィジェット[\(P.282](#page-283-2)参照)対応のものがありま す。 ●海外でご利用の場合は、国内でのパケット通信料と異なります[。\(P.404](#page-405-0)参照) ●iアプリの詳細については、「ご利用ガイドブック(iモード編)」をご覧くだ

さい。

# <span id="page-273-1"></span>**iアプリのダウンロード**

サイトからソフトをFOMA端末にダウンロードします。

**1 iアプリのダウンロードが可能なサイトを表示 ▶ソフトを選択** 

# **2 ダウンロードが完了したら「OK」を選択**

●保存しているデータがいっぱいのとき[はP.196](#page-197-0)参照。

●ダウンロード完了後にソフト設定(待受画面設定、通信設定、番組表ボタ ン設定、iアプリコール)の画面が表示されることがあります。各設定は、 ソフト一覧からも設定できます。

# **3 YES・NO**

YES . . . iアプリが起動します。

NO . . . . サイト画面に戻ります。

## **ダウンロードが中断したときは**

100Kバイト以上のiアプリをダウンロード中に5mやnを押してダウン ロードを中断したり、電波状況などによりダウンロードが中断されたときは、再 開するかどうかの確認画面が表示されます。「YES」を選択すると続きからダウ ンロードが再開されます。「NO」を選択すると途中までダウンロードしたデー タを保存するかどうかの確認画面が表示されます。「YES」を選択した場合は部 分保存できます。

部分保存した残りのデータはソフト一覧画面やサイトから再ダウンロードでき ます。

# **メール連動型iアプリをダウンロードしたときは**

送信/受信フォルダ一覧にiアプリメール用フォルダが自動的に作成され、 メール連動型iアプリのタイトルがフォルダ名になります。

- ●同じフォルダを利用するメール連動型iアプリがすでにソフト一覧にある場 合、そのソフトはダウンロードできません。
- ●「BOXロック」または「フォルダロック」設定中はメール連動型iアプリをダウ ンロードできない場合があります。
- ●メール連動型iアプリが最大保存件数まで保存されている場合は、削除して から保存するかどうかの確認画面が表示されます。また、メール連動型iアプ リは最大保存件数未満でも、送信/受信フォルダ一覧にiアプリメール用 フォルダが5つある場合、既存のiアプリメール用フォルダを削除してから保 存するかどうかの確認画面が表示されます。
- ≥iアプリメール用フォルダのみが残っているメール連動型iアプリを再ダウ ンロードしようとした場合、既存のiアプリメール用フォルダを利用するか どうかの確認画面が表示されます。「YES」を選択すると、既存のフォルダを利 用します。利用しない場合は「NO」を選択すると、既存のフォルダを削除し、 フォルダを新規作成するかどうかの確認画面が表示されます。フォルダを新 規作成せずにメール連動型iアプリをダウンロードすることはできません。

#### **お知らせ**

<span id="page-273-2"></span>●お買い上げ時に登録されているiアプリは「P-SQUARE」のサ イトからダウンロードできます。 iMenu→メニューリスト→ケータイ電話メーカー →P-SQUARE

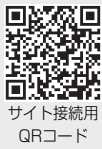

iアプリ/iウィジェ ット

ウ

÷ П

- ●接続するサイトによっては、ダウンロードできないことがあります。
- ●iアプリのソフトによっては、ダウンロードしたあとも自動的に通信を行う 場合がありますが、このサービスを利用するには、あらかじめ「ソフト設定」 の「通信設定」での設定が必要です。
- ●SSL/TLS対応のページからソフトの情報やソフトをダウンロード中のとき は、画面の上に「嚣」が表示されます。
- ●ダウンロード時に、「携帯電話/ドコモminiUIMカード(FOMAカード)の製 造番号」を送信するかどうかの確認画面が表示されることがあります。 「YES」を選択するとダウンロードが開始されます。この場合、送信するお客 様の「携帯電話/ドコモminiUIMカード(FOMAカード)の製造番号」はイン ターネットを経由してIP(情報サービス提供者)に送信されるため、場合に よっては第三者に知得されることがあります。なお、この操作によりご使用 の電話番号、お客様の住所や年齢、性別が、IP(情報サービス提供者)などに通 知されることはありません。
- ●異なるドコモminiUIMカードでダウンロード済みのソフトを再ダウンロー ドする場合、上書きするかどうかの確認画面が表示されます。「YES」を選択 するとダウンロードが開始されます。ダウンロード終了後、異なるドコモ miniUIMカードでダウンロードしたソフトは削除されます。
- ●ダウンロード完了後すぐに起動するソフトによっては、保存できないソフト もあります。
- ●「iアプリメール」とは、メール連動型iアプリで送信·保存、メール連動型i アプリ用として受信したメールのことです。iアプリメールは、iアプリ メール用フォルダに自動的に保存されます。

#### **ソフト情報表示設定**

ソフトのダウンロード時にソフト情報を表示できます。

- **1** <sup>m</sup>1**iアプリ**1**iアプリ設定**1**ソフト情報表示設定 ▶表示する・表示しない** 
	- ●「ソフト情報表示設定」のショートカットを作成できます。([P.38参](#page-39-0)照)

# <span id="page-274-0"></span>**iアプリの起動・実行**

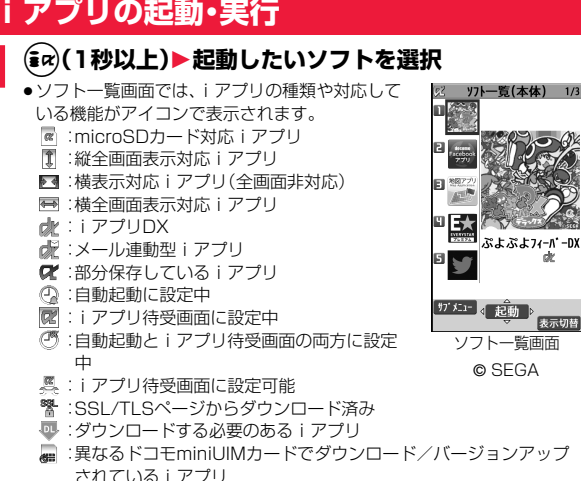

iアプリ/iウィジェ ット

ゥ

イジェット

アプ п

indicroSDカード内のソフト一覧画面を表示するには、「(<del>C)</del> in アプリ(microSD)>ソフト一覧(microSD)」の操作を行います。<br>• FOMA端末内のソフト一覧画面で(@)((5元)[3])を押すごとに表示方法<br>※ 変更します。<br>• iアプリDXの起動時や実行中に、FOMA端末内の情報や機能を利用する<br>• iアプリの初起動時や実行中に、FOMA端末内の情報や機能を利用する<br>• iP があるあります。ダウンロード ▶ i アプリ(microSD)▶ソフト一覧(microSD)」の操作を行います。 ●FOMA端末内のソフト一覧画面で(aa)(あ和替)を押すごとに表示方法を 変更します。 ●iアプリDXの起動時や実行中に、FOMA端末内の情報や機能を利用す る旨の確認画面が表示される場合があります。 ●「 <sup>■」</sup>が表示されているiアプリは、初めて利用するときのみダウンロー ドする必要があります。ダウンロードには、別途パケット通信料がかかる ものもあります。ダウンロードする前に、表示される説明内容をよくお読 みください。 ● i アプリ実行中は「 「「」や「 dy」が表示されます。 ●iアプリを終了するには の を1秒以上または つを押します。 ●最後に起動したソフトが最上段に表示されます。ソフトの並び順は手動 で変更できません。 ●「iモードで探す|を選択した場合は[P.196参](#page-197-1)照。 **お知らせ** ●ソフトから他のソフトを起動できるときは確認画面が表示されます。起動す るソフトが指定されていない場合はソフトを選択します。 ●iアプリDXを起動するには、あらかじめ「メイン時計設定」で日付·時刻を設 定しておいてください。 ●ソフトを実行中に、通信設定が必要な場合があります。 ● i アプリ実行中に一定時間内の通信回数が極端に多い場合は、通信を継続す るかどうかの確認画面が表示されます。 ●ソフトによっては、2in1のモードがBモードまたはデュアルモードのときに 利用できないことがあります。 ●ソフトによっては、iアプリからWeb To 機能やPhone To/AV Phone To 機能なども利用できます。ただし、機能によってはiアプリ待受画面とし て実行している場合利用できません。 ●iアプリからカメラを起動した場合、撮影した画像は通常の画像と一緒には 保存されず、iアプリの一部として保存、利用されます。 ●iアプリからカメラを起動した場合、iアプリによっては、フレームの設定 や画質などを設定できることがあります。 ●iアプリで利用する画像※やお客様が入力したデータなどは、自動的にイン ターネットを経由し、サーバに送信される可能性があります。 ※iアプリで利用する画像とは ・カメラ連携(連動)アプリからカメラを起動して撮影した画像 ・iアプリの赤外線通信機能を利用して取得した画像 ・サイトやインターネットホームページからダウンロードした画像 ・iアプリがデータBOXから取得した画像 ●メール連動型iアプリで利用されるiアプリメールは正しく表示できない 場合があります。 ●iアプリによっては、iアプリ上で使用している各種情報をiアプリ終了時 に保存することがありますが、iアプリ実行中に電池切れアラームが鳴った り、電池パックを外した場合は、各種情報が保存されないことがあります。電 池残量が少ないときは、(-)を押すか各ソフトの操作に従ってiアプリを終 了してください。 ●ソフトによっては、データBOXにデータを保存するものがあります。ソフト が保存したデータの容量は「ソフト情報」で確認できます。ソフトを削除する と、そのソフトが保存したデータBOXのデータも削除されます。 ●ソフトによっては、microSDカードにデータを保存できるものもあります が、他の機種では利用できないことがあります。microSDカードを利用する ソフトは「iアプリ使用データ」で確認できます。 ●ソフトによっては、IP(情報サービス提供者)が携帯電話に保存されたソフト にアクセスし、直接使用停止状態にしたりすることがあります。その場合は そのソフトの起動、待受設定、バージョンアップなどができなくなります。削 除やソフト情報の表示などは可能です。再度、ご利用いただくにはソフト停 止解除の通信を受ける必要があるため、IP(情報サービス提供者)にお問い合 わせください。 ●ソフトによっては、IP(情報サービス提供者)が携帯電話に保存されたソフト にデータを送信する場合があります。 ●IP(情報サービス提供者)がソフトに対し、停止·再開要求を行ったり、データ を送信した場合、携帯電話は通信を行い、「 」が表示されます。この際、通信 料はかかりません。 ●ソフトによっては、iアプリ上でマイメニューの登録や削除ができるものが あります。 **お知らせ**

- ●ソフトによっては、iアプリから着うたフル®をダウンロードすることがで きるものがあります。取得した着うたフル®は、通常の着うたフル®と同じ場 所に保存できます。
- i アプリ作成者の方へ ソフトを作成中、正常に動作しないときはトレース情報表示が参考になる場 合があります。

トレース情報の確認方法は、P.275「トレース情報」をご覧ください。

#### **バーコードリーダーを利用する**

ソフトによってはカメラを利用してJANコード、QRコードを読み取れます。 iアプリ起動中にバーコードリーダーを起動させる操作を行うと、カメラ(バー コードリーダー)が起動します。読み取りたいバーコードをガイド枠に合わせて 撮影します。

● 読み取ったデータはiアプリで利用·保存されます。

## **トレース情報**

ソフトに異常があった場合に、その内容を確認できます。

# **1** <sup>m</sup>1**iアプリ**1**iアプリ実行情報**1**トレース情報**

- ●トレース情報のメモリに空きがなくなると、古い情報から順番に上書き されます。
- ●トレース情報の画面で「#アメェコが表示されているときは、サブメニュー から「情報コピー」を選択すると情報をコピーします。「情報削除」を選択 すると情報を削除します。「microSDへ保存」を選択すると情報を microSDカードへ保存します。

## **セキュリティエラー履歴**

セキュリティエラーによりiアプリが終了した場合に、その内容を確認 できます。

# **1** <sup>m</sup>1**iアプリ**1**iアプリ実行情報** 1**セキュリティエラー履歴**

- セキュリティエラー履歴の画面で「 " ) x = | が表示されているときは、サ ブメニューから「情報コピー」を選択すると情報をコピーします。「情報削 除」を選択すると情報を削除します。
- ●iアプリ待受画面実行中にセキュリティエラー履歴が作成された場合、 デスクトップに「 2 」が表示されます。「 2 」 」を選択してもセキュリ ティエラー履歴が表示されます。

#### ソフト一覧画面のサブメニュー

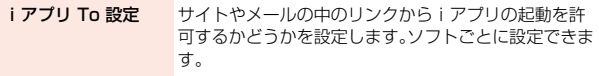

自動起動時刻設定 [P.278参](#page-279-1)照

#### ソフト設定

待受画面設定 P.281参照

通信設定 iアプリ実行中に通信するかどうかを設定します。

待受画面通信 P.281参照

アイコン情報 iアプリがiモードメール、SMS、メッセージR/F、電 池残量、マナーモード、圏内/圏外アイコンの情報を利 用するかどうかを設定します。

着信音/画像変更 iアプリが着信音・待受画面などの設定を変更するかど うかを設定します。iアプリDXにのみ設定できます。

> ●「変更ごとに確認」を選択した場合は、iアプリから着 信音・待受画面などの設定を変更しようとするたびに 確認画面が表示されます。

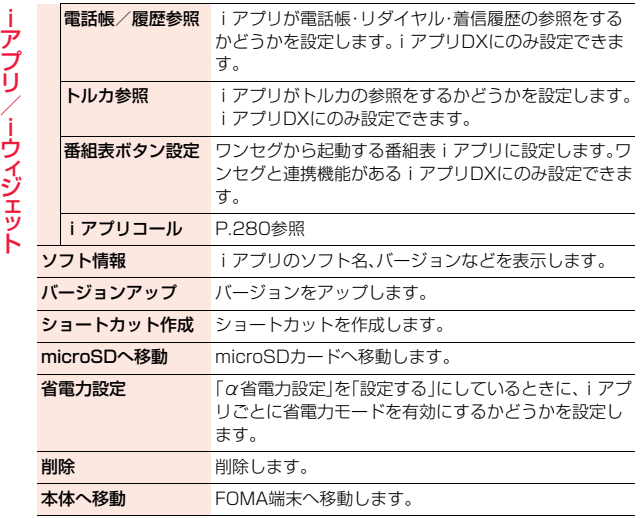

#### <アイコン情報>

- i アプリ待受画面の「アイコン情報」を「利用する Iに設定すると、未読のメー ル・メッセージ、電池残量、マナーモード、電波受信レベル、圏外のアイコンの 有無がお客様の携帯電話/ドコモminiUIMカード(FOMAカード)の製造番 号と同様にインターネットを経由してIP(情報サービス提供者)に送信され る場合があるため、第三者に知得されることがあります。
- ●アイコン情報が必要なソフトの場合、「利用しない」に設定すると動作しない 場合があります。

#### **お知らせ**

#### <バージョンアップ>

- ●ソフトによっては、起動時にバージョンアップできるものもあります。
- ●バージョンアップ時に、「携帯電話/ドコモminiUIMカード(FOMAカード) の製造番号」を送信するかどうかの確認画面が表示されることがあります。 「YES」を選択するとバージョンアップが開始されます。この場合、送信する お客様の「携帯電話/ドコモminiUIMカード(FOMAカード)の製造番号」は インターネットを経由してIP(情報サービス提供者)に送信されるため、場合 によっては第三者に知得されることがあります。なお、この操作によりご使 用の電話番号、お客様の住所や年齢、性別が、IP(情報サービス提供者)などに 通知されることはありません。
- ●以下の場合は、メール連動型iアプリをバージョンアップできません。
- ・対応するiアプリメール用フォルダの詳細を表示中
- ・BOXロック設定中
- ・対応するiアプリメール用フォルダにフォルダロックが設定されていると き

## **メール連動型iアプリを削除するときは**

iアプリメール用フォルダも削除するかどうかの確認画面が表示されます。 フォルダを残した場合、送信/受信メール一覧からメール本文を確認できます。 YES . . . . . ソフト・iアプリメール用フォルダとも削除します。 NO . . . . . . ソフトのみ削除して、iアプリメール用フォルダは残します。 Cancel ... ソフト·iアプリメール用フォルダとも削除せず元の画面に戻り ます。 ●以下の場合は、「YES1を選択してもソフト、iアプリメール用フォルダともに 削除できません。 ・BOXロック設定中 ・フォルダにフォルダロックが設定されているとき ・フォルダの詳細を表示中 ・フォルダに保護メールが含まれているとき microSDカード内のデータも削除するかどうかの確認画面が表示されます。 YES ..... ソフト·microSDカード内のデータとも削除します。 NO . . . . . . ソフトのみ削除して、microSDカード内のデータは残します。 **microSDカード内にデータがあるiアプリを削除するときは**

Cancel . . . ソフト・microSDカード内のデータとも削除せず元の画面に戻り ます。

## **お買い上げ時に登録されているiアプリ**

#### お買い上げ時には以下のiアプリが登録されています。

- ●お買い上げ時に登録されているiアプリは削除できます。削除したiアプリ は「P-SQUARE」のサイト[\(P.272](#page-273-2)参照)から再びダウンロードできます。ダ ウンロード時と異なるドコモminiUIMカードを使用中は、ドコモminiUIM カードセキュリティ機能[\(P.41](#page-42-0)参照)が設定されます。
- ●再ダウンロードサービス期限
- ・「リバーシ」:2016年9月末日
- ・「ハイパー四川省」:2016年9月末日
- ●再ダウンロードサービスは、期限内であっても予告なく休止または終了する 場合があります。

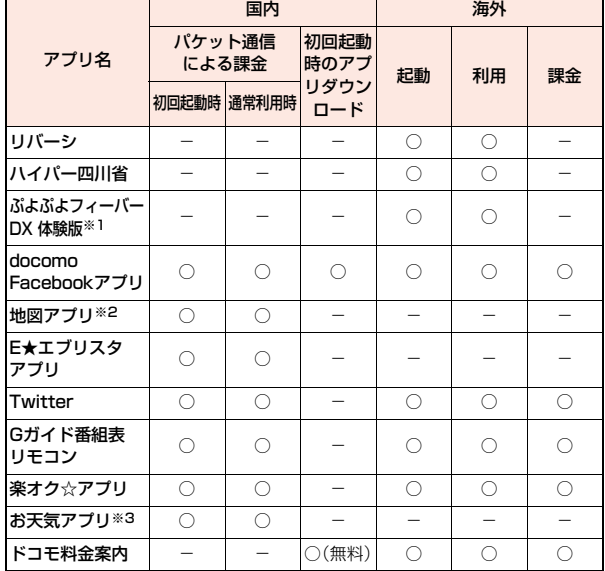

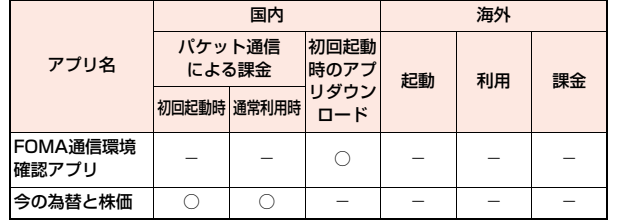

<span id="page-278-1"></span>※1 マイメニューの有料登録により、有料版へのアップデートが可能です。 ※2 有料会員登録いただくと、より詳細な機能をご利用いただけます。 ※3 マイメニュー登録が必要です。(お試しマイメニューあり)

# <span id="page-278-0"></span>**iアプリ設定**

# **1** <sup>m</sup>1**iアプリ**1**iアプリ設定**1**以下の操作を行う**

●選択している項目のショートカットを作成できます[。\(P.38参](#page-39-0)照)

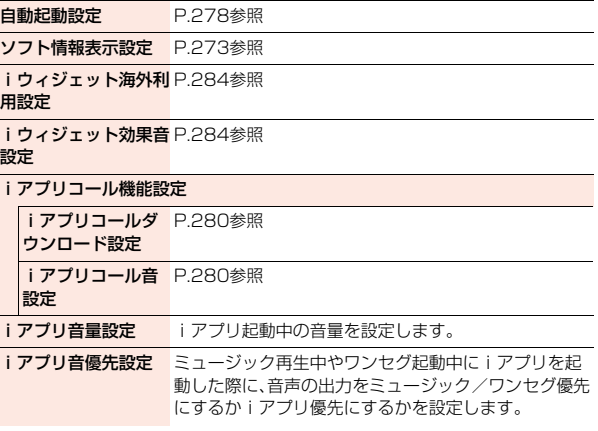

<span id="page-279-1"></span><span id="page-279-0"></span>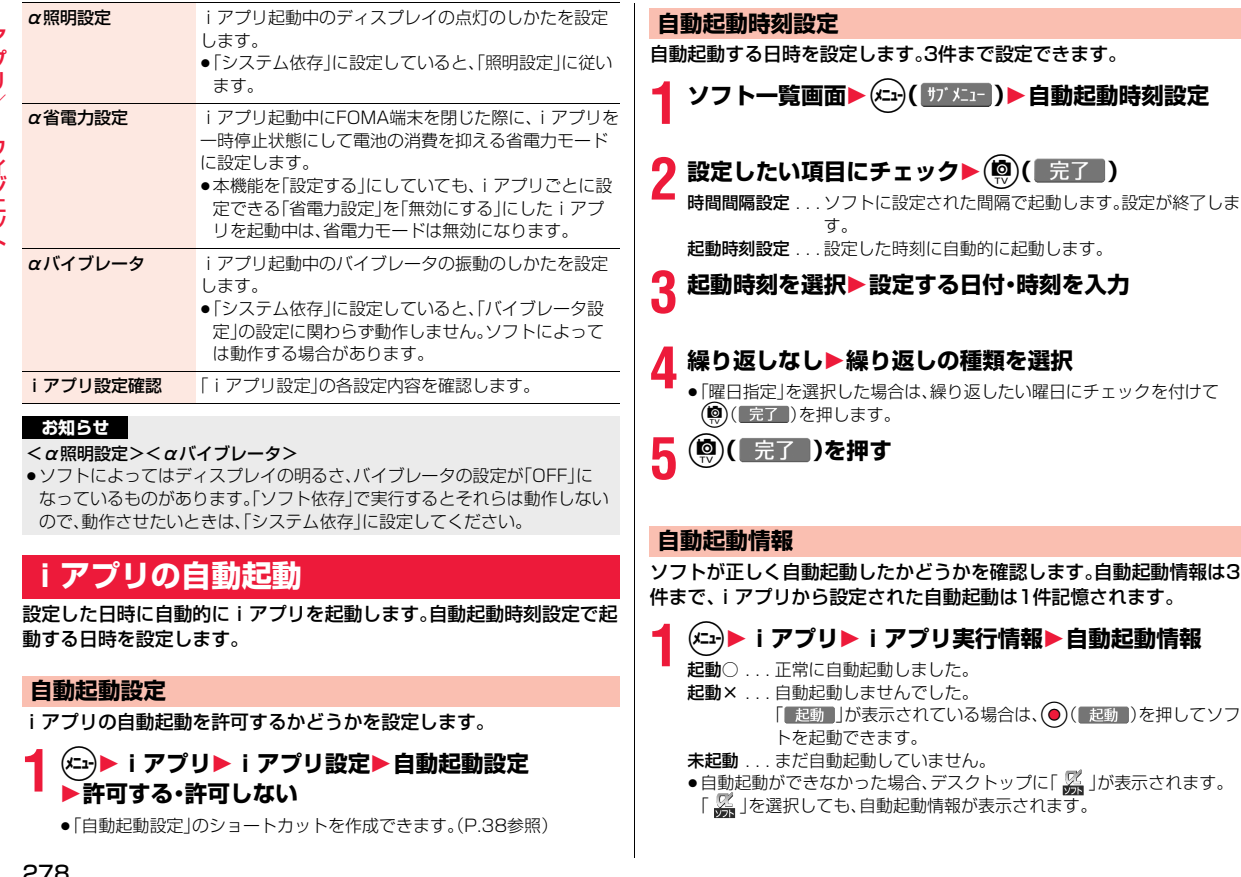

- ●次の場合、ソフトは自動起動しません。<br>・FOMA端末の電源がOFFの場合
- ・日付・時刻が設定されていない場合
- ・他の機能が起動中の場合 · ・ダイヤルロック中
- ・「オリジナルロック」で「iアプリ」をロック中
- ・アニメーション、Flash画像再生中
- ・「ソフトウェア更新」の予約時刻、「アラーム」「スケジュール」「視聴予約」「録 画予約」のアラームの設定時刻と同じ時刻の場合
- ・同じソフトに対して、前回自動起動した時刻から10分以内の起動時刻が設 定されていた場合

# <span id="page-280-1"></span><span id="page-280-0"></span>**iアプリコール**

#### iアプリコールとは離れた場所にいる友達をiアプリ上で呼び出し、 ネットワーク対戦や情報を共有したりできる機能です。

- ●iアプリコールは友達から直接呼び出される場合と、IP(情報サービス提供 者)から呼び出される場合の2通りあります。
- ≥iアプリコールの受信を一括拒否することもできます。 詳細は「ご利用ガイドブック(iモード編)」をご覧ください。

# **iアプリコール送信**

# **1 iアプリコール対応iアプリを起動中** 1**iアプリコールの操作を行う**1**YES**

●iアプリによって操作は異なります。

# **iアプリコール受信**

iアプリコールを受信すると、iアプリコール受信音が鳴り、iアプリ コールに応答するかどうかの確認画面が表示されます。

# **1 iアプリコールの確認画面が表示される**1**項目を選択**

応答 . . . iアプリコールに応答します。対象のiアプリが起動します。

- 拒否 . . . iアプリコールに応答しません。
- 保留 ... iアプリコールを一旦保留します。画面上部に「mgl が表示され、 デスクトップに「巡」が表示されます。●を押し、「巡」を選択 すると、iアプリコール履歴が表示されます。
- ●iアプリコールによっては確認画面を表示せずに直接iアプリを起動さ せるものもあります。
- ●iアプリコールに応答するとパケット通信料がかかる場合があります。
- ●待受画面以外を表示中は、「mgelでのみお知らせします。
- ●すでに呼び出し対象のiアプリを起動中の場合の操作は、iアプリに よって異なります。

# **対象となるiアプリがFOMA端末になかったときは**

対象となるiアプリをダウンロードするかどうかの確認画面やサイトに接続す るかどうかの確認画面が表示される場合があります。ダウンロードしたり、サイ トに接続したりするときは「YES」を選択します。「NO」を選択すると待受画面 に戻りますが、この場合、iアプリコール履歴は「確認」になります。

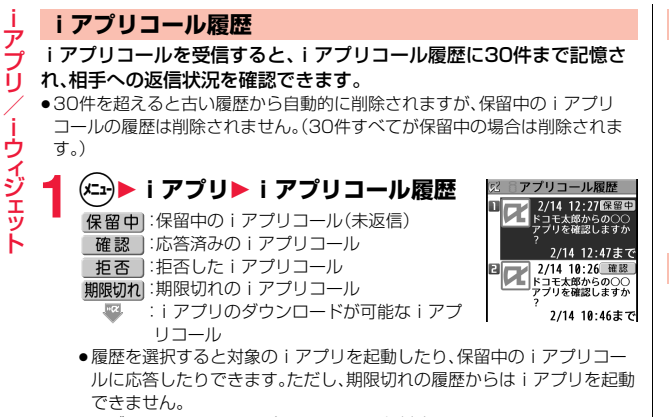

●サブメニューからiアプリコール履歴を削除できます。

# <span id="page-281-0"></span>**iアプリコール設定**

## <span id="page-281-1"></span>**ソフト設定(iアプリコール)**

iアプリごとに、iアプリコールからの起動を許可するかどうかを設定 します。iアプリコール対応のiアプリDXにのみ設定できます。「設定 しない」に設定すると、設定したiアプリに対するiアプリコールは受 信できません。

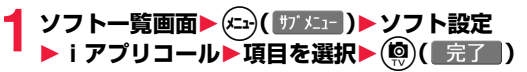

設定する . . . アプリコールからの起動を許可します。 設定しない . . .iアプリコールからの起動ができません。

●「設定しない」に設定しても、iアプリによっては有効にならない場合が あります。

# <span id="page-281-2"></span>**iアプリコールダウンロード設定**

iアプリコールの対象となるiアプリがない場合のiアプリのダウン ロード通知を拒否するかどうかを設定します。

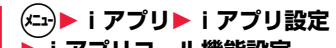

- 1**iアプリコール機能設定**
- 1**iアプリコールダウンロード設定**
- **▶拒否する・拒否しない**

# <span id="page-281-3"></span>**iアプリコール音設定**

iアプリコールを受信したときの動作について設定します。

- **1** <sup>m</sup>1**iアプリ**1**iアプリ設定**
- 1**iアプリコール機能設定**
- **▶ i アプリコール音設定▶以下の操作を行う**

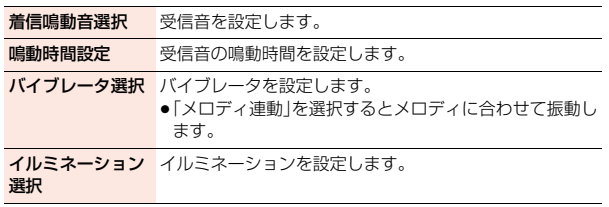

iアプリ/iウィジェ ット

ゥ ィ

÷

# ァ iアプリ/iウィジェ ット ر<br>را ゥ イジェット

# <span id="page-282-0"></span>**iアプリ待受画面**

# **ソフト設定(待受画面設定)**

iアプリを待受画面に設定します。一度設定すると、待受画面を表示す るたびに自動的にiアプリ待受画面が表示されます。

## **1 ソフト一覧画面**1m**( )**1**ソフト設定 ▶待受画面設定▶設定する・設定しない▶(@)( 完了 )**

待受画面に設定すると「| で | が表示されます。 i アプリ待受画面実行中は「 7 | や「 7 | が表示されます。

#### **iアプリ待受画面実行中に通常のiアプリとして操作するには**

iアプリ待受画面で<sub>のの</sub>を押します。

「 Ø |や「 �� |が「 एः' |や「 セ|ッ |の点滅に変わり、通常の i アプリとして操作でき ます。

●iアプリ待受画面に戻る場合は、のアを1秒以上押すか、つを押して「終了す る」を選択します。「解除する」を選択するとiアプリ待受画面が解除されま す。

#### **お知らせ**

- ●iアプリ待受画面を実行した状態でFOMA端末の電源を切った場合、次回雷 源を入れたときにiアプリを起動するかどうかの確認画面が表示されます。
- ●iアプリ待受画面に設定できるiアプリは1つのみです。
- ●iアプリによっては、待受画面に設定できないものがあります。
- ●ソフトによっては、iアプリ待受画面設定中にボタン操作により通常の i ア プリの状態からiアプリ待受画面の状態に戻せるものもあります。ただし、 他のメニュー機能が起動中はiアプリ待受画面の状態に戻せません。
- ●「ソフト設定」の「待受画面通信」を「通信しない」に設定した場合、タイムリー な情報提供ができない場合がありますのでご注意ください。
- ●iアプリ待受画面からはWeb To 機能やPhone To / AV Phone To 機能 などは利用できません。
- ●ネットワークに接続するソフトをiアプリ待受画面に設定した場合は、電波 状況などにより正しく動作しない場合があります。

#### **お知らせ**

- ●メニュー機能の起動中に待受画面を表示したときには、iアプリ待受画面を 設定していても「待受画面設定」の「待受画面」で設定している画面が表示さ れます。
- ≥iアプリ待受画面を実行中にiアプリの通信回数が一定時間内で極端に多 い場合は、確認を行う旨の画面が表示されます。のかを押すと、通信を継続す るかどうかの確認画面が表示されます。
- ●iアプリ待受画面表示中にダイヤルロックを設定すると、iアプリ待受画面 は終了し、「待受画面設定」の「待受画面」で設定した画像が表示されます。 ロックを解除すると、iアプリ待受画面が再表示されます。

## **ソフト設定(待受画面通信)**

iアプリ待受画面実行中の通信を許可するかどうかを設定します。

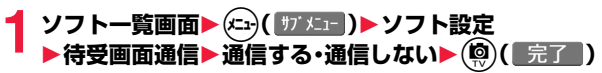

### **待受画面終了**

実行中のiアプリ待受画面を一時的に終了します。また、iアプリ待受 画面を解除します。

- **1** <sup>m</sup>1**本体設定**1**画面・ディスプレイ**1**待受画面設定 ▶待受画面▶ i アプリ待受画面終了** 1**終了・設定解除**
	- ●「設定解除」を選択した場合は「YES」を選択します。

# **待受画面終了情報**

iアプリ/iウィジェ ット

ゥ

イジェット

÷ ⊸ ŤΙ

iアプリ待受画面が正しく終了しなかった場合に、その日時と理由を確 認します。

**1** <sup>m</sup>1**iアプリ**1**iアプリ実行情報**1**待受画面終了情報**

≥待受画面終了情報の画面で「 」が表示されているときは、サブメ ニューから「情報コピー」を選択すると情報をコピーします。「情報削除」 を選択すると情報を削除します。

# <span id="page-283-0"></span>**iアプリ使用データ**

iアプリによってはmicroSDカード内にデータを保存できるものがあ ります。

microSDカード内に保存されているiアプリ使用データを表示しま す。

**1** <sup>m</sup>1**iアプリ**1**iアプリ(microSD) ▶iアプリ使用データ** 

# iアプリ使用データ表示中のサブメニュー

フォルダ情報 選択したフォルダを利用するソフトやフォルダの利用可 不可、利用不可の場合の原因を表示します。

フォルダ削除 選択したフォルダとフォルダ内のデータを削除します。

# <span id="page-283-2"></span><span id="page-283-1"></span>**iウィジェット**

iウィジェットとは電卓・時計や、メモ帳、株価情報など頻繁に利用する 任意のコンテンツおよびツール(ウィジェットアプリ)に簡単にアクセ スすることができる便利な機能です。

iウィジェット画面には複数のウィジェットアプリ(最大8個)を貼り 付けることができ、iウィジェット画面を表示するだけで、複数のアプ リを一度に楽しむことができます。

さらに使いたいウィジェットアプリを選択すれば、より詳細な情報を取 得することもできます。

ウィジェットアプリはサイトからダウンロードすることにより、追加す ることが可能です。

- ●iウィジェット画面を表示すると、複数のウィジェットアプリが通信するこ とがあります。
- ●詳細情報を閲覧する場合は別途パケット通信料がかかります。
- ●iウィジェットの詳細については、「ご利用ガイドブック(iモード編)」をご覧 ください。

●海外でご利用の場合は、国内でのパケット通信料と異なります。([P.404](#page-405-0)参照)

■ウィジェットアプリ一覧

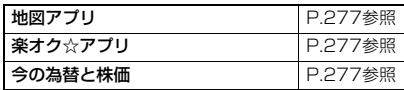

# ナプリ iアプリ/iウィジェ ット ウィジェット

# <span id="page-284-0"></span>**iウィジェットの利用**

## **iウィジェットの起動**

iウィジェットを起動すると、複数のウィジェットアプリを同時に起動 できます。複数起動したウィジェットアプリは、iウィジェット画面上 で同時に表示できます。

# **1** Xo**を1秒以上押す**

iウィジェットが起動します。

すでにウィジェットアプリを起動している場合は、iウィジェット画面が 表示されます。ウィジェットアプリを1件も起動していない場合は、ウィ ジェットアプリ一覧画面が表示されます。

●ソフト一覧画面でウィジェットアプリを選択しても、iウィジェットが 起動します。

#### **お知らせ**

- ●iウィジェットで同時に起動、表示できるウィジェットアプリは最大8件ま でです。ウィジェットアプリを8件起動した状態で、表示するウィジェットア プリを変更したい場合は、使用しないウィジェットアプリを終了してから、 ウィジェットアプリ一覧画面から起動してください。ウィジェットアプリの 終了については[P.284参](#page-285-4)照。
- ●ウィジェットアプリー覧画面·iウィジェット画面で約3分間何も操作しな かった場合は、自動的に待受画面に戻ります。ウィジェットアプリ操作画面 では、自動的に待受画面に戻りません。
- ●お買い上げ時に登録されているウィジェットアプリを起動中にiウィ ジェットを終了して、ドコモminiUIMカードを差し替えたり、端末初期化を 行ったりしても、ウィジェットアプリは終了せずに、iウィジェット上で起 動した状態のままとなります。

# **iウィジェットの表示と操作**

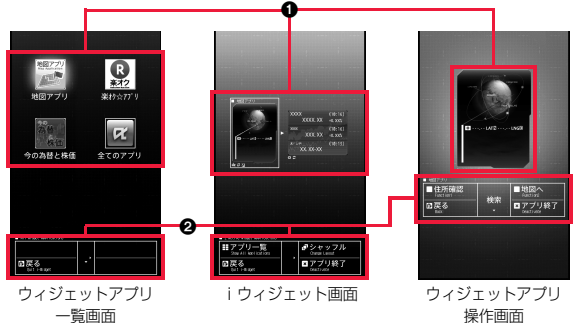

## 1ウィジェットアプリ表示部

ウィジェットアプリ一覧画面ではすべてのウィジェットアプリが表示され、起 動中のウィジェットアプリには「ACTIVE」と表示されます。

iウィジェット画面・ウィジェットアプリ操作画面では、それぞれのアプリが起 動した状態で表示されます。

- ■:ウィジェットアプリ
- dr :iアプリDXに対応したウィジェットアプリ
- ₿ :通信を行うウィジェットアプリ
- :SSL/TLSページからダウンロード済み
- 2ナビゲーション表示部

ボタン操作に対応したナビゲーションが表示されます。

## **iウィジェットのシャッフル**

iウィジェット画面でのウィジェットアプリの表示位置を変更します。 自動で変更されるため、任意で位置を決めることはできません。

**iウィジェット画面▶(◎)(シャッフル)** 

# **iウィジェットの終了**

iアプリ/iウィジェ ット

ウィジェッ

# **1 ウィジェットアプリ一覧画面・iウィジェット画面・ ウィジェットアプリ操作画面▶ →**

- ●iウィジェット画面でのアまたは(図)(戻る)を押しても待受画面に戻り ます。
- ●ウィジェットアプリ操作画面の場合、終了するかどうかの確認画面が表 示されます。

# <span id="page-285-0"></span>**iウィジェット設定**

# <span id="page-285-2"></span>**iウィジェット海外利用設定**

海外での利用時に、iウィジェットによる通信を行うかどうかを設定し ます。

# **1** <sup>m</sup>1**iアプリ**1**iアプリ設定 ▶iウィジェット海外利用設定▶通信する・通信しない**

●「iウィジェット海外利用設定」のショートカットを作成できます。 ([P.38参](#page-39-0)照)

# <span id="page-285-3"></span>**iウィジェット効果音設定**

iウィジェット起動時に効果音を鳴らすかどうかを設定します。

- **1** <sup>m</sup>1**iアプリ**1**iアプリ設定 ▶iウィジェット効果音設定▶ON・OFF** 
	- ●「iウィジェット効果音設定」のショートカットを作成できます。([P.38](#page-39-0) 参照)

#### **お知らせ**

●iウィジェット起動時の効果音は、「着信音量1の「電話1で設定した音量で鳴 ります。ただし、「ステップ」に設定しているときはレベル2で鳴ります。

# <span id="page-285-1"></span>**ウィジェットアプリの起動**

# **1 ウィジェットアプリ一覧画面**

1**起動したいウィジェットアプリを選択**

ウィジェットアプリ操作画面が表示されます。

- ●ソフト一覧画面でウィジェットアプリを選択しても起動できます。
- ●すでに起動中のウィジェットアプリを選択しても、ウィジェットアプリ 操作画面が表示されます。
- ●ウィジェットアプリ操作画面で のまたは(図) (戻る)を押すと、i ウィ ジェット画面が表示されます。

# <span id="page-285-4"></span>**ウィジェットアプリの終了**

**1 iウィジェット画面・ウィジェットアプリ操作画面 ▶終了したいウィジェットアプリを選んで** i**(アプリ終了)**1**YES**

# **ウィジェットアプリ終了情報**

ウィジェットアプリが正しく終了しなかった場合に、その日時と理由を 確認できます。

# **1** <sup>m</sup>1**iアプリ**1**iアプリ実行情報 ▶ウィジェットアプリ終了情報**

●ウィジェットアプリ終了情報の画面で「 | | | | | | | | | | | 表示されているとき は、サブメニューから「情報コピー」を選択すると情報をコピーします。 「情報削除」を選択すると情報を削除します。

# トルカ

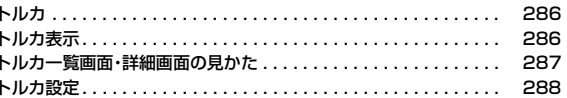

# <span id="page-287-0"></span>**トルカ** 五

トルカ

Е

- トルカとは、FOMA端末で取得できる電子カードで、チラシやレストラ ンカード、クーポン券などの用途で便利にご利用いただけます。 トルカはサイトやデータ放送などから取得が可能で、メールや赤外線通 信、microSDカードを使って簡単に交換できます。 取得したトルカは「便利ツール」の「トルカ」内に保存されます。
- ●トルカが詳細を取得する前のトルカの場合は1件あたり1Kバイトまで、トル カ(詳細)の場合は1件あたり100Kバイトまでダウンロードできます。
- ●トルカのダウンロードについて[はP.195](#page-196-0)参照。
- ●トルカの詳細については「ご利用ガイドブック(iモード編)」をご覧くださ い。

#### **お知らせ**

●IP(情報サービス提供者)の設定によっては更新できなかったり、メールや赤 外線などで送付できないことがあります。

# <span id="page-287-1"></span>**トルカ表示**

- サイトやメールなどから取得したトルカを表示します。
- <sup>(メニュ)</sup>▶便利ツール▶トルカ 1**フォルダを選択**

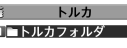

●トルカフォルダー覧画面で(図)を押すごとに、 FOMA端末とmicroSDカードのフォルダが切り 替わります。

トルカフォルダ 一覧画面

**2 トルカを選択**

## **トルカから詳細情報を取得するときは**

詳細を取得する前のトルカはそのままでは詳細な情報は表示されません。トル カに表示されている「詳細」を選択すると、サイトに接続して詳しい情報を取得 できます。

トルカは詳細を取得すると上書き保存されます。

#### **お知らせ**

●取得の際は通常のパケット料金がかかります。

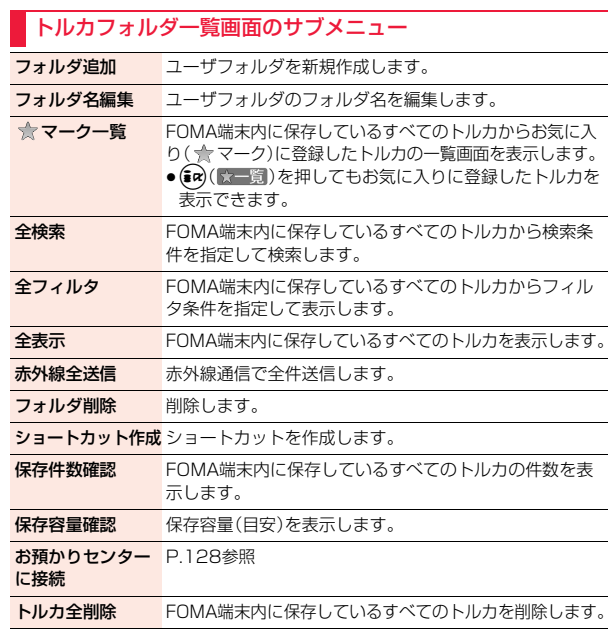
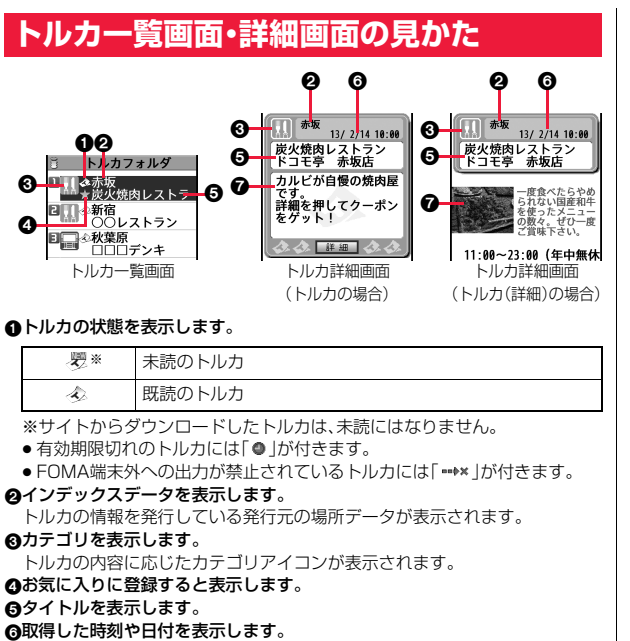

#### 7トルカの情報を表示します。

トルカの場合は簡単な説明文と詳細ボタンが、トルカ(詳細)の場合は発行元 の情報が表示されます。

<span id="page-288-0"></span>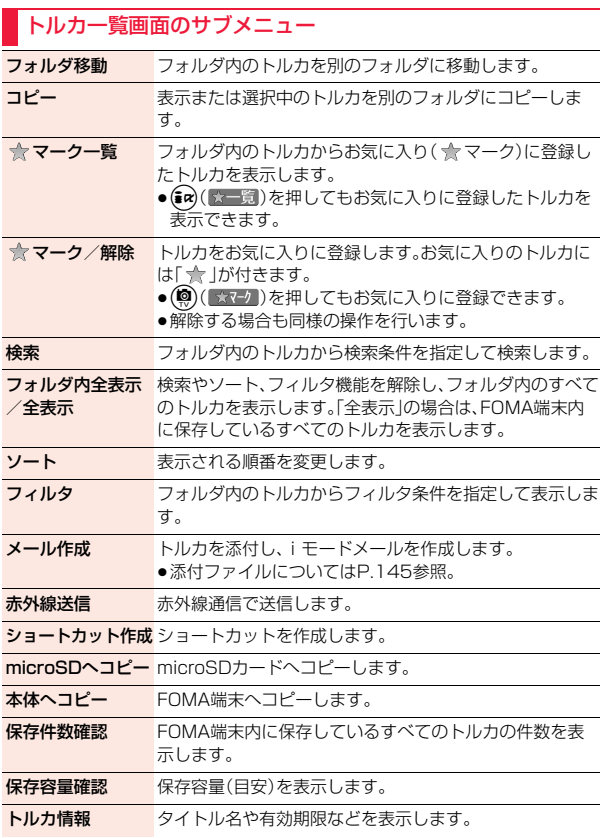

トルカ

ルカ

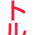

# <mark>ト 削除 ─────</mark>削除します。<br><mark>ル</mark> お知らせ

<コピー>

●FOMA端末外への出力が禁止されているトルカの場合は、コピーできませ  $h_{\nu}$ 

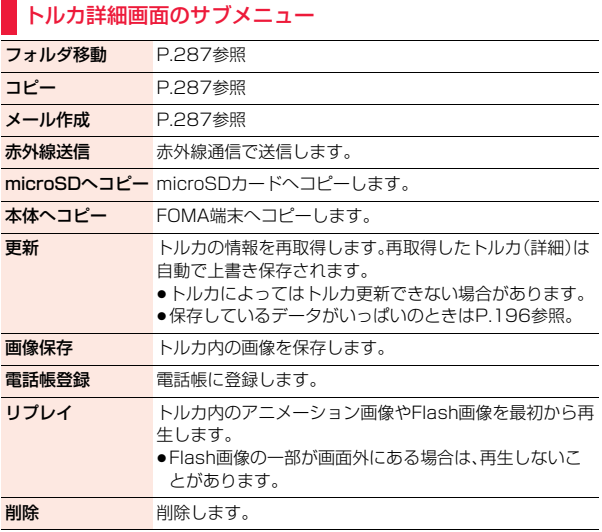

# **トルカ設定**

# **1** <sup>m</sup>1**便利ツール**1**トルカ設定**1**以下の操作を行う**

●選択している項目のショートカットを作成できます。[\(P.38](#page-39-0)参照)

### トルカ設定

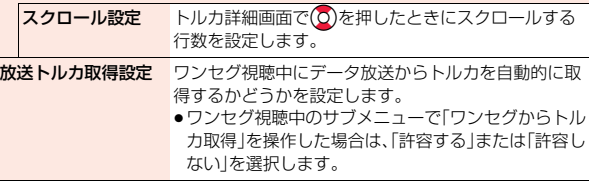

### **お知らせ**

#### <放送トルカ取得設定>

●取得済みのトルカは再取得しません。

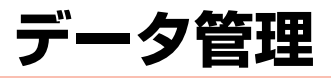

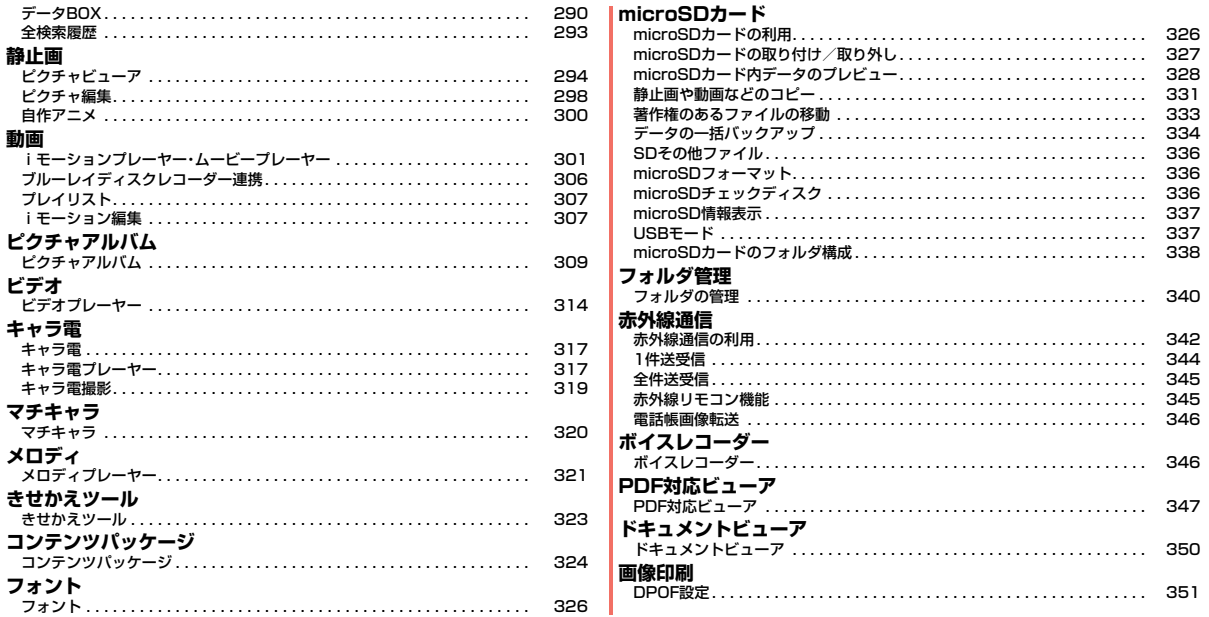

# <span id="page-291-0"></span>**データBOX**

データ管理

### データBOXには以下のような項目とフォルダがあります。種類に合わ せてそれぞれのフォルダに保存されます。

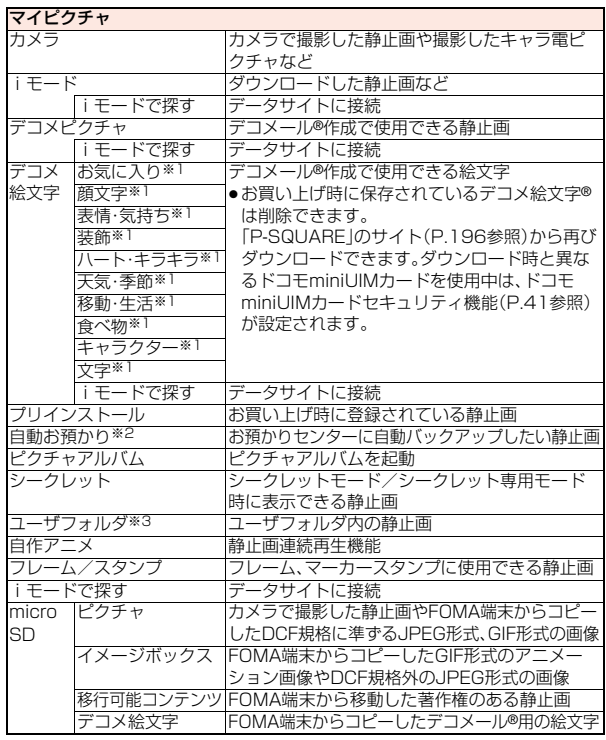

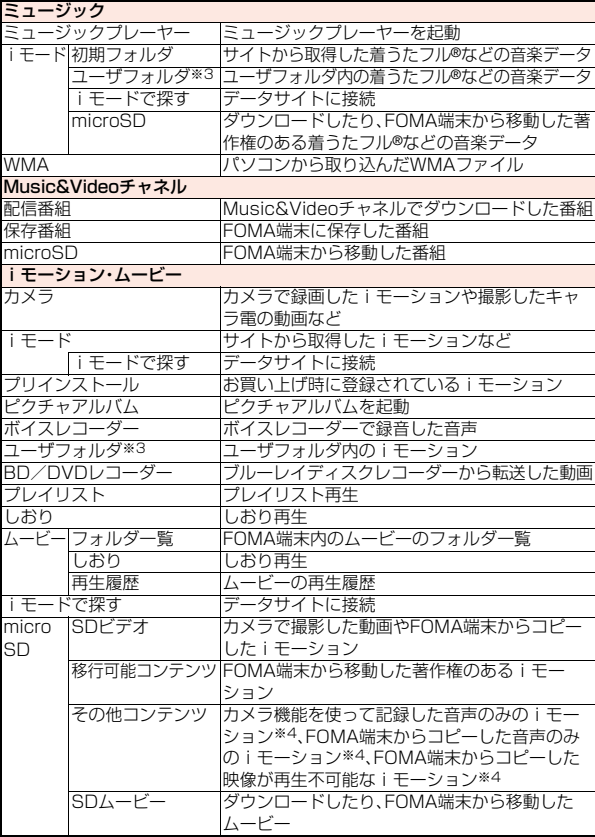

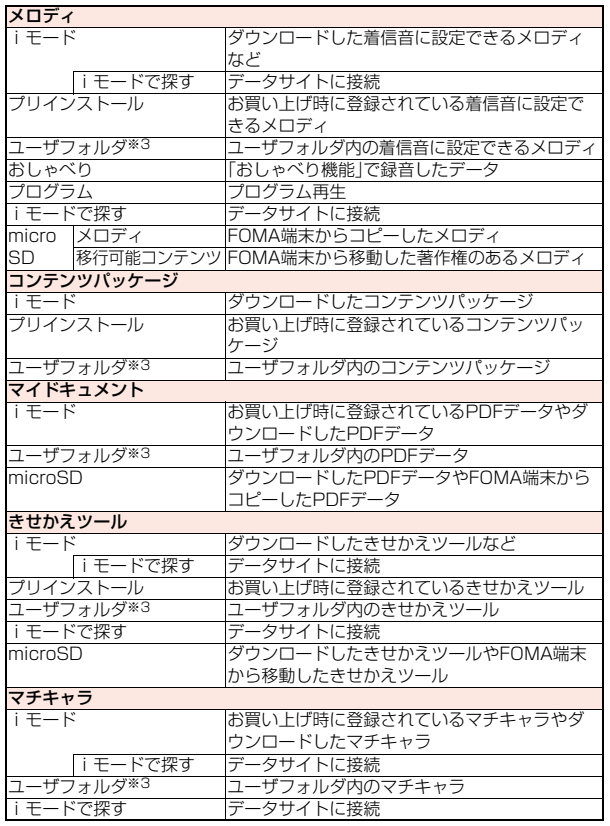

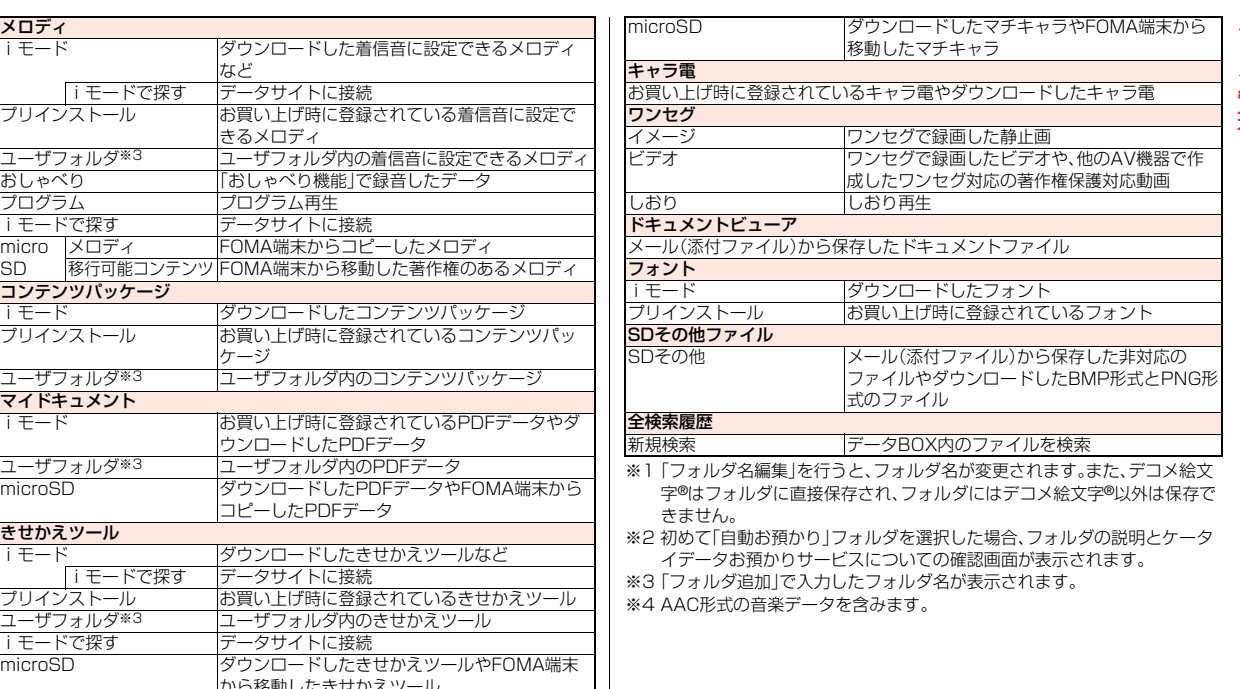

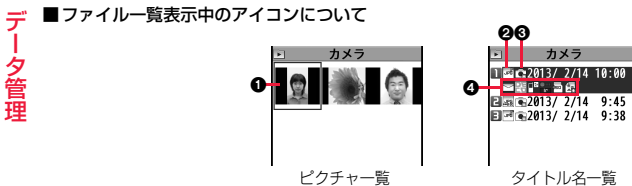

### 1プレビュー画像

●プレビュー画像が表示できないときは以下の画像が表示されます。

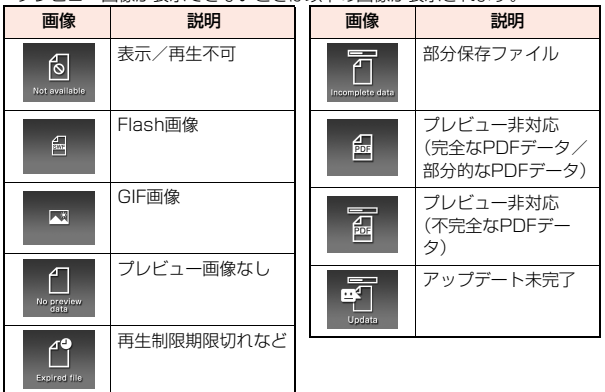

### **❷ファイル種別**

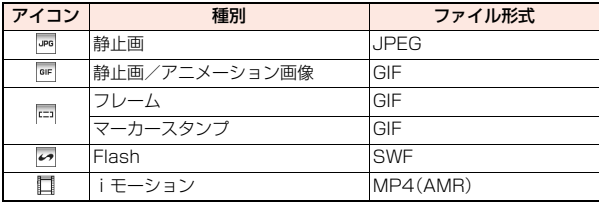

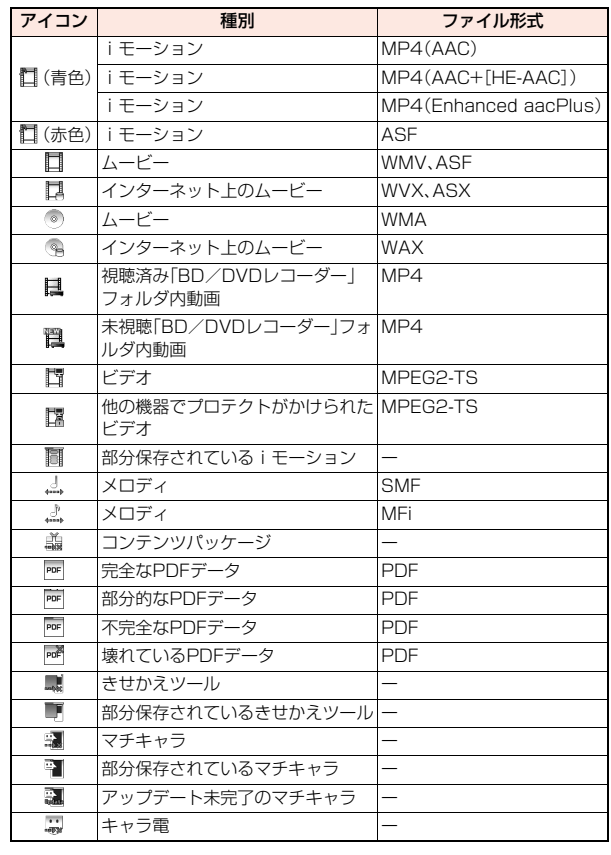

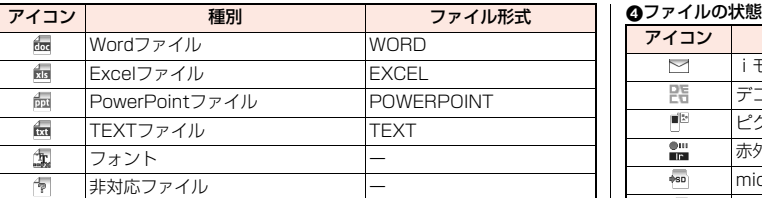

●ファイル制限が設定されているファイルの場合、アイコンに「 …… め付きま す。

●ファイルによっては、再生できる回数・期限・期間が制限されているものがあ ります。再生制限のあるファイルのアイコンには「e) に再生制限切れのファイ ルのアイコンには「●」が付きます。

#### 3取得元

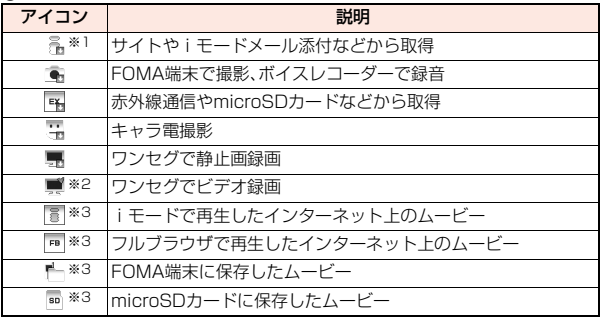

※1 著作権のあるファイルでmicroSDカードに移動可の場合は「…… | が表示 されます。

※2 未視聴の場合は「 !」が表示されます。

※3「ムービー」フォルダの「しおり」内と「再生履歴」内でのみ表示されます。

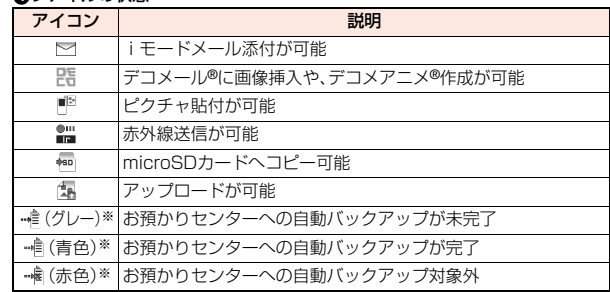

<span id="page-294-0"></span>※「マイピクチャ」内の「自動お預かり」フォルダ内でのみ表示されます。

# **全検索履歴**

検索条件を指定してデータBOX内のすべてのファイルから検索しま す。

指定した検索条件は全検索履歴として20件まで記憶されます。

**1** <sup>m</sup>1**データBOX**1**全検索履歴**

全検索履歴一覧画面が表示されます。

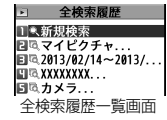

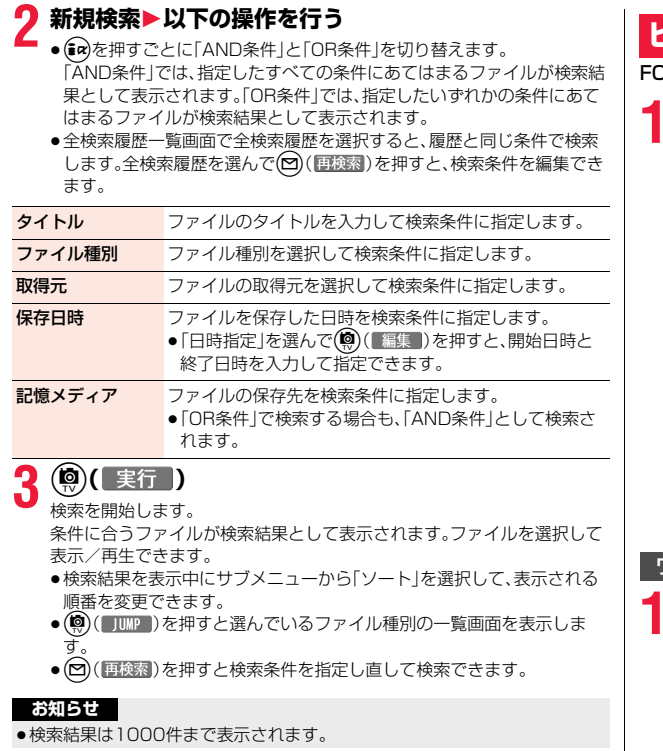

# <span id="page-295-1"></span><span id="page-295-0"></span>**ピクチャビューア**

)MA端末内またはmicroSDカード内に保存した画像を表示します。

# **1** <sup>m</sup>1**データBOX**1**マイピクチャ**1**フォルダを選択 ▶ファイルを選択**

同一白動お預かり

●フォルダー覧画面で(図)  $\mathbf{E}$ を押すごとに、FOMA端 コーカメラ  $B - 6E - K$ 末とmicroSDカードの ■□デコメ絵文字 フォルダが切り替わり ます。 ●フォルダー覧画面のサ □□自作アニメ

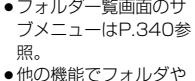

静止画を選択するとき

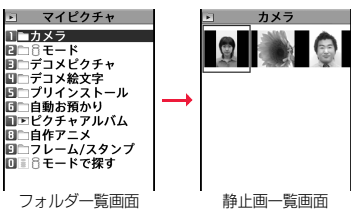

は、機能によって表示されないフォルダや静止画があります。また、静止 画を選択中に(®)(「デモ」)を押して静止画を確認できる場合がありま す。

- ●「iモードで探す」を選択した場合は[P.196参](#page-197-2)照。
- ●「シークレットモード」「シークレット専用モード」に設定すると、「シーク レット」フォルダが表示されます。

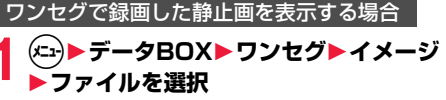

データ管理

·タ管理

デ

#### ■静止画表示時の操作

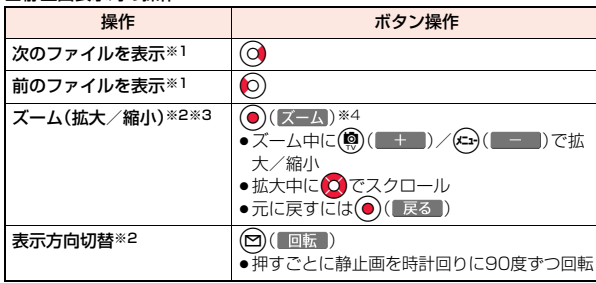

※1 静止画一覧画面の並び順で表示します。 ※2 画像サイズやファイル形式によっては操作できない場合があります。 ※3 400%まで拡大できます。ただし、拡大できる倍率は画像サイズにより異

なります。

※4 Flash画像再生中は、一時停止/再生の操作になります。

#### ■静止画表示の仕様について

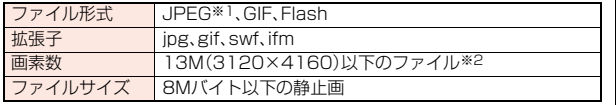

- ※1 表示できるJPEGファイルの種類は、Exif/CIFF/JFIF形式のBaselineと Progressiveです。
- ※2 Progressive形式のファイルの場合はVGA(480×640)以下、GIFファ イルの場合は5M(1944×2592)以下のファイルまで表示できます。
- ●対応しているファイル形式でも、ファイルによっては表示できない場合があ ります。
- ●Flash画像は、「着信音量」の「電話」で設定されている音量で再生されます。「着 信音量」の「電話」が「ステップ」に設定されているときは「レベル2」で音が鳴り ます。

### 静止画一覧画面のサブメニュー

#### メール添付/ブログ

<span id="page-296-0"></span>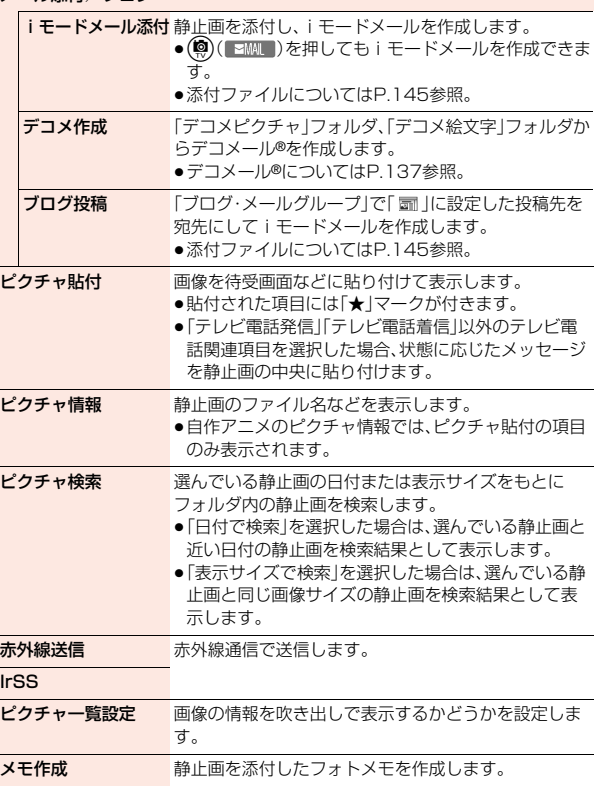

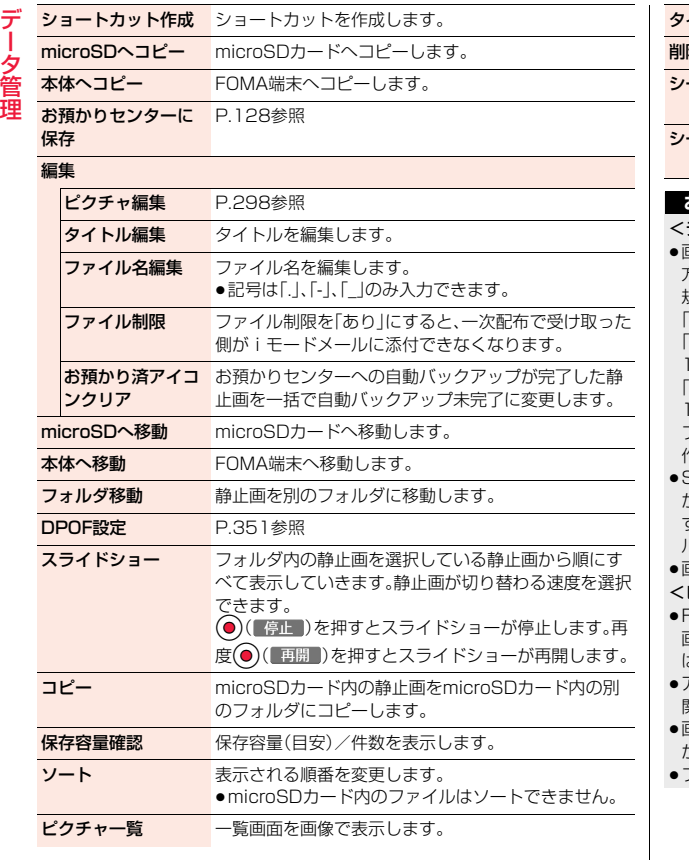

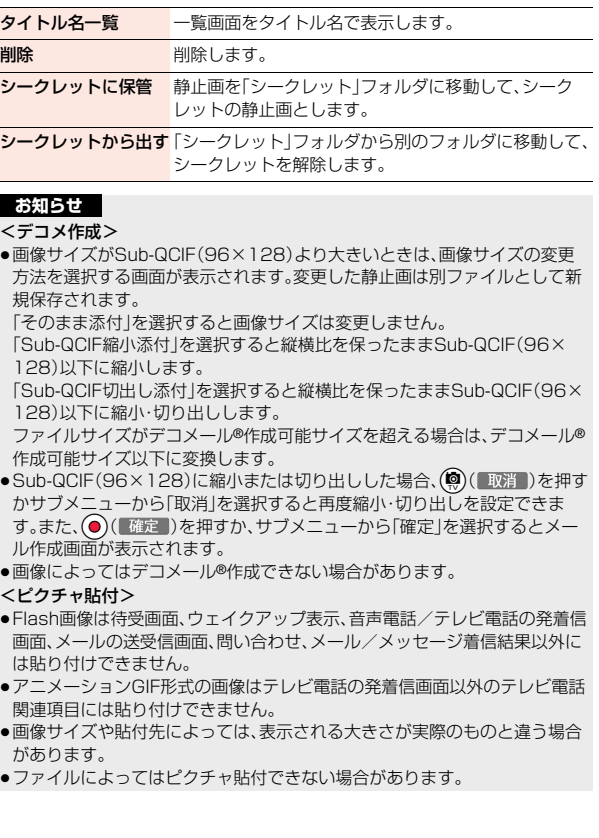

#### **お知らせ**

### <タイトル編集>

- ●ファイルによってはタイトル編集できない場合があります。
- ≥microSDカードの「デコメ絵文字」フォルダ、「移行可能コンテンツ」フォルダ では、「編集」は表示されずに「タイトル編集」を選択する操作となります。

### <ファイル名編集>

- ●ファイルによってはファイル名編集できない場合があります。
- ●ファイル名に半角スペースは使用できません。

### <ファイル制限>

- ●ファイルによってはファイル制限を設定できない場合があります。
- ●「ファイル制限」を「あり」にした場合でも、赤外線通信機能で送信したり、 microSDカードにコピーすることで静止画や動画を送り先の携帯電話から 出力できます。

### <スライドショー>

- ≥Flash画像は表示されません。
- ●画像によっては表示される間隔が異なる場合があります。

#### <シークレットに保管><シークレットから出す>

●通常のモード(「シークレットモード」「シークレット専用モード」以外)では 表示されません。

### 静止画表示中のサブメニュー

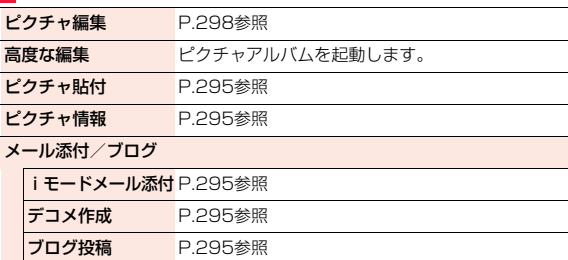

メモ作成 静止画を添付したフォトメモを作成します。

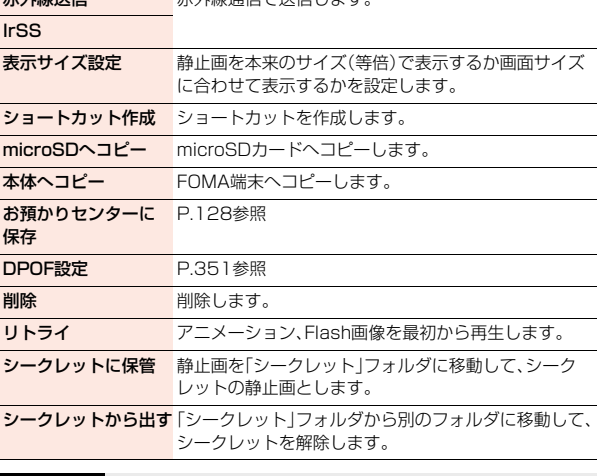

### **お知らせ**

### <表示サイズ設定>

- ●「画面サイズで表示」に設定中にアニメーションGIFを表示した場合、「標準」 での表示時よりアニメーションの動作が遅くなる場合があります。
- ●「標準」に設定しても、画面サイズを超える静止画は画面サイズに縮小されま す。また、QCIF(144×176)以下の静止画は、縦横2倍のサイズで表示され ます。

### <シークレットに保管><シークレットから出す>

主な始光局 エック・エック エックス エックス エックス エックス エックス エックス エックス こうしゅう こうしょう エックス こうしゅう こうしゅう こうしゅう

●通常のモード(「シークレットモード」「シークレット専用モード」以外)では 表示されません。

データ管理

·タ管理

## **ピクチャ表示設定**

データ管理

デ 勺 管理

静止画一覧画面の表示方法を変更します。

**1** <sup>m</sup>1**本体設定**1**画面・ディスプレイ ▶ピクチャ表示設定▶ピクチャー覧・タイトル名一覧** 

●「ピクチャ表示設定」のショートカットを作成できます[。\(P.38](#page-39-0)参照)

# <span id="page-299-1"></span><span id="page-299-0"></span>**ピクチャ編集**

静止画一覧画面▶(xaa)( サブメニュー) 1**編集**1**ピクチャ編集** または

静止画表示中▶(ka+)( #7 Xa1-) **▶ピクチャ編集** 

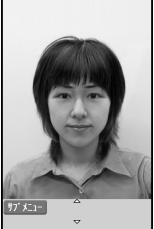

ピクチャ編集画面

**2 m (1) →静止画を編集** 

操作方法についてはP.299~[P.300を](#page-301-1)ご覧ください。

●待受(480×854)より大きい静止画の場合、待 受(480×854)以下に縮小されます。

- **3 ⊙( 保存 )▶YES·NO**<br>YES . . . . . . . . 上書きして保存します。
	-
	- NO . . . . . . . . . 新しい静止画として保存します。
	- ●microSDカード内の静止画を編集した場合は上書き保存できません。 ● (■保存 ) を押すと変更元のファイルが保存されているフォルダに保 存されます。microSDカード内のデータがいっぱいの場合など、 microSDカードに保存できないときは「iモード」フォルダに保存され ます。
	- ●編集した静止画を保存しない場合は、<sup>の</sup>のまたは← を押します。 ●保存しているデータがいっぱいのとき[はP.196](#page-197-0)参照。

### **お知らせ**

- ●カメラで撮影した静止画やデータ通信で取得した静止画、ダウンロードもし くはiモードメールから取得した静止画で「ファイル制限」がなしのJPEG ファイルのみピクチャ編集できます。
- ●表示方向を切り替えた静止画を表示中に「ピクチャ編集」を選択すると、元の 表示方向に戻ります。
- ●静止画によってはピクチャ編集できなかったり、編集の効果が現れにくいも のがあります。
- ●画像編集を繰り返し行うと、画質が劣化したり、ファイルサイズが大きくな ることがあります。
- ●静止画によってはサイズ変更をするとピクチャ編集ができなくなる場合が あります。
- ●新規保存された静止画のファイル名、タイトル、保存先、取得元については以 下のとおりです。
- ・ファイル名:YYYYMMDDhhmmnnnn タイトル:YYYY/MM/DD hh:mm
- (Y:西暦、M:月、D:日、h:時、m:分、n:番号)
- ・保存先:変更元のファイルが保存されているフォルダ
- ・取得元:変更元と同じ

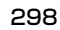

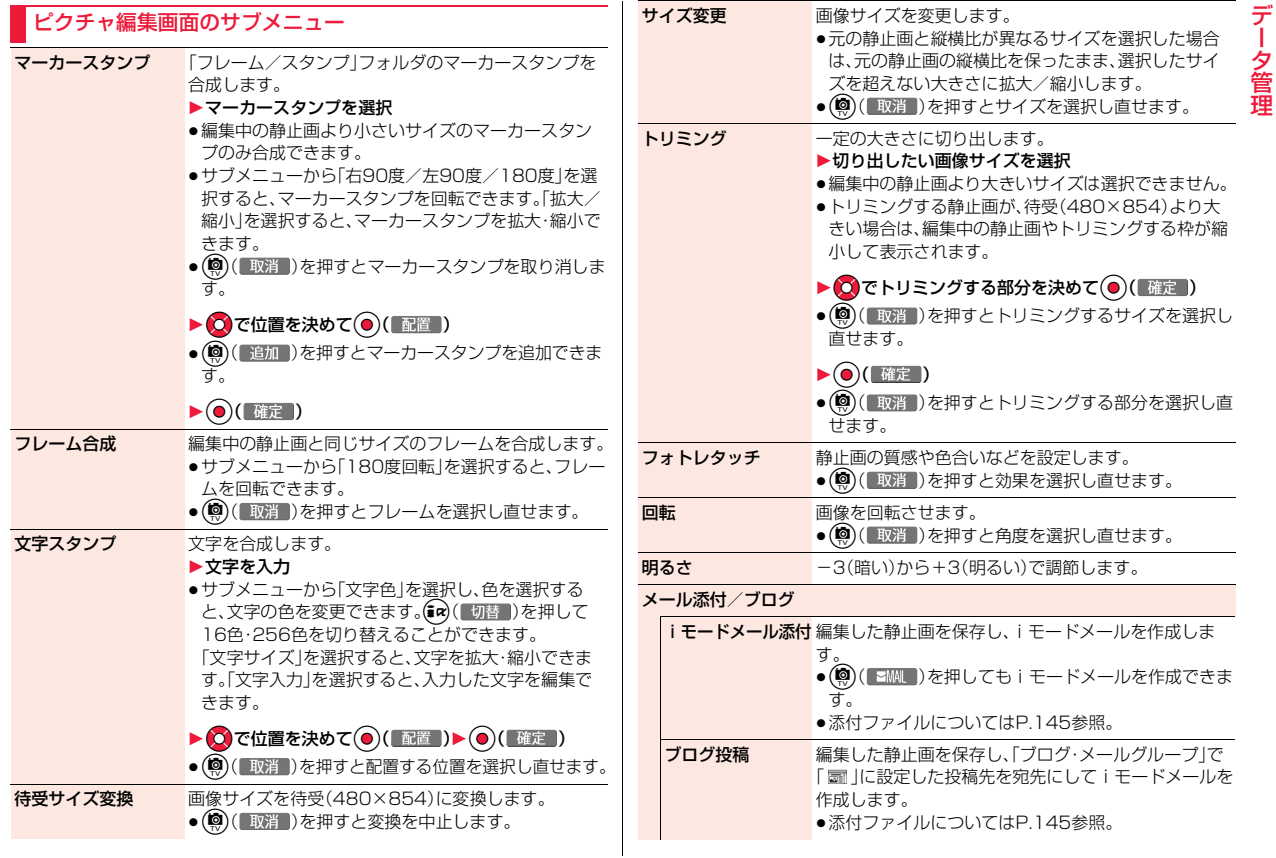

データ管理

# デ データ管理 タ

管理

### メモ作成 静止画を添付したフォトメモを作成します。

# **保存 P.298参照**

### **お知らせ**

- <マーカースタンプ>
- ●編集する静止画より大きく拡大できません。

### <span id="page-301-1"></span><文字スタンプ>

- ●24×24ドットより小さい静止画は編集できません。
- ●編集する画像によっては文字色との合成ができない色があります。その場合 には別の色を選択してください。

# <span id="page-301-0"></span>**自作アニメ**

「カメラ」フォルダ、「iモード」フォルダ、「自動お預かり」フォルダ、ユー ザフォルダ内の待受(480×854)以下のJPEGファイルを最大20件 (20コマ)選択し、アニメ再生できます。自作アニメは20件登録できま す。

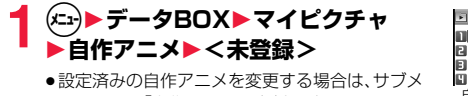

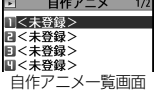

ニューから「自作アニメ設定」を選択します。

### **2 コマ順<1コマ目>~<20コマ目>を選択 ▶フォルダを選択▶静止画を選択**

●登録済みの静止画を解除する場合は「イメージ解除」を選択します。

<mark>3</mark> 手順2を繰り返す▶(エ)(完了)

### 自作アニメ一覧画面のサブメニュー

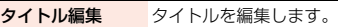

白作アニメ設定 設定済みの自作アニメを変更します。

ピクチャ表示 自作アニメを再生します。 ●設定済みの自作アニメを選択しても再生できます。 ピクチャ貼付 P.295参照 ピクチャ情報 P.295参照 自作アニメ解除 解除します。

## 自作アニメ再生中のサブメニュー

ピクチャ貼付 P.295参照

表示サイズ設定 P.297参照

リトライ 自作アニメを最初から再生します。

### **お知らせ**

●自作アニメに設定している静止画を削除すると、その静止画を含む自作アニ メは解除されます。

# <span id="page-302-1"></span><span id="page-302-0"></span>**iモーションプレーヤー・ムービープレー ヤー**

FOMA端末内またはmicroSDカード内に保存したiモーションや、イ ンターネット上で公開されているパソコン向けの動画(ムービー)を再 生します。

●ステレオイヤホンマイク(別売)を接続してステレオサウンドでiモーショ ン、ムービーの音声を再生できます。

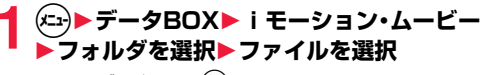

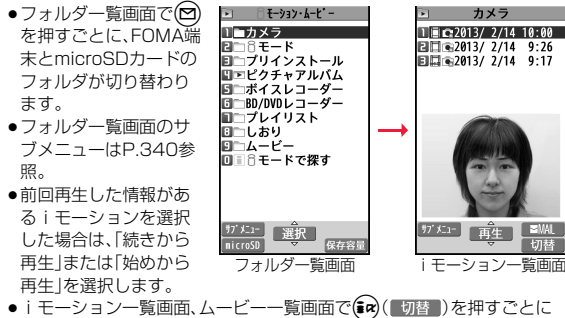

- i モーション一覧画面、ムービー一覧画面で(ara) ( 切替 ) を押すごとに 表示方法を変更します。
- ●他の機能でフォルダやiモーションを選択すると きは、機能によって表示されないフォルダやiモー ションがあります。また、iモーションを選択中に (図) ( デモ )を押してiモーションを確認できる 場合があります。

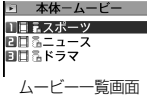

- ●iモーションによっては、設定されているチャプターを選択して再生で きる場合があります。(P.304参照)
- ●「BD/DVDレコーダー」フォルダについて[はP.306](#page-307-1)参照。
- ●「iモードで探す」を選択した場合[はP.196参](#page-197-2)照。

■iモーション・ムービー再生時の操作

●サブメニューから操作する場合はP.304参照。

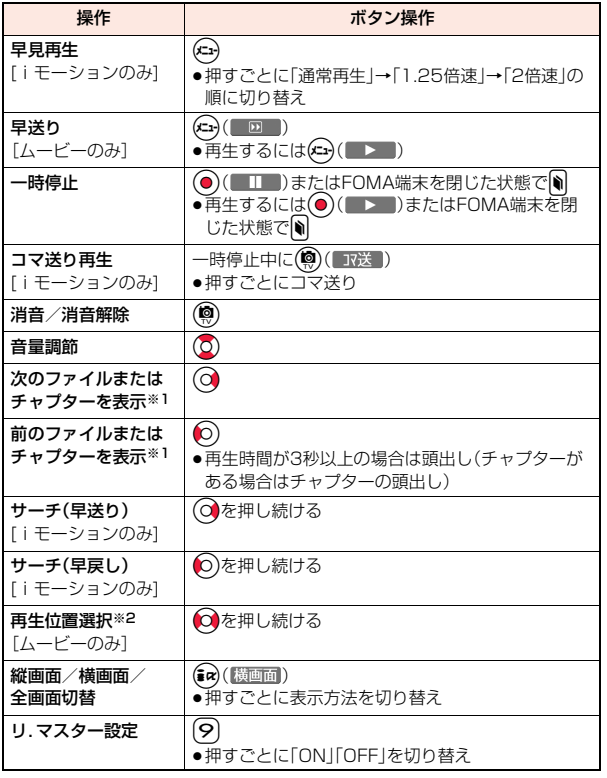

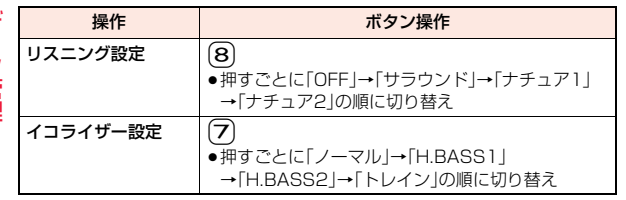

※1 チャプターがない i モーションや、ムービーを i モーション一覧画面·ムー ビー一覧画面の並び順で切り替えます。一覧画面から再生した場合のみ操 作できます。ただし、ファイル形式がWVX、ASX、WAXのムービーはス キップされます。また、チャプターがある iモーションはチャプターの登録 されている順でチャプターを切り替えます。

※2 早戻し中は操作できません。

データ管理

夕管理

デ

- ●状況によっては実行できない操作もあります。
- ●ムービーの横画面再生中に着信やアラーム通知があった場合、再生画面に戻 ると画面表示が暗くなる場合がありますが、再生を再開してしばらくすると 映像が表示されます。

### ムービー再生時、一時停止時にイヤホンマイク(別売)のスイッチを使って下記 の操作ができます。

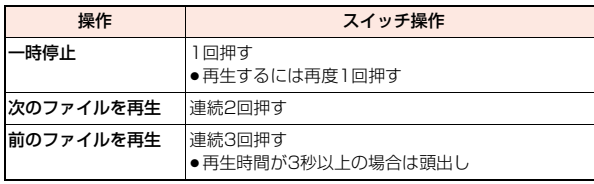

#### ■iモーション再生の什様について

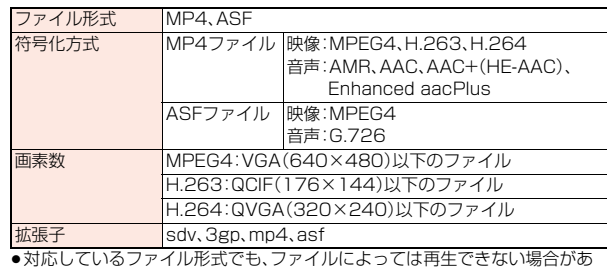

ります。

### ■ムービー再生の仕様について

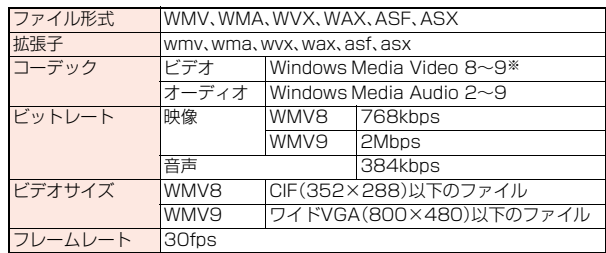

※ Windows Media Video 9の複合プロファイル(complex profile)には対 応していません。

- ●上記を超えるビットレートでも再生できる場合があります。
- ●対応しているファイル形式であっても、ファイルによってはデータの取得、取 得中の再生、取得後の再生ができないことがあります。
- ●映像と音声どちらか一方が対応していないファイル形式であった場合、対応 しているもう一方のみで再生を行う場合があります。

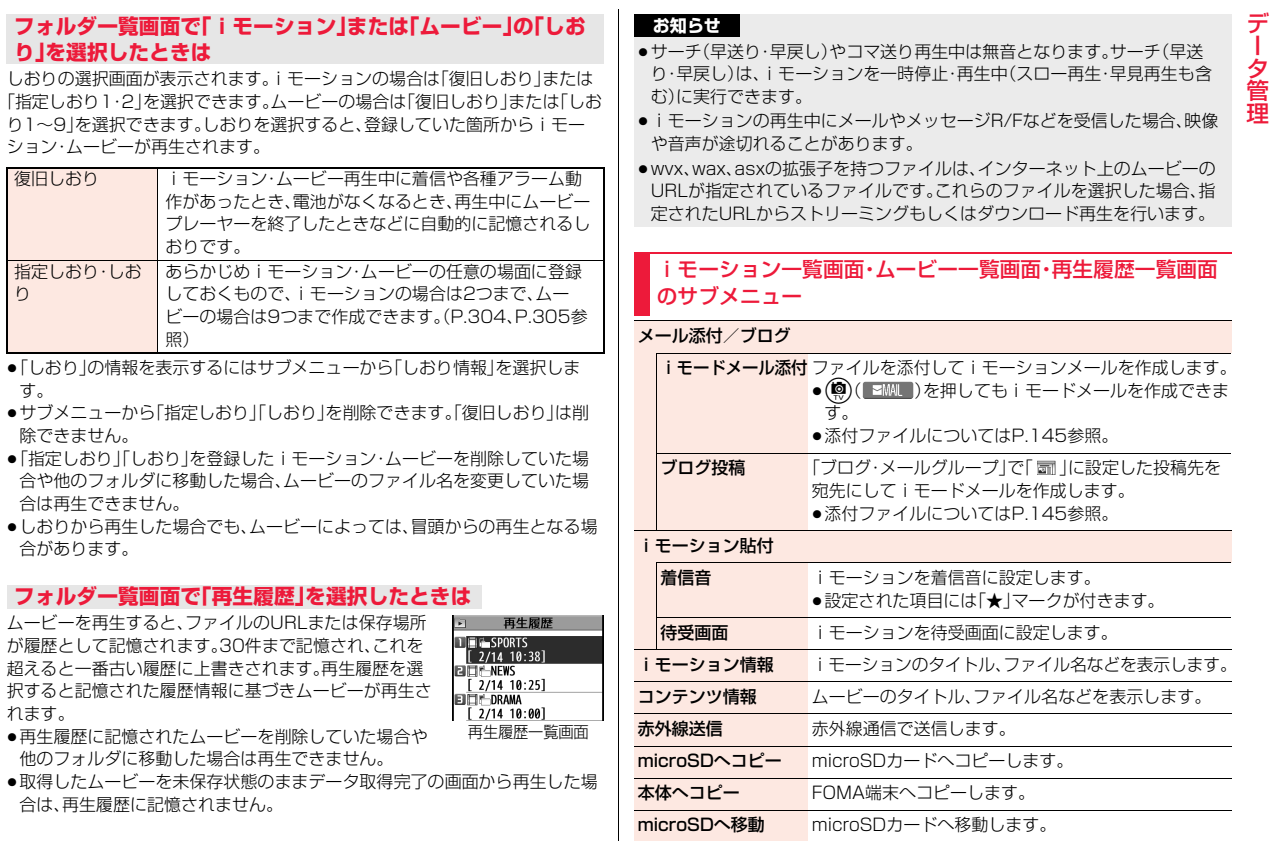

す。

<span id="page-304-0"></span>り

れます。

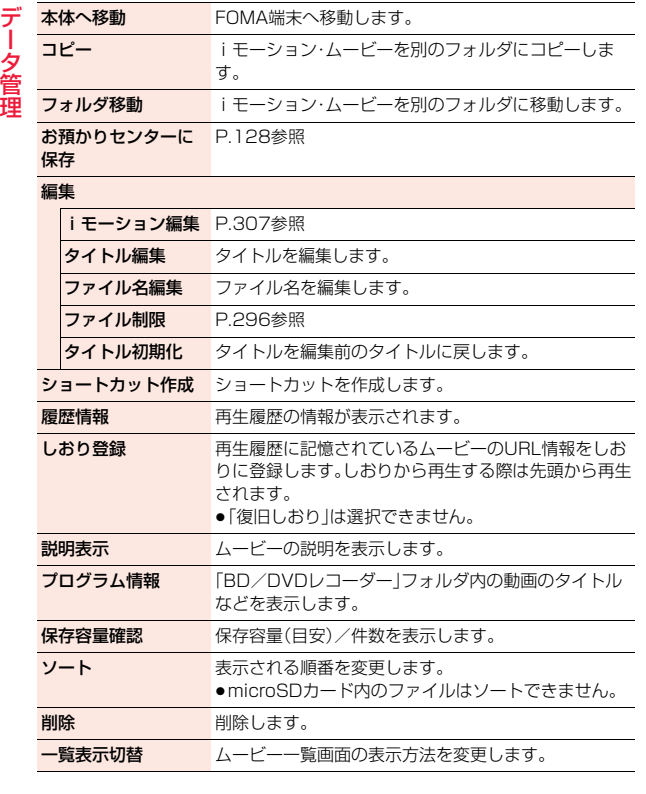

### **お知らせ**

### <iモーション貼付>

- ●待受画面に設定した場合、VGA(640×480)以外のiモーションはVGA (640×480)に拡大、または縮小されます。
- ●取得元が「 四 」のiモーションは着信音や着信画面に設定できません。
- ●着信音や着信画面に設定可能なiモーションかどうかを確認するには P.303「iモーション情報」参照。

### <削除>

●お買い上げ時に登録されているiモーションは削除できません。

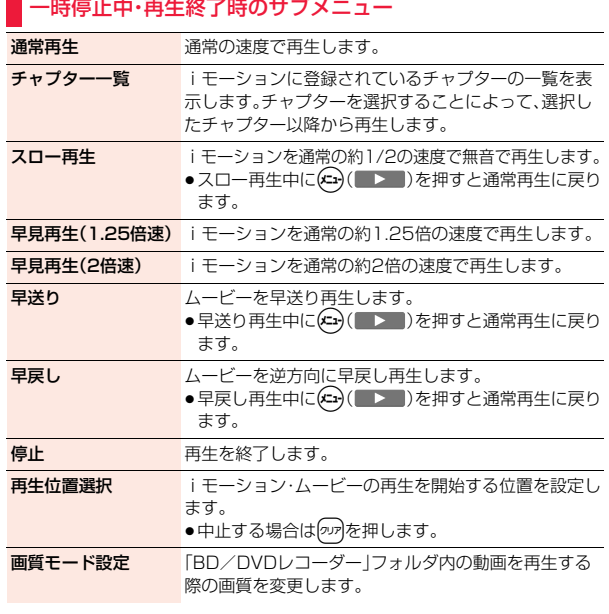

<span id="page-306-0"></span>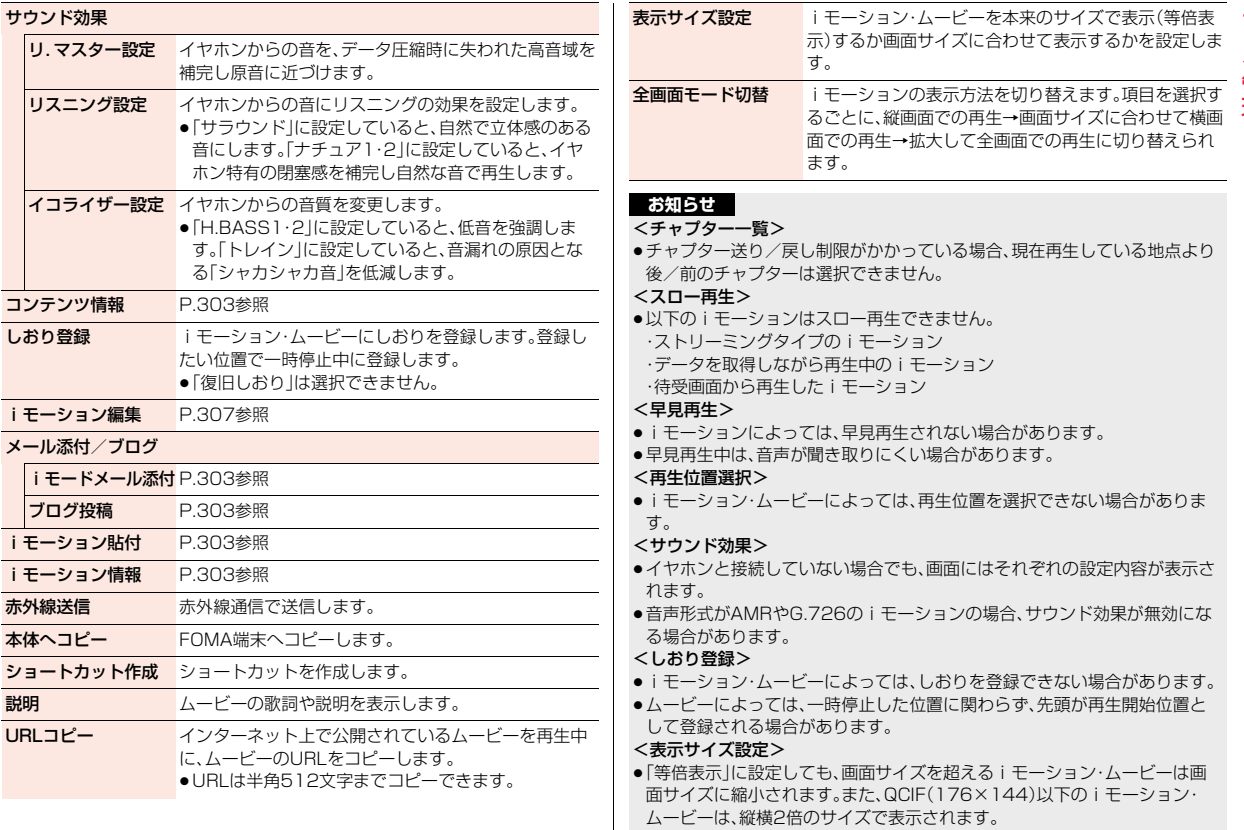

管理

#### <全画面モード切替>

<span id="page-307-0"></span>● QCIF(176×144)以下のiモーションは全画面では再生されません。

# <span id="page-307-1"></span>**ブルーレイディスクレコーダー連携**

FOMA端末とブルーレイディスクレコーダーをFOMA 充電機能付USB 接続ケーブル 02(別売)で接続することで、ブルーレイディスクレコー ダーに保存されている動画をmicroSDカードに保存して、FOMA端末で 再生することができます。

- ●FOMA端末とブルーレイディスクレコーダーを接続する場合は、「USBモー ド」を「microSDモード」に設定してください。([P.337参](#page-338-2)照) 動画を転送する方法についての詳細は、ブルーレイディスクレコーダーの取 扱説明書をご覧ください。
- ●対応機種については、ドコモのホームページをご覧ください。
- ●ステレオイヤホンマイク(別売)を接続してステレオサウンドで動画の音声を 再生できます。

**1** <sup>m</sup>1**データBOX**1**iモーション・ムービー** <u>▶BD/DVDレコーダー▶ファイルを選択</u>

- ●前回再生した情報がある場合は、前回停止した箇所から再生します。 (®)(洗頭理)を押すと先頭から再生されます。
- ●ファイルの一覧画面表示中のサブメニューについては[、P.303参](#page-304-0)照。

### **お知らせ** ■再生時の操作

●サブメニューから操作する場合はP.304参照。

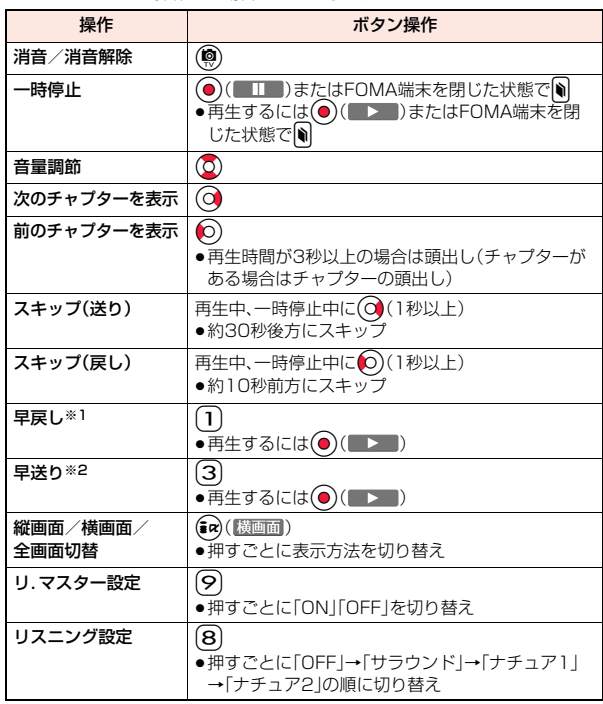

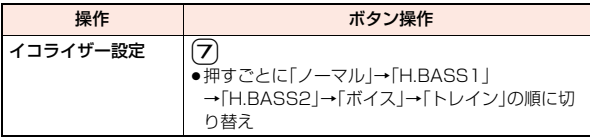

- ※1 10倍速で早送り中は通常再生、30倍速で早送り中は10倍速で早送りの操 作になります。
- ※2 10倍速で早戻し中は通常再生、30倍速で早戻し中は10倍速で早戻しの操 作になります。

# <span id="page-308-0"></span>**プレイリスト**

iモーションをプレイリストに登録して、好きな順に連続で再生できま す。プレイリストは5件まで作成でき、1件あたり30件のiモーション を登録できます。

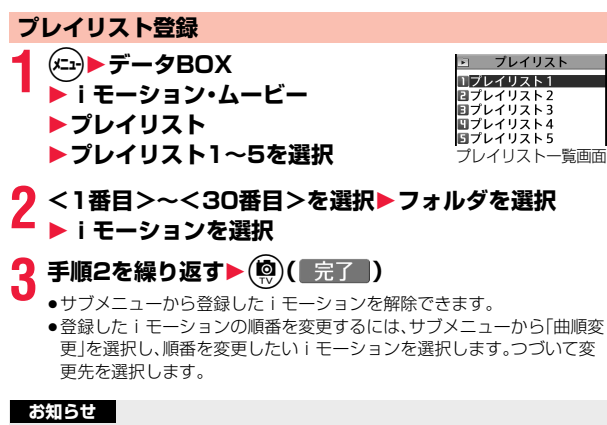

●部分保存したiモーションはプレイリストに登録できません。

# **プレイリスト再生**

**1** プレイリスト一覧画面<br>▶プレイリストを選んで(@)( 再生 )

- データ管理 夕管理
- ●前回再生した情報がある場合は、「続きから再生」または「始めから再生 を選択します。

## プレイリスト一覧画面のサブメニュー

再生 再生します。

プレイリスト編集 プレイリストを編集します。

- プレイリスト解除 プレイリストに登録されているiモーションをすべて解除 します。
- <span id="page-308-1"></span>プレイリスト名を編集します。

# <span id="page-308-2"></span>**iモーション編集**

iモーションを編集します。編集したiモーションは、編集元のiモー ションがあるフォルダに保存されます。

i モーション一覧画面▶(xir)( サブメニュー ) **▶編隼▶i干ーション編集** または **iモーション一時停止中・再生終了時 ▶(メュュ)( サブメニュー)▶ i モーション編集** 2013/2/14 10:00 ● (O)で音量を調節できます。 0:00:00 /0:00:10 LEVEL 12 サブ メニュー i モーション編集画面 **(メュッ)( サブメニー )▶iモーションを編集** 

操作方法についてはP.308をご覧ください。

 $EOM$ 

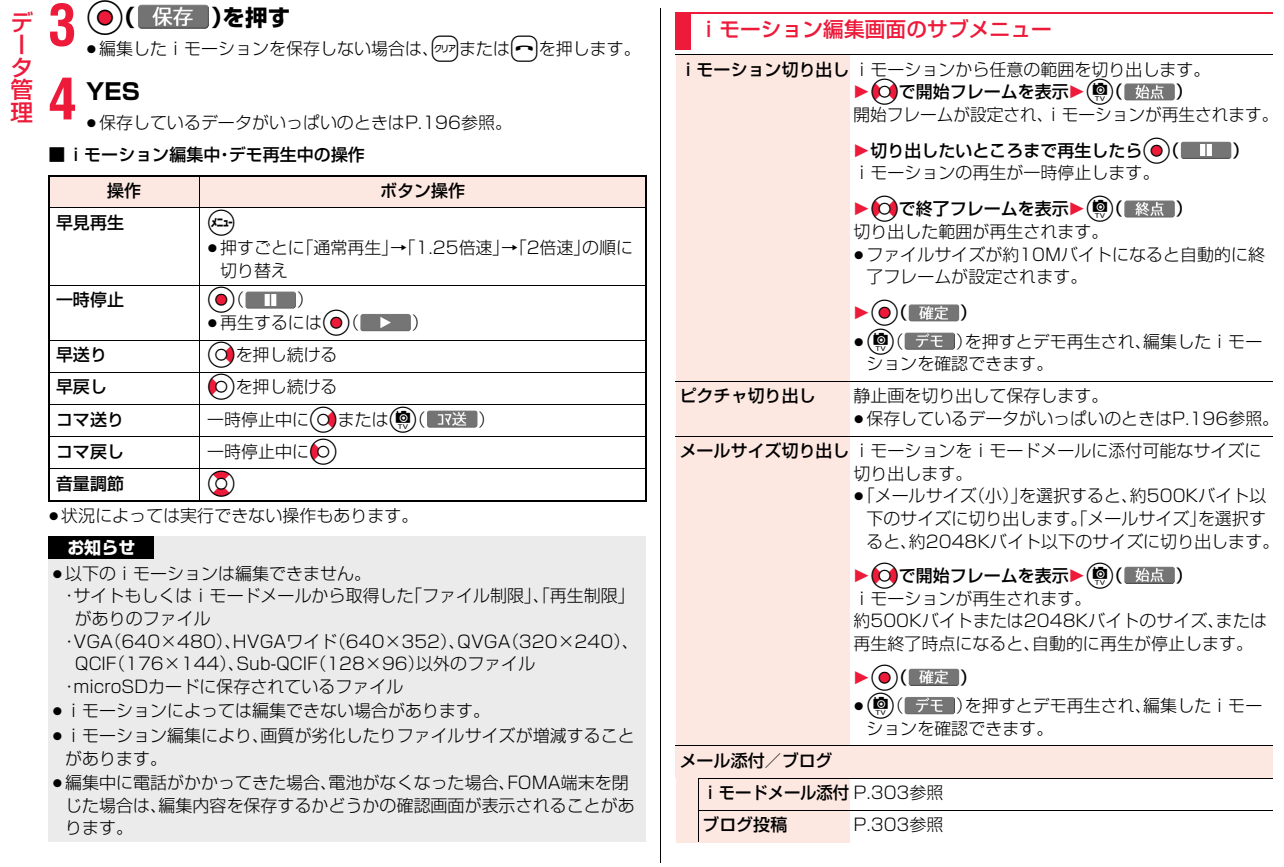

データ管理

### **お知らせ**

<i モーション切り出し>

●iモーション切り出しを行うと、ファイルサイズが大きくなる場合がありま す。

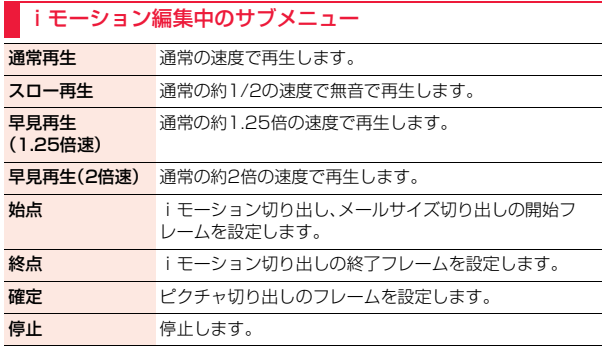

# <span id="page-310-0"></span>**ピクチャアルバム**

ファイル制限 P.296参照<br>お知らせ<br><iモーション切り出し><br>●iモーション切り出しを行うと、ファイルサイズが大きくなる場合がありま 画やMP4形式の動画を表示すよう。表示中の静止画から人物の顔を FOMA端末内またはmicroSDカード内に保存したJPEG形式の静止 画やMP4形式の動画を表示できます。表示中の静止画から人物の顔を 検出して拡大することもできます。また、エフェクト機能を利用して表 現力豊かなスライドショーを再生できます。

●動画では一部利用できない機能があります。

### **1** <sup>m</sup>1**データBOX**1**マイピクチャ**1**ピクチャアルバム** または m1**データBOX**1**iモーション・ムービー** 1**ピクチャアルバム**

### ピクチャアルバムが起動して、フォルダの一覧画面が表示されます。

●カメラ機能から「ピクチャアルバム」を選択した場合などは、「カメラ」 フォルダ内の静止画と動画が混在したファイルの一覧画面が表示されま す。

# **2 フォルダを選択**1**ファイルを選択**

- ●動画には「 |が付いています。ファイルを選択して(◎)(■ 事生)を押す と、動画を再生できます。
- ●ファイルの一覧画面で(※)( 下) お押すと、ファイルの撮影日時の情 報をもとに、1か月単位で日付ごとに分けて表示します。日付を選択する と、選択した日付に撮影されたファイルの一覧が表示されます。
- ●ファイル表示中に◯♪を押すと、一覧画面の並び順でファイルを切り替 えます。
- ●ファイル表示中に(#a)を押すごとに、アイコンの表示/非表示を切り替 えます。
- ●カメラ機能からピクチャアルバムを起動した場合、図( ◎ )を押す とピクチャアルバムを終了してカメラ機能に戻ります。
- ●ピクチャアルバムを起動して、はじめにファイルの一覧画面を表示した ときに、静止画のアップロードに関する注意の画面が表示された場合は 「OK」を選択します。「以後確認しない」にチェックを付けると、以後同様 の画面は表示されません。

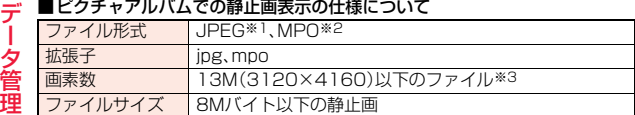

※1 表示できるJPFGファイルの種類は、Fxif/CIFF/JFIF形式のBaselineと Progressiveです。

※2 2Dの静止画として表示されます。

- ※3 上記を超える画素数でも表示できる場合があります。
- ●対応しているファイル形式でも、ファイルによっては表示できない場合があ ります。

### ■ピクチャアルバムでの動画再生の仕様について

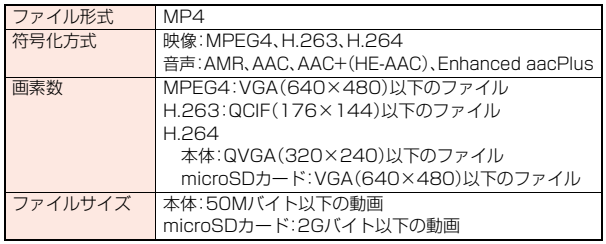

●対応しているファイル形式でも、ファイルによっては再生できない場合があ ります。

### **お知らせ**

- ●ピクチャアルバムでは、以下のフォルダ内のファイルを表示できます。 静止画:「カメラ」フォルダ、「iモード」フォルダ、「プリインストール」フォル ダ、「自動お預かり」フォルダ、ユーザフォルダ、「DCIM」フォルダ (microSD)
- 動画 :「カメラ」フォルダ、「iモード」フォルダ、「プリインストール」フォル ダ、ユーザフォルダ、「DCIM」フォルダ(microSD)
- ●静止画によっては、顔を検出できない場合や顔ではない場所を検出する場合 があります。

## ピクチャアルバム起動中のサブメニュー

●ファイルの一覧画面、ファイル表示中のサブメニューでは、(ニュ)( <Tab )、 (◎)( Tab> )を押してタブを切り替えることができます。フォルダの一覧画面 ではタブは表示されません。 <> ( ▲ページ)、( • 2 ) ( ▼ページ) を押すと、ページごと にメニューを切り替えます。

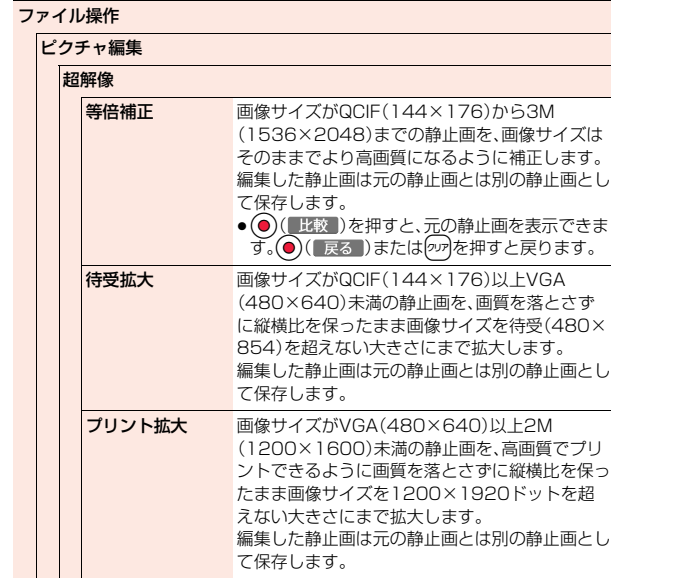

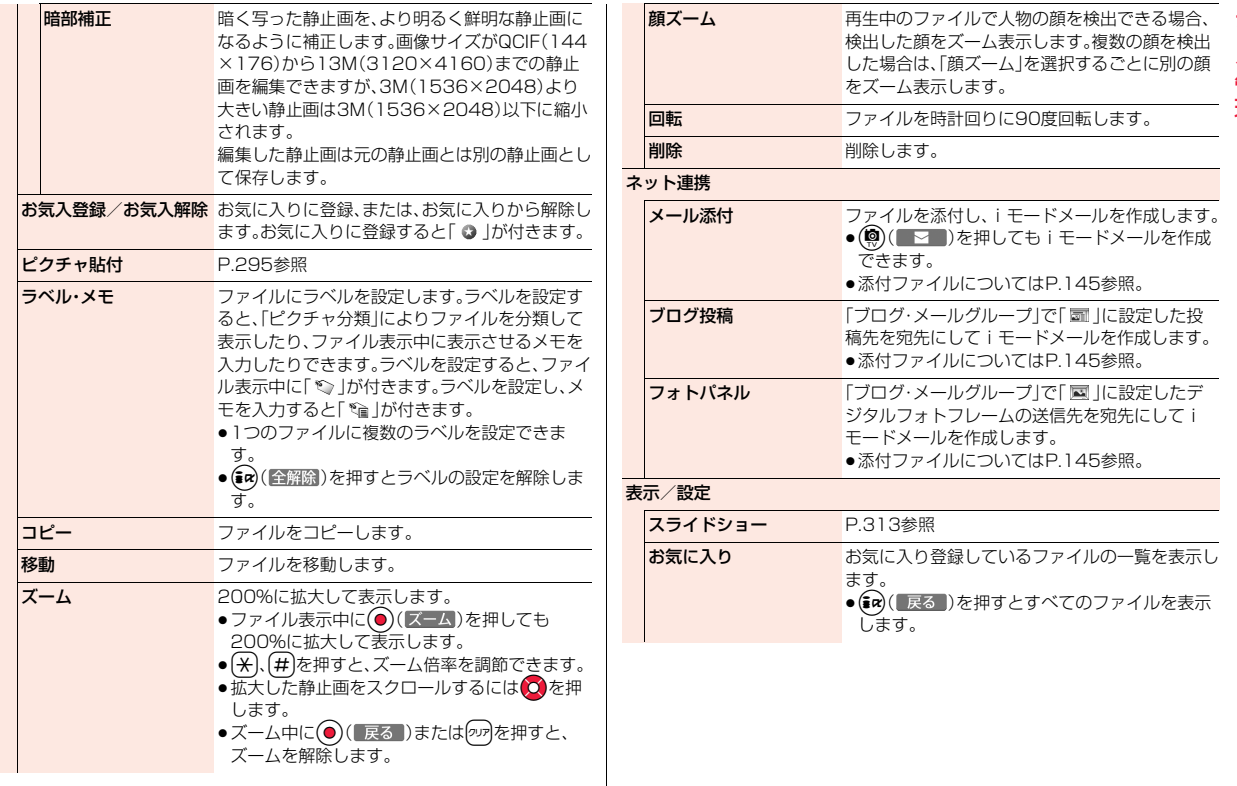

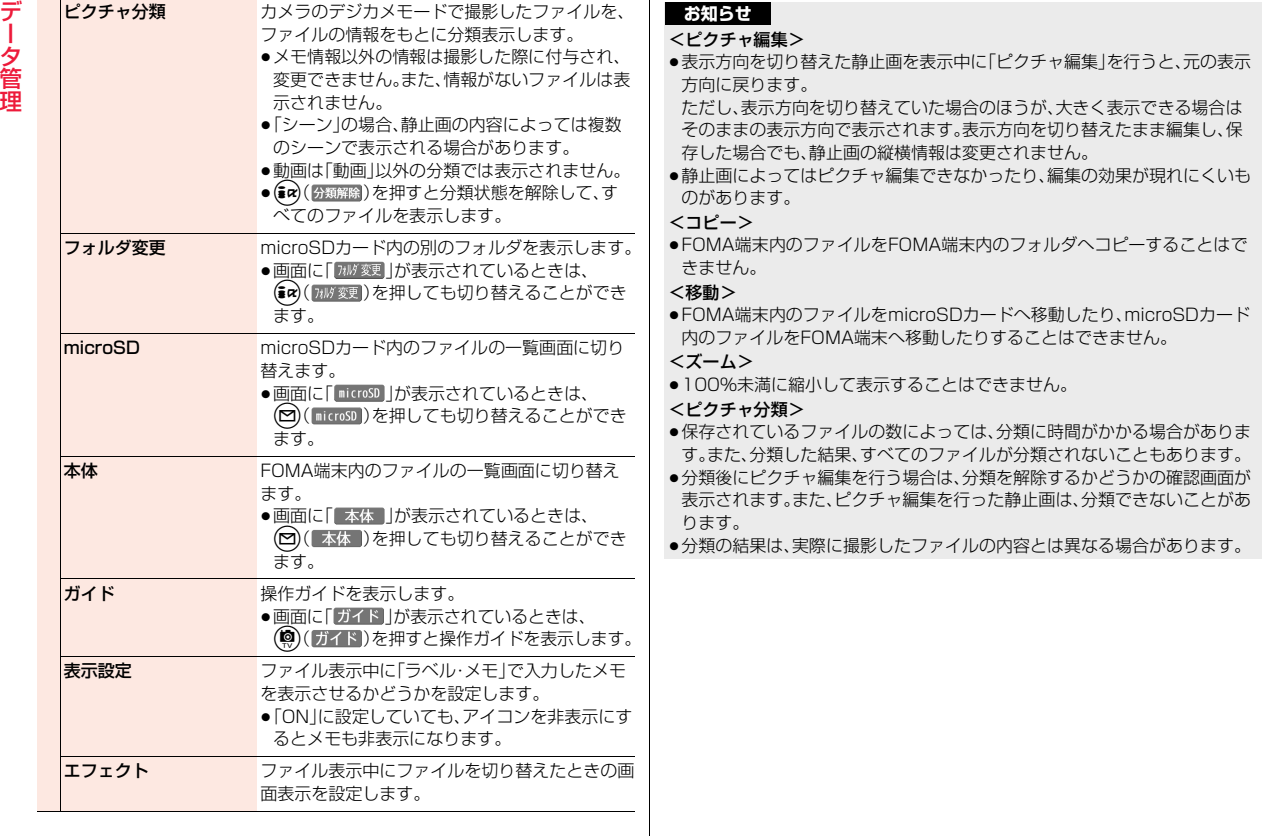

 $\overline{\phantom{a}}$ 

### **スライドショー**

スライドショーを再生します。動画データの場合は、プレビュー画像が 表示されます。待受画面表示中に充電を開始したときに、スライド ショーを再生することもできます。

### 複数のフォルダ内のファイルを表示する場合

## **コォルダの一覧画面▶( \*\_\_)( || || ) メライドショー**

- 「再生フォルダ」[\(P.313](#page-314-0)参照)で選択されているフォルダ内のファイルの スライドショーが再生されます。
- ●「充電連動」を「ON」に設定しているときは、待受画面で充電を開始して も、複数のフォルダ内のファイルを表示できます。
- ●フォルダ内に再生可能なファイルがないときやフォルダヤキュリティが 設定されているときは、設定をやり直すかどうかの確認画面が表示され る場合があります。設定をやり直す場合は「再生フォルダ選択」または「表 示設定[」\(P.313](#page-314-1)参照)を選択します。

### 1つのフォルダ内のファイルを表示する場合

### **ファイルの一覧画面・ファイル表示中▶(メユッ)( サブメニュー)) ▶表示/設定▶スライドショー**

- (●) (■ 1■) を押すとスライドショーが一時停止します。再生を再開す るには(●) (再生 )を押します。
- ●再生中や一時停止中に◎を押すと静止画を切り替えます。

#### **お知らせ**

●雷池残量が少ない状態でスライドショーを再生しようとした場合は、再生す るかどうかの確認画面が表示されます。また、再生中に電池残量が少なく なった場合は、再生が一時停止され、再生するかどうかの確認画面が表示さ れます。

### スライドショー一時停止中のサブメニュー

<span id="page-314-1"></span><span id="page-314-0"></span> $\blacktriangleleft$ 前のファイルを表示します。 ●「ランダム」が「ON」の場合は、並べ替えられた順番で 表示します。 ●前のファイルが表示中のファイルと違うフォルダ内 のファイルの場合は、前のファイルを表示できませ ん。 スライドショーを再開します。  $\blacktriangleright$  $\blacksquare$ 次のファイルを表示します。 ●「ランダム」が「ON」の場合は、並べ替えられた順番で 表示します。 ピクチャ分類 P.312参照 メール添付 P.311参照 ブログ投稿 P.311参照 設定 再生フォルダ 複数のフォルダ内のファイルを表示する場合に表示す るフォルダを選択します。 ●静止画と動画それぞれ12件まで選択できます。1件も 選択しない場合は、すべてのフォルダ内のファイルを 表示します。 おいます。<br>およびのコンティドショーで表示するファイルの種別を設定します。 再生時間 スライドショー再生中にファイルが切り替わる時間を 設定します。 エフェクト ファイルが切り替わるときの画面表示を設定します。 ●本機能の設定に関わらず、別のフォルダ内のファイル を表示するときや、「リピート」でスライドショーを再 開するときは、「Normal」のエフェクトになります。 およびのスライドショー再生中のファイルに顔を検出したとき に、顔にズームするかどうかを設定します。 ランダム スライドショーの再生順をランダムにするかどうかを 設定します。

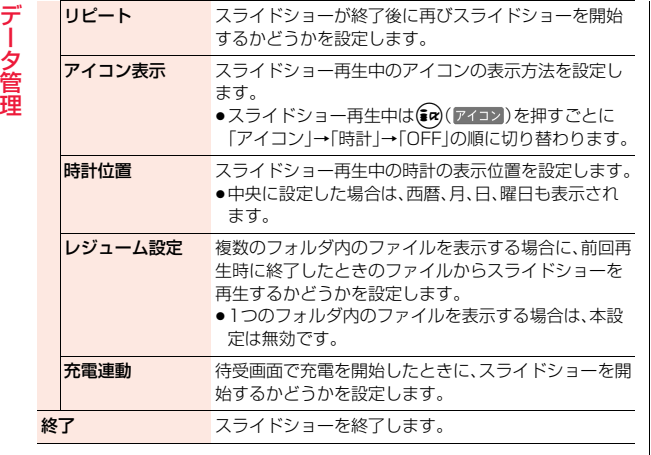

# <span id="page-315-0"></span>**ビデオプレーヤー**

microSDカード内に保存したビデオを再生します。

●ステレオイヤホンマイク(別売)を接続してステレオサウンドでビデオの音声 を再生できます。

ワンセグ

選択

## **1** <sup>m</sup>1**データBOX**1**ワンセグ**1**ビデオ ▶ファイルを選択**

 $\overline{H}$ 

■□イメージ

コービデオ

回へしおり

●前回再生した情報があ る場合は、前回停止した 箇所から再生します。 (9)(洗頭再生)を押すと先 頭から再生されます。 ●ビデオ一覧画面で分割

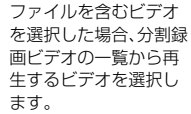

●再生時は番組名やタイ ムバー(目安)などが表 示されます。

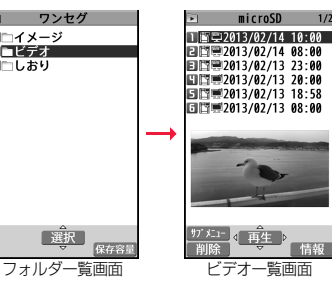

 $1/2$ 

### ■ビデオ再生時の操作

●サブメニューから操作する場合はP.316参照。

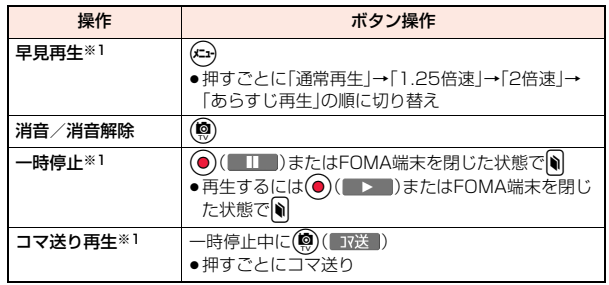

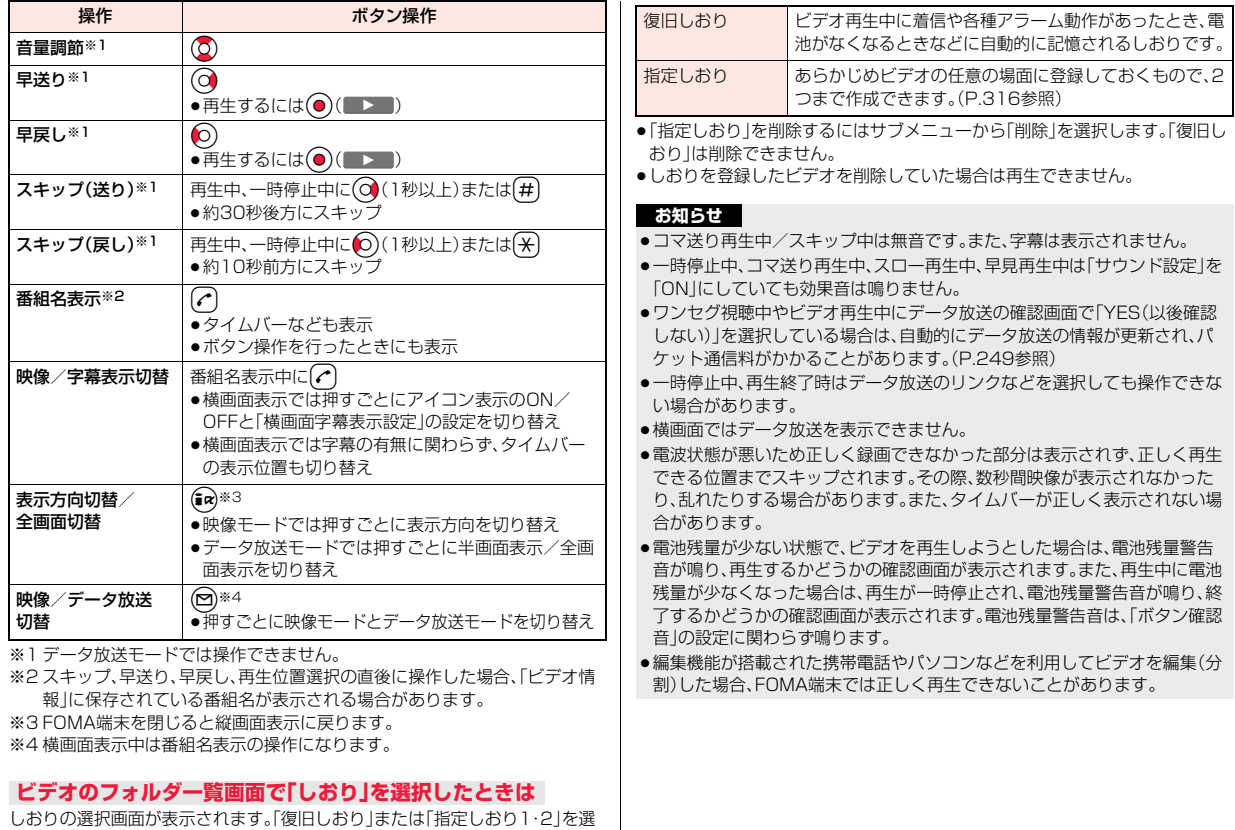

択すると、登録していた箇所からビデオが再生されます。

データ管理

データ管理

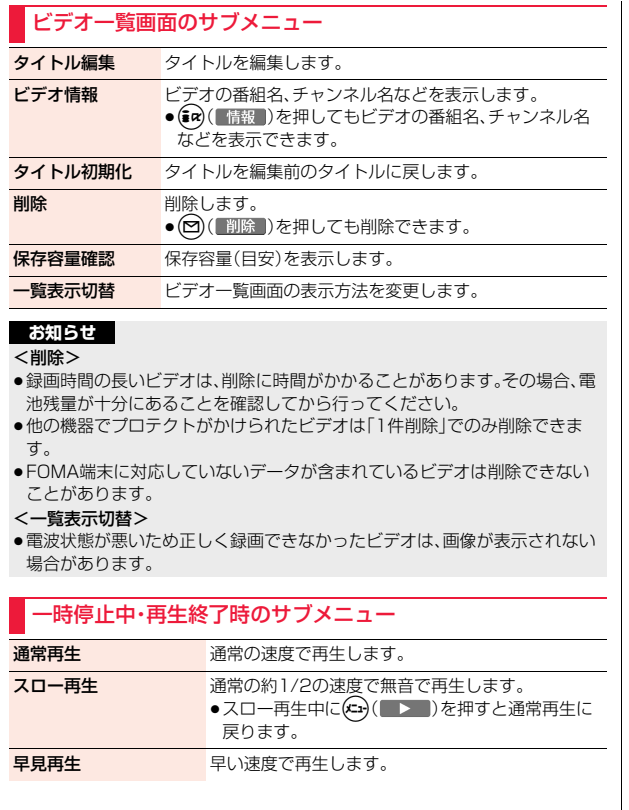

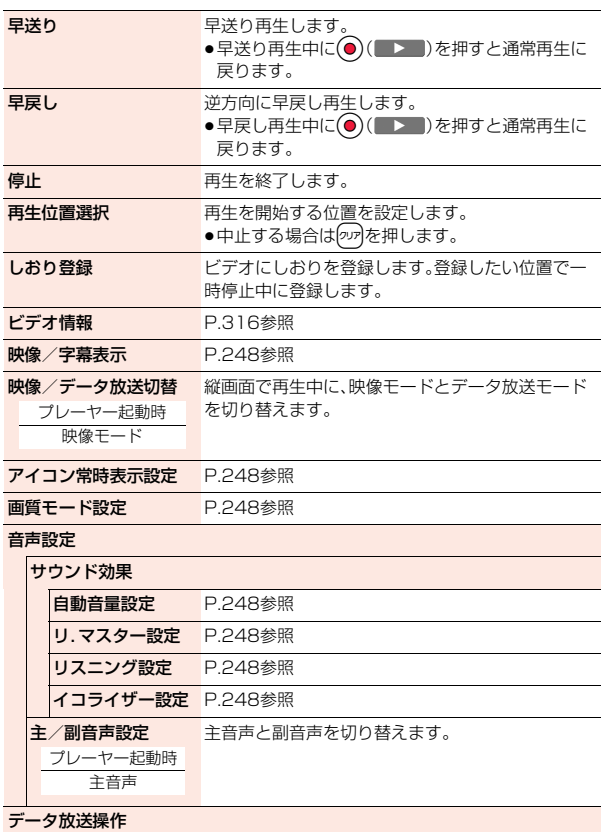

データ管理

データ管理

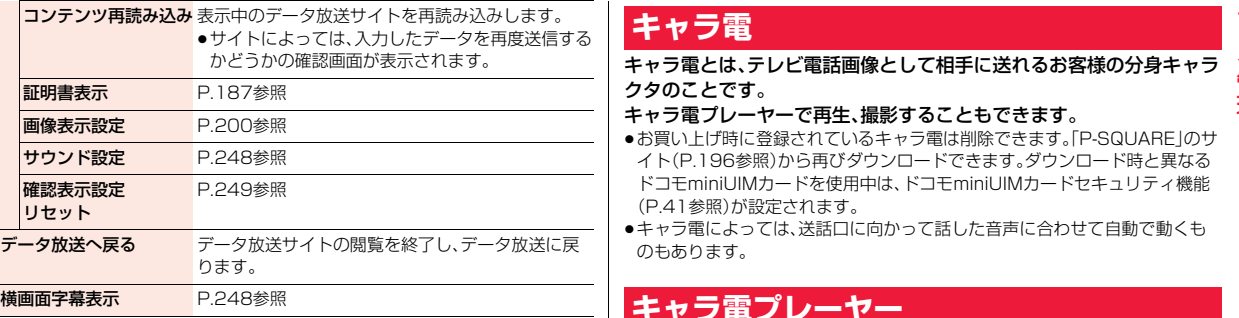

### **お知らせ**

#### <早見再生>

- ●ビデオによっては、早見再生されない場合があります。
- ●早見再生中は、音声が聞き取りにくい場合があります。

### <再生位置選択>

- ●ビデオによっては、再生位置を選択できない場合があります。
- 電波状態が悪いため正しく録画できなかった位置を選択した場合は、正しく 再生できる位置まで移動します。

# <span id="page-318-0"></span>**キャラ電**

キャラ電とは、テレビ電話画像として相手に送れるお客様の分身キャラ クタのことです。

### キャラ電プレーヤーで再生、撮影することもできます。

- ●お買い上げ時に登録されているキャラ電は削除できます。「P-SQUARFIのサ イト[\(P.196](#page-197-1)参照)から再びダウンロードできます。ダウンロード時と異なる ドコモminiUIMカードを使用中は、ドコモminiUIMカードセキュリティ機能 [\(P.41](#page-42-0)参照)が設定されます。
- ●キャラ電によっては、送話口に向かって話した音声に合わせて自動で動くも のもあります。

# <span id="page-318-1"></span>**キャラ電プレーヤー**

登録されているキャラ電を表示します。

ボタン操作によりキャラ電にアクションを付けることができます。

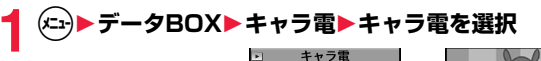

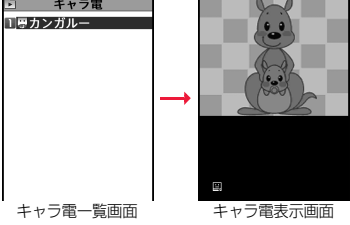

「アクション一覧」で操作できるアクションを確認できます。 ●操作できるアクション数はキャラ電により異なります。

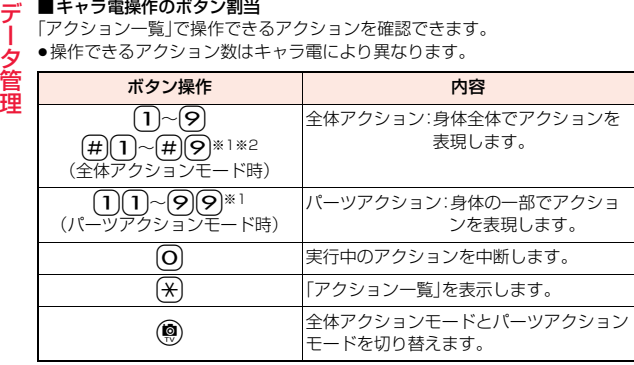

※1 お買い上げ時に登録されているキャラ電では利用できません。 ※2 1桁目の(#)を取り消すにはもう一度(#)を押します。

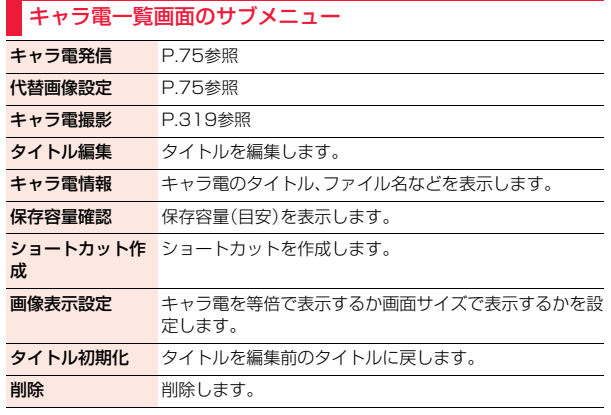

### **お知らせ**

#### <キャラ電情報>

●「撮影後ファイル制限1とは、キャラ電撮影により作成された静止画・動画の メールへの添付、microSDカードへの保存、編集などを規制するかどうかを 表したものです。

### <削除>

●代替画像に設定している「カンガルー」以外のキャラ電を削除した場合、代替 画像は「カンガルー」に設定されます。「カンガルー」を削除した場合、「内蔵」 の代替画像を送信します。

### キャラ電表示画面のサブメニュー

<span id="page-319-0"></span>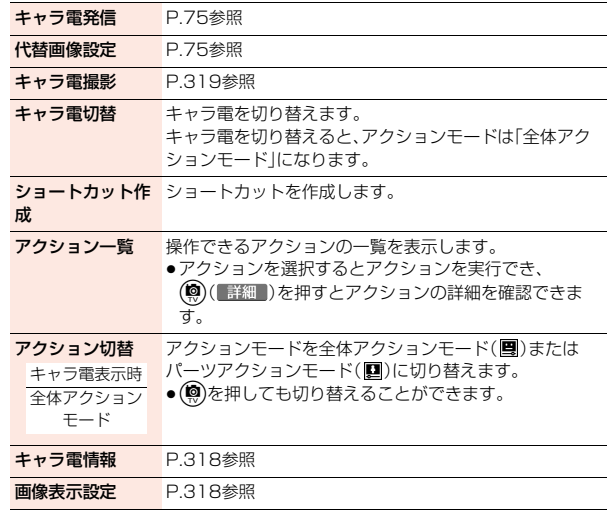

# <span id="page-320-1"></span><span id="page-320-0"></span>**キャラ電撮影**

### キャラ電を静止画や動画として撮影します。

**1 キャラ電一覧画面・キャラ電表示画面** ▶(xin)( サブメニュー )▶キャラ電撮影

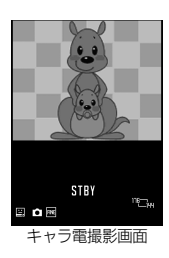

### **静止画撮影**

- ●保存した静止画を表示するには[、P.294](#page-295-1)参照。
- キャラ電撮影画面で「■」を表示して(●)( 撮影 )を **押す**

表示中のキャラ電の静止画を撮影します。確認のためのポストビュー画面 が表示されます。

- ●「■」が表示されているときはサブメニューから「フォトモード」を選択 します。
- 

**2 ◎(【保存】)を押す**<br>撮影した静止画を「マイピクチャ」の「カメラ」フォルダに保存します。

### **動画撮影**

●保存した動画を再生するには[、P.301](#page-302-1)参照。

キャラ電撮影画面で「■」を表示して(●)( 撮影 )を **押す**

表示中のキャラ電の録画を開始します。

- ●「●」が表示されているときはサブメニューから「ムービーモード」を選 択します。
- ●「撮影種別設定」が「映像+音声」に設定されている場合は「 ■」が表示さ れ、音声も録音されます。

# **● ( 終了 )を押す**

録画を終了します。確認のためのポストビュー画面が表示されます。

# **③( 保存 )を押す**

撮影した動画を「iモーション・ムービー」の「カメラ」フォルダに保存します。

### **お知らせ**

- ●動画撮影では、画像サイズはQCIF(176×144)に固定されます。
- ●マナーモード中や「着信音量」の「電話」が「消去」に設定されている場合は、 シャッター音は鳴りません。

### キャラ電撮影画面のサブメニュー

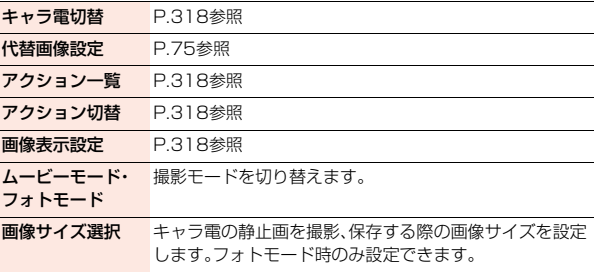

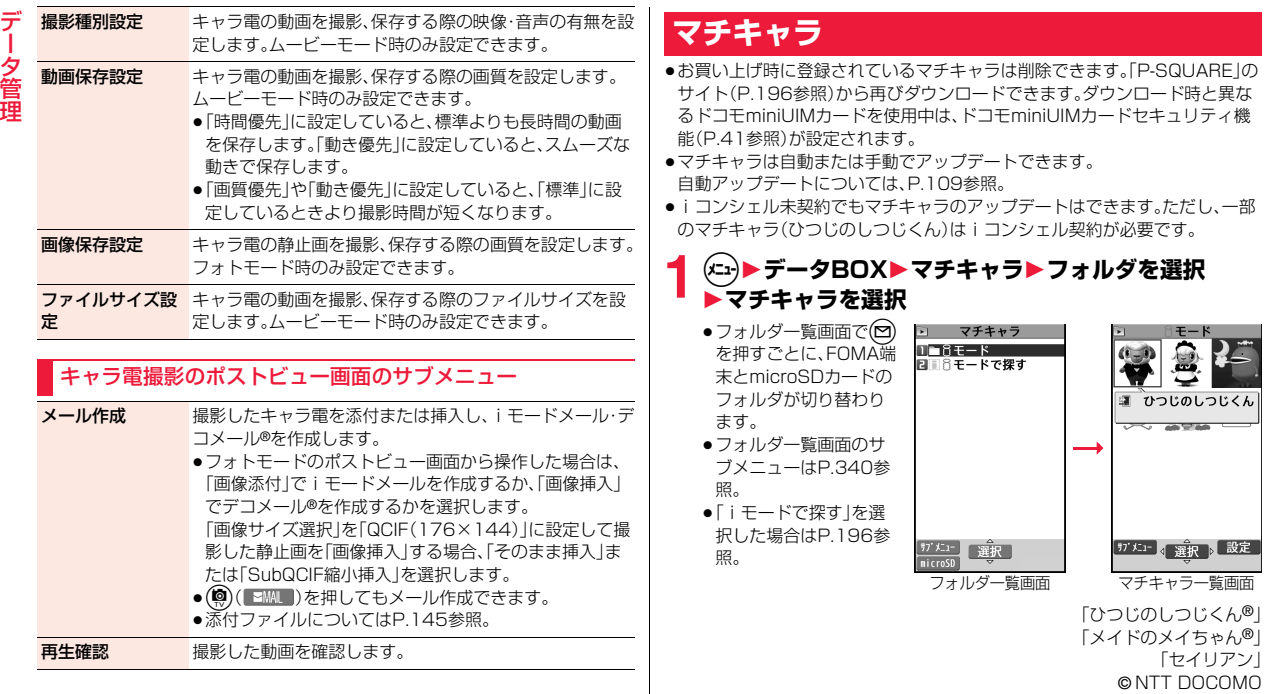

「セイリアン」

<span id="page-321-0"></span>燮

### マチキャラ一覧画面のサブメニュー

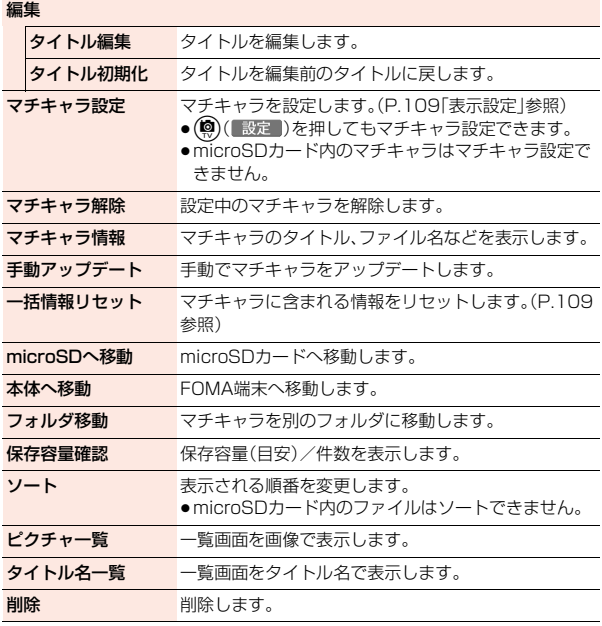

### **お知らせ**

### <タイトル編集>

●microSDカード内では、「編集」は表示されずに「タイトル編集」を選択する操 作となります。

# <span id="page-322-0"></span>**メロディプレーヤー**

**1** <sup>m</sup>1**データBOX**1**メロディ**

●フォルダー覧画面で(図)を押すごとに、FOMA端 末とmicroSDカードのフォルダが切り替わりま す。

メロディ ∏ B∓— K 国ニプリインストール ■□おしゃべり ■□プログラム ■■8モードで探す フォルダ一覧画面

●フォルダー覧画面のサブメニューはP.340参照。

# **フォルダを選択▶メロディを選択**<br>●他の機能でフォルダや トーコモード

### ●他の機能でフォルダや メロディを選択すると きは、機能によって表示 されないフォルダやメ ロディがあります。ま た、メロディ選択中は確 認のためにメロディが 再生される場合や、 (図)(デモ)を押してメ ロディを再生できる場 合があります。

●「iモードで探す」を選 択した場合は[P.196参](#page-197-2) 照。

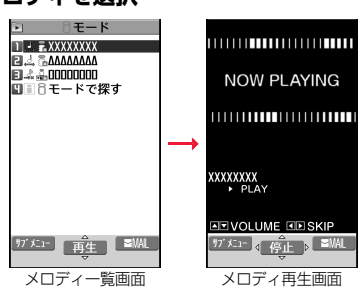

## **プログラム再生**

プログラム編集で選択したメロディを繰り返し再生します。

**▶データBOX▶メロディ▶プログラム** 

デ

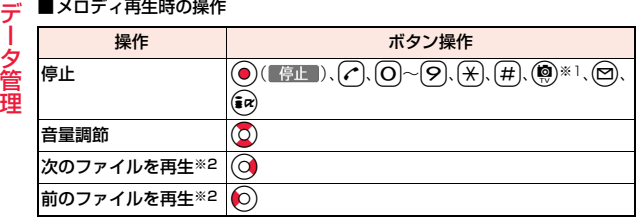

※1 メールに添付できないメロディの場合のみ、停止します。 ※2 メロディ一覧画面から再生した場合に有効です。

### **お知らせ**

- ●メロディは「着信音量」の「電話」で設定されている音量で再生されます。「着 信音量」の「電話」が「消去」または「ステップ」に設定されていると、「レベル2」 で再生されます。ただし、メロディ選択中に再生されるメロディの場合は鳴 りません。
- ●再生中に音量を変更しても、メロディプレーヤーを終了すると「着信音量」の 「電話」で設定されている音量に戻ります。

### メロディ一覧画面のサブメニュー

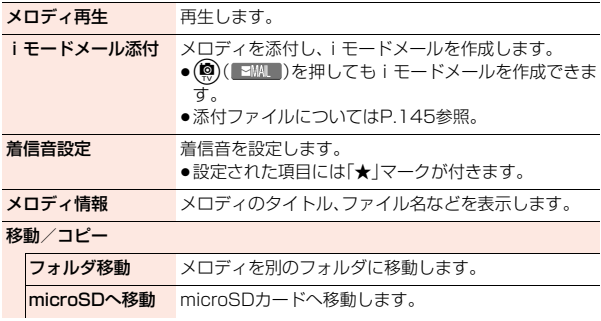

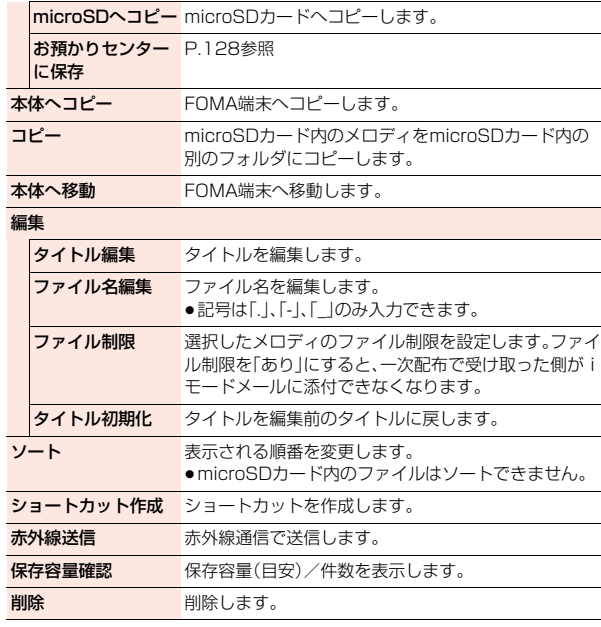

### **お知らせ**

### <メロディ情報>

●メロディ情報のファイル制限が「なし」でも、iモードメールに添付できない ことがあります。

### <フォルダ移動>

●microSDカード内では、「移動/コピー」は表示されずに「フォルダ移動」を選 択する操作となります。
#### **お知らせ**

#### <タイトル編集>

●microSDカードの「移行可能コンテンツ」フォルダでは「編集」は表示されず に「タイトル編集」を選択する操作となります。

#### <ファイル名編集>

- ●取得元アイコンが「 品」や「 品」で、「 」」か「 ぷ 」のアイコンが表示されてい るメロディはファイル名を変更できません。
- ●一部の文字や記号はファイル名に使用できません。

#### <ファイル制限>

- ●取得元アイコンが「 『※ 」のメロディにのみファイル制限を設定できます。
- ●ファイル制限を設定することによって100Kバイトを超える場合、ファイル 制限を設定できません。
- ●「ファイル制限」を「あり」にした場合でも、赤外線通信機能で送信したり、 microSDカードにコピーすることで静止画や動画を送り先の携帯電話から 出力できます。

#### <削除>

- ●他の機能に設定していたメロディを削除するとお買い上げ時の設定に戻り ます。(「スケジュール」「視聴予約」のアラーム音や「アラーム」に設定されて いた場合、「時刻アラーム音」になります。)
- ●お買い上げ時に登録されているメロディは削除できません。

### メロディ再生画面のサブメニュー

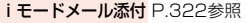

着信音設定 P.322参照

メロディ情報 P.322参照

microSDへコピー microSDカードへコピーします。

本体へコピー FOMA端末へコピーします。

**ショートカット**を作成します。

成

ポイント再生・ フルコーラス再生 メロディの再生開始位置を一時的に切り替えます。

# **きせかえツール**

●お買い上げ時に登録されているきせかえツールは削除できます。 「P-SQUARE」のサイト[\(P.196](#page-197-1)参照)から再びダウンロードできます。ダウ ンロード時と異なるドコモminiUIMカードを使用中は、ドコモminiUIMカー ドセキュリティ機能([P.41参](#page-42-0)照)が設定されます。

# (x<sub>1</sub>) (◎ (きせかえ)

●フォルダー覧画面で(図)を押すごとに、FOMA端 末とmicroSDカードのフォルダが切り替わりま す。

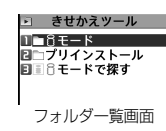

●フォルダー覧画面のサブメニューはP.340参照。

# **フォルダを選択▶きせかえツールを選択**<br>きせかえツール詳細画面 回 ■モ−ド Ⅰ Ⅰ

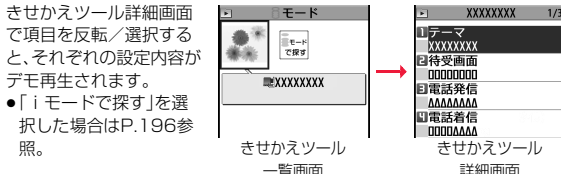

#### **お知らせ**

●時計表示はデモ再生できません。

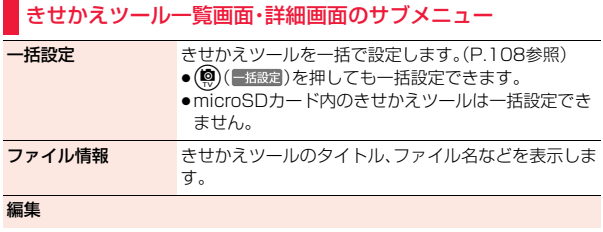

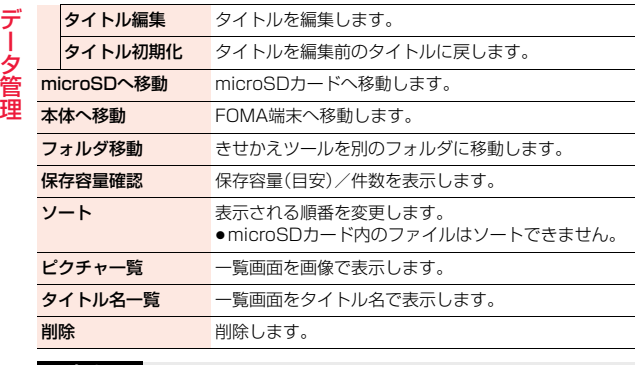

#### **お知らせ**

<タイトル編集>

●microSDカード内では、「編集」は表示されずに「タイトル編集」を選択する操 作となります。

**コンテンツパッケージ**

コンテンツパッケージ内の静止画や動画などのコンテンツを表示/再 生します。

#### 保存していないコンテンツを保存することもできます。

●お買い上げ時に登録されているコンテンツパッケージは削除できます。 「P-SQUARE」のサイト([P.196参](#page-197-1)照)から再びダウンロードできます。ダウ ンロード時と異なるドコモminiUIMカードを使用中は、ドコモminiUIMカー ドセキュリティ機能[\(P.41](#page-42-0)参照)が設定されます。

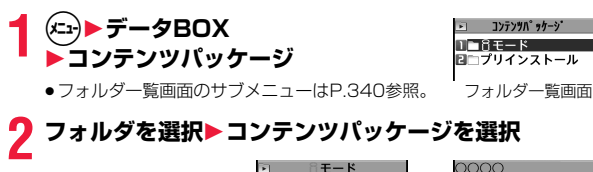

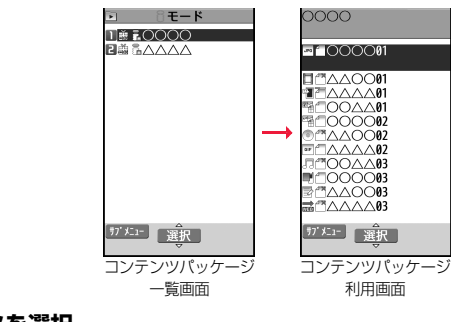

## **3 コンテンツを選択**

選択したコンテンツを表示/再生します。「 n 」を選択した場合は、iモー ドでサイトに接続します。

#### **コンテンツパッケージ利用画面の見かた**

#### コンテンツパッケージ利用画面では、コンテンツパッケージに含まれる 各コンテンツのファイル名や取得状態を確認できます。

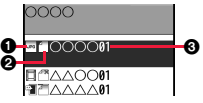

#### 1コンテンツの種別

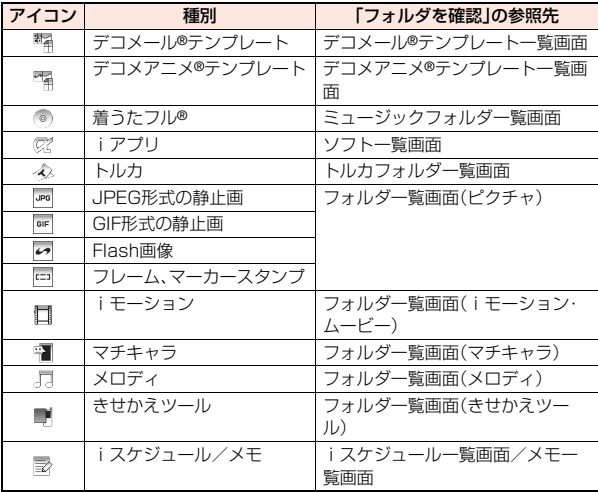

#### 2コンテンツの状態

アイコン まんじょう しょうしょう おおとこ おおとこ けいかん けいかん けんきょう a. コンテンツを表示/再生できます。  $\overline{A}$ コンテンツが部分保存されています。表示/再生はできません。 JX. コンテンツを表示/再生できません。

デ

タ

- ●「 ^ |のコンテンツを選択すると、サイトに接続して残りのデータをダウン ロードできます。
- ●「1」のコンテンツを選択して「再ダウンロード」を選択すると、サイトに接続 してダウンロードできます。「フォルダを確認」を選択すると、選択したコンテ ンツのそれぞれのフォルダの一覧画面が表示されます。(「コンテンツの種別」 参照)

3コンテンツのタイトル・接続先サイト名

#### **お知らせ**

- ●コンテンツをFOMA端末内の他のフォルダに移動した場合でも、コンテンツ パッケージ利用画面から選択して表示/再生できます。
- ●コンテンツをmicroSDカードに移動した場合は、コンテンツパッケージ利用 画面からは表示/再生できません。また、microSDカードに移動したコンテ ンツをFOMA端末に再度移動させても、コンテンツパッケージ利用画面から は表示/再生できません。
- ●再生回数の制限があるファイルは、コンテンツパッケージ利用画面から再生 しても回数としてカウントされます。
- ●複数のコンテンツパッケージに同じiスケジュールが含まれている場合、最 後にダウンロードしたコンテンツパッケージからのみコンテンツを選択し てスケジュールを表示できます。
- ●部分保存ファイルの残りのデータをダウンロードするときにダウンロード に失敗した場合、部分保存ファイルが削除されることがあります。

#### コンテンツパッケージ一覧画面・コンテンツパッケージ利用画 面のサブメニュー

編集

タイトル編集 タイトルを編集します。

タイトル初期化 タイトルを編集前のタイトルに戻します。

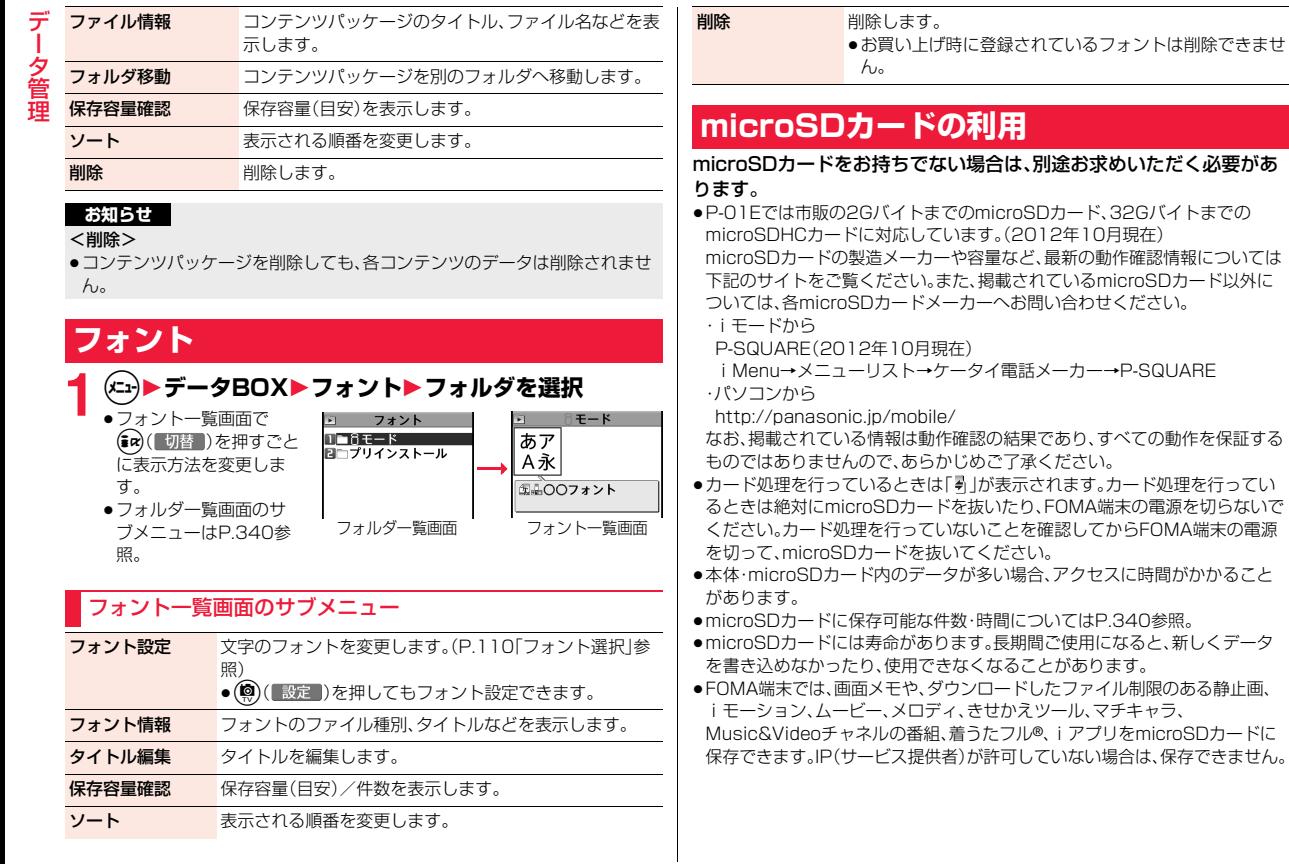

#### **お知らせ**

- ●パソコンなど他機器でフォーマットしたmicroSDカードは使用できないこ とがあります。必ずP-01EでフォーマットしたmicroSDカードをご使用く ださい。
- ●フォーマットを行うと、microSDカードの内容がすべて消去されますのでご 注意ください。
- ●本FOMA端末以外の機器でmicroSDカードの読み書きを行うと、ご利用の 機器や操作方法によってはmicroSDカードが使用できなくなる場合があり ます。
- ●パソコンなど他機器で使用しているmicroSDカードをP-01Eで使用する と、P-01Eで使用するための新しいファイルやフォルダが作成されます。

# **microSDカードの取り付け/取り外し**

microSDカードは、電源を切り、電池パックを外してから取り付けま す[。\(P.42](#page-43-0)参照)

#### 取り付けかた

- **1 金属端子面を下にし、切り込みの部 分が右側になっていることを確認 して差し込む**
	- ●「カチッ」と音がするまで確実に差し込んでく ださい。

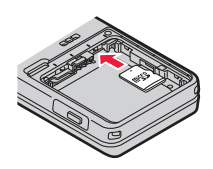

#### 取り外しかた

#### **1 microSDカードをいったん奥ま で押し込む**

●奥まで押し込むとmicroSDカードが出ます。

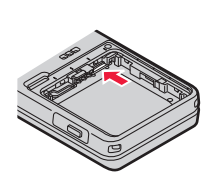

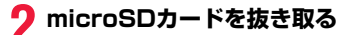

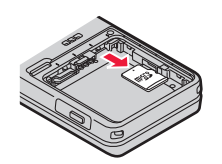

#### ■画面表示について

microSDカードを取り付けると以下のアイコンが表示されます。 ■:データを保存したり読み出したりできます。

:microSDカードにライトプロテクトがかかっています。データの保存、 「microSDチェックディスク」、「microSDフォーマット」はできません。

:microSDカードを使用できません。microSDカードを取り外して、再度取 り付けてください。 それでも「 」が表示される場合は、「microSDチェックディスク」または 「microSDフォーマット」を行ってください。

#### **お知らせ**

- ●microSDカードを取り付けたり取り外したりするときは、飛び出すことがあ りますのでご注意ください。
- ●microSDカードの向きを確認してまっすぐに出し入れしてください。斜めに 差し込むとmicroSDカードが破損する恐れがあります。
- ●microSDカードを取り付けたあと、最初の読み込みまたは書き込みができる まで時間がかかることがあります。

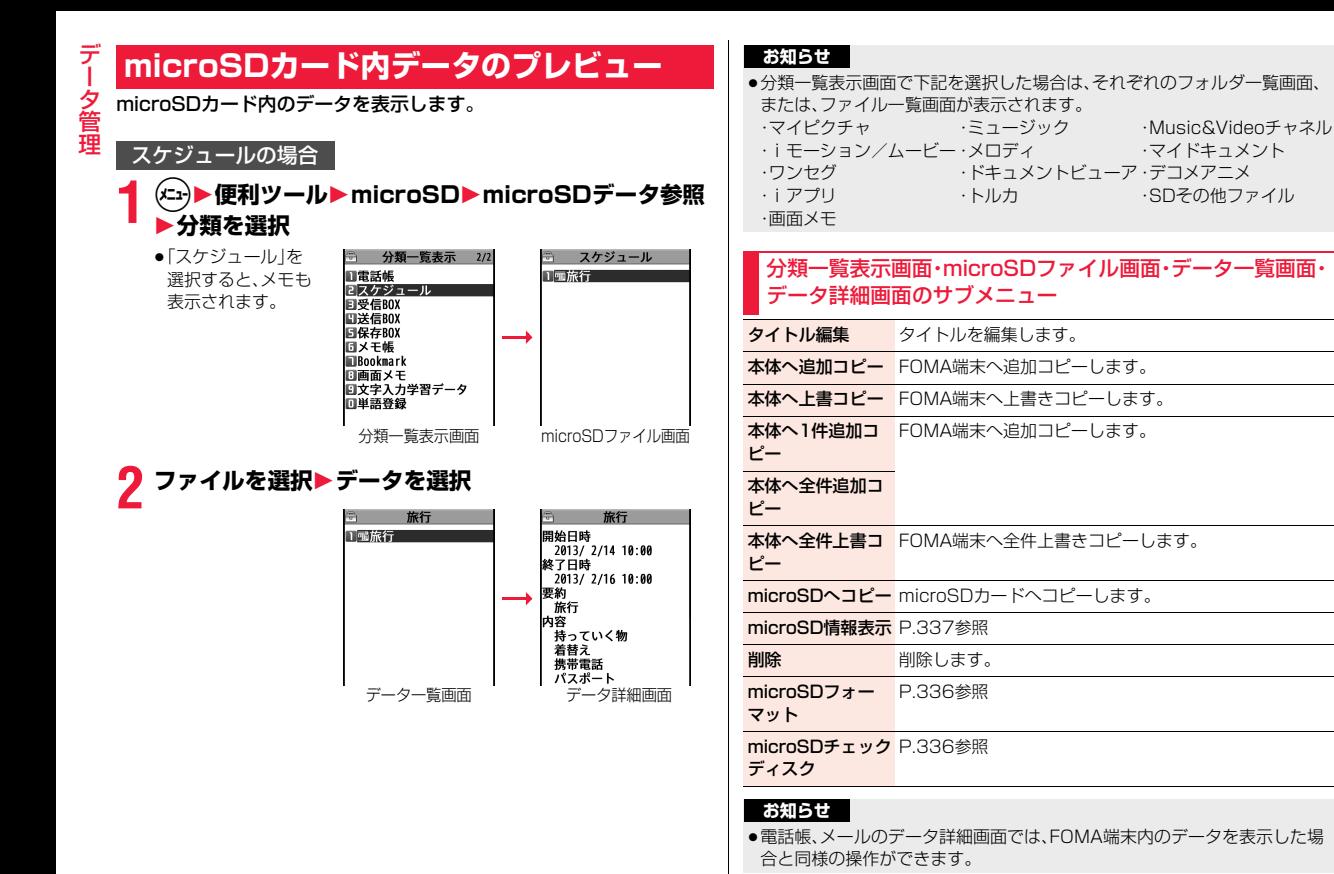

328

#### **FOMA端末からmicroSDカードへのデータのコピー**

FOMA端末に登録している電話帳、スケジュール、メール、メモ、 Bookmark、文字入力学習データ、単語登録をmicroSDカードにコ ピーします。

#### microSDへ1件または複数件コピー

FOMA端末内のデータをmicroSDカードに1件ずつコピーします。コ ピーしたデータは、1件が1ファイルとして保存されます。 電話帳データに登録したシークレットコードはコピーされません。

# **1 コピーしたいデータのサブメニュー** 1**microSDへコピー・1件コピー・選択コピー**1**YES**

●「選択コピー」の場合は、コピーしたいファイルを選択して(®)( 完了) を押します。

FOMA端末内のデータをmicroSDカードに全件コピーします。 分類一覧表示画面やmicroSDファイル画面から各分類のデータを microSDカードに全件コピーすることもできます。 コピーしたデータは、全件が1ファイルとして保存されます。 電話帳データに登録したシークレットコードはコピーされません。

- **1 コピーしたいデータのサブメニュー**
	- 1**microSDへ全コピー・全コピー**
	- **▶端末暗証番号を入力▶YES**

または

- **分類一覧表示画面・microSDファイル画面**
- **▶(メニュ)( サブメニュー )▶microSDへコピー**
- 1**端末暗証番号を入力**1**YES**
- ●分類一覧表示画面、microSDファイル画面でBookmarkをコピーすると きは、「iモードブラウザ」・「フルブラウザ」・「すべて」(iモードとフルブ ラウザ)のいずれかを選択します。
- ●電話帳の場合は、「プロフィール」の内容もコピーするかどうかの確認画 面が表示されます。

#### **お知らせ**

- ●シークレットで登録されているデータを1件コピーした場合、通常のデータ としてコピーされます。
- ●データを全件コピーした場合、シークレットで登録されているデータもコ ピーされます。
- ●スケジュールを全件コピーしても、iコンシェルでダウンロードしたiスケ ジュールはコピーされません。iコンシェルでダウンロードしたiスケ ジュールを1件コピーした場合は、通常のスケジュールとしてコピーされま す。
- ●メールのコピーを行った場合、メールに添付されているファイルは種類に よっては削除されることがあります。
- ●iアプリを起動させるリンクのあるメールをコピーした場合、そのメール内 のiアプリ起動に関する情報は削除されます。

#### **microSDカードからFOMA端末へのデータのコピー**

|microSDへ全件コピー | microSDカードに保存している電話帳、スケジュール、メール、メモ、 Bookmark、文字入力学習データ、単語登録をFOMA端末にコピーしま す。

≥microSDカードに保存できる件数についてはP.340参照。

#### 本体へ1件追加コピー

データ一覧画面で選択しているデータや、データ詳細画面で表示してい るデータをFOMA端末にコピーします。

**1 データ一覧画面・データ詳細画面**1m**( ) ▶本体へ1件追加コピー・本体へコピー▶YES** 

#### 本体へ全ファイル追加コピー

データ管理

デ 勺 管理

分類一覧表示画面で選択している分類の全ファイルの全データや、 microSDファイル画面で表示している全ファイルの全データを FOMA端末にコピーします。

FOMA端末内のデータに追加登録されます。

## 分類一覧表示画面▶(xia)( サブメニュー)

1**本体へ全件追加コピー**1**端末暗証番号を入力**1**YES** または

**microSDファイル画面▶(**  $\left( \min\left( \frac{m}{2} \right) \right)$ **▶本体へ追加コピー▶全コピー▶端末暗証番号を入力** 1**YES**

#### 本体へ1ファイルまたは複数ファイル追加コピー

microSDファイル画面で選択している1件または複数件のファイル内 の全データや、データ一覧画面で表示している全データをFOMA端末 にコピーします。

FOMA端末内のデータに追加登録されます。

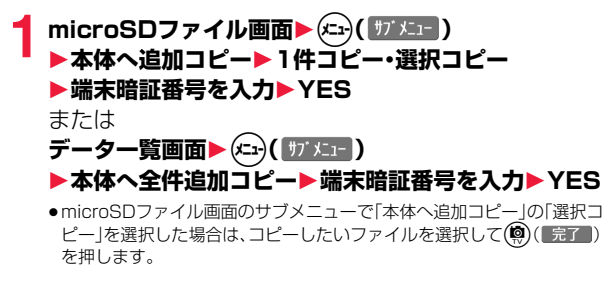

#### 本体へ全ファイル上書コピー

分類一覧表示画面で選択している分類の全ファイルの全データや、 microSDファイル画面で表示している全ファイルの全データを FOMA端末にコピーします。 FOMA端末内のデータに上書登録されるため、FOMA端末内に登録さ

れているデータは消去されますのでご注意ください。

- 
- 1 分類一覧表示画面▶(<del>Ca)</del>( サブメニュー )<br>1 ▶本体へ全件上書コピー▶端末暗証番号を入力▶YES 1**YES**

または

**microSDファイル画面▶(メニュ)( サブメニュー)** 

1**本体へ上書コピー**1**全コピー**1**端末暗証番号を入力** 1**YES**1**YES**

#### 本体へ1ファイルまたは複数ファイル上書コピー

microSDファイル画面で選択している1件または複数件のファイル内 の全データや、データ一覧画面で表示している全データをFOMA端末 にコピーします。

FOMA端末内のデータに上書登録されるため、FOMA端末内に登録さ れているデータは消去されますのでご注意ください。

 $\begin{aligned} \begin{cases} \text{microSD} \supset \mathcal{T} \neq \text{Im}(\mathbb{E}^{\mathcal{T}}) \left( \frac{\|\mathcal{T}\| \mathcal{K}\mathcal{T}^{-1}}{\|\mathcal{T}\| \mathcal{K}^{-1}} \right) \\ \text{if} \quad \mathcal{F} \neq \text{Im}(\mathcal{K}) \leq \text{Im}(\mathbb{E}^{\mathcal{T}} \left( \mathbb{E}^{\mathcal{T}} \right) \leq \text{Im}(\mathbb{E}^{\mathcal{T}} \left( \mathbb{E}^{\mathcal{T}} \right) \leq \text{Im}(\mathbb{E}^{\mathcal{T}} \right) \end$ 1**端末暗証番号を入力**1**YES**1**YES** または **データ一覧画面▶(メニュ)( サブメニュー) ▶本体へ全件上書コピー▶端末暗証番号を入力▶YES** 1**YES**

- ●microSDファイル画面のサブメニューで「本体へ上書コピー」の「選択コピー」 を選択した場合は、コピーしたいファイルを選択して(®)( 完了 )を押します。
- ●電話帳の場合は、先頭のデータをプロフィールに設定するかどうかの確 認画面が表示されます。

- お知らせ<br>コピー中にFOMA端末の容量がいっぱいになった場合は、途中でコピーが中 **持い <mark>静止 画や動画などのコピー</mark><br>電話帳を追加コピー済みのデータは登録されます。 トランスのエピーが中 FOMA端末からmicroSDカードへのファイルのコピー<br>グループ名がFOMA端末に登録されているグループをと思って、 コピー先とファイル名は以下のとおりです。 3** ●コピー中にFOMA端末の容量がいっぱいになった場合は、途中でコピーが中 断されます。コピー済みのデータは登録されます。
- ●電話帳を追加コピー時、microSDファイルに登録されているグループ番号・ グループ名がFOMA端末に登録されているグループ番号・グループ名と異な る場合、グループは設定されません。
- ●受信メールを1件コピーしたときに最大保存件数/最大保存容量を超えた場 合は、古い受信メールから順に削除されます。ただし、未読または保護してい る受信メールは削除されません。
- ●送信メールを1件コピーしたときに最大保存件数/最大保存容量を超えた場 合は、古い送信メールから順に削除されます。ただし、保護している送信メー ルは削除されません。
- ●他の機種で保存したファイルをコピーすると、フォルダ分けの設定などが反 映されない場合があります。
- ●「本体へ全件追加コピー」した場合、同じURLのBookmarkはコピーされませ ん。
- ●文字入力学習データを「本体へ上書コピー」した場合、FOMA端末内の単語登 録も上書きされます。
- ●microSDカードに保存されているファイル数が多くなると、読み込みまたは 書き込みに時間がかかる場合があります。

# **静止画や動画などのコピー**

#### **FOMA端末からmicroSDカードへのファイルのコピー**

#### コピー先とファイル名は以下のとおりです。

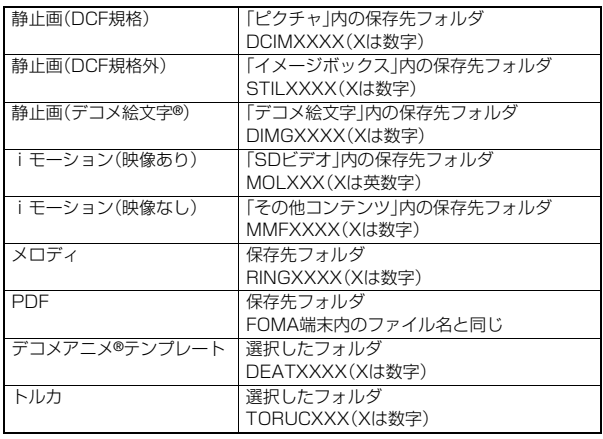

●FOMA端末、microSDカード間でコピー、移動すると、ファイル形式が変換さ れる場合があります。

#### **1 コピーしたいデータのサブメニュー ▶microSDへコピー・1件コピー・選択コピー・全コピー**

- ●静止画、iモーションを「1件コピー1する場合は、保存したいフォルダを 選択します。
- ≥トルカ一覧画面・トルカ詳細画面のサブメニューで「microSDへコピー」 を選択した場合は、コピーしたいフォルダを選択します。
- ●「選択コピー」の場合は、コピーしたいファイルを選択して(◎)(■完了) を押します。
- ●「全コピー」の場合は、端末暗証番号を入力します。

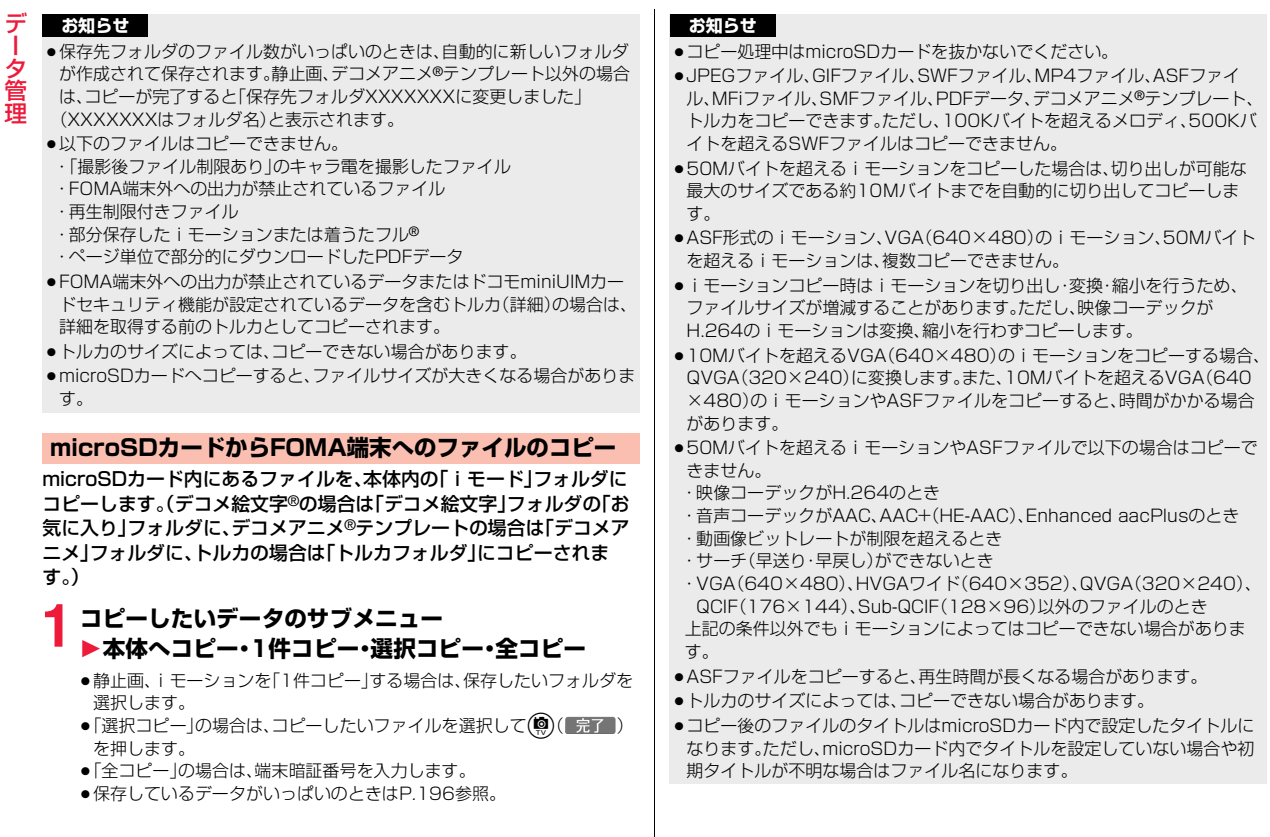

データ管理

Î

# **著作権のあるファイルの移動**

#### **FOMA端末からmicroSDカードへのファイルの移動**

サイトから取得した著作権のあるファイルを暗号化してmicroSDカー ドに移動します。移動したファイルは「移行可能コンテンツ」フォルダ内 の保存先フォルダに保存されます。ただし、マチキャラ、きせかえツー ル、着うたフル®の場合は保存先に設定されているフォルダに、画面メモ は画面メモフォルダに保存されます。

microSDカードに移動したファイルには、移動したときと同じドコモ miniUIMカードを使用している場合のみ操作できるものと、移動した ときと同じドコモminiUIMカード、機種を使用している場合のみ操作 できるものがあります。

●移動できるファイルは以下のファイルです。

・静止画 ・マチキャラ ・画面メモ ・iモーション ・メロディ ・着うたフル® ・ムービー ・きせかえツール ・Music&Videoチャネルの番組

#### **1 移動したいデータのサブメニュー**1**microSDへ移動・ microSD・1件移動・選択移動・全移動**

- ●静止画、iモーション、ムービーを「1件移動 |する場合は、移動したい フォルダを選択します。
- ●「選択移動」の場合は、移動したいファイルを選択して(9)( 完了 )を押 します。
- ●ムービーの「選択移動」「全移動」の場合は、SDムービー内の保存先フォル ダに保存されます。

#### **お知らせ**

- ●静止画、i モーション、マチキャラ、メロディ、きせかえツール、着うたフル® の場合、取得元アイコンが「……」のファイルのみmicroSDカードへ移動でき ます。
- ●部分保存したデータはmicroSDカードへ移動できません。
- ●他の機能で設定しているファイルを移動すると、設定が解除されます。

#### **microSDカードからFOMA端末へのファイルの移動**

microSDカード内の著作権のあるファイルをFOMA端末に移動しま す。

# **1 移動したいデータのサブメニュー**

#### ▶本体へ移動・1件移動・選択移動・全移動

- ●静止画、iモーション、ムービーを「1件移動」する場合は、移動したい フォルダを選択します。
- ●「選択移動」の場合は、移動したいファイルを選択して(9)(まて)を押 します。
- ●保存しているデータがいっぱいのとき[はP.196](#page-197-2)参照。

#### **お知らせ**

- ●画面メモによってはmicroSDカードに移動できない場合があります。画面メ モ以外のファイルは、著作権のあるファイル(ファイル制限あり)で本体へ移 動「可」または「可(同一機種間)」のファイルのみFOMA端末へ移動できます。 また、「可(同一機種間)」のファイルはP-01E以外のFOMA端末には移動でき ません。本体へ移動「可」「不可」「可(同一機種間)」を確認するには「ピクチャ 情報」「iモーション情報」「コンテンツ情報」「マチキャラ情報」「メロディ情 報」「ファイル情報」「ミュージック情報」「番組情報」参照。
- ●移動したファイルは「iモード」フォルダに保存されます。ただし、着うたフ ル®は「iモード」フォルダの「初期フォルダ」に、Music&Videoチャネルの番 組は「保存番組」フォルダに、画面メモはiモードブラウザ、フルブラウザそ れぞれの「画面メモ」フォルダに保存されます。

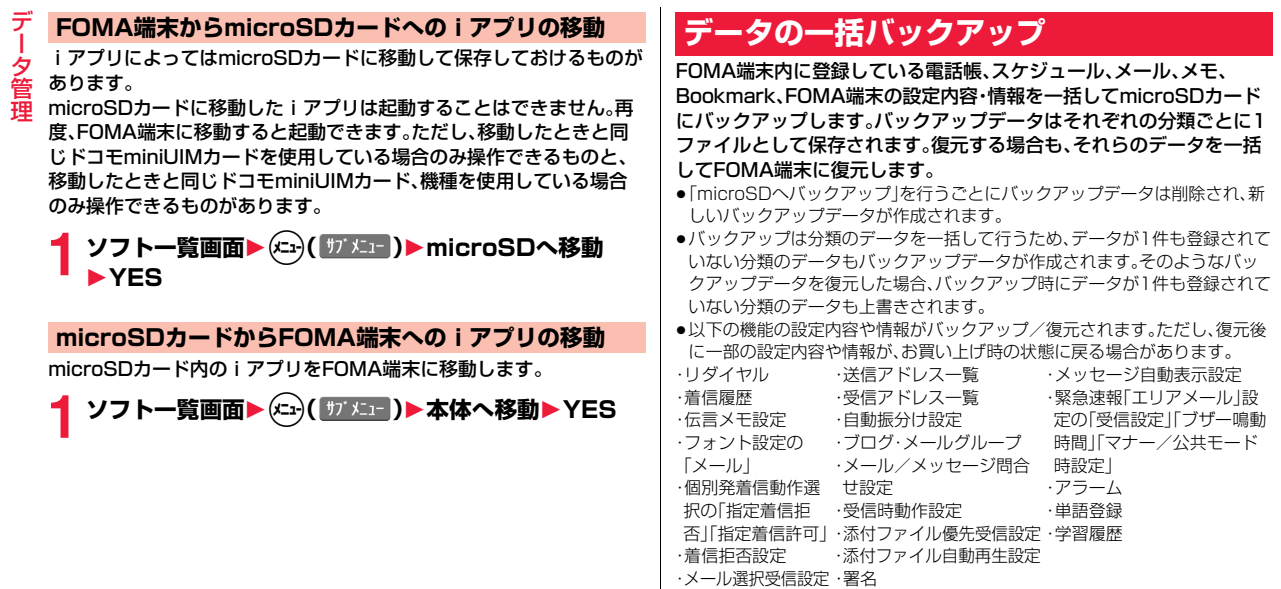

データ管理

#### **microSDカードへのバックアップ**

### **1** <sup>m</sup>1**便利ツール**1**microSD**1**バックアップ/復元** 1**microSDへバックアップ**

# **2 端末暗証番号を入力**1**YES**

- ●「Cancel」を選択してバックアップを中止した場合、それまでに作成され たバックアップデータは削除されます。
- ●バックアップが完了すると、バックアップデータの保存日時が更新され ます。

#### **お知らせ**

- ●バックアップ中に電池がなくなった場合などは、バックアップが中断され、 それまでに作成されたバックアップデータがバックアップ中断データとし て保存されます。ただし、続きからバックアップを再開することはできませ んので、バックアップを完了させるには、最初からやり直してください。
- ●バックアップ中にmicroSDカードの容量がいっぱいになった場合は、それま でに作成されたバックアップデータを削除してから、バックアップを中断し ます。この場合、microSDカード内の不要なデータを削除するなどしてから、 再度バックアップを行ってください。
- ●すでにバックアップデータやバックアップ中断データがmicroSDカード内 にある場合は、バックアップに時間がかかることがあります。

#### **FOMA端末への復元**

- **1** <sup>m</sup>1**便利ツール**1**microSD**1**バックアップ/復元** 1**本体へ復元**
	- ●microSDカード内にバックアップデータがない場合や、バックアップ中 断データしかない場合は復元できません。

# **2 端末暗証番号を入力**1**YES**

復元が終了すると、復元された設定内容・情報が表示されます。

(●)(■OK■)またはのァ、つを押すと学習履歴を作成するかどうかの確認 画面が表示されます。

- データ管理 タ 管理
- ●「Cancellを選択して復元を中止した場合、すでに復元済みのデータは FOMA端末内に登録された状態となりますが、続きからは復元できませ ん。すべてのデータを復元するには、再度「本体へ復元」を行ってくださ い。
- ●送信メールが1件もないバックアップデータを復元した場合は、学習履 歴を作成するかどうかの確認画面は表示されません。

#### **お知らせ**

- ●FOMA端末の容量よりバックアップデータの容量が大きい場合は、バック アップデータの一部は復元されません。
- ●本FOMA端末に未対応のデータがバックアップデータに含まれる場合は、未 対応のデータは復元されません。
- ●P-01F以外のFOMA端末に復元した場合、すべてのバックアップデータ、設 定内容・情報が復元されないことがあります。

#### **バックアップデータの削除**

microSDカード内のバックアップデータ、またはバックアップ中断 データを削除します。

**1** <sup>m</sup>1**便利ツール**1**microSD**1**バックアップ/復元 ▶バックアップデータ削除▶端末暗証番号を入力** 1**YES**

# **SDその他ファイル**

FOMA端末では対応していないさまざまなファイルやサイトからダウ ンロードしたBMP形式とPNG形式のファイルをmicroSDカードに保 存できます[。\(P.151](#page-152-0)[、P.194](#page-195-0)参照)

保存したファイルはiモードメールに添付して送信したり、パソコンな どで確認できます。

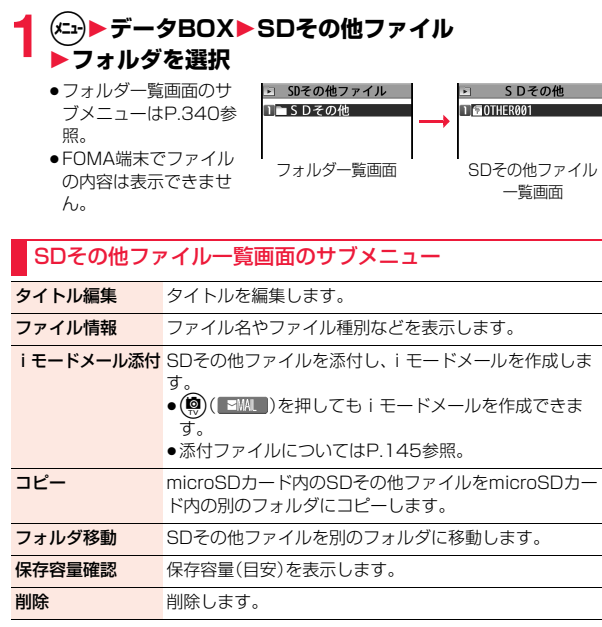

# <span id="page-337-0"></span>**microSDフォーマット**

microSDカードを初めて利用するときには、フォーマット(初期化)す る必要があります。フォーマットは必ずP-01Eで行ってください。パソ コンなど他機器でフォーマットしたmicroSDカードは正常に使用でき ない場合があります。

フォーマットを行うと、microSDカードの内容がすべて消去されます のでご注意ください。

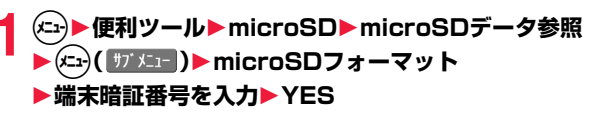

#### **お知らせ**

- ●フォーマット中にmicroSDカードを取り外さないでください。FOMA端末、 microSDカードの故障の原因となります。
- ●microSDフォーマット中に(※)(中止)やへを押したり、音声電話、テレビ 電話の着信があった場合はフォーマットは中止されます。再度フォーマット してください。
- ●フォーマットを中止したmicroSDカードに保存したデータは不確定となり ます。
- ●未対応のメモリーカードはフォーマットできません。
- ●フォーマット後にmicroSDカードにデータを保存するときは、必要なフォル ダが自動的に作成されます。

# <span id="page-337-1"></span>**microSDチェックディスク**

microSDカードのチェックを行い、修復します。

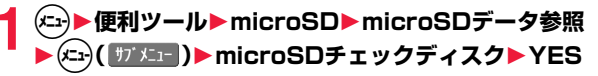

テ

#### **お知らせ**

- ●チェックディスク中にmicroSDカードを取り外さないでください。FOMA 端末、microSDカードの故障の原因となります。
- ●フォーマットされていないmicroSDカードや、未対応のメモリーカードは チェックディスクできません。
- ●microSDカードのチェックディスクを行った場合、microSDカードの状態 により正常に修復できなかったり、チェックディスク前に存在したデータが 削除されたり、カード全体が初期化されることがあります。
- ●microSDチェックディスク中に(図)(中止)やへを押した場合、チェック ディスクは中止されます。
- ●microSDチェックディスクを中断した場合、修復中のデータが残る場合があ ります。このような場合、再度チェックディスクを行ってください。
- ●microSDカード内のデータにより、時間がかかる場合があります。

# <span id="page-338-0"></span>**microSD情報表示**

microSDカード全体の容量と保存容量(目安)を表示します。

**1便利ツール▶microSD▶microSDデータ参照** 1m**( )**1**microSD情報表示**

#### **お知らせ**

●microSDカードにはカード用のシステムファイルが内蔵されているため、 データを保存していなくても保存容量はmicroSDカードに表示された容量 より少なくなります。

# **USBモード**

FOMA端末をパソコンと接続して、microSDリーダーライターとして 利用する場合や、データ通信を行う場合などに設定します。

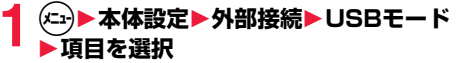

- 通信モード. . . . . . . パケット通信、64Kデータ通信、データ送受信 (OBEX™通信)やUSBハンズフリー対応機器での通 話で使用するときに設定します。
- microSDモード. . . FOMA端末をmicroSDリーダーライターとして、 microSDカード内のデータを読み込み/書き込みす るときに設定します。パソコンと接続すると microSDカードを認識します。
- MTPモード . . . . . . パソコン内のWMAファイルをFOMA端末内の microSDカードに保存するときに設定します。 (ライセンス保護されたWMAファイルは保存できま せん。)
- ●「USBモード」のショートカットを作成できます。([P.38参](#page-39-0)照)

#### **お知らせ**

- ≥「microSDモード」でFOMA端末とパソコンを接続するときは以下の機器が 必要です。
- ・接続ケーブル:FOMA 充電機能付USB接続ケーブル 02(別売)
- ・パソコン:FOMA 充電機能付USB接続ケーブル 02(別売)が使用できる USBポート(Universal Serial Bus Specification Rev1.1/ 2.0準拠)が使用可能なパソコン

・対応OS:Windows XP、Windows Vista、Windows 7(各日本語版)

- ●「microSDモード」「MTPモード」に設定している場合、データの読み込み/ 書き込み中は着信/充電ランプが光ります。
- ●FOMA端末とパソコンが正しく接続されていない場合や、FOMA端末の電池 残量がほとんど残っていない状態や電池切れの状態では、データの送受信が できないだけでなく、データが失われることがあります。
- ●データの読み込み/書き込み中はFOMA 充電機能付USB接続ケーブル 02 を抜かないでください。データの送受信ができないだけでなく、データが失 われることがあります。

<span id="page-339-0"></span>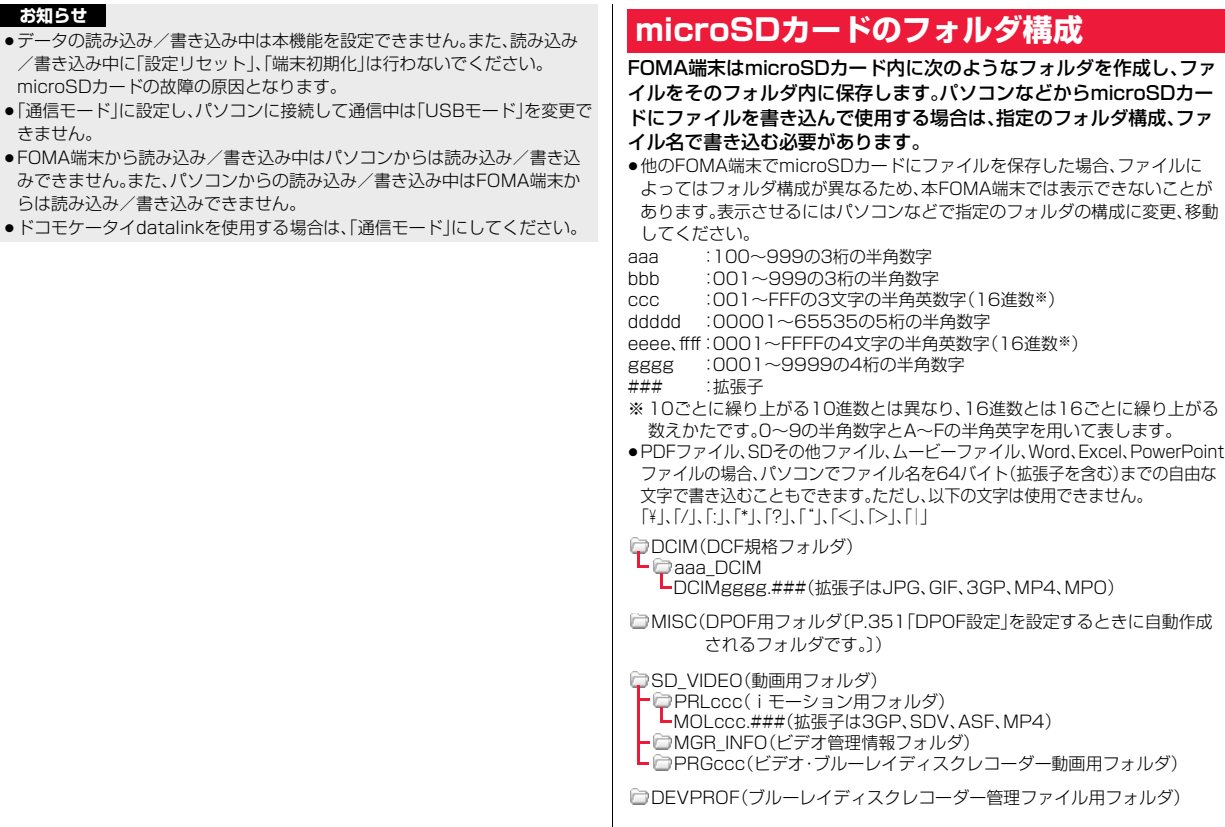

データ管理

データ管理

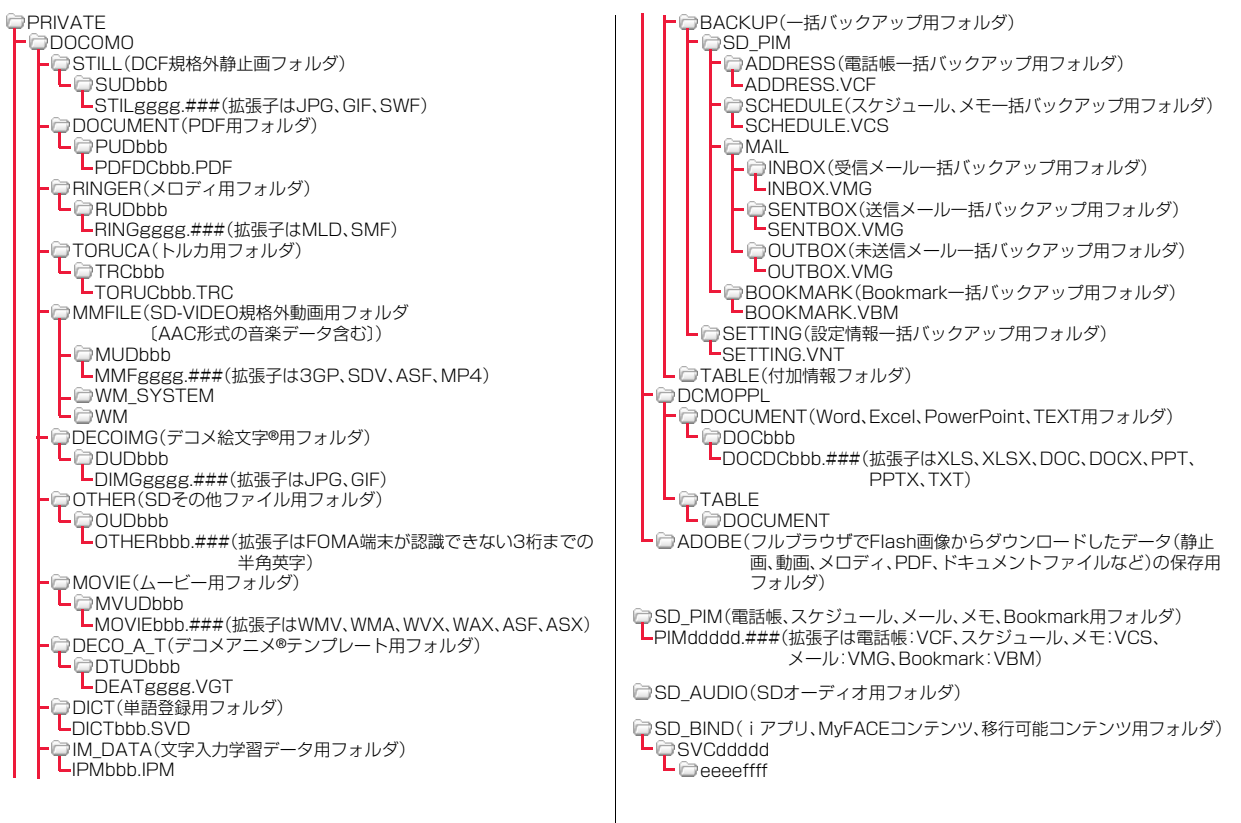

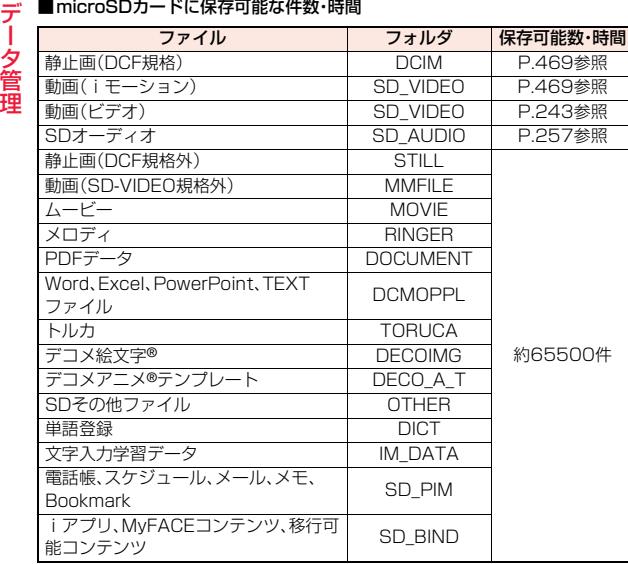

- ●使用するmicroSDカードの容量によって、保存件数・時間は変わります。フォ ルダを追加して保存場所を変えると、より多くのファイルを保存できます。
- ●ファイルの容量によっては最大件数まで保存できない場合があります。
- ●microSDカードの空き容量と保存容量は「microSD情報表示」で確認できます。

#### **お知らせ**

- ●お使いのパソコンによってはフォルダ名、ファイル名が小文字で表示される 場合があります。
- ●パソコンの設定で拡張子や隠しフォルダなどが表示されない設定になってい る場合は、表示される設定に変更してから操作してください。設定の変更方法 についてはお使いのパソコンの取扱説明書またはヘルプをご覧ください。

#### **お知らせ**

- ●microSDカード内のフォルダをパソコンで削除したり、移動したりしないで ください。P-01EでmicroSDカードを読めなくなることがあります。
- [SD\_AUDIO] · [SD\_BIND] · [PRGccc]フォルダ内のファイルは暗号化さ れているため、パソコンで見ることはできません。
- ●パソコンで「PRGccc」フォルダ内にデータを保存すると、FOMA端末でビデ オを削除できなくなる場合があります。
- ●パソコンでファイルの削除や上書き、書き込みを行う場合は、一度使用した ファイル名は使用しないでください。たとえ、そのファイルを削除していた としても、別のファイル名を使用してください。
- ≥「BACKUP」フォルダ内のフォルダとファイルは「microSDへバックアッ プ」を行うたびにすべて削除され、新しいバックアップデータが作成されま す。また、「バックアップデータ削除」を行った場合も、「BACKUP」フォルダ 内のフォルダとファイルはすべて削除されます。
- ●他の機器からmicroSDカードに保存したデータは、FOMA端末で表示·再生 できない場合があります。また、FOMA端末からmicroSDカードに保存した データは、他の機器で表示・再生できない場合があります。
- ●microSDリーダーライターおよびPCカードリーダーアダプタについては、 microSDカードの動作を各メーカにご確認の上お買い求めください。

# **フォルダの管理**

#### データBOX内のデータによっては、それぞれフォルダでデータを管理 できるものがあります。

- ●ミュージックのフォルダ操作については[P.259参](#page-260-0)照。
- ●Music&Videoチャネルのフォルダ操作について[はP.267](#page-268-0)参照。
- ●「移行可能コンテンツ」フォルダの場合は、フォルダ内のデータ一覧画面でも、 フォルダ一覧画面のサブメニュー項目が表示されます。

#### フォルダ一覧画面のサブメニュー

- フォルダ追加 コーザフォルダを新規作成します。
- フォルダ名編集 ユーザフォルダやFOMA端末の「デコメ絵文字」フォルダ 内のフォルダ名を編集します。
- フォルダ削除 削除します。

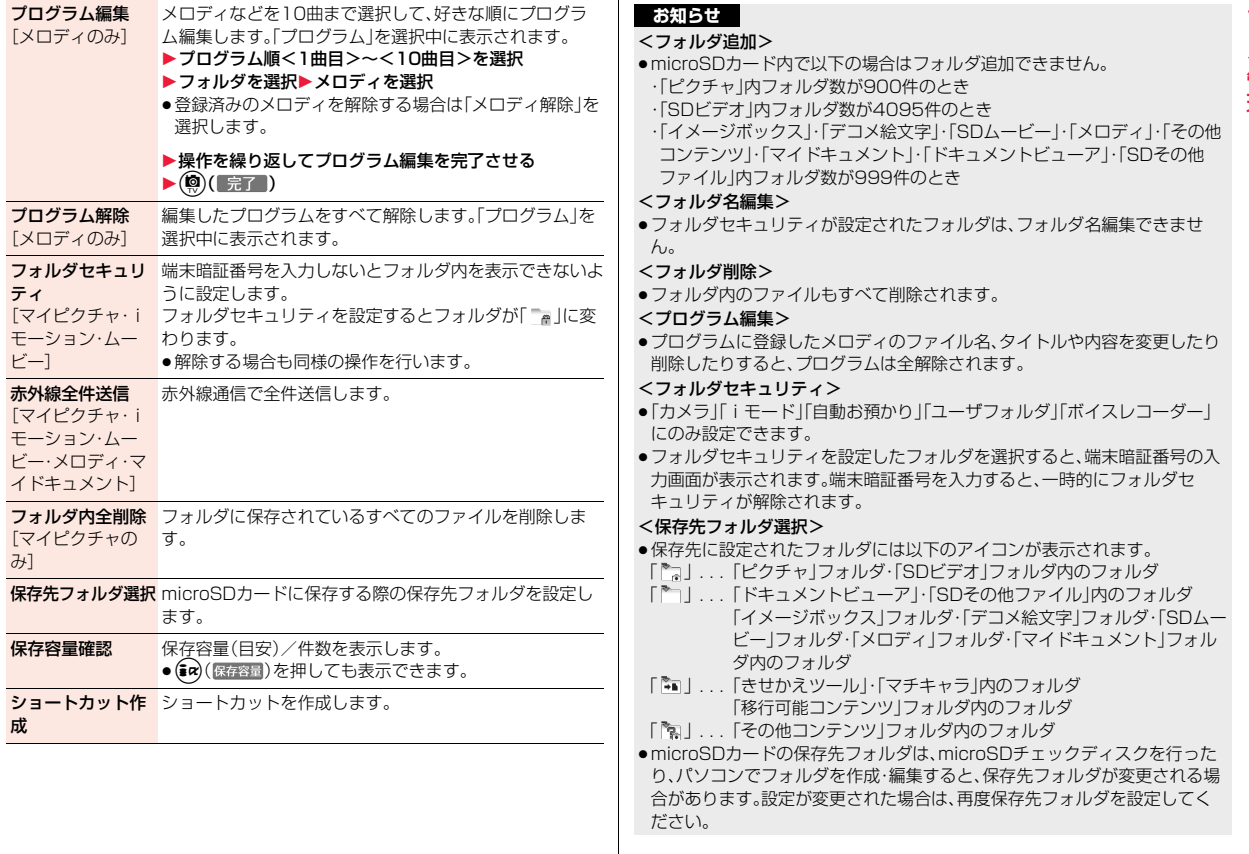

# **赤外線通信の利用**

#### FOMA端末はIrMC**™**バージョン1.1規格に準拠しています。 赤外線通信機能を持つ機器との間でデータを送受信できます。ただし、 相手機器によっては送受信できないデータがあります。

- ●赤外線の通信距離は、約20cm以内でご利用ください。また、データの送受信 が終わるまで相手側の赤外線ポート部分に向けたままにして動かさないでく ださい。
- ●FOMA端末を手に持つ場合は、ぶれないようにしっかりと固定させてください。
- ●直射日光が当たっている場所や蛍光灯の直下・赤外線装置の近くではその影 響により、正常に通信できない場合があります。
- ●受信側を先に設定し、60秒以内に送信側の送信を開始します。
- ●通信中は、圏外と同じ状態になるため、音声電話、テレビ電話、iモード・メー ルなどのパケット通信、データ通信などは利用できません。

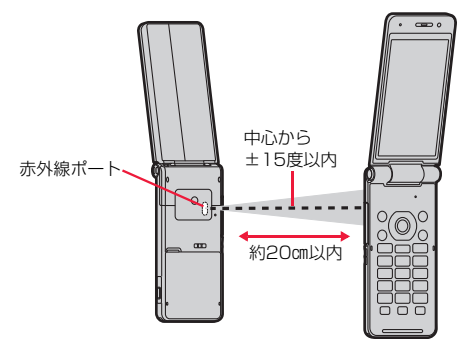

- ●転送できるデータは以下のデータです。 ・電話帳※1 ・送信メール※3 ・デコメアニメ®テンプレート ・メモ ・静止画※5※6 ・トルカ※3※4 ・定型文※9 ・スケジュール※2 ・保存メール※3 ·i モーション※7 ・Bookmark※3 ・MyFACEコンテンツ※10 ・受信メール※3 ・エリアメール ・メロディ※4 ・PDFデータ※4※8 ・単語登録
- ※1 プロフィールも含みます。
- ※2 休日は送受信できません。
- ※3 フォルダ分けの設定が反映されない場合があります。
- ※4 ファイルによっては送受信できません。
- ※5 Flash画像も含みます。
- ※6 自作アニメやワンセグで録画した静止画は送受信できません。
- ※7 ASFファイルやワンセグで録画したビデオは送受信できません。
- ※8 iモードしおりが消去される場合があります。
- ※9 「セキュリティフォルダ」内の定型文は送受信できません。
- ※10 MyFACE紹介用のURLをBookmarkとして送信します。

#### ■受信したデータの保存場所や保存順

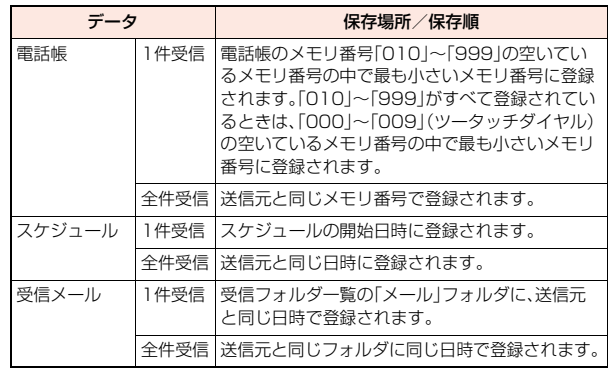

デ

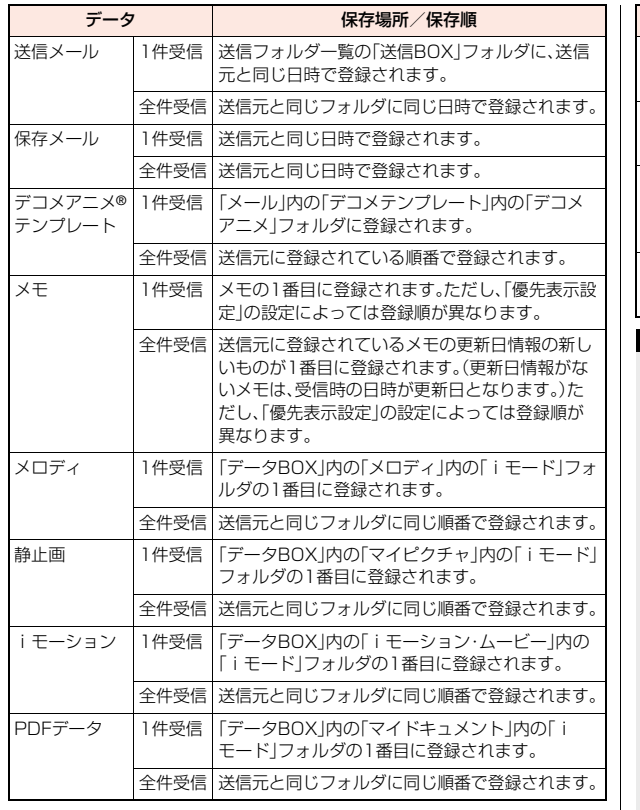

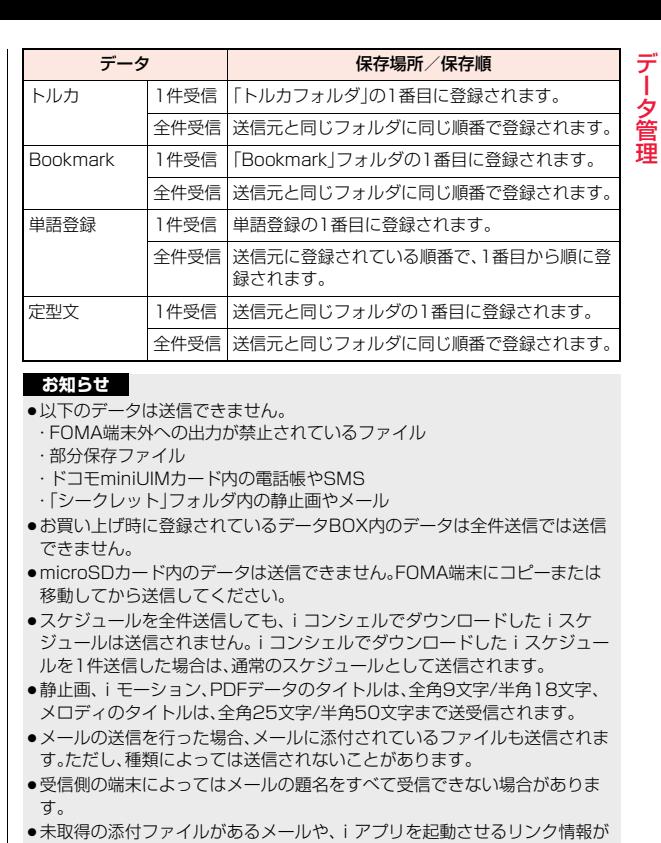

あるメールはそれらが削除されて送信されます。

データ管理

- $\equiv$ データ管理 タ 管理
- ●受信メールの最大保存件数/最大保存容量を超えた場合は、古い受信メール から順に削除されます。ただし、未読または保護している受信メールは削除 されません。 **お知らせ**
- ●送信メールの最大保存件数/最大保存容量を超えた場合は、古い送信メール から順に削除されます。ただし、保護している送信メールは削除されません。
- ≥FOMA端末外への出力が禁止されているファイルを含むデコメアニメ®テン プレートの場合、それらのファイルまたは本文データを削除して送信します。
- ●赤外線通信でトルカ(詳細)の送信を行った場合は、詳細も含めて転送するか どうかの確認画面が表示されます。その場合、「YES」を選択すると詳細も含 めて送信され、「NO」を選択すると詳細を取得する前のトルカとして送信さ れます。
- ●FOMA端末外への出力が禁止されているデータを含むトルカ(詳細)の場合 は、詳細を取得する前のトルカとして送信されます。
- ●指定発信制限を設定中に、電話帳は受信できません。送信の際には、指定発信 制限を設定した電話帳データ、プロフィールデータを送信できます。
- ●データの大きさによっては、転送に長い時間がかかることがあります。また、 受信できないことがあります。
- ●静止画やiモーションは10Mバイト、メロディは100Kバイト、PDFデータ は2Mバイト、デコメアニメ®テンプレートは100Kバイト、トルカは1Kバイ ト、トルカ(詳細)は100Kバイトをそれぞれ超えたデータの場合、登録でき ません。
- ●FOMA 充電機能付USB接続ケーブル 02(別売)が接続されている場合、赤 外線通信ができないことがあります。
- ●受信側の端末が対応していないデータは、送信できません。

# **1件送受信**

#### 赤外線でデータを1件ずつ送受信します。

#### ■送受信時のご注意

- ●シークレットモード/シークレット専用モード時はシークレットデータも送 信できます。
- ●シークレット登録された電話帳を、シークレットモード/シークレット専用 モード中に受信した場合、通常の電話帳として登録されます。
- ●電話帳データを1件送信する場合、登録したシークレットコードは送信されま せん。

#### **1件送信**

≥JPEG形式の静止画を送信するときは、高速赤外線通信(IrSS™送信)で送信で きます。

#### **1 送信したいデータのサブメニュー**1**赤外線送信・IrSS**

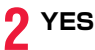

#### **1件受信**

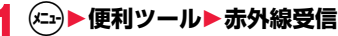

## **2 受信**1**YES**

●「受信」のショートカットを作成できます[。\(P.38](#page-39-0)参照)

#### **お知らせ**

●ソフトを起動する指示を受信した場合、対応するソフトがダウンロード済み であればそのソフトが起動します。ただし、iアプリ To 設定で「赤外線から iアプリ Tolにチェックを付けていない場合は起動しません。

# **全件送受信**

#### 赤外線でデータを全件送受信できます。

全件送信するには、認証パスワード(任意の4桁の番号)の入力が必要で す。受信側でも同じ認証パスワードの入力が必要です。

#### ■全件送受信時のご注意

- ●全件受信を行うと、登録していたデータはシークレットデータや保護データ も含めすべて削除され、受信したデータで上書きされます。「シークレット モード」で登録していたデータも削除されます。全データの受信を行う前に、 大切なデータが登録されていないことを確認してください。
- ●電話帳を全件送信するとプロフィールのデータも一緒に送信されます。受信 側の「プロフィール」は、自局番号以外はすべて書き替わります。メールアドレ スも送信側のアドレスに書き替わりますので、受信側のメールアドレスに変 更してください。
- ●シークレットモード時に限らずシークレットデータとして登録されている電 話帳も送信されます。送信したシークレットデータは受信側がシークレット モード対応端末の場合は、シークレットデータとして登録されます。
- ●受信した電話帳のグループ名も登録されますので、「グループ設定 のデータ も上書きされます。
- ●保護されている受信メール、送信メールも送受信されます。

●対応していないデータが含まれていた場合、受信が中断することがあります。

#### **全件送信**

- **1 送信したいデータのサブメニュー** 1**赤外線全送信・赤外線全件送信**1**端末暗証番号を入力 ▶認証パスワードを入力▶ YES** 
	- ●データBOX内のデータを送信する場合は、送信できないデータが含まれ ている旨の確認画面が表示されます。
	- ●認証パスワードは、任意の4桁の番号を入力してください。

#### **全件受信**

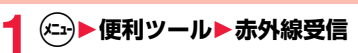

# <mark>2</mark> 全件受信▶端末暗証番号を入力<br>▲ ▶送信側で入力した認証パスワードと同じ番号を入力

## 1**YES**1**YES**

データ管理 タ 管理

●「全件受信」のショートカットを作成できます[。\(P.38](#page-39-0)参照)

#### **お知らせ**

●静止画が登録された電話帳やファイルが添付されたメールを受信したとき、 同じファイルが複数ある場合は1つだけ登録されます。

# **赤外線リモコン機能**

#### iアプリを起動してFOMA端末をテレビのリモコンとして使用できます。

- ●リモコン機器を利用する場合は、機器に対応したソフトをダウンロードする 必要があります。(お買い上げ時に登録されている「Gガイド番組表リモコン」 は赤外線リモコン機能に対応しています。)また、リモコンのボタン操作はソ フトにより異なります。
- ●リモコンのボタン操作時は「■」が表示されます。ただし、ソフトによっては表 示されない場合があります。
- ●機器によっては操作できないものもあります。
- ●対応機器や周囲の明るさにより、通信に影響がある可能性があります。
- ●セルフモード設定中は、赤外線リモコンを利用できません。

#### **リモコン操作について**

- ●機器の正面にFOMA端末の赤外線ポートを向け て操作してください。操作ができる範囲は正面で 約4m以内です。
- 中心から 1+15度以内 約4m以内 層 隱 赤外線ポ
- ●赤外線放射角度は中心から±15度以内です。

# **電話帳画像転送**

赤外線、microSDカード、ドコモケータイdatalinkで電話帳を転送した ときに、登録されている静止画もあわせて転送するかどうかを設定しま す。

**1** <sup>m</sup>1**電話機能**1**電話帳**1**電話帳画像転送** 1**する・しない**

# **ボイスレコーダー**

音声を録音する機能です。会議中の音声などをメモ代わりに録音できま す。

- ●ムービーモードで「撮影種別設定」を「音声のみ」に設定した場合と同様の機能 です。
- ●保存した音声は「データBOXIの「iモーション・ムービー」から再生します。 再生方法や再生中の操作については[P.301](#page-302-0)参照。

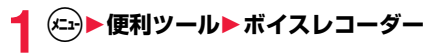

**2** ○(【録音】)または ○を押す

録音を開始します。

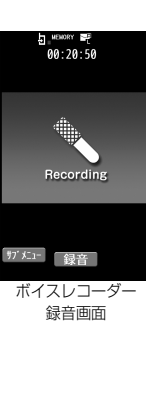

録音を終了します。ボイスレコーダー保存確認画面が表示されます。

▲ **◎( 保存 )または◎を押す** 

#### **お知らせ**

●録音開始時・終了時にはマナーモードなどの設定に関わらず録音開始音・終 了音が鳴ります。録音開始音・終了音の音量は変更できません。

#### ボイスレコーダー録音画面のサブメニュー

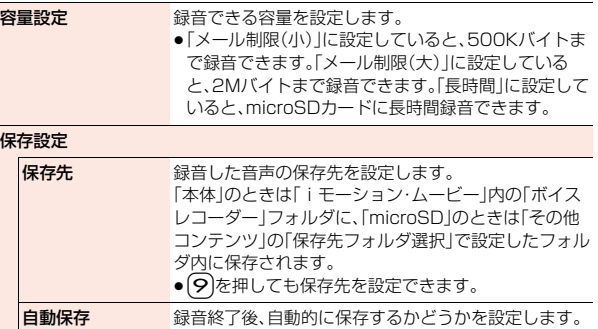

ファイル制限 [P.227参](#page-228-0)照 保存容量確認 保存容量(目安)/件数を表示します。

## ボイスレコーダー保存確認画面のサブメニュー 再生 みちゃく 録音した音声を再生して確認できます。 ● 再生時の操作については[P.301](#page-302-0)参照。 ●(図)(再生)を押しても音声を再生できます。

保存 保存します。

データ管理 夕管理

テ

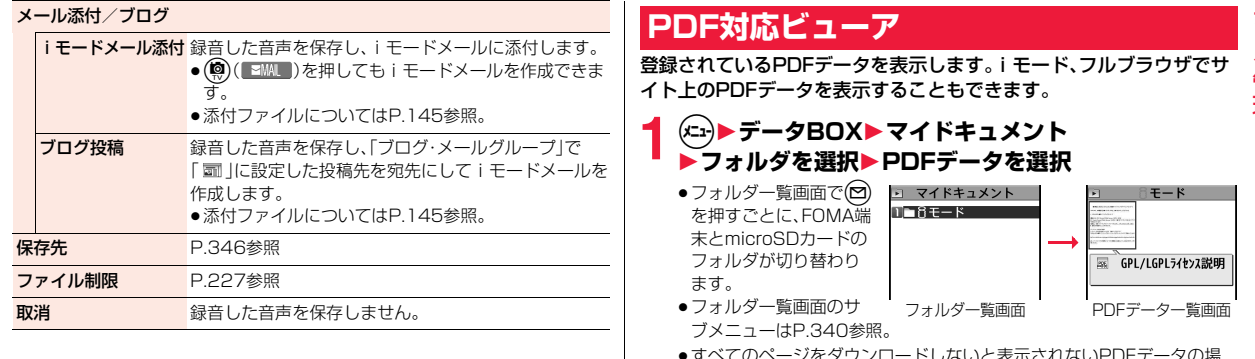

- ≥すべてのページをダウンロードしないと表示されないPDFデータの場 合、すべてダウンロードするかどうかの確認画面が表示されます。
- ●PDFデータによっては表示する際にパスワードの入力画面が表示され る場合があります。パスワードを入力して「OK」を選択します。
- PDFデータ表示中は画面にポインタが表示されます。ポインタについて は[P.184参](#page-185-0)照。

#### ■PDFデータ表示中の操作

●サブメニューから操作する場合はP.348参照。

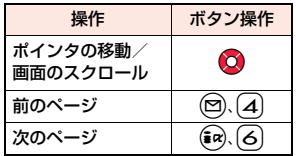

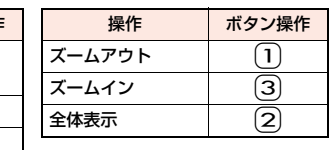

#### **お知らせ**

- ●本体·microSDカード内のデータが多い場合、アクセスに時間がかかること があります。また、PDFデータによっては表示に時間がかかる場合がありま す。
- ●データによっては、正しく表示されないことがあります。

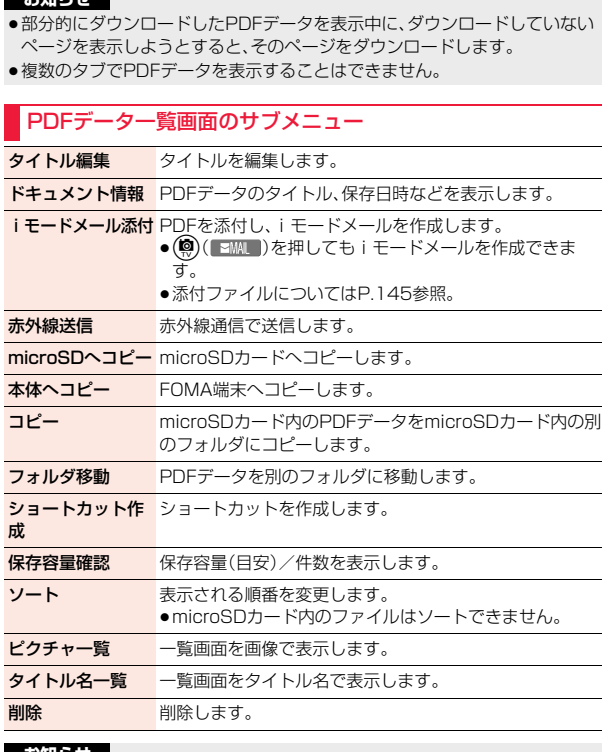

#### **お知らせ**

●お買い上げ時に登録されているPDFデータ「GPL/LGPLライセンス説明」 は、削除したり別のフォルダに移動したりできません。

#### PDFデータ表示中のサブメニュー

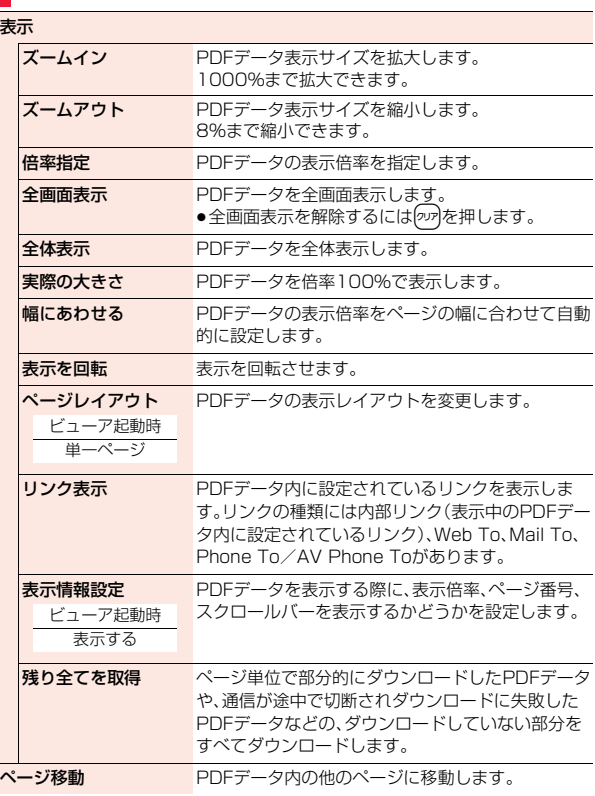

データ管理

**タ管理** 

テー

**お知らせ**

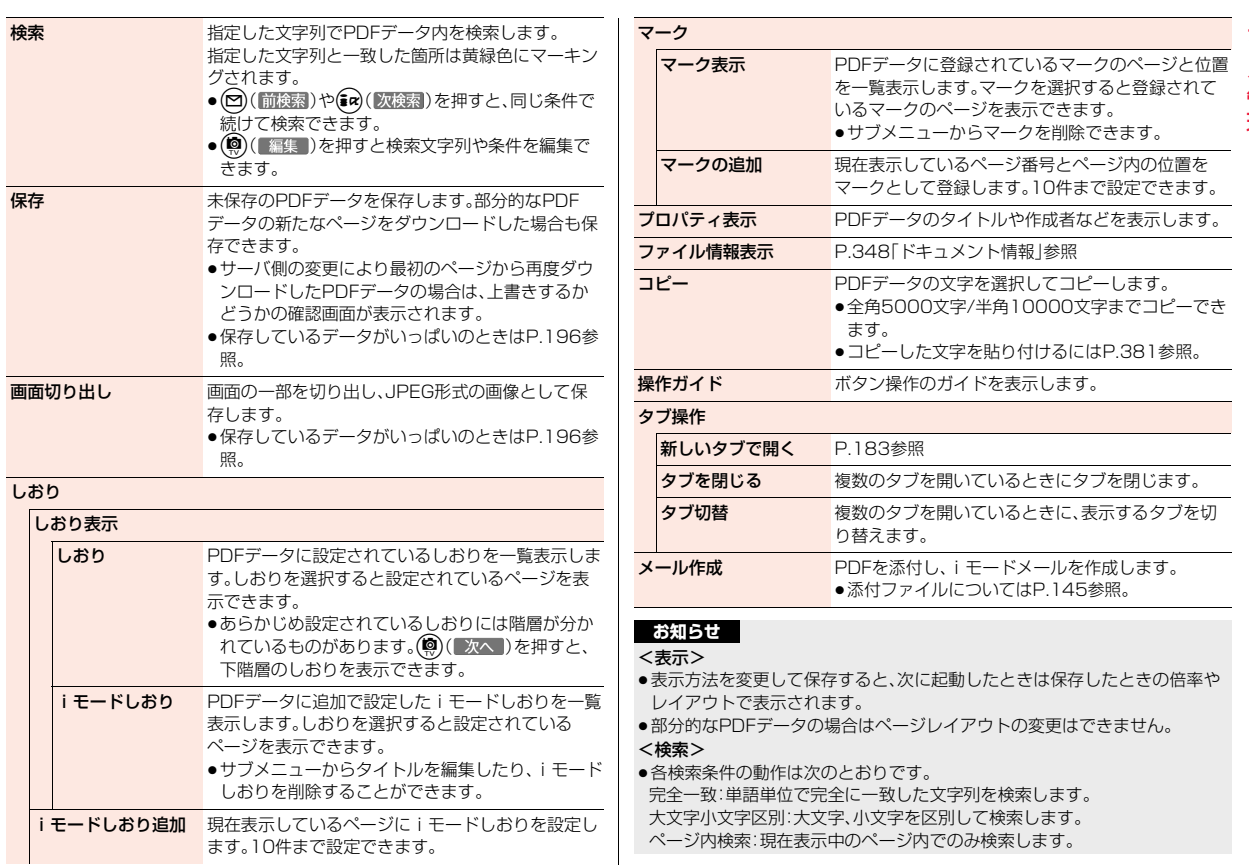

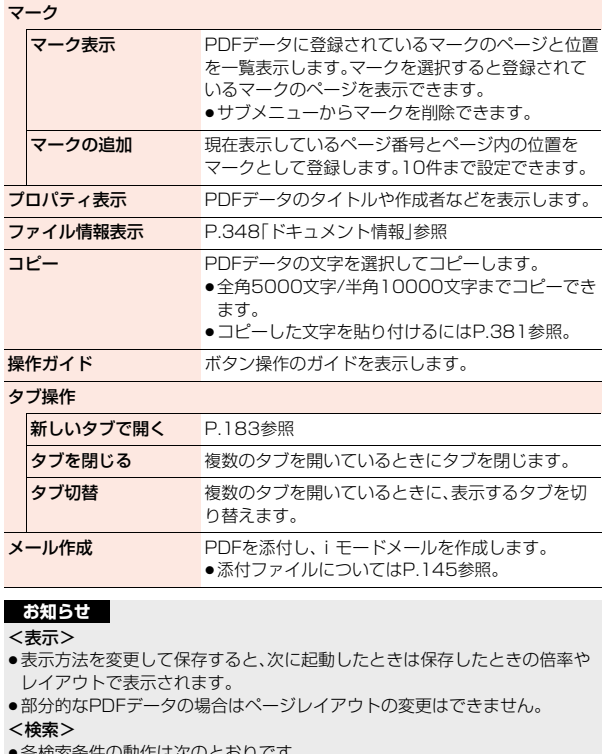

●各検索条件の動作は次のとおりです。 完全一致:単語単位で完全に一致した文字列を検索します。 大文字小文字区別:大文字、小文字を区別して検索します。 ページ内検索:現在表示中のページ内でのみ検索します。

#### **お知らせ** ≕

データ管理

勺 管理

#### <画面切り出し>

- ●PDFデータによっては、画面の切り出しができない場合があります。
- <i モードしおり追加><マークの追加>
- ●保存済みのPDFデータにiモードしおり·マークを追加した場合は、自動的 に上書き保存されます。
- ●すでにiモードしおり·マークが10件設定されているPDFデータにiモー ドしおり・マークを追加する場合は、不要なiモードしおり・マークを削除し てから追加します。

#### <コピー>

●PDFデータによっては、コピーできない場合があります。

# **ドキュメントビューア**

メールに添付されたドキュメントファイルや、microSDカードに保存 したドキュメントファイルを表示します[。\(P.338参](#page-339-0)照)

■表示できるドキュメントファイルの種類

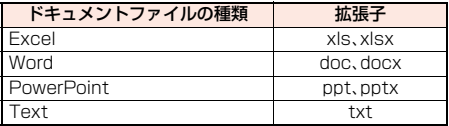

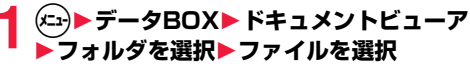

- ●フォルダー覧画面のサ ブメニューはP.340参 照。
- ●ドキュメントファイル 表示中は画面にポイン タが表示されます。ポイ ンタについて[はP.184](#page-185-0) 参照。

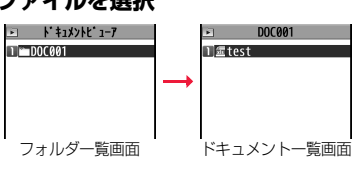

■ドキュメントファイル表示中の操作

●サブメニューから操作する場合はP.351参照。

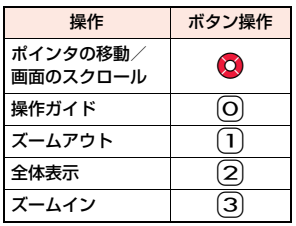

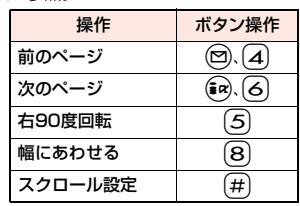

#### **お知らせ**

- ●データによっては、正しく表示されない場合や表示中のボタン操作が異なる 場合があります。
- ●ドキュメントビューアではポインタのドラッグモードによる操作はできま せん。

#### ドキュメント一覧画面のサブメニュー

タイトル編集 タイトルを編集します。 ファイル情報 ファイル名やファイル種別などを表示します。 iモードメール添付 ドキュメントファイルを添付し、iモードメールを作成し ます。 ● (©) ( ■MI )を押しても i モードメールを作成できま す。 ●添付ファイルについて[はP.145](#page-146-0)参照。 コピー microSDカード内のドキュメントファイルをmicroSD カード内の別のフォルダにコピーします。 フォルダ移動 ドキュメントファイルを別のフォルダに移動します。 保存容量確認 保存容量(目安)を表示します。 削除 削除します。

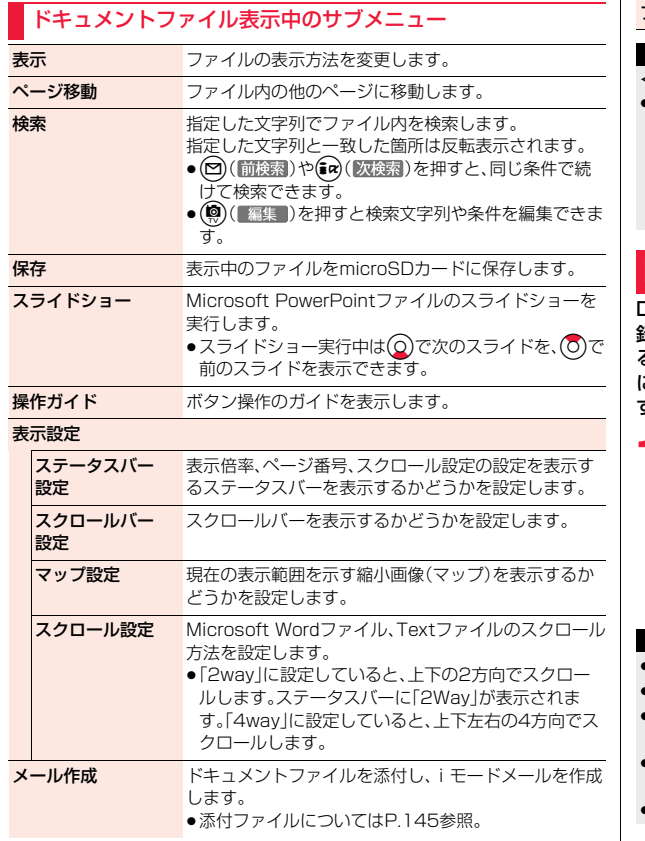

ファイル情報表示 ファイル名やファイル種別などを表示します。

#### **お知らせ**

#### <検索>

●各検索条件の動作は次のとおりです。 完全一致:単語単位で完全に一致した文字列を検索します。 大文字小文字を区別:大文字、小文字を区別して検索します。 行方向に検索(Excelファイルのみ): 列方向に検索(チェックなし)するか、行方向に検索(チェックあり)するか を設定します。

# <span id="page-352-0"></span>**DPOF設定**

DPOFとは、デジタルカメラで撮影された静止画用のプリント情報を記 録するための指定方式です。microSDカード内の静止画にプリントす るかどうかの情報とその枚数を設定します。プリントサービスショップ に持ち込んだり、DPOFに対応したプリンタで設定どおりに印刷できま す。

#### 静止画一覧画面・静止画表示中▶(xi)( サブメニュー) 1**DPOF設定**1**プリント指定**1**プリント枚数を入力**

- ●静止画一覧画面のサブメニューから操作した場合は、「1件DPOF設定」 または「選択DPOF設定」を選択します。「選択DPOF設定」を選択した場 合は、設定したい静止画にチェックを付けてc( )を押します。
- ●プリント指定を解除するには「プリント指定解除」または「プリント指定 全解除」を選択します。

#### **お知らせ**

- ●DPOF設定した画像は種別アイコンが「 『 』になります。
- ●999件までの画像にDPOF設定を設定できます。
- ≥8Mバイトを超える画像や13M(3120×4160)を超える画像には設定で きません。
- ≥microSDカードの空き容量が少ない場合、DPOFが設定されないことがあり ます。(アイコン表示とピクチャ情報は設定済みとなります。)
- ●P-01Eで撮影した静止画はPRINT Image MatchingⅢにも対応しています。

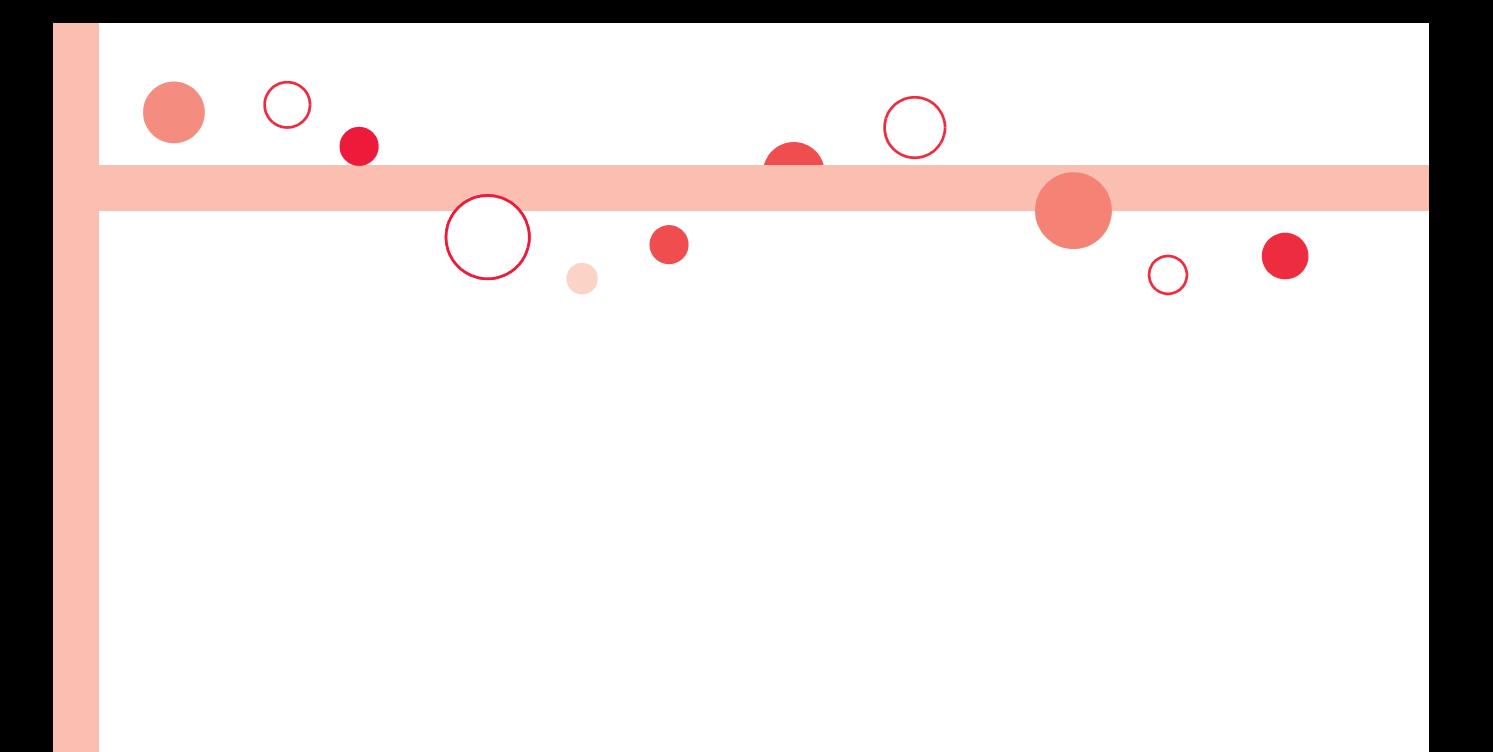

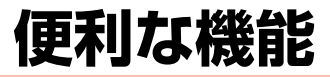

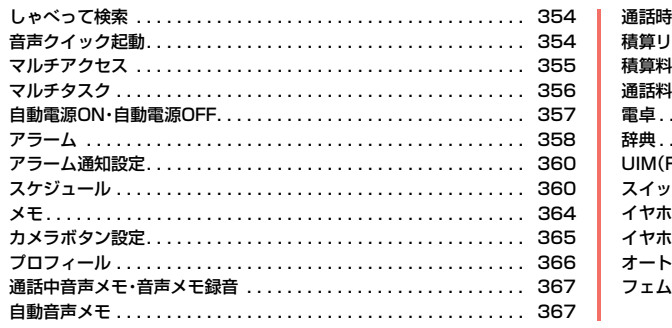

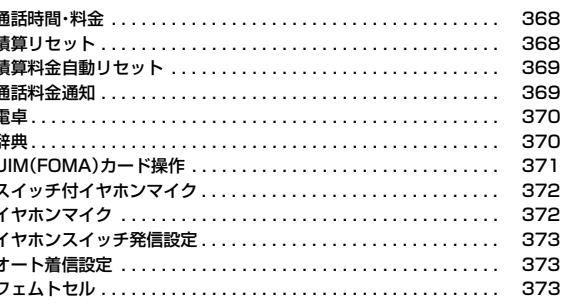

# <span id="page-355-0"></span>**しゃべって検索**

#### 知りたいキーワードを発声して、iモードで検索します。

●ご利用には別途パケット通信料がかかります。

# **1** <sup>m</sup>1**便利ツール**1**しゃべって検索**

- ●クイック検索画面で「 1)、iモード検索結果画面 で「※ |を選択しても操作できます。
- ●利用するかどうかの確認画面が表示された場合 は、「利用する」を選択します。「利用する(以後非表 示)」を選択すると、以後同様の確認画面は表示さ れません。

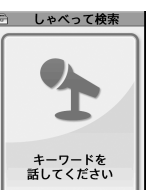

●(9)( 終了 )を押すとしゃべって検索が終了しま す。

# **2 バイブレータが振動したら発声する**

- バイブレータが振動してから10秒以内に発声してください。
- (エ) (ガイド) を押すとガイド画面が表示されます。
- ●中止する場合は(an) (中止 )または のかを押します。
- ●(図)( 終了 )を押すとしゃべって検索が終了します。

- **3 ⊙(【確定】)を押す**<br>バイブレータが振動し、iモード検索結果画面が表示されます。
	- ●約3秒間操作しなかった場合もiモード検索結果画面が表示されます。
	- ●音声を認識できなかった場合は認識失敗画面が表示されます。
	- (●)(■決定■)を押して手順2へ進みます。

### **話しかたの例**

「(出発駅)から(到着駅)」と発声すると、出発駅から到着駅までの経路を検索で きます。「(出発駅)から(到着駅) 終電」と発声すると、終電時刻の検索もできま す。また、「天気」と発声すると、天気予報などの検索結果が表示されます。

#### **お知らせ**

- ●発声するときの送話ロと口の距離は、10cm程度にしてください。送話口か ら離れた状態ではうまく音声が認識できない場合があります。
- ●なるべくはっきりと、自然な会話の速度で発声してください。

#### **お知らせ**

- ●発声の前後に、咳払い、「エー」、舌打ち音、息の音、その他雑音など、発声とは 無関係の音を出さないでください。
- 周囲の雑音の少ない、なるべく静かな場所で発声してください。
- ●発声するときに送話口の穴を指でふさがないでください。また、ボタンを押 したり、こすったりしないでください。
- <span id="page-355-1"></span>●ご利用になる環境や話しかたによって認識結果が異なる場合があります。

# **音声クイック起動**

待受画面から音声で機能を呼び出して実行することができます。 利用したい機能がメニューのどこにあるのかわからないときや、利用し たい機能をすばやく起動させたいときに便利です。

●初めて利用するときは、利用案内の画面で「利用する」を選択するか、 (図)( 開始 )を押します。

# **1** <sup>d</sup>**を1秒以上押す**

02.14 (\*) 10:00

- ●「マチキャラおしゃべり設定」の設定により、音声 が流れます。ただし、表示しているマチキャラに よっては音声が流れない場合があります。
- ≥lを押すごとに音声のON・OFFを切り替えられ ます。「ON」にした場合、(O)で音量の調整ができ ます. :音声ON(スピーカー)
	- :音声ON(受話口) **ITEM:音声OFF**

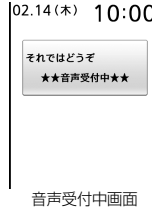

- ●( \*a) (ガイド)を押すと、ガイド画面が表示されます。
- ●お買い上げ時にショートカットに設定されている音声クイック起動のア イコン「図 」を選択するか、「(エ)→便利ツール→音声クイック起動」の 操作を行っても音声クイック起動の画面を表示させることができます。

### **2「それではどうぞ ★★音声受付中★★」と表示された ら、10秒以内で送話口に機能を発声する**

音声が認識されると、対応した機能が表示され起動します。

●音声が認識できなかった場合や対応した機能が複数ある場合は、再度音 声受付中画面が表示されます。

#### **話しかたの例**

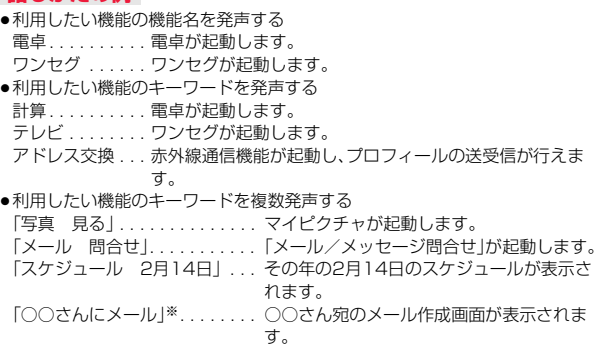

※電話帳に登録している名前(フリガナ)を発声してください。同じ名前を複 数登録している場合は電話帳の一覧が表示されます。

#### **お知らせ**

- ●「マチキャラ設定」の「表示設定」が「OFFIに設定されている場合や、マチキャ ラが1件も保存されていない場合でも音声が流れます。
- ●起動する機能が特定できない場合は、使いかたガイドで候補を検索します。
- ●発声するときの送話ロと口の距離は、10cm程度にしてください。送話ロか ら離れた状態ではうまく音声が認識できない場合があります。
- ●なるべくはっきりと、自然な会話の速度で発声してください。
- ●発声の前後に、咳払い、「エー」、舌打ち音、息の音、その他雑音など、発声とは 無関係の音を出さないでください。
- ●周囲の雑音の少ない、なるべく静かな場所で発声してください。
- ●発声するときに送話口の穴を指でふさがないでください。また、ボタンを押 したり、こすったりしないでください。
- ●ご利用になる環境や話しかたによって認識結果が異なる場合があります。
- ●マチキャラおしゃべり設定については[P.355参](#page-356-1)照。

<span id="page-356-1"></span>**マチキャラおしゃべり設定**

マチキャラの音声を流すかどうかを設定します。

#### **1** <sup>m</sup>1**本体設定**1**音/バイブ/マナー ▶マチキャラおしゃべり設定▶以下の操作を行う**

●「マチキャラおしゃべり設定」のショートカットを作成できます[。\(P.38](#page-39-0) 参照)

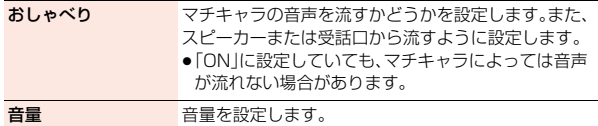

# <span id="page-356-0"></span>**マルチアクセス**

マルチアクセスとは、音声電話・パケット通信・SMSの3回線を同時に 使用できる機能です。

画面を切り替えるときはいを押してタスクメニューから切り替えま す[。\(P.357参](#page-358-1)照)

マルチアクセスの組み合わせパターンについての詳細は[、P.447](#page-448-0)参照。

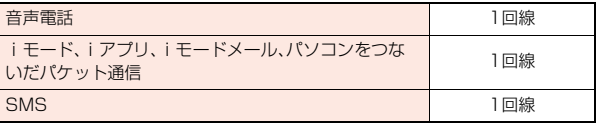

#### **お知らせ**

●マルチアクセス中は、それぞれの通信回線について通信料金がかかります。

# こうしょう こうしょう 便利な機能

## **iモード中・パケット通信中の音声電話発信**

iモードやパケット通信を終了せずに音声電話をかけることができま す。

1 モード中・パケット通信中▶ 1A1★ 待受画面

# **2 電話をかける**

●iモード中にテレビ電話をかけると、iモード接続を切断し、テレビ電話 の発信を行います。

テレビ電話を終了すると、iモードの画面に戻ります。

#### **iモード中・パケット通信中の音声電話着信**

iモードやパケット通信を終了せずに音声電話を受けることができま す。

#### **1 電話がかかってくると電話着信画面が表示される ▶ ( ⁄ )で電話に出る**

●電話に出ないでiモードやパケット通信の画面に戻るにはいを押して タスクメニューを表示し、機能を切り替えます。もう一度 ●を押すとタ スクメニューから電話着信画面に戻れます。 相手にはメッセージは流れず、呼び出し中になります。

#### **音声電話中の通信**

音声電話を終了せずにiモードやメールの送受信などができます。

**音声電話中▶|N|▶ メニューを開く** 

アイコンを選択して各機能の操作を行います。

#### **お知らせ**

●通話中にメールやメッセージR/Fを受信した場合、「受信時動作設定」の設定 に関わらず、着信音は鳴らず、着信イルミネーションも光りません。

#### **お知らせ**

●パソコンをつないだパケット通信を利用する場合は、音声電話中にパソコン から発信操作を行います。

# <span id="page-357-0"></span>**マルチタスク**

#### FOMA端末は、複数の機能を同時に使用できる「マルチタスク」に対応 しています。メニュー機能([P.31参](#page-32-0)照)はグループに分けられていて、各 グループの中から1つずつ、最大3つの機能を同時に使えます。

●機能の組み合わせや操作によっては、異なるグループの機能でも同時に使用 できない場合があります。

| グループ            | 主な機能                                   |
|-----------------|----------------------------------------|
| メールグループ         | メール                                    |
| i モードグループ       | i モード/web<br>トルカ                       |
| i アプリグループ       | iアプリ                                   |
| ツールグループ         | 電話帳<br>発着信履歴<br>カメラ<br>データBOX<br>便利ツール |
| 設定グループ          | 各種設定機能                                 |
| i コンシェルグループ     | i コンシェル                                |
| ワンヤグ/ミュージックグループ | ワンヤグ<br>ミュージックプレーヤー<br>Music&Videoチャネル |
| グループに属さない機能     | 音声電話<br>テレビ電話<br>64Kデータ通信              |

#### **新しい機能の実行**

**1** 各種機能を実行中▶ 1> メニューを開く **▶新しい機能を実行** 

使用している機能が1つのときは「 / 20アイコンが表示されます。複数 の機能を使用中は「 シンJのアイコンが表示されます。

●すでに同じグループのメニュー機能が呼び出されているときは、機能を 切り替えるかどうかの確認画面が表示されます。「YES」を選択すると元 のメニュー機能は終了し、新しいメニュー機能が呼び出されます。

#### **お知らせ**

- ●通話中に他の機能を同時に使っている間でも、通話料金は加算されます。
- ●他の機能が起動中に着信があった場合、正しく着信動作しないことがありま す。その場合、「伝言メモ」や転送でんわサービスなどが設定した呼出時間よ りも短い時間で動作することがあります。
- ●処理負荷の高い機能を実行中にマルチタスクで機能を切り替えた場合、表示 などの動作に遅れが発生することがあります。

#### <span id="page-358-1"></span>**画面の切り替え**

#### ماを押すと、タスクメニューが表示されます。タスクメニューから機能 を選択して切り替えることができます。

- ●「メニューを開く」を選択するか(エ)( MENU )を押す と、メインメニューが表示されます。
- ②( ■酬 )を押すと、メールメニューが表示されま す。

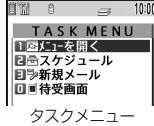

●「待受画面」を選択するか( )( (特受画面)を押すと、待受 画面が表示されます。

#### **お知らせ**

● いで画面を切り替えても、起動中のメニュー機能が終了したり、電話が切れ たりすることはありません。また、文字入力(編集)画面から他のメニューに 切り替え、そのメニューで文字編集などを行っても、タスクを切り替えれば、 元の文字編集を続けることができます。

#### **機能の終了**

各機能の画面が表示されている状態で(--)を押すと、その機能が終了し ます。

- ●タスクメニューで機能を選んで→を押すと選んだ機能が終了します。 (®)( mm))を押すと起動中の機能がすべて終了し、待受画面に戻ります。
- ●バックグラウンド再生中の待受画面で→を押すと、バックグラウンド再生中 の機能を終了するかどうかの確認画面が表示されます。

# <span id="page-358-0"></span>**自動電源ON・自動電源OFF**

#### **1** <sup>m</sup>1**本体設定**1**時計**1**自動電源ON・自動電源OFF ▶ON・OFF▶時刻を入力▶項目を選択**

線り返しなし... 設定した時刻に1回のみ電源をON/OFFします。 毎日繰り返し . . . 設定した時刻に毎日電源をON/OFFします。

#### **お知らせ**

- ●アラームやスケジュールアラームなどと同時刻に「自動電源OFF」を設定す ると、アラームやスケジュールアラームなどが優先されます。
- ≥「自動電源OFF」を設定しても、待受画面以外を表示中に指定した時刻になっ た場合は電源は切れません。起動中のそれぞれの機能を終了したあと、電源 が切れます。なお、待受画面にFlash画像を設定すると、Flash画像が動いて いる間は電源が切れないことがあります。
- ●高精度な制御や微弱な信号を取り扱う電子機器の近く、航空機内、病院など、 使用を禁止された区域に入るときは、あらかじめ「自動電源ON」を「OFF」に 設定し、FOMA端末の電源をOFFにしてください。

<span id="page-359-0"></span>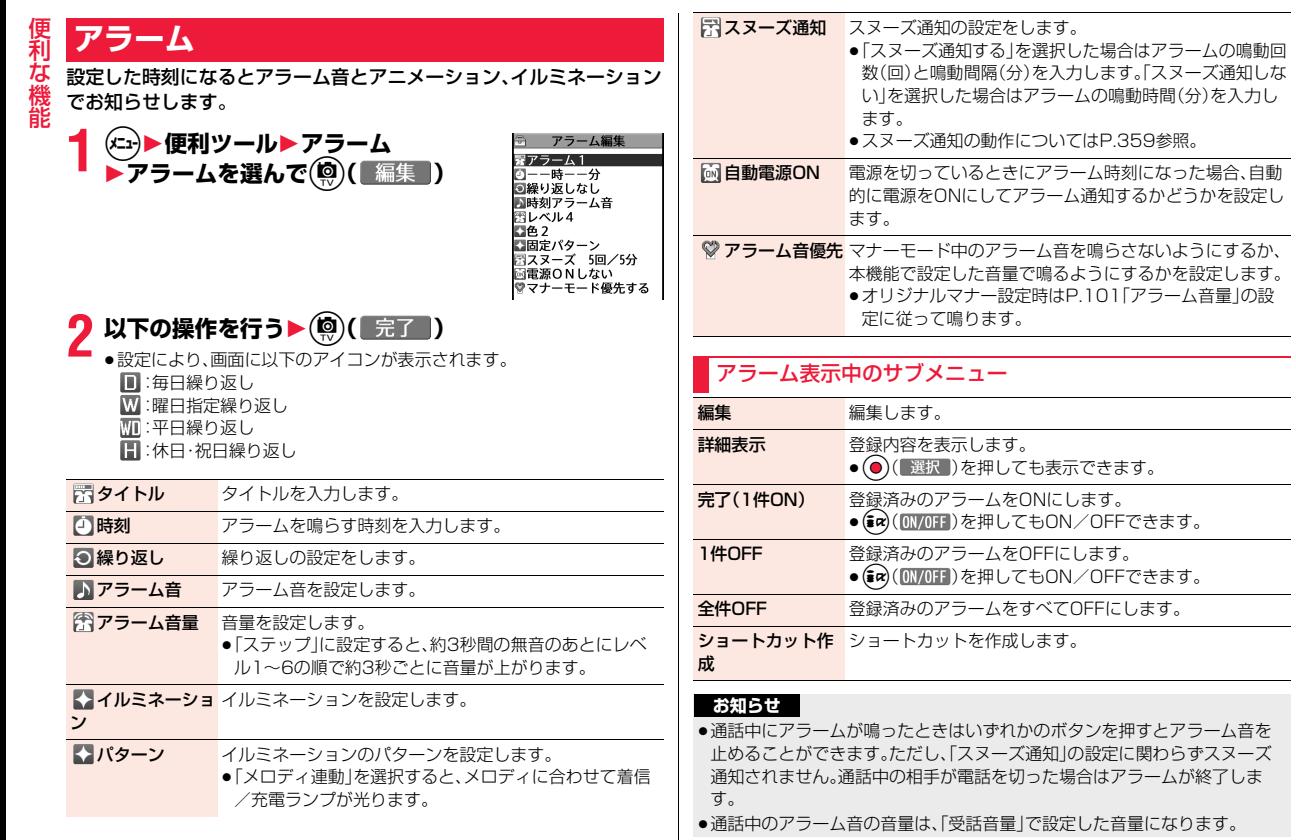

 $\overline{\phantom{a}}$
- ●スヌーズ中に以下の動作が発生した場合、スヌーズは解除されます。
- ・音声電話、テレビ電話の着信があった場合
- ・「スケジュール」「視聴予約」「録画予約」のアラームが鳴った場合
- ●高精度な制御や微弱な信号を取り扱う電子機器の近く、航空機内、病院など、 使用を禁止された区域に入るときは、あらかじめ「自動電源ON」を「電源ON しない」に設定し、FOMA端末の電源をOFFにしてください。

### **「アラーム」、「スケジュール」のアラームを設定したときは**

#### 待受画面にアイコンが表示されます。

- 「●】.....当日の設定(過ぎた時刻の設定は除く)がある場合に表示されます。
- 「△」....明日以降の設定のみの場合に表示されます。

### **「アラーム」、「スケジュール」のアラームで設定した時刻に なったときは**

アラーム音が約5分間(「アラーム」は設定した時間)鳴り、着信/充電ランプが 光ります。また、「バイブレータ設定」の「電話」で設定した動作で振動してお知ら せします。画面には、アラームメッセージと選択したアイコンに連動したアニ メーションまたはiモーションが表示されます。

- ●アラームの「スヌーズ通知」を「スヌーズ通知する」に設定したときは hを押してスヌーズを解除するまで「スヌーズ通知」の設定に従って動作し ます。1回に付き約1分間アラーム音が鳴ります。
- ≥通話中は 受話口から専用のアラームが3回繰り返し鳴ります。
- ●操作中は 「アラーム通知設定」の設定に従って動作します[。\(P.360](#page-361-0)参照)
- ●アラーム通知の設定を同じ時刻にしたときは 「アラーム」→「録画予約」→「スケジュール」→「視聴予約」の優先順位で通知し ます。

**お知らせ** → ショッシュ → ショッシュ → ショッシュ → ショッシュ → 電源OFFのときは

自動電源の設定を「電源ONする」に設定している場合は、自動的に電源をON にしてアラーム通知します。「電源ONしない」に設定している場合は、電源は OFFのままでアラーム通知しません。電源をONにしたあとも「未通知アラー ムあり」のアイコンは表示されません。

<スケジュール>

アラーム通知はしません。

電源をONにしたあとも「未通知アラームあり」のアイコンは表示されません。 ● マナーモード中は

アラーム音量とバイブレータについてはマナーモードの設定に従って動作し ます[。\(P.100](#page-101-0)参照)

- ●ダイヤルロック中、オリジナルロックで「アラーム」「スケジュール/メモ」を ロック中、おまかせロック中は アラーム通知はしません。
- ●赤外線通信中、ソフトウェア更新中はアラーム通知はしません。

#### **お知らせ**

- ●「アラーム通知設定」を「通知優先」に設定している場合、発着信中にアラーム 時刻になったときは通話を開始したあとにお知らせします。
- ●iモーション/着うたフル®によってはアラーム音に設定できない場合があ ります。
- ●アラーム音に設定したiモーションによってはアラーム通知時に音声のみ が再生される場合があります。
- ●着うたフル®をアラーム音に設定した場合は、アラーム通知時に音声のみが 再生されます。

また、アラーム音選択時のデモ再生時とアラーム通知時のイルミネーション が異なる場合があります。

こうしょう こうしょう

便利な機能

### **アラーム音/アラームメッセージ・アニメーション/ iモーションの表示を消すには**

いずれかのボタンを押せばアラーム音は停止しますが、アニメーション/ iモーションは静止画になり、アラームメッセージは表示されたまま残ります。 もう一度いずれかのボタン(アラームの「スヌーズ通知」を「スヌーズ通知する」 に設定した場合は(へ)を押すと消せます。また、電話がかかってきたときはア ラームは停止します。

●スケジュールのアラームメッセージが複数あるときは、アラーム音を停止し たあとに◎●を押して表示を切り替えることができます。

### **「アラーム通知」がされなかったときは**

デスクトップに「未通知アラームあり」のアイコンが表示されることがありま す。そのアイコンから通知できなかったアラームの内容(未通知アラーム情報) を確認できます。

未通知アラーム情報は通知できなかった最新のものを表示します。

### <span id="page-361-0"></span>**アラーム通知設定**

他の機能が起動中でも「アラーム」「スケジュール」「視聴予約」のアラー ム通知をするかどうかを設定します。

### **1** <sup>m</sup>1**本体設定**1**その他設定**1**アラーム通知設定** 1**操作優先・通知優先**

操作優先 . . . . .他の機能が起動中はアラーム通知を行いません。 通知優先 . . . . .FOMA端末を操作しているときや通話中もアラーム通知 を行います。

●「アラーム通知設定」のショートカットを作成できます[。\(P.38](#page-39-0)参照)

#### **お知らせ**

こうしょう こうしょう 機能

利 な

> ●アラーム通知ができなかったときは、デスクトップに「未通知アラームあり」 のアイコンが表示されます。

### **スケジュール**

1か月単位でカレンダーを表示し、登録したスケジュールを確認できま す。

### 2000年1月1日から2037年12月31日まで表示・登録できます。

●アラーム通知の動作についてはP.359参照。

### **スケジュール登録**

指定した日付・時刻になるとアラーム音やイルミネーションなどでお知 らせします。

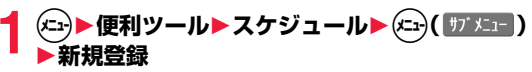

### **以下の操作を行う▶(** ) ( 完了 )

≥iを押すごとにヒントの表示/非表示が切り替わります。

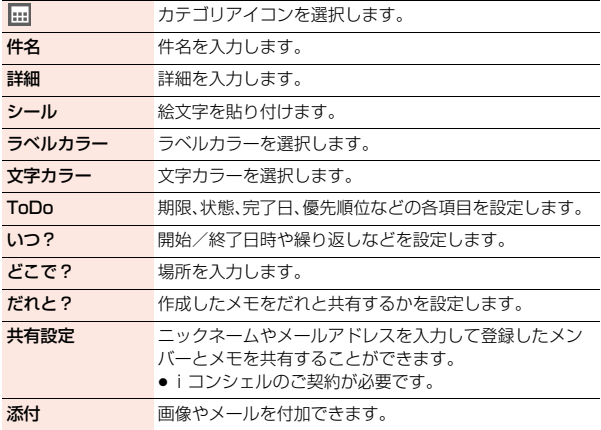

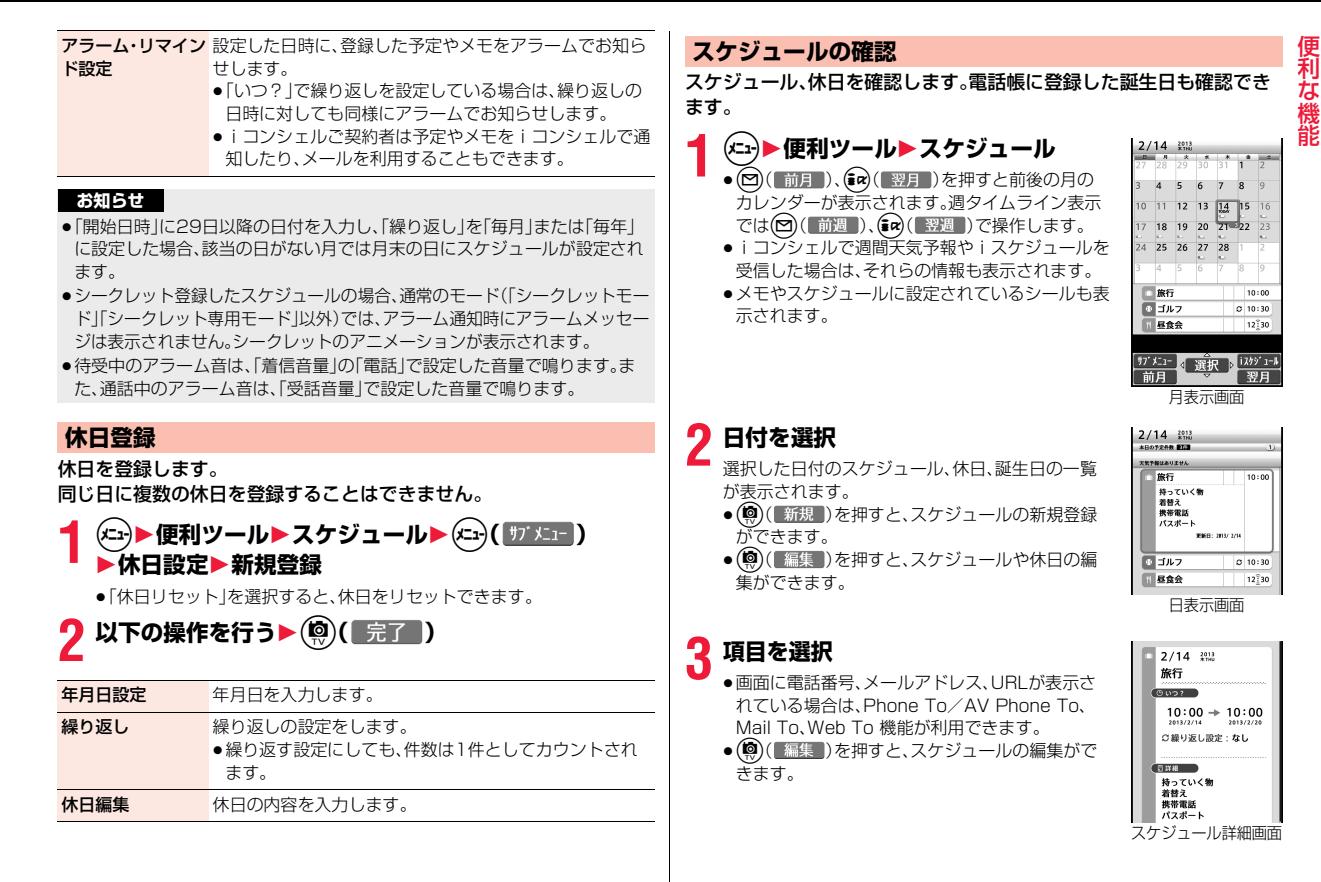

こうしょう こうしょう

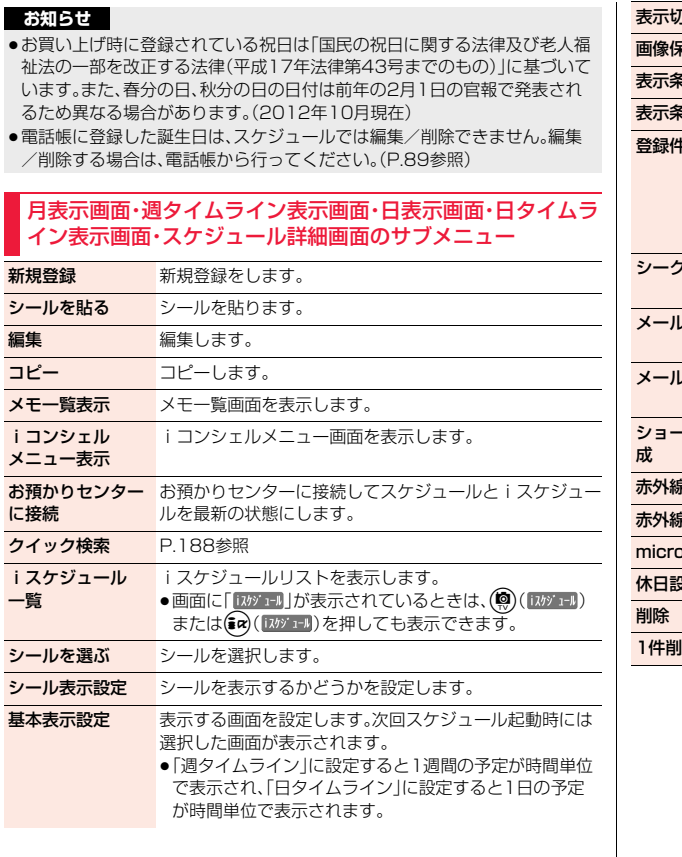

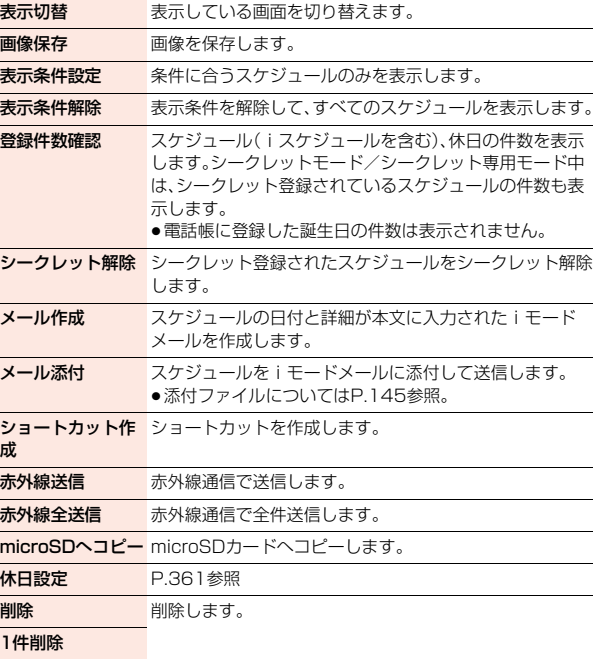

こうしょう こうしょう 便利な機能

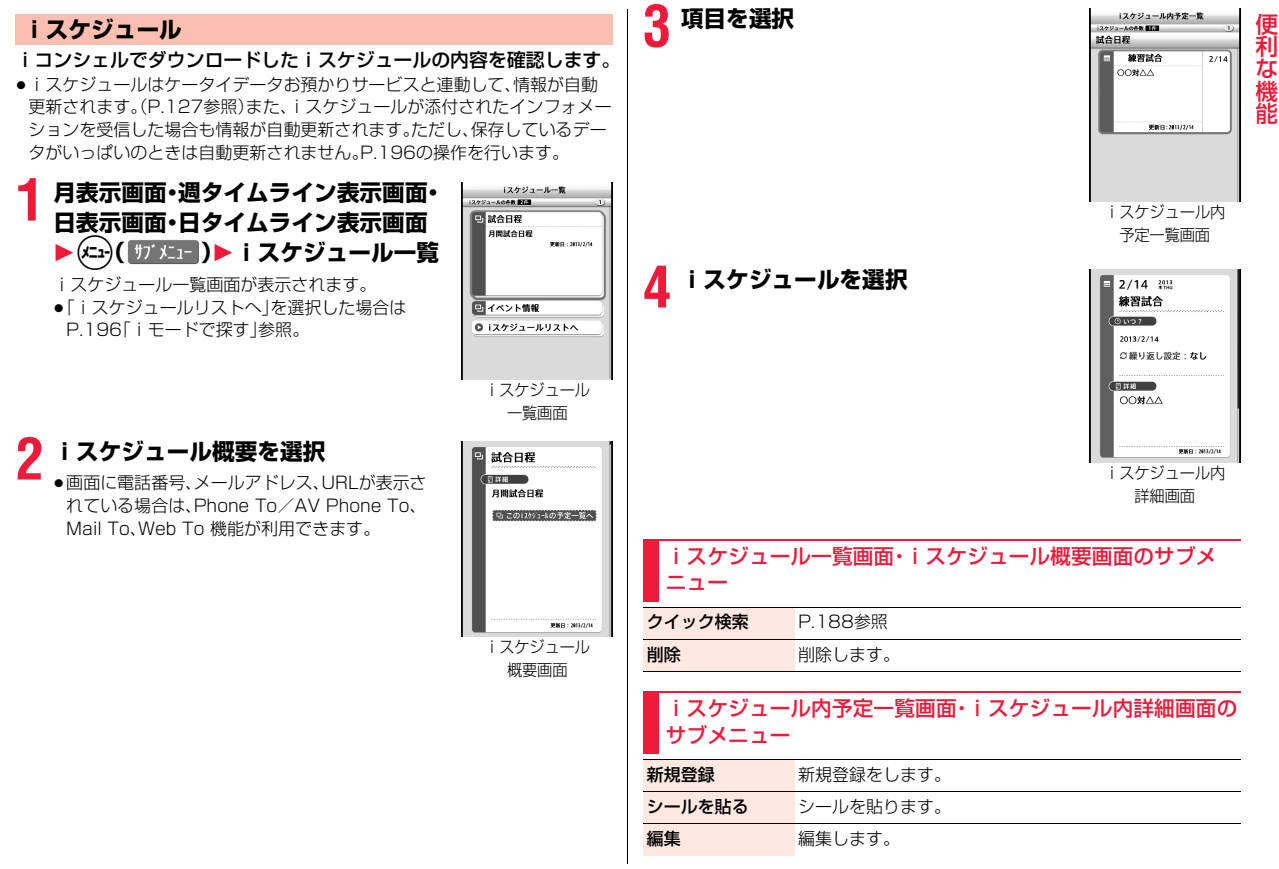

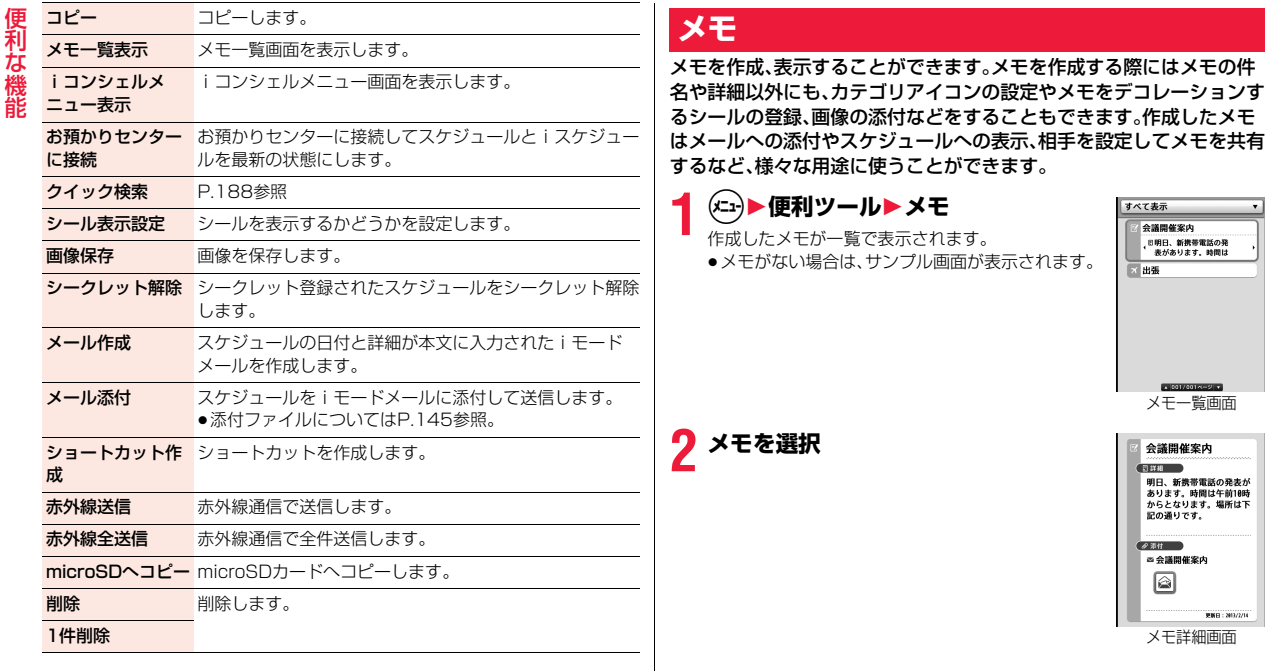

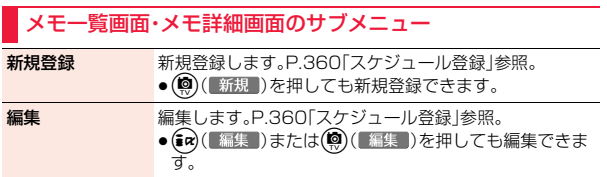

 $\cdot$ 

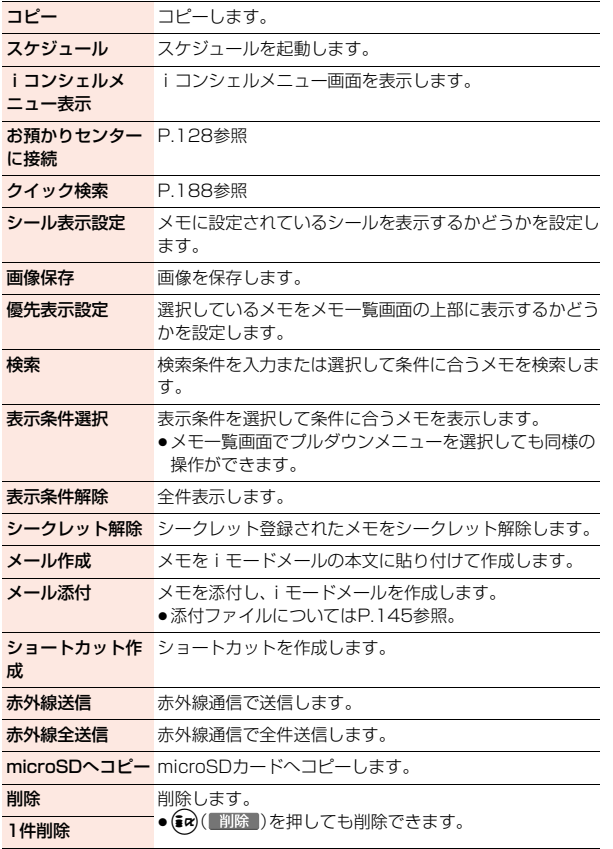

**お知らせ**

●日時を設定したメモは「スケジュール」にも表示されます。

# **カメラボタン設定**

待受画面表示中に(®)を押して呼び出す機能を設定できます。

### **1** <sup>m</sup>1**本体設定**1**その他設定**1**カメラボタン設定 ▶項目を選択▶YES**

- ●お買い上げ時の状態に戻すには、サブメニューから「カメラボタン初期 化」を選択します。
- ●「カメラボタン設定」のショートカットを作成できます。([P.38参](#page-39-0)照)

# **プロフィール**

契約の電話番号(自局番号)や機種名の他にお客様の個人データとして 名前とフリガナ、電話番号(3件)、メールアドレス(3件)、住所、誕生日、 メモ、静止画を登録できます。

メールアドレスを変更またはシークレットコードを登録したときは、本 機能のメールアドレスも変更してください。

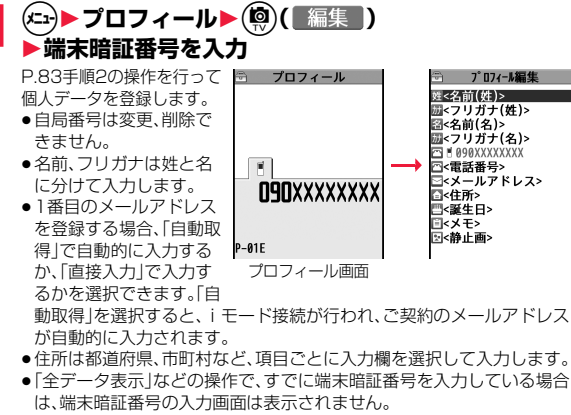

# **②2** ( 完了 )を押す

### **お知らせ**

- ●自局番号以外の項目はFOMA端末に登録されるため、他のドコモminiUIM カードをセットしても表示されます。
- ●本機能で変更するメールアドレスは、プロフィールで表示するメールアドレ スだけです。実際のメールアドレスは変更されません。

### プロフィール画面のサブメニュー

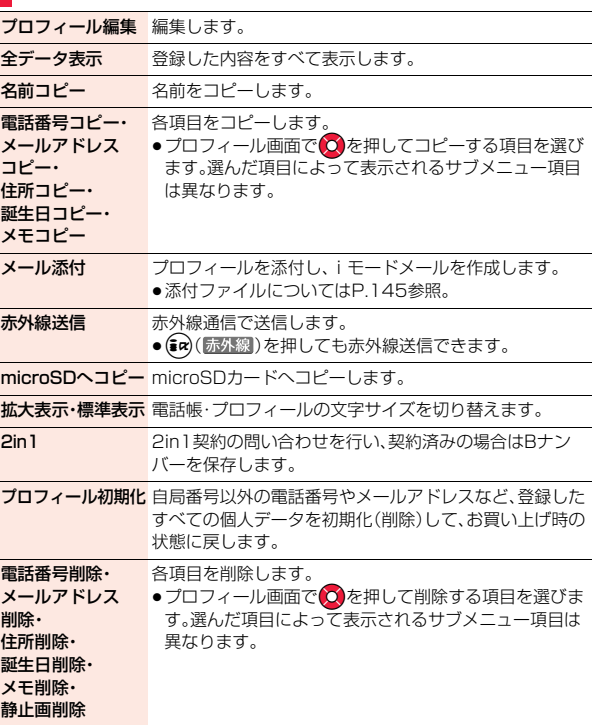

### **通話中音声メモ・音声メモ録音**

音声メモには、通話中に相手の声を録音する「通話中音声メモ」と、待受 中に自分の声を録音する「音声メモ録音」の2つがあります。 録音できる件数は、「通話中音声メモ」または「音声メモ録音」のどちらか 一方で1件、録音時間は約20秒間です。

●「通話中音声メモ」「音声メモ録音」の再生/消去については[P.74参](#page-75-0)照。

### **通話中音声メモ**

通話中▶1**a** (1秒以上)

「ピッ」と鳴って録音が始まります。

- ●録音を途中で止めるときは ( 停止 )、27または | (1秒以上)を押し ます。テレビ電話中の場合は、●(●使■)または■(1秒以上)を押しま す。
- ●録音中につを押すと、録音が停止し、通話が終了します。
- ●録音時間(約20秒間)が終わる約5秒前に「ピッ」と音が鳴ります。 録音が終わると「ピッピッ」という音が鳴り、通話中の画面に戻ります。

#### **お知らせ**

- ●「通話中音声メモ」「音声メモ録音」のどちらかがすでに保存されているとき に録音をした場合は、再生・未再生に関わらず上書きされます。
- ●サブメニューの各項目の操作中などは録音できません。

### **音声メモ録音**

### **1** <sup>m</sup>1**電話機能**1**伝言メモ/音声メモ**1**音声メモ録音** 1**YES**

「ピッ」と鳴って録音が始まります。送話口に向かってお話しください。 ●録音を途中で止めるときは ●( | 停止 )、のアまたは つを押します。

●録音時間(約20秒間)が終わる約5秒前に「ピッ」と音が鳴ります。 録音が終わると「ピッピッ」という音が鳴り、元の画面に戻ります。 ●録音中に電話がかかってきたときや「アラーム」「スケジュール」「視聴予約」 「録画予約」のアラームが鳴ったとき、マルチタスクで画面を切り替えたとき には、録音が中断されます。

## **自動音声メモ**

**お知らせ**

音声電話中の通話の終わり部分約60秒間の相手の声を自動的に録音す るように設定します。2件まで録音でき、古いものから順に自動的に上 書きされます。

●「自動音声メモ」の再生/消去については[P.74](#page-75-1)参照。

### **1** <sup>m</sup>1**電話機能**1**発着信・通話設定**1**通話中詳細設定 ▶自動音声メモ▶ON・OFF**

●自動音声メモ設定中は「 !! | ~「 !! 」が表示されます。

#### **お知らせ**

- ●以下の場合は、それまでの録音内容は破棄され、音声通話を再開した時点で 新たに録音を開始します。
	- ・ 音声電話からテレビ電話に切り替えたとき
	- ・ 通話を保留にしたとき
	- ・ 通話中に着信があったとき(通話の相手を切り替えた場合は、最後の通話が 録音されます。)
	- ・ 通話中に着信履歴、リダイヤル、電話帳検索画面を表示したとき
- ・ マルチタスクで機能を切り替えたとき

こうしょう こうしょう 便利な機能

# **通話時間・料金** 前回転 インタンス はっぽん かいしゃ はんしゃ あいまく 前回積算時間リセット日時

こうしょう こうしょう 能

筣 な 機

#### 音声電話、テレビ電話などの前回および積算の通話時間と通話料金を確 認できます。

- ●表示される通話時間および通話料金はあくまで目安であり、実際の通話時間・料 金とは異なる場合があります。また、通話料金に消費税は含まれておりません。
- ●通話時間は、かけた場合とかかってきた場合の両方がカウントされます。
- ●通話料金は、かけた場合のみカウントされます。ただし、フリーダイヤルなど の無料通話先や番号案内(104)などに通話した場合は、「¥0」もしくは 「¥\*\*」が表示されます。
- ≥通話料金はドコモminiUIMカードに蓄積されるため、ドコモminiUIMカード を差し替えてご利用になる場合、蓄積されている積算料金(2004年12月か ら積算)が表示されます。
- ●表示される通話時間および通話料金はリセットできます。

### **1** <sup>m</sup>1**電話機能**1**通話時間・料金**1**通話時間・料金**

● 「通話時間・料金 |のショートカットを作成できます。([P.38参](#page-39-0)照) 通話時間

直前の通話の通話時間を表示します。

#### 通話料金

音声通話:直前の音声電話の通話料金を表示します。

デジタル呼(AV呼):直前のテレビ電話の通話料金を表示します。 デジタル呼(非制限デジタル):直前の64Kデータ通信の通話料金を表 示します。

#### 積算時間

- 音声通話:積算時間リセット時から現在までの音声電話の通話時間を表 示します。
- デジタル呼(AV呼):積算時間リセット時から現在までのテレビ電話の 通話時間を表示します。
- デジタル呼(非制限デジタル):積算時間リセット時から現在までの 64Kデータ通信の通話時間を表示しま す。

#### 積算通話料金

積算料金リセット時から現在までの通話料金を表示します。

前回積算時間リセットを行った日付時刻を表示します。

前回積算料金リセット日時

前回積算料金リセットを行った日付時刻を表示します。

### **お知らせ**

- ●通話時間、積算時間が「199時間59分59秒」を超えると、「0秒」に戻って力 ウントされます。
- ●通話中に音声電話/テレビ電話を切り替えた場合は、通話時間には音声電話 とテレビ電話の合計が表示され、通話料金には音声電話とテレビ電話の料金 が個別に表示されます。「切替中」([P.55](#page-56-0)参照)が表示されている間は料金は 課金されません。
- ●iモード通信、パケット通信の通信時間·通信料金はカウントされません。i モード利用料などの確認方法については、iモード契約時にお渡しする「ご利 用ガイドブック(iモード編)」をご覧ください。
- ●WORLD CALL利用時の国際通話料はカウントされます。その他の国際電話 サービス利用時はカウントされません。
- ●着信中や相手を呼び出している時間はカウントされません。
- ●着信を受けたり電源を入れ直したりすると、通話料金の表示は「¥ \* \* 」にな ります。また、電源を入れ直すと通話時間の表示は「0秒」になります。
- ●2in1をご契約いただいている場合、積算時間と積算通話料金にはAナンバー とBナンバーの合計が表示されます。

## **積算リセット**

- **1** <sup>m</sup>1**電話機能**1**通話時間・料金**1**積算リセット ▶端末暗証番号を入力▶以下の操作を行う**
- ●「積算リヤット」のショートカットを作成できます。([P.38参](#page-39-0)照)

積算時間リセット 通話時間および積算時間を「0秒」に戻します。

### 積算料金リセット 通話料金および積算通話料金を「¥0」に戻します。 ●PIN2コードの入力が必要になります[。\(P.115](#page-116-0)参照)

368

### **積算料金自動リセット**

毎月1日の0時に積算通話料金を自動的にリセットするように設定しま す。

### **1 m2 ■電話機能▶通話時間・料金 ▶積算料金自動リセット▶端末暗証番号を入力 ▶自動リセット設定▶ON・OFF▶PIN2コードを入力**

- ●PIN2コードについて[はP.115](#page-116-0)参照。
- ●「積算料金自動リセット」のショートカットを作成できます[。\(P.38](#page-39-0)参照)

### **お知らせ**

- ●本機能を「ON」に設定している場合、「メイン時計設定」で月を変更しても積 算通話料金はリセットされます。
- ●次の場合、積算料金自動リヤットは「OFFIに設定されます。
	- ・ ドコモminiUIMカードを未挿入のまま、電源ONにした場合
	- · PIN2コードの入力画面でのアを押した場合
	- ・ PIN2コードがロックされている場合
	- ・ ドコモminiUIMカードに異常がある場合

### **通話料金通知**

積算通話料金の上限値を設定し、金額が上限料金を超えたときにお知ら せします。

### **1** <sup>m</sup>1**電話機能**1**通話時間・料金**1**通話料金通知** 1**端末暗証番号を入力**

●「通話料金通知|のショートカットを作成できます。([P.38参](#page-39-0)照)

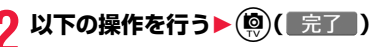

■料金上限値 上限料金を設定します。

●10円から100000円まで、10円単位で設定できます。

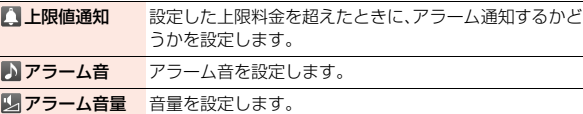

### **積算通話料金が上限料金を超えると**

「上限値通知」を「通知する」に設定している場合は、通話を終了して約3秒後に アラーム音が約5分間鳴ります。画面には、上限料金を超えた旨のアラームメッ セージが表示されます。いずれかのボタンを押すとアラーム音は停止します。 |のアまたは • を押すとアラームメッセージが消え、デスクトップに「 ■ 」が表 示されます。

- ≥「アラーム音」を「OFF」に設定している場合、アラーム通知はしません。「 」 でのみお知らせします。
- ●「 」を選択すると通話料金の情報が表示されます。

#### **お知らせ**

- ●設定リセット、端末初期化を行うと、「 .........」 」は消去されます。
- ●上限料金を超えた場合、設定した上限値で再度通知させたいときは、積算通 話料金をリセットしてください。

## **電卓**

便利 こうしょう こうしょう に機能

電卓を表示して四則演算(+、-、×、÷)を行います。10桁まで表示でき ます。

### (メニュ)▶便利ツール▶電卓 1**以下の操作で計算を行う**

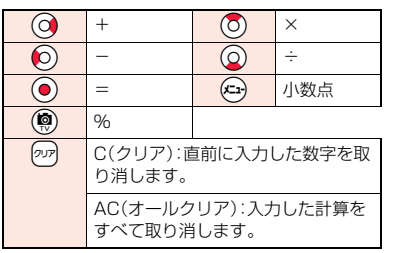

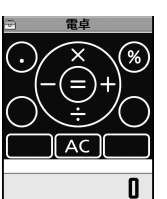

 $\leftarrow$   $\leftarrow$   $\leftarrow$   $\leftarrow$   $\leftarrow$   $\leftarrow$ 

**お知らせ**

- ●計算の途中に負数は入力できません。
- ●計算結果が10桁を超えた場合や0で割り算をするなど誤った計算を行った 場合は、「.E」を表示します。

<span id="page-371-0"></span>**辞典**

英和/和英/国語辞典を利用できます。

**1** <sup>m</sup>1**便利ツール**1**辞典**

### **2 以下の操作を行う**1**辞典を選択**1**検索結果を選択**

- 「再検索」が表示されているときは、(9) (再検索) を押すと再度「直接入 力」または「検索履歴」を選択できます。
- [ 終了 ] が表示されているときは、(@) ( 終了 ) を押すと辞典を終了し ます。
- ●選択している項目のショートカットを作成できます[。\(P.38](#page-39-0)参照)
- 直接入力 検索語を入力して検索します。 範囲選択 検索する始点と終点を選択します。 ●送信メール詳細画面や文字入力(編集)画面のサブメ ニューから「辞典検索」を選択した場合に表示されます。 検索履歴 検索履歴から検索します。
	- ●検索履歴は10件まで記憶されます。
	- ●サブメニューから検索履歴を削除できます。

### 辞典表示中のサブメニュー

コピー 検索結果をコピーします。

お果詳細から検索 表示されている文字を選択し、辞典で検索します。

別の辞典で検索 別の辞典で検索します。

#### **お知らせ**

●文字入力(編集)画面のサブメニューから操作したときは、辞典表示中のサブ メニューから「参照編集」を選択することで、検索結果を表示しながら文字を 入力できる場合があります。

### **UIM(FOMA)カード操作**

FOMA端末(本体)とドコモminiUIMカードの間で、電話帳やSMSの データをやりとりします。また、FOMA端末(本体)やドコモminiUIM カードに保存している電話帳やSMSのデータを削除します。

### **データのコピー/削除**

### **1** <sup>m</sup>1**電話機能**1**電話帳**1**UIM(FOMA)カード操作** 1**端末暗証番号を入力**

端末暗証番号を入力すると「間外」が表示され、電話やメールの機能は使 えません。

●端末暗証番号入力前に着信があった場合は、「UIM(FOMA)カード操作 が終了します。

**2 コピー・削除**1**コピー先や削除元を選択**1**電話帳・SMS** 電話帳. . . . . . .電話帳を検索し、一覧画面を表示します。 SMS. . . . . . . .フォルダを選択し、一覧画面を表示します。

### **コピー・削除したいデータにチェック▶(@)( 完了 )** 1**YES**

### 電話帳またはSMS一覧表示中のサブメニュー

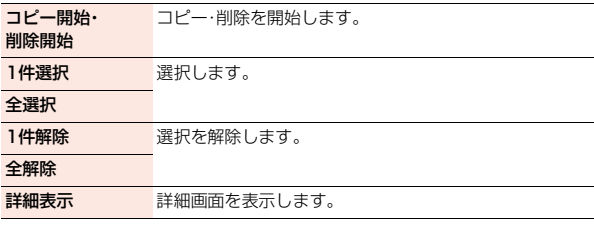

### **電話帳のサブメニューからのコピー**

- 電話帳詳細画面▶(xix)( サブメニュー)
- **▶UIM(FOMA)カードコピー・本体へコピー▶YES**

**メールのサブメニューからの移動/コピー**

**1 送信メール一覧画面・送信メール詳細画面・受信メール** 一覧画面・受信メール詳細画面▶(<del>エュ)( サブメニュー</del>) **▶移動/コピー▶UIMカード操作** 1**移動またはコピーする方法を選択**1**YES** 「 Mail 」はFOMA端末内のSMSを表します。

「 」はドコモminiUIMカード内のSMSを表します。

#### **お知らせ**

- ●FOMA端末(本体)とドコモminiUIMカードでは、1つの電話帳に登録できる 電話番号/メールアドレスの件数が異なるため、FOMA端末(本体)に登録さ れた2つ目以降の電話番号/メールアドレスはドコモminiUIMカードへコ ピーできません。また、住所などドコモminiUIMカードに登録できないデー タもコピーできません。
- ●FOMA端末(本体)からドコモminiUIMカードへ電話帳をコピーする場合、名 前は全角10文字/半角21文字まで、フリガナは半角12文字までのデータが 全角カタカナに変換されてコピーされ、残りのデータはコピーされません。
- ●シークレット登録された電話帳は、シークレットモード/シークレット専用 モード中もドコモminiUIMカードへコピーできません。
- ≥FOMA端末(本体)とドコモminiUIMカードに同じグループ名を設定してい る場合は、電話帳のグループ設定は保持されます。FOMA端末(本体)とドコ モminiUIMカードに同じグループ名を設定していない場合は、グループは設 定されません。
- ●SMS送達通知の移動·コピーはできません。
- ●ドコモminiUIMカードへ移動·コピーしたSMSは保護できません。保護して いるSMSをドコモminiUIMカードへ移動・コピーした場合、ドコモminiUIM カード内のSMSは保護が解除されます。また、返信や転送のマークは既読の マークになります。

### **お知らせ**

- ●FOMA端末からドコモminiUIMカードへSMSを移動·コピーした場合は、 「メール」フォルダまたは「送信BOX」フォルダで確認できます。
- ●ドコモminiUIMカードからFOMA端末へSMSを移動·コピーした場合は、 「メール」フォルダまたは「送信BOX」フォルダへ移動・コピーされます。

# **スイッチ付イヤホンマイク**

ステレオイヤホンマイク 01(別売)を使って電話をかけたり、受けたり します。

●平型ステレオイヤホンセット PO1(別売)と外部接続端子用イヤホン変換ア ダプタ 01(別売)を利用しても同様の操作で使用できます。

### **スイッチ付イヤホンマイクの接続**

外部接続端子のカバーを開けて、ステレオイヤホンマイク 01の接続プ ラグを差し込んでください。([P.20参](#page-21-0)照)

### **イヤホンマイク**

ステレオイヤホンマイク 01(別売)を接続しているときに使うマイク を、FOMA端末(本体)側のマイクにするか、ステレオイヤホンマイク 01側のマイクにするかを設定します。

### **1** <sup>m</sup>1**本体設定**1**外部接続**1**イヤホンマイク ▶本体マイク・イヤホンマイク**

●「イヤホンマイク」のショートカットを作成できます。([P.38参](#page-39-0)照)

#### **お知らせ**

- ●マイクのないイヤホンを接続する場合は、「本体マイク」に設定してくださ い。
- ●「本体マイク」に設定しているときにステレオイヤホンマイク 01を接続する と、FOMA端末(本体)側のマイクの感度が高くなります。

### **イヤホンスイッチ発信**

### **1 電話番号を入力**

または

**電話帳・発着信一覧・リダイヤル・発信履歴・着信履歴を 表示**

### **2 ステレオイヤホンマイク 01のスイッチを** 1秒以上押す▶相手が出たら話す

「ピッ」という音が鳴り、電話がつながります。

- ●FOMA端末の操作でも、電話をかけることができます。
- ●ステレオイヤホンマイク 01のスイッチを押してテレビ電話をかけるこ とはできません。

### **3 お話が終わったら、ステレオイヤホンマイク 01の スイッチを1秒以上押して通話を終了する**

「ピッピッ」という音が鳴り、電話が切れます。

### **イヤホンスイッチ応答**

### **1 着信中**1**ステレオイヤホンマイク 01のスイッチを押す**

「ピッ」という音が鳴り、電話がつながります。 テレビ電話の場合、相手には代替画像が送信されます。テレビ電話中にサ ブメニューから「カメラ画像切替」「代替画像切替」を選択すると、代替画像 とカメラ映像を切り替えることができます。([P.76参](#page-77-0)照)

- ●FOMA端末を閉じた状態でも利用できます。
- ●FOMA端末の操作でも、電話を受けることができます。
- ≥「オート着信設定」を「オート着信あり」に設定していると、呼出時間経過 後に自動的に応答します。

### **2 お話が終わったら、ステレオイヤホンマイク 01の スイッチを1秒以上押して通話を終了する**

「ピッピッ」という音が鳴り、電話が切れます。

#### **お知らせ**

- ●「ボタン確認音」の設定に関係なく、電話がつながったときの音や電話が切れ たときの音は鳴ります。
- ●着信音が鳴ってからステレオイヤホンマイク 01を接続するときに、電話を 受けてしまうことがありますのでご注意ください。
- ●応答保留中、通話保留中にステレオイヤホンマイク 01のスイッチを押すと、 保留を解除できます。(テレビ電話の応答保留を解除した場合や、FOMA端末 を閉じた状態でテレビ電話の通話保留を解除した場合は、代替画像が送信さ れます)
- ●ステレオイヤホンマイク 01のスイッチを連続して押したり離したりしない でください。自動的に電話を受けてしまうことがあります。
- ●キャッチホンを契約され、通話中に「マルチ接続中」と表示されている場合 は、ステレオイヤホンマイク 01のスイッチを1秒以上押して通話する相手 を切り替えることができます。ただし、スイッチでは終了できません。

### **イヤホンスイッチ発信設定**

「イヤホンスイッチ発信設定」を「音声発信」に設定しておくと、待受画面 でステレオイヤホンマイク 01(別売)のスイッチを1秒押すだけで音声 電話の発信ができます。

**1** <sup>m</sup>1**電話機能**1**発着信・通話設定**1**イヤホン機能設定 ▶イヤホンスイッチ発信設定▶音声発信・OFF** 

# **2 電話帳を検索**1**電話帳を選択**

#### **お知らせ**

●FOMA端末(本体)の電話帳のみ設定できます。

# **オート着信設定**

ステレオイヤホンマイク 01(別売)を接続しているときに着信があっ た場合、設定した呼出時間が経過すると自動的に応答します。

 <sup>m</sup>1**電話機能**1**発着信・通話設定**1**着信詳細設定 オート着信設定**1**音声着信・テレビ電話 ▶オート着信あり・オート着信なし 呼出時間(秒)を入力**

●オート着信設定、伝言メモ設定の呼出時間は同じ時間に設定できません。 それぞれ違う時間に設定してください。

#### **お知らせ**

- ●テレビ電話をオート着信した場合、相手には代替画像が送信されます。代替 画像とカメラ映像の切り替えについて[はP.76](#page-77-0)参照。
- ●留守番電話サービスまたは転送でんわサービスとオート着信設定を同時に 設定する場合、オート着信設定を優先させるには、オート着信設定の呼出時 間を留守番電話サービスまたは転送でんわサービスの呼出時間よりも短く 設定してください。
- ●ステレオイヤホンマイク 01を着信中に接続しても、オート着信は動作しま せんが、着信中に接続を外すとオート着信は動作します。

### **フェムトセル**

フェムトセルを設定することにより、ドコモがお貸し出しするフェムト セル小型基地局を利用できます。

## **1** <sup>6</sup>**(1秒以上)**1**以下の操作を行う**

**フェムトセル利**用 フェムトセルを利用するかどうかを設定します。また、通常 設定 の通信とフェムトセルを使った通信の両方が可能な場合、 フェムトセルを優先的に使うかどうかも設定します。

フェムトセルサーチ フェムトセルのネットワークに接続します。

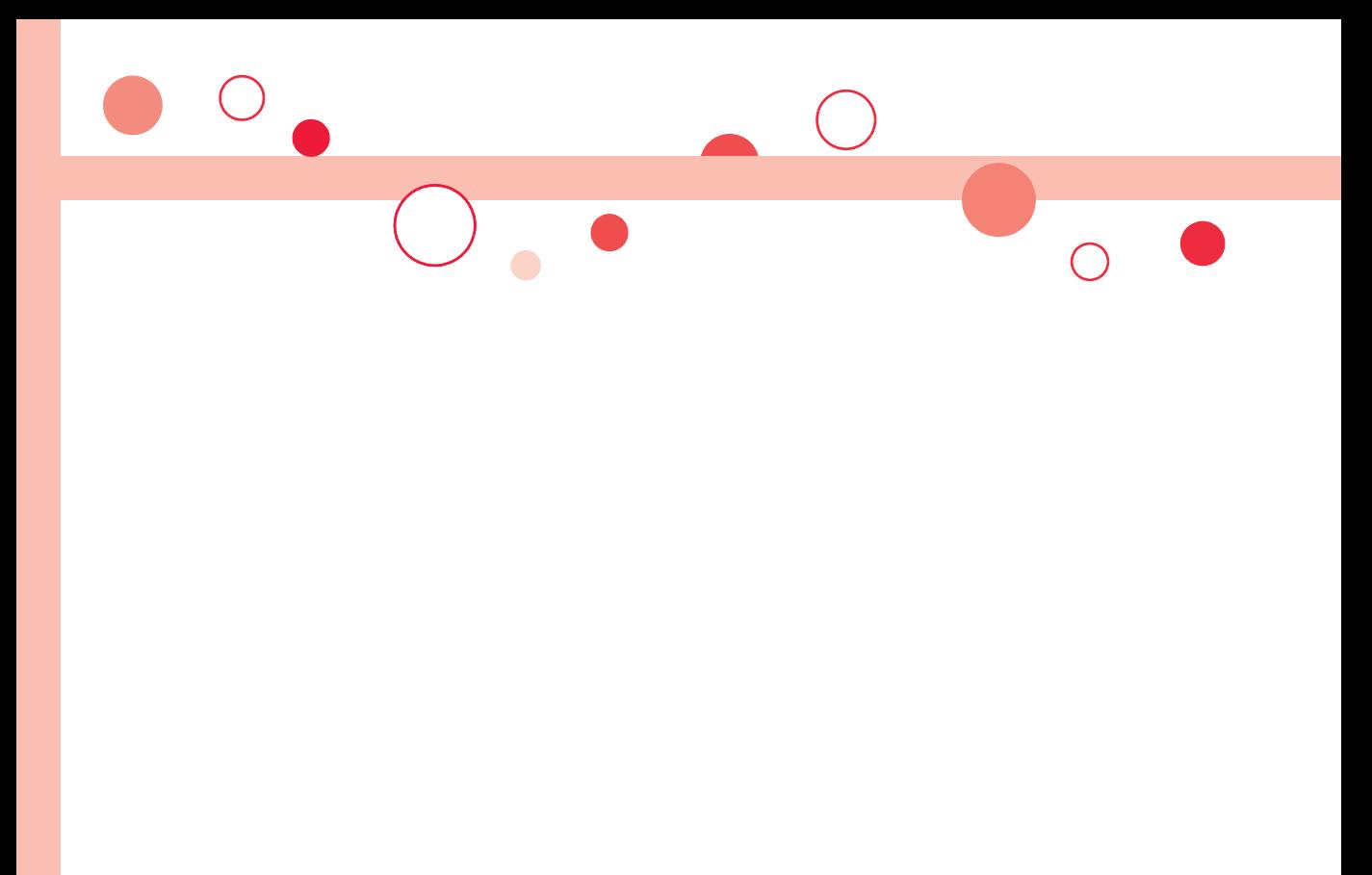

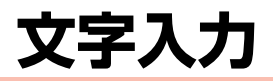

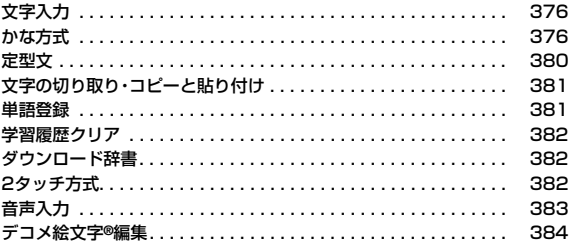

「区点コード一覧」については、ドコモのホームページ上の「区点コード一覧」をご覧ください。

# <span id="page-377-0"></span>**文字入力**

<mark>入</mark> FOMA端末には、電話帳やメールなど、文字を入力して活用する多くの<br>力 <sub>機能があります</sub> 機能があります。

### **文字入力(編集)画面**

文字入力(編集)画面には、入力方式や入力モードなどの情報が表示され ます。

### **の**入力方式

2:2タッチ方式

●かな方式のときは表示されません。

#### 2入力モード

漢:漢字ひらがな入力モード

カナ:カタカナ入力モード

英:英字入力モード

数:数字入力モード

●区点入力時は「区」と表示されます。

#### 6全角/半角

全:全角入力モード

半:半角入力モード

### 4大文字/小文字

小:小文字入力モード

●大文字入力モードのときは表示されません。

### **入力可能な文字数について**

文字入力(編集)画面では、入力可能な残り文字数(バイト 数)が表示されます。

- ●機能によっては「入力済み文字数」が表示される場合が あります。
- ●文字数は、半角1文字が1バイト、全角1文字が2バイトとしてカウントされま す。
- ●半角文字の濁点「゛」半濁点「゜」は、1文字分としてカウントされます。

### **入力方式の選択**

入力方式には、次の2種類の方式があります。

かな方式 . . . . . . [P.376参](#page-377-2)照

1つのボタンに複数の文字が割り当ててあり、ボタンを押すごとに文字が変 わります。

2タッチ方式 ... [P.382参](#page-383-3)照

2つの数字の組み合わせで文字を入力します。

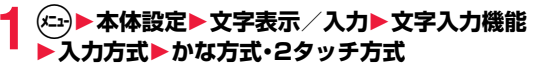

### <span id="page-377-3"></span>**文字入力(編集)画面で入力方式を切り替えるには**

(図)(文字切替)を1秒以上押すか、サブメニューから「文字入力設定」→「入力方式 切替」を選択します。

### <span id="page-377-2"></span><span id="page-377-1"></span>**かな方式**

စုစု<br>*စြ*စ

確定 | 記号/顔

2 美全小 第10000

絵/ピクチャ

 $77'$  Jk-932

 $77x1-$ 

文字入力(編集)画面で(~)( )( 文字切替)を押して入力モードを選択します。 入力する機能によっては選択できない入力モードがあります。

### **文字の入力**

少ない文字を入力するだけで予測される文字の変換候補を表示する予 測変換候補や、文節間の関係から次の文節の変換候補を表示する関係候 補を利用して文字を入力できます。

- ●文字を学習することにより予測変換候補や関係候補が増えます。
- <例>iモードメールの本文に「タダの菓子」を入力する

**1 ©▶©( New )▶本文欄を選択**<br>「予測機能(学習辞書)」を「ON」に設定している場合は予測変換モードで、 「OFF」に設定している場合は通常変換モードで文字入力(編集)画面が表 示されます。

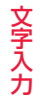

### **ひらがなを入力**

- た→4を1回、◎を1回
- だ→4を1回、采を1回
- の→5を5回
- **か→2を1回**
- し→3を2回
- ●一度に20文字まで入力できます。
- ●同じボタンで入力する文字が続く場合は、〇を押して次の文字を入力 します。

「自動カーソル移動」を設定すると、カーソルを移動する操作が省略でき ます。

- ●文字を入力したあとに【※】を押すと、大文字·小文字の切り替えや、濁点· 半濁点の入力ができます。
- ●企っを押すと、押すごとに逆順に文字が表示されます。
- ●「予測機能(学習辞書)|を「ON Iに設定している場合、(エ)を押すごとに通 常変換モードと予測変換モードが切り替わります。
- ≥c( )を押すと英数字、カタカナの候補リストが表示されます。入 力した文字によっては、日付/時刻の候補も表示されます。
- i モードメールの本文を編集中に「 絵D ]が表示されている場合は、 (ia)( 絵D )を押すと入力した文字に対応するデコメ絵文字®の候補リ ストが表示されます。
- ●変換せずにそのまま確定する場合は (●) (■確定 ) を押します。
- ●予測変換候補や関係候補から選択する場合は、②を押して候補リスト にカーソルを移動したあと候補を選択します。
- ●文末にカーソルがあり、文字が確定されているときは、〇を押してス ペースを入力できます。

<span id="page-378-0"></span>**3** Co**で「の」の右側までカーソルを移動**

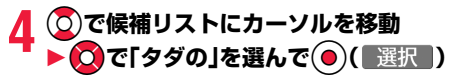

●候補を選択中にのアを押すと文字入力(編集)画面に戻ります。

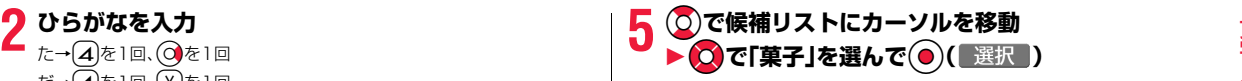

選択した文字が確定します。

### **お知らせ**

- ●数字入力モードで 〇を1秒以上押すと、「+」を入力できます。
- ●学習機能により、最大1000単語分まで記憶され、変換率の高い文字は表示 順位が上がります。
- ●候補の文字列は、通常の変換を行った文字やダウンロードした辞書から表示 されます。

・お買い上げ時は、少数の文字列しか登録されていないため候補を表示しない 場合があります。通常の変換を行うことにより、それが候補に加えられま す。

・辞書をサイトからダウンロードして候補に加えることもできます。ただし、 ダウンロードした辞書を削除すると、候補からも削除されます[。\(P.195](#page-196-0)[、](#page-383-4) [P.382](#page-383-4)参照)

- ●デコメ絵文字®の候補リストには、お買い上げ時に登録されているデコメ絵 文字®のみが表示され、ダウンロードしたデコメ絵文字®は表示されません。 お買い上げ時に登録されているデコメ絵文字®を削除して、再びダウンロー ドした場合でも、候補リストには表示されません。
- ●変換できる漢字には限りがあるため、変換できない漢字もあります。変換で きない漢字は区点コードを使って入力できます。入力できるのは、JIS第一水 準漢字、第二水準漢字の6355文字です。
- ●複雑な漢字は一部を変形もしくは省略しています。

### **その他の入力機能**

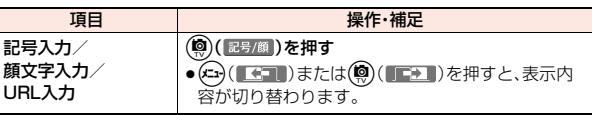

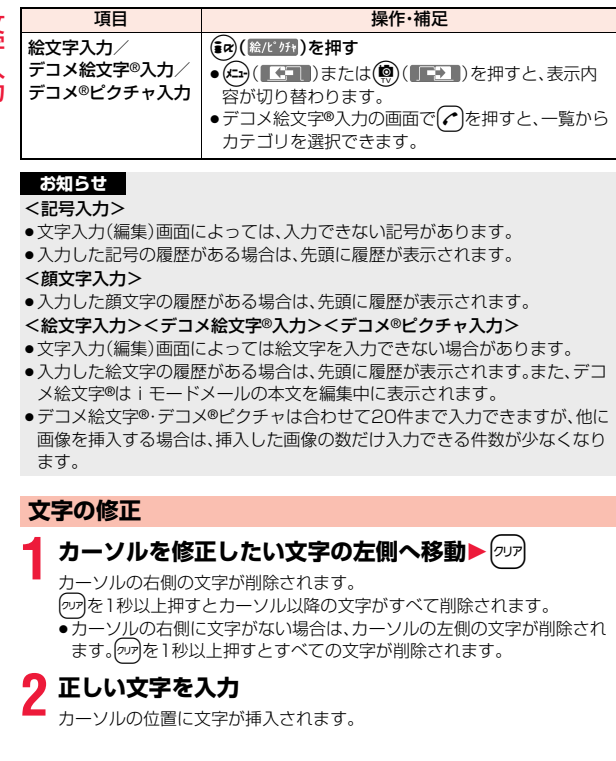

### **編集中データについて**

### 電池切れアラームが鳴ったときは

編集中データが自動的に確定して保存されます。充電するか、充電済みの電池 パックと交換したあとにもう一度編集できます。ただし、変換中の確定していな い文字は保存されません。

### hを押したときは

編集中データを破棄するかどうかの確認画面が表示されます。

### 電話がかかってきたり、メールを受信したときは

マルチタスク機能が働くため編集中データはそのままで応対できます。 xを押してタスクメニューを表示し、編集中の機能を選択するとデータの編集 画面に戻れます。また、通話やメール機能を終了しても、データの編集画面に戻 ります。

### <span id="page-379-0"></span>**予測機能**

候補リストに予測変換候補、関係候補を表示するかどうかを設定します。

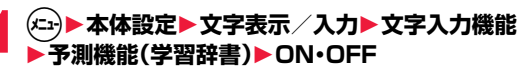

●文字入力(編集)画面のサブメニューから操作した場合、設定は入力中の 文字入力(編集)画面にのみ有効です。

### **予測変換候補について**

少ない文字を入力するだけで候補リストに予測変換候補が表示されます。

- ●文字を入力したあとに(○)を押すとカーソルが右に進みます。さらに(○)を押 すと、押した回数分「\*」が表示され、表示されている文字数以上の候補が表示 されます。(エ) (字数切替)を押すと、表示されている文字数ちょうどの候補のみ の表示に切り替わります。
- ●「\*」が表示されているときに文字を入力すると、「\*」はすべて消去されます。
- ●iモードメールの本文を入力するときは、書き始めに適した候補が表示され ます。ただし、冒頭文や署名が貼り付いているときは表示されません。
- ●メール本文入力画面では、「メール設定」の「本文入力時予測」の設定に従って 候補が表示されます。
- ●iモードメールやSMSの返信時は、受信メールの題名·本文にある単語が変 換候補に表示されます。
- ●2タッチ方式でも予測変換候補は表示されます。

こうしょう アイ・ディー・エヌ アイ・ディー・エヌ こうかん しゅうかん しゅうかん しゅうかん しゅうかん しゅうかん しゅうかん しゅうかん しゅうかん しゅうかん しゅうかん しゅうかん しゅうかん しゅうかん しゅうかん しゅうかん しゅうかん しゅうかん しゅうかん しゅうかん しゅっとりょく

### **関係候補について**

文字を確定後、関係候補となる文字列がある場合は、候補リストに関係候補が表 示されます。

●2タッチ方式でも関係候補は表示されます。

#### 文字入力(編集)画面のサブメニュー デコレーション [メール本文入力画面 のみ] [P.138参](#page-139-0)照 範囲選択 [メール本文入力画面 したり、選択した文字をコピー・切り取りしたりできま のみ] 入力済みの文字を選択してデコレーションを設定・変更 す。 ● (\*)を1秒以上押しても始点選択の画面を表示できま - す。<br>● (尊) (全選択) を押すと全文を選択できます。 デコメール読込み [メール本文入力画面 のみ] [P.136参](#page-137-0)照 カメラ起動 [メール本文入力画面 ます。 のみ] カメラを起動して撮影した画像をメール本文に挿入し **コピー [P.381参](#page-382-2)照** 切り取り [P.381参](#page-382-2)照 貼り付け [P.381参](#page-382-3)照 元に戻す 確定、削除、貼り付けなどをした文字を5回まで元に戻 します。 ● ( ↑)を1秒以上押しても戻せます。 ●メール本文入力画面では「かんたんデコメ」によるデ コレーションを除き、デコレーションも戻せます。 クイック検索 [メール本文入力画面 のみ] [P.188参](#page-189-0)照

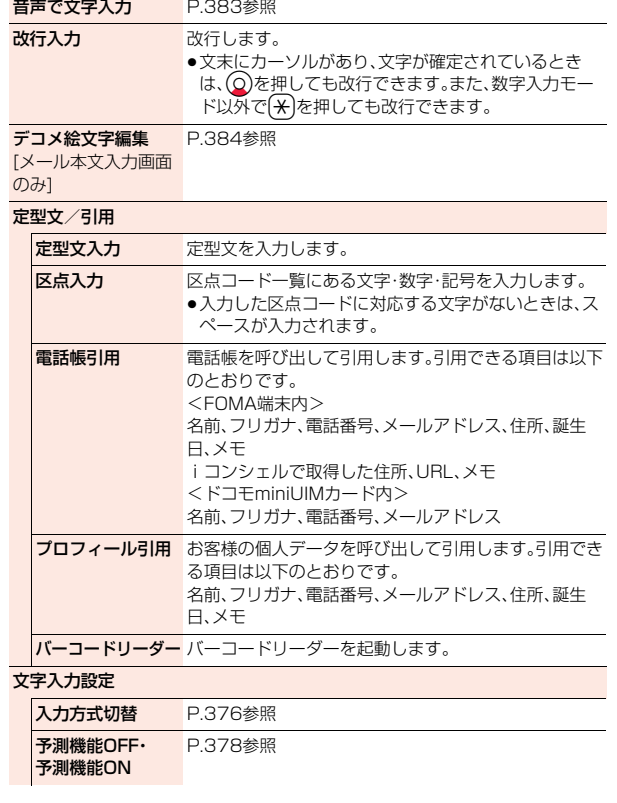

こうしょう アイ・ディー・エヌ アイ・ディー・エヌ こうかん しゅうかん しゅうかん しゅうかん しゅうかん しゅうかん しゅうかん しゅうかん しゅうかん しゅうかん しゅうかん しゅうかん しゅうかん しゅうかん しゅうかん しゅうかん しゅうかん しゅうかん しゅうかん しゅうかん しゅっとりょく

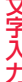

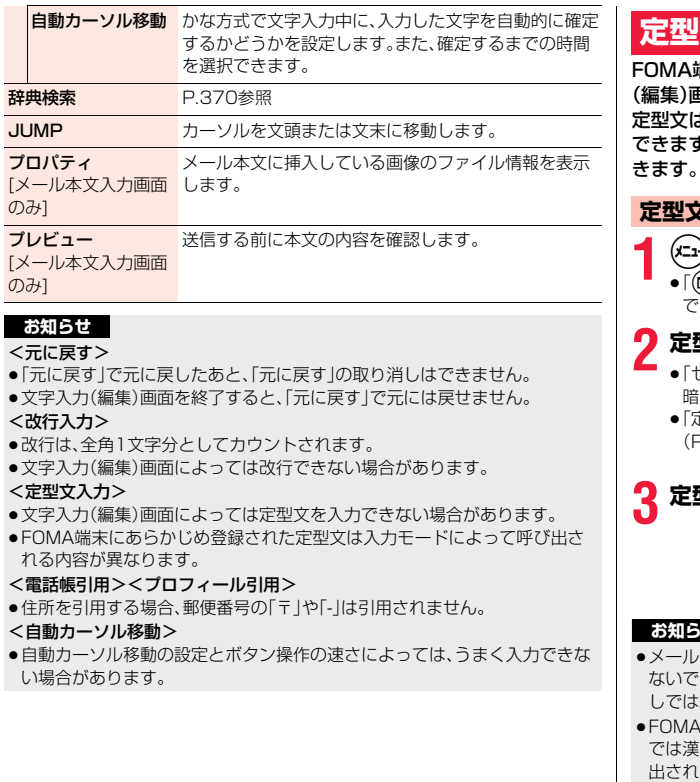

### <span id="page-381-0"></span>**定型文**

FOMA端末にあらかじめ登録された定型文や自作の定型文を文字入力 (編集)画面から呼び出して入力できます。

定型文は6つのフォルダに分かれていて、各フォルダに10件ずつ登録 できます。登録されている定型文を編集し、自作の定型文として保存で きます。

### **定型文の表示**

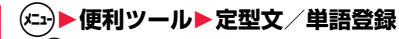

≥「l1メール設定1定型文/単語登録」の操作を行っても定型文を表示 できます。

### **2 定型文**1**フォルダを選択**

≥「セキュリティフォルダ」を選択した場合は、端末 暗証番号を入力します。

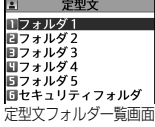

≥「定型文」のショートカットを作成できます。 [\(P.38](#page-39-0)参照)

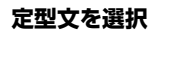

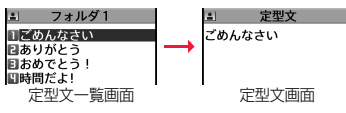

### **お知らせ**

- の作成時に使用する自作の定型文には、半角カタカナと絵文字は使わ ください。正しく表示されない場合があります。(iモードメールどう しでは絵文字を使用できます。)
- 、端末にあらかじめ登録されている定型文は、漢字ひらがな入力モード では漢字ひらがな表現、それ以外の入力モードでは半角カタカナ表現で呼び ます。

### 定型文フォルダ一覧画面のサブメニュー

フォルダ名を編集します。

フォルダ名初期化 フォルダ名をお買い上げ時のフォルダ名に戻します。

赤外線全送信 赤外線通信で全件送信します。

#### **お知らせ**

<フォルダ名編集>

- ●フォルダ名に入力した文字をすべて削除した場合は、お買い上げ時のフォル ダ名に戻ります。
- ●「セキュリティフォルダ」のフォルダ名は編集できません。

### 定型文一覧画面・定型文画面のサブメニュー

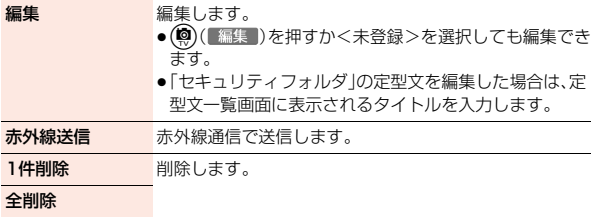

#### **お知らせ**

#### <編集>

●あらかじめ登録されている定型文の文字をすべて削除した場合は、お買い上 げ時の定型文に戻ります。

#### <1件削除><全削除>

●あらかじめ登録されている定型文を削除した場合は、お買い上げ時の定型文 に戻ります。

## <span id="page-382-0"></span>**文字の切り取り・コピーと貼り付け**

### <span id="page-382-2"></span>**切り取り・コピー**

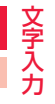

文字を最大全角5000文字/半角10000文字まで切り取り・コピーで きます。

- **1 文字入力(編集)画面**1m**( )**1**切り取り・コピー** 1**始点を選択**1**終点を選択**
	- (米)を1秒以上押して範囲を選択しても、文字を切り取り・コピーできま す。

### **お知らせ**

- ●デコメール®本文入力中に切り取り·コピーして貼り付けた場合、デコレー ションの情報も貼り付けられます。(デコレーションによっては、通常の文字 で貼り付けられる場合があります。)
- ●デコメール®の本文などでは、データの容量によってメモリが不足するため、 切り取り・コピーできない場合があります。

### <span id="page-382-3"></span>**貼り付け**

切り取り・コピーした文字を貼り付けます。

- <mark>1</mark> 文字入力(編集)画面<br>▶カーソルを貼り付け開始位置へ移動▶(エュ)( サブメニュー ) **▶貼り付け** 
	- (#)を1秒以上押しても文字を貼り付けることができます。

### <span id="page-382-1"></span>**単語登録**

よく使う単語に好きな読み(ひらがな)を付けて100件まで登録できま す。

**1** <sup>m</sup>1**便利ツール**1**定型文/単語登録**

●「(図)▶メール設定▶定型文/単語登録」の操作を行っても単語を登録で きます。

### **2 単語登録**1**<新規登録>**1**単語を入力**

- ●登録済みの単語を選択すると、登録内容を確認できます。
- ≥改行は入力できません。
- ●「単語登録 |のショートカットを作成できます。([P.38参](#page-39-0)照)

### **3 読みを入力**

こうしょう アイ・ディー・エヌ アイ・ディー・エヌ こうかん しゅうかん しゅうかん しゅうかん しゅうかん しゅうかん しゅうかん しゅうかん しゅうかん しゅうかん しゅうかん しゅうかん しゅうかん しゅうかん しゅうかん しゅうかん しゅうかん しゅうかん しゅうかん しゅうかん しゅっとりょく

- ●「長音(ー)」以外の記号は登録できません。
- ●スペースを入力しても、自動的につめて登録されます。

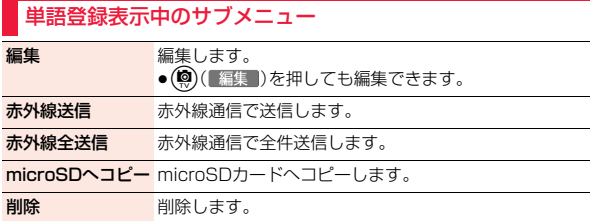

# <span id="page-383-0"></span>**学習履歴クリア**

一度入力した文字列を自動的に記憶し、変換時の候補にする学習履歴を お買い上げ時の初期状態に戻します。

**1** <sup>m</sup>1**本体設定**1**文字表示/入力**1**文字入力機能** 1**学習履歴クリア**1**端末暗証番号を入力**

### **学習履歴を1件削除するには**

候補リストに表示されている予測変換候補や関係候補を選んで「ッカを1秒以上 押します。

### <span id="page-383-4"></span><span id="page-383-1"></span>**ダウンロード辞書**

サイトからダウンロードした辞書([P.195](#page-196-0)参照)を有効にします。

**1** <sup>m</sup>1**便利ツール**1**ダウンロード辞書 ▶ダウンロード辞書を選択** 

選択したダウンロード辞書が有効になり、「★」マークが付きます。

- ●ダウンロード辞書を無効にするには、同様の操作を行います。
- ●お買い上げ時に登録されている辞書は削除できます。「P-SQUARE」の サイト[\(P.196](#page-197-2)参照)から再びダウンロードできます。ダウンロード時と 異なるドコモminiUIMカードを使用中は、ドコモminiUIMカードセキュ リティ機能([P.41](#page-42-0)参照)が設定されます。

### ダウンロード辞書表示中のサブメニュー

- タイトル編集 タイトルを編集します。
- 辞書ファイル設定 辞書を有効/無効にします。操作するごとに有効/無効が 切り替わります。
- 辞書情報 辞書のタイトル、バージョンなどを表示します。

1件削除 削除します。

#### 全削除

### **お知らせ**

<タイトル編集>

<span id="page-383-2"></span>●タイトルに入力した文字をすべて削除した場合は、元のタイトルに戻ります。

### <span id="page-383-3"></span>**2タッチ方式**

### 2桁の数字をダイヤルボタンで押すと、それに対応した文字(記号)が入 力されます。

- ●ダイヤルボタンの文字割り当て(2タッチ方式)については[P.442](#page-443-0)参照。
- ●「2タッチ方式」への切り替えについてはP.376参照。

### **入力モード切替**

文字入力(編集)画面で(~)( )( )< 字型 )を押して全角入力モード/半角入力 モードを切り替えます。入力する機能によっては切り替えできない場合 があります。

### **文字入力**

<例>iモードメールの本文欄に「タダの菓子」を入力する

**1 © 2 ( New )>本文欄を選択** 

- **2 ひらがなを入力**
	- $\hbar \rightarrow$   $\sim$   $\sim$   $\sim$  1  $t \rightarrow \mathbf{A} \cap \mathbf{R}$
	- $\mathcal{D} \rightarrow \boxed{5}$  $\boxed{5}$
	- $\n *b*$  →  $\boxed{2}$   $\boxed{1}$
	- $L \rightarrow 32$
	- ●文字を入力したあとに〔<del>米</del>〕を押すと、大文字・小文字の切り替えや、濁点・ 半濁点の入力ができます。
	- [8] [O]と押すと、大文字/小文字入力モードが切り替わります。

ひらがなを入力後[、P.377手順3へ](#page-378-0)進みます。

### <span id="page-384-1"></span><span id="page-384-0"></span>**音声入力**

音声を文字に変換してメール作成を行います。

- **1 文字入力(編集)画面**1m**( )**1**音声で文字入力**
	- ●通信するかどうかの確認画面が表示された場合は、「YES」を選択しま す。「YES(以後非表示)」を選択すると、以後同様の確認画面は表示され ません。
	- 回( ガイド)を押すと音声入力時の注意事項を確認できます。
	- ●(◎)(【終了】)を押すと音声入力が終了します。
- **開始 )▶バイブレータが振動したら発声する** バイブレータが振動してから30秒以内に発声してください。
- ●中止する場合は(※)(中止)または2万を押します。

- **3 ⊙( 確定 )を押す**<br>バイブレータが振動し、認識結果が表示されます。
	- ●約3秒間何も発声しなかった場合も認識結果が表示されます。

### **4** Bo**で候補リストにカーソルを移動**1**候補を選択**

- 〇で変換する文節を選べます。文節を選んで227を押すと文節を削除で きます。
- ●音声入力し直す場合は(※)( ▲再入力)を押します。
- ●変換範囲は変更できません。

### **5** <sup>i</sup>**( )を押す**

- すべての文節が確定します。
	- 回(回編集 / 編集 )を押すとすべての文節が確定し、音声入力が終了 します。

### **お知らせ**

- 発声するときの送話口と口の距離は、10cm程度にしてください。送話口か ら離れた状態ではうまく音声が認識できない場合があります。
- ●なるべくはっきりと発声してください。
- ●発声の前後に、咳払い、「エー」、舌打ち音、息の音、その他雑音など、発声とは 無関係の音を出さないでください。
- ●周囲の雑音の少ない、なるべく静かな場所で発声してください。
- ●発声するときに送話口の穴を指でふさがないでください。また、ボタンを押 したり、こすったりしないでください。

こうしょう アイ・ディー・エヌ アイ・ディー・エヌ こうかん しゅうかん しゅうかん しゅうかん しゅうかん しゅうかん しゅうかん しゅうかん しゅうかん しゅうかん しゅうかん しゅうかん しゅうかん しゅうかん しゅうかん しゅうかん しゅうかん しゅうかん しゅうかん しゅうかん しゅっとりょく

# <span id="page-385-1"></span><span id="page-385-0"></span>**デコメ絵文字**®**編集**

### <mark>人</mark> データBOXに保存されているデコメ絵文字®の読みを登録/編集でき<br><mark>力</mark> ます。読みを登録しているデコメ絵文字®は、予測変換候補や関係候補に 表示されます。

- ●デコメ絵文字®によっては、読みを登録できないものがあります。
	- 文字入力(編集)画面▶(xia)( サブメニュー) 1**デコメ絵文字編集**

### デコメ絵文字®編集画面が表示されます。

- ●デコメ絵文字®入力の画面で√を1秒以上押しても、デコメ絵文字®編集 画面が表示されます。
- **デコメ絵文字<sup>®</sup>を選択▶(◎)( 読み )**

# **3 読みを登録**

### **お知らせ**

- ●同じ読みは60件まで登録できます。
- ●読みを登録しても、(ac) ( 絵D )を押して表示されるデコメ絵文字®の候補リ ストは変更されません。

### デコメ絵文字®編集画面のサブメニュー

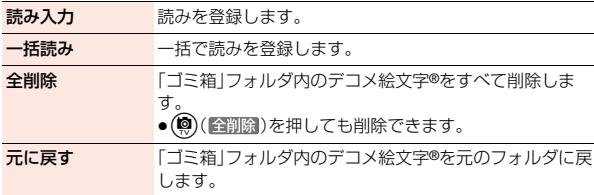

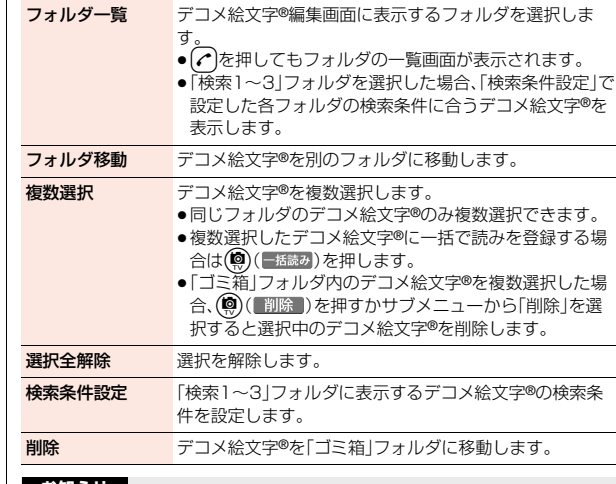

### **お知らせ**

#### <フォルダ移動>

●「検索1~3」フォルダには移動できません。

#### <削除>

●「ゴミ箱」フォルダにデコメ絵文字®があるときに「デコメ絵文字編集」を終了 する場合、削除するかどうかの確認画面が表示されます。「YES」を選択する と、「ゴミ箱」フォルダ内のデコメ絵文字®は削除されます。

**ネットワークサービス**

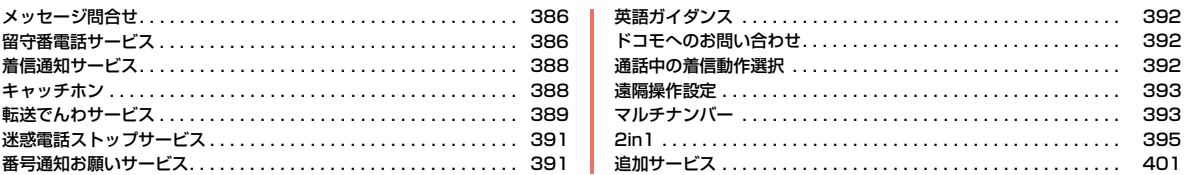

#### ■利用できるネットワークサービス

FOMA端末では、次のようなドコモのネットワークサービスをご利用いただけます。

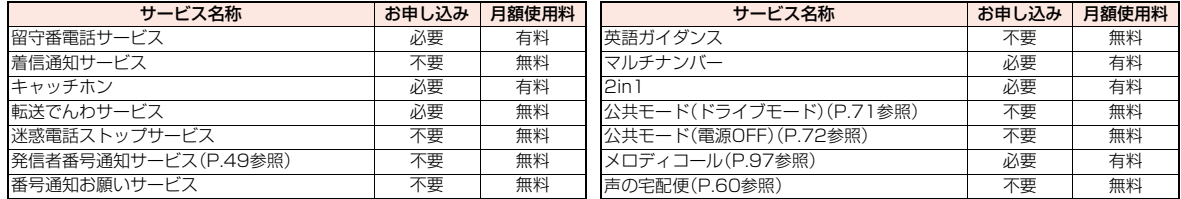

●サービスエリア外や電波の届かない場所ではネットワークサービスはご利用できません。

●「サービス停止」とは留守番電話サービス、転送でんわサービスなどの契約そのものを解約するものではありません。

●本書では、各ネットワークサービスの概要を、FOMA端末のメニューを使って操作する方法で説明しています。詳細は「ご利用ガイドブック(ネットワーク サービス編)」をご覧ください。

●お申し込み、お問い合わせについては、取扱説明書裏面の「総合お問い合わせ先」までお問い合わせください。

# <span id="page-387-2"></span><span id="page-387-0"></span>**メッセージ問合せ**

留守番電話サービスセンターに伝言メッセージが入っているかどうか を確認します。

### **1** <sup>m</sup>1**電話機能**1**留守番電話サービス** 1**メッセージ問合せ**

●「メッセージ問合せ」のショートカットを作成できます[。\(P.38](#page-39-0)参照)

### **問い合わせ結果について**

- ●伝言メッセージがあるときは「留守番電話あり」のアイコン( 2)と留守番電 話アイコン( るなど)を表示してお知らせします。
- ●伝言メッヤージがあることを示す留守番電話アイコン( ™など)は、留守番電 話サービスセンターに電話をかけて伝言メッセージの保存または消去の操作 をするか、「表示消去」の操作を行うと消去されます。
- ●留守番電話サービスヤンターでお預かりしている伝言メッヤージの件数に よって、 る、 国、 国 、 国 (10件以上)と表示が変わります。表示される件数は、 新しい伝言メッセージを再生するときにガイダンスで案内する件数です。保 存した伝言メッセージの件数は含まれません。
- ●「件数増加鳴動設定」を設定すると、伝言メッセージが増加したときに着信音 が鳴ります。
- ●伝言メッヤージの再生のしかたについてはP.387参照。

### **「 劚纵 」が表示されているときは**

伝言メッセージの問い合わせができません。「 」が消える場所で利用してく ださい。

### <span id="page-387-1"></span>**留守番電話サービス**

電波の届かないところにいるとき、電源が入っていないとき、設定した 呼出時間内に応答がなかったときなどに、音声電話/テレビ電話でかけ てきた相手に応答メッセージでお答えし、お客様に代わって伝言メッ セージをお預かりするサービスです。

- ●伝言メッセージは1件あたり最長3分間、音声電話とテレビ電話それぞれ20 件まで録音/録画でき、72時間保存されます。
- ●伝言メモ[\(P.72参](#page-73-1)照)を同時に設定しているとき、留守番電話サービスを優先 させるためには、伝言メモの呼出時間よりも留守番電話サービスの呼出時間 を短く設定してください。
- ●留守番電話サービスを「開始」にしているときに、かかってきた音声電話やテ レビ電話に応答しなかった場合には、「着信履歴」には「不在着信」として記録 され、「不在着信あり」のデスクトップアイコンが待受画面に表示されます。
- ●留守番電話サービスは音声電話、テレビ電話に有効です。
- ●キャラ雷で留守番電話サービスヤンターに接続された場合、DTMF操作が行 えません。サブメニューからDTMF送信モードに切り替えてください[。\(P.77](#page-78-0) 参照)
- ●留守番電話サービスを「開始」に設定しているときに電話がかかってきた場合 は、着信音(「着信音選択」で設定した着信音)が鳴ります。(着信音が鳴る時間 は変更可能です[。P.387参](#page-388-0)照)その間に応答すれば、そのまま通話できます。応 答しなかった電話は、留守番電話サービスセンターに接続します。
- ●かかってきた電話をボタン操作だけで留守番電話サービスセンターに接続で きます。また、通話中にかかってきた電話も接続できます。

### **留守番電話サービスの基本的な流れ**

- ステップ1:サービスを開始に設定する
- ステップ2:電話をかけてきた方が伝言を録音/録画する※

#### ステップ3:伝言メッセージを再生する

※急いでいるときなど、留守番電話の応答メッセージを省略して伝言メッセー ジを録音したい場合は、応答メッセージが流れているときに「# |を押すと、す ぐに伝言メッセージの録音モードに切り替えることができます。

ネットワークサービス

п

### **留守番電話サービスの利用**

### **1** <sup>m</sup>1**電話機能**1**留守番電話サービス** 1**以下の操作を行う**

●選択している項目のショートカットを作成できます[。\(P.38](#page-39-0)参照)

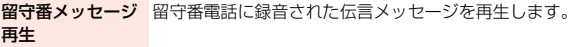

#### 留守番サービス開始 開始します。

留守番サービス停止 停止します。

<span id="page-388-0"></span>留守番呼出時間設定 留守番電話サービスセンターに接続するまでの呼出時間を 設定します。

留守番設定確認 設定内容を確認します。

留守番サービス設定 設定内容を変更します。

- メッセージ問合せ [P.386](#page-387-2)参照
- 件数増加鳴動設定 伝言メッセージが増えたときに確認音を5秒間鳴らすよう に設定します。
- 表示消去 待受画面にある留守番電話アイコン( いなど)を消去しま す。
- **留守番テレビ電話** かかってきた電話がテレビ電話でも留守番電話サービスを 設定 利用するかどうかを設定します。
	- ●「テレビ電話対応ON」に設定しても、留守番電話サービス を「開始」に設定していないと利用できません。

### **お知らせ**

### <留守番メッセージ再生><留守番サービス設定>

- ●通話中は操作できません。
- $\bullet$ 音声ガイダンスに従ってボタン操作 $({\mathbf{\Omega}} {\sim} {\boldsymbol{\Theta}} , ({\mathbf{\mathcal{H}}}), ( \mathbf{\#})$ を行った場合、 を押しても通話が終わらないことがあります。この場合はつをもう一度押 してください。

#### <留守番呼出時間設定>

●0秒に設定した場合は、着信履歴には残りません。

### **お知らせ**

#### <表示消去>

●留守番電話アイコンを消去しても、留守番電話サービスセンターに保存され ているメッセージは消去されません。

### **着信中の留守番電話サービス**

かかってきた電話を簡単なボタン操作で留守番電話サービスセンター に接続できます。留守番電話サービスを「開始」に設定していないときで も、この機能を使って留守番電話を利用できます。

**着信中▶(** )( 11) ( 11) 11-1 )▶留守番電話

●着信中に(エ)((サフメュー)を押し、(#)を押してもかかってきた電話が留守番 電話サービスセンターに接続されます。

### **指定留守番電話**

電話帳に登録されている電話番号からの電話を、留守番電話サービスの 開始/停止の設定に関わらず、留守番電話サービスセンターへ自動的に 接続できます。

相手側が電話番号を通知してきた場合のみ有効です。 番号通知お願いサービスもあわせて設定することをおすすめします。

電話帳詳細画面▶(\*ユ)( サブメニュー|)▶個別発着信動作選択 ▶端末暗証番号を入力▶指定留守番電話

●指定留守番電話を解除するには、同様の操作を行います。

### **お知らせ**

- ●本機能を設定した電話番号から電話がかかってきたときは、着信音を約1秒 間鳴らしてから留守番電話サービスセンターに接続します。このとき電話が かかってきたことをデスクトップアイコン([P.27](#page-28-0)[、P.72](#page-73-2)参照)と「着信履歴」 でお知らせします。
- ●本機能を設定していても、留守番電話サービス停止中に「オリジナルロック」 で「電話帳/直デン」をロックすると、すべての電話が留守番電話サービスセ ンターに接続されなくなります。

## <span id="page-389-0"></span>**着信通知サービス**

電源が入っていないときや圏外にいたとき、通話中に着信があった場 合、着信の情報をSMSでお知らせします。

### **1** <sup>m</sup>1**電話機能**1**発着信・通話設定**1**着信通知** 1**以下の操作を行う**

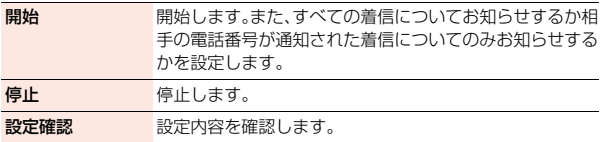

### **お知らせ**

<span id="page-389-1"></span>●SMS拒否設定を設定している場合でも着信履歴は通知されます。

### **キャッチホン**

通話中に別の電話がかかってきたときに、通話中着信音でお知らせし、 現在の通話を保留にして新しい電話に出ることができるサービスです。 また、通話中の電話を保留にして、別の相手へ電話をかけることもでき ます。

●キャッチホンを利用する場合は、あらかじめ「通話中の着信動作選択[」\(P.392](#page-393-3) 参照)を「通常着信」に設定してください。ほかの設定になっている場合は、 キャッチホンを開始しても音声通話中にかかってきた音声電話に応答するこ とはできません。

### **キャッチホンサービスの利用**

**1** <sup>m</sup>1**電話機能**1**その他ネットワークサービス ▶キャッチホン▶以下の操作を行う** 

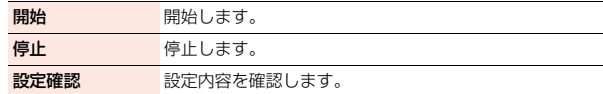

### **通話中の着信応答**

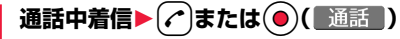

最初の方との通話は自動的に保留になり、あとからかかってきた電話を受 けることができます。

- ●保留中の相手がいるときは「マルチ接続中」と表示されます。
- (←)を押すか、サブメニューから「保留呼切替」を選択するたびに通話す る相手が切り替わります。

### **お知らせ**

- ●通話中に着信があった場合、着信時の画像に設定されたiモーションは表示 されず、バイブレータは動作しません。
- ●117にかけているときに音声電話がかかってきた場合、通話中着信音は鳴り ますが電話に出ることはできません。着信履歴には不在着信として残ります。

### **通話終了後の着信応答**

- 通話中着信▶(へ
- 最初の方との通話が終了し、着信音が鳴ります。かかってきた電話に応答 できます。

### **お知らせ**

●キャッチホンを利用できない通話や着信の場合、着信画面で応答操作を行う と、通話中の電話を終了してかかってきた電話に応答します。

### **通話の継続**

### **1 通話中着信**1m**( )**1**以下の操作を行う**

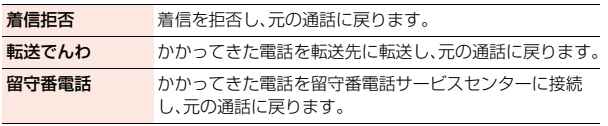

#### **お知らせ**

●テレビ電話接続中、応答保留中、伝言メモ動作中の着信は拒否されます。元の 通話を終了後に「不在着信あり」のアイコンが表示され、着信履歴が残りま す。(留守番電話サービス、キャッチホン、転送でんわサービスの契約および 設定により、「不在着信あり」のアイコンは表示されず、着信履歴にも残らな い場合があります。)

### **通話中の発信**

### **通話中に別の相手の電話番号を入力▶(♪)**

新しくかけた相手とお話しができます。 最初の方との通話は自動的に保留になります。

- ●保留中の相手がいるときは「マルチ接続中」と表示されます。
- ●企権すか、サブメニューから「保留呼切替」を選択するたびに通話す る相手が切り替わります。

### **通話終了後の保留呼応答**

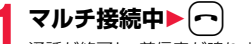

通話が終了し、着信音が鳴ります。

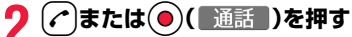

●通話中の相手が通話を終了したときは、つまたは ◎(■通話■)を押して 保留中の相手と通話します。

### **保留呼切断**

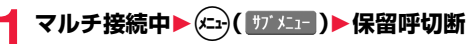

### **お知らせ**

●マルチ接続中に別の電話がかかってきた場合、着信画面が表示されます。 サブメニューから「保留呼切断」を選択すると保留中の電話が終了します。 (━)を押すとお話し中の電話が終了します。

### <span id="page-390-0"></span>**転送でんわサービス**

電波の届かないところにいるとき、電源が入っていないとき、設定した 呼出時間内に応答しなかったときなどに、音声電話/テレビ電話を転送 するサービスです。

- ●伝言メモ([P.72参](#page-73-1)照)を同時に設定しているとき、転送でんわサービスを優先 させるためには、「伝言メモ設定」の呼出時間よりも転送でんわサービスの呼 出時間を短く設定してください。
- ●転送でんわサービスを「開始」にしているときに、かかってきた音声電話やテ レビ電話に応答しなかった場合には、「着信履歴」には「不在着信」として記憶 され、「不在着信あり」のデスクトップアイコンが待受画面に表示されます。
- ●転送でんわサービスを「開始」に設定しているときに電話がかかってきた場合 は、着信音(「着信音選択」で設定した着信音)が鳴ります。(着信音が鳴る時間 は変更可能です[。P.390参](#page-391-0)照)その間に応答すれば、そのまま通話できます。
- ●かかってきた電話をボタン操作だけで転送できます。また、通話中にかかって きた電話も転送できます。

### **転送でんわサービスの基本的な流れ**

- ステップ1:転送先の電話番号を登録する
- ステップ2:転送でんわサービスを開始に設定する
- ステップ3:お客様のFOMA端末に電話がかかる
- ステップ4:電話に出ないと指定した転送先へ自動的に転送される

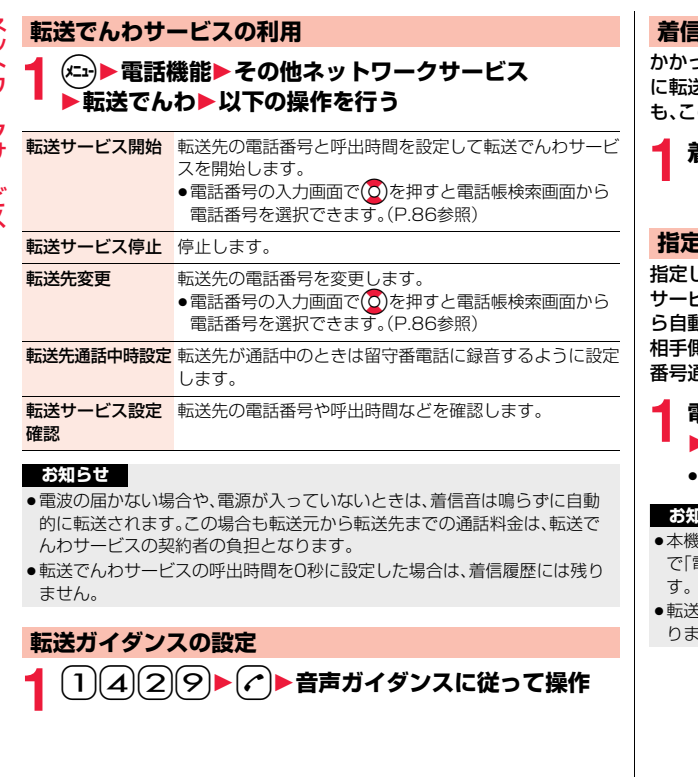

### **着信中の転送でんわサービス**

ってきた電話を簡単なボタン操作で「転送先」に設定した電話番号 に転送できます。転送でんわサービスを「開始」に設定していないときで の機能を使って転送できます。

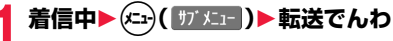

### **指定転送でんわ**

指定した電話帳に登録されている電話番号からの電話を、転送でんわ サービスの開始/停止の設定に関わらず、着信音を約1秒間鳴らしてか ら自動的に転送できます。

相手側が電話番号を通知してきた場合のみ有効です。 通知お願いサービスもあわせて設定することをおすすめします。

### 電話帳詳細画面▶(\*ニュ)( サブメニュー )▶個別発着信動作選択 **▶端末暗証番号を入力▶指定転送でんわ**

≥指定転送でんわを解除するには、同様の操作を行います。

### **お知らせ**

- ≥本機能を設定していても、転送でんわサービス停止中に「オリジナルロック」 電話帳/直デン |をロックすると、すべての着信が転送されなくなりま す。
- そ先が未設定の場合、転送でんわサービス未契約の場合は、不在着信とな ります。

<span id="page-391-0"></span>ネットワークサービス

### <span id="page-392-0"></span>**迷惑電話ストップサービス**

いたずら電話などの「迷惑電話」を着信しないように登録することがで きます。

着信拒否登録すると、以後の着信を自動的に拒否し、相手にはガイダン スで応答します。また、迷惑電話ストップサービス設定サイトに接続し、 着信拒否する電話番号の登録・確認・削除を行うこともできます。

- ●着信拒否登録した電話番号から電話がかかってきても、着信音は鳴りません。 また、着信履歴にも記録されません。
- ●迷惑電話ストップサービス設定サイトは、iモード契約の有無に関わらず利 用できます。

■迷惑電話ストップサービスに設定中の着信と各サービスとの関係

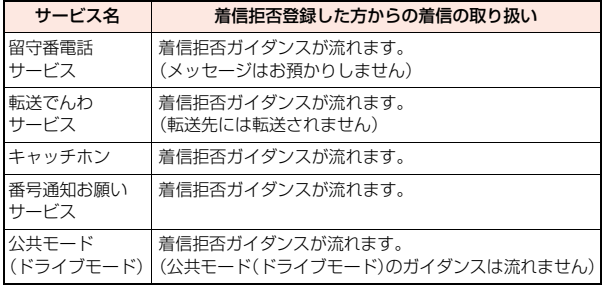

### **1** <sup>m</sup>1**電話機能**1**発着信・通話設定**1**迷惑電話ストップ** 1**以下の操作を行う**

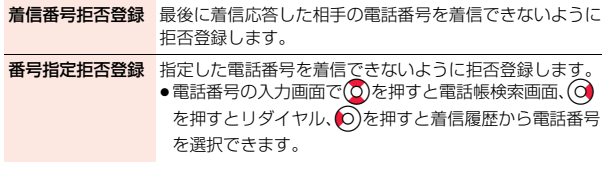

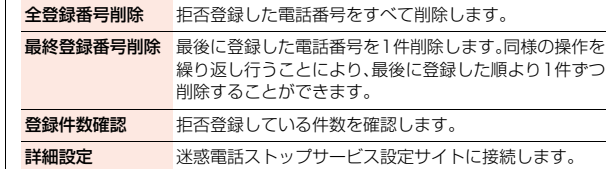

### <span id="page-392-1"></span>**番号通知お願いサービス**

電話番号が通知されない音声電話/テレビ電話に対して、番号通知のお 願いをガイダンスで応答します。ガイダンス応答後は自動的に電話を終 了します。

●番号通知お願いサービスによって着信しなかった場合、「着信履歴」として記 憶されず、「不在着信あり」のデスクトップアイコンも表示されません。

■番号通知お願いサービスが「開始」中の着信と各サービスとの関係

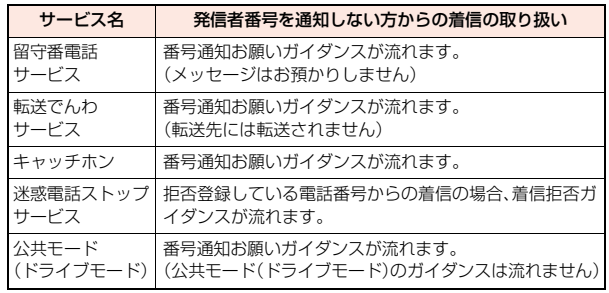

### **1** <sup>m</sup>1**電話機能**1**発着信・通話設定 - 番号通知お願いサービス▶以下の操作を行う**

開始 開始します。

停止 停止します。

ネットワークサービス

クサ

ビス

ヮ

#### 設定確認 設定内容を確認します。

#### **お知らせ**

- ≥FOMA端末の「着信拒否設定」を「拒否」に設定しているときに本サービスを 同時に設定した場合は、本サービスが優先されます。
- ●本機能の設定·確認はお客様ご自身のドコモminiUIMカードをセットした FOMA端末から行います。一般電話、公衆電話、他の携帯電話からの遠隔操作 はできません。

## <span id="page-393-0"></span>**英語ガイダンス**

留守番電話サービスなどの各種ネットワークサービス設定時のガイダン スや、圏外などの音声ガイダンスを英語に設定することができます。

■発信時(お客様ご自身へのガイダンス)

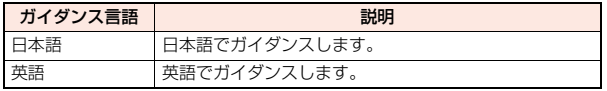

■着信時(お客様へ電話をかけてきた方へのガイダンス)

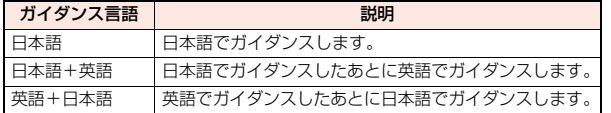

### **1** <sup>m</sup>1**電話機能**1**その他ネットワークサービス ▶英語ガイダンス▶以下の操作を行う**

ガイダンス設定 発信時と着信時のガイダンスを設定します。

ガイダンス設定確認 設定内容を確認します。

#### **お知らせ**

●発信者側·着信者側ともに本サービスを利用している場合は、発信者側の発 信時の設定が着信者側の着信時の設定より優先されます。

### **お知らせ**

●本機能の設定·確認はお客様ご自身のドコモminiUIMカードをセットした FOMA端末から行います。一般電話、公衆電話、他の携帯電話からの遠隔操作 はできません。

### <span id="page-393-1"></span>**ドコモへのお問い合わせ**

- ドコモ総合案内・受付や故障の問い合わせ先へ電話をかけることができ ます。
- ≥お使いのドコモminiUIMカードによっては、表示される項目が異なる場合や 表示されない場合があります。

# **1** <sup>m</sup>1**便利ツール**1**ドコモへのお問合せ** 1**問い合わせ先を選択**1Oo**( )**

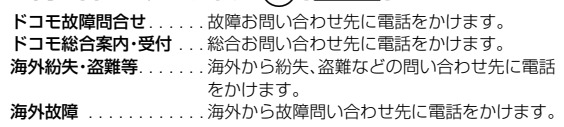

### <span id="page-393-3"></span><span id="page-393-2"></span>**通話中の着信動作選択**

留守番電話サービス、転送でんわサービス、キャッチホンを契約されて いるお客様の通話中にかかってきた音声電話/テレビ電話、および 64Kデータ通信にどのように対応するかを設定できます。

- ●留守番電話サービス、転送でんわサービス、キャッチホンが未契約の場合は、 通話中にかかってきた着信に応答できません。
- ●通話中の着信動作選択を利用するには、通話中着信設定を「開始」に設定して ください。なお、キャッチホンを「開始」に設定している場合は、通話中着信設 定を「開始」にする必要はございません。

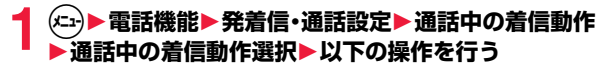

88守番電話 通話中にかかってきた音声電話、テレビ電話を留守番電話 サービスセンターへ接続します。

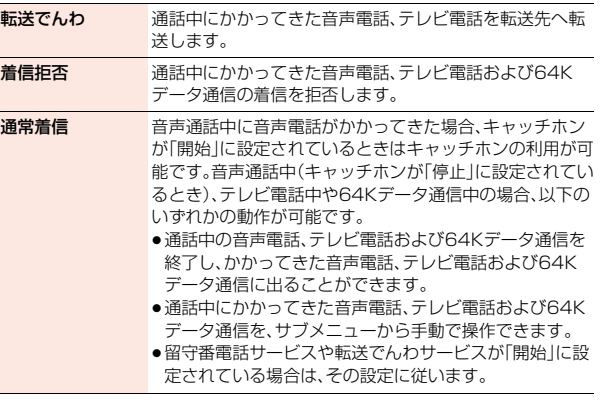

### **通話中着信設定**

通話中の着信動作選択で選択した機能の使用を開始/停止したり、設定 内容を確認できます。

### **1** <sup>m</sup>1**電話機能**1**発着信・通話設定**1**通話中の着信動作 ▶通話中着信設定▶以下の操作を行う**

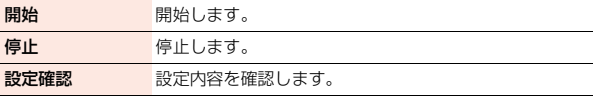

#### **お知らせ**

●本機能の設定・確認はお客様ご自身のドコモminiUIMカードをセットした FOMA端末から行います。一般電話、公衆電話、他の携帯電話からの遠隔操作 はできません。

### <span id="page-394-0"></span>**遠隔操作設定**

### 留守番電話サービスや転送でんわサービスなどを、プッシュ式の一般電 話や公衆電話、ドコモの携帯電話などから操作できるようにします。

●海外でネットワークサービスを利用する場合は、あらかじめ「遠隔操作設定」 を「開始」に設定してください。

### **1** <sup>m</sup>1**電話機能**1**その他ネットワークサービス** 1**遠隔操作設定**1**以下の操作を行う**

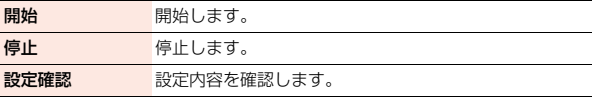

#### **お知らせ**

●本機能の設定·確認はお客様ご自身のドコモminiUIMカードをセットした FOMA端末から行います。一般電話、公衆電話、他の携帯電話からの遠隔操作 はできません。

### <span id="page-394-1"></span>**マルチナンバー**

### お使いになっている携帯電話番号のほかに、付加番号1と付加番号2の 最大2つの番号を追加して利用いただけます。

- ●ドコモminiUIMカードを抜いたり、差し替えた場合、FOMA端末に登録してい たマルチナンバーの設定(名称、電話番号など)が消去されることがあります。 このような場合は、再度登録を行ってください。
- ●発信中/着信中の画面には、マルチナンバー(基本契約番号/付加番号1/付 加番号2)に対応した名称が表示されます。
- ●発着信一覧、リダイヤル、発信履歴、着信履歴から発信する場合、以前の発信や 着信したマルチナンバーの名称が表示され、この番号で発信されます。

### **電話番号設定**

ネットワークサービス

クサー

ビス

電話番号や登録名を設定します。

### **1** <sup>m</sup>1**電話機能**1**その他ネットワークサービス ▶マルチナンバー▶電話番号設定▶電話番号を選択**

- ●(◎)(■編集 )を押すか、サブメニューから「編集 |を選択しても設定でき ます。
- ●設定済みの付加番号を選択すると、登録名と電話番号を確認できます。
- ●サブメニューから設定済みの付加番号を削除できます。

### **2 登録名を入力**1**電話番号を入力**

●「基本契約番号」の電話番号は設定できません。

### **通常発信番号設定**

通常発信番号設定を切り替えることにより、すべての発信先に設定した 番号で電話をかけることができます。

**1** <sup>m</sup>1**電話機能**1**その他ネットワークサービス** 1**マルチナンバー**1**通常発信番号設定** 1**電話番号を選択**

基本契約番号..... 契約の電話番号で発信します。 付加番号1・2. 付加番号で発信します。 ●登録名を変更している場合は、それぞれの登録名が表示されます。

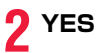

### **電話をかけるときの発信番号設定**

電話をかける前に、サブメニューから相手に通知する番号を選択して発 信します。

**1 電話番号を入力**

または

**電話帳・発着信一覧・リダイヤル・発信履歴・着信履歴の詳 細画面を表示**

$$
\left(\mathbf{X}_{-1}\right)\left(\begin{array}{c}\n\frac{1}{2} \\
\frac{1}{2} \\
\frac{1}{2}\n\end{array}\right)
$$

<mark>2</mark> <del>(『ブメ』</del>)<br>▶マルチナンバー・2in1/マルチナンバー

### 1**電話番号を選択**

- ●電話帳の場合は、サブメニューから「発信設定」→「2in1/マルチナン バー を選択します。
- ●付加した電話番号を消去する場合は、「設定消去」を選択します。

### **通常発信番号設定確認**

通常発信番号を確認します。

**1** <sup>m</sup>1**電話機能**1**その他ネットワークサービス ▶マルチナンバー▶通常発信番号設定確認** 

### **着信音設定**

付加番号に着信した場合の着信音を設定します。

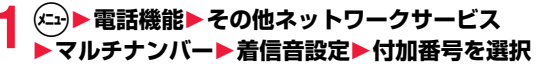

[P.94手順2へ](#page-95-0)進みます。

「通常着信音と同じ」に設定すると、「着信音選択」の「電話」または「テレビ 電話」で設定した着信音になります。
# **2in1**

1つの携帯電話で、2つの電話番号・2つのメールアドレスが使え、専用 のモード機能を利用することで、あたかも2つの携帯電話を使い分ける ように利用いただけるサービスです。

2in1には次の3種類のモードがあります。

#### Aモード

お客様電話番号(Aナンバー)での発信とiモードメールアドレス(Aアドレ ス)での送受信、およびその関連データの閲覧ができます。

#### Bモード

2in1電話番号(Bナンバー)での発信とiモードメールアドレス(Bアドレス) での送受信、およびその関連データの閲覧ができます。

#### デュアルモード

- Aモード・Bモード両方の機能を備えたモードです。
- ●iモード契約中は、Bモードでもパケット通信が可能です。
- ●2in1利用中にドコモminiUIMカードの差し替えを行う場合、正しいBナン バーを取得するには「2in1機能OFF」([P.395参](#page-396-0)照)を行ってから再度2in1を ONにするか、プロフィール画面のサブメニューから「2in1[」\(P.366](#page-367-0)参照)を 選択してください。
- ●2in1の詳細は「ご利用ガイドブック(2in1編)」をご覧ください。
- 2in1とマルチナンバーはどちらか一方のみの契約となります。
- ●各モードごとの動作についてはP.398をご覧ください。

### **1** <sup>m</sup>1**電話機能**1**2in1**1**端末暗証番号を入力**1**YES**

2in1がONに設定されます。

<span id="page-396-0"></span>●待受画面で2を1秒以上押しても2in1をONにできます。

# **2 以下の操作を行う**

モード切替 利用するモードに切り替えます。 ● 2in1がONのときは、待受画面で2を1秒以上押し てもモードを切り替えることができます。 ●「モード切替連動設定」を「開始」に設定している場合 は、着信回避設定も変更されます。

電話帳2in1設定

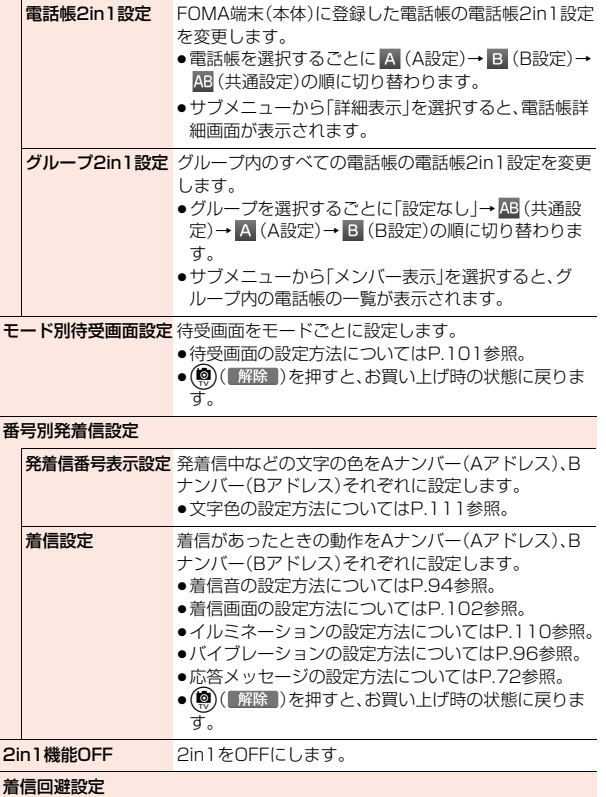

ネットワークサービス

ネットワークサービス

<span id="page-397-0"></span>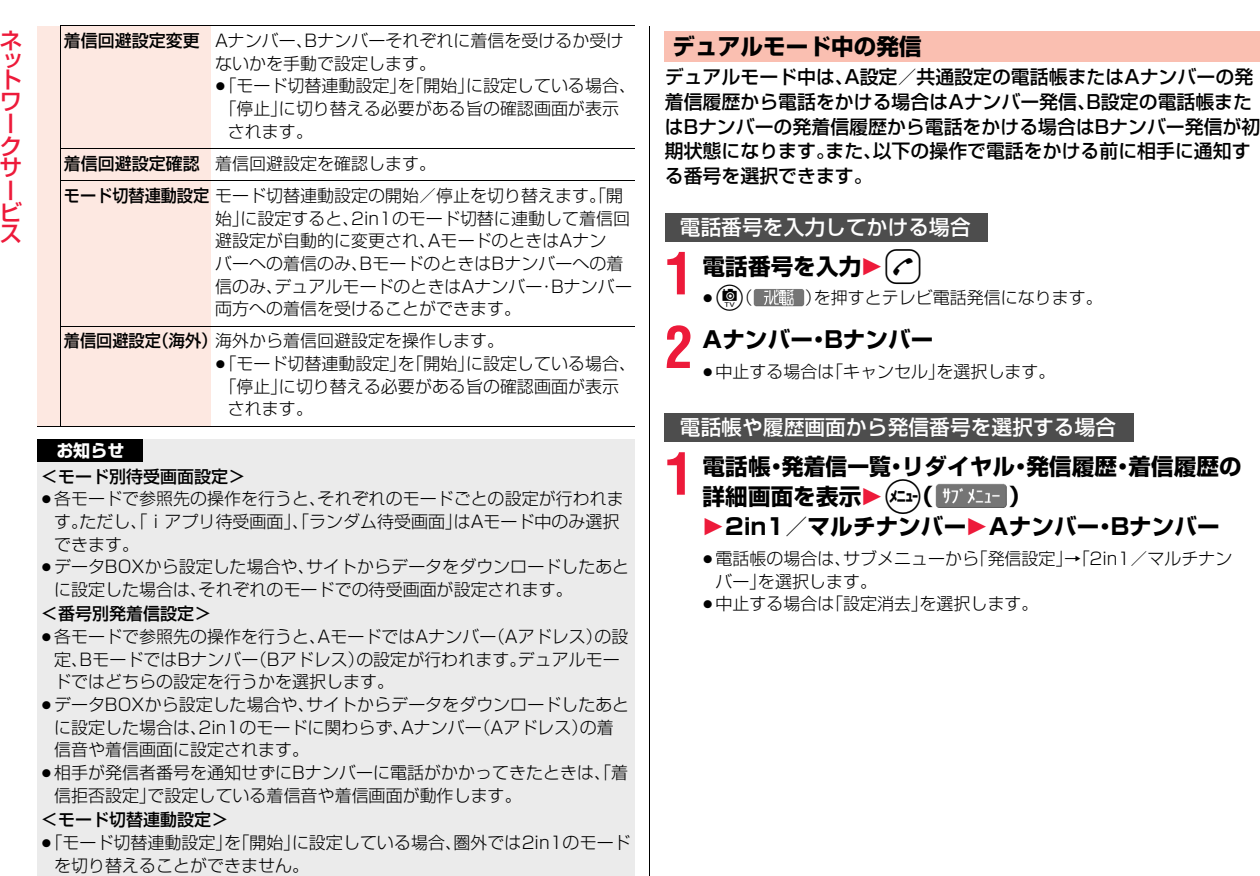

### **デュアルモード中のiモードメール送信**

#### デュアルモード中にiモードメールを作成する場合、送信者アドレスを 「Aアドレス」「Bアドレス」から選択できます。

- ●以下の場合は、電話帳の2in1設定、発着信した電話番号、送受信したメールア ドレスに従って、初期状態の送信者アドレスが自動的に設定されます。 ・電話帳に登録されているメールアドレスを宛先に設定した場合(共通設定の 電話帳の場合はAアドレスが初期状態になります。複数の宛先がある場合は 最後の宛先メールアドレスの2in1設定に従います。)
- ・発着信一覧、リダイヤル、発信履歴、着信履歴、送信アドレス一覧、受信アドレ ス一覧からのiモードメール作成
- ・iモードメールの返信、引用返信、転送、再編集

# **1 メール作成画面・デコメアニメ**®**作成画面** <sup>1</sup>m**( )**1**送信アドレス切替A/B** 1**Aアドレス・Bアドレス**

iモードメール作成の場合[はP.134手順2へ](#page-135-0)進みます。 デコメアニメ ®作成の場合[はP.140手順2へ](#page-141-0)進みます。

●送信者アドレスが設定されていない場合は「 雨 」が、送信者アドレスがB アドレスに設定されている場合は「B | が表示されます。

#### **お知らせ**

- ●送信者アドレスが設定されていないiモードメールを送信、保存する場合 は、送信者アドレスを選択する画面が表示されます。
- ●宛先の電話帳2in1設定と送信者アドレスが異なるiモードメールを送信す る場合は、そのまま送信するかどうかの確認画面が表示されます。

●モードごとに動作の違いがある項目のみ記載しています。(Aモードと共通の動きをするものは除いています)

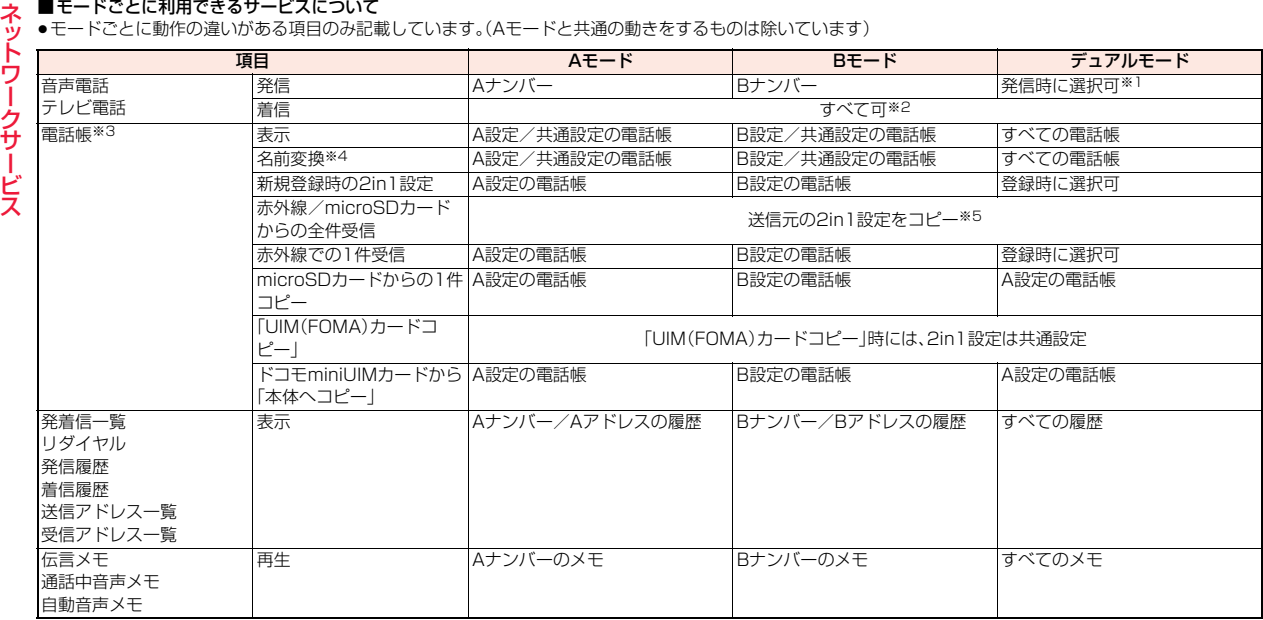

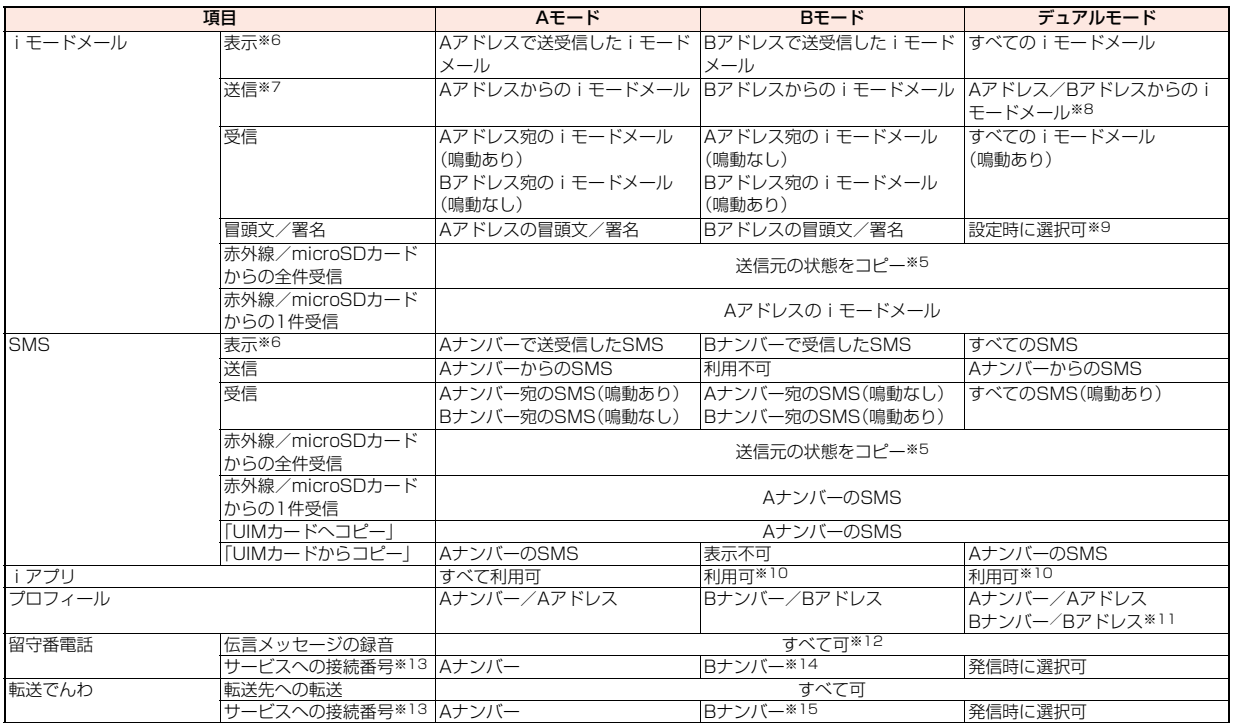

※1 電話帳2in1設定がA設定/共通設定の電話帳の場合はAナンバー発信、B設定の電話帳の場合はBナンバー発信が初期状態になります。

※2 「指定着信許可」「指定着信拒否」「登録外着信拒否」を設定しているときは、利用しているモードと電話帳2in1設定に関わらず、着信を許可/拒否します。

※3 電話帳にシークレット登録をしている場合、シークレットモードが優先されます。

※4 発信元番号、発信先番号、送信元番号、送信先番号、送信元アドレス、送信先アドレスが電話帳に登録されている場合に、電話帳との照合により、各番号・各ア ドレスが登録されている電話帳の名前に変換して表示する機能です。

ネットワークサービス

ネットワークサービス

- 
- ※6 microSDカード内のメール・SMSは、Bモード中はBモード属性情報が無いものは表示されません。
- ※7 送信予約メールは現在のモードに関わらず送信されます。
- ※8 A設定/共通設定の電話帳からiモードメールを作成した場合はAアドレスからの送信、B設定の電話帳からiモードメールを作成した場合はBアドレスか らの送信が初期状態になります。受信したiモードメールを返信/転送する場合や、発着信一覧/リダイヤル/発信履歴/着信履歴、送信アドレス一覧/受 信アドレス一覧からiモードメールを作成する場合は、元のiモードメールや履歴のアドレス/ナンバーに従って送信者アドレスが設定されます。
- ネット ※5 microSDカード対応機種の場合、すべてA設定になります。<br>※6 microSDカード内のメール・SMSは、Bモード中はBモード<br>※ ※6 送信予約メールは現在のモードに関わらず送信されます。<br>※2 と思うアメも設定の電話帳からi モードメールを作成した場<br>※ 2 らの送信が初期状態になります。受信した i モードメールを<br>※2 ほアドレスが設定されている場合は、対応した冒頭文/<br>※ 3 は信者アドレスが設定されている ※9 送信者アドレスが設定されている場合は、対応した冒頭文/署名が貼り付けられます。ただし、一度貼り付けられた冒頭文/署名は、送信者アドレスを切り 替えても自動的には切り替わりません。また、「自動貼付設定」でチェックを付けていても、送信者アドレスが設定されていない場合は貼り付けられません。 ※10 iアプリ待受画面は除きます。
	- ※11 プロフィールを引用・添付すると、どちらのプロフィールを引用・添付するかの確認画面が表示されます。
	- ※12 AナンバーとBナンバーへの伝言メッセージをそれぞれ40件(音声電話20件+テレビ電話20件)まで録音できます。
		- Aナンバーへの伝言メッセージがある場合に「いはどが表示され、Bナンバーへの伝言メッセージがある場合に「いいどが表示されます。
	- ※13 AナンバーとBナンバーそれぞれにおいてサービスの開始/停止などが設定できます。
	- ※14「留守番設定確認」を実行すると、AナンバーとBナンバーどちらの番号で発信するかの確認画面が表示されます。
	- ※15「転送サービス設定確認」を実行すると、AナンバーとBナンバーどちらの番号で発信するかの確認画面が表示されます。

- お知らせ<br>Aモード中にB設定の電話帳(Bモード中の場合はA設定の電話帳)に設定されているサービス<br>れている画像やメロディデータを削除またはmicroSDカードに移動する場がト**コモから新しいネットワークサービスが追加されたときに、そのサービス**<br>たはmicroSDカードに移動する場合、機能設定中である旨のメッセージは表は**どスをメニューに登録して利用します。**<br>およいたいため、コンピンので待受画面に設定されている画像を削除ませどスをメニ ●Aモード中にB設定の電話帳(Bモード中の場合はA設定の電話帳)に設定さ れている画像やメロディデータを削除またはmicroSDカードに移動する場 合や、設定中の2in1のモード以外で待受画面に設定されている画像を削除ま たはmicroSDカードに移動する場合、機能設定中である旨のメッセージは表 示されません。
- ●Bモード中は以下のメール機能を利用できません。 ・SMS作成 ・SMSの転送 ・SMSの返信 ・iモードメール本文からのiアプリ To機能
- 
- ●デュアルモード中はBナンバー発信のリダイヤル/発信履歴、Bナンバー着 信の着信履歴からはSMS作成を利用できません。
- ●デュアルモード中はBナンバー宛のSMSから「返信」はできません。また、「転 送」はできますがAナンバーからのSMSになります。
- ●現在のモードに関わらず、緊急通報110番/119番/118番への発信時は、 Aナンバーを通知します。
- ●パソコンなどの外部機器から発信した場合、Aモード、デュアルモード中はA ナンバー、Bモード中はBナンバーでの発信になります。
- ●現在のモードに関わらず、発着信一覧/リダイヤル/発信履歴/着信履歴/ 送信アドレス一覧/受信アドレス一覧の最大記憶件数は、Aナンバー(Aアド レス)の履歴、Bナンバー(Bアドレス)の履歴それぞれの件数となります。
- ≥現在のモードに関わらず、受信BOX/送信BOX/保存BOXの最大保存件数 は、すべてのiモードメール・SMSを合わせた件数となります。
- ●Bナンバー宛のSMSは返信不可となりますが、「返信不可振分け」に設定した フォルダには保存されません。
- ●現在のモードに関わらず、メールの「フォルダ削除」「受信メール全削除」「送 信メール全削除 I「フォルダ内メール全削除 Iはすべてのiモードメール· SMSが対象となります。
- ●現在のモードに関わらず、電話帳の「全削除」はすべての電話帳が対象となり ます。
- ●現在のモードに関わらず、プロフィールを登録する際のメールアドレスの 「自動取得」は両方のメールアドレスが対象となります。

# **追加サービス**

ドコモから新しいネットワークサービスが追加されたときに、そのサー ビスをメニューに登録して利用します。

### **サービスの登録**

**1** <sup>m</sup>1**電話機能**1**その他ネットワークサービス ▶追加サービス▶追加サービス** 

## ▶ <未登録>を選んで(\*ユ)( サブメニュー )▶設定追加

- ●登録済みのサービスを変更する場合は「設定変更」を選択します。
- ●サブメニューから登録済みのサービスを削除できます。
- ●12件まで登録できます。

# **2 サービス名を入力**1**特番・USSD**

追加するサービス内容によって「特番」または「USSD」を選択します。

# **3 特番またはサービスコード(USSD)を入力**1**YES**

#### **お知らせ**

●サービスを利用する場合には、ドコモから通知される「特番」または「サービ スコード」を入力します。「特番」はサービスセンターに接続するための番号 です。「サービスコード(USSD)」はサービスセンターに通知するためのコー ド番号です。

### **登録サービスの利用**

**1** <sup>m</sup>1**電話機能**1**その他ネットワークサービス ▶追加サービス▶追加サービス▶サービスを選択** (**@)(**送信)

サービスセンターに発信します。

### **応答メッセージの登録**

追加したサービスを実行したとき、サービスセンターから返ってくる コード(USSD)に対応した応答メッセージを12件まで登録できます。 登録したコマンドが応答として返ってきたときに応答メッセージ名が 表示されます。

### **1** <sup>m</sup>1**電話機能**1**その他ネットワークサービス ▶追加サービス▶応答メッセージ設定** ▶ <未登録>を選んで(\*ユ)( | サブメニュー ) ▶ 設定追加

●登録済みの応答メッセージを選択すると、設定を確認できます。

- ●登録済みの応答メッセージを変更する場合は「設定変更」を選択します。
- ●サブメニューから登録済みの応答メッセージを削除できます。

# **2 コマンドを入力**

●ドコモから通知されたコード(USSD)を入力します。

# **3 応答メッセージ名を入力**1**YES**

ネットワークサービス

ビス

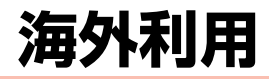

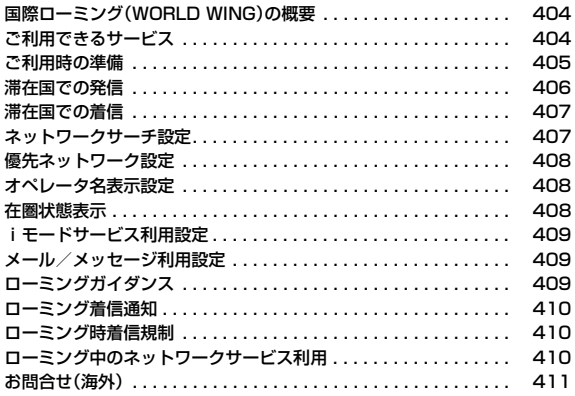

# <span id="page-405-0"></span>**国際ローミング(WORLD WING)の概要**

国際ローミング(WORLD WING)とは、日本国内で使用している FOMA端末を電話番号やメールアドレスはそのままに、ドコモと提携 している海外通信事業者のサービスエリアで利用いただけるサービス です。音声電話、SMS、iモードメールは設定の変更なくご利用になれ ます。

#### ●対応エリアについて

海外利用

利 用

> 本FOMA端末は、クラス2になります。3Gネットワークのサービスエリアで ご利用いただけます。また、3G850MHzに対応した国・地域でもご利用いた だけます。ご利用可能エリアをご確認ください。

- ●海外で本FOMA端末をご利用いただく前に、以下をあわせてご覧ください。
- ・「ご利用ガイドブック(国際サービス編)」
- ・ドコモの「国際サービスホームページ」

### **お知らせ**

●国番号・国際雷話アクヤス番号・ユニバーサルナンバー用国際識別番号・接続 可能な国・地域および海外通信事業者は、「ご利用ガイドブック(国際サービ ス編)」またはドコモの「国際サービスホームページ」をご確認ください。

# <span id="page-405-1"></span>**ご利用できるサービス**

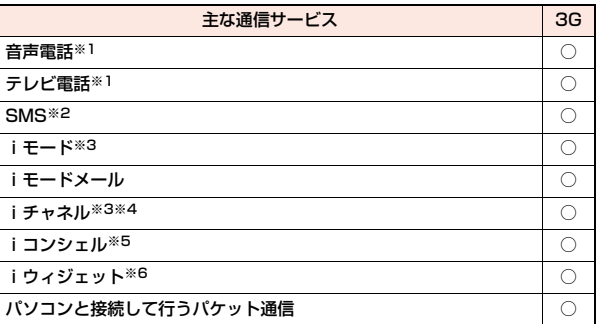

○:利用できます。

- ※1 2in1利用時はBナンバーでの発信はできません。マルチナンバー利用時は 付加番号での発信はできません。
- ※2 宛先がFOMA端末の場合は、日本国内と同様に相手の電話番号をそのまま 入力します。
- ※3 iモード海外利用設定が必要となります[。\(P.409](#page-410-3)参照)
- ※4 iチャネル海外利用設定が必要となります。([P.409参](#page-410-4)照)ベーシックチャ ネルの情報の自動更新にもパケット通信料がかかります(日本国内ではi チャネル利用料に含まれます)。
- ※5 iコンシェルの海外利用設定が必要となります。([P.409参](#page-410-5)照)インフォ メーションの受信ごとにパケット通信料がかかります。
- ※6 iウィジェットの海外利用設定が必要となります。([P.284参](#page-285-0)照)iウィ ジェット画面を表示すると複数のウィジェットアプリが通信する場合があ り、この場合1通信ごとにパケット通信料がかかります。

### **お知らせ**

●接続する海外通信事業者やネットワークにより利用できないサービスがあ ります。

# <span id="page-406-0"></span>**ご利用時の準備**

### **出発前の確認**

#### 海外でFOMA端末を利用する際は、日本国内で次の確認をしてください。

#### ■ご契約について

●WORI D WINGのお申し込み状況をご確認ください。詳細は取扱説明書裏面 の「総合お問い合わせ先」までお問い合わせください。

### ■充電について

●海外旅行で充電する際のACアダプタは、別売の「FOMA海外兼用ACアダプタ 01」または「FOMA ACアダプタ 02」をご利用ください。

### ■料金について

●海外でのご利用料金(通話料、パケット通信料)は日本国内とは異なります。

### **事前設定**

#### ■iモードについて

iモード海外利用設定を「利用する」に設定する必要があります。([P.409参](#page-410-3)照)

#### ■iモードメールについて

iモードメールについては受信方法が選べます[。\(P.409](#page-410-6)参照)

### ■ネットワークサービスの設定について

ネットワークサービスをご契約いただいている場合、海外からも留守番電話 サービス・転送でんわサービス・番号通知お願いサービスなどのネットワーク サービスをご利用になれます。ただし、一部のネットワークサービスはご利用に なれません。

- ●海外でネットワークサービスをご利用になるには、「遠隔操作設定」を開始に する必要があります。日本国内からの操作については[P.393参](#page-394-0)照。海外からの 操作について[はP.410](#page-411-3)参照。
- ●設定/解除などの操作が可能なネットワークサービスの場合でも、利用する 海外通信事業者によっては利用できないことがあります。

### **滞在国での確認**

海外に到着後、FOMA端末の電源を入れると自動的に利用可能な通信 事業者に接続されます。

#### ■接続について

「ネットワークサーチ設定」を「オート」に設定している場合は、利用中のネット ワークのサービスエリア外に移動すると、自動的に他の利用できる通信事業者 のネットワークを検索して接続し直されます。

「ネットワークサーチ設定」を「マニュアル」に設定している場合は、定額サービ スの対象事業者へ接続していただくと、海外でのパケット通信料が1日あたり 一定額を上限としてご利用いただけます。なお、ご利用にはiモードパケット定 額サービスへのご加入が必要です。詳細は「ご利用ガイドブック(国際サービス 編)」またはドコモの「国際サービスホームページ」をご確認ください。

### ■ディスプレイの表示について

- ●画面の上部には利用中のネットワークの種類が表示されます。
	- 36÷4 : 通話とパケット通信が可能な3Gネットワーク
	- |3G4|| 通話が可能な3Gネットワーク
	- **36÷** : パケット通信が可能な3Gネットワーク
- ●「オペレータ名表示設定」を「表示あり」に設定しているときは、接続している 通信事業者名が待受画面に表示されます。(P.408参照)

### ■時計設定について

「メイン時計設定」の「自動時刻時差補正」で「時刻補正」や「時差補正」を「自動」に 設定している場合は、接続している海外通信事業者のネットワークから時刻・時 差に関する情報を受信することでFOMA端末の時計の時刻や時差が補正され ます。

- ●補正されるタイミングは海外通信事業者によって異なります。
- ●メイン時計設定については[P.48参](#page-49-0)照。

#### ■お問い合わせについて

- ●FOMA端末やドコモminiUIMカードを海外で紛失・盗難された場合は、現地か らドコモへ速やかにご連絡いただき利用中断の手続きをお取りください。お 問い合わせ先については、取扱説明書裏面をご覧ください。なお、紛失・盗難さ れたあとに発生した通話・通信料もお客様のご負担となりますのでご注意く ださい。
- ●一般電話などからご利用の場合は、滞在国に割り当てられている「国際電話ア クセス番号」または「ユニバーサルナンバー用国際識別番号」が必要です。

### **帰国後の確認**

日本に帰国後は自動的にFOMAネットワークに接続されます。接続で きなかった場合は、以下の設定を行ってください。

●「ネットワークサーチ設定 | を「オート |に設定してください[。\(P.407](#page-408-2)参照)

# <span id="page-407-0"></span>**滞在国での発信**

海外利用

利

国際ローミングサービスを利用して、海外から音声電話やテレビ電話を かけることができます。 のを1秒以上押して「+1を入力し、国際電話を かけます。

●国際テレビ電話の接続先の端末により、FOMA端末に表示される相手側の画 像が乱れたり、接続できない場合があります。

### **滞在国から日本への発信**

- **1** <sup>0</sup>**(1秒以上)**1**81→市外局番→相手先電話番号の順 に入力▶ (へ** 
	- ●市外局番が「0」で始まる場合には、先頭の「0」を除いて入力してくださ い。
	- (®)( 「冰齲 )を押すと国際テレビ電話発信になります。

### <span id="page-407-1"></span>電話帳を利用した国際電話発信

**1 電話帳詳細画面▶ / ▶ 発信**<br>■電話番号の先頭の「0」が「+81」に置き換わって発信されます。

- ●(©)(■飛話 )を押すと国際テレビ電話発信になります。
- ●「元の番号で発信」を選択した場合は、電話帳に登録されている電話番号 のままの発信になります。

#### **お知らせ**

- ●電話番号が「0」で始まる場合のみ有効です。また、あらかじめ[P.64「国際ダイ](#page-65-1) [ヤルアシスト」](#page-65-1)の「自動変換機能」を「ON」および「日本(81)」に設定しておく 必要があります。(お買い上げ時の設定)
- ●発着信一覧・リダイヤル・発信履歴などからも、また直接ダイヤル入力しても 同様の操作で国際電話をかけることができます。

### **滞在国から他国(日本以外)への発信**

- **1** <sup>0</sup>**(1秒以上)**1**国番号→地域番号(市外局番)** →相手先電話番号の順に入力▶(c)
- ●地域番号(市外局番)が「0」で始まる場合には、先頭の「0」を除いて入力し てください。ただし、イタリアなど一部の国・地域におかけになるときは 「0」が必要な場合があります。
- (©) (■飛話 )を押すと国際テレビ電話発信になります。

### サブメニューによる国際電話発信

**1 電話番号を入力**

または

### **電話帳・発着信一覧・リダイヤル・発信履歴・着信履歴の 詳細画面を表示**

- **2**  $(x_1)(n)$   $(x_2)$  → 国際電話発信▶ 国名称を選択▶  $(c)$
- ●電話帳の場合は、サブメニューから「発信設定」→「国際電話発信」を選択 します。
- ●電話帳・発着信一覧・リダイヤル・発信履歴・着信履歴の詳細画面では ●○(【発信】)を押しても発信できます。
- ●(◎)(■氷) )を押すと国際テレビ電話発信になります。

#### **お知らせ**

- ●あらかじ[めP.64「国番号」で](#page-65-0)国番号を登録しておく必要があります。
- ●通信事業者によっては発信者番号が通知されなかったり、正しく表示されな い場合があります。この場合、着信履歴を利用して電話をかけることはでき ません。

### **滞在国内への発信**

日本国内で電話をかけるように、相手の電話番号を入力して音声電話や テレビ電話をかけます。

# 電話番号を入力▶ ( c)

- ●(◎)(■飛動 )を押すとテレビ電話発信になります。
- ●電話帳を利用して滞在国内に電話をかける場合は[、P.406「電話帳を利](#page-407-1) [用した国際電話発信」の](#page-407-1)手順で「元の番号で発信」を選択してください。

### **海外にいるWORLD WING利用者への発信**

相手が国際ローミング中の場合は、滞在国内に電話をかける場合でも、 日本への国際電話として電話をかけてください。

# <span id="page-408-0"></span>**滞在国での着信**

#### 日本国内での操作と同じ操作で海外でも音声電話やテレビ電話を受け ることができます。([P.67参](#page-68-0)照)

#### ■日本から電話をかけてもらうときは

日本国内で通常と同じように、お客様の電話番号を入力して電話をかけてもら うだけで、海外で日本からかかってきた電話を受けることができます。 「090(または080)-XXXX-XXXX」を入力して電話をかける

#### ■日本以外の国から電話をかけてもらうときは

滞在国に関わらず日本経由で電話をかけるため、日本への国際電話と同じよう に「発信国の国際電話アクセス番号」と「81」(日本の国番号)を先頭に付け、お客 様の電話番号から先頭の「0」を除いた電話番号を入力して電話をかけてもらい ます。

「発信国の国際電話アクセス番号-81-90(または80)-XXXX-XXXX」を 入力して電話をかける

#### **お知らせ**

●相手が発信者番号を通知して電話をかけてきた場合でも、海外通信事業者に よっては、発信者番号が通知されない場合があります。また、相手が利用して いるネットワークによっては、相手の発信者番号とは異なる番号が通知され る場合があります。

#### **お知らせ**

- ●海外での利用時には、「着信拒否設定」、「個別発着信動作選択(指定発信制限 は除く)」が動作しない可能性があります。また、「通話中の着信動作選択」の 設定に関わらず、「通常着信」として動作する可能性があります。
- ●国際ローミング中に雷話がかかってきた場合は、日本からの国際転送になり ます。発信者には日本までの通話料がかかり、着信者には着信料がかかりま す。

# <span id="page-408-2"></span><span id="page-408-1"></span>**ネットワークサーチ設定**

利用中のネットワークが圏外になった場合に、自動的にネットワークを 検索して他の通信事業者に接続し直すかどうかを設定します。

- **1** <sup>m</sup>1**地図/海外**1**海外ネットワークサーチ ▶ネットワークサーチ設定▶頂日を選択** 
	- オート . . . . . . . . . . . . . 自動的に他の通信事業者に接続し直します。設定 が終了します。
	- マニュアル. . . . . . . . . . 一覧で表示される通信事業者に手動で接続しま す。

利用できない通信事業者には「※ |が表示されま す。

ネットワーク再検索 ... 「オート」に設定しているときは、自動的に接続先 が切り替わり、設定が終了します。

「マニュアル」に設定しているときは、通信事業者 の一覧が表示されます。

●「ネットワークサーチ設定」のショートカットを作成できます。([P.38参](#page-39-0) 照)

# **2 通信事業者を選択**

≥c( )を押すと再度通信事業者の一覧が表示されます。

### **お知らせ**

- ●ドコモminiUIMカードが挿入されていないときは設定できません。
- ●渡航先でネットワークを「マニュアル」に設定して接続した場合は、帰国後に 設定を「オート」に設定してください。

### **再検索アイコン表示設定**

「ネットワークサーチ設定」を「マニュアル」に設定しているときに圏外 になった場合、デスクトップに「2」を表示するかどうかを設定しま す。

●「 ■」を選択するとネットワーク再検索を行い、通信事業者の一覧が表示され ます。

**1** <sup>m</sup>1**地図/海外**1**海外ネットワークサーチ** 1**再検索アイコン表示設定**1**表示する・表示しない**

# <span id="page-409-3"></span><span id="page-409-2"></span>**優先ネットワーク設定**

「ネットワークサーチ設定」を「オート」に設定しているときに接続する 通信事業者の優先順位を設定します。通信事業者は20件まで登録でき ます。

**1** <sup>m</sup>1**地図/海外**1**海外ネットワークサーチ ▶優先ネットワーク設定** 

●登録済みの通信事業者を選択すると、登録内容を確認できます。

- ●「優先ネットワーク設定」のショートカットを作成できます。([P.38参](#page-39-0)照)
- **2** <sup>m</sup>**( )**1**リストから登録**
	- ●国名で通信事業者を検索する場合は、(2)( 検索 )を押して国名を選択 します。国選択リストで再度(※)(検索))を押し、国名を入力して検索す ることもできます。

通信事業者を選択▶(●)( 確定 )▶ YES **▶(◎)( 完了 )▶YES** 

### 優先ネットワーク設定表示中のサブメニュー

マニュアル登録 国番号(オペレータコード(MCC))とネットワーク番号(オ ペレータコード(MNC))を入力して通信事業者を登録し ます。リストにない通信事業者も登録できます。

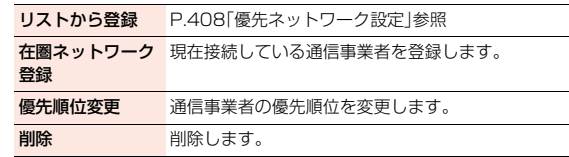

#### **お知らせ**

- ●本機能の設定に関わらず、「DOCOMOIのネットワークが利用可能な場合 は、優先的に接続されます。
- ●本機能の設定はドコモminiUIMカードに保存されます。
- <span id="page-409-0"></span>≥ドコモminiUIMカードが挿入されていないときは設定できません。

# **オペレータ名表示設定**

現在接続している通信事業者名を待受画面に表示するかどうかを設定 します。

## **1** <sup>m</sup>1**地図/海外**1**海外ネットワークサーチ** 1**オペレータ名表示設定**1**表示あり・表示なし**

●「オペレータ名表示設定」のショートカットを作成できます[。\(P.38](#page-39-0)参照)

#### **お知らせ**

●「表示あり」に設定しても、「DOCOMOIのネットワークを利用している場合 は表示されません。

# <span id="page-409-1"></span>**在圏状態表示**

現在接続している通信事業者で通話やパケット通信が利用できるかど うかを表示します。

### **1** <sup>m</sup>1**地図/海外**1**海外ネットワークサーチ** 1**在圏状態表示**

●「在圏状態表示」のショートカットを作成できます。([P.38参](#page-39-0)照)

**外利用** 外利用

# <span id="page-410-1"></span>**iモードサービス利用設定**

海外でのiモードなどの利用に関する設定を行います。

# **1** <sup>m</sup>1**地図/海外**1**海外設定** 1**iモードサービス利用設定**1**以下の操作を行う**

●「iモードサービス利用設定」のショートカットを作成できます。([P.38](#page-39-0) 参照)

<span id="page-410-3"></span>i モード海外利用 サービスごとに利用設定を行います。

設定 ●日本国内では無料で設定できます。海外での設定にはパ お預かりサービス/ ケット通信料がかかります。

<span id="page-410-5"></span>iコンシェル

<span id="page-410-4"></span>iチャネル海外利用

設定

i ウィジェット海外 [P.284](#page-285-0)参照 利用設定

My**FACE自動更新** 国際ローミング中にMyFACEコンテンツを自動で更新す 設定 るかどうかを設定します。「個別設定に従う」を選択した場 合は、各MyFACEコンテンツの「自動更新設定」に従って動 作します。

# <span id="page-410-2"></span>**メール/メッセージ利用設定**

海外でのiモードメールやメッセージRの利用に関する設定を行いま す。

### **1** <sup>m</sup>1**地図/海外**1**海外設定** 1**メール/メッセージ利用設定**1**以下の操作を行う**

●「メール/メッセージ利用設定」のショートカットを作成できます。 [\(P.38](#page-39-0)参照)

<span id="page-410-6"></span>メール選択受信 [P.148「メール選択受信設定」参](#page-149-0)照

メッセージR海外 利用設定 メッセージRの利用設定を行います。

●日本国内では無料で設定できます。海外での設定にはパ ケット通信料がかかります。

# <span id="page-410-0"></span>**ローミングガイダンス**

国際ローミング中に音声電話やテレビ電話がかかってきたときに、相手 に国際ローミング中であることを通知するガイダンスを流すように設 定します。

- ●ローミングガイダンスを設定した場合でも、海外通信事業者により、外国語の ガイダンスが流れる場合があります。
- ●ガイダンスの設定を行わない場合でも、海外通信事業者で設定している呼び 出し音が流れます。
- ●日本国内で設定してください。(滞在国でローミングガイダンスの操作をする には[P.411参](#page-412-1)照。)

# **1** <sup>m</sup>1**地図/海外**1**海外設定**1**ローミングガイダンス** 1**以下の操作を行う**

●「ローミングガイダンス」のショートカットを作成できます[。\(P.38参](#page-39-0)照)

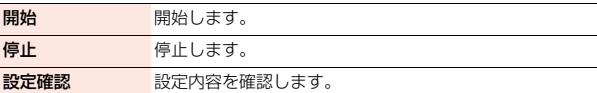

# <span id="page-411-2"></span>**ローミング着信通知**

国際ローミング中に、電波の届かないところにいるとき、電源を切って いるとき、かかってきた電話に応答できなかったときに、その着信の情 報(着信日時や発信者番号)をSMSにてお知らせします。

●SMSの受信料は無料です。

### **1** <sup>m</sup>1**地図/海外**1**海外設定**1**ローミング着信通知** 1**以下の操作を行う**

●「ローミング着信通知」のショートカットを作成できます[。\(P.38参](#page-39-0)照)

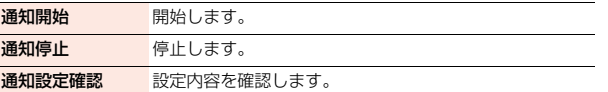

# <span id="page-411-0"></span>**ローミング時着信規制**

国際ローミング中に着信を受け付けないように設定します。

●海外通信事業者によっては、設定できないことがあります。

### **1** <sup>m</sup>1**地図/海外**1**海外設定**1**ローミング時着信規制** 1**以下の操作を行う**

●「ローミング時着信規制」のショートカットを作成できます。([P.38参](#page-39-0)照)

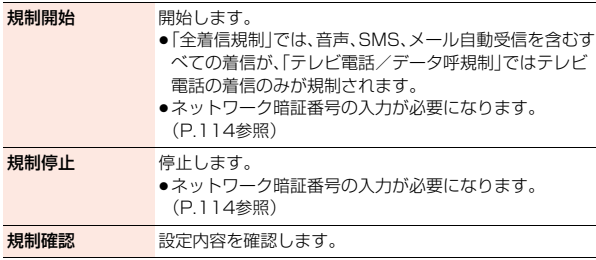

### **お知らせ**

- ●iモードサイト表示とメール送信は可能です。
- ●「全着信規制」に設定しても、発信、iモード接続·iチャネルの自動更新、留 守番電話・転送でんわは規制されません。また、パケット通信を行うと、メー ルなどを受信する場合があります。

# <span id="page-411-1"></span>**ローミング中のネットワークサービス利用**

海外から留守番電話サービスや転送でんわサービスなどのネットワー クサービスの一部を利用します。

また、ローミング着信通知やローミングガイダンスの設定も行うことが できます。

- 2in1の「着信回避設定 |については[P.396参](#page-397-0)照。
- ●海外通信事業者によっては、設定できないことがあります。

### <span id="page-411-3"></span>**海外遠隔操作設定(有料)**

**1** <sup>m</sup>1**地図/海外**1**海外設定**1**ネットワークサービス ▶遠隔操作(有料)▶ YES ▶音声ガイダンスに従って操作** 

**海外番号通知お願いサービス(有料)**

- **1** <sup>m</sup>1**地図/海外**1**海外設定**1**ネットワークサービス**
- **▶番号通知お願い(有料)▶ YES**
- **▶音声ガイダンスに従って操作**

**海外ローミング着信通知(有料)**

- **1** <sup>m</sup>1**地図/海外**1**海外設定**1**ネットワークサービス**
- **▶ローミング着信通知(有料)▶ YES**
- **▶音声ガイダンスに従って操作**

海外利用

利

### <span id="page-412-1"></span>**海外ローミングガイダンス(有料)**

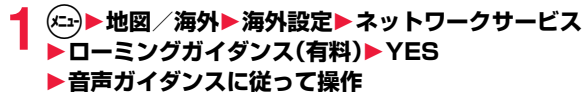

### **海外留守番電話サービス(有料)**

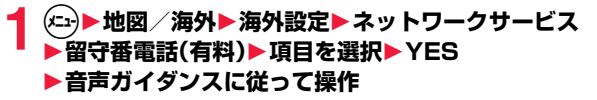

●「再生」または「設定」を選択した場合は、音声電話/テレビ電話どちらの 操作を行うかを選択します。

### **海外転送でんわサービス(有料)**

**1** <sup>m</sup>1**地図/海外**1**海外設定**1**ネットワークサービス ▶転送でんわ(有料)▶項目を選択▶YES ▶音声ガイダンスに従って操作** 

#### **お知らせ**

●海外から操作した場合は、利用した国の日本向け通話料がかかります。 ●あらかじめ「遠隔操作設定」を「開始」にする必要があります[。\(P.393](#page-394-0)参照)

# <span id="page-412-0"></span>**お問合せ(海外)**

#### 海外からドコモの問い合わせ先に電話をかけることができます。

●お使いのドコモminiUIMカードによっては、表示される項目が異なる場合や 表示されない場合があります。

### **1** <sup>m</sup>1**地図/海外**1**海外設定**1**お問合せ(海外)** ▶問い合わせ先を選択▶(●)( 発信 )

海外紛失・盗難 ....... 海外から紛失、盗難などの問い合わせ先に電話 をかけます。

海外故障 . . . . . . . . . . . . 海外から故障問い合わせ先に電話をかけます。

●「お問合せ(海外)」のショートカットを作成できます[。\(P.38参](#page-39-0)照)

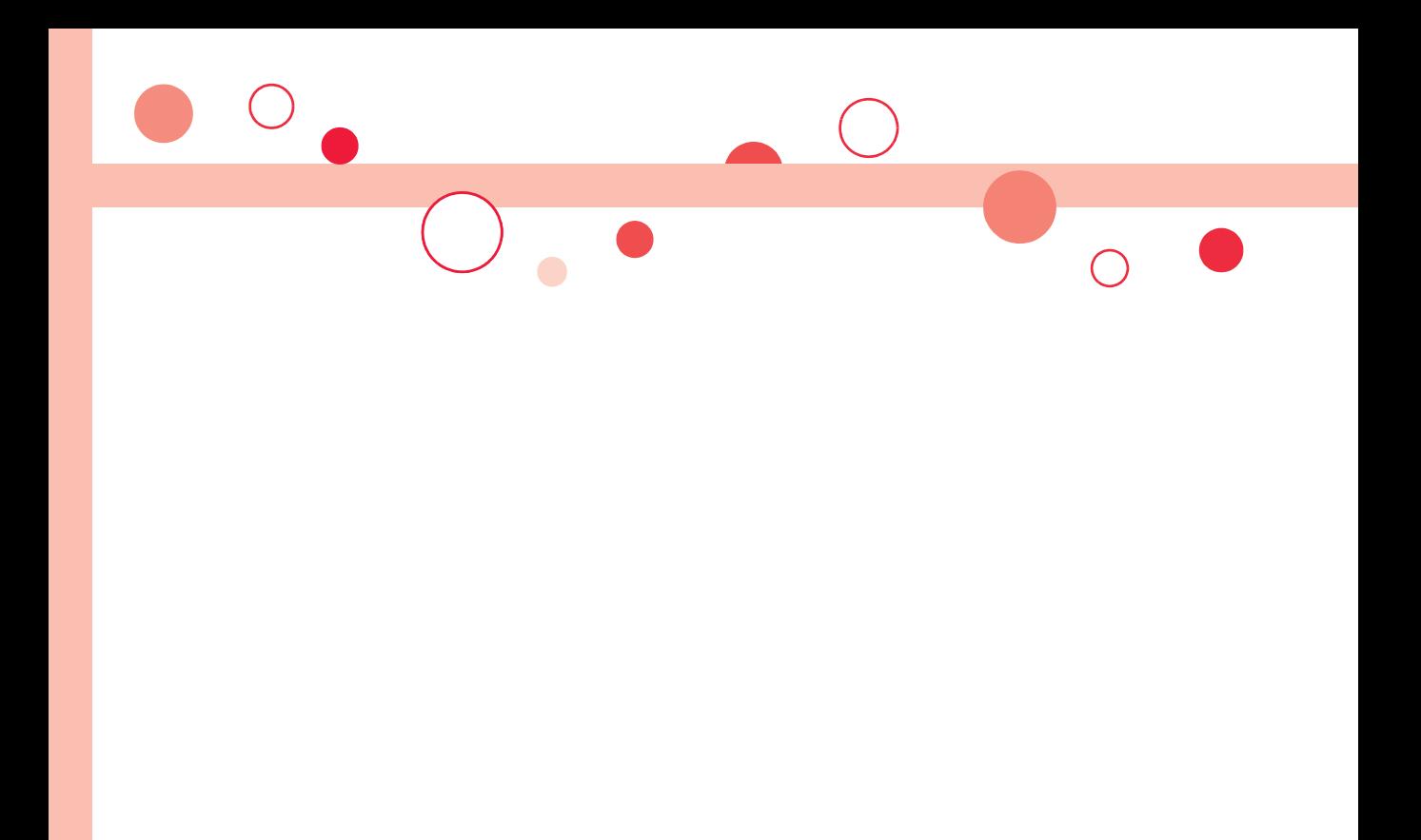

# **パソコン接続**

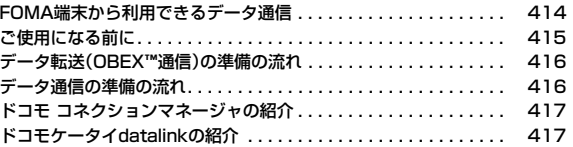

データ通信の詳細については、ドコモのホームページ上の「パソコン接続マニュアル」をご覧ください。

# <span id="page-415-0"></span>**FOMA端末から利用できるデータ通信**

FOMA端末とパソコンを接続してご利用できるデータ通信は、データ 転送(OBEX™通信)とパケット通信・64Kデータ通信に分類されます。 FOMA端末はパケット通信用アダプタ機能を内蔵しています。

- ●データ通信中に他の機能を起動したり操作したりできないことがあります。 詳しくは[P.447「マルチアクセスの組み合わせ」](#page-448-0)をご覧ください。
- ●海外では、64Kデータ通信はご利用になれません。
- ●海外でパケット通信を行う場合は、IP接続で通信を行ってください。(PPP接 続ではパケット通信できません。)

### データ転送(OBEX™通信)

パソコン 続

5

画像やメロディ、電話帳、メールなどのデータを、他のFOMA端末やパソコンな どとの間で送受信します。

●転送方法により送受信できるデータが異なります。詳細は各転送方法をご確 認ください。

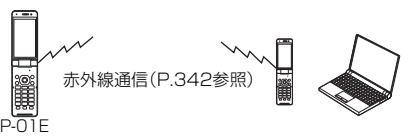

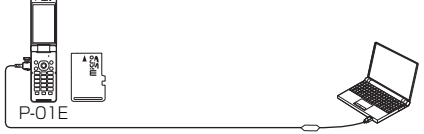

FOMA 充電機能付USB接続ケーブル 02 microSDカード([P.326参](#page-327-0)照) ドコモケータイdatalink([P.417参](#page-418-2)照)

### パケット通信

送受信したデータ量に応じて通信料金がかかる通信方式です。(受信最大 7.2Mbps、送信最大2.0Mbpsのベストエフォート方式)※ドコモのインター ネット接続サービス「mopera U」など、FOMAパケット通信に対応した接続先 を利用します。

パケット通信はFOMA端末とパソコンをFOMA 充電機能付USB接続ケーブル 02(別売)で接続し、各種設定を行うことで利用でき、高速通信を必要とするア プリケーションの利用に適しています。

- ※技術規格上の最大値であり、実際の通信速度は、ネットワークの混み具合や通 信環境により異なります。FOMAハイスピードエリア外やHIGH-SPEEDに 対応していないアクセスポイントに接続するとき、またはHIGH-SPEEDに 対応していない機器をご利用の場合、通信速度が遅くなる場合があります。
- ●パケット通信では送受信したデータ量に応じて課金されます。画像を多く含 むホームページの閲覧、データのダウンロードなどのデータ量の多い通信を 行うと、通信料金が高額になりますのでご注意ください。

### 64Kデータ通信

接続している時間に応じて、通信料金がかかる通信方式です。FOMA端末とパ ソコンをFOMA 充電機能付USB接続ケーブル 02(別売)で接続し、通信を行 います。

ドコモのインターネット接続サービス「mopera U」などのFOMA 64Kデータ 通信対応の接続先、またはISDNの同期64K対応の接続先を利用します。

●64Kデータ通信では、接続した時間量に応じて課金されます。長時間にわたる 接続を行った場合、通信料金が高額になりますのでご注意ください。

### **お知らせ**

- ●FOMA端末は、Remote Wakeupには対応していません。
- ●FOMA端末はFAX通信をサポートしていません。

# <span id="page-416-0"></span>**ご使用になる前に**

### インターネットサービスプロバイダの利用料について

インターネットをご利用の場合は、ご利用になるインターネットサービスプロ 用料とは別に直接インターネットサービスプロバイダにお支払いいただきま す。利用料の詳しい内容については、ご利用のインターネットサービスプロバイ ダにお問い合わせください。

ドコモのインターネット接続サービス「mopera U」をご利用いただけます。 「mopera U」をご利用いただく場合は、お申し込みが必要(有料)となります。

### 接続先(インターネットサービスプロバイダなど)の設定について

パケット通信と64Kデータ通信では接続先が異なります。パケット通信を行う ときはパケット通信対応の接続先、64Kデータ通信を行うときはFOMA 64K データ通信、またはISDN同期64K対応の接続先をご利用ください。

### パケット通信および64Kデータ通信の条件

日本国内でFOMA端末による通信を行うには、以下の条件が必要になります。

- ●FOMA 充電機能付USB接続ケーブル 02(別売)が利用できるパソコンであ ること
- ●FOMAパケット通信、64Kデータ通信に対応したPDAであること
- ●FOMAサービスエリア内であること
- ●パケット通信の場合、接続先がFOMAのパケット通信に対応していること
- ●64Kデータ通信の場合、接続先がFOMA 64Kデータ通信、またはISDN同期 64Kに対応していること

ただし、上の条件が整っていても、基地局が混雑している、または電波状況が悪 い場合は通信ができないことがあります。

#### **動作環境**

<sup>続</sup> バイダに対する利用料が必要になります。この利用料は、FOMAサービスの利 データ通信におけるパソコンの動作環境は以下のとおりです。 ■パソコン本体

PC/AT互換機

FOMA 充電機能付USB接続ケーブル 02(別売)を使用する場合:

USBポート(Universal Serial Bus Specification Rev1.1/2.0準拠) ディスプレイ解像度800×600ドット、High Color16ビット以上を推奨。

■OS

Windows XP 32ビット版 (日本語版) Windows Vista 32ビット版/64ビット版 (日本語版) Windows 7 32ビット版/64ビット版 (日本語版)

### ■必要メモリ

Windows XP:128Mバイト以上 Windows Vista:512Mバイト以上 Windows 7 32ビット版:1Gバイト以上 Windows 7 64ビット版: 2Gバイト以上

#### ■ハードディスク容量

5Mバイト以上の空き容量

- ●動作環境の最新情報については、ドコモのホームページにてご確認ください。
- ●OSのアップグレードや追加·変更した環境での動作は保証いたしかねます。
- ●必要メモリおよびハードディスクの空き容量はシステム環境によって異なる ことがあります。

### **必要な機器**

パソコン

続

接

#### FOMA端末とパソコン以外に以下のハードウェア、ソフトウェアを使 います。

- ●FOMA 充電機能付USB接続ケーブル 02(別売)または、FOMA USB接続 ケーブル(別売)
- ●「FOMA通信設定ファイル」(ドライバ)※

※ドコモのホームページからダウンロードしてください。

#### **お知らせ**

- ●USBケーブルは専用の「FOMA 充電機能付USB接続ケーブル 02 または、 「FOMA USB接続ケーブル」をご利用ください。パソコン用のUSBケーブル はコネクタ部の形状が異なるため使用できません。
- <span id="page-417-0"></span>●USB HUBを使用すると、正常に動作しない場合があります。

# **データ転送(OBEX**™**通信)の準備の流れ**

FOMA 充電機能付USB接続ケーブル 02(別売)をご利用になる場合 には、「FOMA通信設定ファイル」(ドライバ)をインストールしてくだ さい。

### 「FOMA通信設定ファイル」(ドライバ)をインストールする

≥ドコモのホームページから「FOMA通信設定ファイル」(ドライバ)をダウン ロードし、インストールします。

$$
\overrightarrow{y}
$$

# <span id="page-417-1"></span>**データ通信の準備の流れ**

パケット通信・64Kデータ通信を行う場合の準備について説明します。 以下のような流れになります。

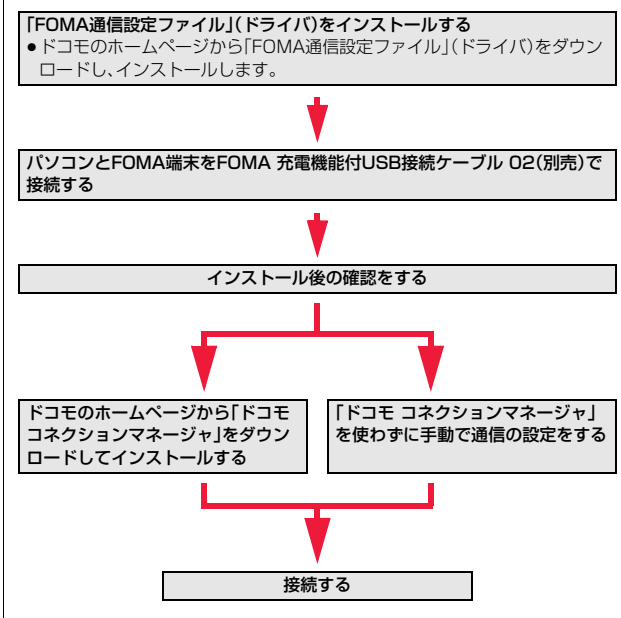

### **お知らせ**

≥USB接続でデータ通信を行うには「USBモード」を「通信モード」に設定して ください[。\(P.337](#page-338-0)参照)

# <span id="page-418-1"></span>**ドコモ コネクションマネージャの紹介**

「ドコモ コネクションマネージャ」は、ドコモのデータ通信を行うのに 便利なソフトウェアです。

お客さまのご契約状況に応じた、パソコン設定を簡単に行うことができ ます。

また、料金カウンタ機能でデータ通信量や利用金額の目安を確認するこ ともできます。

詳しくは、ドコモのホームページをご覧ください。

http://www.nttdocomo.co.jp/support/utilization/application/service/ connection\_manager/ )

# <span id="page-418-2"></span><span id="page-418-0"></span>**ドコモケータイdatalinkの紹介**

「ドコモケータイdatalink」は、お客様の携帯電話の「電話帳」や「メー ル」などをパソコンにバックアップして、編集などを行うソフトです。ド コモのホームページにて提供しており、詳細およびダウンロードは下記 サイトのページをご覧ください。

http://datalink.nttdocomo.co.jp/

- ●「ドコモケータイdatalink」をご利用になるには、あらかじめ「FOMA通信設定 ファイル」(ドライバ)をインストールしておく必要があります。また、別途 USB接続ケーブル(別売)が必要となります。
- ●ダウンロード方法、転送可能なデータ、対応OSなど動作環境、インストール方 法、操作方法、制限事項などの詳細については、上記ホームページをご覧くだ さい。また、インストール後の操作方法については、ソフト内のヘルプをご覧 ください。

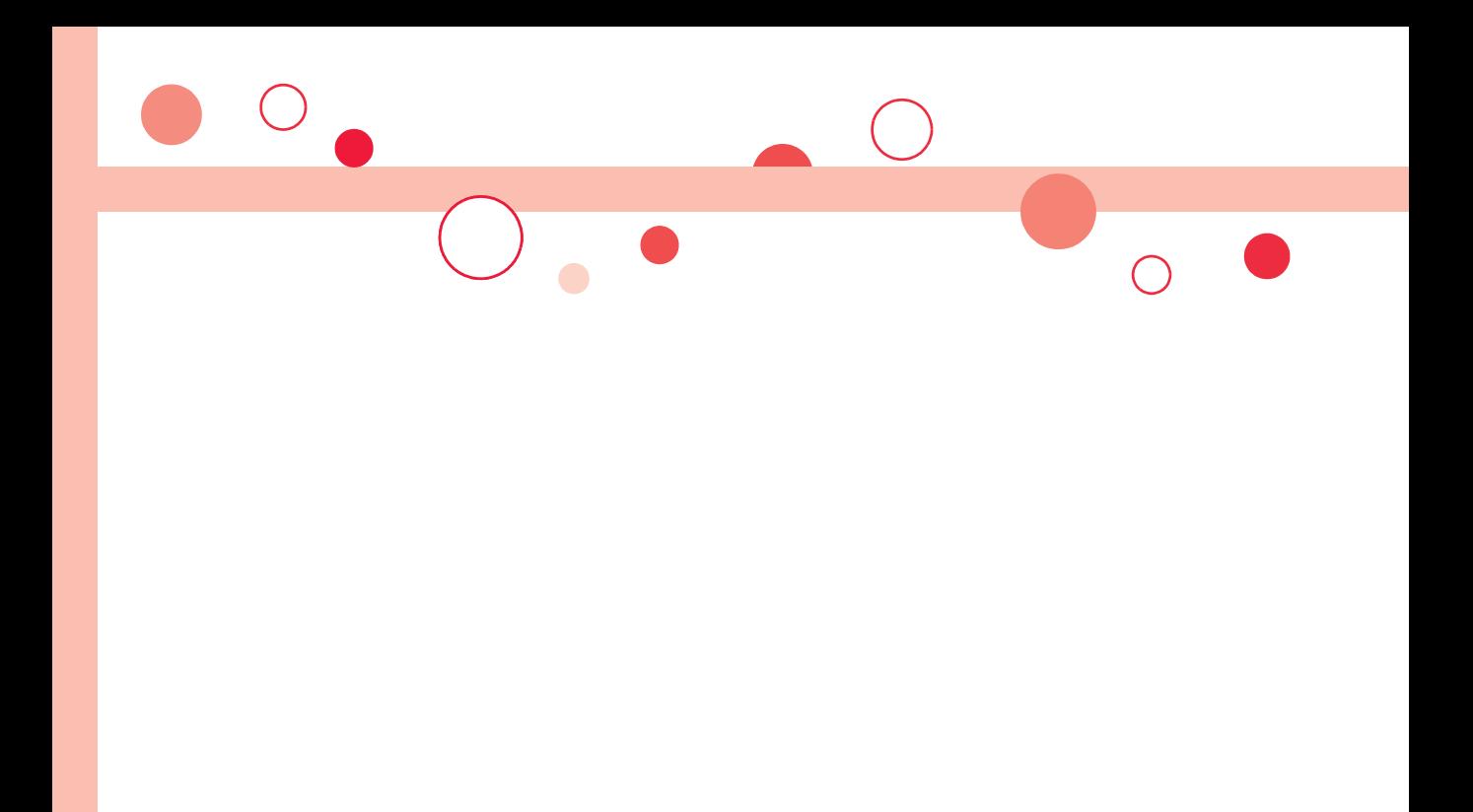

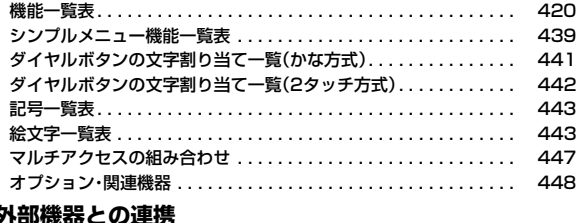

# 外

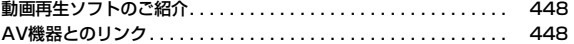

### 困ったときには

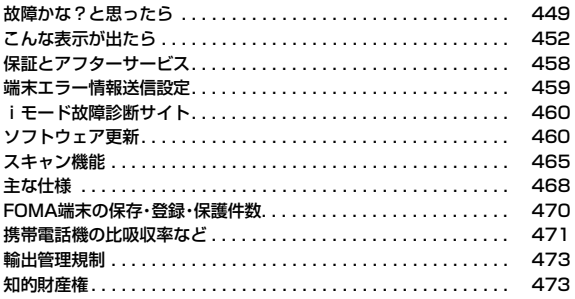

# <span id="page-421-0"></span>**機能一覧表**

[P.130「](#page-131-1)端末初期化」を行うと、各種機能の設定内容がお買い上げ時の状態に戻ります。 の項目[はP.130「](#page-131-0)設定リセット」、※1の項目は[P.166](#page-167-6) [「メール設定リセット」、](#page-167-6)※2の項目は[P.202「iモード設定リセット」](#page-203-0)、※3の項目は[P.249「TV設定リセット」を](#page-250-0)行うと、お買い上げ時の設定に戻 ります。

●端末初期化を行っても、削除したプリインストールiアプリは元に戻りません。

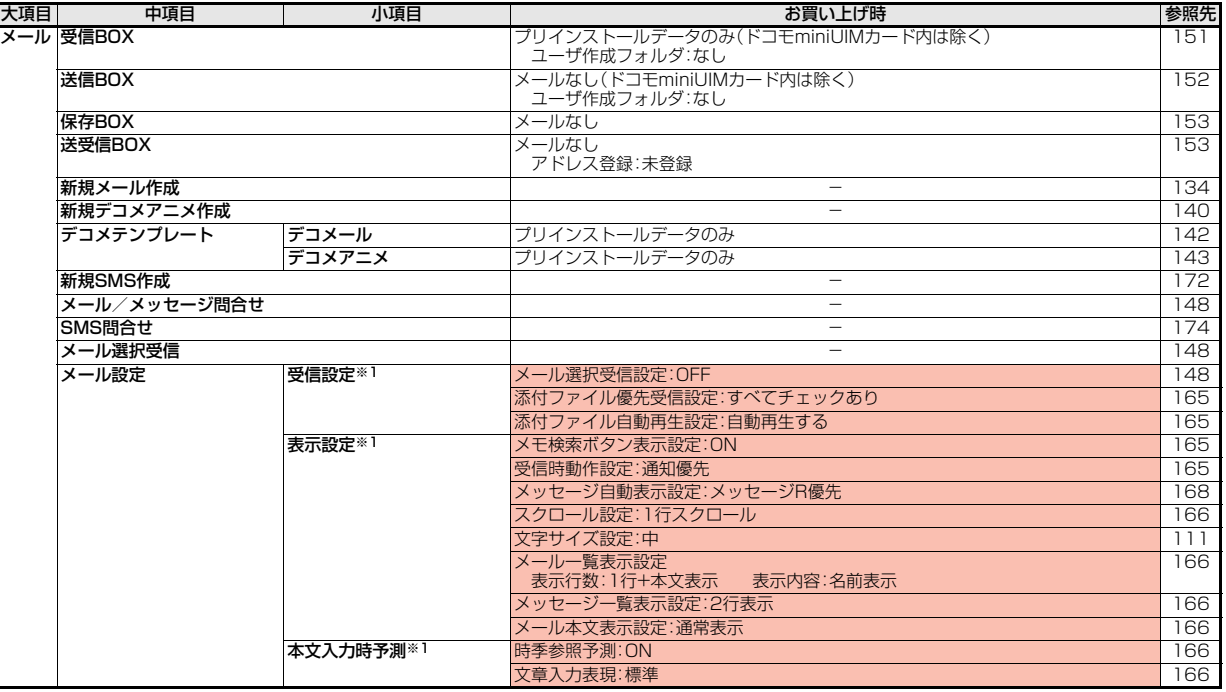

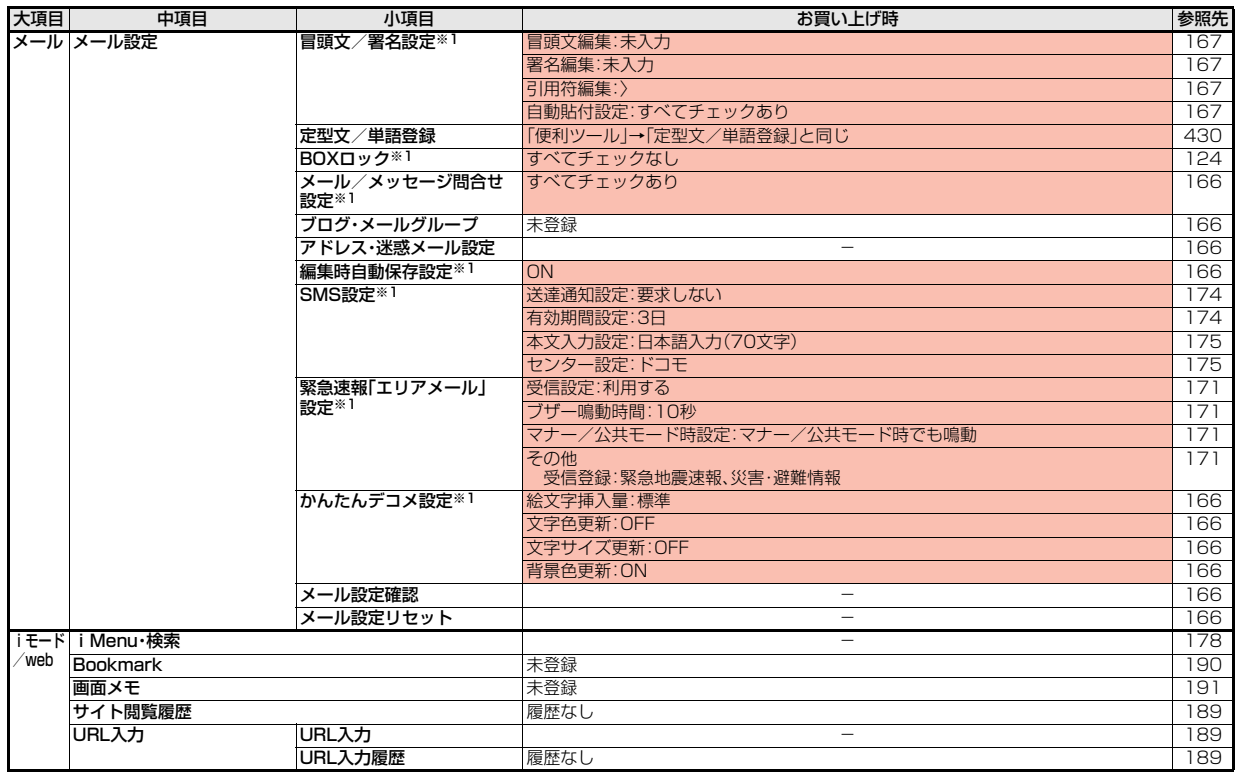

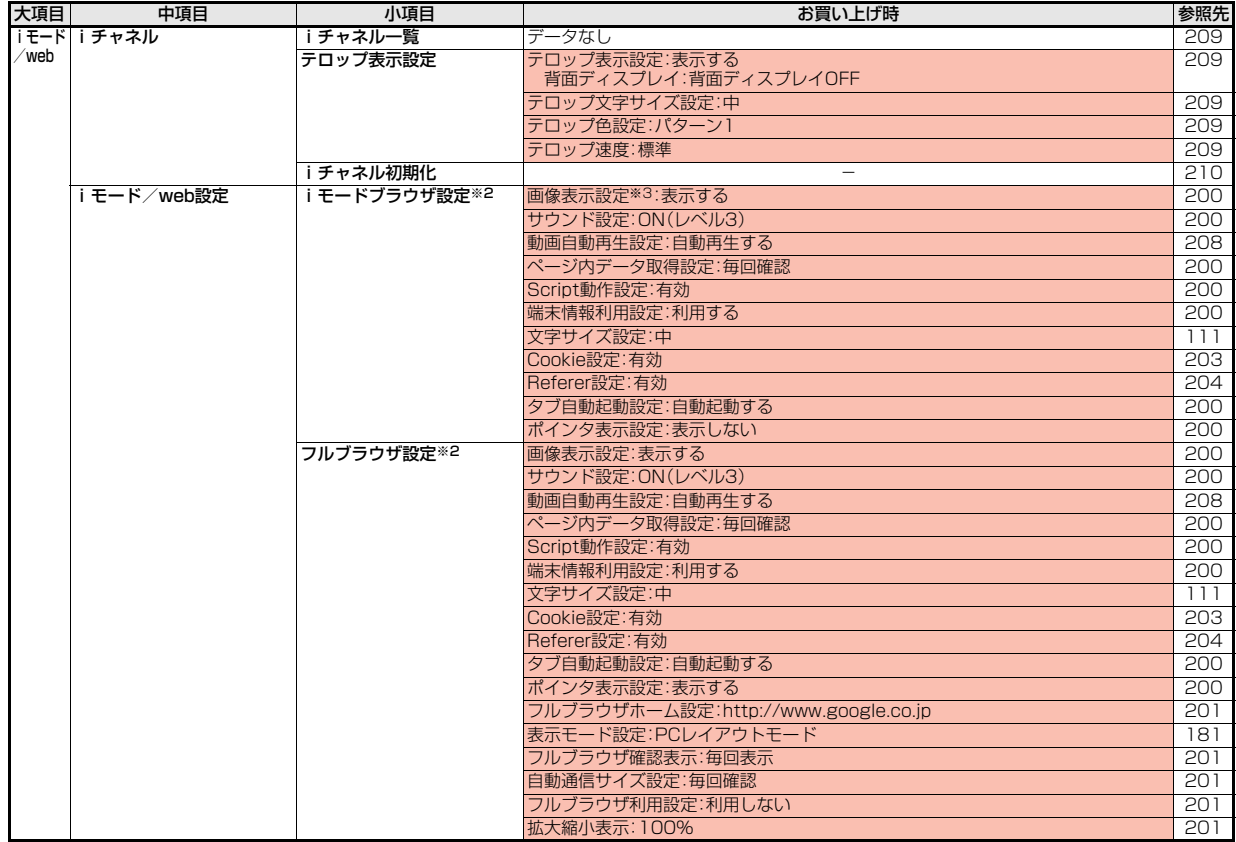

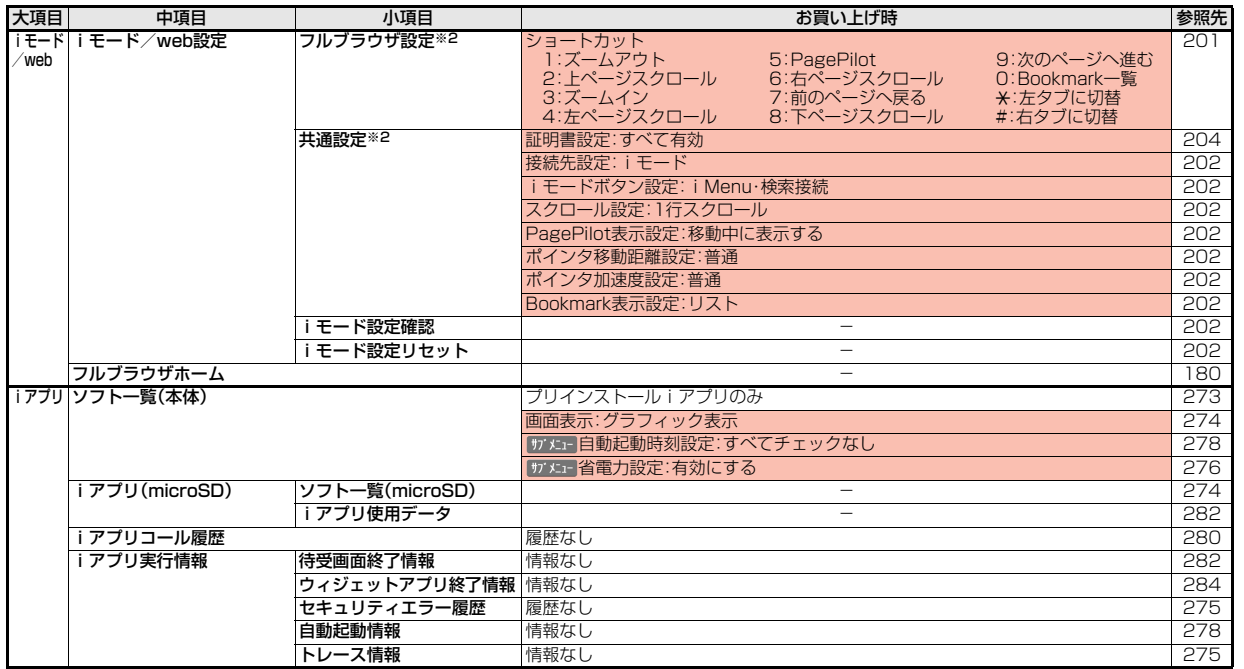

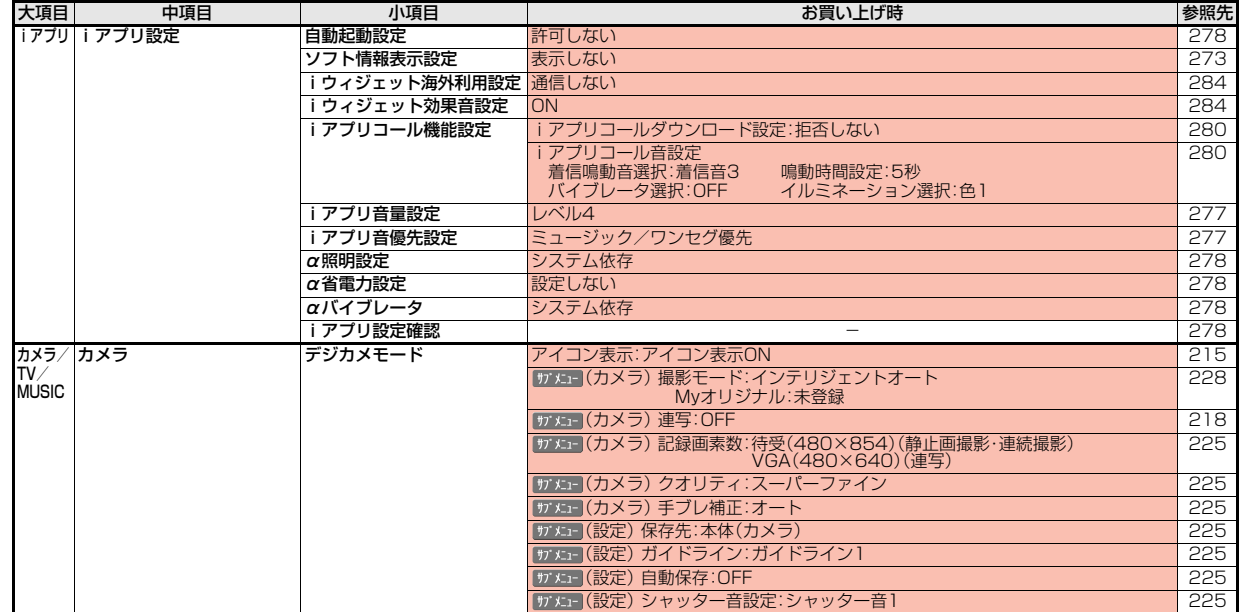

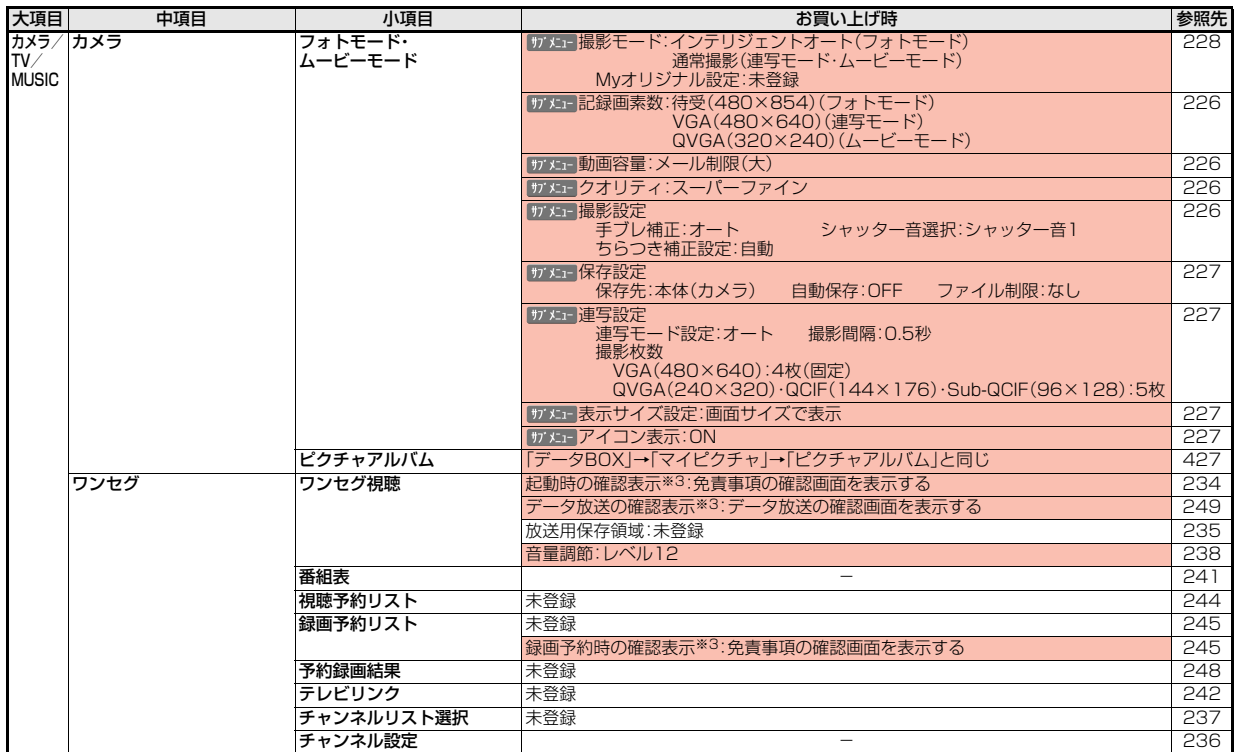

付録/困ったときには

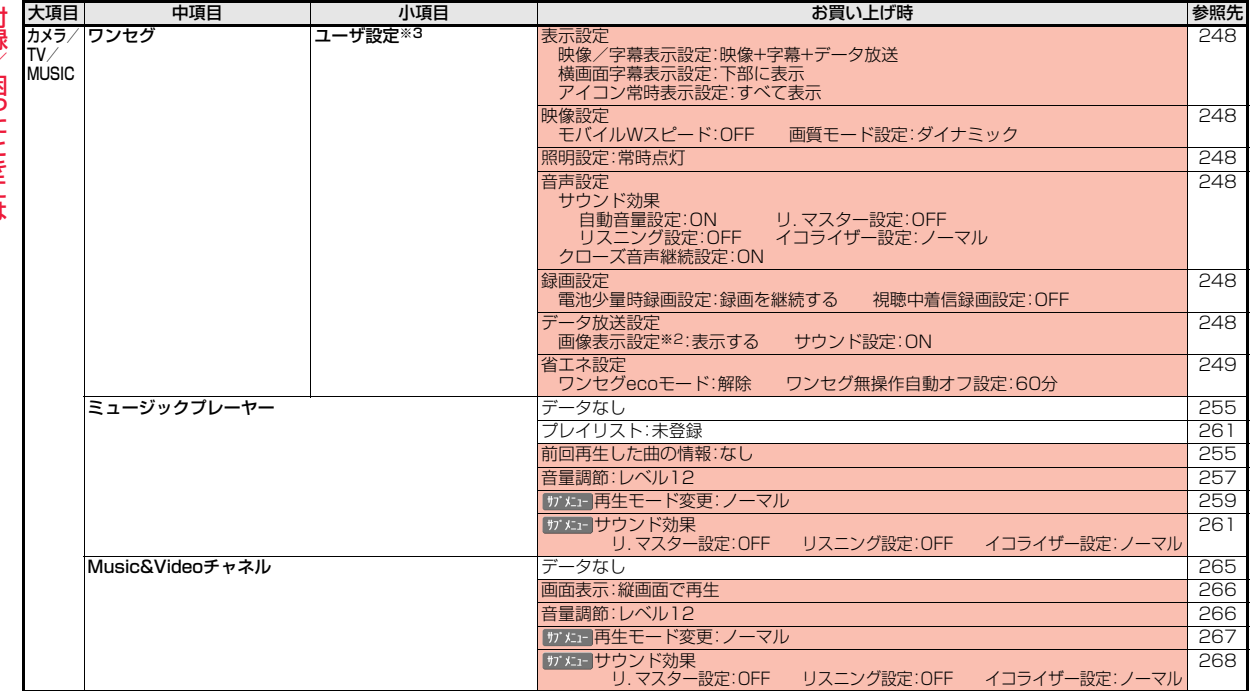

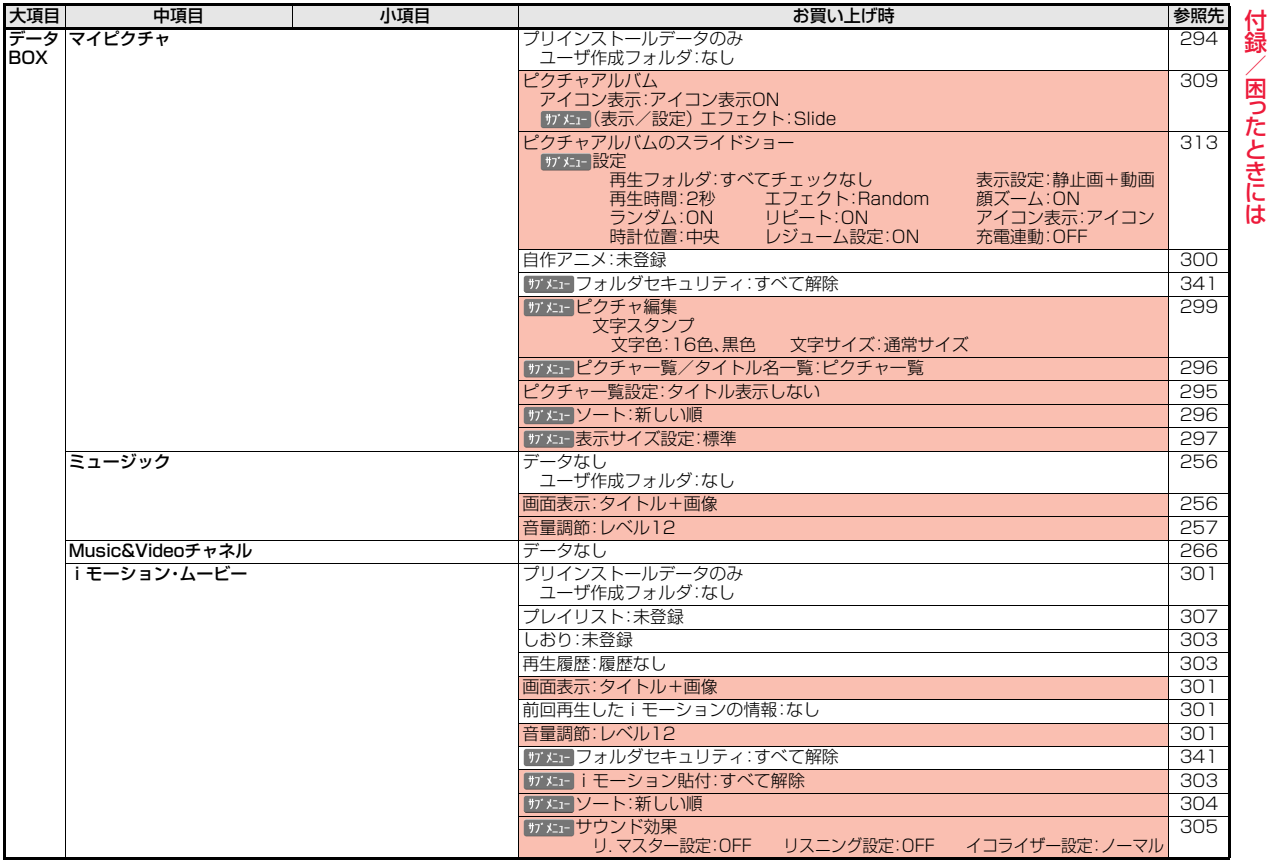

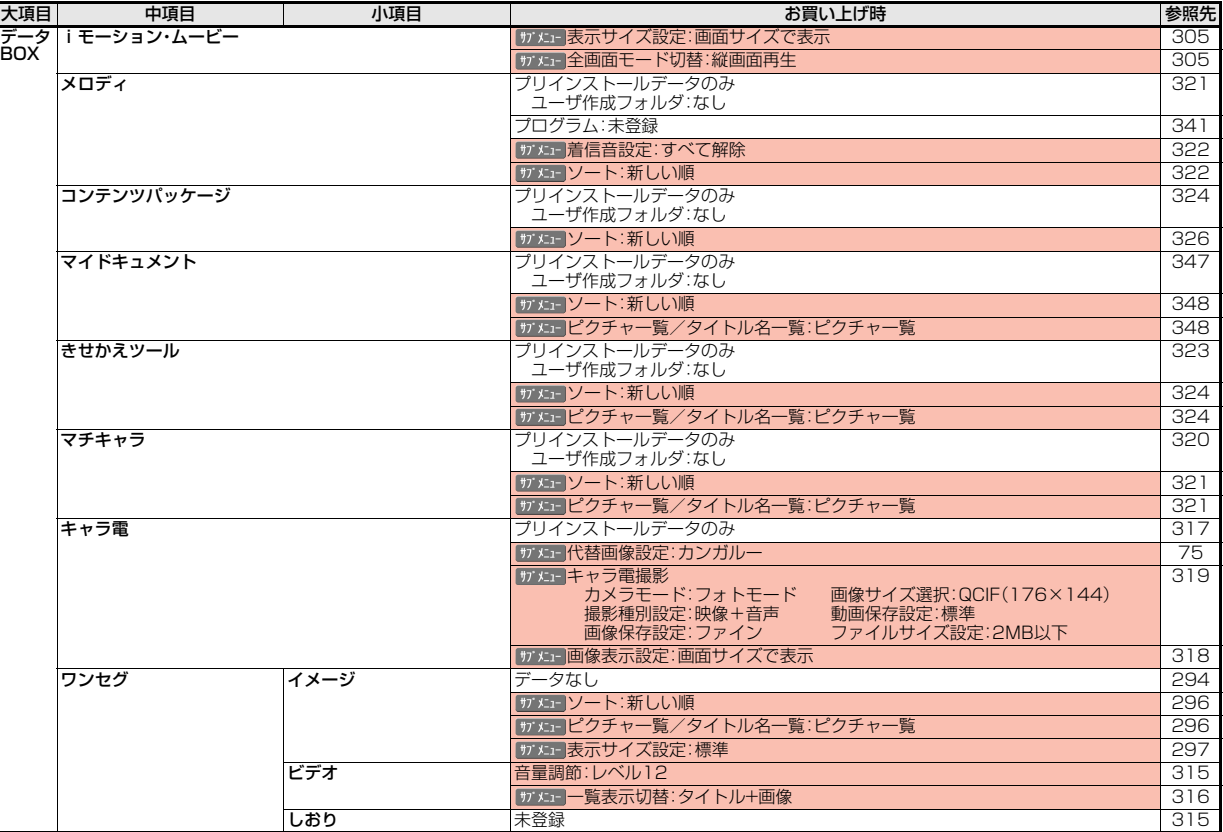

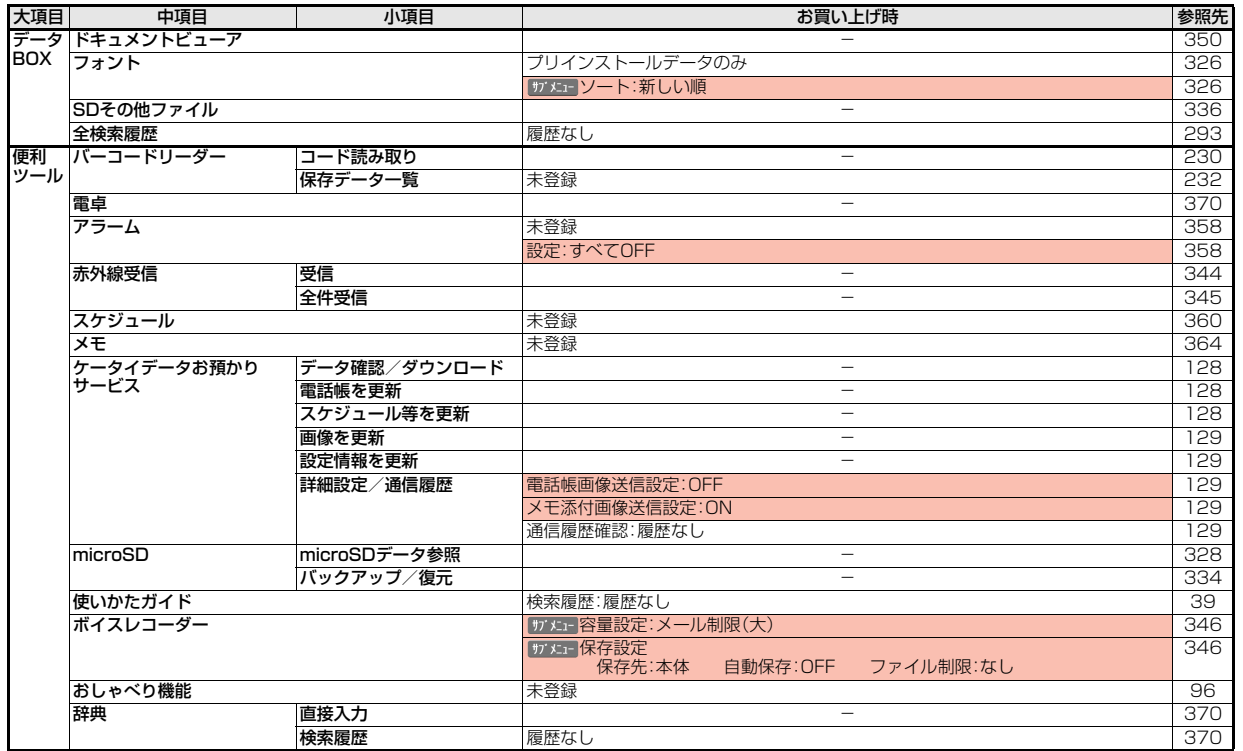

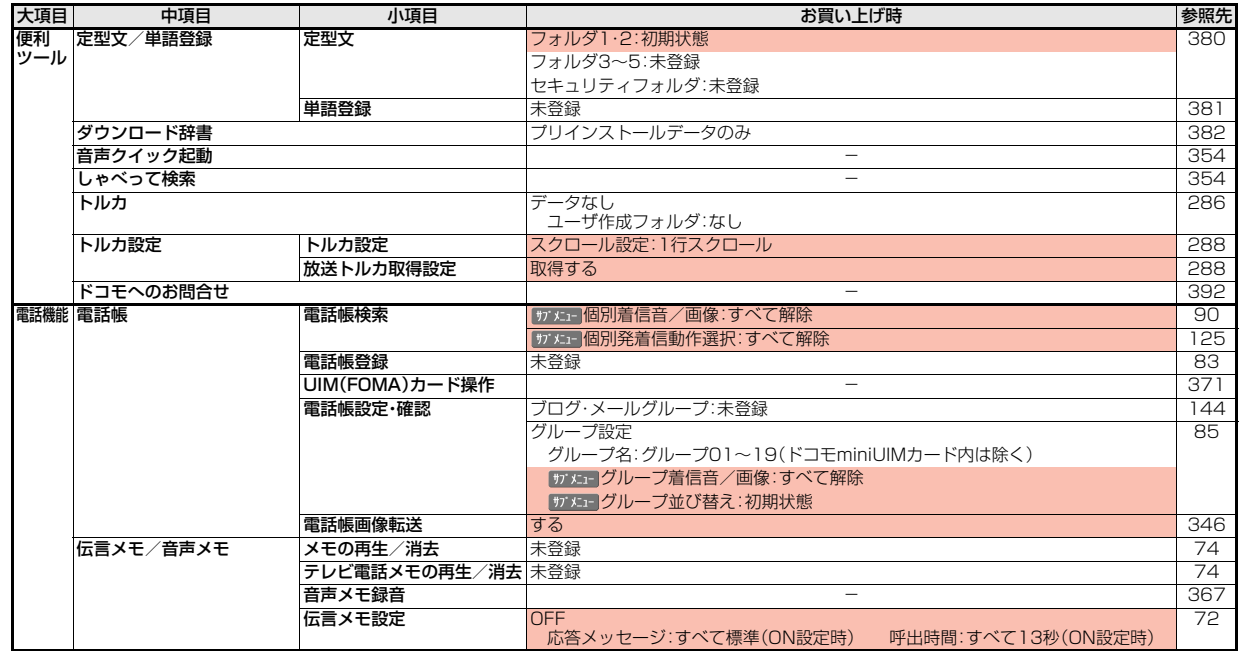
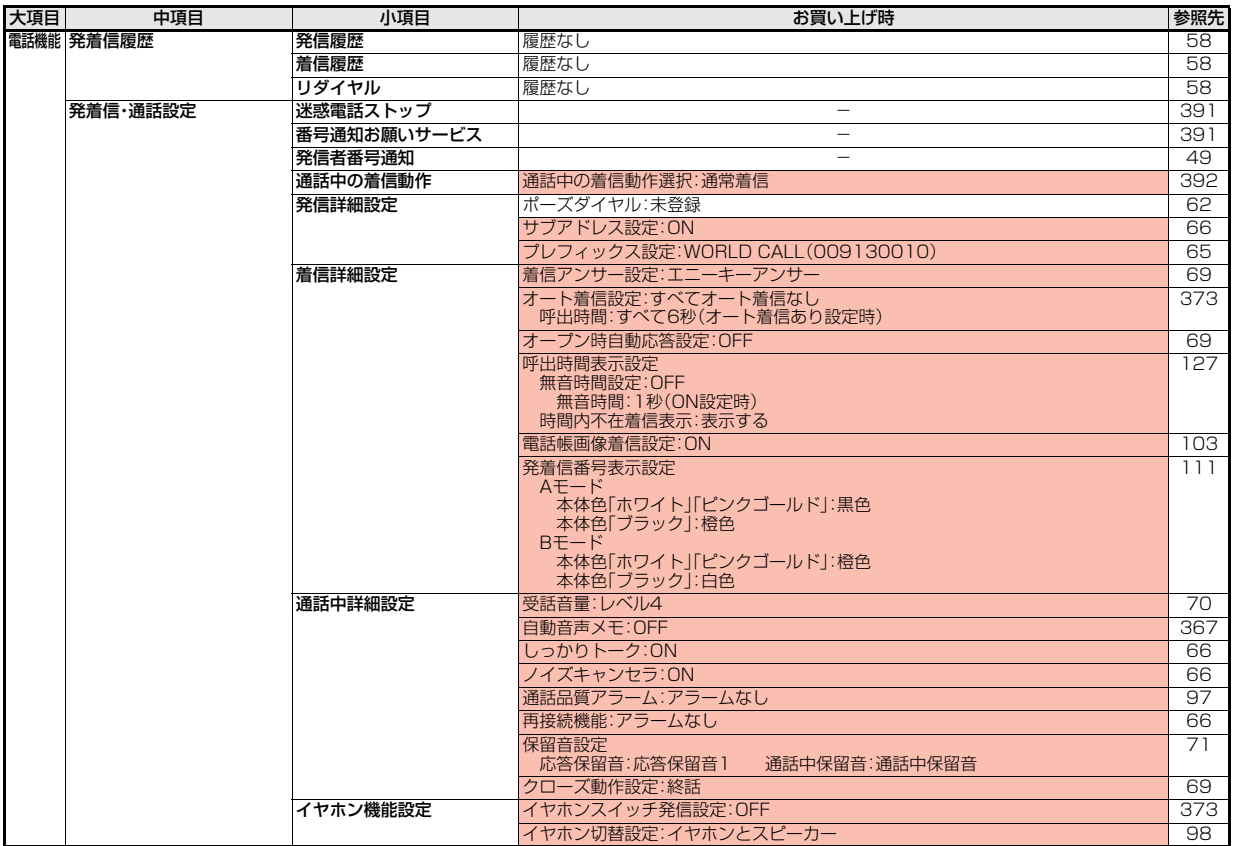

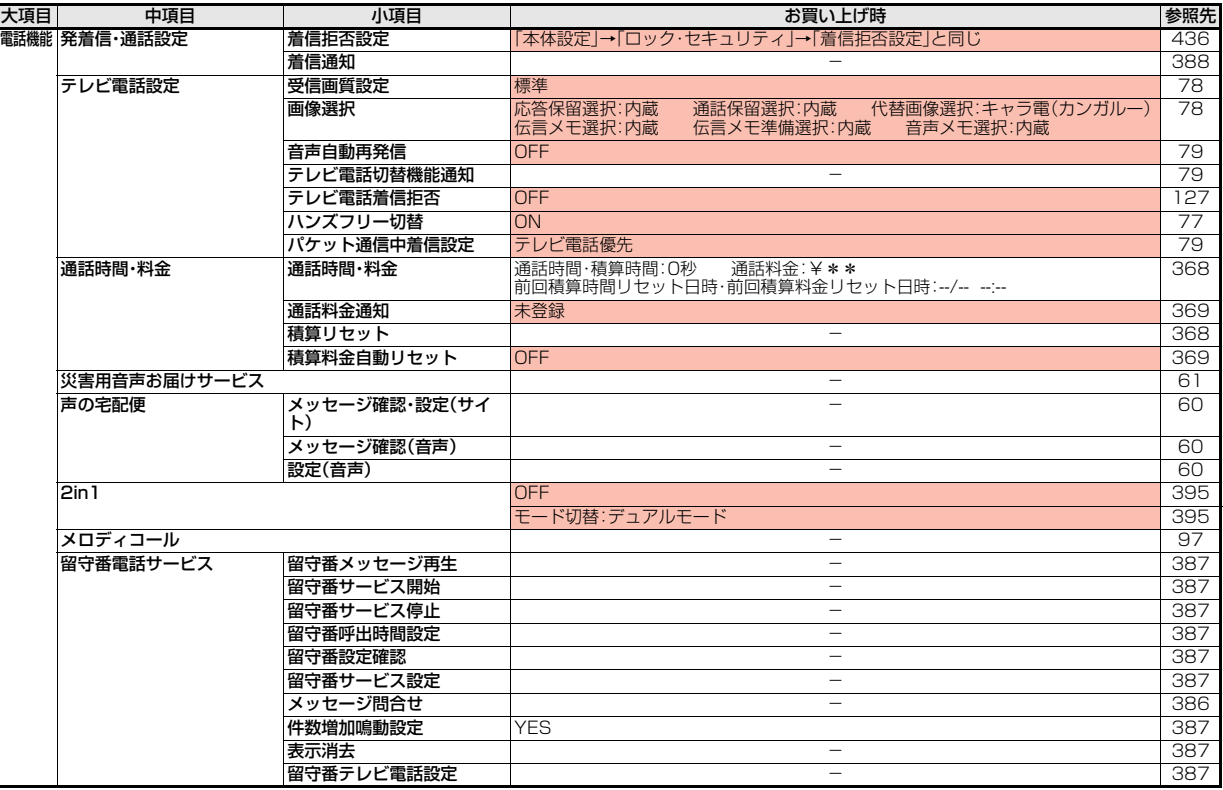

付録/困ったときには

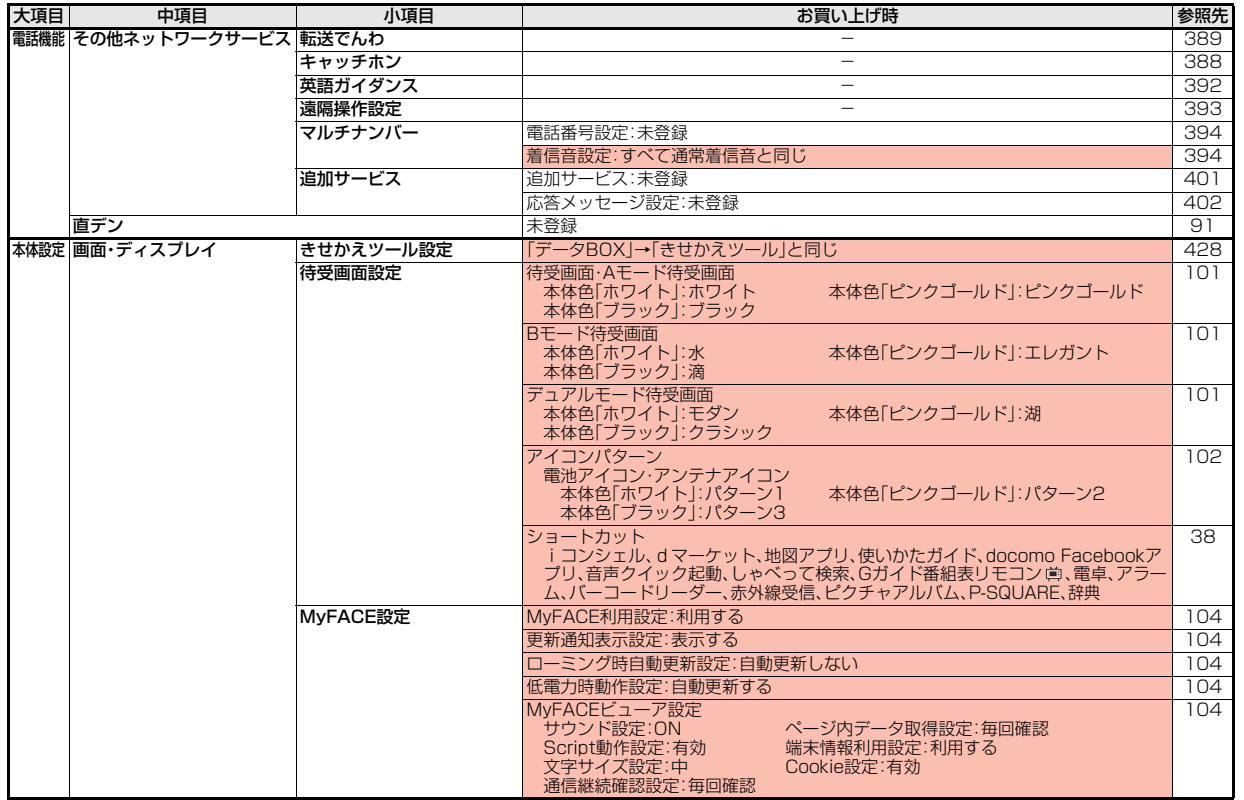

付録/困ったときには 付録/困ったときには

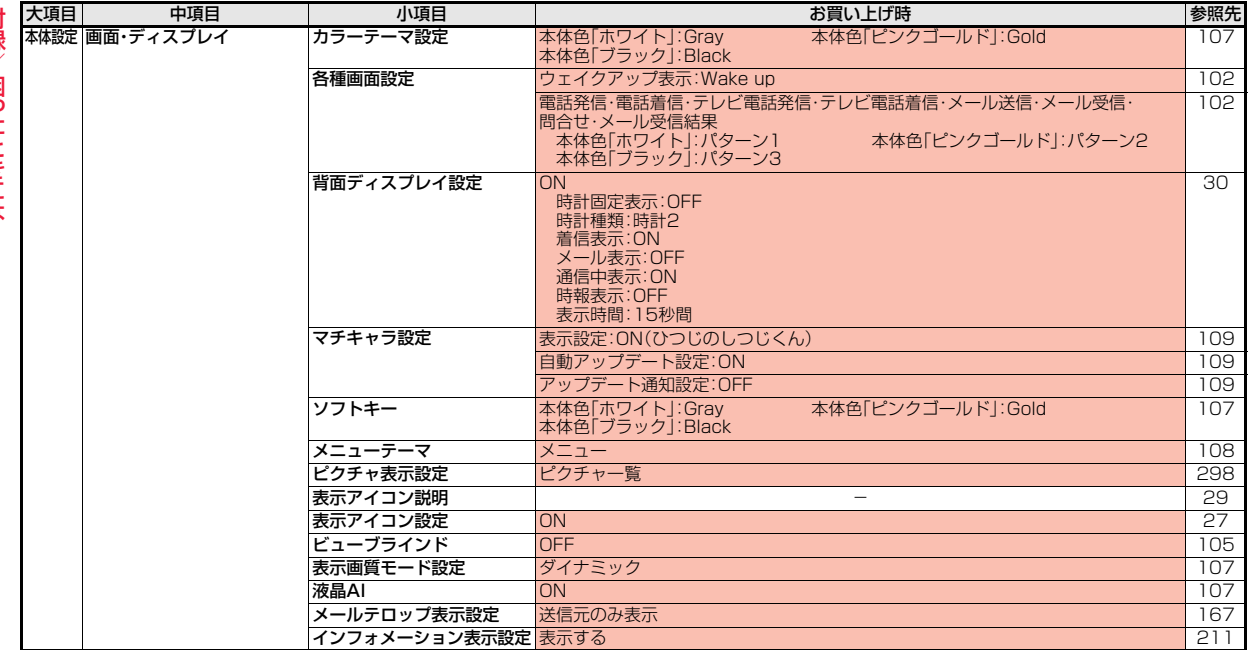

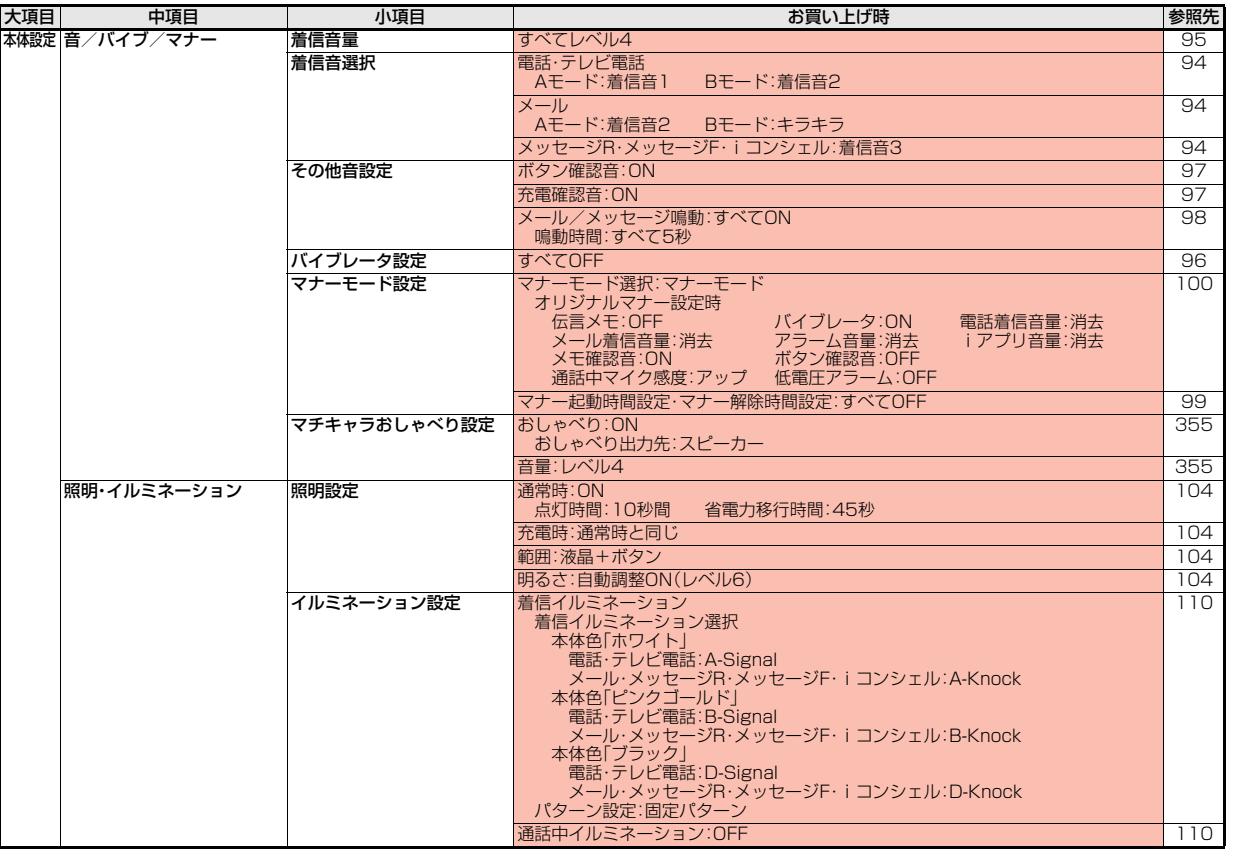

<span id="page-437-0"></span>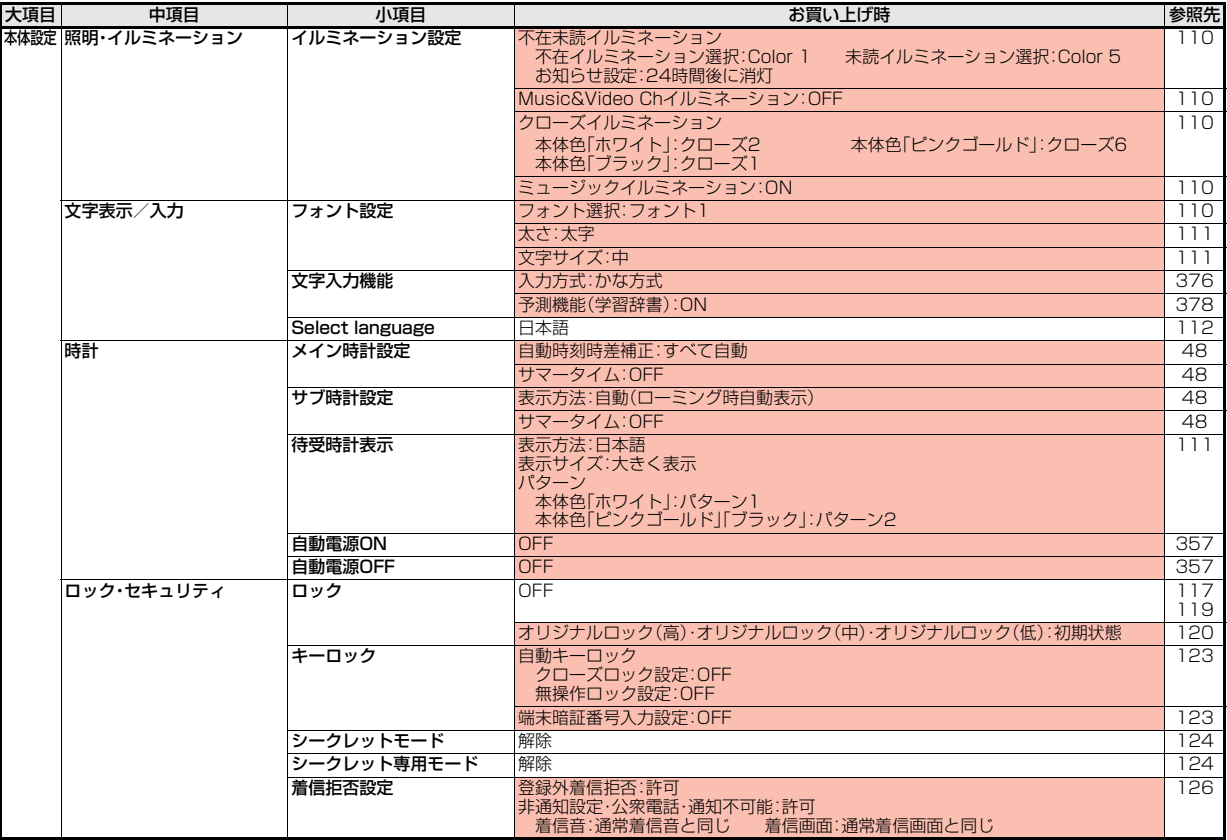

<span id="page-438-0"></span>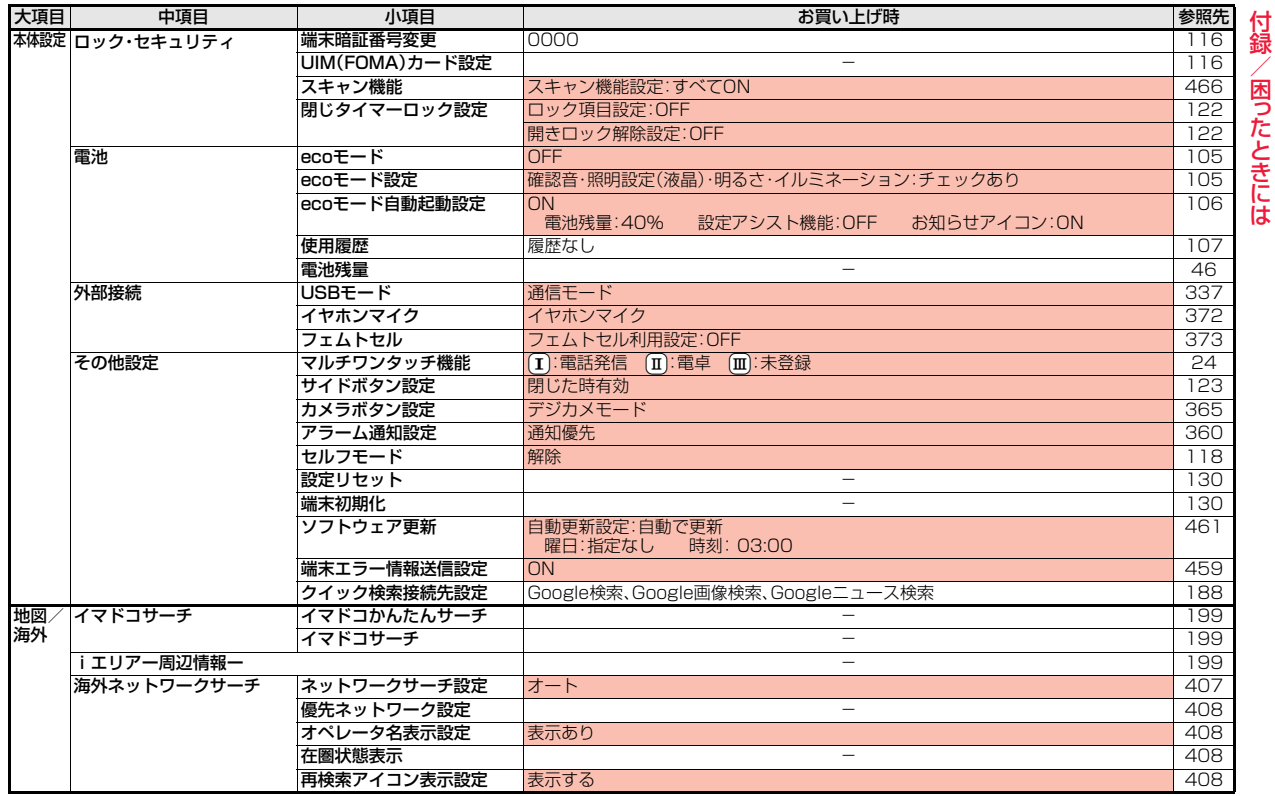

付録/困ったときには

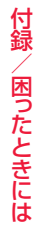

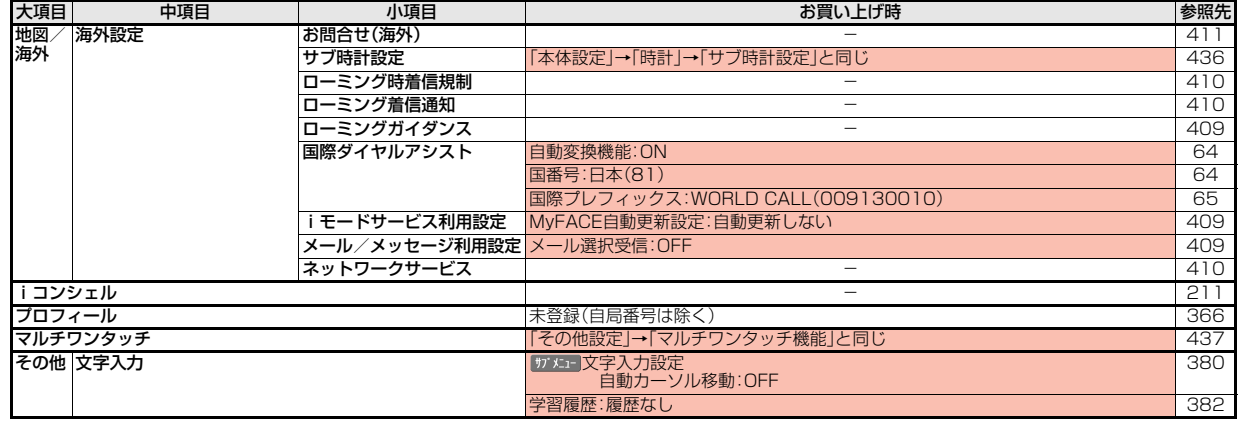

# **シンプルメニュー機能一覧表**

きせかえツールで「シンプルメニュー」に設定すると、メインメニューやメニュー画面に以下の機能が表示されます。

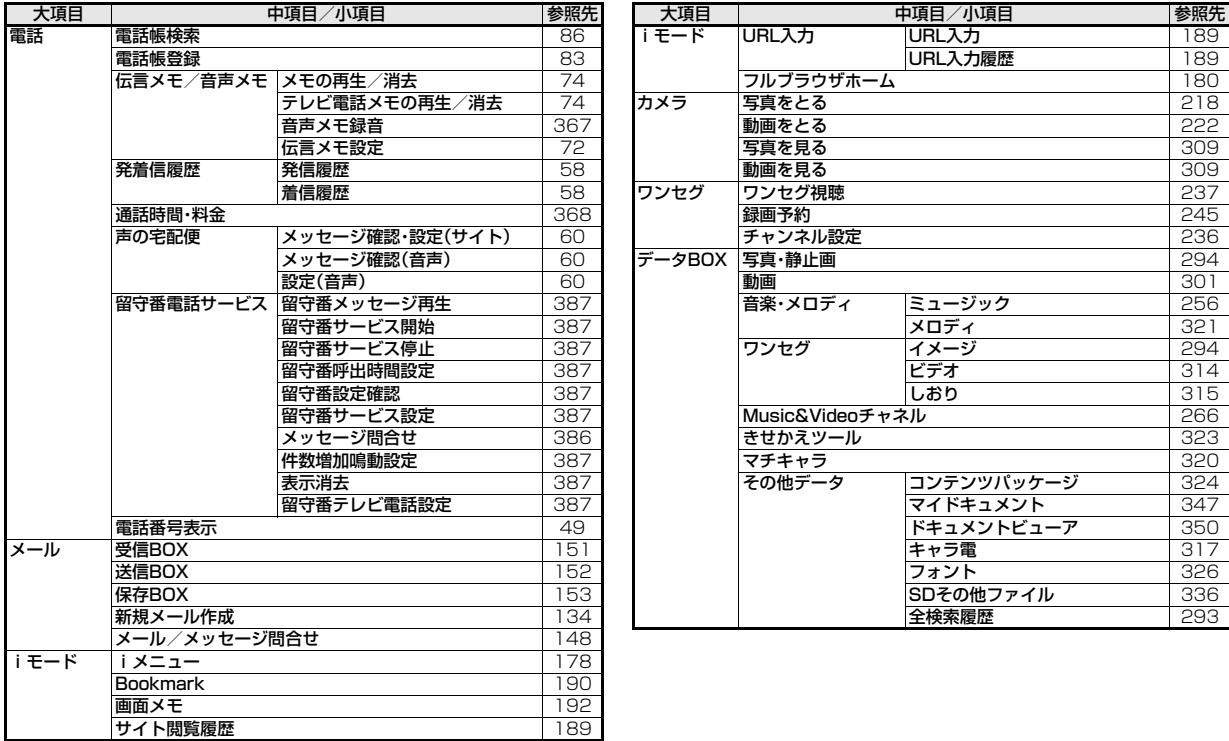

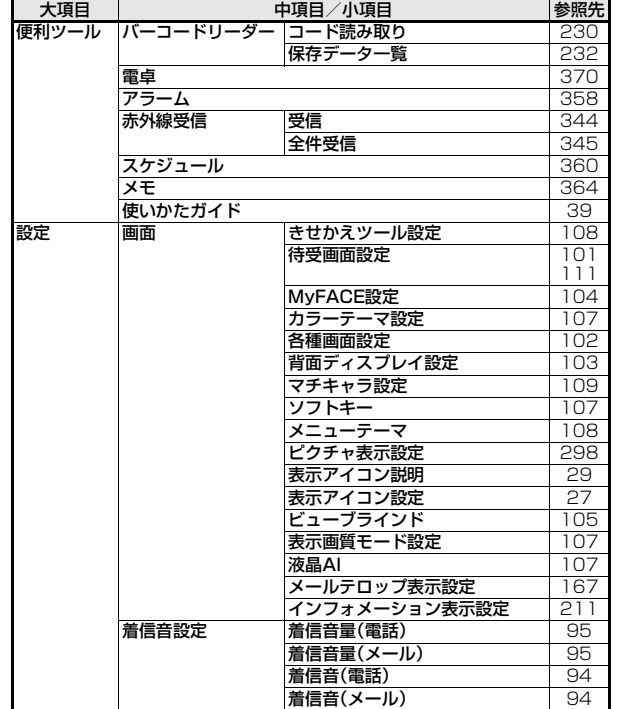

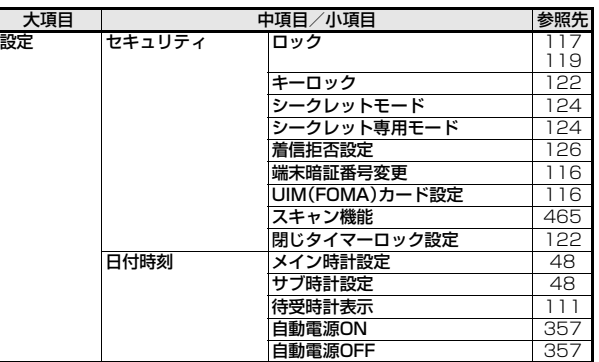

# **ダイヤルボタンの文字割り当て一覧(かな方式)**

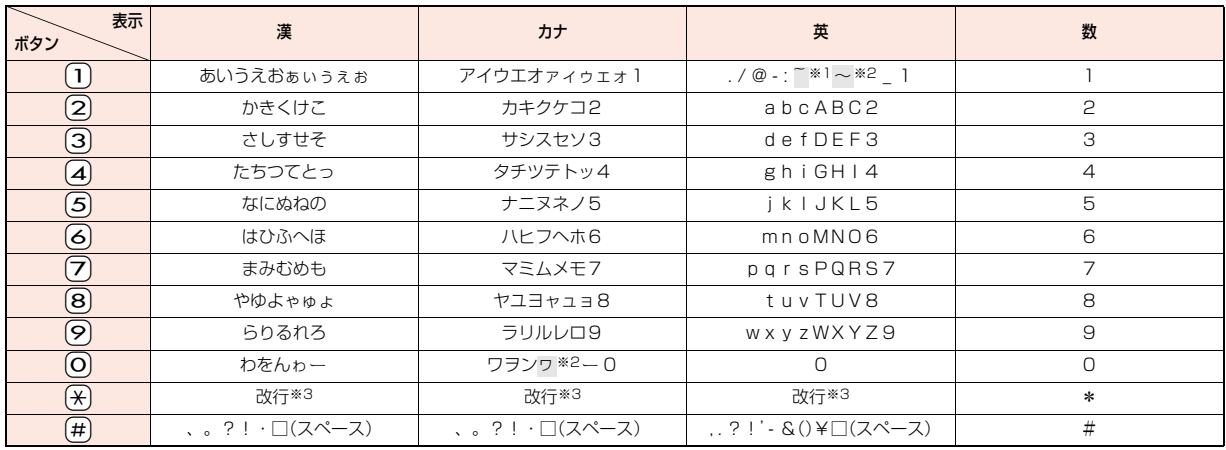

※1 半角で文字を入力しているときに表示

※2 全角で文字を入力しているときに表示

※3 文字を入力したあとに(<del>X</del>)を押すと、大文字・小文字の切り替えや、濁点・半濁点の入力ができます。

●文字を入力後、(♪)を押すと押すごとに逆順に文字が変わります。

●数字入力モードで(O)を1秒以上押すと、「+」を入力できます。

≥英字入力モードで大文字を入力したあとに続けて入力すると、大文字→小文字の順で表示されます。また、機能によっては大文字→小文字の順で表示されます。

# **ダイヤルボタンの文字割り当て一覧(2タッチ方式)**

### 全角入力モード

<大文字入力モード>

## 半角入力モード

<大文字入力モード>

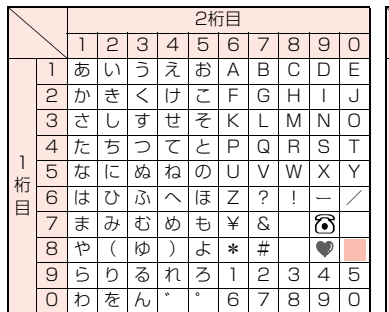

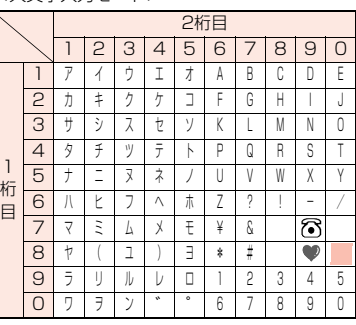

### **お知らせ**

- ●文字割り当てのない空白部分の入力操作をするとスペース が入力されます。
- ●文字を入力したあとに→おを押すと、大文字·小文字の切り 替えや、濁点・半濁点の入力ができます。

### <小文字入力モード>

<小文字入力モード>

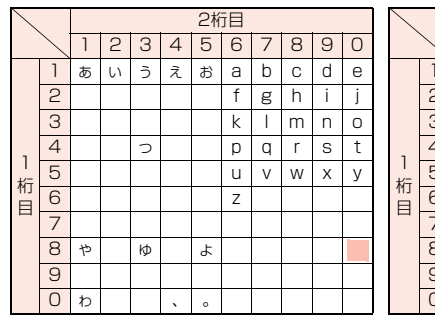

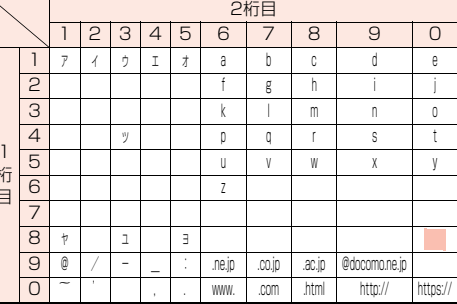

■:大文字入力モード/小文字入力モードの切り替え

付録

# **記号一覧表**

#### 文字入力(編集)画面で「きごう」と入力して変 換すると記号の候補が表示されます。以下の読 みを入力して変換しても記号を入力できます。

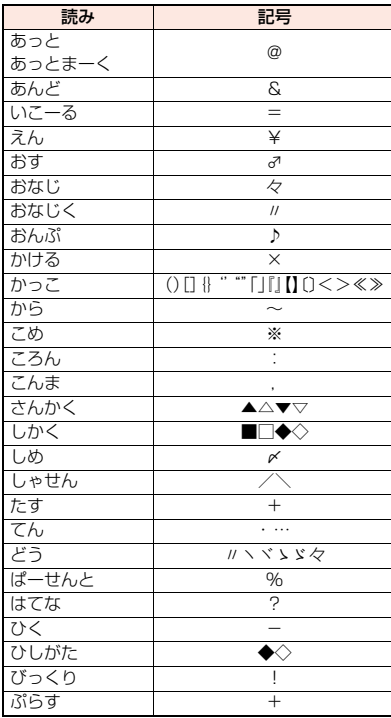

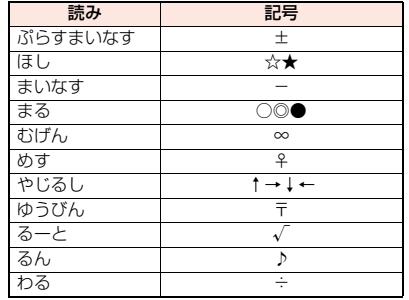

# **絵文字一覧表**

以下の読みを入力して変換しても絵文字を入 力できます。

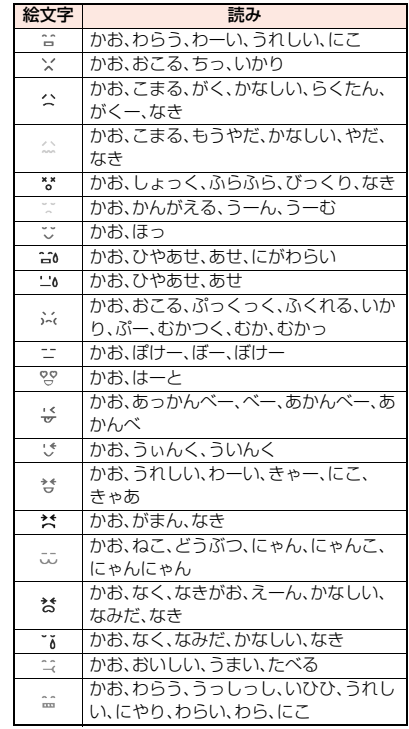

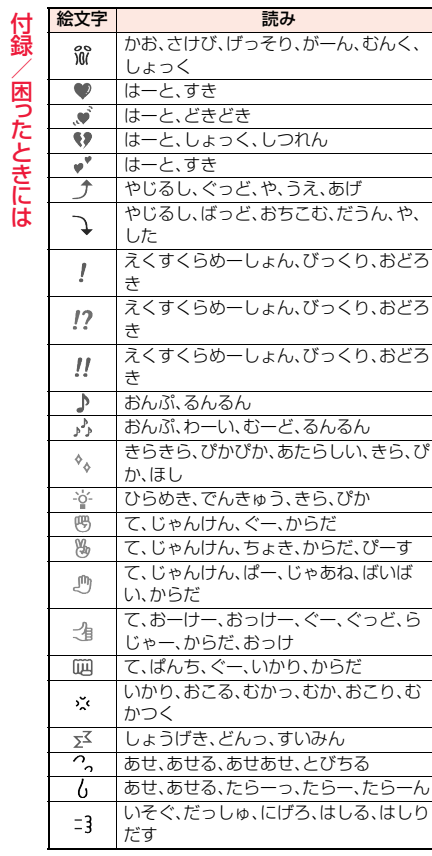

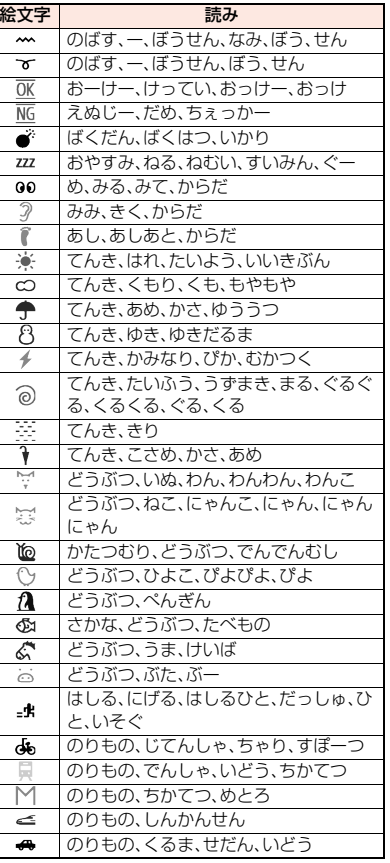

┝

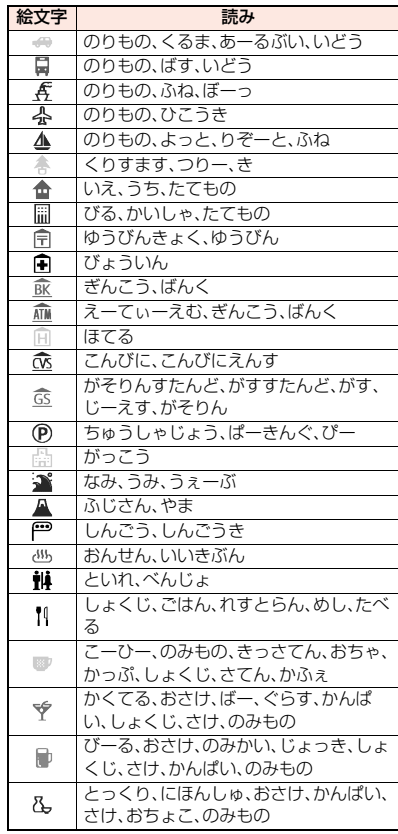

付録/困ったときには

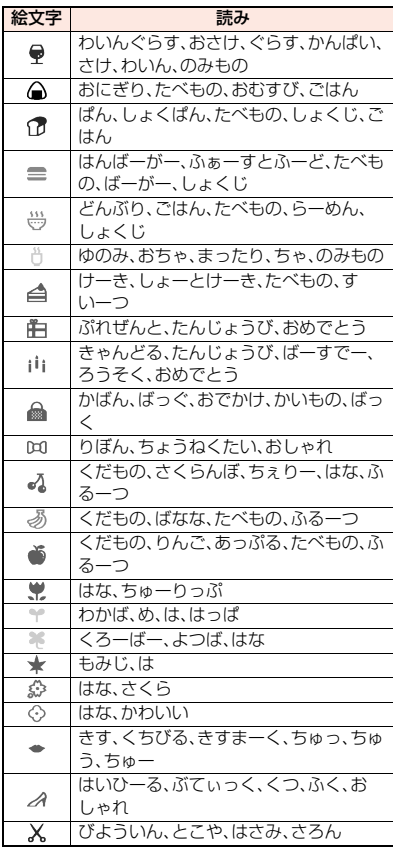

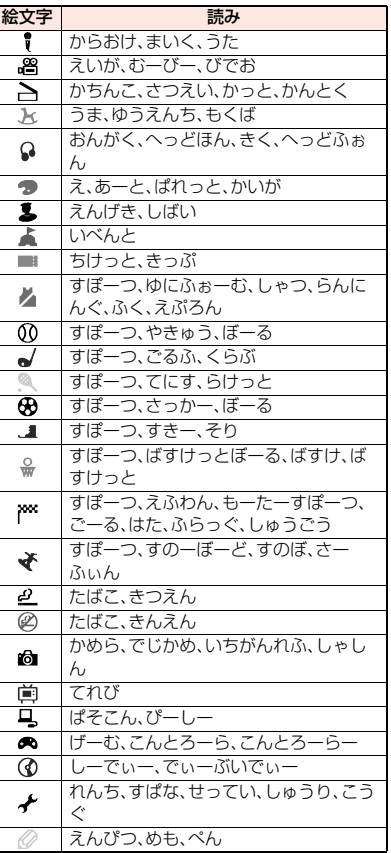

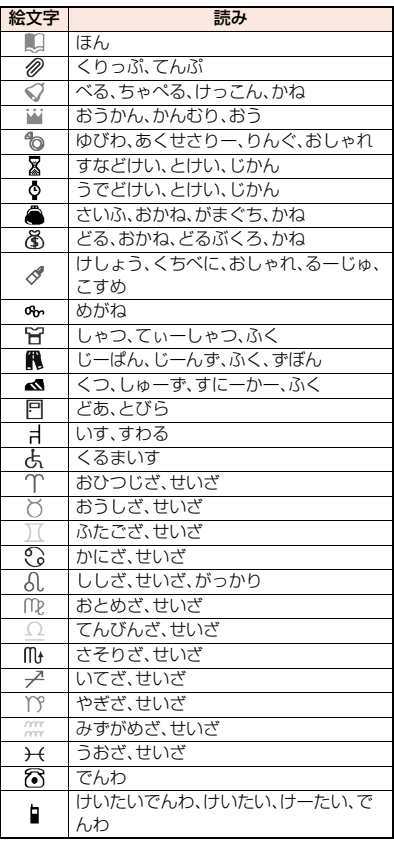

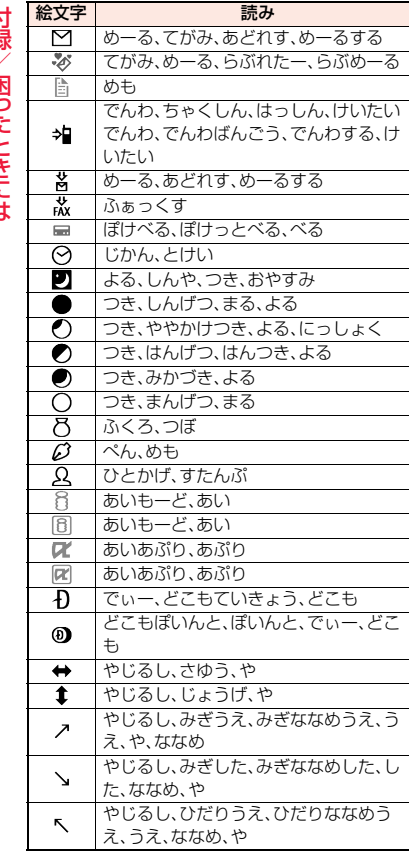

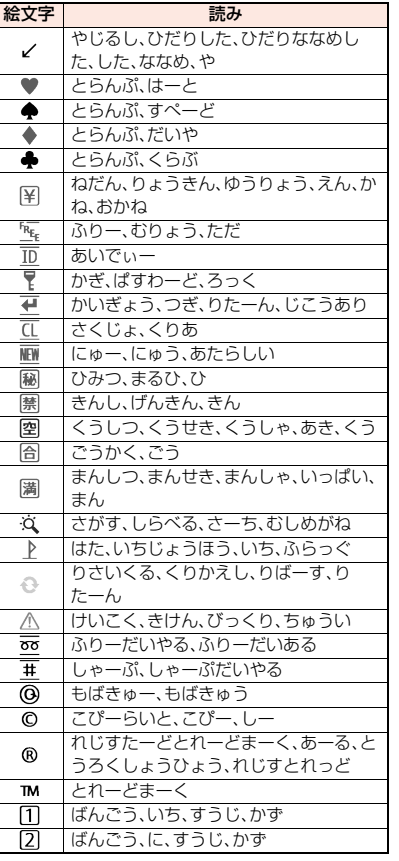

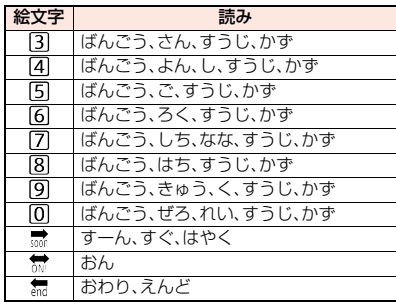

### **お知らせ**

●絵文字はすべて全角文字でカウントされます。

●絵文字は、iモード対応端末以外の携帯電話やパ ソコンなどに送信すると正しく表示されません。 また、iモード対応端末であっても、機種によっ ては正しく表示されないことがあります。

£

# **マルチアクセスの組み合わせ**

同時に通信可能/不可能な機能の主な組み合わせは下記のとおりです。

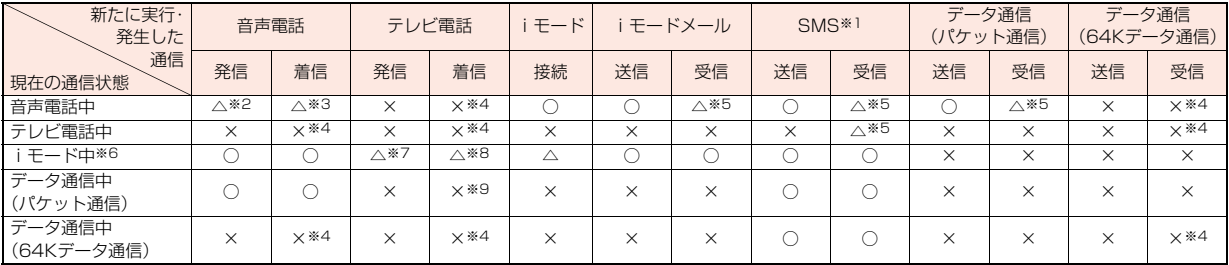

○:同時に通信できます。

△:条件により同時に通信できます。

×:同時に通信または実行できません。現在の通信状態を継続します。(新たに発生した通信は拒否されます。)

※1 iコンシェルのインフォメーション、iアプリコールを含みます。

※2 キャッチホンを契約されていれば、現在の音声電話を保留にして発信できます。

※3 最大音声回線数+1の状態のとき、留守番電話、キャッチホン、転送でんわを起動できます。([P.386](#page-387-1)[、P.388](#page-389-1)[、P.389](#page-390-0)参照)

※4 キャッチホン、留守番電話サービス、転送でんわサービスを契約されている場合、通話/通信を終了したあと、着信に応答できます[。\(P.393](#page-394-1)参照)

※5 画面に「 」「 」「 」などを表示して受信をお知らせします。

※6 フルブラウザ、iチャネル、iコンシェル、データ放送サイトなどでの通信を含みます。

※7 iモード接続を切断し、発信します。

※8「パケット通信中着信設定」に従って動作します。

※9 不在着信として着信履歴に残ります。

FOMA端末にさまざまな別売りのオプション機器を組み合わせること で、パーソナルからビジネスまでさらに幅広い用途に対応できます。な お、地域によってはお取り扱いしていない商品もあります。詳しくは、ド コモショップなど窓口へお問い合わせください。また、オプションの詳 細については各機器の取扱説明書などをご覧ください。

・電池パック P23  $\mathsf{I}$  ・リアカバー P58

- ・卓上ホルダ P51
- ・FOMA ACアダプタ 01/02※1
- ・FOMA海外兼用ACアダプタ 01※1
- ・FOMA DCアダプタ 01/02
- ・FOMA 補助充電アダプタ 01/02/03
- ・FOMA乾電池アダプタ 01
- ・FOMA ecoソーラーパネル 01
- ・FOMA 充電機能付USB接続ケーブル 02※2
- ・FOMA USB接続ケーブル※2
- ・FOMA室内用補助アンテナ※3
- ・FOMA室内用補助アンテナ(スタンドタイプ)※3
- ・キャリングケースL 01
- ・キャリングケース 02
- ・車内ホルダ 01※4
- ・イヤホンマイク 01
- ・ステレオイヤホンマイク 01
- ・スイッチ付イヤホンマイク P001/P002※5
- ・平型スイッチ付イヤホンマイク P01/P02※6
- ・平型ステレオイヤホンセット P01※6
- ・イヤホンジャック変換アダプタ P001※6
- ・外部接続端子用イヤホン変換アダプタ 01
- ・イヤホン変換アダプタ 01
- ・平型コネクタ・ステレオミニジャック変換アダプタ P01※6
- ・骨伝導レシーバマイク 01※6
- ・車載ハンズフリーキット 01※7
- ・FOMA 車載ハンズフリー接続ケーブル 01
- ※1 ACアダプタでの充電方法について[はP.43](#page-44-0)[、P.44](#page-45-0)[、P.45](#page-46-0)参照。 ※2 USB HUBを使用すると、正常に動作しない場合があります。 ※3 日本国内で使用してください。
- **オプション・関連機器** ※2 FOMA端末の外部接続端子などが車内ホルダにあたる場合は、FOMA端末 か車内ホルダの向きを変えて取り付けてください。
	- ※5 イヤホンジャック変換アダプタ P001と外部接続端子用イヤホン変換ア ダプタ 01が必要です。
	- ※6 外部接続端子用イヤホン変換アダプタ 01が必要です。
	- ※7 P-01Eを利用/充電するためには、FOMA 車載ハンズフリー接続ケーブ ル 01が必要です。

# **動画再生ソフトのご紹介**

Apple Inc.のQuickTimePlayer(無料)ver.6.4以上(または ver.6.3+3GPP)を使用すると、パソコンで動画(MP4形式のファイ ル)を再生できます。 QuickTimeは下記のホームページからダウンロードできます。

http://www.apple.com/jp/quicktime/download/

#### **お知らせ**

- ●ダウンロードするにはインターネットと接続した環境のパソコンが必要で す。また、ダウンロードにあたっては、別途通信料がかかります。
- ●動作環境、ダウンロード方法、操作方法など詳細については、上記ホームペー ジを参照してください。

# **AV機器とのリンク**

他の機器からmicroSDカードに保存したASF形式の動画をFOMA端 末で再生できる場合があります。FOMA端末で録画した動画を他の機 器で再生できる場合もあります。対応AV機器とのリンクに関する情報 はこちらをご覧ください。

http://panasonic.jp/mobile/

# **対応AV機器とのリンクに関するお問い合わせ先**

#### ■パナソニック モバイルコミュニケーションズ株式会社 お客様ご相談センター

ー般電話からは 00120-15-8729 携帯電話・PHSからは 045-938-4023

受付時間 午前9:00~午後5:00(土・日・祝日・所定の休日は除く)

●番号をよくご確認の上、お間違いのないようにおかけください。

# **故障かな?と思ったら**

- ●まずはじめに、ソフトウェアを更新する必要があ るかをチェックして、必要な場合にはソフトウェ アを更新してください。ソフトウェア更新につい ては[P.460参](#page-461-0)照。
- ●気になる症状のチェック項目を確認しても症状が 改善されないときは、取扱説明書裏面の「故障お問 い合わせ先」または、ドコモ指定の故障取扱窓口ま でお気軽にご相談ください。

#### 電源

#### FOMA端末の電源が入らない

- …電池パックが正しく取り付けられていますか。 ([P.42参](#page-43-0)照)
- …電池切れになっていませんか。([P.43参](#page-44-0)照)

### 充電

#### 充電ができない

- (着信/充電ランプが点灯しない、または点滅する)
- …電池パックが正しく取り付けられていますか。 [\(P.42参](#page-43-0)照)
- …アダプタの電源プラグやシガーライタープラグ がコンセントまたはシガーライターソケットに 正しく差し込まれていますか。
- …アダプタとFOMA端末が正しくセットされてい ますか。([P.45参](#page-46-0)照)
- …ACアダプタ(別売)をご使用の場合、ACアダプ タのコネクタがFOMA端末または付属の卓上ホ ルダにしっかりと接続されていますか[。\(P.44](#page-45-0)[、](#page-46-0) [P.45](#page-46-0)参照)
- …卓上ホルダを使用する場合、FOMA端末の充電 端子は汚れていませんか。汚れているときは、端 子部分を乾いた綿棒などで拭いてください。
- …充電しながら通話や通信、その他機能の操作を 長時間行うと、FOMA端末の温度が上昇して着 信/充電ランプが点滅する場合があります。そ の場合は、FOMA端末の温度が下がってから再 度充電を行ってください。([P.43参](#page-44-0)照)
- …適正な周囲温度以外の場所では、充電が開始さ れなかったり、フル充電にならない場合があり ます。その場合は、周囲温度を確認して、再度充 電を行ってください[。\(P.43](#page-44-0)参照)

#### 端末操作

#### 操作中・充電中に熱くなる

…操作中や充電中、また、充電しながらiアプリや テレビ電話、ワンセグ視聴などを長時間行った 場合などには、FOMA端末や電池パック、アダプ タが温かくなることがありますが、安全上問題 ありませんので、そのままご使用ください。

#### 電池の使用時間が短い

- …圏外の状態で長時間放置するようなことはあり ませんか。圏外時は通信可能な状態になるよう 電波を探すため、より多くの電力を消費してい ます[。\(P.46](#page-47-1)参照)
- …電池パックの使用時間は、使用環境や劣化度に より異なります[。\(P.43](#page-44-0)参照)
- …電池パックは消耗品です。充電を繰り返すごと に、1回で使える時間が次第に短くなっていきま す。十分に充電しても購入時に比べて使用時間 が極端に短くなった場合は、指定の電池パック をお買い求めください[。\(P.43参](#page-44-0)照)

#### 電源断・再起動が起きる

…電池パックの端子が汚れていると接触が悪くな り、電源が切れることがあります。汚れていると きは、電池パックの端子を乾いた綿棒などで拭 いてください。

#### ボタンを押しても動作しない

- …ダイヤルロックを設定していませんか。 [\(P.117](#page-118-0)参照)
- …キーロックを設定していませんか。
- [\(P.122](#page-123-2)参照)
- …サイドボタン設定を「閉じた時無効」に設定して いませんか[。\(P.123](#page-124-2)参照)

#### ボタンを押したときの画面の反応が遅い

…FOMA端末に大量のデータが保存されていると きや、FOMA端末とmicroSDカードの間で容量 の大きいデータをやりとりしているときなどに 起きる場合があります。

#### ドコモminiUIMカードが認識されない

…ドコモminiUIMカードを正しい向きで挿入して いますか[。\(P.40](#page-41-0)参照)

#### 時計がずれる

…長い間電源を入れた状態にしていると時計がず れる場合があります。メイン時計設定の「自動時 刻時差補正」で「時刻補正」や「時差補正」が「自 動」に設定されているかを確認し、電波のよい場 所で電源を入れ直してください。([P.48](#page-49-4)参照)

#### ダイヤルボタンを押しても発信できない

- 付録/困ったときには 通話 …指定発信制限を設定していませんか。 [\(P.125](#page-126-0)参照)
	- …オリジナルロックで「ダイヤル発信」をロックし ていませんか。([P.119参](#page-120-1)照)
	- …ダイヤルロックを設定していませんか。 [\(P.117](#page-118-0)参照)
	- …セルフモードを設定していませんか。
	- [\(P.118](#page-119-0)参照)

#### 着信音が鳴らない

- …着信音量を「消去」にしていませんか。 [\(P.95](#page-96-0)参照)
- …公共モード、マナーモード、セルフモードを設定 していませんか[。\(P.71](#page-72-1)[、P.98](#page-99-2)[、P.118参](#page-119-0)照)
- …指定着信拒否、指定着信許可、着信拒否設定、呼 出時間表示設定を設定していませんか。 [\(P.125](#page-126-0)[、P.127](#page-128-0)参照)
- …留守番電話サービス、転送でんわサービス、伝言 メモ設定のいずれかの呼出時間を0秒にしてい ませんか。([P.72](#page-73-1)[、P.387](#page-388-9)[、P.390](#page-391-0)参照)

#### 通話ができない (場所を移動しても「 圏外 」の表示が消えない、電 波の状態は悪くないのに発信または着信ができな

#### い)

- …電源を入れ直すか、電池パックまたはドコモ miniUIMカードを入れ直してください[。\(P.40](#page-41-0)[、](#page-43-0) [P.42](#page-43-0)[、P.46](#page-47-1)参照)
- …電波の性質により、「圏外ではない」「電波状態は ■ |を表示している |状態でも発信や着信がで きない場合があります。場所を移動してかけ直 してください。
- …指定着信拒否、指定着信許可など着信制限を設 定していませんか[。\(P.125](#page-126-0)参照)
- …電波の混み具合により、多くの人が集まる場所 では電話やメールが混み合い、つながりにくい 場合があります。その場合は「しばらくお待ちく ださい」と表示され、話中音が流れます。場所を 移動するか、時間をずらしてかけ直してくださ い。

画面

#### ディスプレイが暗い

- …照明設定の明るさを変更していませんか。「自動 調整ON」に設定している場合は周囲の明るさに よって変わります[。\(P.104](#page-105-8)参照)
- …省電力モードになっていませんか。 [\(P.104](#page-105-5)参照)
- …ecoモードまたはecoモード自動起動設定を設 定していませんか[。\(P.105](#page-106-1)参照)
- …ワンセグecoモードを設定していませんか。 [\(P.249](#page-250-0)参照)
- …ビューブラインドが「ON」になっていませんか。 [\(P.105](#page-106-0)参照)

#### 音声

#### 通話中、相手の声が聞こえにくい、相手の声が大き すぎる

- …受話音量を変更していませんか。([P.70参](#page-71-0)照)
- …しっかりトーク、ゆったりトークの設定を変更 すると、相手の声が聞き取りやすくなります。 [\(P.66](#page-67-1)参照)

#### メール

#### メールを自動で受信しない

…メール設定のメール選択受信設定を「ON」に設 定していませんか[。\(P.148](#page-149-1)参照)

#### 添付ファイルが削除されて画像を見ることができ ない

- …添付ファイル優先受信設定を確認してくださ い。([P.165参](#page-166-0)照)
- …メールサイズ制限の設定を確認してください。 詳しくは「ご利用ガイドブック(iモード編)」を ご覧ください。

#### iモード

- iモード、iモードメール、iアプリ、iチャネル、 iコンシェルに接続できない
- …接続先設定を「iモード」以外に設定していませ んか。([P.202参](#page-203-0)照)
- … i モードを途中からご契約いただいた場合は、 FOMA端末の電源を一度切ってから、再度電源 を入れ直してください。([P.46](#page-47-1)参照)
- iモードマークが点滅したまま消えない
- …メール/メッセージ問合せ·メール送受信など のあとや途中でiモード接続が途切れたとき は、iモードマークは点滅したままになります。 データのやりとりを行わなければ自動的に切断 されますが、ヘアを押せばすぐに終了できます。

#### カメラで撮影した静止画や動画がぼやける

- …近くの被写体を撮影するときは、フォーカス モードを「マクロ」に設定してください。 ([P.225](#page-226-0)[、P.226参](#page-227-0)照)
- …人物を撮影するときは、フォーカスモードを「顔 認識」に設定してください[。\(P.225](#page-226-0)[、P.226](#page-227-0)参 照)
- …手ブレ補正を「オート」に設定して撮影してくだ さい。([P.225](#page-226-1)参照)
- …カメラのレンズにくもりや汚れが付着していな いかを確認してください。([P.214参](#page-215-0)照)

#### ワンセグ

#### ワンセグの視聴ができない

- …地上デジタルテレビ放送サービスのエリア外か 放送電波の弱い場所にいませんか。 ([P.234参](#page-235-0)照)
- …チャンネル設定をしていますか[。\(P.236](#page-237-0)参照)

#### 海外利用

#### 海外でFOMA端末が使えない

- ■アンテナマークが表示されている場合
- …WORLD WINGのお申し込みをされていますか。 WORLD WINGのお申し込み状況をご確認くだ さい。
- ■「 闘帆 」が表示されている場合
- …国際ローミングサービスのサービスエリア外 か、電波の弱い所にいませんか。 利用可能なサービスエリアまたは海外通信事業 者かどうか、「ご利用ガイドブック(国際サービ ス編)」またはドコモの「国際サービスホーム ページ」で確認してください。
- …ネットワークの設定や海外通信事業者の設定を 変更してみてください。ネットワークサーチ設定 を「オート」に設定してください[。\(P.407参](#page-408-0)照)
- …FOMA端末の電源を「OFF」にしたあと、再び 「ON」にすることで回復することがあります。 ([P.46参](#page-47-1)照)

海外で利用中に、突然FOMA端末が使えなくなっ た

カメラ<br>**カメラで撮影した静止画や動画がぼやける** - 「海外で利用中に、突然FOMA端末が便えなくなっ 画像表示しようとすると「×」が表示される - 「<br>…近くの被写体を撮影するときは、フォーカス - 利用停止目安額を超えていませんか。 - ・・・ 「電子モやプレビューで「×」が表示される<br>…その被写体を撮影するときは、フォーカス - 「国際ローミングサービス(WORLD WING)」の - 「画像データが壊れている場合は「×」が表示 …利用停止目安額を超えていませんか。 「国際ローミングサービス(WORLD WING)」の ご利用には、あらかじめ利用停止目安額が設定 されています。利用停止目安額を超えてしまっ た場合、ご利用累積額を清算してください。

#### 海外で電話がかかってこない

- …ローミング時着信規制を「規制開始」に設定して いませんか。([P.410参](#page-411-0)照)
- …パケット通信中着信設定を「テレビ電話優先」以 外に設定していませんか。([P.79参](#page-80-2)照)

#### 相手の電話番号が通知されない

#### 相手の電話番号とは違う番号が通知される

#### 電話帳の登録内容や発信者番号通知を利用する機 能が動作しない

…相手が発信者番号を通知して電話をかけてきた 場合でも、海外通信事業者によっては、発信者番 号が通知されない場合があります。また、相手が 利用しているネットワークによっては、相手の 発信者番号とは異なる番号が通知される場合が あります。

#### データ管理

#### データ転送が行われない

- …USB HUBを使用していませんか。USB HUB を使用すると、正常に動作しない場合がありま す。
- microSDカードに保存したデータが表示されない …microSDチェックディスクを行ってください。 [\(P.336](#page-337-1)参照)

#### データ表示

#### 各機能で設定した画像やメロディなどが動作せ ず、お買い上げ時の設定で動作する

…画像やメロディなどの取得時に挿入していたド コモminiUIMカードが挿入されていますか。 [\(P.41参](#page-42-0)照)

#### 画像表示しようとすると「×」が表示される、また はデモやプレビューで「×」が表示される

…画像データが壊れている場合は「×」が表示され る場合があります。

カ

 $\check{ }$ 

ア

# **こんな表示が出たら**

●エラーメッセージの中の「(数字) は、i モードセ ンターから送信されたエラーを区別するための コードです。

#### 一部移動できませんでした

…選択したファイルに移動できないファイルが含 まれていたため、一部移動できませんでした。

#### 一部コピーできませんでした

…選択したファイルにコピーできないファイルが 含まれていたため、一部コピーできませんでし た。

#### 一部保存できませんでした

…選択したファイルにFOMA端末または microSDカードにコピーできないファイルが含 まれていたため、一部保存できませんでした。

#### 移動しようとしたページは未取得のため移動でき ません

…PDFデータにリンクが設定されていて、そのリ ンク先がダウンロードされていないため表示で きませんでした。

#### 応答がありませんでした(408)

…サイトやインターネットホームページからの応 答がないため接続できませんでした。再度操作 してください。

#### オリジナルロック設定中です

…オリジナルロックが設定されています。オリジ ナルロックを解除してから再度操作してくださ い。([P.119参](#page-120-0)照)

#### オリジナルロック中です 内蔵代替画像を送信します

…オリジナルロックが設定されているときは「内 蔵」の代替画像が送信されます。

#### カ

### 書換え失敗しました

#### Rewrite failed

…ソフトウェア更新に失敗しました。ドコモ指定 の故障取扱窓口にお問い合わせください。

#### 画像が登録できなかった電話帳があります

…画像がいっぱいになったため一部の電話帳の画 像が登録できませんでした。

#### 画像表示設定が表示しないになっています

…画像表示設定が「表示しない」に設定されている ため画像を取得できません。設定を「表示する」に してから再度操作してください。([P.200](#page-201-0)参照)

#### 圏外です

…電波が届いていません。電波の強い場所で再度 操作してください。

#### 限定視聴のため視聴できません

…限定受信放送のため視聴できません。

#### このカードでは無効な機能です

…挿入されているSIMカードでは操作できない機 能です。

#### このカードは使用できません

- …ドコモminiUIMカードが正しく取り付けられて いないか、使用できないカードが挿入されてい ます。なお、本FOMA端末では、ドコモminiUIM カードのみご利用できます。([P.41](#page-42-1)参照)
- …P-01Eでは使用できないメモリーカードです。 P-01Eに対応したmicroSDカードをご利用く ださい[。\(P.326](#page-327-1)参照)

#### このカードは認識できません 再起動します

…ドコモminiUIMカードを正しく認識できなかっ たため再起動します。

#### この画像は保存できません

…正常に表示できなかった画像のため保存できま せん。また、正常に表示された場合でも、ファイ ルの形式によっては保存できない場合がありま す。

#### この機能は利用できません

- …挿入されているSIMカードでは操作できない機 能です。
- …機能が対応していないか、現在の設定では操作 できない機能です。

#### このサイトとのSSL/TLS通信は無効です

…改ざんされたSSL/TLS証明書を受信したため 接続できませんでした。

#### このソフトは現在利用できません

…使用期限が過ぎたかサーバ側から使用停止状態 に設定されているため起動できません。

#### このソフトは最新です

…目的のソフトが更新されていないため実行でき ません。

#### このデータはダウンロードできません

- …データが不正なためダウンロードできません。
- …すでに最大保存件数まで保存しているか、メモ リの空きが不足しているため番組をダウンロー ドできません。

#### このメールは再送信できません

#### 再編集して送信してください

…宛先が不正であったり、メール本文が入力可能 なサイズを超えているため再送信できません。 再編集してから送信してください。([P.159参](#page-160-0) 照)

…マルチタスクで使用できる最大数の機能が起動 しています。使っていない機能を終了してから 再度操作してください。([P.357参](#page-358-1)照)

#### サ

#### 再生可能日前です

#### 再生できません

…再生可能日前のためファイルを再生できませ ん。

#### 最大サイズを超えたので中断しました

…データ量が最大サイズを超えたので正常にダウ ンロードできませんでした。

#### 最大サイズを超えています

#### 受信できません(452)

…最大サイズを超えるデータを受信しようとした ため、受信できませんでした。

#### 最大サイズを超えているためダウンロードできま せん

…最大サイズを超えるPDFデータをダウンロード しようとしたため、ダウンロードできませんで した。

#### サイトに接続できませんでした(403)

…サイトやインターネットホームページに接続で きません。

#### 削除される挿入画像があります

…FOMA端末外への出力が禁止されている画像が メール本文に貼り付けられているため削除され ました。

#### 削除される添付ファイルがあります

…FOMA端末外への出力が禁止されているファイ ルがメールに添付されているため削除されまし た。

#### 作成可能サイズを超えるため一部削除されます …宛先・題名・本文のいずれか(または複数)が入力 可能文字数を超えていたため、一部削除されま

した。

これ以上機能を起動できません シークレットデータのため呼び出せません 目動時刻時差補正情報を受信していないため再生 シークレットテータのため呼び出せません 日動時刻時差補正情報を受信していないため再生 シークレットモードまたはシークルットモード専用 です データのアプリットモード これはいい これまで これはいため、 ここの こころ これはいため こころ これはいため こころ これはいため こころ これはいため こころ これはいため シークレットデータのため呼び出せません …シークレットモードまたはシークレット専用 モードに切り替えていないため呼び出せませ ん。シークレットモードまたはシークレット専 用モードに切り替えてから操作してください。 [\(P.124](#page-125-0)参照)

#### システムを再起動しました

System is restarted

…エラーが発生したため再起動しました。

#### システムを再起動しました

- System is restarted
- 電源ON時の電池の抜き差しや電池の金属部分の 汚れは再起動の原因となります

### 金属部分は定期的な清掃をお勧めします

…電源を入れたままでの電池パックの付け直し や、電池パックの金属部分の汚れにより、接触が 悪くなったため再起動しました。電池パックの 金属部分が汚れているときは、乾いた綿棒など で拭いてください。

#### システムを再起動しました

#### System is restarted

ドコモUIMカード(FOMAカード)の金属部分の汚 れは再起動の原因となります

#### 金属部分は定期的な清掃をお勧めします

…ドコモminiUIMカードの金属部分の汚れによ り、接触が悪くなったため再起動しました。ドコ モminiUIMカードの金属部分を乾いた綿棒など で拭いてください。

#### 指定サイトがみつかりません(404)

…サイトやインターネットホームページが存在し ないか、URLが間違っている可能性があります。 URLを確認してから再度操作してください。 [\(P.189](#page-190-3)参照)

## 指定したサイトへは接続できませんでした(504)

…サーバからの応答がなかったため接続できませ ん。

#### 自動時刻時差補正情報を受信していないため再生 できません

…自動時刻時差補正情報を受信していないため、 再生期間・再生期限付きのファイルを再生でき ませんでした。

#### 自動変換機能設定中

#### 削除できません

# 自動変換機能設定中

#### 全削除できません

…自動変換機能で設定されている国番号や国際電 話アクセス番号は削除できません。設定を変更 /解除してから再度操作してください[。\(P.64](#page-65-0) 参照)

#### しばらくお待ちください

…音声回線/パケット通信設備が故障、または音 声回線ネットワーク/パケット通信ネットワー クが非常に混み合っています。しばらくしてか ら再度操作してください。110番、119番、118 番には電話をかけることができます。ただし、状 況によりつながらない場合があります。

#### しばらくお待ちください

#### (パケット)

…パケット通信設備が故障、またはパケット通信 ネットワークが非常に混み合っています。しば らくしてから再度操作してください。

#### しばらくたってから操作してください

…現在、起動できない状態になっています。しばら くしてから再度操作してください。

#### 受信可能なチャンネルがサーチできませんでした …現在その地域で受信できる放送局が見つかりま せんでした。

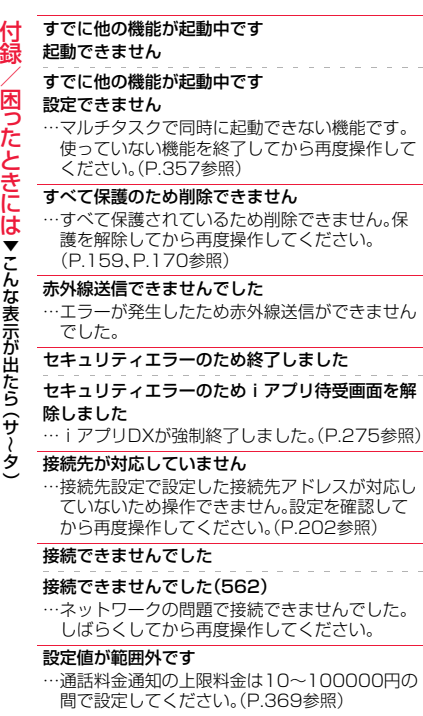

#### 前回のソフトウェア更新は正しく終了されません でした

- ソフトウェア更新を最初から実行してください
- …ソフトウェア更新中にFOMA端末の電源が切ら れました。再度ソフトウェア更新を行ってくだ さい[。\(P.460](#page-461-0)参照)

#### 選局情報がありません

…チャンネル情報が取得できないためお勧めメー ルを作成できません。

#### 選択できません

…「iモーション切り出し」で終点を選択する際 に、始点より前または始点と同位置を選択した ため選択できませんでした。もう一度始点から 選択し直してください[。\(P.308](#page-309-0)参照)

#### 操作内容をご確認ください

…エラーが発生したため操作できませんでした。

#### 送信できない宛先があります

#### 送信できなかった宛先があります(561)

…いくつかの宛先が正しくありません。宛先を正 しく入力してから送信してください[。\(P.134](#page-135-1)参 照)

#### 送信できませんでした

#### 送信できませんでした(552)

- 送信できませんでした(XXX)
- …メールが正しく送信できませんでした。 XXXには3桁の数字が表示されます。

#### 送信できませんでした 宛先を確認してください(451)

…メールが正しく送信できませんでした。宛先を 確認してから再度操作してください[。\(P.134](#page-135-1)参 照)

#### 送信不可のファイルが添付されているため再送信 できません

…メールにFOMA端末外への出力が禁止されてい るファイルが添付されているため、再送信でき ませんでした。

#### 挿入画像が削除されます

…FOMA端末外への出力が禁止されている画像が メール本文に貼り付けられているため削除され ました。

#### ソフトに誤りがあります

- ソフトに誤りがあるためダウンロードできません …ソフトのデータが不正なためダウンロードや
	- バージョンアップができません。

#### タ

#### 対応機種ではありません

…ダウンロードやバージョンアップしようとして いるソフトがFOMA端末に対応していません。

#### 対応ソフトがあるため削除できません

…対応するメール連動型 i アプリがあるため削除 できません。

#### 対応ソフトが削除されています フォルダ内表示を参照してください

- …対応するメール連動型 i アプリが削除されてい
- ます。

#### タイトル変更できません

…タイトルを編集することによって保存可能サイ ズを超えてしまったため変更できませんでし た。

#### ダウンロードできませんでした

#### ダウンロードできませんでした

#### 更新を中止します

…他の機能が起動中、またはエラーが発生したた めダウンロードができませんでした。

#### ただいまiモードメールが混みあっています しばらくお待ち下さい(553)

…回線設備が故障、または回線が非常に混み合っ ています。しばらくしてから再度操作してくだ さい。

#### チャンネルは見つかりませんでした

…現在その地域で受信できる放送局が見つかりま せんでした。

# ▼ こ んな表示が出たら ー<br>タ ハ ~

 $\check{ }$ 

テータが不足しているため起動できません ネットワークを見つけられません 振分け条件がいっぱいのため登録できません ……起動しようとした ……そのでは最大性愛情などのないことには、 このこの部分データが表示されています。<br>- 在動きれていないため起動できませんでした。 …指定したネットワークに接続できません。ただ …すでに最大件数設定されています。不要な設定<br>- 存立ていないため起動できません し、その後アンテナマークが表示されればネッ …起動しようとしたiアプリが部分データしか保 存されていないため起動できませんでした。 iアプリをすべてダウンロードしてから再度操 作してください[。\(P.272](#page-273-0)参照)

#### 添付ファイルが削除されます

…FOMA端末外への出力が禁止されているファイ ルがメールに添付されているため削除されまし た。

#### 電話帳がいっぱいです

…FOMA端末内の電話帳がいっぱいになったため 受信できませんでした。不要な電話帳を削除し てから再度操作してください。([P.90参](#page-91-0)照)

#### 登録外着信拒否設定中です

…着信拒否設定の「登録外着信拒否」が「拒否」に設 定されています。設定を「許可」にしてから再度 操作してください。([P.126参](#page-127-0)照)

#### ナ

#### 入力形式が正しくありません

…入力したUSSDが間違っています。正しい USSDを入力してください[。\(P.401](#page-402-1)参照)

#### 入力データまたはURLが長すぎます

…入力した文字数が多すぎて送信できません。文 字数を減らしてから再度送信してください。 ([P.185参](#page-186-0)照)

#### 入力データをご確認ください(205)

…入力内容が間違っています。入力内容を確認し てから再度操作してください。

#### 認証タイプに未対応です(401)

…対応していない認証タイプのため接続できませ ん。

#### 認証できませんでした

…認証エラーが発生しました。

#### ネットワークを見つけられません

…指定したネットワークに接続できません。ただ し、その後アンテナマークが表示されればネッ トワークに接続できています。

#### 残りのデータを取得できません データを削除しました

…部分的に保存したファイルの残りのデータをダ ウンロードする際に、エラーが発生してダウン ロードできないため、データが削除されました。

#### ハ

#### バージョンアップできません

#### バージョンアップできませんでした

…エラーが発生したためバージョンアップができ ませんでした。

#### 発信/着信機能オリジナルロック設定中です

…オリジナルロックで「ダイヤル発信」がロックさ れています。ロックを解除してから再度操作し てください。([P.119参](#page-120-1)照)

#### 発信できません

…エラーが発生したため発信できませんでした。

#### 番組更新中です

…Music&Videoチャネルの番組更新中のため、ダ ウンロードまたは再生ができません。しばらく たってから再度操作してください。

#### ファイル名変更できません

…ファイル名が入力されていないため変更できま せん。ファイル名を入力してから再度操作して ください[。\(P.296](#page-297-0)参照)

# フォーマットエラーです

### 正しいフォーマットのカードを挿入してください

…P-01E未対応フォーマットのmicroSDカード です。P-01Eでフォーマットしてください。 [\(P.336](#page-337-2)参照)

#### 振分け条件がいっぱいのため登録できません

…すでに最大件数設定されています。不要な設定 を解除してから再度操作してください。 [\(P.165](#page-166-1)参照)

#### ページ番号が不正です

…入力されたページ番号は無効です。正しいペー ジ番号を入力して再度操作してください。 [\(P.348](#page-349-0)参照)

#### 編集中のため削除できません

…他の機能で使用しているため削除できません。 他の機能を終了してから再度操作してくださ い。([P.357参](#page-358-1)照)

#### 他の機能が起動中のため起動できません

…マルチタスクで同時に起動できない機能です。 使っていない機能を終了してから再度操作して ください[。\(P.357](#page-358-1)参照)

#### 保護のため削除できません

…保護されているデータのため削除できませんで した。保護を解除してから再度操作してくださ い。([P.159](#page-160-1)[、P.170](#page-171-0)参照)

#### 保存可能サイズを超えているため設定できません

…「ファイル制限」を設定することによって保存可 能サイズを超えてしまったため設定できません でした。

#### 保存期限が過ぎたためファイルを受信できません (492)

…未取得の添付ファイルがiモードセンターの保 存期間を過ぎているため取得できませんでし た。

#### 無効なデータです

- …ムービーを再生する際にデータが以下のような 場合、再生できません。
	- ・ Windows Media以外のデータ、またはファイ ルの中身が不正なデータの場合
	- ・ 画像サイズが800ドット×480ドットより大 きい、または画像ビットレートが2Mbpsより
	- 大きい、または音声ビットレートが384kbps より大きいデータの場合
	- ・ 保存可能なデータをダウンロードする際に サーバから不明な応答があった場合
	- ・ 対応していないストリーミングサーバであっ た場合(FOMA端末で対応するストリーミング サーバはWindows Media Services 4.1、 Windows Media Services 9のみ)

#### 無効なデータを受信しました

# 無効なデータを受信しました(XXX)

…受信したデータにエラーがあるため表示または 保存できません。受信したデータは破棄されま す。

XXXには3桁の数字が表示されます。

#### メールフォルダ利用中のため起動できません

#### メールフォルダ利用中のため削除できません

メールフォルダ利用中のためダウンロードできま せん

…対応するソフトが使用中です。ソフトを終了し てから再度操作してください[。\(P.274](#page-275-0)参照)

#### メール/メッセージ問合せがすべて無効に設定さ れています

…メール/メッセージ問合せ設定の項目すべてに チェックが付いていません。問い合わせる項目 にチェックを付けてから再度操作してくださ い。([P.166参](#page-167-0)照)

#### メモがいっぱいです

…FOMA端末内のメモがいっぱいになったため受 信できませんでした。不要なメモを削除してか ら再度操作してください[。\(P.365](#page-366-1)参照)

#### メモリ機能動作中 設定できません

…microSDカードが使用中のため設定できませ  $h_{\alpha}$ 

### メモリ番号:XXX

#### 書き換えできません

…シークレット登録した電話帳のメモリ番号と同 じメモリ番号のため登録できません。違うメモ リ番号に登録してください。 XXXには3桁の数字が表示されます。([P.84参](#page-85-0) 照)

# メモリ不足です

### 更新を中止します

…ソフトウェア更新に失敗しました。ドコモ指定 の故障取扱窓口にお問い合わせください。

#### メモリ不足です

チャンネルのトップページに戻ります

#### メモリ不足です

フォルダ一覧に戻ります

#### メモリ不足です

ページを表示できません

#### メモリ不足のため表示できません

…メモリが不足したため処理の継続ができません でした。頻繁に表示される場合は、一度電源を入 れ直してください[。\(P.46](#page-47-1)参照)

#### メロディが設定されていません

…プログラム編集がされていない状態でプログラ ムを再生しようとしたときに表示します。プロ グラムを編集後、プログラム再生してください。 [\(P.341](#page-342-0)参照)

#### ヤ 容量不足です

…保存容量がいっぱいのため操作できません。

#### 読み込みできませんでした

…microSDカードの情報読み込み中にエラーが発 生しました。

#### 予約起動できませんでした

…ソフトウェア更新が正常に完了していない可能 性がありますので、ドコモ指定の故障取扱窓口 にお問い合わせください。

### ラ

#### 利用可能なピクチャがありません

…サイズに合ったフレームがありません。

#### 録画準備中です

#### 録画できません

…録画終了直後は録画できません。しばらくして から再度操作してください。

#### 英数字

#### ACMmax規制中です

#### 発信できません

…積算通話料金が上限を超えました。積算通話料 金をリセットしてください。([P.368参](#page-369-1)照)

#### BOXロック設定中のためダウンロードできません

…BOXロック設定中のためダウンロードできませ ん。BOXロックを解除してから再度操作してく ださい[。\(P.124](#page-125-1)参照)

#### iアプリ To 設定されていません

…「iアプリ To 設定」でチェックが付いていない ためiアプリを起動できません。チェックを付 けてから再度操作してください。([P.275](#page-276-1)参照)

 $\check{ }$ 

# しばらくお待ちください(555)

…回線設備が故障、または回線が非常に混み合っ ています。しばらくしてから再度操作してくだ さい。

#### microSDに書き込み保護がかけられています

…microSDカードがライトプロテクトされている ため書き込みできません。外部機器などで microSDカードのライトプロテクトを解除して から再度操作してください。

#### microSDの交換またはチェックディスクをおすす めします

…microSDカードのフォーマットが異常です。 microSDカードをチェックディスクしてくださ い[。\(P.336](#page-337-1)参照)

#### PIN1がロックされました PINロック解除コードを入力してください

…PIN1コードを3回間違えるとPINロックがかか ります。PINロック解除コードを入力してくださ い[。\(P.116](#page-117-2)参照)

#### PIN1コードが違います

…入力したPIN1コードが間違っています。正しい PIN1コードを入力してください。([P.115参](#page-116-0)照)

#### PIN1コードが認識できませんでした

#### PIN1コードがロックされています

…PIN1コードを3回間違えるとPINロックがかか ります。PINロック解除コードを入力してくださ い[。\(P.116](#page-117-2)参照)

PINロック解除コードが認識できませんでした

PINロック解除コードがロックされています

#### PINロック解除コードがロックされました

…PINロック解除コードを10回間違えるとPIN ロック解除コードがロックされます。ドコモ ショップ窓口にお問い合わせください。

#### SMSセンターを設定してください

…センター設定でSMSセンターが正しく設定され ていません。センター設定を設定してから再度 操作してください。([P.175参](#page-176-0)照)

#### SSL/TLS通信が切断されました

…改ざんされたSSL/TLS証明書を受信したか、 SSL/TLSエラーが発生したため接続できませ んでした。

#### SSL/TLS通信が無効です

…サーバの認証エラーのため接続できません。

#### SSL/TLS通信が無効に設定されています

…証明書設定でそのサーバのSSL/TLS証明書が 無効に設定されています。有効に設定してから 再度操作してください[。\(P.204](#page-205-0)参照)

#### Toの宛先を設定してください

…「To」に宛先が入力されていません。「To」に宛先 を入力してから再度操作してください。 [\(P.134](#page-135-1)[、P.135参](#page-136-0)照)

#### UIM(FOMA)カードが異なるため起動できません でした

…ドコモminiUIMカードヤキュリティ機能により iアプリを起動できません。iアプリのダウン ロード時に挿入していたドコモminiUIMカード を挿入してから再度操作してください[。\(P.41](#page-42-0) 参照)

#### UIM(FOMA)カードが異なるためご利用できませ ん

…ドコモminiUIMカードセキュリティ機能により 操作できません。データやファイルの取得時に 挿入していたドコモminiUIMカードを挿入して から再度操作してください[。\(P.41](#page-42-0)参照)

#### UIM(FOMA)カードが異なるため指定されたソフ トが起動できませんでした

付録/困ったときには iモードセンターが混み合っています …ドコモminiUIMカードセキュリティ機能により iアプリを起動できません。データやファイル の取得時に挿入していたドコモminiUIMカード を挿入してから再度操作してください。[\(P.41](#page-42-0) 参照)

#### UIM(FOMA)カードもしくは楽曲データのライセ ンス情報が異なるため再生できません

…ドコモminiUIMカードセキュリティ機能により 再生できません。着うたフル®の取得時に挿入し ていたドコモminiUIMカードを挿入してから再 度操作してください。ドコモminiUIMカードが 着うたフル®の取得時に挿入していたドコモ miniUIMカードである場合、FOMA端末内の楽 曲ライセンス情報が不正なため再生できませ ん。端末初期化を行ってから再度操作してくだ さい[。\(P.130](#page-131-1)参照)

#### UIM(FOMA)カードを挿入/再確認してください

…ドコモminiUIMカードが正しく差し込まれてい るかご確認ください。([P.40](#page-41-0)参照)

#### URLが不正です

…URI が不正なためサイトやインターネットに接 続できません。

#### +の位置が不正です

…「+」の位置が間違っています。電話番号の先頭 に入力してください。([P.63](#page-64-0)参照)

# **保証とアフターサービス**

# **保証について**

- ●FOMA端末をお買い上げいただくと、保証書が付いていますので、必ずお受け 取りください。記載内容および「販売店名・お買い上げ日」などの記載事項をお 確かめの上、大切に保管してください。必要事項が記載されていない場合は、 すぐにお買い上げいただいた販売店へお申し付けください。無料保証期間は、 お買い上げ日より1年間です。
- ●この製品は付属品を含め、改良のため予告なく製品の全部または一部を変更 することがありますので、あらかじめご了承ください。
- ●FOMA端末の故障·修理やその他お取り扱いによって電話帳などに登録され た内容が変化・消失する場合があります。万が一に備え、電話帳などの内容は メモなどに控えをお取りくださるようお願いします。また、FOMA端末の修理 などを行った場合、iモード・iアプリにてダウンロードした情報は、一部を 除き著作権法により修理済みのFOMA端末などに移行を行っておりません。 ※本FOMA端末は、電話帳やiモーション、iアプリの利用するデータを microSDカードに保存していただくことができます。
- ※本FOMA端末はケータイデータお預かりサービス(お申し込みが必要な有 料サービス)をご利用いただくことにより、電話帳などのデータをお預かり センターにバックアップしていただくことができます。
- ※パソコンをお持ちの場合は、ドコモケータイdatalink[\(P.417](#page-418-0)参照)と FOMA 充電機能付USB接続ケーブル 02(別売)またはFOMA USB接続 ケーブル(別売)をご利用になることにより、電話帳などに登録された内容 をパソコンに転送・保管していただくことができます。

# **アフターサービスについて**

#### ◎調子が悪い場合

修理を依頼される前に、この取扱説明書の「故障かな?と思ったら」をご覧に なってお調べください。それでも調子がよくないときは、取扱説明書裏面の 「故障お問い合わせ先」にご連絡の上、ご相談ください。

#### ◎お問い合わせの結果、修理が必要な場合

ドコモ指定の故障取扱窓口にご持参いただきます。ただし、故障取扱窓口の営 業時間内の受付となります。また、ご来店時には必ず保証書をご持参くださ い。なお、故障の状態によっては修理に日数がかかる場合がございますので、 あらかじめご了承ください。

#### ■保証期間内は

- ・保証書の規定に基づき無料で修理を行います。
- ・故障修理を実施の際は、必ず保証書をお持ちください。保証期間内であって も保証書の提示がないもの、お客様のお取り扱い不良(液晶・コネクタなど の破損)による故障・損傷などは有料修理となります。
- ・ドコモの指定以外の機器および消耗品の使用に起因する故障は、保証期間 内であっても有料修理となります。

### ■以下の場合は、修理できないことがあります。

- ・故障取扱窓口にて水濡れと判断した場合(例:水濡れシールが反応している 場合)
- ・お預かり検査の結果、水濡れ、結露・汗などによる腐食が発見された場合や 内部の基板が破損・変形していた場合(外部接続端子(イヤホンマイク端 子)・液晶などの破損や筐体亀裂の場合においても修理ができない可能性が あります)
- ※修理を実施できる場合でも保証対象外になりますので有料修理となりま す。

### ■保証期間が過ぎたときは

ご要望により有料修理いたします。

#### ■部品の保有期間は

FOMA端末の補修用性能部品(機能を維持するために必要な部品)の最低保 有期間は、製造打ち切り後6年間を基本としております。ただし、故障箇所に よっては修理部品の不足などにより修理ができない場合もございますので、 あらかじめご了承ください。また、保有期間が経過したあとも、故障箇所に よっては修理可能なことがありますので、取扱説明書裏面の「故障お問い合わ せ先」へお問い合わせください。

は

#### ◎お願い

- ≥FOMA端末および付属品の改造はおやめください。
- ・火災・けが・故障の原因となります。
- ・改造が施された機器などの故障修理は、改造部分を元の状態に戻すことを ご了承いただいた上でお受けいたします。ただし、改造の内容によっては 故障修理をお断りする場合があります。
- 以下のような場合は改造とみなされる場合があります。
- ・液晶部やボタン部にシールなどを貼る
- ・接着剤などによりFOMA端末に装飾を施す
- ・外装などをドコモ純正品以外のものに交換するなど
- ・改造が原因による故障・損傷の場合は、保証期間内であっても有料修理と なります。
- ●FOMA端末に貼付されている銘版シールは、はがさないでください。 銘版シールには、技術基準を満たす証明書の役割があり、銘版シールが故意 にはがされたり、貼り替えられた場合など、銘版シールの内容が確認できな いときは、技術基準適合の判断ができないため、故障修理をお受けできない 場合がありますので、ご注意願います。
- ●各種機能の設定などの情報は、FOMA端末の故障·修理やその他お取り扱い によって、クリア(リセット)される場合があります。お手数をおかけします が、この場合は再度設定を行ってくださるようお願いいたします。
- ≥FOMA端末の下記の箇所に磁気を発生する部品を使用しています。キャッ シュカードなど磁気の影響を受けやすいものを近づけますとカードが使え なくなることがありますので、ご注意ください。 使用箇所:スピーカー、受話口部
- ≥本FOMA端末は防水性能を有しておりますが、FOMA端末内部が濡れたり 湿気を帯びてしまった場合は、すぐに電源を切って電池パックを外し、お早 めに故障取扱窓口へご来店ください。ただし、FOMA端末の状態によって修 理できないことがあります。
- ◎メモリダイヤル(電話帳機能)およびダウンロード情報などについて
	- FOMA端末を機種変更や故障修理をする際に、お客様が作成されたデータま たは外部から取り込まれたデータあるいはダウンロードされたデータなどが 変化・消失などする場合があります。これらについて当社は一切の責任を負い ません。また、当社の都合によりお客様のFOMA端末を代替品と交換するこ とにより修理に代えさせていただく場合があります。本FOMA端末はFOMA 端末にダウンロードされた画像・着信メロディを含むデータおよびお客様が 作成されたデータを故障修理時に限り移し替えを行います。(一部移し替えで きないデータもあります。また、故障の程度によっては移し替えできない場合 があります。)
	- ※FOMA端末に保存されたデータの容量により、移し替えに時間がかかる場 合もしくは移し替えができない場合がございます。

# <span id="page-460-0"></span>**端末エラー情報送信設定**

FOMA端末にエラーが発生した場合、「ON」に設定していると自動的に エラー情報が作成され、ドコモに送信されます。

# **1** <sup>m</sup>1**本体設定**1**その他設定** 1**端末エラー情報送信設定**1**端末暗証番号を入力**

# 1**ON・OFF**

≥「端末エラー情報送信設定」のショートカットを作成できます。([P.38参](#page-39-1) 照)

#### **お知らせ**

- ●エラーが発生しても、エラーの種別によっては記録されない場合がありま す。
- ●記録された情報は夜間にドコモに送信されます。
- ●エラー情報が送信される際のパケット通信料は無料です。
- ●送信された情報に個人を特定する情報は含まれません。

# **iモード故障診断サイト**

ご利用中のFOMA端末において、メール送受信や画像・メロディのダウ ンロードなどが正常に動作しているかを、お客様ご自身でご確認いただ けます。ご確認の結果、故障と思われる場合は、取扱説明書裏面の「故障 お問い合わせ先」までお問い合わせください。

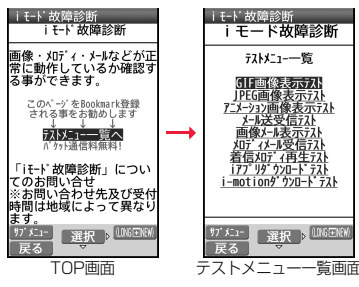

●「iモード故障診断サイト」への接続方法 iモードサイト:

iMenu→お客様サポート→お問い合わせ

→故障・電波状況お問い合わせ先→iモード故障診断

临涨回 п ╔ サイト接続用QRコード

- ●海外でのご利用は有料となります。
- ●FOMA端末の機種によりテスト項目は異なります。また、テスト項目は変更に なることがあります。
- ●各テスト項目で動作を確認する際は、サイト内の注意事項をよくお読みにな り、テストを行ってください。
- ●iモード故障診断サイトへの接続およびメール送信テストを行う際に、お客 様のFOMA端末固有の情報(機種名やメールアドレスなど)が自動的にサーバ (iモード故障診断サーバ)に送信されます。当社は送信された情報をiモー ド故障診断以外の目的には利用いたしません。

# <span id="page-461-0"></span>**ソフトウェア更新**

FOMA端末のソフトウェアを更新する必要があるかどうかネットワー クに接続してチェックし、必要な場合にはパケット通信を使ってソフト ウェアの一部をダウンロードし、ソフトウェアを更新する機能です。 FOMA端末を操作する上で重要な部分であるソフトウェアを更新する ことで、FOMA端末の機能・操作性を向上させることができます。 ソフトウェア更新が必要な場合は、ドコモのホームページおよび iMenuの「お客様サポート」にてご案内させていただきます。 更新方法には、「自動更新」、「即時更新」、「予約更新」の3種類がありま す。

【自動更新】:新しいソフトウェアを自動でダウンロードし、あらかじめ 設定した時間に書き換えを行います。

【即時更新】:更新したいときすぐに更新を行います。

【予約更新】:更新したい日時を予約すると、予約した日時に自動的にソ フトウェアが更新されます。

●ソフトウェア更新は、FOMA端末に登録された電話帳、カメラ画像、ダウン ロードデータなどのデータを残したまま行うことができますが、お客様の FOMA端末の状態(故障・破損・水濡れなど)によってはデータの保護ができな い場合がございますので、あらかじめご了承ください。必要なデータはバック アップを取っていただくことをおすすめします。ただし、ダウンロードデータ などバックアップが取れないデータがありますので、あらかじめご了承くだ さい。

#### ■ご利用にあたって

- ≥iモード接続先をユーザ接続先に設定している場合もソフトウェア更新がで きます。
- ●ソフトウェア更新中は電池パックを外さないでください。更新に失敗するこ とがあります。
- ●ソフトウェア更新を行う際は、電池をフル充電しておいてください。
- ●以下の場合はソフトウェアを更新できません。

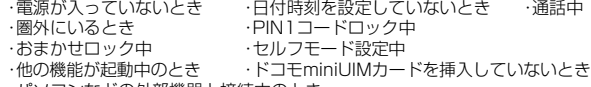

- ・パソコンなどの外部機器と接続中のとき
- ●ソフトウェア更新(ダウンロード、書き換え)には時間がかかることがあります。
- ●ソフトウェア更新中は、電話の発信、着信、各種通信機能および、その他の機能 を利用できません。(ダウンロード中は音声着信が可能です。)
- ●ソフトウェア更新の際にはサーバ(当社のサイト)へSSL/TLS通信を行いま す。証明書設定を有効にしておいてください。(お買い上げ時:有効 設定方法 については[P.204参](#page-205-0)照。)
- ●ソフトウェア更新は、電波が強く、アンテナマークが3本表示されている状態 で、移動せずに実行することをおすすめします。ソフトウェアダウンロード中 に電波状態が悪くなったり、ダウンロードが中止された場合は、再度電波状態 の良い場所でソフトウェア更新を行ってください。
- ●すでにソフトウェア更新済みの場合は、ソフトウェア更新のチェックを行っ た際に「更新は必要ありません このままご利用ください」と表示されます。
- ●「メール選択受信設定」を「ON」に設定してある場合、ソフトウェア更新中に メールが届くと、ソフトウェア更新後にメールがあることを通知する画面が 表示されないことがあります。
- ●ソフトウェア更新の際、お客様のFOMA端末固有の情報(機種や製造番号な ど)が、自動的にサーバ(当社が管理するソフトウェア更新用サーバ)に送信さ れます。当社は送信された情報を、ソフトウェア更新以外の目的には利用いた しません。
- ●ソフトウェア更新に失敗した場合、「書換え失敗しました」と表示され、一切の 操作ができなくなります。その場合には、大変お手数ですがドコモ指定の故障 取扱窓口までお越しいただきますようお願いいたします。

# **ソフトウェア更新の自動更新設定**

新しいソフトを自動でダウンロードし、あらかじめ設定した時間に書き 換えを行います。

お買い上げ時は、「自動更新設定」が「自動で更新」、曜日が「指定なし」、時 刻が「03:00」に設定されています。

書き換え可能な状態になると、「書き換え予告アイコン」が表示され、書 き換え時刻の確認を行い、書き換え時刻の変更や今すぐ書き換えをする かを選択できます。

「書き換え予告アイコン」が表示された状態で書き換え時刻になると、自 動で書き換えが行われ、「書き換え予告アイコン」は消去されます。

### <span id="page-462-0"></span>自動更新日時の設定

# **1** <sup>m</sup>1**本体設定**1**その他設定**1**ソフトウェア更新** 1**端末暗証番号を入力**1**自動更新設定**

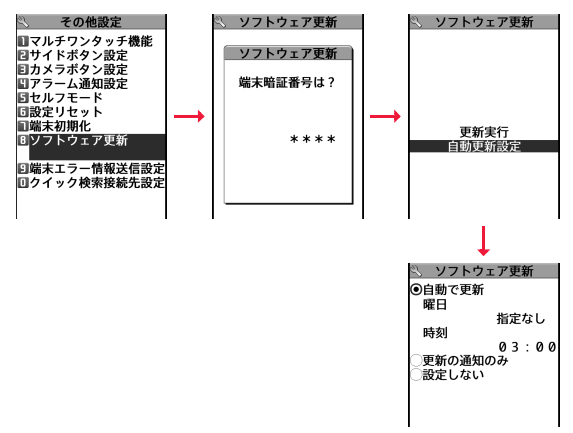

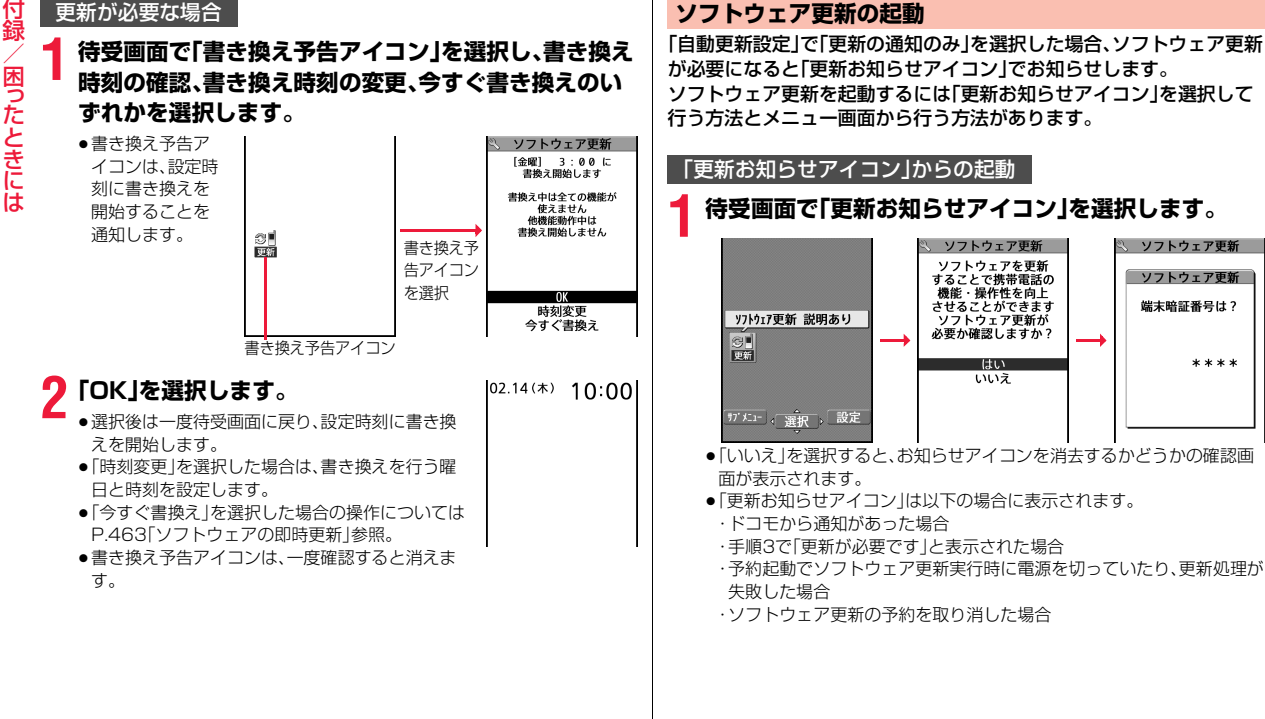

<span id="page-464-0"></span>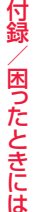

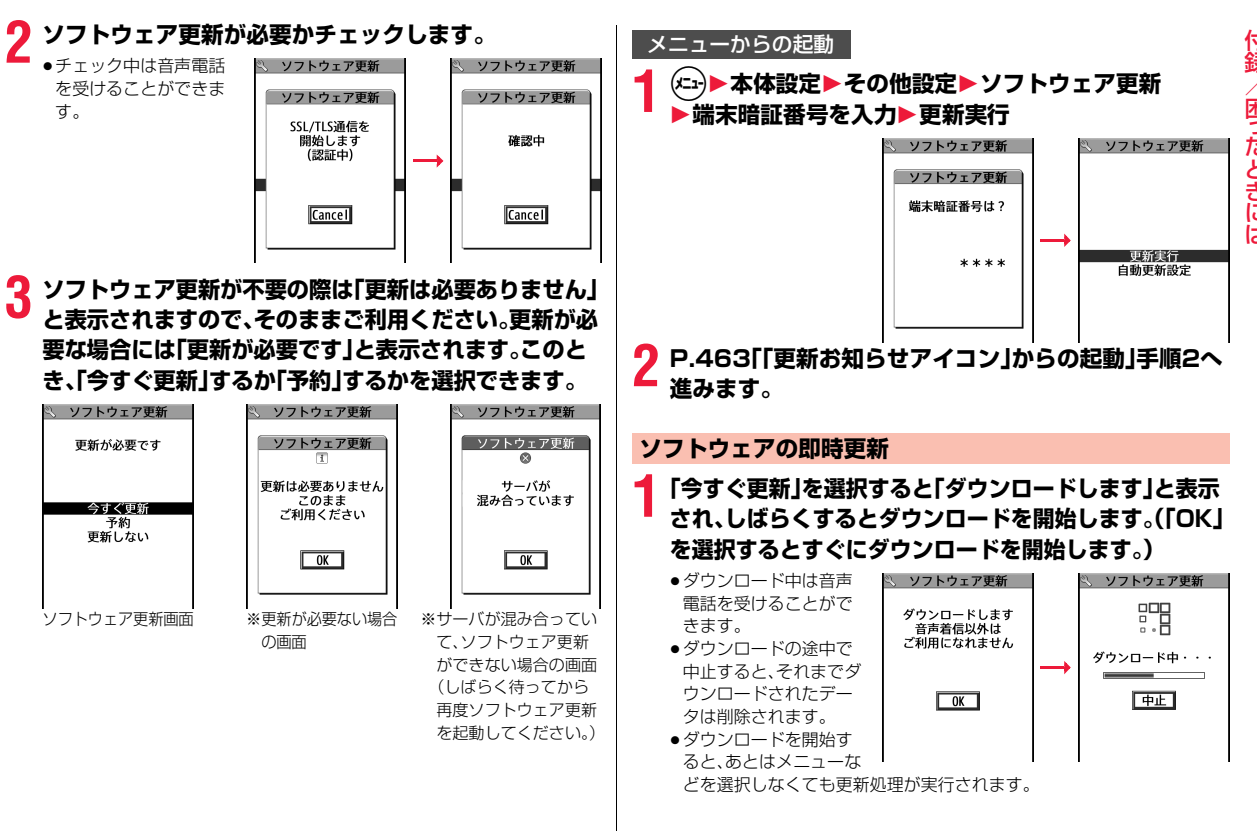

# **2 ダウンロードが終わると、ソフトウェアを書き換えます。 (「OK」を選択すると、すぐに書き換えを開始します。) 書き換えが終わると、自動的に再起動します。**

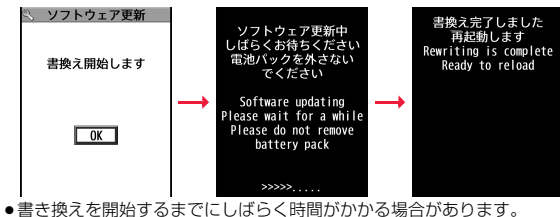

●書き換え中は電話を受けることもできません。

※ソフトウェア書き換え中は、すべてのボタン操作が無効となります。更

新を中止することもできません。

また、ACアダプタ(別売)などを接続していても、一時的に充電を停止し ます。

# **3 更新の完了を確認したら「OK」を選択 して終了です。**

#### ●更新完了時に「OK」を選択しなかった場合、待受 画面に更新が完了したことを表す「書き換え完了 アイコン」が表示されます。 「書き換え完了アイコン」は、一度確認すると消去

されます。

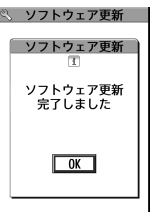

# **ソフトウェアの予約更新**

ダウンロードに時間がかかる場合、サーバが混み合っている場合には、 あらかじめソフトウェア更新を起動する時刻をサーバと通信して設定 しておけます。

# **1 ソフトウェア更新画面で「予約」を選択します。**

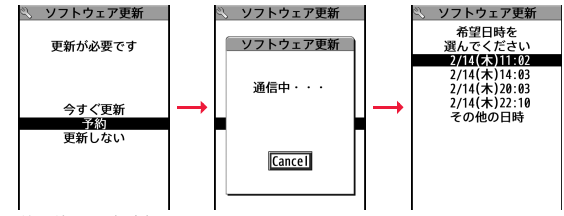

予約可能な日時が表示されます。

●ソフトウェア更新の予約では、サーバの時刻が表示されます。

### 「その他の日時」を選択した場合

サーバと通信をしたあと、希望日と時間帯を選べます。時間帯を選択する 画面には各時間帯の予約空き状況が

○:空きあり、△:空きわずか、×:空きなし

のように表示されます。希望する時間帯を1つ選択すると、再びサーバと通 信して予約時刻の候補が表示されます。

# **2 選択した日時の確認を行います。「YES」を選択します。 再度サーバと通信を行い、予約は完了です。**

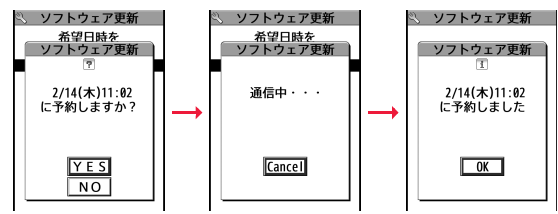

## **予約した時刻になったときは**

右の画面が表示され、約5秒後に自動的にソフトウェア 更新を開始します。 予約時刻前には、電池パックをフル充電し、電波の十分届

くところでFOMA端末を待受画面にしておいてください。

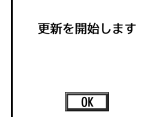

ソフトウェア更新

#### **お知らせ**

- ●他の機能を使用していると予約時刻になっても起動しないことがあるので ご注意ください。
- ●アラームなどが起動している場合には、ソフトウェア更新が起動されない場 合があります。
- ●予約が完了したあとに[P.130「](#page-131-1)端末初期化」を行うと、予約時刻になってもソ フトウェア更新は起動しません。 再度ソフトウェア更新の予約を行ってください。

### 予約した日時の確認・変更・取り消し

#### 設定メニューから「ソフトウェア更新」を選択し、端末暗証番号を入力し て「更新実行」を選択すると、予約時刻を確認できます。

予約を確認した画面から予約日時の変更や予約を取り消 せます。変更する場合には「変更」を選択します。取り消す 場合には「取消」を選択します。

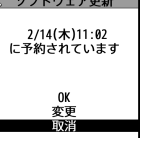

## ソフトウェア更新の終了

各画面で「Cancel」を選択した場合は、操作終了の画面が表示されます。 「YES」を選択すると、ソフトウェア更新を終了して待受画面に戻ります。「NO」 を選択すると前の画面に戻ります。

#### **お知らせ**

●操作中に電池残量が少なくなった場合、ソフトウェアの書き換えは行われ ず、操作が終了します。

# <span id="page-466-0"></span>**スキャン機能**

サイトからのダウンロードやiモードメールなど外部からFOMA端末 に取り込んだデータやプログラムについて、データを検知して、障害を 引き起こす可能性を含むデータの削除やアプリケーションの起動を中 止します。

- ●チェックのためにパターンデータを使います。パターンデータは新たな問題 が発見された場合に随時バージョンアップされますので、パターンデータを 更新してください。(P.465参照)
- ●スキャン機能は、ホームページの閲覧やメール受信などの際にFOMA端末に 何らかの障害を引き起こすデータの侵入から一定の防衛手段を提供する機能 です。各障害に対応したパターンデータがFOMA端末にダウンロードされて いない場合、または各障害に対応したパターンデータが存在しない場合、本機 能にて障害などの発生を防げませんのであらかじめご了承ください。

# **パターンデータ更新**

まず初めに、パターンデータの更新を行い、パターンデータを最新にしてくだ さい。

# **1** <sup>m</sup>1**本体設定**1**ロック・セキュリティ**1**スキャン機能 ▶パターンデータ更新▶YES▶YES**

- ●iモード接続中に中止する場合は「Cancellを選択します。
- ●パターンデータ更新が必要ないときは「パターンデータは最新です」と表 示されます。そのままお使いください。

### **お知らせ**

- ●パターンデータ更新の際、お客様のFOMA端末固有の情報(機種や製造番号 など)が、自動的にサーバ(当社が管理するスキャン機能用サーバ)に送信さ れます。当社は送信された情報を、スキャン機能以外の目的には利用いたし ません。
- ●以下の場合はパターンデータを更新できません。

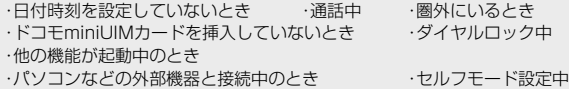

### **お知らせ**

ਜ਼ਿ

●ダウンロードの途中で中止すると、それまでダウンロードされたデータは削 除されます。

## **自動更新設定**

パターンデータが新しくなったときに、FOMA端末内のパターンデー タを自動的に更新するかどうかを設定します。

# **▶本体設定▶ロック・セキュリティ▶スキャン機能** 1**自動更新設定**1**有効・無効**1**YES**

●「有効」を選択した場合は、自動更新時に携帯電話情報を送信する旨の確 認画面が表示されます。

### **お知らせ**

- ●自動更新設定および自動更新の際、お客様のFOMA端末固有の情報(機種や 製造番号など)が、自動的にサーバ(当社が管理するスキャン機能用サーバ) に送信されます。当社は送信された情報を、スキャン機能以外の目的には利 用いたしません。
- ●自動更新が終了すると、デスクトップに「※ 」(パターンデータ更新完了)が 表示されます。更新できなかった場合には「 」(パターンデータ更新 説明 あり)が表示されます。「 !」あ選択すると、更新結果の内容が表示されます。

## **スキャン機能設定**

スキャン機能を「ON」に設定すると、データやプログラムを実行する 際、自動的にチェックできます。SMSにスキャン機能を実行するかどう かを設定することもできます。

# **1** <sup>m</sup>1**本体設定**1**ロック・セキュリティ**1**スキャン機能 ▶スキャン機能設定▶項目を選択**

スキャン機能 . . . . . . . . スキャン機能を実行するかどうかを設定します。 メッセージスキャン . . . SMSにスキャン機能を実行するかどうかを設定 します。

●「スキャン機能」を「OFF」に設定しているときは、「メッセージスキャン」 は設定できません。

# **2 ON・OFF**

- ●設定を変更する場合は確認画面が表示されます。
- ●スキャン機能を設定すると、障害を引き起こすデータを検出した場合に、 5段階の警告レベルで表示されます。([P.467参](#page-468-0)照)

#### **お知らせ**

●着信通知機能などのSMSはスキャン対象外となります。

# **スキャン結果の表示**

■スキャンされた問題要素の表示について 障害を引き起こす可能性を含むデータがあった場合は警 告画面が表示されます。警告画面で( 2) ( | 詳細 )を押すと 問題要素の名前が表示されます。

- ●問題要素が6個以上検出された場合は、6個目以降の問 題要素名は省略されます。
- ●検出した問題要素によっては、「 詳細 | が表示されな い場合があります。

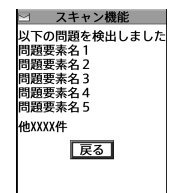
### ■スキャン結果の表示について

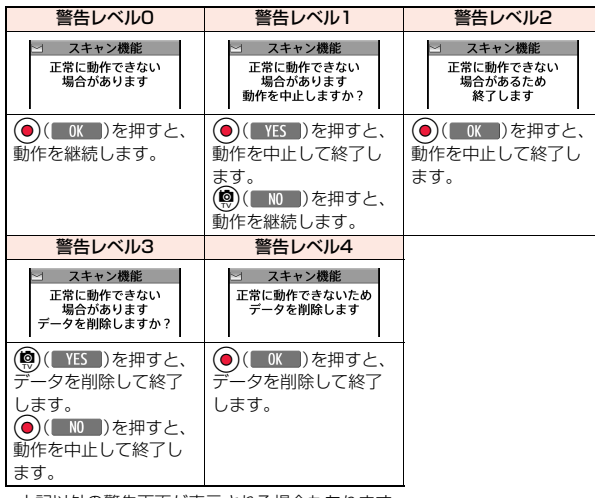

<span id="page-468-0"></span>●上記以外の警告画面が表示される場合もあります。

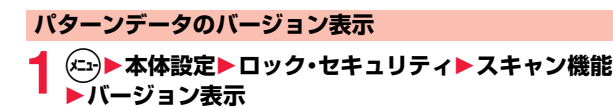

# <span id="page-469-0"></span>**主な仕様**

### $-\sqrt{4}$

付録/困ったときには

困ったときには

付録

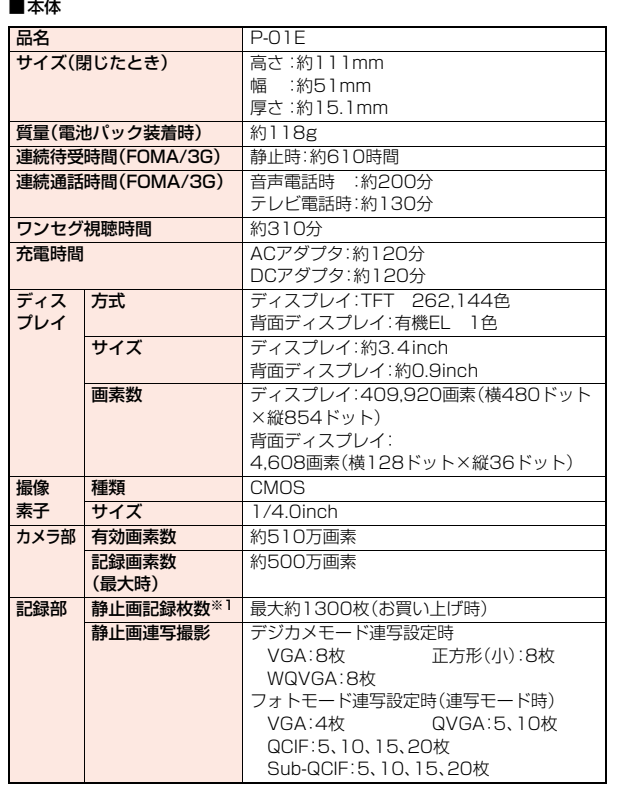

<span id="page-469-1"></span>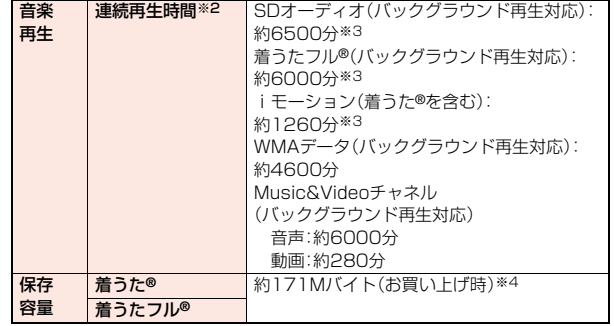

※1 記録画素数:VGA(480×640)、クオリティ:スタンダード

※2 連続再生時間とは、FOMA端末を閉じた状態で、ステレオイヤホンマイク 01(別売)を使用して再生できる時間の目安です。

※3 ファイル形式:AAC形式

※4 静止画、iモーション、メロディ、PDFデータ、Music&Videoチャネル、き せかえツール、マチキャラ、コンテンツパッケージ、フォント、画面メモ、ト ルカ、iアプリと共有

### ■電池パック

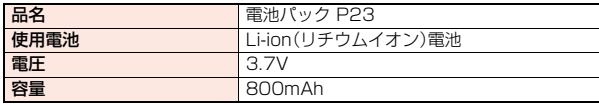

### <span id="page-470-0"></span>**静止画撮影の仕様**

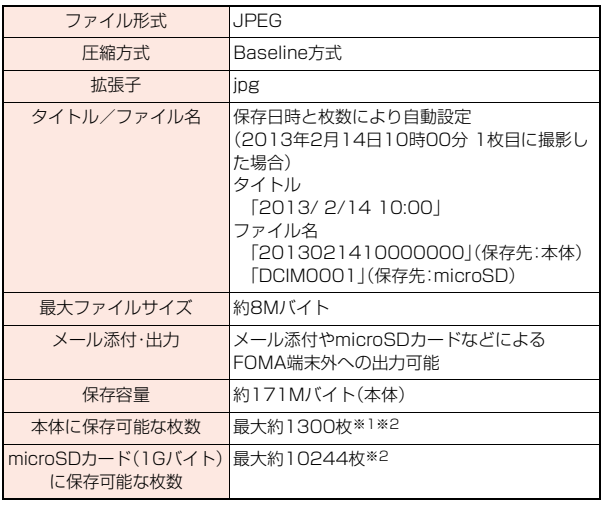

<span id="page-470-1"></span>※1 お買い上げ時の場合

※2 記録画素数:VGA(480×640)、クオリティ:スタンダードの条件で保存 できる枚数

### <span id="page-470-2"></span>**動画撮影の仕様**

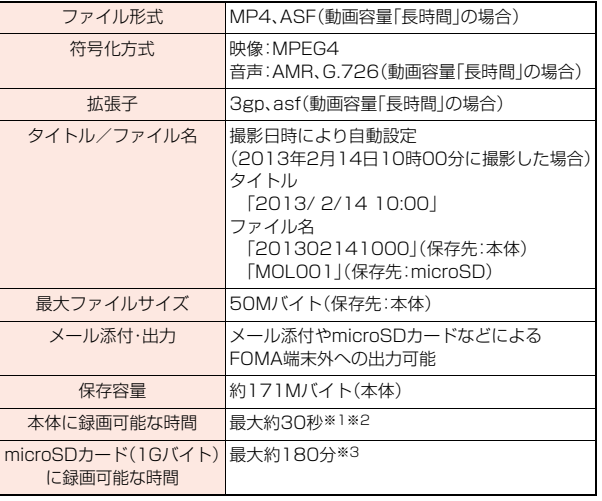

<span id="page-470-3"></span>※1 お買い上げ時の場合

※2 記録画素数:VGA(640×480)、動画容量:メール制限(大)、 クオリティ:スタンダード、撮影種別設定:通常の条件で保存できる、1回 あたりの最大録画時間

#### ※3 記録画素数:VGA(640×480)、動画容量:長時間、 クオリティ:スタンダード、撮影種別設定:通常の条件でmicroSDカード (1Gバイト)に保存できる、1回あたりの最大録画時間

# <span id="page-471-2"></span><span id="page-471-0"></span>**FOMA端末の保存・登録・保護件数**

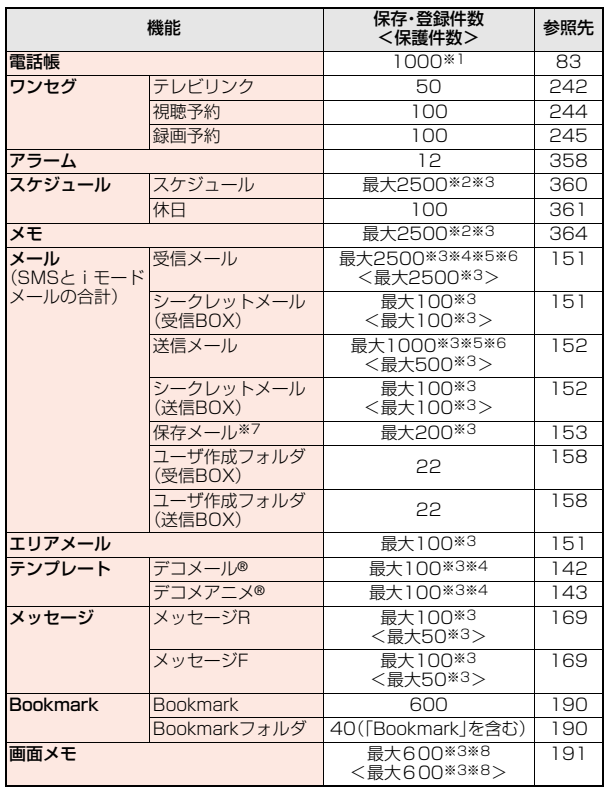

<span id="page-471-1"></span>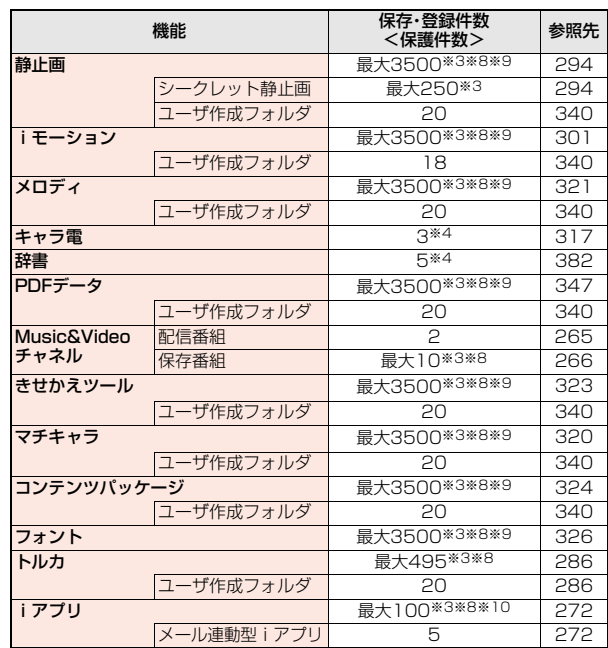

※1 50件までドコモminiUIMカードに保存できます。

※2 スケジュール・iスケジュール・メモを合わせた件数です。

- ※3 データ量によって実際に保存・登録、保護できる件数が少なくなる場合が あります。
- ※4 お買い上げ時に登録されているデータも含めます。

※5 iアプリメール用フォルダ内のメールも含めます。

付録

<span id="page-472-1"></span><span id="page-472-0"></span>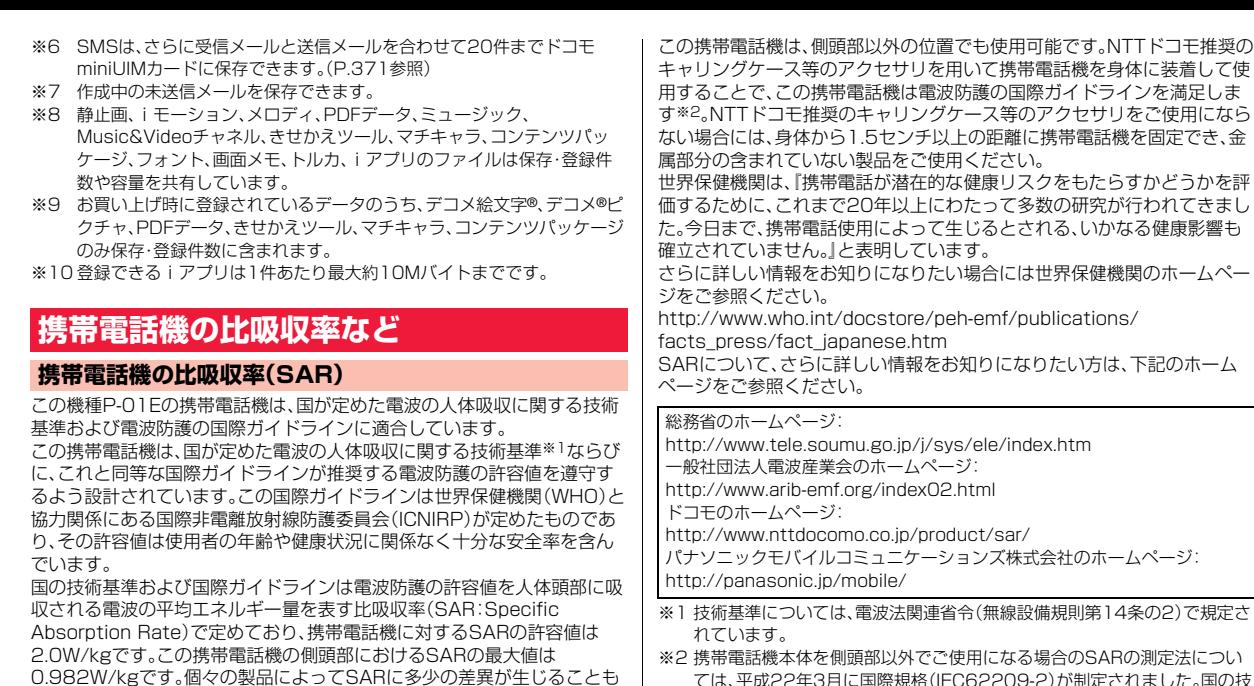

ありますが、いずれも許容値を満足しています。 携帯電話機は、携帯電話基地局との通信に必要な最低限の送信電力になる

よう設計されているため、実際に通話している状態では、通常SARはより 小さい値となります。一般的には、基地局からの距離が近いほど、携帯電話 機の出力は小さくなります。

3 SARの測定法につい ては、平成22年3月に国際規格(IEC62209-2)が制定されました。国の技 術基準については、平成23年10月に、諮問第118号に関して情報通信審 議会情報通信技術分科会より一部答申されています。

### **European RF Exposure Information**

**This mobile phone complies with the EU requirements for exposure to radio waves.**

**Your mobile phone is a radio transceiver, designed and manufactured not to exceed the SAR\* limits\*\* for exposure to radio-frequency (RF) energy, which SAR\* value, when tested for compliance against the standard is 0.822 W/kg for head configuration.** 

**While there may be differences between the SAR\* levels of various phones and at various positions, they all meet\*\*\* the EU requirements for RF exposure.**

- The exposure standard for mobile phones employs a unit of measurement known as the Specific Absorption Rate, or SAR.
- \*\* The SAR limit for mobile phones used by the public is 2.0 watts/kilogram (W/kg) averaged over ten grams of tissue, recommended by The Council of the European Union. The limit incorporates a substantial margin of safety to give additional protection for the public and to account for any variations in measurements.
- \*\*\* Tests for SAR have been conducted using standard operating positions with the phone transmitting at its highest certified power level in all tested frequency bands. Although the SAR is determined at the highest certified power level, the actual SAR level of the phone while operating can be well below the maximum value. This is because the phone is designed to operate at multiple power levels so as to use only the power required to reach the network. In general, the closer you are to a base station antenna, the lower the power output.

### **Declaration of Conformity**

# CE0168

**The product "P-01E" is declared to conform with the essential requirements of European Union Directive 1999/5/EC Radio and Telecommunications Terminal Equipment Directive 3.1(a), 3.1(b) and 3.2. The Declaration of Conformity can be found on http://panasonic.net/pmc/support/index.html.**

※The European RTTE approval of this product is limited to the use of the P-01E handset, Battery Pack and FOMA AC Adapter 01 for Global use (100 to 240 V AC) only. Other accessories are not part of the approval.

### **FCC Notice**

- This device complies with part 15 of the FCC Rules. Operation is subject to the following two conditions:
- (1) This device may not cause harmful interference, and
- (2) This device must accept any interference received, including interference that may cause undesired operation.
- ≥Changes or modifications not expressly approved by the manufacturer responsible for compliance could void the user's authority to operate the equipment.

### **FCC RF Exposure Information**

#### **This model phone meets the U.S. government's requirements for exposure to radio waves.**

Your wireless phone contains a radio transmitter and receiver. Your phone is designed and manufactured not to exceed the emission limits for exposure to radio frequency (RF) energy set by the Federal Communications Commission of the U.S. Government. These limits are part of comprehensive guidelines and establish permitted levels of RF energy for the general population. The guidelines are based on standards that were developed by independent scientific organizations through periodic and thorough evaluation of scientific studies.

The exposure standard for wireless mobile phones employs a unit of measurement known as the Specific Absorption Rate (SAR). The SAR limit set by the FCC is 1.6 W/kg.\* Tests for SAR are conducted using standard operating positions accepted by the FCC with the phone transmitting at its highest certified power level in all tested frequency bands. Although the SAR is determined at the highest certified power level, the actual SAR level of the phone while operating can be well below the maximum value. This is because the phone is designed to operate at multiple power levels so as to use only the power required to reach the network. In general, the closer you are to a wireless base station antenna, the lower the output. Before a phone model is available for sale to the public, it must be tested and certified to the FCC that it does not exceed the limit established by the U.S. government-adopted requirement for safe exposure. The tests are performed in various positions and locations (for example, at the ear and worn on the body) as required by FCC for each model. The highest SAR value for this model phone as reported to the FCC when tested for use at the ear is 0.492 W/kg, and when worn on the body in a holster or carry case, is 0.535 W/kg. (Body-worn measurements differ among phone models, depending upon available accessories and FCC requirements). While there may be differences between the SAR levels of various phones and at various positions, they all meet the U.S. government requirement. The FCC has granted an Equipment Authorization for this model phone with all reported SAR levels evaluated as in compliance with the FCC RF exposure guidelines. SAR information on this model phone is on file with the FCC and can be found under the Display Grant section at http://www.fcc.gov/oet/ea/fccid/ after search on FCC ID UCE112056A.

For body worn operation, this phone has been tested and meets the FCC RF exposure guidelines when used with an accessory designated for this product or when used with an accessory that contains no metal and that positions the handset a minimum of 1.5 cm from the body.

\* In the United States, the SAR limit for wireless mobile phones used by the public is 1.6 watts/kg (W/kg) averaged over one gram of tissue. SAR values may vary depending upon national reporting requirements and the network band.

### 付録 付録/困ったときには 闲 ぅ た ٢ きに İŦ

### **Important Safety Information**

#### **Aircraft**

Switch off your wireless device when boarding an aircraft or whenever you are instructed to do so by airline staff. If your device offers a 'flight mode' or similar feature consult airline staff as to whether it can be used on board.

#### **Driving**

Full attention should be given to driving at all times and local laws and regulations restricting the use of wireless devices while driving must be observed.

#### **Hospitals**

Mobile phones should be switched off wherever you are requested to do so in hospitals, clinics or health care facilities. These requests are designed to prevent possible interference with sensitive medical equipment.

#### **Petrol Stations**

Obey all posted signs with respect to the use of wireless devices or other radio equipment in locations with flammable material and chemicals. Switch off your wireless device whenever you are instructed to do so by authorized staff.

#### **Interference**

Care must be taken when using the phone in close proximity to personal medical devices, such as pacemakers and hearing aids.

#### **Pacemakers**

Pacemaker manufacturers recommend that a minimum separation of 22 cm be maintained between a mobile phone and a pacemaker to avoid potential interference with the pacemaker. To achieve this use the phone on the opposite ear to your pacemaker and do not carry it in a breast pocket.

#### **Hearing Aids**

Some digital wireless phones may interfere with some hearing aids. In the event of such interference, you may want to consult your hearing aid manufacturer to discuss alternatives.

#### **Other Medical Devices**

Please consult your physician and the device manufacturer to determine if operation of your phone may interfere with the operation of your medical device.

## <span id="page-474-4"></span>**輸出管理規制**

本製品および付属品は、日本輸出管理規制(「外国為替及び外国貿易法」およびそ の関連法令)の適用を受ける場合があります。本製品および付属品を輸出する場 合は、お客様の責任および費用負担において必要となる手続きをお取りくださ い。詳しい手続きについては経済産業省へお問い合わせください。

## <span id="page-474-2"></span>**知的財産権**

### <span id="page-474-3"></span><span id="page-474-0"></span>**著作権・肖像権**

お客様が本製品を利用して撮影またはインターネット上のホームページからのダウン ロードなどにより取得した文章、画像、音楽、ソフトウェアなど第三者が著作権を有するコ ンテンツは、私的使用目的の複製や引用など著作権法上認められた場合を除き、著作権者 に無断で複製、改変、公衆送信などすることはできません。

実演や興行、展示物などには、私的使用目的であっても撮影または録音を制限している場 合がありますのでご注意ください。また、お客様が本製品を利用して本人の同意なしに他 人の肖像を撮影したり、撮影した他人の肖像を本人の同意なしにインターネット上のホー ムページに掲載するなどして不特定多数に公開することは、肖像権を侵害するおそれがあ りますのでお控えください。

### <span id="page-474-1"></span>**商標**

- ≥「FOMA」「iモード」「iアプリ」「iアプリDX」「iモーション」「デコメール®」 「デコメ®」「デコメ絵文字®」「着モーション」「キャラ電」「トルカ」「きせかえツール」 「ケータイデータお預かりサービス」「おまかせロック」「mopera」「mopera U」 「WORLD CALL」「ビジュアルネット」「iチャネル」「セキュリティスキャン」「iモー ションメール」「iエリア」「ショートメール」「WORLD WING」「公共モード」「メッセー ジF」「マルチナンバー」「イマドコサーチ」「イマドコかんたんサーチ」「ケータイお探し サービス」「マチキャラ」「うた・ホーダイ」「2in1」「Music&Videoチャネル」「メロディ コール」「エリアメール」「デコメアニメ®」「iコンシェル」「iウィジェット」「iアプリ コール」「iスケジュール」「docomo STYLE series」「かんたんデコメ」「spモード」 「声の宅配便」および「i-mode」ロゴ「i-αppli」ロゴ「Music&Videoチャネル」ロゴはNTT ドコモの商標または登録商標です。
- ●「キャッチホン」は日本電信電話株式会社の登録商標です。
- McAfee®、マカフィー®は、米国法人McAfee, Inc.またはその関係会社の米国またはそ の他の国における登録商標です。
- ロヴィ、Rovi、Gガイド、G-GUIDE、Gガイドモバイル、G-GUIDE MOBILE、およびGガイド関連ロゴは、米国Rovi Corporationおよび/ たはその関連会社の日本国内における商標または登録商標です。

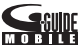

- QuickTimeは、米国および他の国々で登録された米国Apple Inc.の登録商標です。
- ≥ Microsoft®、Windows®、Windows Media®、Windows Vista®は、米国Microsoft Corporationの米国およびその他の国における商標または登録商標です。
- ≥ Powered by JBlend™ Copyright 2002-2012 Aplix Corporation. All rights reserved.

JBlendおよびJBlendに関する商標は、日本およびその他の国における株式 会社アプリックスの商標または登録商標です。

- microSDHCロゴはSD-3C, LLCの商標です。
- ≥「マルチタスク/Multitask」は日本電気株式会社の登録商標です。

C **J**Blend micro ◆「AXISフォントは株式会社アクシスの登録商標です。また、「AXIS」フォントはタイプ<br>
プロジェクト株式会社か制作したフォントです。<br>
→ TiSimple™、IrSimpleShott™、IrSS™、OBEX™はInfrared Data<br>
→ Associationの商標です。<br>
→ 本製品は、株式会社ACCESSのNetFront Browser、NetFront<br>
DOCUMPert Viewer、NetFront Str プロジェクト株式会社が制作したフォントです。 ≥ IrSimple™、IrSimpleShot™、IrSS™、OBEX™はInfrared Data Associationの商標です。 ● 本製品は、株式会社ACCESSのNetFront Browser、NetFront Document Viewer、NetFront Sync Clientを搭載しています。 ACCESS、ACCESSロゴ、NetFrontは、日本国、米国、およびその 他の国における株式会社ACCESSの登録商標または商標です。 Copyright © 2012 ACCESS CO., LTD. All rights reserved. 本製品の一部分にIndependent JPEG Groupが開発したモジュールが含まれていま す。 ≥「Facebook」は、Facebook,Inc.の商標または登録商標です。 ●「ぷよぷよ は株式会社セガの商標または登録商標です。 ● QRコードは株式会社デンソーウェーブの登録商標です。 ●「ワンプッシュオープン™」はパナソニック株式会社の商標です。 ● Googleは、Google Inc.の登録商標です。 ≥ Powered by Mascot Capsule®/Micro3D Edition™ Mascot Capsule®は株式会社エイチアイの商標です。 ●「ブルーレイディスク」「ブルーレイ」はブルーレイディスクアソシエーションの商標で す。 ● その他本文中に記載されている会社名および商品名は、各社の商標または登録商標です。 ●本製品は、株式会社ACCESSのIrFrontを搭載しています。 IrFrontは、日本国、米国、およびその他の国における株式会社ACCESSの登録商標また は商標です。 ≥ The IrDA® Feature Trademark is owned by the Infrared Data Association and used under license therefrom. ● 本製品はAdobe Systems IncorporatedのAdobe® Flash® Lite®およびAdobe Reader® Mobile テクノロジーを搭載しています。 Adobe Flash Lite Copyright © 2003-2012 Adobe Systems Incorporated. All rights reserved. Adobe Reader Mobile Copyright © 1993-2012 Adobe Systems Incorporated. All rights reserved. Adobe、Adobe Reader、およびFlash LiteはAdobe Systems Incorporated(アド ビシステムズ社)の米国ならびにその他の国における登録商標または商標です。 **その他** ● 本製品にはGNU General Public License(GPL v2), GNU Lesser General Public License(LGPL)その他に基づきライセンスされるソフトウェアが含まれてい ます。お客様は、当該ソフトウェアのソースコードを入手し、GPL v2またはLGPLに従 い、複製、頒布及び改変することができます。 本製品の引渡から少なくとも3年間、パナソニック モバイルコミュニケーションズ株 式会社は以下の問い合わせ先にお問い合わせされた方に、配布に要する実費をご負担い ただくことを条件として、機器による読取が可能なGPL v2/LGPLが適用されるソー スコードの複製物を提供いたします。 <お問い合わせ先> pmc-cs@gg.jp.panasonic.com) また、ソースコードは以下のウェブサイト経由で入手することもできます。( http://panasonic.jp/mobile/gpl/) なお、ソースコードの内容等についてのご質問にはお答えしかねますので、予めご了承 ください。携帯電話からのダウンロードは行えません。ダウンロードはお手持ちのパソ コンをご利用ください。当該ソフトウェアに関する詳細(GPL v2/LGPLの各ライセン ス文含む)は、メインメニュー→「データBOX」→「マイドキュメント」→「iモード」→ 「GPL/LGPLライセンス説明」の手順で確認することができます。 ● 日本語変換は、オムロンソフトウェア株式会社のiWnnを使用しています。 iWnn © OMRON SOFTWARE Co., Ltd. 2008-2012 All Rights Reserved. ● テキストプロファイラはオムロン株式会社の商標です。 ● MPEG Audio Layer-3 音声圧縮技術は、Fraunhofer IISおよびThomsonからライヤ ンスを受けています。 ● 本製品は、MPEG-4 Patent Portfolio License、AVC Patent Portfolio License及 びVC-1 Patent Portfolio Licenseに基づきライセンスされており、以下に記載する 行為に係るお客様の個人的かつ非営利目的の使用を除いてはライセンスされておりま せん。 ・画像情報をMPEG-4 Visual、AVC、VC-1規格に準拠して(以下、MPEG-4/AVC/ VC-1ビデオ)を記録すること。 ・個人的活動に従事する消費者によって記録されたMPEG-4/AVC/VC-1ビデオ、ま たは、ライセンスをうけた提供者から入手したMPEG-4/AVC/VC-1ビデオを再生 すること。 詳細についてはMPEG LA, L.L.C. (http://www.mpegla.com)をご参照ください。 ●本製品は、InterDigital Technology社からのライセンスに基づき生産・販売されてい ます。 ● 本書では各OS(日本語版)を次のように略して表記しています。 Windows 7は、Microsoft® Windows® 7(Starter、Home Basic、Home Premium、Professional、Enterprise、Ultimate)の略です。 Windows Vistaは、Windows Vista®(Home Basic、Home Premium、Business、 Enterprise、Ultimate)の略です。 Windows XPは、Microsoft® Windows® XP Professional operating systemま たはMicrosoft® Windows® XP Home Edition operating systemの略です。 ●本製品に搭載しているWindows Media Technologyはマイクロソフト社および第三 者の知的財産権により保護されています。本製品以外にマイクロソフト社およびその関 連会社の許可なくその技術を使用することおよび頒布することは禁止されています。

≥「PRINT Image Matching」「PRINT Image MatchingⅡ」「PRINT Image MatchingⅢ」に関する著作権はセイコーエプソン株式会社が所 有しています。

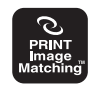

● The HMM-Based Speech Synthesis Engine in this product uses the Simplified BSD License.

---------------------------------------------------------------------------------- The HMM-Based Speech Synthesis System (HTS) hts\_engine API developed by HTS Working Group http://hts-engine.sourceforge.net/ ----------------------------------------------------------------------------------

#### Copyright ©

2001-2010 Nagoya Institute of Technology, Department of Computer Science 2001-2008 Tokyo Institute of Technology, Interdisciplinary Graduate School of Science and Engineering All rights reserved.

Redistribution and use in source and binary forms, with or without modification, are permitted provided that the following conditions are met:

- Redistributions of source code must retain the above copyright notice, this list of conditions and the following disclaimer.
- Redistributions in binary form must reproduce the above copyright notice, this list of conditions and the following disclaimer in the documentation and/or other materials provided with the distribution.
- Neither the name of the HTS working group nor the names of its contributors may be used to endorse or promote products derived from this software without specific prior written permission.

THIS SOFTWARE IS PROVIDED BY THE COPYRIGHT HOLDERS AND CONTRIBUTORS "AS IS" AND ANY EXPRESS OR IMPLIED WARRANTIES, INCLUDING, BUT NOT LIMITED TO, THE IMPLIED WARRANTIES OF MERCHANTABILITY AND FITNESS FOR A PARTICULAR PURPOSE ARE DISCLAIMED. IN NO EVENT SHALL THE COPYRIGHT OWNER OR CONTRIBUTORS BE LIABLE FOR ANY DIRECT, INDIRECT, INCIDENTAL, SPECIAL, EXEMPLARY, OR CONSEQUENTIAL DAMAGES (INCLUDING, BUT NOT LIMITED TO, PROCUREMENT OF SUBSTITUTE GOODS OR SERVICES; LOSS OF USE, DATA, OR PROFITS; OR BUSINESS INTERRUPTION) HOWEVER CAUSED AND ON ANY THEORY OF LIABILITY, WHETHER IN CONTRACT, STRICT LIABILITY, OR TORT (INCLUDING NEGLIGENCE OR OTHERWISE) ARISING IN ANY WAY OUT OF THE USE OF THIS SOFTWARE, EVEN IF ADVISED OF THE POSSIBILITY OF SUCH DAMAGE.

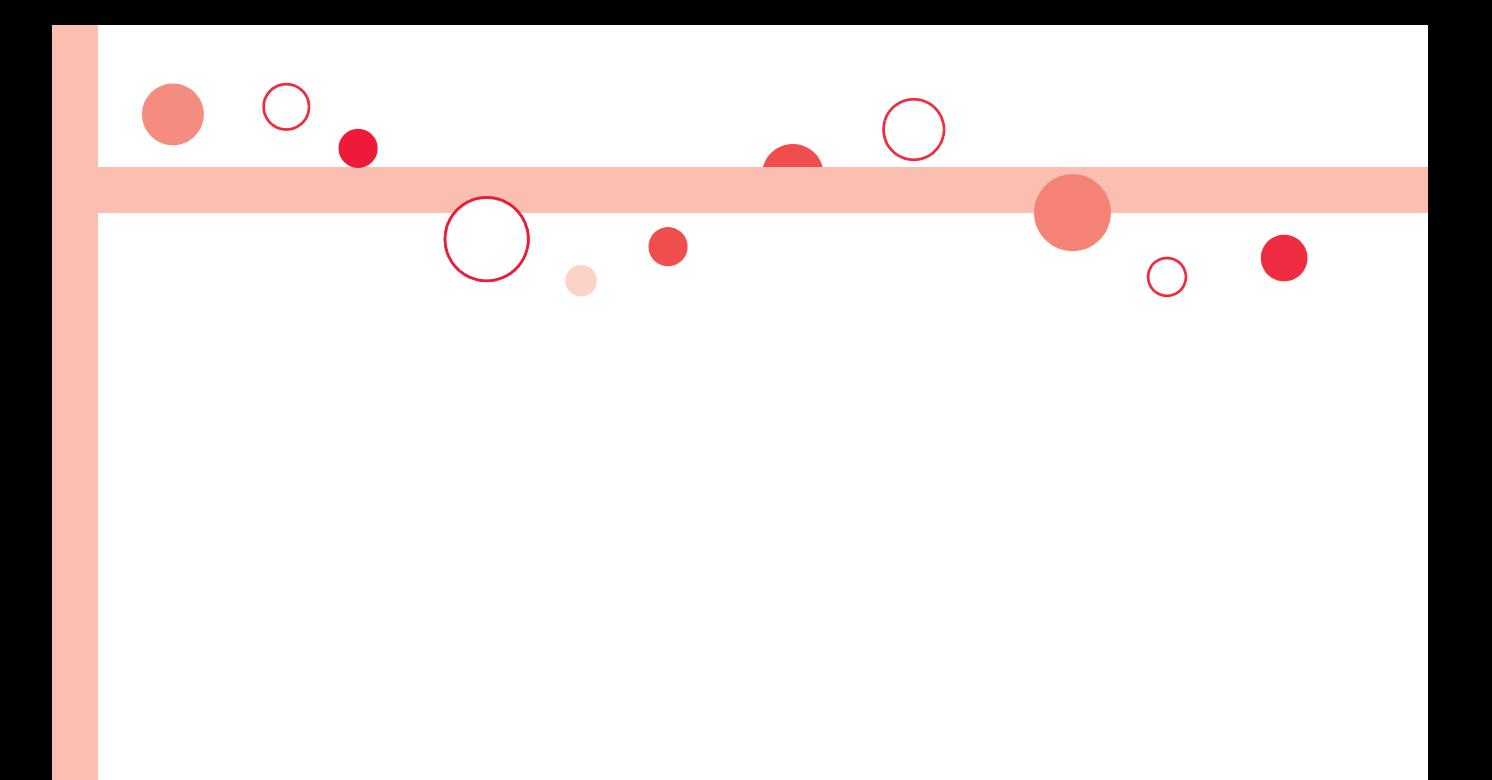

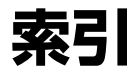

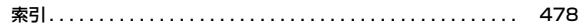

<span id="page-479-0"></span>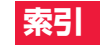

### 索引の引きかた

●本索引は、本書に記載されている用語や記載内容を要約した用語を5 に収録しています。知りたい内容が見つからない場合は、別の用語で ください。

### <例: i アプリの「ソフト設定」で i アプリ待受画面を設定したいと

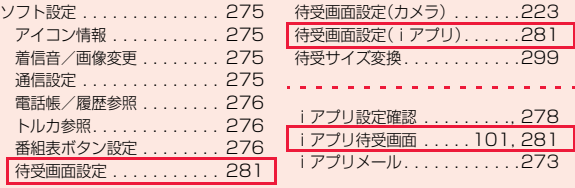

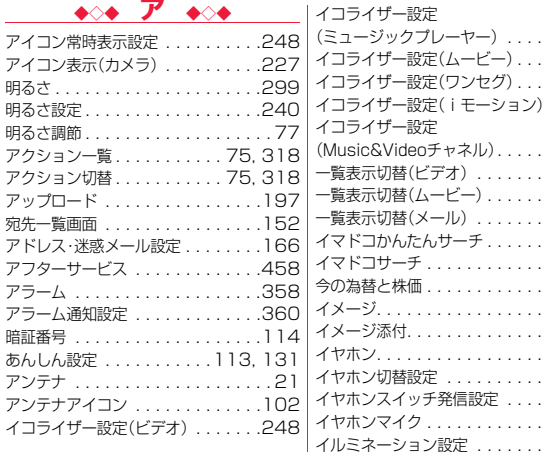

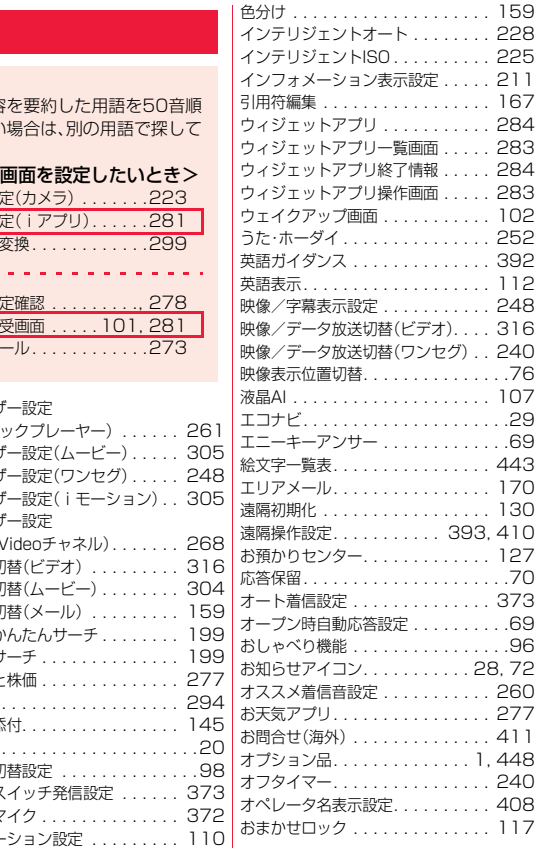

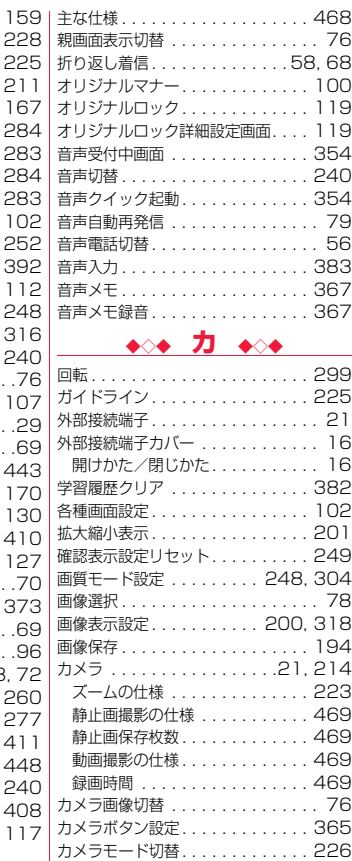

)

索引

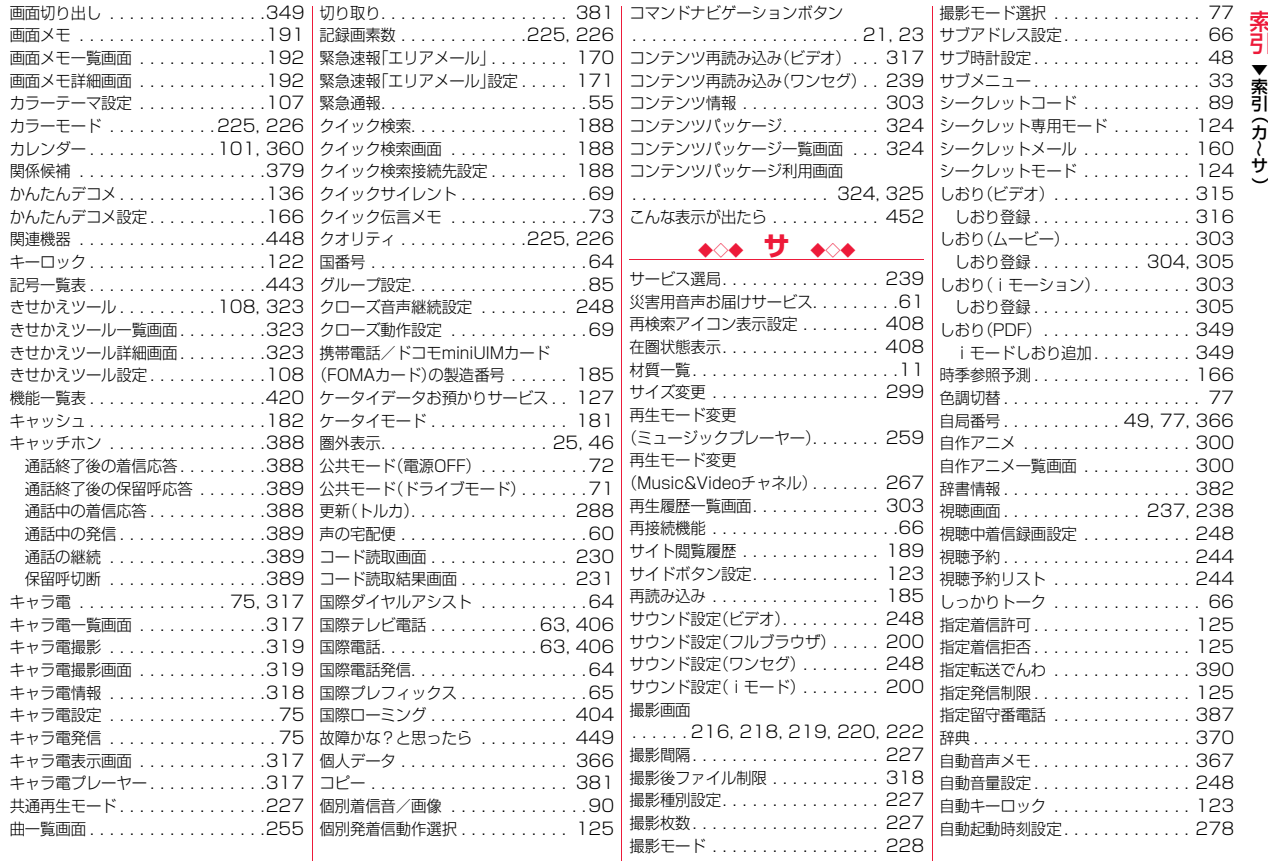

~

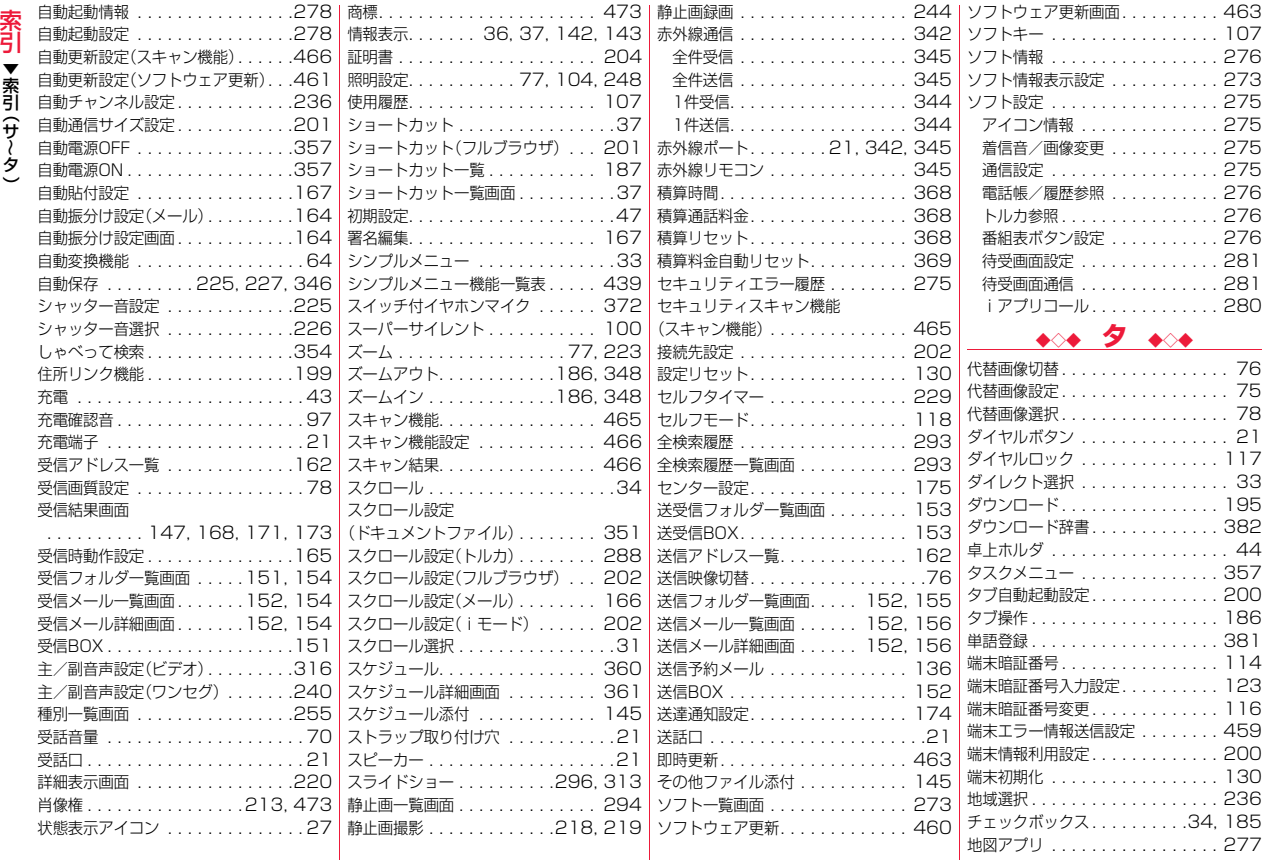

▼索引 サ タ  $\tilde{\phantom{a}}$ ~

480

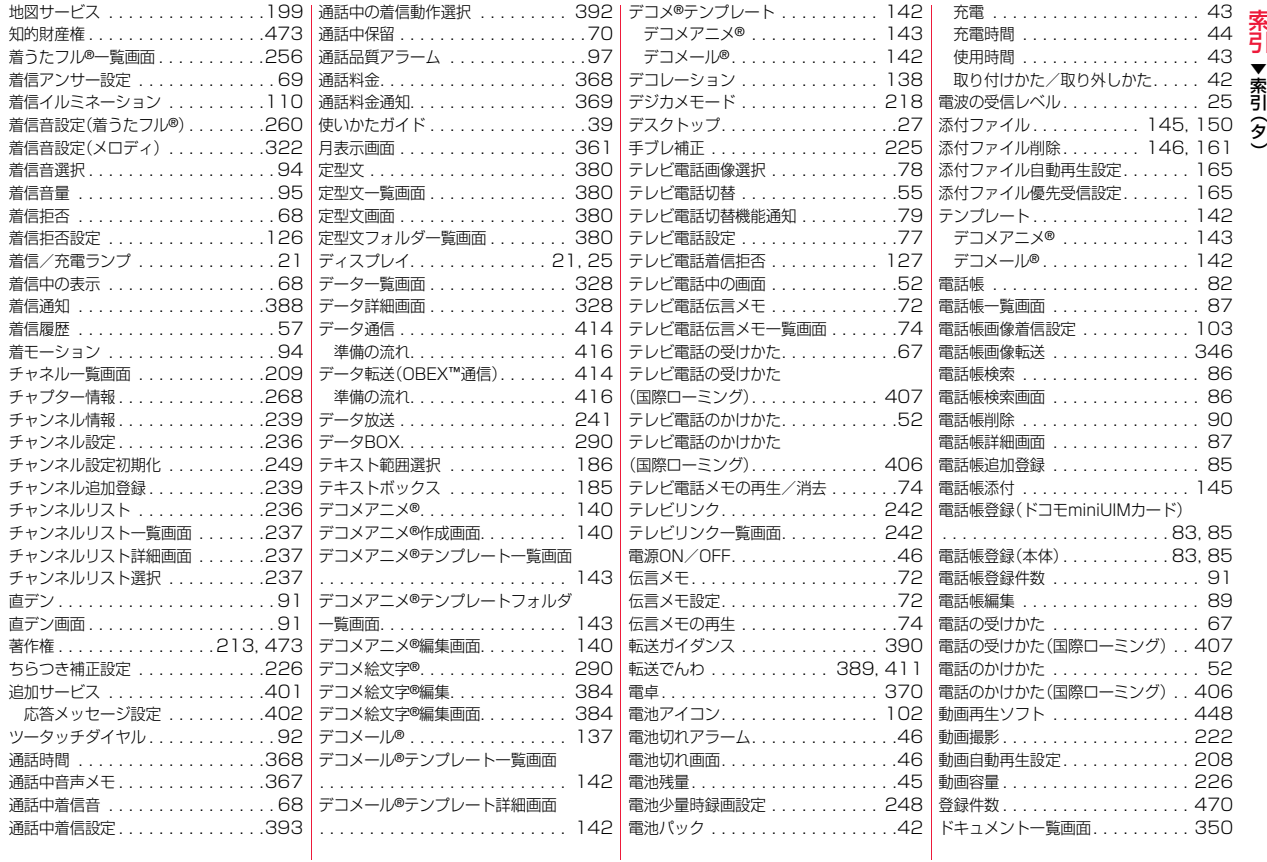

)

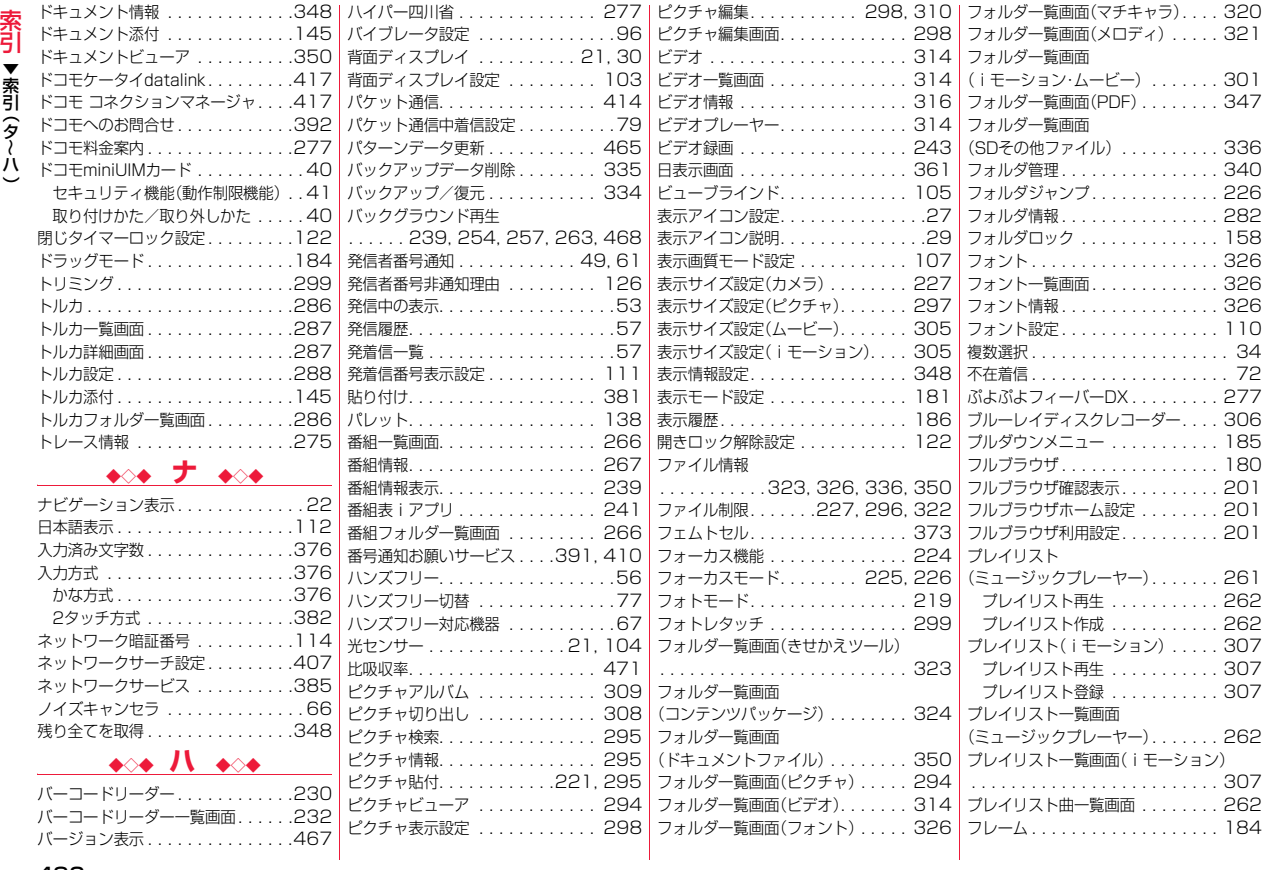

▼索引 タ ハ

 $\tilde{\phantom{a}}$ ~ )

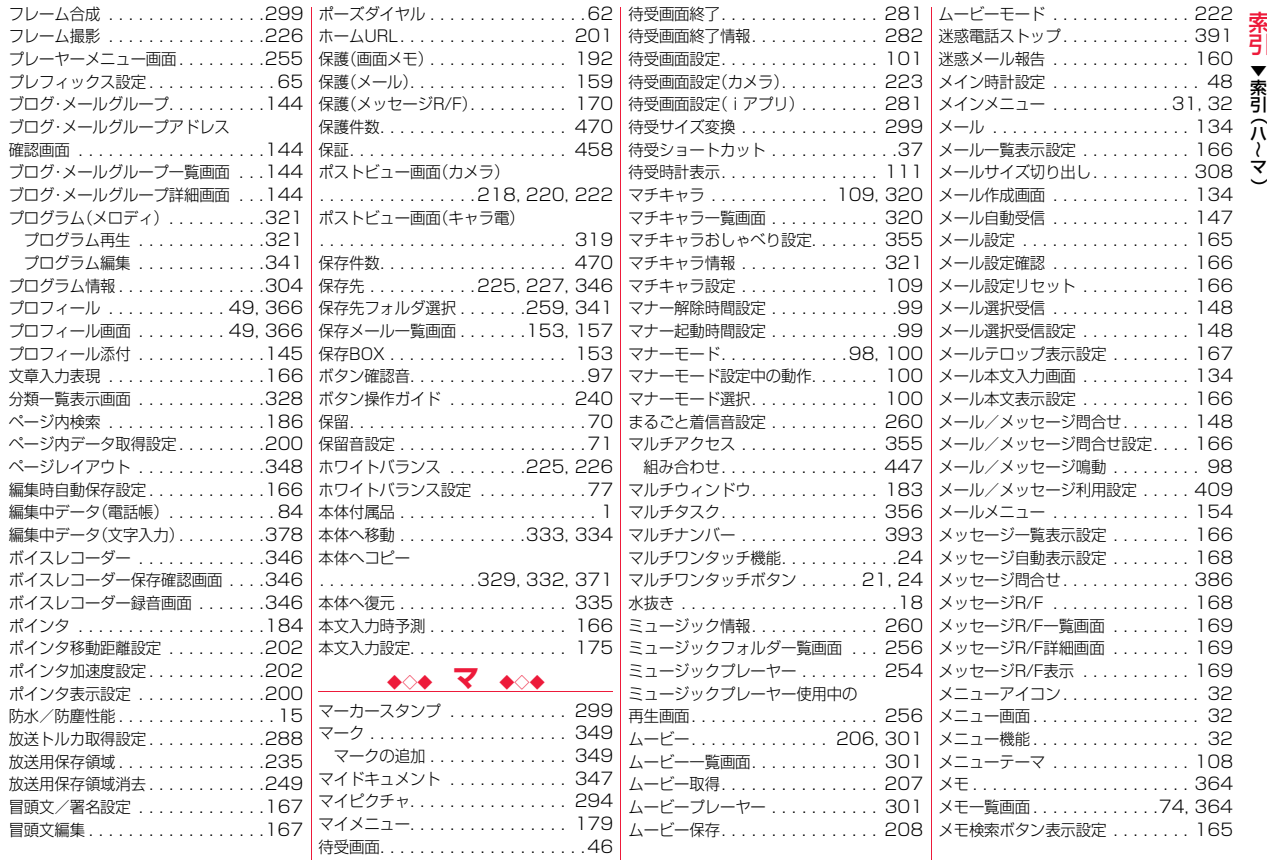

~

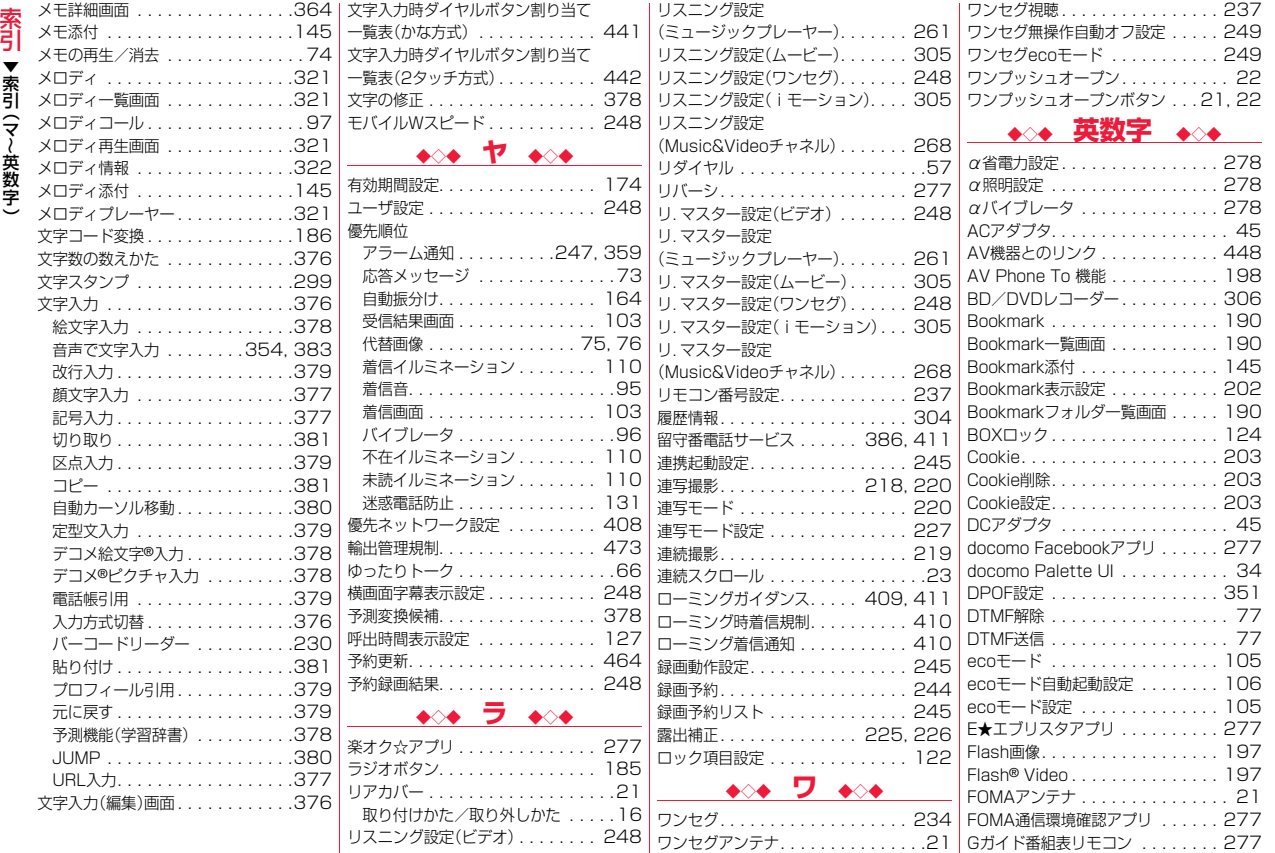

▼索引 マ 英 数 字

 $\tilde{\phantom{a}}$ ~

)

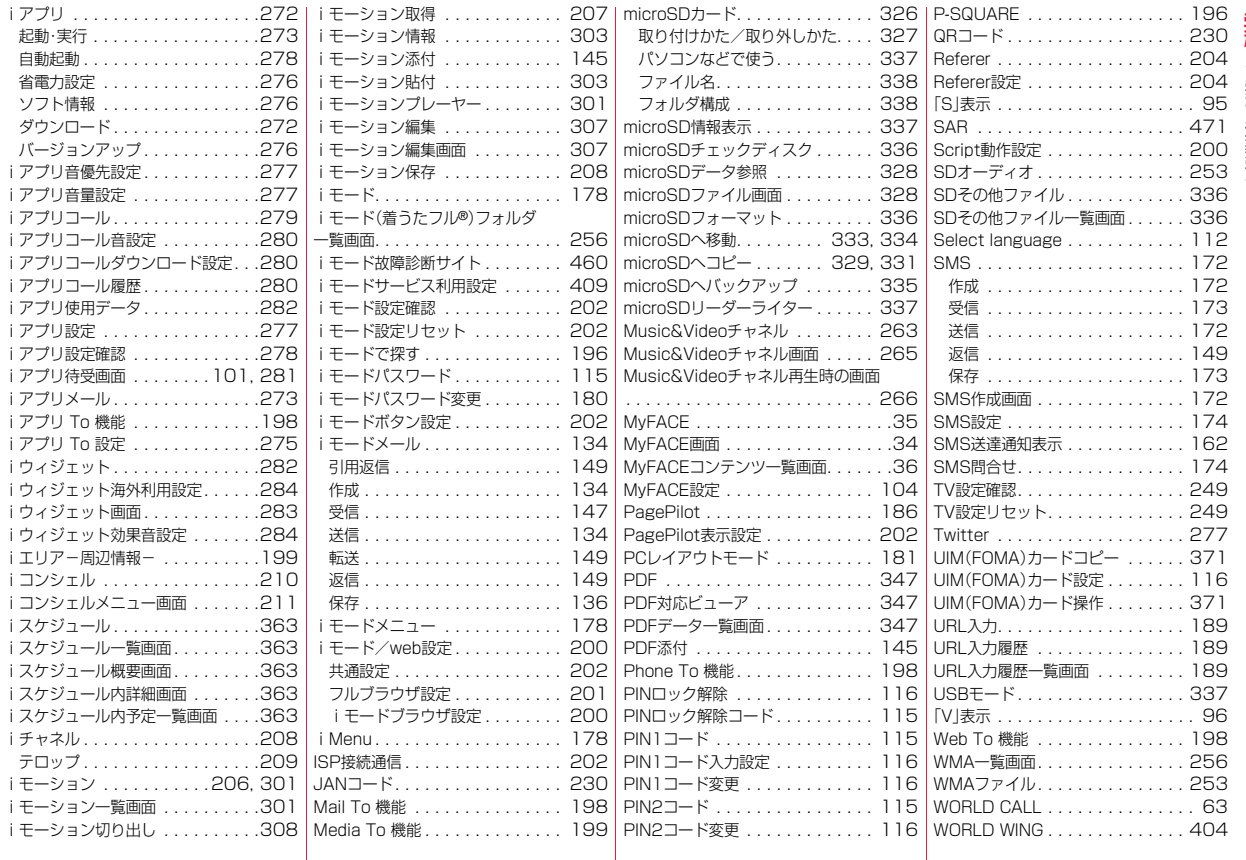

▼索引

英 数 字 (

)

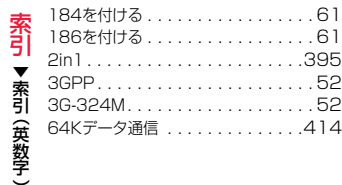

#### ご契約内容の確認・変更、各種サービスのお申込、各種資料請求をオンライン上で承っております。 iモードから ―― i Menu ▶ お客様サボート ▶ お申込・お手続き ▶ 各種お申込・お手続き――| バケット通信料無料 My docomo (http://www.mydocomo.com/) ▶ 各種お申込・お手続き ※iモードからご利用になる場合、「ネットワーク暗証番号」が必要となります。 パソコンから

※iモードからご利用になる場合のパケット通信料は無料です。海外からのアクセスの 場合は有料となります。

※パソコンからご利用になる場合、「docomo ID/パスワード」が必要となります。

※「ネットワーク暗証番号」および「docomo ID/パスワード」をお持ちでない方・ お忘れの方は取扱説明書裏面の「総合お問い合わせ先」にご相談ください。 ※ご契約内容によってはご利用になれない場合があります。 ※システムメンテナンスなどにより、ご利用になれない場合があります。

## マナーもいっしょに携帯しましょう

#### ■使用禁止の場所にいる場合 航空機内、病院内では、必ずFOMA端末の電源を切ってください。 ※医用電気機器を使用している方がいるのは病棟内だけではありません。 ロビーや待合室などでも、必ず電源を切ってください。 ■満員電車の中など、植込み型心臓ペースメーカおよび植込み型除細動 器を装着した方が近くにいる可能性がある場合 植込み型心臓ペースメーカおよび植込み型除細動器に悪影響を与える恐れが あります。 ■運転中の場合 運転中の携帯電話を手で保持しての使用は罰則の対象となります。 ただし、傷病者の救護または公共の安全の維持など、やむを得ない場合を除き ます。 ■劇場・映画館・美術館など公共の場所にいる場合 静かにするべき公共の場所でFOMA端末を使用すると、周囲の方への迷惑に なります。 ■レストランやホテルのロビーなどの静かな場所でFOMA端末を使用 する場合は、声の大きさなどに気をつけましょう。 ■街の中では、通行の妨げにならない場所で使用しましょう。 カメラ付き携帯電話を利用して撮影や画像送信を行う際は、プライ バシーなどにご配慮ください。 こんな場合は必ず電源を切りましょう こんな場合は公共モードに設定しましょう 使用する場所や声・着信音の大きさに注意しましょう プライバシーに配慮しましょう こんな機能が公共のマナーを守ります かかってきた電話に応答しない設定や、FOMA端末から鳴る音を消 す設定など、便利な機能があります。 ●公共モード(ドライブモード/電源OFF[\)\(P.71](#page-72-2)) 電話をかけてきた相手に、運転中もしくは携帯電話の利用を控え なければならない場所にいる旨のガイダンス、または電源を切る 必要がある場所にいる旨のガイダンスが流れ、自動的に電話を終 了します。 **●伝言メモ機能([P.72\)](#page-73-3)** 電話に出られない場合に、電話をかけてきた相手の用件を録音し ます。 ●バイブレータ([P.96\)](#page-97-1) 電話がかかってきたことを、振動でお知らせします。 ●マナーモード/スーパーサイレント/オリジナルマナー[\(P.98](#page-99-1)) ボタン確認音・着信音などFOMA端末から鳴る音を消します(マ ナーモード・スーパーサイレント)。 マナーモードに伝言メモ機能の有無の設定やバイブレータ・着信 音の設定の変更もできます(オリジナルマナー)。 ※ただし、シャッター音は消せません。 そのほかにも、留守番電話サービス([P.386](#page-387-1))、転送でんわサービス [\(P.389](#page-390-4))などのオプションサービスが利用できます。

#### 総合お問い合わせ先 <ドコモ インフォメーションセンター> 故障お問い合わせ先

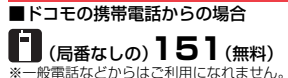

### ■一般電話などからの場合

**0120-800-000**

※一部のIP電話からは接続できない場合があり ます。

### 受付時間 午前9:00~午後8:00(年中無休) 受付時間 24時間(年中無休)

●番号をよくご確認の上、お間違いのないようにおかけください。

●各種手続き、故障・アフターサービスについては、上記お問い合わせ先にご連絡いただくか、ドコモホームページ、iモードサイトにてお近くのドコモショップなどにお問い合わせください。

### 海外での紛失、盗難、精算などについて <ドコモ インフォメーションセンター>(24時間受付)

### ドコモの携帯電話からの場合

#### 滞在国の国際電話 アクセス番号

 **-81-3-6832-6600**(無料) \*

\* 一般電話などでかけた場合には、日本向け通話料がかかります。 ※P-01Eからご利用の場合は、+81-3-6832-6600でつながります。 (「+」は「0」ボタンを1秒以上押します。)

### 一般電話などからの場合

<ユニバーサルナンバー>

#### **-8000120-0151**\* ユニバーサルナンバー用 国際識別番号

\* 滞在国内通話料などがかかる場合があります。

※主要国の国際電話アクセス番号/ユニバーサルナンバー用国際識別番号については、 ドコモの「国際サービスホームページ」をご覧ください。

●紛失・盗難などにあわれたら、速やかに利用中断手続きをお取りください。 ●お客様が購入されたFOMA端末に故障が発生した場合は、ご帰国後にドコモ指定の故障取扱窓口へご持参ください。

■ドコモの携帯電話からの場合

(局番なしの)**113**(無料) ※一般電話などからはご利用になれません。 ■一般電話などからの場合

### **0120-800-000**

※一部のIP電話からは接続できない場合があり ます。

ドコモホームページ http://www.nttdocomo.co.ip/ i モードサイト i Menu ▶ お客様サポート ▶ ドコモショップ

#### 海外での故障について <ネットワークオペレーションセンター>(24時間受付)

### ドコモの携帯電話からの場合

#### **-81-3-6718-1414**(無料) \* 滞在国の国際電話 アクセス番号

\* 一般電話などでかけた場合には、日本向け通話料がかかります。 ※P-01Eからご利用の場合は、+81-3-6718-1414でつながります。 (「+」は「0」ボタンを1秒以上押します。)

### 一般電話などからの場合

<ユニバーサルナンバー>

#### **-8005931-8600**\* ユニバーサルナンバー用 国際識別番号

\* 滞在国内通話料などがかかる場合があります。 ※主要国の国際電話アクセス番号/ユニバーサルナンバー用国際識別番号については、 ドコモの「国際サービスホームページ」をご覧ください。

### マナーもいっしょに携帯しましょう。

○公共の場所で携帯電話をご利用の際は、周囲の方への心くばりを忘れずに。

販売元 株式会社NTTドコモ

製造元 パナソニック モバイルコミュニケーションズ株式会社

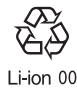

'12.10(第1版) 3TR100568AAA F1012-1